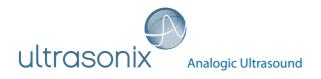

Extended User Manual

# SonixOne Ultrasound System

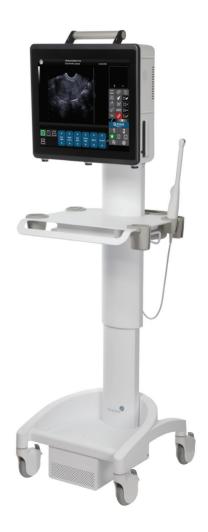

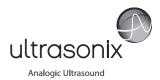

Ultrasonix Medical Corporation

# SonixOne Ultrasound System **Extended User Manual**

Ultrasonix Medical Corporation 130 - 4311 Viking Way Richmond, BC V6V 2K9 Canada

www.analogicultrasound.com support@ultrasonix.com

1.866.437.9508 1.604.279.8550 1.778.296.3860 (Support)

© 2014 Analogic Corporation 00.040.710, Revision B, May 30, 2014 All Rights Reserved

US Patents 6,216,029 - 6,325,759 - 6,558,326 - 6,911,008 - 7,274,325 - 8,088,070 - 8,556,815 - D654,178

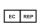

Authorized European Representative MEDNET Gmbh EC REP Borkstrasse 10 48163 Munster Germany

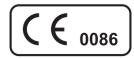

## TABLE OF CONTENTS

| CHAPTER 1: INTRODUCTION                                                                  | 1-1 |
|------------------------------------------------------------------------------------------|-----|
| 1.1 AUDIENCE                                                                             |     |
| 1.1.1 Prescription Device                                                                | 1-1 |
| 1.2 CONVENTIONS                                                                          |     |
| 1.3 UPDATES                                                                              |     |
| 1.4 VOLTAGE DISCLAIMER                                                                   |     |
| 1.5 CONNECTIVITY DISCLAIMER                                                              |     |
| 1.6 GENERAL DISCLAIMER                                                                   |     |
| 1.7 PATIENT PRIVACY                                                                      |     |
| 1.8 SYSTEM HANDLING                                                                      |     |
| 1.9 LICENSE AGREEMENT                                                                    |     |
| 1.10 WARRANTY REGISTRATION                                                               |     |
| 1.11 TRADEMARKS AND PATENTS                                                              |     |
| CHAPTER 2: Sonix INTRODUCTION                                                            |     |
| 2.1 SYSTEM COMPONENTS                                                                    | 2-1 |
| 2.2 OPERATOR CONSOLE                                                                     | 2-3 |
| 2.3 SYSTEM CASE                                                                          |     |
| 2.4 POWER PACK                                                                           |     |
| 2.4.1 Powering the System                                                                |     |
| 2.4.2 Powering the System ON/OFF                                                         |     |
| 2.5 SIDE CONNECTIVITY PANEL                                                              |     |
| 2.6 BATTERY MODULE                                                                       |     |
| 2.6.1 Battery Use Model                                                                  |     |
| 2.7 ECG CONNECTORS                                                                       |     |
| 2.8 SonixGPS                                                                             |     |
| 2.9 BARCODE READER                                                                       |     |
| 2.10 WIRELESS ADAPTER                                                                    |     |
| 2.11 FOOTSWITCH (DUAL OR TRIPLE)                                                         |     |
| CHAPTER 3: GETTING STARTED                                                               |     |
| 3.1 TURNING ON SYSTEM                                                                    |     |
| 3.2 CONNECTING TRANSDUCERS                                                               |     |
| 3.3 QSonix FEATURE                                                                       |     |
| 3.3.1 Quick Exam Start-Up                                                                |     |
| 3.3.2 Documentation Access                                                               |     |
| 3.4 REMOTE SUPPORT                                                                       |     |
| 3.5 TOUCH SCREEN LAYOUT                                                                  |     |
| 3.5.1 Main Touch Screen                                                                  |     |
| 3.5.2 Precision Panel                                                                    |     |
| 3.5.3 System Control Buttons                                                             |     |
| 3.5.4 Mode Button                                                                        |     |
| 3.5.5 Imaging Parameter Button                                                           |     |
| 3.5.5.1 Imaging Parameter Button Speed<br>3.5.5.2 Editing Imaging Parameter Button Order |     |
| 3.5.6 Favorites Button                                                                   |     |
| 3.5.6.1 Editing Favorites Button Order                                                   |     |
| 3.5.7 Main Touch Screen – Frozen                                                         |     |
| 3.5.8 Data Entry Touch Screens                                                           |     |
| 3.5.9 TGC Settings                                                                       |     |
|                                                                                          |     |

i

| CHAPTER 4:      | PATIENT MANAGEMENT                                      | 4-1  |
|-----------------|---------------------------------------------------------|------|
| 4.1 EN          | ERING PATIENT DATA                                      | 4-1  |
| 4.1.1           | Patient Information                                     |      |
| 4.1.2           | Application Information                                 |      |
| 4.1.2.1         | OB Previous Exam (Fetal Trending)                       |      |
| 4.1.3           | Exam Information                                        |      |
| 4.2 SEL         | ECTING AN APPLICATION-TRANSDUCER-PRESET COMBINATION     | 4-13 |
|                 | GINNING AN EXAM FOR A NEW PATIENT                       |      |
|                 | GINNING AN EXAM WITH NO PATIENT SELECTED                |      |
|                 | DING AN EXAM                                            |      |
|                 | AM IMPORT/EXPORT                                        |      |
|                 | ORAGE/DATABASE TABS                                     |      |
| 4.7.1           | Patients                                                |      |
| 4.7.1.          |                                                         |      |
| 4.7.2           | DICOM Worklist                                          |      |
| 4.7.2.1         |                                                         |      |
| 4.7.3           | Hide                                                    |      |
|                 | ER-DEFINED PRESETS FOR NON-3D/4D FORMATS                |      |
| CHAPTER 5:      | IMAGING                                                 | 5-1  |
| 5.1 BAS         | SIC 2D IMAGING                                          |      |
| 5.1.1           | Clarity (Speckle Reduction)                             |      |
| 5.1.2           | Spatial Compound Imaging                                |      |
| 5.1.2.1         | SonixShine                                              | 5-5  |
| 5.1.3           | 2D Zoom Imaging                                         | 5-6  |
| 5.1.4           | Dual Imaging Format                                     | 5-7  |
| 5.1.5           | Quad Imaging Format                                     | 5-9  |
| 5.1.6           | Brachytherapy and the BPC8-4/10 Transducer              | 5-10 |
| 5.1.7           | M-Mode Imaging                                          | 5-11 |
| 5.1.7.1         | Anatomic M-Mode Imaging                                 | 5-12 |
| 5.1.7.2         |                                                         |      |
|                 | _OR/POWER DOPPLER                                       |      |
| 5.2.1           | Color Doppler Imaging Mode                              |      |
| 5.2.2           | Power Doppler Imaging Mode                              |      |
| 5.2.3           | Tissue Doppler Imaging (TDI)                            |      |
| 5.2.4           | Flow Imaging                                            |      |
| 5.2.5           | Simultaneous 2D/Color                                   |      |
|                 | SED AND CONTINUOUS WAVE DOPPLER (PW AND CW) AND TRIPLEX |      |
| 5.3.1           | PW Imaging Mode                                         |      |
| 5.3.2           | CW Imaging Mode                                         |      |
| 5.3.3           | Triplex Imaging Mode                                    |      |
|                 | FO-GAIN/B                                               |      |
|                 | ISTOGRAPHYixGPS                                         |      |
|                 | IXGPS                                                   |      |
|                 |                                                         |      |
|                 | ixDVR RECORDING                                         |      |
| 5.9 2D<br>5.9.1 | 2D Cine Frame Indicators                                |      |
| 5.9.1           | 2D Cine Options                                         |      |
| 5.9.2<br>5.9.3  | Cine Clip Storage                                       |      |
| 5.9.3<br>5.9.4  | Raw Cine Manipulation                                   |      |
| 5.9.4<br>5.9.5  | Stored Thumbnail Review                                 |      |
| 0.9.0           |                                                         |      |

| CHAPTER 6: CLINICAL ANALYSIS                                       | 6-1  |
|--------------------------------------------------------------------|------|
| 6.1 GENERIC 2D MEASUREMENTS                                        | 6-3  |
| 6.1.1 2D Linear Measurement                                        | 6-3  |
| 6.1.2 Area or Circumference Measurement                            |      |
| 6.1.2.1 Ellipse Method Area or Circumference Measurement           | 6-5  |
| 6.1.2.2 Continual Method Area or Circumference Measurement         | 6-5  |
| 6.1.2.3 Point by Point Area or Circumference Measurement           | 6-6  |
| 6.1.2.4 Cross Area or Circumference Measurement                    | 6-6  |
| 6.1.3 Volume Calculation                                           |      |
| 6.1.4 Percent Diameter Reduction Calculation (% Diam Red)          | 6-7  |
| 6.1.5 Percent Area Reduction Calculation (% Area Red)              | 6-8  |
| 6.1.5.1 Ellipse/Ellipse Method of Area Reduction Calculation       | 6-8  |
| 6.1.5.2 Ellipse/Trace Method of Percent Area Reduction Calculation |      |
| 6.1.5.3 Trace/Trace Method of Percent Area Reduction Calculation   | 6-9  |
| 6.2 M-MODE MEASUREMENTS                                            | 6-10 |
| 6.2.1 M-Mode Heart Rate Measurement                                |      |
| 6.2.2 M-Mode Slope Measurement (Time, Distance and Slope)          |      |
| 6.2.3 M-Mode Distance Measurement                                  | 6-11 |
| 6.3 PW/CW DOPPLER MEASUREMENTS                                     |      |
| 6.3.1 Velocity Measurements                                        |      |
| 6.3.2 Doppler Manual Trace Measurement                             | 6-13 |
| 6.3.2.1 Doppler Manual Trace Measurement – Continual Method        | 6-13 |
| 6.3.2.2 Doppler Manual Trace Measurement – Point by Point Method   | 6-13 |
| 6.3.3 Doppler Auto-Trace Measurement (Spectrum Range)              |      |
| 6.3.4 Doppler Heart Rate Measurement                               |      |
| 6.4 ELASTOGRAPHY MEASUREMENTS                                      | 6-15 |
| 6.5 CAROTID INTIMA-MEDIA THICKNESS (IMT) MEASUREMENT               |      |
| 6.6 MEASURE LIVE                                                   |      |
| 6.7 PSA/PSAD MEASUREMENT/CALCULATION                               |      |
| 6.7.1 PSAD Calculation Disclaimer                                  |      |
| 6.8 OB-SPECIFIC MEASUREMENTS/CALCULATIONS                          |      |
| 6.9 FERTILITY-SPECIFIC MEASUREMENTS/CALCULATIONS                   |      |
| 6.9.1 Auto-Follicle                                                |      |
| 6.9.1.1 Auto-Follicle Disclaimer                                   |      |
| 6.9.1.2 Auto-Follicle Measurements                                 |      |
| 6.10 REPORTS AND WORKSHEETS                                        |      |
| 6.10.1 Accessing Reports/Worksheets                                |      |
| 6.10.2 Enhanced Report Printing                                    |      |
| 6.10.2.1 Printed Report Format                                     |      |
| 6.10.3 Obstetrics Report                                           |      |
| 6.10.4 Cardiac Reports                                             |      |
| 6.10.5 Vascular Reports                                            |      |
| 6.10.6 Graf Classification                                         |      |
| 6.10.7 Billing and QA Review Report/Worksheet Options              |      |
| CHAPTER 7: TEXT, ANNOTATIONS AND PICTOGRAMS                        | 7-1  |
| 7.1 TEXT AND ANNOTATIONS                                           |      |
| 7.1.1 Set Text Home Position                                       | 7-3  |
| 7.1.2 Annotations (Keyboard Text)                                  | 7-3  |
| 7.1.3 Application-Specific Annotations                             | 7-3  |
| 7.1.4 Deleting Text/Annotations                                    | 7-4  |
| 7.1.5 Text Arrows                                                  | 7-4  |
| 7.2 PICTOGRAMS                                                     | 7-5  |

| CHAPTER 8: SYSTEM SETUP                                               | 8-1   |
|-----------------------------------------------------------------------|-------|
| 8.1 USER SETTINGS                                                     | 8-4   |
| 8.1.1 SonixLive Setup                                                 | 8-4   |
| 8.1.1.1 Configuring the Ultrasound System for SonixLive               | 8-4   |
| 8.1.1.2 Installing the SonixLive Viewer Software                      |       |
| 8.1.1.3 Configuring the Remote PC for SonixLive Viewing               | 8-6   |
| 8.1.1.4 Viewing a Remote Ultrasound Exam SonixLive                    |       |
| 8.1.2 Remote Support                                                  |       |
| 8.1.3 Chat Support                                                    | 8-9   |
| 8.2 ADMINISTRATOR SETTINGS                                            | 8-10  |
| 8.2.1 Presets                                                         | 8-11  |
| 8.2.1.1 Show/Hide Imaging Presets                                     | 8-13  |
| 8.2.2 Presets – Annotations                                           | 8-14  |
| 8.2.2.1 Modify Annotations                                            | 8-15  |
| 8.2.3 Presets – Pictograms                                            | 8-16  |
| 8.2.3.1 Modify the Pictograms Attached to Presets                     | 8-17  |
| 8.2.4 Presets – Measurements                                          | 8-18  |
| 8.2.4.1 Modify the Available Touch Screen Measurements Packages       | 8-19  |
| 8.2.5 Annotations                                                     | 8-20  |
| 8.2.5.1 Text Arrow Customization                                      | 8-21  |
| 8.2.6 Measurements                                                    | 8-22  |
| 8.2.6.1 Managing Worksheet Settings                                   | 8-25  |
| 8.2.6.2 Show/Hide Applications, Measurement Packages and Measurements | 8-26  |
| 8.2.6.3 Managing Custom Measurements                                  | 8-30  |
| 8.2.6.4 Reordering Measurements                                       | 8-38  |
| 8.2.6.5 Managing Author Settings                                      | 8-39  |
| 8.2.6.6 Managing OB Tables                                            | 8-41  |
| 8.2.7 Training Tutorials                                              | 8-44  |
| 8.2.7.1 Manipulating Training Tutorials                               | 8-45  |
| 8.2.8 SonixGPS                                                        | 8-48  |
| 8.2.9 Biopsy Guide                                                    | 8-49  |
| 8.2.10 System Settings                                                | 8-50  |
| 8.2.10.1 Exporting/Importing User Data Options                        | 8-53  |
| 8.2.10.2 Export/Import User Data                                      |       |
| 8.2.10.3 Reset User Data Settings to Factory Defaults                 |       |
| 8.2.11 Network                                                        | 8-58  |
| 8.2.11.1 Ethernet (LAN) Network Configuration                         | 8-60  |
| 8.2.11.2 Dialup Network Configuration                                 | 8-61  |
| 8.2.11.3 Wireless Configuration                                       | 8-62  |
| 8.2.11.4 Chat Support                                                 | 8-64  |
| 8.2.11.5 Remote Support                                               | 8-64  |
| 8.2.12 DICOM Configuration                                            | 8-65  |
| 8.2.12.1 DICOM Storage Settings                                       |       |
| 8.2.12.2 DICOM Print Settings                                         | 8-75  |
| 8.2.12.3 DICOM Worklist Settings                                      |       |
| 8.2.13 Custom Keys                                                    |       |
| 8.2.14 Peripherals                                                    | 8-85  |
| 8.2.14.1 Paper Printer                                                |       |
| 8.2.14.2 LCD Display                                                  |       |
| 8.2.14.3 Footswitch                                                   |       |
| 8.2.14.4 Brightness/Contrast                                          | 8-92  |
| 8.2.15 Display Settings                                               | 8-93  |
| 8.2.16 Patient Settings                                               | 8-95  |
| 8.2.16.1 EMR Settings                                                 | 8-98  |
| 8.2.17 Status Bar                                                     | 8-100 |

| 8.2.18 Capture Settings                              |       |
|------------------------------------------------------|-------|
| 8.2.19 Imaging Modes                                 | 8-109 |
| 8.2.20 Documentation Settings                        |       |
| 8.2.21 Software Update                               |       |
| 8.2.22 Licensing                                     |       |
| 8.3 SERVICE MENU                                     |       |
| CHAPTER 9: IMAGE STORAGE, REVIEW, TRANSFER AND PRINT | 9-1   |
| 9.1 IMAGE STORAGE                                    |       |
| 9.2 IMAGE REVIEW                                     |       |
| 9.2.1 Deleting Image(s)/Exam(s)                      |       |
| 9.3 IMAGE TRANSFER                                   |       |
| CHAPTER 10: CONNECTIVITY, PERIPHERALS AND SOFTWARE   |       |
| 10.1 SIDE CONNECTIVITY PANEL                         |       |
| 10.2 ULTRASONIX-APPROVED DEVICES                     |       |
| 10.3 BATTERY MODULE                                  |       |
| 10.3.1 Battery Recharge Issues                       |       |
| 10.3.2 Battery Shutdown Mode                         |       |
| 10.3.2.1 Sending the Battery into Shutdown Mode      |       |
| 10.3.3 Battery Operation                             |       |
| 10.3.4 Handling Charger Faults                       |       |
| 10.3.4.1 Rebooting the Battery                       |       |
| 10.4 MOUNTING/REMOVING THE SYSTEM FROM THE CART      |       |
| 10.5 ECG CONNECTION                                  |       |
| 10.6 SonixGPS                                        |       |
| 10.7 BARCODE READER                                  |       |
| 10.7.1 Connecting the Barcode Reader                 |       |
| 10.8 WIRELESS ADAPTER                                |       |
| 10.9 CONNECTING THE USB FOOTSWITCH (DUAL OR TRIPLE)  |       |
| 10.10 USB PRINTER (MOUNTED ON CART)                  |       |
| 10.11 TRANSDUCER HOLDERS AND CABLE HOOKS             |       |
| 10.12 SOFTWARE                                       |       |
| 10.12.1 Anti-Virus Protection                        |       |
| APPENDIX A: SAFETY                                   |       |
| A.1 SAFETY                                           | A-1   |
| A.1.1 ALARA Principle and Output Displays            |       |
| A.2 BASIC PRECAUTIONS                                |       |
| A.2.1 Modifications                                  |       |
| A.2.2 Damage                                         |       |
| A.2.3 Cleaning/Disinfection/Sterilization            |       |
| A.2.4 Handling/Storage                               |       |
| A.2.5 General Usage                                  |       |
| A.3 BATTERY PRECAUTIONS                              |       |
| A.4 ECG SAFETY                                       |       |
| A.4.1 ECG Module (All Part Numbers)                  |       |
| A.4.2 ECG Cables                                     |       |
| A.4.2.1 Biocompatibility                             |       |
| A.5 SonixGPS PRECAUTIONS                             |       |
| A.6 SYMBOL DEFINITIONS                               |       |
| A.7 ELECTRICAL SAFETY REQUIREMENTS                   |       |
| A.7.1 System                                         |       |
| A.7.2 Additional Hardware                            |       |
| A.8 EMC (ELECTROMAGNETIC COMPATIBILITY) REQUIREMENTS |       |
| A.8.1 System                                         |       |
| A.8.2 Additional Hardware                            |       |
|                                                      |       |

۷

| A.9 ENVIRONMENTAL CONDITIONS                                                | A-9  |
|-----------------------------------------------------------------------------|------|
| A.9.1 System                                                                | A-9  |
| A.9.2 Additional Hardware                                                   | A-9  |
| A.10 LIMITING TRANSDUCER SURFACE HEATING                                    |      |
| A.11 LATEX                                                                  | A-10 |
| APPENDIX B: SYSTEM SPECIFICATIONS                                           | B-1  |
| APPENDIX C: TRANSDUCER SPECIFICATIONS                                       | C-1  |
| C.1 TRANSDUCER DISCLAIMER                                                   |      |
| C.2 MEASUREMENT ACCURACY                                                    |      |
| C.3 ACOUSTIC OUTPUT RECORDING TABLES                                        | C-6  |
| C.4 ULTRASOUND INDICATIONS FOR USE TABLES                                   |      |
| APPENDIX D: MAINTENANCE AND CLEANING                                        | D-1  |
| D.1 TRANSDUCERS                                                             |      |
| D.1.1 Guidelines                                                            | D-1  |
| D.1.2 Ultrasound Coupling Gels                                              |      |
| D.1.3 General Transducer Maintenance                                        | D-2  |
| D.1.3.1 Inspection and Testing                                              | D-2  |
| D.1.3.2 Storing and Packaging                                               |      |
| D.1.4 General Transducer Cleaning/Disinfecting Recommendations and Warnings | D-3  |
| D.1.5 Cleaning/Disinfecting Non-Invasive Transducers                        | D-4  |
| D.1.5.1 Cleaning Non-Invasive Transducers                                   | D-5  |
| D.1.5.2 Disinfecting Non-Invasive Transducers                               |      |
| D.1.6 Cleaning/Disinfecting Endocavity Transducers                          |      |
| D.1.7 Sterilization                                                         |      |
| D.2 SHIPPING TRANSDUCERS FOR SERVICE                                        |      |
| D.3 RECOMMENDED FREQUENCY OF HIGH-LEVEL MAINTENANCE PROCEDURES              |      |
| D.4 CLEANING SYSTEM COMPONENTS                                              |      |
| D.4.1 LCD Display/Touch Screen and Cabinet                                  |      |
| D.4.1.1 LCD Display Cabinet                                                 |      |
| D.4.1.2 LCD Display/Touch Screen<br>D.4.2 Power Pack                        |      |
| D.4.2 Power Pack<br>D.4.3 Power Cord(s)                                     |      |
| D.4.3 Power Cord(s)<br>D.4.4 Cart and Accessories                           |      |
| D.4.5 Barcode Reader                                                        |      |
| D.4.6 Wireless Adapter (When Connected Externally)                          |      |
| D.4.7 SonixGPS Components                                                   |      |
| D.4.8 Transducer Holders and Cable Hooks                                    |      |
| D.4.9 Footswitch (Dual and Triple)                                          |      |
| D.4.10 Battery Filters                                                      |      |
| APPENDIX E: MODE ACTION AND IMAGING PARAMETER OPTIONS                       |      |
| APPENDIX F: OB AND CARDIAC AUTHORS                                          |      |
|                                                                             |      |
| APPENDIX G: REFERENCES                                                      |      |
| G.1 OB                                                                      |      |
| G.1.1 OB Gestational Age                                                    |      |
| G.1.2 OB Growth Analysis                                                    |      |
| G.2 CARDIAC                                                                 |      |
| G.3 FLOW MEDIATED DILATION (FMD)<br>G.4 INTIMA-MEDIA THICKNESS (IMT).       |      |
|                                                                             |      |
| APPENDIX H: GLOSSARY                                                        | H-1  |

## 1.1 AUDIENCE

This user manual is a reference for operators using a SonixOne ultrasound system. It is designed for a reader familiar with ultrasound imaging techniques; it does not provide training in sonography or clinical practices. Before using the system the operator must have ultrasound training.

Note: This is not a service manual. A Service Manual is available for qualified service personnel.

## 1.1.1 Prescription Device

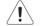

Caution: United States law restricts this device to sale or use by, or on the order of a Physician.

## 1.2 CONVENTIONS

The following conventions are used in this manual:

- cross-references for such things as tables, page numbers, sections and chapters are in blue, bold face, non-italic type (e.g., Chapter 2: SONIX Introduction) and are active hyperlinks in digital PDF (Portable Document Format) files
- words that are in *bold italic* refer to items on the LCD display and touch screen
- · "Tap" indicates the action required to activate a touch screen item

Note: "Double-taps" may also be required from time to time.

"Tap and drag" indicates an optional touch screen action

**Note:** To drag an item (e.g., on the Precision Panel, **3.5.2**), simply tap and drag a finger as required. Take care not to lift your finger off the touch screen before the drag action is complete.

- "Select" directs the operator to choose an item(s) from onscreen pages, menus, dialogs, etc., tapping the touch screen to make the selection
- · a Warning describes precautions necessary to prevent injury or loss of life
- · a Caution describes precautions necessary to protect the Sonix system and its associated products
- a Note contains helpful information and hidden functionality
- items marked *IMPORTANT* contain vital information that must be understood and followed, but which will not endanger either people or equipment
- bulleted lists present information in list format, but do not imply a sequence
- · when operating instructions must be performed in a specific order, the steps are numbered
- instructions separated by ">" indicate that multiple items must be selected (e.g., "Select Administrator
   Status Bar" indicates that the user must first select the "Administrator" option, then when the next dialog is presented, select the "Status Bar" option).

## 1.3 UPDATES

Updated user manuals will be available for all future Sonix ultrasound system updates.

#### 1.4 VOLTAGE DISCLAIMER

The system voltage setting is configured in the factory.

It is the user's responsibility to ensure the system is used only under the electrical conditions dictated by Ultrasonix Medical Corporation. Failure to comply with these conditions may result in damage to the system which is not covered by the Ultrasonix warranty.

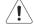

Caution: For users running the 100V–120V system, always ensure the utility supply voltage is 100V– 120V @ 50/60 Hz.

For users running the 200V–240V system, always ensure the utility supply voltage is 200V–240V ( $\oplus$  50/60 Hz.

## 1.5 CONNECTIVITY DISCLAIMER

**Caution:** System networking options are intended for use <u>inside</u> your organization's firewall. Organizations that elect to configure/use the networking functionality provided by Ultrasonix are assuming all liabilities and risks associated with that decision.

#### 1.6 GENERAL DISCLAIMER

Certain licensed features, hardware options and transducers may not be certified in all markets. Consult your local Ultrasonix Authorized Distributor or Sales Representative to determine availability in your area.

#### 1.7 PATIENT PRIVACY

To protect patient data, Ultrasonix strongly recommends regular patient/image file back-up and purging of older patient files stored on the system (4.6 Exam Import/Export).

**IMPORTANT:** The contents of the system hard drive may include Personal Health Information that must be protected as dictated by the laws of the relevant jurisdiction (e.g., Health Insurance Portability & Accountability Act (HIPAA–USA) or Personal Information Protection and Electronic Documents Act (PIPEDA–Canada)). In order to ensure regulatory compliance, Ultrasonix will not remove the system hard drive — and the patient data it contains — from the customer site.

In the event the hard drive must be removed from the system, it will be returned to the customer. Final disposition of the hard drive and its data will remain the customer's responsibility.

For additional details on privacy protection (HIPAA, PIPEDA, etc.), refer to Hide Patient ID (Table 9-7).

**Note:** Any patient data included in this manual is fictional and is used for demonstration purposes only.

### 1.8 SYSTEM HANDLING

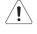

*Warning:* Although a free-standing system is portable, it weighs more than 30 lbs (13+ kg). To avoid injury, be sure to follow proper workplace/ergonomic lifting techniques when transporting the system.

**Warning:** When using a free-standing system, do not place the device on any surface that blocks/restricts ventilation (e.g., do not set the device on a soft surface such as a bed). Failure to comply with this directive could inhibit system airflow and cause the system to overheat — which is not covered by the system warranty.

## 1.9 LICENSE AGREEMENT

Portions of the Sonix computer programs have been patented by Ultrasonix Medical Corporation (Ultrasonix) or are patent pending, and are licensed under the following software license agreement:

Ultrasonix, or its suppliers, retain(s) ownership of and title to any computer program supplied with the Equipment and to the trade secrets embodied in such computer programs. Subject to the Buyer's acceptance and fulfillment of the obligations in this paragraph, Ultrasonix grants the Buyer a personal, nontransferable, perpetual, non-exclusive license to use any computer program supplied with the Equipment that is necessary to operate the Equipment solely on the medium in which such program is delivered for the purpose of operating the Equipment in accordance with the instructions set forth in the operator's manuals supplied with the Equipment and for no other purpose whatsoever. Buyer may not reverse assemble, reverse – compile or otherwise reverse – engineer such computer programs nor may Buyer make a copy of such program or apply any techniques to derive the trade secrets embodied therein. In the event of a failure by Buyer to comply with the terms of this license, the license granted by this paragraph shall terminate. Further, because unauthorized use of such computer programs will leave Ultrasonix without an adequate remedy at law, Buyer agrees that injunctive or other equitable relief will be appropriate to restrain such use, threatened or actual. Buyer further agrees that (i) any of the Ultrasonix suppliers of software is a direct and intended beneficiary of this end-user sublicense and may enforce it directly against Buyer with respect to software supplied by such supplier, and (ii) NO SUPPLIER OF ULTRASONIX SHALL BE LIABLE TO BUYER FOR ANY GENERAL, SPECIAL, DIRECT, INDIRECT, CONSEQUENTIAL INCIDENTAL OR OTHER DAMAGES ARISING OUT OF THE SUBLICENSE OF THE COMPUTER PROGRAMS SUPPLIED WITH THE EQUIPMENT.

#### 1.10 WARRANTY REGISTRATION

To protect your investment, ensure the warranty registration card included with your system has been completed and returned to Ultrasonix (using the envelope provided) or register online at www.ultrasonix.com/register.

Note: Warranty registration will ensure uninterrupted Technical Support and system updates.

### 1.11 TRADEMARKS AND PATENTS

The following are trademarks of Analogic Corporation: Ultrasonix<sup>™</sup>, SonixTouch<sup>™</sup>, SonixOne<sup>™</sup>, SonixTablet<sup>™</sup>, SonixMDP<sup>™</sup>, SonixSP<sup>™</sup>, SonixOP<sup>™</sup>, SonixGPS<sup>™</sup>, SonixShine<sup>™</sup>, SonixCam<sup>™</sup>, SonixDVR<sup>™</sup>, SonixLive<sup>™</sup> and SonixHub<sup>™</sup>.

Ultrasonix Sonix systems are protected under US Patents 6,216,029 - 6,325,759 - 6,558,326 - 6,911,008 - 7,274,325 - 8,088,070 - 8,556,815 - D654,178.

Microsoft, Windows and PowerPoint are either registered trademarks or trademarks of Microsoft Corporation in the United States and/or other countries.

Adobe and Flash are either registered trademarks or trademarks of Adobe Systems Incorporated in the United States and/or other countries.

DICOM<sup>®</sup> (Digital Imaging and Communications in Medicine) is the registered trademark of the National Electrical Manufacturers Association (NEMA) for its standards publications relating to digital communications of medical information.

All other products and brand names mentioned in this document are trademarks of their respective companies.

Congratulations on your purchase of the Ultrasonix Sonix Ultrasound system. The Sonix is a high quality, easy to use diagnostic ultrasound system that is stable, highly mobile and designed to be convenient and comfortable to operate.

The various system components, including the touch screen, power pack, transducers and optional mounting system may be configured to better support system use.

## 2.1 SYSTEM COMPONENTS

Figure 2-1: System Components (Stand-Alone)

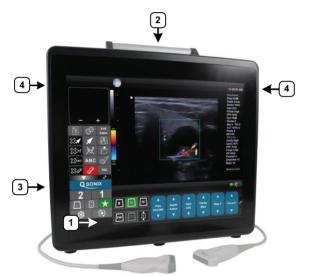

Figure 2-2: System Components (Cart-Mounted)

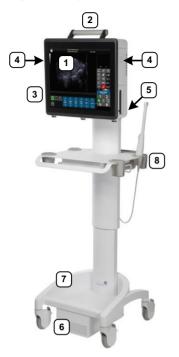

#### Table 2-1: System Components

- 1 LCD display/touch screen
- 2 Carry handle
- 3 Side Connectivity Panel (power and Network connections, USB and sound ports). Refer to 10.1 for connectivity details.
- 4 Speakers
- 5 Power button
  - Power pack/battery
- 6 Note: Factory-installed option.
- 7 Wheelbase
- 8 Transducer holders

*Note:* For details on mounting/removing the system, refer to **10.4**.

## 2.2 OPERATOR CONSOLE

All system controls are touch screen-based. For more details on touch screen options, refer to 3.5 Touch Screen Layout.

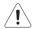

**Warning:** When using a free-standing system, do not place the device on any surface that blocks/restricts ventilation (e.g., do not set the device on a soft surface such as a bed). Failure to comply with this directive could inhibit system airflow and cause the system to overheat — which is not covered by the system warranty.

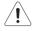

Cautions: When using a free-standing system:

- be sure to place it on a flat, stable surface
- always move the it around on a table top with two hands. Although the system is properly balanced, exerting too much force in one direction could cause it to tip.

#### 2.3 SYSTEM CASE

The system case contains the LCD display/touch screen and system PC with two, numbered transducer connection ports located on the back ().

Refer to the relevant Service Manual for complete details about the contents of the system case.

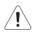

#### Warnings:

Do not simultaneously touch the patient and the:

- transducer ports
- Side Connectivity Panel connectors.

Do not allow the patient to come in contact with any part of the system case or touch screen.

#### Figure 2-3: Transducer Connector Labelling

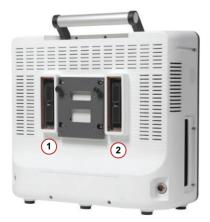

## 2.4 POWER PACK

The power pack includes:

- main power switch (1)
- fixed system power cord that runs to the system (2)
- receptacle for the detachable system power cord (3).

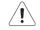

*Caution:* On stand-alone systems, the power pack must be placed with all feet set firmly on a flat, stable surface, such as the floor or the table alongside/behind the system. DO NOT dangle the power pack from either of the power cords.

Refer to 2.4.1 for details on connecting the power pack to the system case.

#### Figure 2-4: System Power Pack

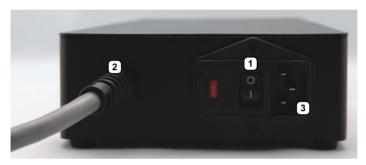

#### Table 2-2: System Power Pack

- 1 Main Power Switch
- 2 Power Cord (to Wall Outlet) Receptacle
- **3** System Power Connection Cord

**Caution: DO NOT** turn off the main power switch when the system is turned on. Turn off the system using the console **POWER** button, <u>then</u> turn off the main power switch. Failure to follow the correct procedure may result in loss of patient data and/or hard drive failure.

**Note:** If the system does not power up, ensure the power cord is plugged in and the main power switch on the system power pack is turned to the ON position. The Main Power switch is not required for regular power shut downs and should remain in the ON position.

## 2.4.1 Powering the System

Before turning the system on, connect the power cords.

#### To Connect the Power Cords on Stand-Alone Systems:

1. Connect the power cord from the power pack to the system.

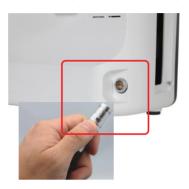

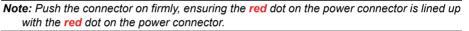

2. Connect the system power cord to the power pack.

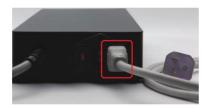

3. Connect the power cord to a wall outlet (hospital-grade electrical outlet recommended).

#### To Connect the Power Cords on Cart-Mounted Systems:

1. Connect the power cord from the top of the cart to the system.

**Note:** Push the connector on firmly, ensuring the **red** dot on the power connector is lined up with the **red** dot on the power connector.

2. Connect the power cord from beneath the cart to a wall outlet (hospital-grade electrical outlet recommended).

## 2.4.2 Powering the System ON/OFF

After initial installation, it is important to correctly power the system ON/OFF. Failure to follow proper shutdown procedures may result in data corruptions and/or hard drive failure.

Properly powering OFF any system will protect the integrity of patient data.

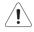

Caution: NEVER shutdown the system by simply unplugging it from the wall:

even if the battery is fully depleted (applies only to systems with a UPS)
 regardless of whether the system was configured with or without a UPS.

Either of these actions may result in data corruptions and/or hard drive failure.

#### To Power the System ON:

- 1. Ensure the power cords are connected.
- 2. Press and hold the system case **POWER** button for one second.

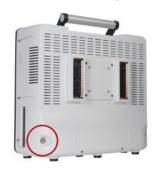

#### To Power the System OFF:

- 1. Press the system case **POWER** button.
- 2. If **Shutdown Options** have been configured to request confirmation, select **Yes** when presented with the message **Do you really want to shutdown the system?**.

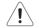

*Caution:* Failure to properly shut down <u>any</u> system may result in data corruptions and/or hard drive failure.

**Note:** If **Shutdown Options** have not been configured to request confirmation, the system will simply shut down.

## 2.5 SIDE CONNECTIVITY PANEL

The Side Connectivity Panel is located on the left side of the system case. Refer to **10.1** for connectivity details.

## 2.6 BATTERY MODULE

When ordered with the cart, the system is delivered with an optional lithium ion battery module. Located below the cart base, the battery module helps to ensure that no data is lost when the system is temporarily unplugged and moved around. Upon delivery, the module will be turned off and the battery may be completely drained of power. During installation, the technician will ensure that the system—and therefore the battery module—is left plugged in, allowing it to completely charge the battery. This will take approximately 6.5 hours.

For details on battery operation, refer to 10.3.3.

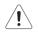

#### Warnings:

**NEVER** let liquid from <u>any</u> source enter the battery. Failure to do this may result in accidental **shorts**, **shocks or electrocutions**.

**DO NOT attempt to service this product yourself.** Attempting to open the battery case may cause exposure to lethal voltages within the unit even when it is apparently not operating and the input wiring is disconnected from the electrical source. Should the battery require maintenance or replacement, only qualified Ultrasonix Service Technicians may perform service as detailed in the Service Manual.

Use only the battery recommended and supplied by Ultrasonix Medical Corporation.

For battery service issues, contact Ultrasonix Technical Support.

If the battery is removed from the system, it is the responsibility of the customer to dispose of it in accordance with all local regulations and laws.

#### 2.6.1 Battery Use Model

The battery is intended to facilitate system portability, i.e., a properly charged battery can help protect against the loss of data while the machine is temporarily unplugged and moved to a new location. <u>Unless the system was powered down before being unplugged</u>, make sure that it is reconnected to a power outlet within a few minutes.

When the system is running on battery power it cannot be left unplugged for long periods. For details on battery usage limitations and recharge alerts, refer to Table 10-2 and Table 10-3, respectively.

**Note:** When left powered on <u>and</u> unplugged, the rechargeable battery will maintain a charge for a <u>limited</u> time only. Leaving the machine plugged in while unattended will prevent automated shutdown and prolong battery life.

If the battery has been completely depleted, always fully recharge before attempting to run on battery power only.

While Ultrasonix recommends following this Battery Use Model, it is possible to power the system solely on battery power for as long as 60–90 minutes. Battery run-time will vary depending on a variety of factors including battery age.

#### 2.7 ECG CONNECTORS

On systems ordered with the optional *ECG* package, the *ECG* cable connector is positioned on the right side of the system (directly opposite the power switch). Refer to **10.5** for details on connecting the *ECG* cables to the system and **A.4** for safety details.

Note: Refer to Accessories-Third Party in Appendix B for the recommended ECG electrode.

## 2.8 SonixGPS

When ordered with the *SonixGPS* (*Guidance Positioning System*) license, the system is delivered with the *SonixGPS* hardware.attached to the system case.

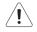

Warning: This user manual does not include a comprehensive discussion of the SonixGPS option. For complete details on using SonixGPS, read and follow <u>all</u> instructions and warnings in the most recent SonixGPS User Manual.

#### 2.9 BARCODE READER

An optional pre-configured, barcode reader is available. This allows the operator to scan certain patient data for quick and reliable data entry. The results of the scan are entered directly into the fields on the **QSonix Input Patient Information dialog** and the **Exam Management** page—providing the cursor is present in the relevant field when the barcode is scanned.

Refer to 10.7 Barcode Reader for details on connecting the barcode reader to the various hardware platforms.

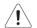

#### Warnings:

**USE OF CONTROLS** or adjustments or performance of procedures other than those specified in the manufacturer's User's Guide (delivered with system) may result in hazardous laser light exposure.

NEVER attempt to look at the laser beam, even if the barcode reader appears to be non-functional.

**NEVER** point the laser beam in anyone's eyes.

USE OF OPTICAL instruments with the laser equipment will increase eye hazard.

**UNDER NO CIRCUMSTANCES** should users or technicians attempt to open or service the laser scanner. Attempting to open the barcode reader may cause exposure to hazardous laser light. Should the barcode reader require maintenance or replacement, contact Ultrasonix Technical Support.

#### 2.10 WIRELESS ADAPTER

In addition to the standard, hard-wired network connection, the system supports an optional, factoryinstalled wireless adapter (8.2.11.3 Wireless Configuration).

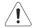

#### Cautions:

System networking options are intended for use <u>inside</u> your organization's firewall. Organizations that elect to configure/use the networking functionality provided by Ultrasonix are assuming all liabilities and risks associated with that decision.

For details on FCC regulations as they apply to the wireless adapter, please refer to the manufacturer's User Guide included with the system.

## 2.11 FOOTSWITCH (DUAL OR TRIPLE)

The system supports an optional, (dual or triple) USB Footswitch (8.2.14.3 Footswitch).

Refer to **10.9 Connecting the USB Footswitch (Dual or Triple)** for details on connecting the **Footswitch** to the various hardware patforms.

Warning: Footswitch is rated IPX1 only. Do not expose to liquids.

This chapter provides a quick, step-by-step guide through the basic operation of the Sonix Ultrasound System as well as details on general touch screen layout.

## 3.1 TURNING ON SYSTEM

To Turn on the System:

- 1. Ensure the power cords are connected (2.4.1).
- Press and hold the console POWER button for one second. Refer to 2.4.2 Powering the System ON/OFF to view the button's exact location.

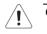

**Caution: DO NOT** use main power switch for regular power shut downs. Refer to **2.4.2** for instructions on correctly powering the system OFF. Failure to follow the correct procedure may result in loss of patient data and/or hard drive failure.

**Note:** If the system does not power up, ensure the Main Power switch on the power pack is turned to the ON position ("—"). Refer to **Figure 2-4** for main power switch location.

## 3.2 CONNECTING TRANSDUCERS

The connection ports for the Ultrasonix transducers are located on the back of the system case.

Note: To ensure proper function, insert the SA4-2/24 transducer into transducer connection port 2.

#### To Connect/Disconnect a Transducer:

1. Turn the latch <u>counter-clockwise</u> to the Open or Unlock position (2).

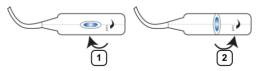

2. Insert the transducer connector into the connection port with the transducer cord facing down, taking care not to bend the copper grounding fingers.

**Note:** When inserting a transducer connector, place a hand on the front of the system to anchor/balance it.

- 3. Ensure the connector is properly seated and turn the latch <u>clockwise</u> to lock it in place (1).
- 4. Turn the latch counter-clockwise to unlock (open) and remove the transducer.

**Note:** When a new exam is initiated, the transducer used in the most recent exam will still be selected <u>if</u> it is still connected. If it's no longer connected, the system will default to the first available transducer. This default transducer selection is not affected even if the system is turned off between exams.

## 3.3 QSonix FEATURE

The QSONIX button provides the following basic functions:

- Quick Exam Start-up (1)
- Remote Support Access (2)

The QSONIX button can also be configured to **Reload Presets** during an exam. Refer to 8.2.13 Custom Keys for details.

#### Figure 3-1: QSonix

| QSONIX         | Welcome to QSONIX<br>QSONIX provides a quick and easy way to begin a<br>new exam. It guides you through the typical steps<br>required to setup the system. |
|----------------|----------------------------------------------------------------------------------------------------|
|                | 1 - Select Exam Type/Application     2 - Select Transducer     3 - Select Imaging Preset     4 - Enter Patient Information                                 |
|                |                                                                                                    |
| 2              | 🛛 Skip Welcome Page                                                                                                    |
| Remote Support | 1 Next > Cancel                                                                                                    |

**Note:** By default, the **Welcome to QSonix** screen will appear the first time the QSONIX button is pressed. If desired, after initial access to the **QSonix** feature, use the trackball and **x** button to select the **Skip Welcome Page** checkbox in order to hide this page.

## 3.3.1 Quick Exam Start-Up

The Quick Exam Start-up feature provides a series of dialogs which guide the user through the steps required to begin an exam. Once the QSONIX button is selected, users have the choice to navigate through the Quick Exam Start-up using the touch screen or with the trackball and  $\kappa$  button on the LCD display:

- 1. Select the *Exam Type/Application*.
- 2. Select the transducer.
- 3. Select the *Imaging Preset*.
- 4. Enter basic Patient Information.
- 5. Begin the exam.

#### To Begin the Quick Exam Start-up:

- 1. Tap the touch screen Q SONIX button.
- 2. If the Welcome to QSonix page appears, select Next.

| SONIX          | Welcome to QSONIX<br>QSONIX provides a quick and easy way to begin a<br>new exam. It guides you through the typical steps<br>required to setup the system. |
|----------------|----------------------------------------------------------------------------------------------------|
|                | 1 - Select Exam Type/Application<br>2 - Select Transducer<br>3 - Select Imaging Preset<br>4 - Enter Patient Information                                    |
|                |                                                                                                    |
| Remote Support | Skip Welcome Page                                                                                                    |

**Note:** If the **Welcome to QSonix** page has been set to skip, it can be reset to appear by selecting the **Welcome Page** button. Select **Skip Welcome Page** to prevent it from appearing the next time the **QSONIX** button is selected.

Welcome Page

3. Select the desired *Exam Type/Application* and the system will automatically move to the next page.

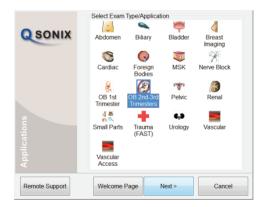

4. Select the desired transducer and the system will automatically move to the next page.

| SONIX          | You have selected the "OB 2nd-3rd Trimesters" application. |
|----------------|------------------------------------------------------------|
| Transducers    | Select a transducer to use with this application.          |
| Remote Support | < Back Next > Cancel                                       |

**Note:** Only transducers currently connected to the system <u>and</u> applicable to the previouslyselected **Exam Type/Application** will be available. If the selected **Application** is not compatible with the currently connected transducers, the system will prompt for a different transducer.

Users can also select **Back** and select a different **Application**.

5. Select the desired *Imaging Preset* and the system will automatically move to the next page.

| OSONIX         | You have selected the "C5-2/60" transducer and the "OB<br>2nd-3rd Trimesters" application.<br>Select an Imaging Preset from those listed below. |
|----------------|----------------------------------------------------------------------------------------------------|
|                | Select Imaging Preset                                                                                                    |
| Remote Support | < Back Next > Cancel                                                                                                    |

Note: User-defined Presets will be included here.

If a **Preset** has been hidden, it will not be available for selection from **QSonix**. Refer to **8.2.1.1 Show/Hide Imaging Presets** for details.

6. Use the touch screen keyboard to enter data in the *Input Patient Information* fields. Tap the keyboard *Tab* key to move through the data fields.

|                | Input Patient Information |
|----------------|---------------------------|
|                | Patient ID                |
| QSONIX         | Operator ID -             |
|                | Attending Physician       |
|                | Last Name                 |
|                | First Name                |
|                | Middle Name               |
|                | GA Calculator             |
|                | - LMP                     |
|                | EDD (mm/dd/yyyy)          |
| Ŧ              | Symbol                    |
| Patient        | More Reuse Active Patient |
| Remote Support | < Back Start Exam Cancel  |

#### Notes:

If additional patient information is required select **More...** to open the full **Exam Management** data entry page. This will also enable the **Operator** to find and load (if they exist on the system) previous exams for the patient.

Refer to Chapter 4: Patient Management for complete details on **Exam Management** data entry and manipulation.

**Insert (Symbol)** enables the insertion of text symbol(s) not available on the keyboard (e.g., punctuation, symbols and letters from other languages).

**Reuse Active Patient** allows **Operators** to change **Applications** while continuing to scan the current patient (i.e., the data acquired after switching to a different **Application** continues to be saved to the same patient but under a new exam).

If an exam is begun <u>without</u> selecting a Patient, it can be assigned to a Patient before the exam ends. Refer to **4.4 Beginning an Exam with no Patient Selected** for details.

7. Select Start Exam to begin imaging.

#### 3.3.2 Documentation Access

*Operators* can access PDF documentation via the <sup>(b)</sup> button. This includes a cross-referenced version of the *User Manual.* 

**Note:** It is not possible to view a PDF when a Sonix dialog (e.g., **Exam Management**) or Windows dialog (e.g., **Date and Time Properties**) is open.

#### To Access a PDF:

**Note:** PDFs must be loaded before they can be accessed. Refer to **8.2.20 Documentation Settings** for details on adding/deleting documents.

- 1. Ensure the main touch screen is visible and that all dialogs are closed.
- 2. Tap the touch screen 🕉 button.
- 3. Select *Documentation*.
- 4. From the list presented, select the relevant PDF.

| 0.040.600 SonixTo  | uch Extended Use   | r Manual C 131 | 219 |  |
|--------------------|--------------------|----------------|-----|--|
| 0.040.610 IT Sonix | Touch User Manu    | al C 140326    |     |  |
| 0.040.626 IT Invas | ive Trans Cleaning | G 131216       |     |  |
| 0.040.627 IT Non-  | nvasive Trans Cle  | aning G 131216 | 5   |  |
| 0.040.680 IT Sonia | GPS Nerve Block    | JM C 140310    |     |  |
|                    |                    |                |     |  |

Note: If only one PDF document has been added, it will be opened automatically.

5. Select **OK** and the document will open in a PDF viewer.

#### To Close the PDF:

1. Select the "X" in the upper right corner of the PDF viewer window.

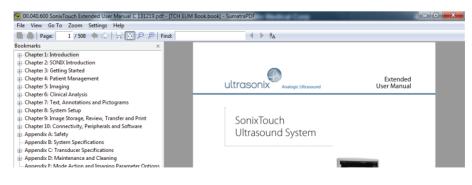

## 3.4 REMOTE SUPPORT

*Remote Support* is a licensed option that allows Ultrasonix Technical Support to remotely view and control a system for (technical) diagnostic purposes.

In order to use *Remote Support*, the *Network* must be configured (8.2.11 Network) and a *PIN* (*Personal Identification Number*) must be obtained from Ultrasonix Technical Support.

Note: The PIN is valid for 20 minutes only, so be sure to use it right away.

#### To Access Remote Support:

Note: Remote Support can also be accessed from the Sp button. Refer to 8.1.2 for details.

- 1. Tap the touch screen 🕉 button.
- 2. Select the *Remote Support...* button.

| https://secure.logmeinrescue.com - LogMeIn Rescue - Remote Access Software and | Remote 🔯 |
|--------------------------------------------------------------------------------|----------|
| powered by LogMein Rescue Home English M                                       | <        |
| Support Connection                                                             |          |
| Enter your 6-digit PIN code: Connect to technician                             |          |
| Copyright © 2005-2008 LogMeIn, Inc. All rights reserved.                       |          |
|                                                                                | <u>~</u> |

**Note:** If **Remote Support** does not appear to be available, contact the IT Department and have them check to make sure the network connection is active and the **Remote Support** option has been configured for use.

3. Enter the PIN (Personal Identification Number) provided by Ultrasonix Technical Support.

Note: The PIN is valid for 20 minutes only, so be sure to use it right away.

- 4. When prompted, select *Download* > *Run* > *Run* in order to install the required programs.
- 5. The system can now be remotely controlled.

## 3.5 TOUCH SCREEN LAYOUT

Although *B-Mode* will always be the first touch screen presented after initialization, the touch screens for all modes are presented in the same format.

**Note:** The options available in section **4** (Figure 3-2) will vary depending on the active function and/or mode.

Once an image is frozen, some of the mode-specific touch screen options may be altered, for example *Cine* options will be available.

#### 3.5.1 Main Touch Screen

Figure 3-2: Layout of Main Touch Screen (B-Mode Example)

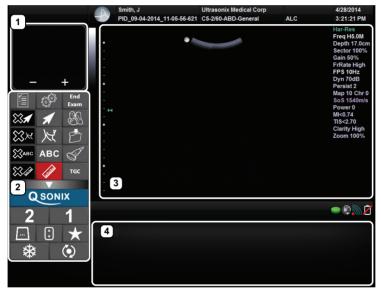

Table 3-1: Main Touch Screen Buttons

| 1 | Precision Panel                                                 | Magnifies imaging items/options (e.g., measurement points, <b>Color</b> ROI box, etc). Tap/drag to control the option. Refer to <b>3.5.2</b> for details. <b>Note:</b> Default magnification is 200%. Tap the +/- buttons to increase/ |
|---|-----------------------------------------------------------------|----------------------------------------------------------------------------------------------------|
|   |                                                                 | decrease the magnification level.                                                                                                    |
| 2 | System Control Buttons                                          | Standard system control buttons. Refer to 3.5.3 for details.                                                                                                    |
| 3 | Imaging Screen                                                  | Display area for imaging, imaging data and thumbnails.                                                                                                    |
| 4 | Mode, Mode Action, Imagin<br>Parameter and Favorites<br>Buttons | <sup>g</sup> Display area for Mode, Mode Action, Imaging Parameter and Favorites buttons. Refer to <b>3.5.4</b> , <b>3.5.5</b> and <b>3.5.6</b> for details.                                                                           |

## 3.5.2 Precision Panel

The Precision Panel allows users to work in a magnified area when:

- moving an ROI box
- · resizing an ROI box
- setting measurement calipers, etc.

To initiate Precision Panel operation, tap the imaging screen in the desired area.

**Note:** For added control, Operators may find it useful to make changes on the Precision Panel while visually following the edits on the main imaging screen.

Figure 3-3: Precision Panel

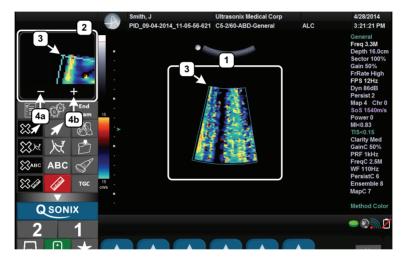

#### **Table 3-2: Precision Panel**

| 1  | Imaging Screen                | Standard imaging screen.                                                                                      |
|----|-------------------------------|----------------------------------------------------------------------------------------------------|
|    | Precision Panel               | Once tapped, the currently active area of the imaging screen is captured and enlarged on the Precision Panel. |
| 2  |                               | <b>Note:</b> The Precision Panel does not support every imaging screen action.                                |
| 3  | ROI (for this example)        | The area selected (tapped) onscreen is the area magnified in the Precision Panel.                             |
| 4a | Reduce Magnification Button   | Tap to reduce the magnification level.                                                                        |
| 4b | Increase Magnification Button | Tap to increase the magnification level.                                                                      |

## 3.5.3 System Control Buttons

The system is delivered with the full set of system control buttons visible.

**Note:** The **Minimize/Maximize** button enables **Operators** to control the set of visible System buttons with one tap.

End Exam ABC = 15 TGC 16b 16a 17 [17] **Q** SONIX QSONIX 18 19 19 20 21 20 22

Figure 3-4: System Control Buttons (Maximized and Minimized)

Note: If the system control buttons are minimized, only items 16b to 24 will be visible.

| Item | lcon         | System Control         | Functionality                                                                                        |
|------|--------------|------------------------|----------------------------------------------------------------------------------------------------|
| 1    |              | WORKSHEET<br>Button    | Presents the active <i>Worksheet</i> on the LCD display with associated options on the touch screen. |
| 2    | Ç.           | MENU Button            | Provides access to setup menus.                                                                      |
| 3    | End<br>Exam  | END EXAM Button        | Ends the current exam.                                                                               |
| 4    | $\mathbf{x}$ | DELETE ARROW<br>Button | Deletes all <i>Arrows</i> added to the image.                                                        |

#### **Table 3-3: System Control Buttons**

| ltem       | lcon    | System Control                             | Functionality                                                                                                    |  |
|------------|---------|--------------------------------------------|----------------------------------------------------------------------------------------------------|--|
| 5          | 1       | ARROW Button                               | Turns on/off <i>Arrow</i> graphic on the image field. Trackball positions and rotates the <i>Arrow</i> graphic.                                                                                                    |  |
| 6          | B       | EXAM MGMT<br>Button                        | Provides access to the <i>Exam Management</i> page.                                                                                                    |  |
| 7          | XX X    | DELETE<br>PICTOGRAM<br>Button              | Deletes any <i>Pictogram</i> added to the image.                                                                                                    |  |
| 8          | X       | PICTOGRAM<br>Button                        | <ul> <li>Turns on/off application-specific <i>Pictogram</i> graphics. Tap <i>Pictogram</i> and dial through the various icons.</li> <li>trackball positions orientation marker</li> <li>touch screen <i>Rotate</i> dial pivots orientation marker.</li> </ul>      |  |
| 9          | Ċ       | ARCHIVE Button<br>(Custom Key 3)           | <ul> <li>Use to:</li> <li>auto-store/print images or <i>Cine loops</i> to a configured printer, archive, etc.</li> <li>access <i>Exam Management/Image Review</i> system.</li> </ul>                                                                               |  |
| 10         | Савс    | DELETE TEXT<br>Button                      | Deletes all <i>Text</i> added to the image.                                                                                                    |  |
| 11         | ABC     | TEXT Button                                | Activates the keyboard for <i>Text</i> entry and displays <i>Application</i> -specific <i>Annotation</i> buttons on the touch screen.                                                                                                    |  |
| 12         | Ś       | TRANSDUCER<br>Button                       | Provides access to transducer, <b>Application</b> and <b>Preset</b> selection keys on touch screen.                                                                                                    |  |
| 13         | 1 Julie | DELETE<br>MEASUREMENT<br>Button            | Deletes all <i>Measurements</i> from the image.                                                                                                    |  |
| 14         | himi    | MEASURE Button                             | Initiates/closes the <i>Measurement Package</i> touch screen.<br>Removes measurements from frozen image field.                                                                                                    |  |
| 15         | TGC     | TGC Slide Pods                             | Adjusts TGC (Time Gain Compensation) curve.                                                                                                    |  |
| 16a<br>16b |         | MINIMIZE/<br>MAXIMIZE Buttons              | Minimizes/maximizes onscreen button configuration.                                                                                                    |  |
| 17         | QSONIX  | QSONIX Button                              | Provides access to: <ul> <li>Quick exam start-up</li> <li><i>Remote Support</i>.</li> </ul>                                                                                                    |  |
| 18         | 2       | 2 Button ( <i>Custom</i><br><i>Key 2</i> ) | <ul> <li>One of three programmable buttons (8.2.13) used to:</li> <li>auto-store/print images or <i>Cine loops</i> to a configured printer, archive, etc.</li> <li>access certain functions such as <i>Exam Review</i> and <i>Measurement Packages</i>.</li> </ul> |  |
| 19         | 1       | 1 Button ( <i>Custom</i><br><i>Key 1</i> ) | <ul> <li>One of three programmable buttons (8.2.13) used to:</li> <li>auto-store/print images or <i>Cine loops</i> to a configured printer, archive, etc.</li> <li>access certain functions such as <i>Exam Review</i> and <i>Measurement Packages</i>.</li> </ul> |  |

3-11

| ltem | lcon          | System Control             | Functionality                                                                                                    |
|------|---------------|----------------------------|----------------------------------------------------------------------------------------------------|
| 20   |               |                            | Tap to access the complete set of available Mode Selection and Mode Action Buttons (refer to <b>3.5.4</b> for details).                                                                                                    |
|      |               | <b>MODE</b> Button         | <b>Note:</b> At any given time, only one of items 20 to 22 can be active.<br>For example, if (20) is active and (;) (21) is tapped, Mode<br>Access buttons will be replaced by Imaging Parameter<br>buttons.                                                                                   |
| 21   |               | IMAGING<br>PARAMETER       | Tap to access the complete set of available Imaging Parameters<br>for the currently selected <i>Mode</i> (refer to 3.5.5 for details).<br><i>Note:</i> Imaging Parameter button order is predefined. To<br>customize the defaults, refer to 3.5.5.2 Editing Imaging<br>Parameter Button Order. |
|      |               | Button                     | At any given time, only one of items 20 to 22 can be active.<br>For example, if (20) is active and (; (21) is tapped, Mode<br>Access buttons will be replaced by Imaging Parameter<br>buttons.                                                                                                 |
|      | *             | FAVORITES Button           | Tap to access the <i>Favorites</i> settings for modes and imaging parameters (refer to 3.5.6 for details).                                                                                                    |
| 22   |               |                            | <b>Note:</b> The system is delivered with a predefined set of <b>Favorites</b> . To customize the defaults, refer to <b>3.5.6.1 Editing Favorites Button Order</b> .                                                                                                    |
|      |               |                            | At any given time, only one of items 20 to 22 can be active.<br>For example, if (20) is active and (:) (21) is tapped, Mode<br>Access buttons will be replaced by Imaging Parameter<br>buttons.                                                                                                |
|      | FREEZE Button | Pause/resume a live image. |                                                                                                    |
| 23   |               | 23 FREE                    | FREEZE Button                                                                                                    |
| 24   |               | UPDATE Button              | Provides a wide variety of functions depending on the imaging state (e.g., toggle between image fields on <i>Dual/Quad</i> image, toggle between <b>2D</b> and <b>Doppler Trace</b> image fields, etc).                                                                                        |

## 3.5.4 Mode Button

Tap the touch screen in button to access the complete set of available Mode Selection and Mode Action Buttons.

#### Notes:

Refer to Appendix E for a complete list of Mode Actions.

Many features are licensed options and may not be active on all systems. Refer to 8.2.22 Licensing to determine what features are active and Appendix B: System Specifications for details on available options.

#### Figure 3-5: Mode Selection and Mode Action Buttons

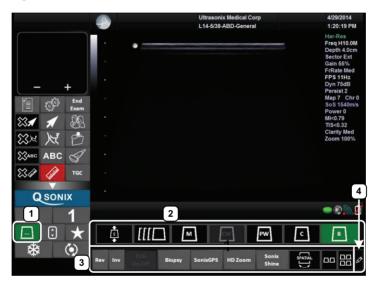

### Table 3-4: Mode Buttons

| 1 | Mode Access<br>Button     | Tap to access Mode Selection and Mode Action Buttons.                                                                                                    |  |  |
|---|---------------------------|----------------------------------------------------------------------------------------------------|--|--|
| 2 | Mode Selection<br>Buttons | Allow the <i>Operator</i> to change between the various Imaging Modes. The active mode is highlighted in green.                                                                                                    |  |  |
|   |                           | Mode Selection Buttons are toggle buttons. For example, when <b>Color</b> and <b>PW</b> are both selected, tap $c$ to deselect it and remain in <b>PW</b> only. When a single mode is selected (e.g., $(M)$ ), tapping that button again will select the default system mode: $[B]$ . |  |  |
|   |                           | Additionally, <i>Operators</i> can always tap $[B]$ to exit the current mode and return to <i>B-Mode</i> .                                                                                                    |  |  |
|   |                           | <b>Note:</b> To be accessible, an <b>Imaging Mode</b> must be licensed and have a relevant transducer connected to the system. <b>Modes</b> that are not accessible (for either reason) will have the selection button grayed out).                                                   |  |  |
|   | Mode Action<br>Buttons    | Enable the application of certain actions to an image (e.g., <i>Invert</i> ).                                                                                                    |  |  |
|   |                           | Mode Action Buttons are toggle buttons. For example, tap <i>Biopsy</i> to view the <i>Biopsy Guides</i> on the LCD display. Tap it again to remove them.                                                                                                    |  |  |
|   |                           | When active, most Mode Action Button will be a graduated blue color. The following exceptions apply:                                                                                                    |  |  |
| 3 |                           | • <i>Layout</i> —always remains gray as it is tapped to toggle through the various options                                                                                                    |  |  |
|   |                           | • DD ( <i>Dual</i> ) (refer to Table 3-5 for more details)                                                                                                    |  |  |
|   |                           | <ul> <li>Quad (refer to Table 3-5 for more details)</li> </ul>                                                                                                    |  |  |
|   |                           | SonixShine.                                                                                                    |  |  |
|   |                           | Refer to Appendix E for a complete list of Mode Actions.                                                                                                    |  |  |
|   |                           | Note: The actions available are mode and/or transducer-specific.                                                                                                    |  |  |
| 4 | Edit Button               | Tap 🔗 to edit button options and order.                                                                                                    |  |  |
| 4 | Edit Button               | on Tap $\mathscr{O}$ to edit button options and order.                                                                                                    |  |  |

#### Table 3-5: Mode Action Icons

| lco | n System Control   | Functionality                                                                                                    |
|-----|--------------------|----------------------------------------------------------------------------------------------------|
|     | <b>DUAL</b> Button | Activates <b>Dual</b> split screen imaging. (•) toggles between image fields.<br>Tap [B] to return to single screen imaging. |
|     | QUAD Button        | Activates <b>Quad</b> split screen imaging. (•) toggles between image fields.<br>Tap 🗈 to return to single screen imaging.   |

## 3.5.5 Imaging Parameter Button

Tap the touch screen : button to access imaging parameters.

**Note:** Most imaging parameters are mode-specific, although some (such as **Steer**) are transducer-dependant. Refer to **Appendix E** for a complete list of imaging parameters.

#### Figure 3-6: Imaging Parameter Buttons

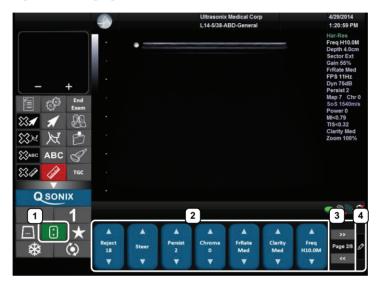

#### **Table 3-6: Imaging Parameter Buttons**

| 1 | Imaging Parameter<br>Access Button | Tap to access imaging parameter buttons.                                                           |  |  |  |
|---|------------------------------------|----------------------------------------------------------------------------------------------------|--|--|--|
| 2 | Imaging Parameter                  | Enable adjustments to be made to the imaging parameter for the selected mode.                      |  |  |  |
| 2 | Buttons                            | Tap the top of the button to adjust the imaging parameter higher or the bottom to adjust it lower. |  |  |  |
| 3 | Page Selector<br>Buttons           | Tap to move through the available imaging parameter pages.                                         |  |  |  |
| 4 | Edit Button                        | Tap 🔗 to edit imaging parameter button order.                                                      |  |  |  |

### 3.5.5.1 Imaging Parameter Button Speed

Tap and hold the top or bottom of the button to speed through the parameter options. The longer the tap and hold action lasts, the faster the parameter will cycle through the available options.

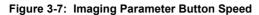

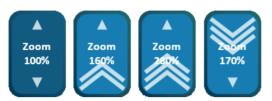

## 3.5.5.2 Editing Imaging Parameter Button Order

5 6 15 Page 1/2 Zoon Freq H10.0 Clarit Dyn 75dB 55% Me . . . . V + Å ۸ Secto Map 7 18 Ext Med Span . . . -. Finan Secon SV Ang Gate rigger Trigge Out Trigge Out Focus # Zo V • ٠ . . SoS 1540m/s GPS Marke Senso ECG Gain ECG Lead QSONIX Ma Positio . ۷ ۷ ٧ 2 3 🚺 4 G 1 1 GPS Marke Reject 18 Chrom FrRate Med Clarity Persis Stee Page 2/6 \*  $(\mathbf{0})$ V v . . V V V

### Figure 3-8: Editing Imaging Parameter Button Order

Table 3-7: Imaging Parameter Button Order

|   | lcon | System Control            | Functionality                                                       |
|---|------|---------------------------|---------------------------------------------------------------------|
| 5 | Ŋ    | UNDO Button               | Tap to undo <u>all</u> changes made in the current editing session. |
| 6 | ſIJ  | RESTORE FACTORY<br>Button | Tap to restore buttons to factory defaults.                         |

Figure 3-9: Tap and Drag Imaging Parameters

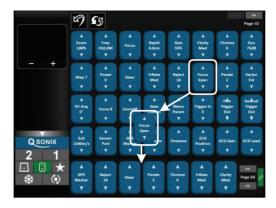

### To Edit Imaging Parameter Button Order:

- 1. Tap the touch screen 🕄 button.
- 2. Tap 🔗.
- 3. Tap and drag any imaging parameter to the desired position:
  - add to available imaging parameter buttons (item 2, Figure 3-8) (tap and drag the parameter from the main list to the relevant position on the bottom row, e.g., Figure 3-9)
  - remove imaging parameter buttons from bottom row (item **2**, Figure **3**-8) (tap and drag the parameter from the bottom row to anywhere else on the touch screen)
  - reorder available imaging parameter buttons (item **2**, Figure **3-8**) (tap and drag the parameter from one place to another on the bottom row)

**Note:** When applicable, use the Page Selector buttons (bottom, right) to access additional imaging parameter buttons.

- 4. Tap 1 to undo *all* changes made in the current editing session.
- 5. Tap 🕃 to restore imaging parameters to factory defaults.

## 3.5.6 Favorites Button

When selected, the  $\bigstar$  button presents a set of six preferred modes. Each of the modes has a maximum of six preferred imaging parameters. If desired, factory default *Favorites* can be edited.

If the required mode or imaging parameter is not part of the limited set included in *Favorites*, tap ... or : to access the full set of each option.

|             |       | Ultrasonix Medical Co               | orp                  | 4/29/2014                                                                                                    |
|-------------|-------|-------------------------------------|----------------------|----------------------------------------------------------------------------------------------------|
|             |       | L14-5/38-ABD-Genera                 | đ                    | 1:21:17 PM                                                                                                    |
| - +         |       |                                     |                      | Har-Res<br>Freq H10.0M<br>Depth 4.0cm<br>Sector Ext<br>Gain 55%<br>FrRate Med<br>FPS 11Hz<br>Dyn 75dB<br>Persist 2 |
| End<br>Exam | •     |                                     |                      | Map 7 Chr 0<br>SoS 1540m/s<br>Power 0                                                                              |
| 88. 🖈 🔊     |       |                                     |                      | MI<0.79<br>TIS<0.32<br>Clarity Med                                                                                 |
| XX X D      | •     |                                     |                      | Zoom 100%                                                                                                    |
| 🗱авс АВС 🖪  | ·     |                                     |                      |                                                                                                    |
| ї 🖉 тыс     | ÷     |                                     |                      |                                                                                                    |
|             |       |                                     |                      |                                                                                                    |
| QSONIX      |       |                                     |                      |                                                                                                    |
| 2 1         | 2     | 3                                   |                      | <b>- ®</b> 4                                                                                                    |
|             | 🖪 C M |                                     |                      |                                                                                                    |
| * 0         | PM [] | Freq Depth Gain<br>H10.0M 4.0cm 55% | Clarity<br>Med Map 7 | Focus #                                                                                                    |

#### Figure 3-10: Favorites Button

### Table 3-8: Favorites Buttons

| 1 | Favorites Access<br>Button   | Tap to access <i>Favorites</i> .               |
|---|------------------------------|------------------------------------------------|
| 2 | Mode Selection<br>Buttons    | Six <i>Favorite</i> mode selection buttons.    |
| 3 | Imaging Parameter<br>Buttons | Six <i>Favorite</i> imaging parameter buttons. |
| 4 | Edit Button                  | Tap 🖉 to edit <i>Favorites</i> settings.       |

### 3.5.6.1 Editing Favorites Button Order

Figure 3-11: Editing Favorites

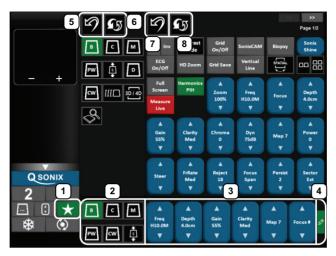

Table 3-9: Favorites Buttons

|      | lcon                           | System Control | Functionality                                                                                           |  |  |
|------|--------------------------------|----------------|----------------------------------------------------------------------------------------------------|--|--|
| 5, 7 | 5, 7 DINDO Button              |                | Tap to undo <u>all</u> Mode Selection or Imaging Parameter changes made in the current editing session. |  |  |
| 6, 8 | 6, 8 RESTORE FACTORY<br>Button |                | Tap to restore Mode Selection or Imaging Parameter buttons to factory defaults.                         |  |  |

### To Edit Favorites Button Order on the Touch Screen:

- 1. Tap the touch screen  $\bigstar$  button.
- 2. Tap 🖉.
- 3. Tap and drag any Mode Selection and/or Imaging Parameter button to the desired position:
  - add to available Mode Selection and/or Imaging Parameter buttons (item 2 or 3) (tap and drag the button from the main list to the relevant position on the bottom row)
  - remove Mode Selection and/or Imaging Parameter buttons from bottom row (item 2 or 3) (tap and drag the button to anywhere off the bottom row)
  - reorder available Mode Selection and/or Imaging Parameter buttons (item 2 or 3) (tap and drag the button from one spot to another)

**Note:** When applicable, use the Page Selector buttons (top, right) to access additional pages of imaging parameter buttons.

- 4. Tap the relevant 🖾 to undo *all* Mode Selection or Imaging Parameter changes made in the current editing session.
- 5. Tap the relevant 🖨 button to restore Mode Selection or Imaging Parameter buttons to factory defaults.

## 3.5.7 Main Touch Screen – Frozen

Once an image has been a acquired and frozen, the touch screen will be updated with *Cine* controls (refer to **5.9 2D Cine Options** for details).

### 3.5.8 Data Entry Touch Screens

There are two types of data entry touch screens. The most common type has the keyboard appear at the bottom of any data entry touch screen that requires text entry (e.g., Figure 3-12 or the *Input Patient Information* dialog (step 6 of Quick Exam Start-Up) or 8.2.10 System Settings).

**Note:** Fields that will accept data entry via the keyboard will also accept data scanned with the barcode reader. Simply ensure that the cursor is located in the required field then scan the <u>relevant</u> barcode.

| Smith<br>John<br>mation<br>tion | Height<br>Weight<br>BSA                                 | imperial •                                                                                                    |                     | DOB (mm/dd/yyyy)<br>Sex<br>Accession #          | 10/15/197                                                                       | 1 Age 42      | y m                                                                                                    |               |                       | Cancel<br>End Exam<br>Clear                                                                                                    |
|---------------------------------|---------------------------------------------------------|----------------------------------------------------------------------------------------------------|---------------------|-------------------------------------------------|---------------------------------------------------------------------------------|---------------|----------------------------------------------------------------------------------------------------|---------------|-----------------------|----------------------------------------------------------------------------------------------------|
| John<br>mation<br>tion          | Weight                                                  | imperial 💌                                                                                                    |                     | Accession #                                     | Male                                                                            | •             |                                                                                                    |               |                       |                                                                                                    |
| mation                          | Weight                                                  | imperial 💌                                                                                                    |                     |                                                 |                                                                                 |               |                                                                                                    |               |                       |                                                                                                    |
| tion                            | Weight                                                  | imperial 💌                                                                                                    |                     | 2 in                                            |                                                                                 |               |                                                                                                    |               |                       | Clear                                                                                                    |
| tion                            | Weight                                                  | imperial 💌                                                                                                    |                     | 2 in                                            |                                                                                 |               |                                                                                                    |               |                       |                                                                                                    |
|                                 | Weight                                                  | imperial 💌                                                                                                    | 192 Be              |                                                 |                                                                                 |               |                                                                                                    |               |                       | Search Worklis                                                                                                    |
|                                 |                                                         |                                                                                                    |                     | 7 oz                                            |                                                                                 |               |                                                                                                    |               |                       |                                                                                                    |
|                                 |                                                         | 2.13m <sup>2</sup>                                                                                                   |                     |                                                 |                                                                                 |               |                                                                                                    |               |                       |                                                                                                    |
| n                               |                                                         |                                                                                                    |                     |                                                 |                                                                                 |               |                                                                                                    |               |                       | Symbol 🔤 😽                                                                                                    |
| cian                            | Dr Jane Doe                                             |                                                                                                    |                     | *                                               |                                                                                 |               |                                                                                                    |               |                       | Insert                                                                                                    |
| cian                            | Dr Allen Jones                                          |                                                                                                    |                     | *                                               |                                                                                 |               |                                                                                                    |               |                       |                                                                                                    |
|                                 | ALC                                                     |                                                                                                    |                     | -                                               |                                                                                 |               |                                                                                                    |               |                       |                                                                                                    |
| • [                             |                                                         |                                                                                                    |                     | *                                               |                                                                                 |               |                                                                                                    |               |                       | Import/Export                                                                                                    |
| L                               | ast Name                                                | First Name                                                                                                    | Middle Name         | Birthdate                                       | Sex La                                                                          | ast Exam      | Images                                                                                                    |               | <u>^ 35</u>           | Review                                                                                                    |
|                                 |                                                         | JOHN                                                                                                    | D                   | 12/25/1944                                      |                                                                                 |               | 5                                                                                                    |               | Vorki                 | Delete                                                                                                    |
| _11 S                           | imith                                                   | John                                                                                                    |                     | 10/15/1971                                      | M 4/                                                                            | 9/2014        | 3                                                                                                    |               | m<br>Patients         |                                                                                                    |
|                                 |                                                         |                                                                                                    |                     |                                                 |                                                                                 |               |                                                                                                    |               | Hide                  |                                                                                                    |
|                                 |                                                         |                                                                                                    |                     |                                                 |                                                                                 |               |                                                                                                    |               | - 🟠 🗙                 |                                                                                                    |
| 9                               | Esc ~                                                   | ultrasonix                                                                                                    | Analogic Ultrasound |                                                 |                                                                                 |               |                                                                                                    | Bksp          | Ins Ho                | me PgUp                                                                                                    |
|                                 |                                                         |                                                                                                    |                     | r t y                                           |                                                                                 |               | P { ]                                                                                                    |               | Del Er                | nd PgDn                                                                                                    |
| a +                             |                                                         | ips a                                                                                                    | s d                 | fgh                                             | j                                                                               | k I           |                                                                                                    | Enter         |                       | ₩ ₽                                                                                                    |
|                                 |                                                         |                                                                                                    |                     |                                                 |                                                                                 | < >           |                                                                                                    |               |                       |                                                                                                    |
|                                 | sian [<br>iiian ]<br>L<br>L<br>11 5<br>9<br>9<br>4<br>3 | an Dr Jane Dee<br>an Dr Alen Jones<br>ALC<br>Last Name<br>10 DOE<br>11 Smth<br>9 Esc 7<br>6 Scn 7<br>3 * = Ca<br>- S | ian Dr.Am De<br>ALC | an Dr. Jane Doe<br>an Dr. Alen Jones<br>ALC<br> | an Dr.Jane Dos<br>an Dr.Alen Jones<br>ALC · · · · · · · · · · · · · · · · · · · | an Dr.Am. Doe | an Dr.Am Doe<br>ALC<br>10 - Albe Jones<br>ALC<br>10 - Albe Jones<br>10 - JOOE JOHN D<br>10 - JOHN JOHN D<br>11 - John John D<br>9 Eac<br>9 Eac<br>9 Eac<br>10 - Shift z x c y b n m < > | an Dr.Am. Det | an Dr.Am. Ones<br>ALC | ian Dr. Anno Doce<br>an Dr. Alkon Jones<br>ALC<br>10 DOCE JOHN D Stringer Mounter<br>10 DOCE JOHN D Stringer Mounter<br>11 Small John M Stringer Mounter<br>9 Eac<br>6 Sech Tab Q w e r t y u i o p $\left\{ \begin{array}{c} \\ \\ \\ \\ \\ \\ \\ \\ \\ \\ \\ \\ \\ \\ \\ \\ \\ \\ \\$ |

#### Figure 3-12: Example Data Entry Touch Screen 1

On the second type of data entry touch screen (**Figure 3-13**) the keyboard appears only when a field that can accept data entry is selected (e.g., *Comment*).

#### Notes:

Tap **Enter** to force a line break and **Cancel** to exit the keyboard without accepting any of the newly typed text.

Use the **Arrow** keys (bottom right) to move around in the text (whether or not the text has been accepted) adding new text where and as required. Tap **Bksp** as many times as necessary to delete new and/or previously accepted text.

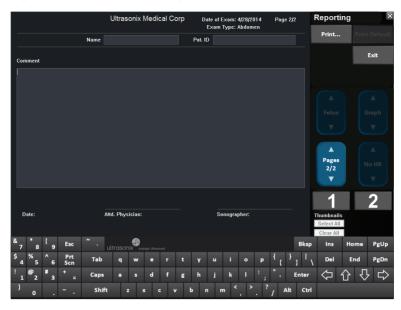

Figure 3-13: Example Data Entry Touch Screen

3-21

# 3.5.9 TGC Settings

The *TGC* configuration box is accessed by tapping the **TGC** button.

To edit, gently drag a finger along the *TGC* line in a manner that represents where the line should be. If necessary, tap a particular spot within the *TGC* configuration box to move that portion of the line.

Alternatively, tap one of the pre-configured *TGC* settings and use it as is, or as a base for editing a personalized *TGC* setting.

Once accessed, the *TGC* configuration box must be edited right away, otherwise it will auto-close after five seconds.

**Note: TGC** settings are saved to user-defined **Presets** (4.8). Ultrasonix recommends a center position (default) for **TGC** settings.

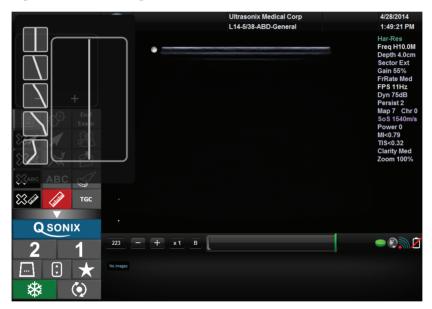

#### Figure 3-14: TGC Settings

*Exam Management* functionality allows users to enter patient/exam-related data into the system. Entering patient-specific data automatically creates a unique file in which the patient/exam data is stored.

# 4.1 ENTERING PATIENT DATA

The *Exam Management* page is sectioned into *Patient Information*, *Application Information* and *Exam Information* data entry areas. If applicable, data can be accessed via the storage/database tabs at the bottom right side of the page (*Patient* and *Worklist*).

| Patient ID PID_09-04-2014_11-05-56-621 |                     |                | DOB (mm/dd/yyyy |                     |             |        |           |        |      | Cancel     |             |                      |
|----------------------------------------|---------------------|----------------|-----------------|---------------------|-------------|--------|-----------|--------|------|------------|-------------|----------------------|
| Last Name                              |                     |                |                 |                     | Sex         | Female | • •       |        |      |            |             |                      |
| First Name                             | J                   |                |                 |                     | Accession # |        |           |        |      |            |             | End Exam             |
| Middle Name                            |                     |                |                 |                     |             |        |           |        |      |            |             | <u>C</u> lear        |
| Application In                         | formation<br>cation |                | []              | 5 n 2               |             |        |           |        |      |            | s           | earch <u>W</u> orkli |
| Abdomen                                | cation              | + Height       | imperial 👻      |                     | in          |        |           |        |      |            |             | _                    |
|                                        |                     | Weight         | imperial 👻      | 123 lbs 7           | oz          |        |           |        |      |            |             |                      |
|                                        |                     | BSA            | 1.57m²          |                     |             |        |           |        |      |            |             |                      |
| Exam Informa                           |                     |                |                 |                     |             |        |           |        |      |            | Sy          | mbol 🚺               |
| Attending Phy                          | sician              | Dr Jane Doe    |                 |                     | •           |        |           |        |      |            |             | Insert               |
| Referring Phy                          | sician              | Dr Allen Jones |                 |                     | •           |        |           |        |      |            |             |                      |
| Operator ID                            |                     | ALC            |                 |                     | •           |        |           |        |      |            |             |                      |
| Clinical Indicat                       | tion                |                |                 |                     | -           |        |           |        |      |            |             | mport/Export         |
| Patient ID                             |                     | Last Name      | First Name      | Middle Name         | Birthdate   | Sex    | Last Exam | Images |      | ^          | 1           | Review               |
| PID_09-04-20                           |                     | DOE            | JOHN            | D                   | 12/25/1944  | M      | 4/9/2014  | 5      |      |            | Worklist    | Delete               |
| PID_09-04-20                           | 14_11               | Smith          | John            |                     | 10/15/1971  | F      | 4/9/2014  | 3      |      | -          |             | pdate Workii:        |
|                                        |                     |                |                 |                     |             |        |           |        |      |            | Hide        |                      |
|                                        |                     |                |                 |                     |             |        |           |        |      | -          | ۵×          |                      |
|                                        |                     |                |                 |                     |             |        |           |        |      |            |             |                      |
|                                        |                     |                |                 | •                   |             |        |           |        |      |            |             |                      |
| 7 8                                    | ( 9                 | Esc ~          | ultrasonix      | Analogic Ultrasound |             |        |           |        | Bksp | Ins        | Home        | PgU                  |
|                                        | ( 9<br>^ 6          | Esc            | • ultrasonix    |                     | • t y       | u      | i o       | р {    | Bksp | Ins<br>Del | Home<br>End | e PgU<br>PgD         |

#### Figure 4-1: Exam Management Page

| Table 4-1: Exam | Management | Page | Options |
|-----------------|------------|------|---------|
|-----------------|------------|------|---------|

|                                                                                                    | Saves the changes made to the <i>Exam Management</i> page and returns to imaging.                                                                                                    |  |  |
|----------------------------------------------------------------------------------------------------|----------------------------------------------------------------------------------------------------|--|--|
| ОК                                                                                                    | <b>Note:</b> If a unique <b>Patient ID</b> is not entered manually the system will create one automatically (e.g., {C9B3F82B-BE52-4C79-8C45-28375D69F8C9}).                                                                                                    |  |  |
| Cancel                                                                                                    | Cancels any changes made to the <i>Exam Management</i> page and returns to live imaging. <i>Cancel</i> will not undo the <i>End Exam</i> function.                                                                                                    |  |  |
| End Exam                                                                                                    | Ends the current exam session, clears the <b>Patient</b> , <b>Application</b> and <b>Exam</b> data fields and prints/clears the printer queue (e.g., if printer image sheet is set for <b>2x2</b> and only two images were saved, ending the exam signals the system that no more images are coming to fill up the sheet and sends the image sheet to the printer). All measurements visible on the LCD display are cleared. |  |  |
|                                                                                                    | <b>Note:</b> Before ending an exam, ensure the active image has been saved/printed using the console <b>1</b> or <b>2</b> button (8.2.13 Custom Keys) in order to be able to recall it via the <b>Review</b> button on the <b>Exam Management</b> page or the <b>Exam Review</b> button on the touch screen.                                                                                                    |  |  |
| Clear                                                                                                    | Clears the <b>Patient</b> and <b>Exam</b> data fields. <b>Clear</b> will also "end" the current exam if one is open, however, it does not delete the file.                                                                                                    |  |  |
| Search Worklist                                                                                                    | Enables a DICOM or ERM Worklist search.                                                                                                    |  |  |
| <i>Insert (Symbol)</i> Enables the insertion of text symbol(s) not available on the keyboard (e.g., pund symbols and letters from other languages). |                                                                                                    |  |  |
| Import/Export                                                                                                    | Use to <i>Export</i> data to an alternate storage device. Deleting the exported data from the loca drive is optional.                                                                                                    |  |  |
| προινεχροιι                                                                                                    | If the data was deleted during the <i>Export</i> phase, it can be reinstalled at a later date using the <i>Import</i> option.                                                                                                    |  |  |
| Review                                                                                                    | Opens the <b>Exam Review</b> page for the current patient or patient(s) selected from <b>Patient</b> file storage.                                                                                                    |  |  |
| Delete                                                                                                    | Removes the currently selected patient(s) from <i>Patient</i> file storage.                                                                                                    |  |  |
|                                                                                                    | Updates a DICOM or ERM Worklist search.                                                                                                    |  |  |
| Update Worklist                                                                                                    | <b>Note:</b> This button will only be available if the system is configured for <b>DICOM</b> (8.2.12.3 <b>DICOM Worklist Settings</b> ). In order to actually update <b>Worklist</b> data, the system must also have an active connection to a <b>DICOM</b> server.                                                                                                    |  |  |
| Tabs                                                                                                    | <ul> <li>Patients: list of Patients/Exams currently available on the system</li> <li>DICOM <ul> <li>Worklist: if enabled in DICOM</li> <li>Store Queue: if enabled in DICOM</li> <li>Print Queue: if enabled in DICOM</li> </ul> </li> <li>Hide: hides data to preserve privacy.</li> </ul>                                                                                                    |  |  |
|                                                                                                    | Note: Refer to 4.7 Storage/Database Tabs for more details.                                                                                                    |  |  |

# To Access the Exam Management Page:

1. Tap the touch screen 🛞 button.

## 4.1.1 Patient Information

### Figure 4-2: Data Fields for Patient Information

| Patient Information |                                     |
|---------------------|-------------------------------------|
| Patient ID          | DOB (mm/dd/yyyy) mm/dd/yyyy Age y m |
| Last Name           | Sex Unknown                         |
| First Name          | Accession #                         |
| Middle Name         | Insurance #                         |

### **Table 4-2: Patient Information Fields**

| Patient ID                             | Enter the <b>Patient Identifier</b> using letters and/or numbers. The system automatically creates a unique <b>Patient ID</b> if one is not entered manually (e.g., {C9B3F82B-BE52-4C79-8C45-28375D69F8C9}). |  |  |  |  |  |  |
|----------------------------------------|----------------------------------------------------------------------------------------------------|--|--|--|--|--|--|
|                                        | <b>Note:</b> The <b>Patient ID</b> cannot be changed after the patient file has been created ( <i>i.e.</i> , an exam has begun).                                                                             |  |  |  |  |  |  |
| Last Name<br>First Name<br>Middle Name | Enter the patient's <i>Last</i> , <i>First</i> and <i>Middle Names</i> —any of which can be modified at any point during the exam.                                                                           |  |  |  |  |  |  |
| DOB (Date Of<br>Birth)                 | Enter the patient's <b>Date of Birth</b> in the required format (e.g., <b>mm/dd/yyyy</b> ) which is controlled through the <b>Regional Settings</b> options selected in <b>8.2.10 System Settings</b> .      |  |  |  |  |  |  |
| ,                                      | Note: A DOB entry will auto-populate the Age field.                                                                                                    |  |  |  |  |  |  |
| _                                      | Rather than entering a specific <b>DOB</b> , enter the patient's actual <b>Age</b> .                                                                                                    |  |  |  |  |  |  |
| Age                                    | Note: The Age field will auto-populate if a DOB is entered.                                                                                                    |  |  |  |  |  |  |
| Sex                                    | Select the patient's gender: Female, Male, Other or Unknown.                                                                                                    |  |  |  |  |  |  |
|                                        | Enter the exam's Accession Number.                                                                                                    |  |  |  |  |  |  |
| Accession #                            | Note: This field auto-populates when the DICOM Worklist is used.                                                                                                    |  |  |  |  |  |  |
| Insurance #                            | Enter the patient's Insurance Number.                                                                                                    |  |  |  |  |  |  |

### Notes:

During imaging, if **Patient ID**, **Name**, **LMP**, etc. are not displayed at the top of the image screen, the system may be setup to hide this patient data. For details, refer to **General Options (Table 8-37)** in **8.2.16 Patient Settings**.

All these fields can be completed using the barcode reader. Simply ensure the cursor is in the required field and scan the <u>relevant</u> barcode.

#### **To Enter Patient Information Manually:**

- 1. Tap the touch screen 🛞 button.
- 2. Use the keyboard, trackball and console  $\mathbf{k}$  button to enter the patient information as required.

| Patient Informat | tion |                  |                     |
|------------------|------|------------------|---------------------|
| Patient ID       |      | DOB (mm/dd/yyyy) | mm/dd/yyyyy Age y m |
| Last Name        |      | Sex              | Unknown 🕶           |
| First Name       |      | Accession #      |                     |
| Middle Name      |      | Insurance #      |                     |

**Note:** The **Tab** key may be used to move through the various data fields and the **Enter** key to make drop-down menu selections.

#### To Enter Patient Information with the Barcode Reader:

- 1. Tap the touch screen 🛞 button.
- 2. With the cursor in the *Patient ID* field, scan the relevant patient barcode with the barcode reader.
- 3. Continue entering the patient/exam data as required.

**Note:** Fields that will accept data entry via the keyboard will also accept data scanned with the barcode reader. Simply ensure that the cursor is located in the required field then scan the <u>relevant</u> barcode.

# 4.1.2 Application Information

Use this section of the *Exam Management* page to select the appropriate *Application* in order to enter *application*-specific data (e.g., for *Abdomen*, enter *Height* and *Weight*.).

Note: The Application selected here is not tied to an Imaging Preset or Exam Type/ Application.

### **Table 4-3: Application Information Fields**

| Abdomen<br>Biliary<br>Breast Imaging<br>Foreign Bodies<br>Generic<br>Lower Extremity<br>MSK<br>Nerve Block | Application Information       Application     Height     metric     m       Abdomen     Weight     metric     m       BSA     0.00m <sup>2</sup>                                                                                                    |
|----------------------------------------------------------------------------------------------------|----------------------------------------------------------------------------------------------------|
| Procedure<br>Renal<br>Small Parts<br>Thoracic<br>Trauma (FAST)<br>Urology<br>Vascular<br>Vascular Access   | <ul> <li><i>Height</i> and <i>Weight</i> have both metric and imperial measurement options</li> <li><i>BSA</i> (<i>Body Surface Area</i>) is calculated and displayed when <i>Height/Weight</i> is entered.</li> </ul>                                                                                                    |
|                                                                                                    | Application Information     Application     Height     Height     Height     Height     Height     BSA     0.00m <sup>2</sup> Height     and     Weight     have both metric and imperial measurement options      BSA (Body Surface Area) is calculated and displayed when     Height/Weight is                                                                                                    |
| Cardiac                                                                                                    | <ul> <li>BSA (Body Surface Area) is calculated and displayed when height weight is entered</li> <li>HR (Heart Rate) bpm (beats per minute) can be entered manually for use in Cardiac calculations during imaging.</li> <li>Note: If no HR is entered, then it must be measured during imaging in order to be able to perform many of the different Cardiac calculations. Refer to 6.10.4 Cardiac Reports for more details.</li> </ul> |

|                                | Application Information Application GA Calc LMP Gravids Fetus #  Previous Exam Bay of Cycles Aborta   GA Calc(ulator) auto-calculates GA (Gestational Age) and EDD (Estimated)                                                                                                    |  |  |  |
|--------------------------------|----------------------------------------------------------------------------------------------------|--|--|--|
|                                | <b>Date of Delivery</b> ) based on the option selected:                                                                                                    |  |  |  |
|                                | LMP (Last Menstrual Period)                                                                                                    |  |  |  |
|                                | Oocyte Retrieval                                                                                                    |  |  |  |
|                                | Day 3 Transfer                                                                                                    |  |  |  |
|                                | Day 5 Transfer                                                                                                    |  |  |  |
|                                | GA auto-calculates EDD                                                                                                    |  |  |  |
|                                | <b>Note:</b> presented on the Patient Information Bar during When either <b>OB</b> option<br>is selected as the <b>Application</b> , <b>GA</b> will automatically be presented on the<br>Patient Information Bar during imaging.                                                            |  |  |  |
| OB 1st Trimester<br>OB 2nd–3rd | EDD auto-calculates GA                                                                                                    |  |  |  |
| Trimester                      | <b>Note: LMP</b> or <b>GA</b> will display at the top of the image field in the selected Windows date format (e.g., <i>mm/dd/yyyy</i> ). Both weeks (w) and days (d) are used to auto-calculate EDD. If the <b>GA</b> and EDD are entered manually, they will override the LMP field entry. |  |  |  |
|                                | Gravida, Para and Aborta fields                                                                                                    |  |  |  |
|                                | • Fetus # defaults to 1. Enter up to 8 for multiple gestations                                                                                                    |  |  |  |
|                                | Warning: In order to record measurements on multiple—but separate—<br>fetuses, enter a Fetus # between 2 and 8 (i.e., to activate the Fetus<br>toggle button in OB Measurement Packages and Reports (where 1 =<br>A, 2 = B, etc.)).                                                         |  |  |  |
|                                | <ul> <li>BBT (Basal Body Temperature) can be entered in °C (Celsius) or °F<br/>(Fahrenheit)</li> </ul>                                                                                                    |  |  |  |
|                                | Note: BBT is only available if it was selected in 8.2.16 Patient Settings.                                                                                                    |  |  |  |

 Previous Exam enables the entry of previous OB exam data for Fetal Trending (refer to 4.1.2.1 OB Previous Exam (Fetal Trending) for details).

| Application | GA Calc LMP                    | mm/dd/yyyy | Gravida |
|-------------|--------------------------------|------------|---------|
| Pelvic      | <ul> <li>Exp. Ovul.</li> </ul> |            | Para    |
|             | Day of Cycles                  |            | Aborta  |

- GA Calc(ulator):
  - LMP

Pelvic

- Oocyte Retrieval
- Day 3 Transfer
- Day 5 Transfer.
- Exp. Ovul. (Expected Date of Ovulation)
- Day of Cycles
- Gravida, Para and Aborta fields.

**Note:** When **Pelvic** is selected as the **Application**, **LMP** will automatically be presented on the Patient Information Bar during imaging.

| Urology | Application Information         Application         Height       imperial         Urology       Weight         BSA       0.00m²                                                                                        |
|---------|----------------------------------------------------------------------------------------------------|
|         | <ul> <li><i>Height</i> and <i>Weight</i> have both metric and imperial measurement options</li> <li><i>BSA</i> (<i>Body Surface Area</i>) is calculated and displayed when <i>Height/Weight</i> is entered.</li> </ul> |
|         | • <b>PSA</b> ( <i>Prostate-Specific Antigen</i> ) is used in the <b>PSA Density</b> ( <b>PSAD</b> ) calculation.                                                                                                    |
|         | <b>Note:</b> Ensure the <b>PSA</b> test result is entered in the form <b>ng/ml</b> , or <b>nanograms</b> per <b>milliliters</b> .                                                                                      |

#### To Enter Application-Specific Data:

- 1. Tap the touch screen 🛞 button.
- 2. Tab to the *Application* drop-down menu on the right side of the *Application Information* section.
- 3. Select the desired *Application* from the drop-down menu.

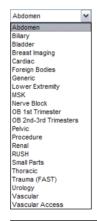

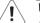

#### Warnings:

In order to record measurements on multiple—but separate—fetuses, enter a Fetus # between 2 and 8 (i.e., to activate the Fetus toggle button in OB Measurement Packages and Reports (where 1 = A, 2 = B, etc.)).

In addition to entering the correct **Fetus #** on the **Exam Management** page, be sure to label each **Fetus** using the touch screen **ABC** button.

#### Notes:

The **Application**-related data entry fields to the right of the **Application Information** section change with the selection of the various **Applications** (refer to **Table 4-3** to view examples of the various options available).

Once the cursor is placed in a data entry field, the **Tab** key (on the touch screen keyboard) may be used to move through the various data fields and the **Enter** key may be used to toggle through drop-down menu selections.

4-7

## 4.1.2.1 OB Previous Exam (Fetal Trending)

*Previous Exam* allows users to manually enter data from previous OB exams in order to track *Fetal Trending* details for up to three *Fetuses*.

| Exam Date (mm/dd/yyyy) | Imported | Previous Exam                                                                      |                   |
|------------------------|----------|------------------------------------------------------------------------------------|-------------------|
| 7/29/2008              | No       | Fetus A                                                                            |                   |
| 7/29/2008              | Yes      | Measurement Value                                                                  |                   |
|                        |          | AC<br>BPD<br>CRL<br>EFW<br>FL<br>GA<br>HC<br>HL<br>Radius<br>TAD<br>TL<br>TD<br>UL | Measurement Value |
|                        | Add      | TTD<br>UL                                                                          |                   |

### Figure 4-3: Previous Exam (Fetal Trending)

#### Table 4-4: Previous Exam (Fetal Trending)

| Exam Date (mm/dd/yyyy) |                   | Indicates the date of the exam, if the exam is on the system or the date of the exam for which data was manually entered.                                                                                                    |
|------------------------|-------------------|----------------------------------------------------------------------------------------------------|
| Impor                  | rted              | <b>Yes</b> or <b>No</b> indicates whether or not exam data is being read from the system ( <i>Imported</i> = <b>No</b> ) or has been entered manually ( <i>Imported</i> = <b>Yes</b> ).                                                                                                    |
| Add                    |                   | Select to manually enter Previous Exam data.                                                                                                    |
|                        |                   | Select to remove <i>Previous Exam</i> data.                                                                                                    |
| Remo                   | ve                | <b>Note:</b> This option is only available for <b>Imported</b> data. Exams that exist on the system cannot be removed from the <b>Fetal Trending</b> page.                                                                                                    |
| Previous Exam          | Fetus A, B, C     | Selects the <i>Fetus</i> for which the exam data is applicable.  Note: The number of <i>Fetus</i> tabs will correspond exactly to the <i>Fetus</i> # entered on the <i>Exam Management</i> page, e.g., if the <i>Fetus</i> # is "2" only the <i>Fetus</i> A and <i>Fetus</i> B tabs will be available. |
| rev                    | Measurement       | Lists the type of <i>Measurement</i> for which data will be entered.                                                                                                    |
| ц.                     | Value             | Lists the Value of the entered Measurement.                                                                                                    |
| Previous Exam          | Measurement Value | Measurement Value data entry field.         Note:       Measurements       can be edited while the exam remains active.         Once it has been closed, the exam would have to be deleted and the data re-entered in order to make any edits.                                                         |
| rev                    | Measurement Unit  | Shows the relevant <i>Measurement Unit</i> , e.g., <i>days</i> , <i>cm</i> or <i>g</i> ( <i>grams</i> ).                                                                                                    |
| 4                      | Set Measurement   | Accepts the Measurement once it has been entered.                                                                                                    |
| -                      |                   |                                                                                                    |

#### To Enter Previous OB Exam Data for Fetal Trending:

- 1. Tap the touch screen 🛞 button.
- 2. Select a *Patient* from the *Patient Database*.
- 3. Select *Previous Exam* from the *Application Information* data entry section to access the *Fetal Trending* page.

| Exam Date (mm/dd/yyyy)<br>7/29/2008 | Imported No | Fetus A                                                                                     |                                                          |
|-------------------------------------|-------------|---------------------------------------------------------------------------------------------|----------------------------------------------------------|
| 7/29/2008                           | Yes         | Measurement Value                                                                           |                                                          |
|                                     |             | AC<br>BPD<br>CRL<br>EFW<br>FL<br>Fibula<br>GA<br>HC<br>HL<br>Radus<br>TAD<br>TL<br>TD<br>UL | Measurement Value<br>Measurement Unit<br>Set Measurement |
|                                     | Add         | emove                                                                                       |                                                          |
|                                     | Add         | UL                                                                                          |                                                          |

4. If required, select the relevant Fetus tab (Fetus A, Fetus B or Fetus C).

| Pre | Previous Exam |         |         |  |  |
|-----|---------------|---------|---------|--|--|
| F   | etus A        | Fetus B | Fetus C |  |  |
|     | Meas          | urement | Value   |  |  |
|     | AC            |         |         |  |  |
|     | BPD<br>CRL    |         |         |  |  |
|     | EFW           |         |         |  |  |
|     | FL            |         |         |  |  |
|     | Fibula        | l i     |         |  |  |

**Note:** The number of **Fetus** tabs will correspond exactly to the **Fetus #** entered on the **Exam Management** page, e.g., if the **Fetus #** is "2" only the **Fetus A** and **Fetus B** tabs will be available.

5. Select the Add button to access the Exam Date selector.

| EXAM DATE        |     |     |        |     |     |     |  |
|------------------|-----|-----|--------|-----|-----|-----|--|
| <                |     | Ju  | ly, 20 | 08  |     | >   |  |
| Sun              | Mon | Tue | Wed    | Thu | Fri | Sat |  |
| 29               | 30  | 1   | 2      | 3   | 4   | 5   |  |
| 6                | 7   | 8   | 9      | 10  | 11  | 12  |  |
| 13               | 14  | 15  | 16     | 17  | 18  | 19  |  |
| 20               | 21  | 22  | 23     | 24  | 25  | 26  |  |
| 27               | 28  | 29  | 30     | 31  | 1   | 2   |  |
| 3                | 4   | 5   | 6      | 7   | 8   | 9   |  |
| Today: 7/30/2008 |     |     |        |     |     |     |  |
| OK Cancel        |     |     |        | )   |     |     |  |

Note: The system will only allow the addition of one exam per date.

4-9

6. Select the relevant date for the *Previous Exam*.

Note: The current date is always enclosed in a red box.

To change the current month, uses the arrow selectors on either side of the calendar header.

7. Select OK to accept the changes or Cancel to exit without saving.

**Note:** The newly added exam date will be highlighted under **Exam Date (mm/dd/yyyy)** on the left hand side of the **Fetal Trending** page.

8. Under *Previous Exam*, highlight the desire *Measurement* and enter the relevant data in the *Measurement Value* data entry field.

| Exam Date (mm/dd/yyyy) | Imported | Previous Exam     |                   |
|------------------------|----------|-------------------|-------------------|
| 7/29/2008              | No       | Fetus A           |                   |
| 7/2/2008               | Yes      | Measurement Value |                   |
|                        |          | AC                |                   |
|                        |          | BPD               | Measurement Value |
|                        |          | CRL               |                   |
|                        |          | EFW               |                   |
|                        |          | FL                |                   |
|                        |          | Fibula            |                   |
|                        |          | GA                | Measurement Unit  |
|                        |          | HC                | cm 🗸              |
|                        |          | HL                | citi v            |
|                        |          | Radius            |                   |
|                        |          | TAD               | Set Measurement   |
|                        |          | TL                |                   |
|                        |          | TTD               |                   |
|                        |          |                   |                   |
|                        |          | UL                |                   |
|                        |          |                   |                   |
|                        | Add Rem  | iove              |                   |

- 9. Select the Set Measurement button.
- 10. Continue adding *Measurements* in the same manner until all data has been entered for the current *Fetus*.
- 11. Repeats step 4 to 10 for any additional *Fetus(es)*.
- 12. Select Close to accept the data and return to the Exam Management page.
- 13. The data entered is plotted on the growth graphs as part of the OB report package.

# 4.1.3 Exam Information

### Figure 4-4: Exam Information Fields

| Exam Information    |       |          |                                       |
|---------------------|-------|----------|---------------------------------------|
| Attending Physician | ×     | Custom 1 | · · · · · · · · · · · · · · · · · · · |
| Referring Physician | ×     | Custom 2 | <b>~</b>                              |
| Operator ID         | ALC 🗸 | Custom 3 | <b>~</b>                              |
| Clinical Indication | ~     | Custom 4 | ▼                                     |

### Table 4-5: Exam Information Fields

| Attending Physician     | Enter name of the <i>Attending Physician</i> manually or select from drop-down menu of previously entered and currently active physician names.  |
|-------------------------|----------------------------------------------------------------------------------------------------|
| Deferring Develoien     | Enter name of the <b>Referring Physician</b> manually or select from drop-down menu of previously entered and currently active physician names.  |
| Referring Physician     | <b>Referring Physician</b> auto-populates when the patient is selected from <b>DICOM Worklist</b> .                                              |
| Operator ID             | Enter name or initials of the <b>Operator</b> or select from drop-down menu of previously entered and currently active <b>Operator IDs</b> .     |
| -                       | Operator ID appears at the top of the screen during imaging.                                                                                     |
|                         | Enter <i>Clinical Indication</i> manually or select from drop-down menu of previously entered and currently active <i>Clinical Indications</i> . |
| Clinical Indication     | <i>Clinical Indication</i> auto-populates when the patient is selected from <i>DICOM Worklist</i> , but can be modified.                         |
| Custom Label 1, 2, 3, 4 | Enter user-defined data manually or select from drop-down menu of previously entered and currently active data.                                  |
|                         |                                                                                                    |

# Notes:

Refer to 8.2.16 Patient Settings for details on adding, editing and maintaining data for these fields.

Attending Physicians and Operator IDs can also be added via 3.3.1 Quick Exam Start-Up.

All these fields can be completed using the barcode reader. Simply ensure the cursor is in the required field and scan the <u>relevant</u> barcode.

#### To Enter Exam Information Manually:

- 1. Tap the touch screen 🛞 button.
- 2. Enter *Exam Information* as required. Once entered, the text is available for recall from the drop-down menu.

**Note:** Use the **Tab** or **Enter** key to move around the **Exam Information** fields. Drop-down menu selections can be made with the trackball and **x** button.

### To Enter Exam Information with the Barcode Reader:

- 1. Tap the touch screen 🛞 button.
- 2. With the cursor in the *Attending Physician* field, scan the relevant patient barcode with the barcode reader.
- 3. Continue entering the patient/exam data as required.

**Note:** Fields that will accept data entry via the keyboard will also accept data scanned with the barcode reader. Simply ensure that the cursor is located in the required field then scan the <u>relevant</u> barcode.

## 4.2 SELECTING AN APPLICATION-TRANSDUCER-PRESET COMBINATION

**Imaging Presets** specific to each **Application** are available with each of the system transducers. The **Applications** and **Presets** vary depending on the transducer typeAdditional user-defined **Imaging Presets** (4.8) may be created and stored with the factory installed or default **Presets**. Due to space limitations, **Applications** and **Presets** may continue on to another page. Use the page selector buttons to move forward and back through the available options.

Refer to C.4 Ultrasound Indications For Use Tables for *Clinical Application* details on each transducer type.

**Note:** Always tap the **Preset** <u>last</u> as the system automatically moves to imaging after **Preset** selection. Refer to **8.2.14.3 Footswitch** to configure one button transducer access.

#### To Select/Change an Application-Transducer-Preset Combination:

1. Tap the touch screen f button.

Note: The currently selected Application-Transducer-Preset combination is highlighted.

2. Tap the desired *Transducer*.

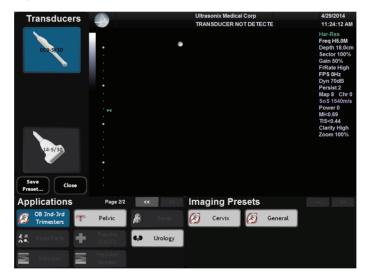

- 3. Tap the desired *Application*.
- 4. Tap the desired *Imaging Preset* and the system will move to live imaging.

**Note:** If the connected transducers do not support the selected **Application**, a message to that effect will be presented (e.g., **"The connected transducers do not support the Cardiac Application."**).

Note: If an Imaging Preset has been hidden, it will not be available for selection from the touch screen (or QSonix). This option applies to both default and user-defined Imaging Presets. Refer to 8.2.1.1 Show/Hide Imaging Presets for more details.

## 4.3 BEGINNING AN EXAM FOR A NEW PATIENT

Note: Refer to 4.7.1.1 for details on beginning nan exam with an existing patient.

#### To Begin an Exam for a New Patient (Manual Entry):

1. Tap the touch screen 🛞 button.

**Note:** The text cursor defaults to the **Patient ID** field unless a current exam is open. To end the current exam session, select the **End Exam** button near the top right corner of the page.

2. Enter *Patient Information* as required.

Note: The Patient ID cannot be edited once the exam is underway.

- Under Application Information, select the appropriate Application in order to access the Application-specific data fields (e.g., for Cardiac, complete the Height and Weight fields).
- 4. Enter *Exam Information* as required.
- 5. To save the changes and move to live imaging, select *OK* on the *Exam Management* page or tap *OK* on the touch screen.

**Note:** The **Patient ID**, **Name** and **Operator ID** details appear at the top of the image field during an exam. When applicable, **GA** will also be displayed.

If the above-listed fields are relevant to the imaging session but are not displayed, the system may be configured to hide patient data. Refer to General Options (Table 8-37) for details.

#### To Begin an Exam for a New Patient (Barcode Reader):

- 1. Tap the touch screen 🛞 button.
- 2. With the cursor in the *Patient ID* field, scan the relevant patient barcode with the barcode reader.
- 3. Continue entering the patient/exam data as required.

**Note:** Fields that will accept data entry via the keyboard will also accept data scanned with the barcode reader. Simply ensure that the cursor is located in the required field then scan the <u>relevant</u> barcode.

## 4.4 BEGINNING AN EXAM WITH NO PATIENT SELECTED

It is possible to begin an exam without first entering any patient data on either the *Exam Management* page or via *QSonix*. With an unassigned exam, if a measurement is taken or an image is saved, *Operators* will be required to assign or discard the data before being permitted to end the exam.

Note: If no data was saved, the exam cannot be assigned to a Patient.

Before attempting to begin an exam with no Patient assigned, ensure that *Enable Unassigned Exam* has been selected in the *Patient Settings* dialog (under General Options in Table 8-37).

Warning: Exams that are assigned to a Patient after images have been saved do not include identifying Patient data (such as **Patient ID** or **Name**).

Organizations that elect to configure/use the **Enable Unassigned Exam** functionality provided by Ultrasonix are assuming all liabilities and risks associated with that decision.

There are three methods to assign data to a Patient. On the touch screen, tap:

- End Exam. After assigning a Patient the exam will end.
- After assigning a Patient the **Operator** has the option of continuing the exam.

**Note:** If the **Operator** continues with the exam, all subsequent data saved to the exam will include identifying Patient data (such as **Patient ID**).

• QSONIX: After assigning a Patient the **Operator** can continue imaging.

#### To Assign an Exam to a Patient after Tapping End Exam:

- 1. Ensure *Enable Unassigned Exam* was selected in the *Patient Settings* dialog (under General Options in Table 8-37).
- 2. Ensure no Patient is currently selected.
- 3. Begin an exam and ensure that at least one measurement is taken or one image is saved.
- 4. Ensure the system is at the main touch screen (e.g., if the touch screen is at *Measurement Packages*, tap the *Close* button to return to the main touch screen).
- 5. Tap the touch screen *End Exam* button and select **Yes** to assign the exam to a Patient or **No** to discard the data.

| SONIX | X                                                                                                    |
|-------|----------------------------------------------------------------------------------------------------|
| ?     | The current exam has not been assigned to a patient.<br>Would you like to move the exam to a patient record? |
|       | Yes No                                                                                                    |

- 6. If Yes was selected in step 5, the Assign Exam page will be presented.
- 7. Enter the relevant data for a new patient or select an existing one.

**Note:** The **Assign Exam** page contains all the same fields and options as the **Exam Management** page (4.1).

8. Tap OK to exit.

#### To Assign an Exam to a Patient after Tapping Exam Mgmt:

- 1. Ensure *Enable Unassigned Exam* was selected in the *Patient Settings* dialog (under General Options in Table 8-37).
- 2. Ensure no *Patient* is currently selected.
- 3. Begin an exam and ensure that at least one measurement is taken or one image is saved.
- 4. Ensure the system is at the main touch screen (e.g., if the touch screen is at *Measurement Packages*, tap the *Close* button to return to the main touch screen).
- Tap the touch screen & button and select Yes to assign the exam to a Patient, No to discard the data and move to the Exam Management page or Cancel to return to imaging.

| SONIX | X                                                                                                    |
|-------|----------------------------------------------------------------------------------------------------|
| 2     | The current exam has not been assigned to a patient.<br>Would you like to move the exam to a patient record? |
| (     | Yes No Cancel                                                                                                |

- 6. If Yes was selected in step 5, the Assign Exam page will be presented.
- 7. Enter the relevant data for a new patient or select an existing one.

**Note:** The **Assign Exam** page contains all the same fields and options as the **Exam Management** page (4.1).

- 8. Select OK to exit.
- 9. When prompted, select **Yes** to continue imaging or **No** to end the exam.

| SONIX |                                                                                   |
|-------|-----------------------------------------------------------------------------------|
| ?     | The current exam has been assigned.<br>Would you like to continue with this exam? |
|       | Yes No                                                                            |

**Note:** If the **Operator** continues with the exam, all subsequent data saved to the exam will include identifying Patient data (such as **Patient ID**).

#### To Assign an Exam to a Patient after Tapping QSONIX:

- 1. Ensure *Enable Unassigned Exam* was selected in the *Patient Settings* dialog (under General Options in Table 8-37).
- 2. Ensure no *Patient* is currently selected.
- 3. Begin an exam and ensure that at least one measurement is taken or one image is saved.
- 4. Ensure the system is at the main touch screen (e.g., if the touch screen is at *Measurement Packages*, tap the *Close* button to return to the main touch screen).
- Tap the touch screen QSONX button and select Yes to assign the exam to a Patient, No to discard the data and enter QSonix or Cancel to return to imaging.

| SONIX |                                                                                                    |
|-------|----------------------------------------------------------------------------------------------------|
| 2     | The current exam has not been assigned to a patient.<br>Would you like to move the exam to a patient record? |
| 0     | Yes No Cancel                                                                                                |

- 6. If Yes was selected in step 5, the Assign Exam page will be presented.
- 7. Enter the relevant data for a new patient or select an existing one.

**Note:** The **Assign Exam** page contains all the same fields and options as the **Exam Management** page (4.1).

- 8. Select OK to exit.
- 9. When prompted, select **Yes** to continue imaging or **No** to end the exam.

| SONIX | $\overline{\mathbf{X}}$                                                           |
|-------|-----------------------------------------------------------------------------------|
| ?     | The current exam has been assigned.<br>Would you like to continue with this exam? |
|       | Yes No                                                                            |

**Note:** If the **Operator** continues with the exam, all subsequent data saved to the exam will include identifying Patient data (such as **Patient ID**).

## 4.5 ENDING AN EXAM

#### To End the Current Exam Session:

- 1. Tap the touch screen 🛞 button.
- 2. Tap End on the touch screen or select **End Exam** from the **Exam Management** page.

**Note: End Exam** ends the current exam session, clears the **Patient** and **Exam** data fields and clears the printer queue (i.e., if printer image sheet is set for **2x2** and only two images were saved, **End Exam** signals the system that no more images are coming to fill up the sheet).

Before ending an exam, ensure the active image has been saved/printed using the touch screen **1** or **2** button (8.2.13 Custom Keys) in order to be able to recall it via the **Review** button on the **Exam Management** page or the **Exam Review** button on the touch screen.

## 4.6 EXAM IMPORT/EXPORT

*Exam Import/Export* enables data to be copied to and from the system, allowing users to make backups that can be imported again at a later date.

Note: The data to be backed up can be configured using either Date or Patient-specific criteria.

When first entering the *Exam Import/Export* page, the default action will always be *Export*. In order to import patient data, simply select any *Source* other than *Local Patient Data* and the button will change from *Export* to *Import*.

**Note:** To ensure compliance with local privacy laws and regulations (e.g., HIPAA–USA or PIPEDA– Canada), be sure to store any backups in a <u>secure</u> location.

#### Figure 4-5: Exam Import/Export

| Coates, S: USX_PID_23:07:2008_15:23:41     Jones, Michael :USX_PID_23:07:2008_15:22:16     Bond, Fred :USX_PID_23:07:2008_15:24:26 | Source:     | Succal Patient Data                                                      |   |  |
|----------------------------------------------------------------------------------------------------|-------------|--------------------------------------------------------------------------|---|--|
| 5010, FIRE .05X_FID_23/07/2008_15/24/28                                                                                            | Destination | S DVD-RAM Drive (E:)                                                     | ~ |  |
|                                                                                                    |             | Delete On Export Options<br>Delete Patients & Exams<br>Delete Exams Only |   |  |
|                                                                                                    |             |                                                                          |   |  |
|                                                                                                    |             |                                                                          |   |  |
|                                                                                                    |             |                                                                          |   |  |
|                                                                                                    |             |                                                                          |   |  |
|                                                                                                    |             |                                                                          |   |  |
|                                                                                                    |             |                                                                          |   |  |
|                                                                                                    |             |                                                                          |   |  |
|                                                                                                    |             |                                                                          |   |  |
|                                                                                                    |             |                                                                          |   |  |

## Table 4-6: Exam Import/Export

|                                   |                             | When importing, select a Source location.                                                                                                    |  |  |  |  |  |
|-----------------------------------|-----------------------------|----------------------------------------------------------------------------------------------------|--|--|--|--|--|
| Source                            |                             | <b>Note:</b> Only currently available <b>Sources</b> will be presented. If the required data is not accessible, ensure the correct media has been connected to the system. |  |  |  |  |  |
|                                   |                             | For <b>Export</b> , the <b>Source</b> must be <b>Local Patient Data</b> .                                                                                                  |  |  |  |  |  |
|                                   |                             | For Import, the Destination must be Local Patient Data.                                                                                                    |  |  |  |  |  |
|                                   |                             | When exporting, select a <b>Destination</b> for the <b>Patient/Exam</b> data.                                                                                              |  |  |  |  |  |
| Destii                            | nation                      | Note: Only currently available Destination locations will be presented.                                                                                                    |  |  |  |  |  |
| Ś                                 | Enables users to deci       | ide which exams—if any—to auto-delete after the <i>Exam Export</i> is complete.                                                                                            |  |  |  |  |  |
| Group by Delete On Export Options | Delete Patient and<br>Exams | Select to delete both the <i>Patients</i> and <i>Exams</i> selected for <i>Export</i> . The deletion will auto-complete after the <i>Export</i> is finished.               |  |  |  |  |  |
|                                   |                             | <b>Note:</b> Once exported, deleted <b>Patients</b> and <b>Exams</b> can be imported at a later date using the <b>Exam Import</b> function.                                |  |  |  |  |  |
|                                   | Delete Exams Only           | Select to delete only the <i>Exams</i> selected for <i>Export</i> . The deletion will auto-<br>complete after the <i>Export</i> is finished.                               |  |  |  |  |  |
|                                   |                             | Note: Once exported, deleted <b>Exams</b> can be imported at a later date using the <b>Exam Import</b> function.                                                           |  |  |  |  |  |
|                                   | Date                        | Groups the available <i>Exams</i> by <i>Date</i> .                                                                                                    |  |  |  |  |  |
|                                   |                             | Groups the available <i>Exams</i> by <i>Patient</i> .                                                                                                    |  |  |  |  |  |
| 670                               | Patient                     | Note: This is the default setting.                                                                                                    |  |  |  |  |  |

# To Access Exam Import/Export:

- 1. Tap the touch screen 🛞 button.
- 2. Select the *Import/Export* button.

4-19

#### To Export Exam Data:

- 1. Tap the touch screen 🛞 button.
- 2. Select the *Import/Export* button.
- 3. If desired, change the Group by option from Patient to Date.
- 4. Select the desired *Patients* and/or *Exams*.

| Exam Import/Export |                         |                        |                                                                                                    |      |
|--------------------|-------------------------|------------------------|----------------------------------------------------------------------------------------------------|------|
|                    |                         | Source:<br>Destination | Delete Exerce Delete     Delete Exerce Delete     Delete Exerce Delete     Delete Exerce Delete     Delete Exerce Delete     Delete Exerce Delete |      |
|                    | Group by Oate O Patient |                        | α                                                                                                    | lose |

5. From the Source drop-down menu, select Local Patient Data.

Note: Local Patient Data is the only Source for exporting data.

6. From the *Destination* drop-down menu, select the *Export Destination*.

**Note:** The **Delete On Export Options** will not be available for selection until a valid **Destination** location is selected.

To create a backup <u>without</u> removing the data from the system, leave both **Delete On Export Options** <u>unselected</u>.

7. Select the *Export* button to begin the backup.

| 🔫 2 Minutes and 30 Seconds remaining                                                                | X            |
|----------------------------------------------------------------------------------------------------|--------------|
| Copying 636 items (1.05 GB)                                                                         |              |
| from <b>01-23-2014</b> \01-23-2014- to <b>01-23-201</b><br>About 2 Minutes and 30 Seconds remaining | \01-23-2014- |
| More details                                                                                        | Cancel       |

**Note:** The system will present a transfer progress dialog, enabling the user to **Cancel** the process is desired.

8. When the *Export* is complete, the following message will be presented.

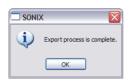

**Note:** If **Delete On Export Options** were selected, the data will be deleted before the **Export** process is complete message is presented.

#### To Import Exam Data:

- 1. Tap the touch screen 🛞 button.
- 2. Select the *Import/Export* button.
- 3. From the **Source** drop-down menu, select the **Source** of the data to be imported.

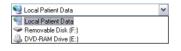

Note: The following actions will auto-complete once the data Source is changed from Local Patient Data:

- Destination drop-down menu will change to Local Patient Data
- Export button will change to Import.
- 4. From the list presented on the left hand side of the *Exam Import/Export* page, select the data to be imported.
- 5. Select the *Import* button to begin the procedure.

| 🔫 2 Minutes and 30 Seconds remaining                                                                |              |
|----------------------------------------------------------------------------------------------------|--------------|
| Copying 636 items (1.05 GB)                                                                         |              |
| from <b>01-23-2014</b> \01-23-2014- to <b>01-23-201</b><br>About 2 Minutes and 30 Seconds remaining | \01-23-2014- |
| More details                                                                                        | Cancel       |

**Note:** The system will present a transfer progress dialog, enabling the user to **Cancel** the process is desired.

6. When the *Import* is complete, the following message will be presented.

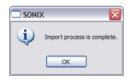

**Note:** If the data selected for **Import** is already available on the system, it will not be imported, i.e., it will not overwrite the existing data.

# 4.7 STORAGE/DATABASE TABS

To the bottom right of the *Exam Management* page is a series of up to three vertical *Storage* tabs.

| Patie | nts            | Select to display a list of patients stored in local memory.                                                                                                    |
|-------|----------------|----------------------------------------------------------------------------------------------------|
| DICOM | Worklist       | Select to display the patient list recently retrieved from the <i>DICOM or EMR Worklist</i> server.<br>Note: This tab is available only when the system is configured for <i>DICOM</i> (8.2.12) or <i>EMR</i> (8.2.16.1). |
|       | Store<br>Queue | Select to display the current <i>DICOM Storage Queue</i> .<br>Note: This tab is available only if <i>DICOM</i> is licensed and a Storage Server has been configured (8.2.12.1).                                           |
|       | Print<br>Queue | Select to display the current <i>DICOM Print Queue</i> .  Note: This tab is available only if <i>DICOM</i> is licensed and a <i>Print Server</i> has been configured (8.2.12.2).                                          |
| Hide  |                | Select to blank out patient data on the <i>Exam Management</i> page. This feature provides data privacy.                                                                                                    |

### Table 4-7: Storage/Database Tabs

## 4.7.1 Patients

Using data entered in **4.1.1 Patient Information**, the system maintains and displays a database containing patient details.

#### Figure 4-6: Patients Database

| Patient ID 👍      | Last Name | First Name | Middle Name | Birthdate  | Sex | Last Exam  | Images |   |
|-------------------|-----------|------------|-------------|------------|-----|------------|--------|---|
| PID_20-10-2010_02 | Smith     | J          |             | 12/15/1981 | F   | 10/20/2010 | 0      |   |
|                   |           |            |             |            |     |            |        |   |
|                   |           |            |             |            |     |            |        | ( |
|                   |           |            |             |            |     |            |        |   |
|                   |           |            |             |            |     |            |        |   |
|                   |           |            |             |            |     |            |        |   |
|                   |           |            |             |            |     |            |        |   |

#### Table 4-8: Patients Database

| (Patient) ID                           | Patient Identifier as entered in the Patient Information section.                                                  |  |  |  |  |  |  |  |
|----------------------------------------|----------------------------------------------------------------------------------------------------|--|--|--|--|--|--|--|
| Last Name<br>First Name<br>Middle Name | Patient's <i>Last</i> , <i>First</i> and <i>Middle Names</i> as entered in the <i>Patient Information</i> section. |  |  |  |  |  |  |  |
| Birthdate                              | Patient's Birthdate as entered in the Patient Information section.                                                 |  |  |  |  |  |  |  |
| Sex                                    | Patient's Sex as entered in the Patient Information section.                                                       |  |  |  |  |  |  |  |
| Insurance (#)                          | Patient's <i>Insurance Number</i> (if applicable) as entered in the <i>Patient Information</i> section.            |  |  |  |  |  |  |  |
| Last Exam                              | Date of the <i>Last Exam</i> performed on the patient (if applicable).                                             |  |  |  |  |  |  |  |
| (Number of) Images                     | Total number of <i>Images</i> stored for the patient's most recent exam.                                           |  |  |  |  |  |  |  |

## 4.7.1.1 Manipulating the Patients Database

### To Manually Select a Previously Stored Patient from the Patients Database:

- 1. Tap the touch screen 🛞 button.
- Select the *Patients* tab near the bottom of the *Exam Management* page to display a list of locally stored (on the system hard drive) patients or use the *Exam Management* touch screen *Toggle Tabs* button to move to the appropriate database.

| Patient ID 👍      | Last Name | First Name | Middle Name | Birthdate  | Sex | Last Exam  | Images |   |
|-------------------|-----------|------------|-------------|------------|-----|------------|--------|---|
| PID_20-10-2010_02 | Smith     | J          |             | 12/15/1981 | F   | 10/20/2010 | 0      |   |
|                   |           |            |             |            |     |            |        |   |
|                   |           |            |             |            |     |            |        | t |
|                   |           |            |             |            |     |            |        |   |
|                   |           |            |             |            |     |            |        |   |
|                   |           |            |             |            |     |            |        |   |
|                   |           |            |             |            |     |            |        |   |

- 3. Select a patient and auto-populate the data fields.
- 4. Modify patient and exam data fields as required.

Note: The (Patient) ID cannot be modified.

5. Select OK to save the data and move to live imaging.

**Note:** When a new exam is initiated, the transducer used in the most recent exam will still be selected <u>if</u> it is still connected. If it's no longer connected, the system will default to the first available transducer. This default transducer selection is not affected even if the system is turned off between exams.

### To Search the Patients Database for a Previously Stored Patient:

- 1. Tap the touch screen 🛞 button.
- Select the *Patients* tab near the bottom of the *Exam Management* page to display a list of locally stored (on the system hard drive) patients or use the *Exam Management* touch screen *Toggle Tabs* button to move to the appropriate database.
- 3. Select the *Field Header* of the data to searched (e.g., *Last Name*).
- 4. Use the keyboard to enter the patient search data (Patient ID or Name, etc.).

**Note:** The **Patients Database** narrows the list of patients to those that match entered search criteria.

5. When the list has been narrowed sufficiently (e.g., to one *Patient ID* or all patients with the desired *Last Name*), select the desired patient.

### To Change the Layout of the Patient Data Columns:

- 1. Tap the touch screen 🛞 button.
- 2. Position the arrow cursor over the *Field Header* to be moved.

| Patient ID 🏠      | Last Name | First Name | Middle Name | Birthdate  | Sex | Last Exam  | Images | ŧ      |
|-------------------|-----------|------------|-------------|------------|-----|------------|--------|--------|
| PID_20-10-2010_02 | Smith     | J          |             | 12/15/1981 | F   | 10/20/2010 | 0      | Dation |
|                   |           |            |             |            |     |            |        | ő      |
|                   |           |            |             |            |     |            |        | 1      |
|                   |           |            |             |            |     |            |        | Ĩ      |
|                   |           |            |             |            |     |            |        | Hide   |
|                   |           |            |             |            |     |            |        |        |
|                   |           |            |             |            |     |            |        | -      |

3. Tap and drag the column to the desired location.

**Note:** To change the order of the list (e.g., from numerical by **Patient ID** number to alphabetical by **Last Name**), tap the relevant **Field Header**. An arrow ( $\uparrow$  or  $\downarrow$ ) will appear to right of the **Field Header** name. Tap the **Field Header** to toggle between an ascending or descending sort order.

## 4.7.2 DICOM Worklist

The system must be configured for **DICOM Worklist** and connected to a **DICOM** server in order for the **Worklist** database feature to function. For setup instructions, refer to 8.2.12 **DICOM Configuration**.

Note: The data in the fields available on the actual search page are dependent upon the data entered into DICOM: Patient ID, Last Name, First Name, Accession #, Start Date (mm/ dd/yyyy), End Date (mm/dd/yyyy), Exam Type, Procedure ID, Station AE Title, Station Location and Modality Type.

After completing a **DICOM Worklist** search with a new, manually entered **Modality**, the new **Modality** type will be saved to the **Modality** drop-down list. Additionally, the most recently used **Modality** will be automatically selected for use in the next **DICOM Worklist** search.

The six default DICOM Modality Types are: All, CT, MR, RF, US and XA.

Device configuration for *Modality Performed Procedure Steps (MPPS*) is handled through the same *AE Configuration* as the *DICOM Worklist*. All functionality is invisible to the user, except when testing a *DICOM Worklist Device* (8.2.12.3).

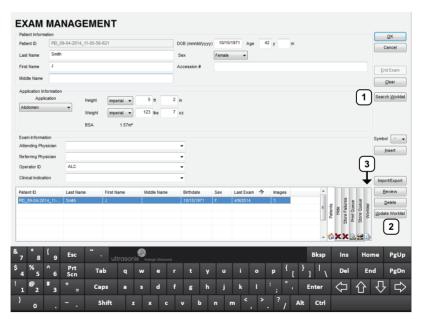

### Figure 4-7: Exam Management Page (DICOM Worklist)

#### Table 4-9: Exam Management Page (DICOM Worklist)

| 1 | Search Worklist button | 2 | Update Worklist button | 3 | <i>Worklist</i> tab |  |
|---|------------------------|---|------------------------|---|---------------------|--|
|---|------------------------|---|------------------------|---|---------------------|--|

#### Figure 4-8: DICOM Worklist Search

| Patient ID  |             |           | Start Date (mm/dd/ | уууу)     |             | 04/29/2014 | Station AE Title |    |        |
|-------------|-------------|-----------|--------------------|-----------|-------------|------------|------------------|----|--------|
| Last Name   |             |           | End Date (mm/dd/y  | ууу)      |             |            | Station Location |    |        |
| First Name  |             |           | Exam Type          |           |             |            | Modality Type    | US |        |
| Accession # |             |           | Procedure ID       |           |             |            |                  |    | Search |
| D           | Accession # | Last Name | First Name         | Exam Type | Date/Time 🤣 | Procedur   | e Desc           |    |        |

### 4.7.2.1 Manipulating the DICOM Worklist Database

#### To Perform a DICOM Worklist Search:

- 1. Tap the touch screen 🛞 button.
- 2. Select Search Worklist.
- 3. When the *Worklist Search* page appears on the screen enter the patient *Search Criteria* data (*Patient ID* or *Name*, etc.).

| WORKLIST SEA                  | RCH                     |            |                  |    |        |
|-------------------------------|-------------------------|------------|------------------|----|--------|
| Search Criteria<br>Patient ID | Start Date (mm/dd/yyyy) | 04/29/2014 | Station AE Title |    |        |
| Last Name                     | End Date (mm/dd/yyyy)   |            | Station Location |    |        |
| First Name                    | Exam Type               |            | Modality Type    | US | •      |
| Accession #                   | Procedure ID            |            |                  |    | Search |

**Note: Worklist** text fields can be searched with wildcards, e.g., entering **SMI**\* in the **Last Name** field will find all names beginning with **SMI**.

4. Select Search to update the Worklist with the results of the advanced search.

#### Notes:

The parameters from the last search will be retained for the duration of the current (computer-defined) date.

**Worklist Search** results are limited to a maximum of 100 records. Any result list longer than 100 records will be truncated.

#### To Select a Patient from the DICOM Worklist:

- 1. Tap the touch screen 🛞 button.
- 2. Select the *Worklist* tab to display the *DICOM Worklist* database or use the *Exam Management* touch screen *Toggle Tabs* button to move to the appropriate database.
- 3. If the desired patient is not available on the list, select Update Worklist to refresh the data.

Note: Updates will be based upon the last search performed.

- 4. Select the desired patient and the patient data fields will auto-populate.
- 5. Modify patient and exam data fields as required.

Note: The Patient ID cannot be modified.

Modifications to auto-populated **Worklist** fields (**Name** and **Accession #**) are not recommended.

6. Select **OK** to save the data, create a patient in the **Patient** database and move to live imaging.

**Note:** The patient file is automatically deleted at the end of the exam if no images or measurements are stored to the system for this patient.

## 4.7.3 Hide

Selecting the *Hide* tab will instantly blank all patient data visible in the *Patients* or *Worklist* database. This is very useful when an *Operator* needs to quickly protect the privacy of patient data that would otherwise be visible to anyone within viewing distance.

To reveal patient data, simply select another database tab.

#### Figure 4-9: Hide Tab

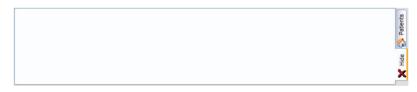

**Note:** When a new exam is initiated, the transducer used in the most recent exam will still be selected <u>if</u> it is still connected. If it's no longer connected, the system will default to the first available transducer. This default transducer selection is not affected even if the system is turned off between exams.

## 4.8 USER-DEFINED PRESETS FOR NON-3D/4D FORMATS

User-defined **Presets** may be created and saved to the selected **Application**. They are presented for selection along with factory defaults when selecting **Transducer**, **Application** and **Preset**. Refer to **8.2.1 Presets** for more details on user-defined **Presets**.

Note: When saving user-defined **Presets** in e or . the actual mode is also saved as part of the **Preset**.

During imaging, a user-defined **Preset** name is shown on the LCD display in square brackets (e.g., **[User-Defined Preset]**).

Note: When configuring a user-defined Preset for M, PW or Triplex mode, be sure to move to the desired Layout as this setting will be saved with the Preset. Refer to sections 5.1.7, 5.3 and 5.3.3 for more details.

TGC settings (3.5.9) are saved to user-defined Presets as well.

#### To Save User-Defined Presets:

- 1. Tap the touch screen f button.
- 2. Select an appropriate *Application–Transducer–Preset* combination where the *Preset* is similar to the required user-defined *Preset*.

| Transducers              |                             |                                | Ultrasonix Medical Corp |         | 4/29/2014                                                                                                    |
|--------------------------|-----------------------------|--------------------------------|-------------------------|---------|----------------------------------------------------------------------------------------------------|
| Tranoudeero              | 3                           |                                | TRANSDUCER NOT DETE     | CTE     | 11:24:12 AM                                                                                                    |
| ECO-SALO                 | • · · · · · · · · × · · · × | •                              |                         |         | Har-Res<br>Freq H5.0M<br>Depth 18.0cm<br>Sector 100%<br>Gain 50%<br>FrRate High<br>FPS 0H2<br>Dyn 70dB<br>Persist 2<br>Map 8 Chr 0<br>SoS 1540m/s<br>Power 0<br>MI<0.69<br>TIS<0.044<br>Clarity High/ |
| 14-5/38                  |                             |                                |                         |         | Zoom 100%                                                                                                    |
| Save<br>Preset Close     |                             |                                |                         |         |                                                                                                    |
| Applications             | Page 2/2                    | <b>&lt;&lt;</b> >>             | Imaging Presets         |         |                                                                                                    |
| OB 2nd-3rd<br>Trimesters | Pelvic                      | 😹 Renal                        | 🔕 Cervix 🔕              | General |                                                                                                    |
| Small Parts              |                             | <b>€<sub>if</sub>⊅ Urology</b> |                         |         |                                                                                                    |
| Vascular                 |                             |                                |                         |         |                                                                                                    |

- 3. Once the system moves to live imaging, adjust the imaging parameters (e.g., *Depth*, *Dynamic Range*, *Gain*, *Sector Size*, etc.) and *TGC* settings.
- 4. Tap the touch screen I button.
- 5. Tap Save Preset....

6. When the *Save Preset* dialog is presented, chose the appropriate *Application* under which the new *Preset* will be stored from the *Select Application* drop-down menu.

| SAVE PRESET        |    |
|--------------------|----|
| Select Application |    |
| Abdomen            | ~  |
| Preset Name        |    |
|                    |    |
| ОК Сапс            | el |

**Note:** If a user-defined **Preset** with the same name already exists, the system will present a message requiring the user to overwrite (**Yes**), save with a new name (**No**) or exit without saving (**Cancel**).

- 7. Use the touch screen keyboard to enter a *Preset Name*.
- 8. The user-defined *Preset* will now be available on the *Imaging Presets* page under the selected *Application*.

Note: Refer to 8.2.1 Presets for more details on Imaging Presets,

### Chapter 4: Patient Management

# **CHAPTER 5: IMAGING**

Tap the touch screen in button to access mode selection buttons (Figure 3-5). Any mode that is not already active is a purchasable option controlled through 8.2.22 Licensing. Talk to your sales representative or call Ultrasonix Technical support for details on purchasing/activating additional imaging modes.

Refer to 3.5 Touch Screen Layout for details on touch screen buttons.

Note: ECG functionality is <u>only</u> available if:

- the ECG option has been licensed
- the SA4 transducer is connected
- Cardiac has been selected as the active Application.

Refer to Accessories-Third Party in Appendix B for the recommended ECG electrode.

Note: Refer to 3.5.9 for details on configuring Time Gain Compensation settings.

The system supports a licensed, *Preclinical* application which includes *Imaging Presets* for mice, rabbits and rats.

### 5.1 BASIC 2D IMAGING

**2D** or **B-Mode** is the system's default imaging mode. Any time a user toggles out of an imaging mode (other than the combined mode of **Color/PW**) the system will default back to **B-Mode**.

The system's broadband transducers provide a range of imaging *Frequencies*:

- *Harmonics*: artifact reduction (not available with all transducers)
- **Resolution**: highest frequency
- General: standard imaging frequency
- **Penetration**: lowest frequency
- EPI: greater penetration and improved contrast resolution for the technically difficult patient.

Note: EPI is a licensed option available for use with the C5-2/60 curved array transducer.

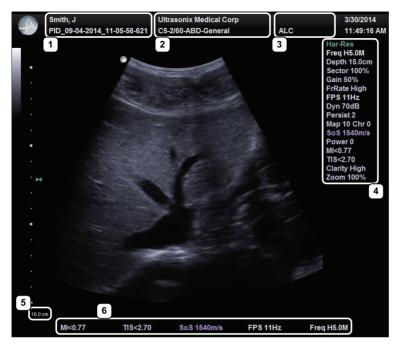

## Figure 5-1: 2D/B-Mode Field Locations During Imaging

### Table 5-1: 2D/B-Mode Field Locations During Imaging

| 1  |                                                                                                 | • 1: Patient Name and ID                                                                                       |
|----|-------------------------------------------------------------------------------------------------|----------------------------------------------------------------------------------------------------|
|    | _                                                                                               | <ul> <li>2: Institution Name and Transducer–Application–Preset</li> </ul>                                      |
| 2  | Patient/Exam<br>Information                                                                     | • 3: GA (for OB), LMP (for Pelvic) and Operator ID.                                                            |
| 3  | -                                                                                               | Note: Refer to Chapter 4 and Chapter 8 for more details on Patient/Exam Information.                           |
| 4  | 2D/B-Mode Imaging Parameters                                                                    | Refer to Figure 5-2 and Appendix E for details.                                                                |
| No | <b>te:</b> If items <b>5</b> and <b>6</b> exi                                                   | ist, then item <b>4</b> will not be visible. Refer to <b>Parameters</b> in <b>Table 8-36</b> for more details. |
| 5  | Depth When Parameters is set to Subset, a Depth value will be placed under the Dept<br>markers. |                                                                                                    |
| 6  | 2D/B-Mode Imaging                                                                               | When Parameters is set to Subset, only five imaging parameters will be displayed: MI,                          |
| 6  | Parameter Subset                                                                                | TI, FPS, SoS and Freg.                                                                                         |

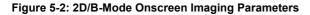

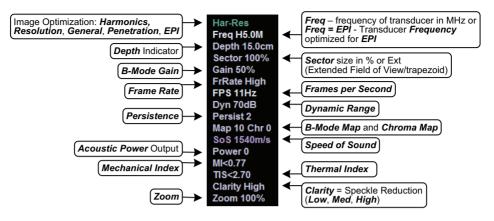

**Note:** Refer to Appendix E for details on touch screen Mode Action and Imaging Parameters buttons.

### To Select/Adjust Touch Screen 2D Imaging Parameters:

- 1. Tap the touch screen in button.
- 2. Tap 🖪.
- 3. Tap the desired imaging parameter on the touch screen, e.g., Persist(ence).
- 4. Turn the associated touch screen dial to adjust the imaging parameter (e.g., turn dial left to decrease *Persistence* or right to increase *Persistence*).

#### To Adjust the Imaging Frequency (Image Optimization):

- 1. Tap the touch screen 🕄 button.
- 2. Tap the top of the *Freq* button to adjust the parameter higher or the bottom to adjust it lower.

**Note:** If the **Freq** button is not visible on the touch screen, use the page selector buttons (Figure 3-6) to move through imaging parameter options to locate it.

## 5.1.1 Clarity (Speckle Reduction)

*Clarity* imaging mode enhances the *2D* image by performing adaptive filtering of the image. It provides improved visibility of real structures with various levels of speckle reduction.

### To Adjust the Clarity (Speckle Reduction) Imaging Mode:

- 1. Tap the touch screen .... button.
- 3. Tap 🕄.
- 4. Tap the top of the *Clarity* button to adjust the parameter higher or the bottom to adjust it lower.

**Note:** If the **Clarity** button is not visible on the touch screen, use the page selector buttons (Figure 3-6) to move through imaging parameter options to locate it.

## 5.1.2 Spatial Compound Imaging

*Compound* imaging parameters *Med* and *High* are available with all linear and curved array transducers.

Note: Refer to Table E-2 for Compound imaging parameters.

#### To Activate Spatial Compound Imaging:

1. Tap the touch screen button.

**Note: Spatial Compound** imaging is available as an option with some transducers, but is not available during **Color** imaging.

If another mode(s) is selected while in **Compound** imaging (e.g., **Color Mode**), when exiting that mode(s), the **Operator** will be returned to **Compound** imaging.

### 5.1.2.1 SonixShine

In combination with *Spatial Compounding*, *SonixShine* offers enhanced, in-plane needle visibility.

**Note:** Refer to **Table E-1** for Mode Action details on **SonixShine** and **Table E-2** for **Compound** *imaging parameters (including Shine Side).* 

SonixShine is available only with the L9-4/38, L14-5/38 and L14-5/38 GPS transducers.

#### Figure 5-3: SonixShine Imaging

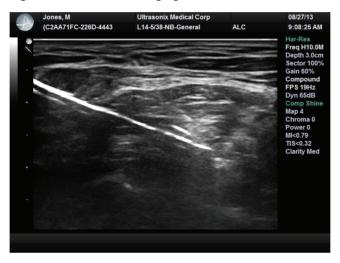

To Activate SonixShine while in Spatial Compound Imaging:

1. With an active *Compound* image, tap the touch screen *SonixShine* button.

 Note: The Comp imaging parameter button will be set to Shine. If Comp is reset to Med or High, the system will exit SonixShine but will remain in Spatial Compound imaging.
 SonixShine is available only with the following transducers: L9-4/38, L14-5/38 and L14-5/38 GPS.

## 5.1.3 2D Zoom Imaging

### To Activate the Zoom Feature:

- 1. On a live or frozen image, tap the touch screen 🕄 button.
- 2. Tap the top of the *Zoom* button to adjust the parameter higher or the bottom to adjust it lower.

**Note:** If the **Zoom** button is not visible on the touch screen, use the page selector buttons (Figure 3-6) to move through imaging parameter options to locate it.

3. Tap and drag the image to reposition the *FOV*.

**Note:** Repositioning of the **Zoom FOV** is only possible after the image has been magnified to a size that is larger than the image field.

## 5.1.4 Dual Imaging Format

*Dual* imaging enables side by side imaging with either the Left or Right side enabled as the *Active* image.

*Dual* activates *Top/Bottom* imaging when using an EC9-5/10 or 4DEC9-5/10 transducer in *B*, *Color* or *Spatial Compounding Mode*.

Note: Use the Layout button to access the side by side Dual option.

Refer to **Split Imaging (Table 8-43)** for details on configuring the default active image (*Left Side* or *Right Side*) and the *Auto-Switch on Start* setting.

Figure 5-4: Dual Imaging

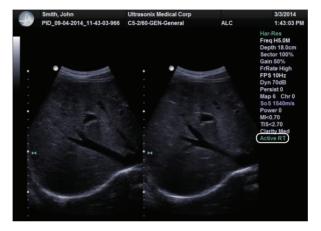

Table 5-2: Dual Imaging

|              | Indicates Active image: |
|--------------|-------------------------|
| Active Image | Active LT: left         |
|              | Active RT: right.       |

#### To Activate Side by Side Dual Imaging:

- 1. With an active *B-Mode* image, tap the touch screen in button.
- 2. Tap □□.
- 3. When a live image appears on the left side of the LCD display (*Active LT*), tap () to freeze the *Active LT* image and unfreeze (i.e., make active) the *Active RT* image in one step.

**Note:** As an alternative, tap **\*** to freeze the right image. Tapping (•) will then toggle between the frozen images. Tap **\*** again at any time to activate the current image.

- 4. Tap () to toggle back and forth between the dual images, freezing the inactive image and unfreezing the newly active image.
- 5. Tap  $\Box \Box$  or  $\blacksquare$  to exit *Dual* imaging.

Note: Color Doppler is available during Dual but not Quad imaging.

#### To Activate Top/Bottom Dual Imaging:

**Note:** Available only with an EC9-5/10 transducer. Use the **Layout** button to access the side by side **Dual** option.

- 1. With an active *B-Mode* image, tap the touch screen \_ button.
- 2. Tap <u>□</u>.
- 3. When a live image appears on the top of the LCD display (*Active Top*), tap () to freeze the *Active Top* image and unfreeze (i.e., make active) the *Active Bottom* image in one step.

**Note:** As an alternative, tap **\*** to freeze the bottom image. Tapping (•) will then toggle between the frozen images. Tap **\*** again at any time to activate the current image.

- 4. Tap (•) to toggle back and forth between the dual images, freezing the inactive image and unfreezing the newly active image.
- 5. Tap  $\Box \Box$  or  $\blacksquare$  to exit **Dual** imaging.

Note: Color Mode is available during Dual but not Quad imaging.

## 5.1.5 Quad Imaging Format

### Figure 5-5: Quad Image

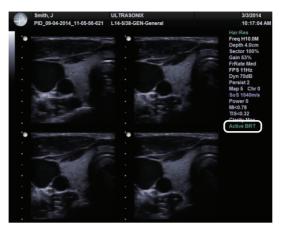

### Table 5-3: Quad Imaging

|              | Indicates Active quadrant: |
|--------------|----------------------------|
|              | Active ULT: upper left     |
| Active Image | Active URT: upper right    |
|              | Active BLT: bottom left    |
|              | Active BRT: bottom right.  |

#### To Activate the Quad Imaging Format:

- 1. With an active *B-Mode* image, tap the touch screen \_ button.
- 2. Tap 册.
- 3. When a live image appears on the upper left side of the LCD display (*Active ULT*), tap () to freeze the *Active ULT* image and unfreeze (i.e., make active) the upper right (*URT*) quadrant in one step.

**Note:** As an alternative, tap 🕸 to freeze the active image. Tap 🍥 to move to the next quadrant which will also contain a frozen image. Tap 🏶 to activate it or 🍥 to move to the next quadrant.

4. Tap () again to freeze the current image and move to the next quadrant.

Note: (•) toggles through the images sequentially: ULT, URT, BLT, BRT.

- 5. Continue tapping () to move through the four images as required. Depending on the method selected above—() only or () and ()—the images will be active or frozen, respectively.
- 6. Tap 🗄 or 🗈 to exit *Quad* imaging.

Note: Color Doppler is available during Dual but not Quad imaging.

## 5.1.6 Brachytherapy and the BPC8-4/10 Transducer

When the BPC8-4/10 transducer is active and *B-Mode* has been selected, users will be presented with additional Mode Action and Imaging Parameter buttons. These options enable the use of the grid created for *Brachytherapy*.

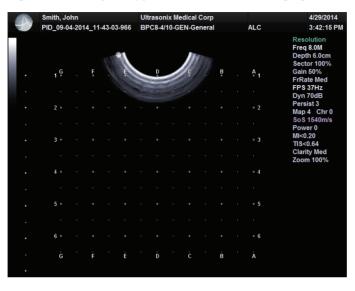

Figure 5-6: Brachytherapy Grid Enabled on the Imaging Screen

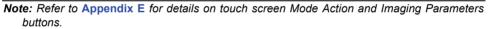

## 5.1.7 M-Mode Imaging

When first entering *M-Mode*, all factory supplied *Imaging Presets* will default to the maximum *Zoom* setting.

Note: This will not affect user-defined Presets.

**Note:** Refer to **Appendix E** for details on touch screen Mode Action and Imaging Parameters buttons.

#### To Activate M-Mode Imaging:

- 1. Tap the touch screen .... button.
- Tap <u>M</u>.
- 3. A live full screen **2D** image appears with an **M-Mode** cursor.

**Note:** Refer to **Layout** in **Table** and **8.2.19 Imaging Modes** to customize the **M-Mode** display settings and screen layouts.

- 4. Tap 🌒.
- 5. Tap M or b to exit *M-Mode* and return to *2D* imaging.

#### To Select/Adjust Touch Screen M-Mode Imaging Parameters:

- 1. With an active *M-Mode* image, tap the touch screen \_ button.
- 2. Tap 🕄.
- 3. Tap the top of the desired imaging parameter button (e.g., *MapM* or *ChromaM*) to adjust it higher or the bottom to adjust it lower.

**Note:** If the desired parameter button is not visible on the touch screen, use the page selector buttons (**Figure 3-6**) to move through imaging parameter options to locate it.

### 5.1.7.1 Anatomic M-Mode Imaging

#### To Activate Anatomic M-Mode Imaging:

- 1. Tap the touch screen .... button.
- 2. Tap M.
- 3. A live full screen 2D image appears with an *M-Mode* cursor.

**Note:** Refer to **Layout** in **Table** and **8.2.19 Imaging Modes** to customize the **M-Mode** display settings and screen layouts.

- 4. Tap 🌒.
- 5. Tap the touch screen *Anatomic* button.

Note: Make adjustments with the following options:

- to spin, tap and drag either end of the cursor
- to relocate, tap and drag the middle of the cursor
- to resize the ROI, use the **ZoomM** imaging parameter.
- 6. Tap I or I to exit *M-Mode* and return to *2D* imaging.

#### To Select/Adjust Touch Screen Anatomic M-Mode Imaging Parameters:

- 1. With an active *Anatomic M-Mode* image, tap the touch screen .... button.
- 2. Tap 🕄.
- 3. Tap the top of the desired imaging parameter button (e.g., *MapM* or *ChromaM*) to adjust it higher or the bottom to adjust it lower.

**Note:** If the desired parameter button is not visible on the touch screen, use the page selector buttons (Figure 3-6) to move through imaging parameter options to locate it.

### 5.1.7.2 Color M-Mode Imaging

### To Activate Color M-Mode Imaging:

- 1. Tap the touch screen  $\square$  button.
- Tap <u>M</u>.
- 3. A live full screen 2D image appears with an *M-Mode* cursor.

**Note:** Refer to **Layout** in **Table E-1** and **8.2.19 Imaging Modes** to customize the **M-Mode** display settings and screen layouts.

- 4. Tap 🍥.
- 5. Tap 💽.
- 6. Tap m or b to exit *M-Mode* and return to *2D* imaging.

### To Select/Adjust Touch Screen Color M-Mode Imaging Parameters:

- 1. With an active *Color M-Mode* image, tap the touch screen .... button.
- 2. Tap 🕄.
- 3. Tap the top of the desired imaging parameter button (e.g., *MapM* or *ChromaM*) to adjust it higher or the bottom to adjust it lower.

**Note:** If the desired parameter button is not visible on the touch screen, use the page selector buttons (Figure 3-6) to move through imaging parameter options to locate it.

5-13

## 5.2 COLOR/POWER DOPPLER

**Color Doppler** is used to detect blood flow and determine flow direction. **Power Doppler** is more sensitive to low flow rate in small vessels, but offers no directional information. **Color Power Doppler** is **Power Doppler** with a red/blue color map providing directional flow information.

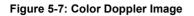

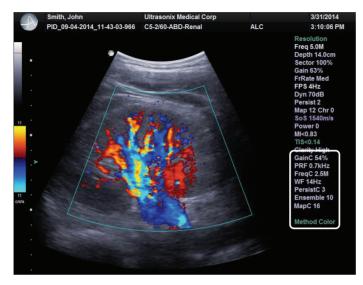

Figure 5-8: Color Doppler Imaging Parameters

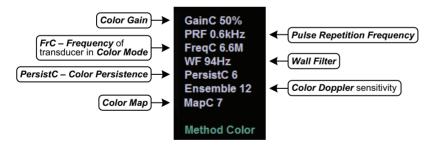

Note: Refer to Appendix E for details on touch screen Mode Action and Imaging Parameters buttons.

## 5.2.1 Color Doppler Imaging Mode

### To Activate Color Doppler Imaging Mode:

- 1. Tap the touch screen i button.
- 2. Tap <u></u>.
- 3. To reposition the *Color* ROI box, tap and drag from any position in the box <u>except</u> the bottom right corner.
- 4. To resize the *Color* ROI box, tap and drag <u>only</u> from the bottom right corner of the box.
- 5. Tap C to exit **Color Doppler** imaging.

### To Select/Adjust Touch Screen Color Imaging Parameters:

- 1. With an active *Color* image, tap the touch screen (;) button.
- 2. Tap the top of the desired imaging parameter button (e.g., *PersistC*) to adjust it higher or the bottom to adjust it lower.

**Note:** If the desired parameter button is not visible on the touch screen, use the page selector buttons (Figure 3-6) to move through imaging parameter options to locate it.

## 5.2.2 Power Doppler Imaging Mode

### To Activate Power Doppler Imaging Mode (Method 1):

- 1. Tap the touch screen i button.
- 2. Тар <u>с</u>.
- 3. Tap the Power Doppler Mode Action Button to activate Color Power Doppler imaging.
- 4. To reposition the *Color Power* ROI box, tap and drag from any position in the box <u>except</u> the bottom right corner.
- 5. To resize the *Color Power* ROI box, tap and drag <u>only</u> from the bottom right corner of the box.
- 6. Tap c to exit **Color Doppler** imaging.

### To Activate Power Doppler Imaging Mode (Method 2):

- 1. With an active *Color* image, tap the touch screen : button.
- 2. Tap the top/bottom of the *Method* imaging parameter button to cycle though the options: *Color* and *Power*.

**Note:** If the desired parameter button is not visible on the touch screen, use the page selector buttons (Figure 3-6) to move through imaging parameter options to locate it.

## 5.2.3 Tissue Doppler Imaging (TDI)

### To Activate TDI:

- 1. With an active *Color* image, tap the touch screen : button.
- 2. Tap the top/bottom of the *Method* imaging parameter button to cycle though the options: *Color*, *Power* and *TDI*.

**Note:** If the desired parameter button is not visible on the touch screen, use the page selector buttons (Figure 3-6) to move through imaging parameter options to locate it.

## 5.2.4 Flow Imaging

### To Activate Flow Imaging:

- 1. With an active *Color* image, tap the touch screen : button.
- 2. Tap the top/bottom of the *Method* imaging parameter button to cycle though the options: *Color*, *Power*, *TDI* and *Flow*.

## 5.2.5 Simultaneous 2D/Color

### To Activate Split Screen with Simultaneous Live 2D/Color and Live 2D:

- 1. Tap the touch screen .... button.
- 2. Tap 💽.
- 3. Tap the *Sim 2D/C* mode action button.

**Note:** The live, **2D** image with **Color** is displayed on the left side of the image field and the same live, **2D** image without **Color** is simultaneously displayed on the right side of the image field. Freezing the image will freeze both sides simultaneously.

Cine review will review both sides simultaneously.

- 4. To reposition the *Simultaneous 2D/Color* ROI box, tap and drag from any position in the box *except* the bottom right corner.
- 5. To resize the *Simultaneous 2D/Color* ROI box, tap and drag <u>only</u> from the bottom right corner of the box.
- 6. Tap *Sim 2D/C* to exit *Simultaneous 2D/Color* imaging.

## 5.3 PULSED AND CONTINUOUS WAVE DOPPLER (PW AND CW) AND TRIPLEX

#### Notes:

Triplex is not available:

- when Cardiac is selected as the Application
- in CW.

The **Triplex** touch screen button is not available when using the **VAS-SOCD** and **VAS-TCD Presets** with the SA4-2/24 transducer.

To ensure proper function, insert the SA4-2/24 transducer into transducer connection port 2.

ECG functionality is a licensed option that is intended for use with the Cardiac Application.

ECG functionality is only available if:

- the ECG option has been licensed
- the SA4 transducer is connected
- Cardiac has been selected as the active Application.

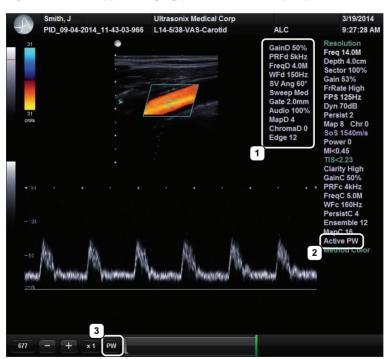

Figure 5-9: PW Doppler Imaging (Combined with Triplex)

### Table 5-4: PW Doppler Imaging (Combined with Triplex)

| 1 | PW Doppler Imaging Parameters | Refer to Figure 5-10 and Appendix E for details.                    |
|---|-------------------------------|---------------------------------------------------------------------|
| 2 | Cine Frame Mode               | Indicates Cine frames actively available for each imaging mode:     |
|   |                               | • PW (Doppler Trace)                                                |
|   |                               | PW (Doppler Trace)                                                  |
|   |                               | • <b>B</b> (2D with and without Color).                             |
|   |                               | Tap 🍥 to toggle control between modes.                              |
|   | Active Imaging Mode           | Indicates active imaging mode(s) when unfrozen:                     |
|   |                               | Active PW (Doppler Trace)                                           |
|   |                               | Active CW (Doppler Trace)                                           |
| • |                               | • Active B (B-Mode or 2D)                                           |
| 3 |                               | <ul> <li>Active B/PW (Simultaneous 2D and Doppler Trace)</li> </ul> |
|   |                               | Active B/C (2D with Color)                                          |
|   |                               | • Triplex                                                           |
|   |                               | Tap 🍥 to toggle control between modes.                              |

### Figure 5-10: PW/CW Doppler Imaging Parameters

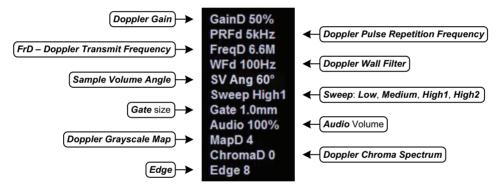

Note: Refer to Appendix E for details on touch screen Mode Action and Imaging Parameters buttons.

## 5.3.1 PW Imaging Mode

### To Activate PW Doppler Imaging Mode:

- 1. Tap the touch screen i button.
- 2. Tap 🖳

**Note:** Refer to **Layout** in **Table** and **8.2.19 Imaging Modes** to customize the **Doppler** display settings and screen layouts.

- 3. To reposition the *Color* cursor/*Gate*, tap and drag it as required.
- 4. To reposition the *Color* ROI box, tap and drag from any position in the box <u>except</u> the bottom right corner.
- 5. To resize the *Doppler* ROI box, tap and drag <u>only</u> from the bottom right corner of the box.
- 6. Tap (•) to display a live **Doppler Trace** and a frozen **2D** image/cursor.
- 7. Tap () to toggle back and forth between *PW Trace* and *2D*/cursor.
- 8. Tap Im or I to exit **PW** imaging mode.

### To Select/Adjust Touch Screen PW Doppler Imaging Parameters:

- 1. With an active *PW Doppler* image, tap the touch screen : button.
- 2. Tap the top of the desired imaging parameter button (e.g., *Chroma*) to adjust it higher or the bottom to adjust it lower.

**Note:** If the desired parameter button is not visible on the touch screen, use the page selector buttons (**Figure 3-6**) to move through imaging parameter options to locate it.

## 5.3.2 CW Imaging Mode

### To Activate CW Doppler Imaging Mode:

- 1. Tap the touch screen .... button.
- 2. Tap ன.
- 3. To position the *Doppler* cursor in the area of interest, tap and drag it as required.
- 4. Tap (•) to display a live **Doppler Trace** on the bottom of the image field and a frozen **2D** image/cursor on the top of the image field.
- 5. Tap (•) to toggle between *CW Trace* and *2D*/cursor both in live or frozen imaging states.
- 6. Tap w to return to full screen **2D/CW** cursor.
- 7. Tap **b** to exit **CW** imaging mode.

### To Select/Adjust Touch Screen CW Doppler Imaging Parameters:

- 1. With an active *CW Doppler* image, tap the touch screen 🕃 button.
- 2. Tap the top of the desired imaging parameter button (e.g., *GainD*) to adjust it higher or the bottom to adjust it lower.

**Note:** If the desired parameter button is not visible on the touch screen, use the page selector buttons (Figure 3-6) to move through imaging parameter options to locate it.

## 5.3.3 Triplex Imaging Mode

*Triplex* imaging mode combines live *2D/Color Doppler* with live *PW Doppler* imaging, allowing the user to image with *2D/Color* and *PW Doppler* modes simultaneously.

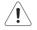

*Caution: Triplex* imaging may diminish the quality of the 2D/Color image and may cause Doppler artifacts.

Notes:

Triplex is <u>not</u> available when Cardiac is selected as the Application.

Refer to Appendix E for details on touch screen Mode Action and Imaging Parameters buttons.

#### To Activate Triplex Imaging Mode:

Note: Triplex is <u>not</u> available when Cardiac is selected as the Application.

- 1. Activate Color and Pulsed Doppler imaging modes.
- 2. Tap the touch screen () button.
- 3. Tap *Triplex*.

**Note:** Once **Triplex** is active, tap (•) to toggle through **Active PW**, **Active B/C** and **Triplex** imaging modes.

4. If required, tap *Layout* to move to the appropriate *Split Imaging* selection.

**Note:** Refer to **Layout** in **Table E-1** and **8.2.19 Imaging Modes** to customize the display settings and screen layouts.

5. Tap *Triplex* again to return to *Duplex* imaging.

## 5.4 AUTO-GAIN/B

Auto-Gain/B automatically optimizes image brightness for the following modes:

- В
- Dual/Quad
- Compound (Spatial Compounding)
- Color
- PW Doppler
- Triplex.

#### To Initiate Auto-B Functionality:

1. With an active image in any of the supported modes, tap the <u>center</u> of the touch screen *Gain* button.

## 5.5 ELASTOGRAPHY

*Elastography* is used to measure tissue stiffness.

Note: Elastography is supported on all transducers.

|      | Smith, J                    | Ultrasonix Medical Corp |     | 4/24/2014                                                                                                    |
|------|-----------------------------|-------------------------|-----|----------------------------------------------------------------------------------------------------|
| -J-V | PID_09-04-2014_11-43-03-966 | L14-5/38-SMP-Thyroid    | ALC | 1:50:07 PM                                                                                                    |
| Soft | -2                          |                         | 1   | Resolution<br>Freq 14.0M<br>Depth 3.0cm<br>Sector 100%<br>Gain 43%<br>FPS 15Hz<br>Dyn 60dB<br>Persist 2<br>Map 9 Chr 2<br>SoS 1540m/s<br>Power 0<br>MiK-0.80<br>TIS-0.32<br>Chafty Low<br>Sens High<br>Rgn All |
| 181  | - + x1 B                    |                         |     |                                                                                                    |

### Figure 5-11: Elastography Imaging

Figure 5-12: Elastography Imaging Parameters

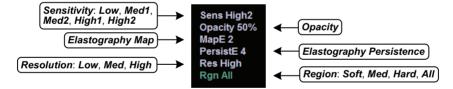

#### Table 5-5: Elastography Imaging

| 1 | <i>Elastography</i> Imaging<br>Parameters     | Refer to Figure 5-12 and Appendix E for details.                                                                                                    |
|---|-----------------------------------------------|----------------------------------------------------------------------------------------------------|
| 2 | Compression/Deformation<br>Feedback Indicator | Tracks the amount of compression/deformation being applied to the tissue.<br>Compression/deformation is defined as insufficient, acceptable or too much.<br>Refer to Figure 5-13 and Table 5-6 for Feedback Indicator examples. |

### Figure 5-13: Compression/Deformation Feedback Indicator

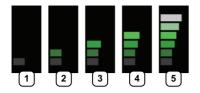

### Table 5-6: Compression/Deformation Feedback Indicator

| 1 and 5 | 1 and 5 Not acceptable (too little or too much pressure). |  |  |
|---------|-----------------------------------------------------------|--|--|
| 2 to 4  | Acceptable.                                               |  |  |
| 2 to 4  | <b>Note:</b> Acceptable has a wide range.                 |  |  |

#### Table 5-7: Strain Ratio

| Soft then Hard Measurement | Strain Ratio value is less than one.    |
|----------------------------|-----------------------------------------|
| Hard then Soft Measurement | Strain Ratio value is greater than one. |

Note: Refer to Appendix E for details on touch screen Mode Action and Imaging Parameters buttons.

#### To Activate Elastography Imaging Mode:

1. Ensure a transducer is both connected to the system and currently active.

**Note:** To select the transducer, tap the touch screen of button.

2. Tap 📩

### 5.6 SonixGPS

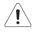

Warning: This user manual does not include a comprehensive discussion of the SonixGPS option. For complete details on using SonixGPS, read and follow <u>all</u> instructions and warnings in the most recent SonixGPS User Manual.

**SonixGPS** enables **Operators** to plan, then view the needle route as it enters the patient. Spatial positioning of the needle—with respect to the ultrasound image—is updated in real-time.

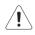

### Warnings:

**SonixGPS** is a <u>guidance</u> system. It is intended to be used <u>only</u> as an aid for qualified, experienced medical personnel in order to verify the correct needle path. Metallic interference, needle deflection, as well as various other factors, will affect the accuracy of tracking the needle.

Before attempting to use the SonixGPS option, carefully read and follow all warnings, precautions and directions detailed in this manual. In addition to helping ensure safe operation, this will aid the Operator in achieving optimal operating conditions.

When used under optimal operating conditions by an experienced medical professional, **SonixGPS** can achieve an accuracy rating as high as  $\pm 2$  mm.

### Figure 5-14: SonixGPS Imaging

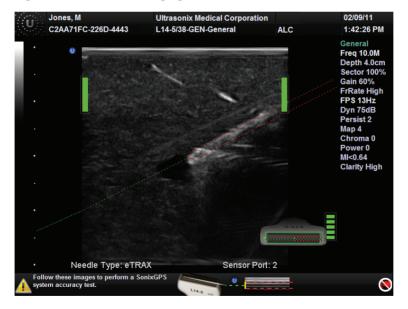

**Warning:** Some **SonixGPS** components may interfere with nearby electrical systems or anyone relying on life-sustaining equipment, such as a pacemaker or defibrillator.

5-25

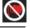

## 5.7 PANORAMIC IMAGING

**Panoramic** imaging enables the user to generate a panoramic view of the **2D** ultrasound image field, which is much wider than the typical transducer field of view.

**Panoramic** images are composed of several standard ultrasound images acquired as the transducer is moved along the anatomical area of interest in a direction parallel to the transducer array. The resulting compound or composite image displays a large cross section of the area of interest which can then be viewed, measured, labeled and archived.

Figure 5-15: Panoramic Image

|      | Smith, J                                                                                                    | Ultrasonix Medical Corp                                                                                                    |                            | 5/2/2014                          |
|------|----------------------------------------------------------------------------------------------------|----------------------------------------------------------------------------------------------------|----------------------------|-----------------------------------|
| 47   | PID_09-04-2014_11-05-56-621                                                                                                    | L14-5/38-SMP-Thyroid                                                                                                    | ALC                        | 8:28:57 PM                        |
|      |                                                                                                    |                                                                                                    |                            | Resolution                        |
|      |                                                                                                    |                                                                                                    |                            | Freq 14.0M                        |
|      |                                                                                                    |                                                                                                    |                            | Depth 4.0cm                       |
|      |                                                                                                    |                                                                                                    |                            | Sector 100%                       |
|      | Station of the local division of the local division of the local d |                                                                                                    |                            | Gain 50%<br>FrRate Med            |
|      | And the second second                                                                                                    | and the second second second second second second second second second second second second second second second                                                                                                    |                            | FPS 17Hz                          |
|      |                                                                                                    |                                                                                                    | 377 S 80                   | Dyn 70dB                          |
|      |                                                                                                    | and the second second                                                                                                    | a subsection of the second |                                   |
|      |                                                                                                    |                                                                                                    |                            | Map 7 Chr 0                       |
|      |                                                                                                    |                                                                                                    |                            | SoS 1540m/s                       |
|      |                                                                                                    |                                                                                                    | and the second             | Power 0                           |
|      |                                                                                                    |                                                                                                    |                            | MI<0.79<br>TIS<0.32               |
|      |                                                                                                    |                                                                                                    |                            | Clarity Med                       |
|      |                                                                                                    |                                                                                                    |                            |                                   |
|      |                                                                                                    |                                                                                                    |                            |                                   |
|      |                                                                                                    |                                                                                                    |                            |                                   |
|      |                                                                                                    | and the second second sec |                            |                                   |
|      |                                                                                                    |                                                                                                    |                            |                                   |
|      |                                                                                                    |                                                                                                    |                            |                                   |
|      | Contraction of the second                                                                                                    |                                                                                                    |                            |                                   |
|      |                                                                                                    |                                                                                                    |                            |                                   |
|      |                                                                                                    |                                                                                                    |                            |                                   |
|      |                                                                                                    |                                                                                                    |                            |                                   |
|      |                                                                                                    |                                                                                                    |                            |                                   |
|      |                                                                                                    |                                                                                                    |                            |                                   |
|      |                                                                                                    |                                                                                                    |                            |                                   |
|      |                                                                                                    |                                                                                                    |                            |                                   |
| A Da | noramic                                                                                                    |                                                                                                    |                            |                                   |
|      |                                                                                                    |                                                                                                    |                            |                                   |
| Me   | asurements performed on an acquired Panoran<br>asurements performed on an acquired Panoran                                                                                                    | nic image may be inaccurate as the accuracy o                                                                                                    | of the geometric re-co     | mposition is very user-dependent. |

**Warning: Measurements** performed on an acquired **Panoramic** image may be inaccurate as the accuracy of the geometric re-composition is very user-dependent. **Measurements** performed on an acquired **Panoramic** image should be used for informational purposes only.

Note: Refer to Appendix E for details on touch screen Mode Action and Imaging Parameters buttons.

#### To Activate the Panoramic (Pano) Imaging Mode:

Note: The Pano ROI box can only be vertically resized and/or repositioned.

- 1. Tap the touch screen [[[ button during live 2D imaging.
- 2. A progress bar with the message *Loading Panoramic Tables...* will be presented onscreen.

**Note:** This may take a few seconds. The **Panoramic** feature is ready to use when a white **Pano** ROI box appears on the **2D** image and **Pano Ready** appears in the lower left corner of the image field.

- 3. To vertically position the *Pano* ROI box, tap the top of the box and drag it up/down, as required.
- 4. To vertically resize the *Pano* ROI box, tap the bottom of the box and drag it up/down, as required.
- 5. Tap (•) or the *Pano Stop/Start* button to begin the *Panoramic* acquisition.
- 6. Move the transducer along a path parallel to the transducer array in the area of interest. For best results move the transducer at a slow and steady pace.
- 7. When a suitable *Pano* image is acquired, tap 🕸 or 🍥 or *Pano Start/Stop* on the touch screen.
- 8. Tap i or the Pano Exit button to exit Panoramic imaging mode and return to 2D imaging.

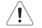

Warning: Measurements performed on an acquired Panoramic image may be inaccurate as the accuracy of the geometric re-composition is very user-dependent. Measurements performed on an acquired Panoramic image should be used for informational purposes only.

## 5.8 SonixDVR RECORDING

Once configured, a **SonixDVR Recording** can be made of any imaging session.

Note: A physical recording device is not required.

Once configured and activated a red recording icon (**FEC**) will flash at the bottom right of the imaging screen and an *MPG* video will be created. All system actions initiated during the recording session will be captured in the *MPG*.

Each time a **SonixDVR Recording** is started/stopped, a message will be displayed in the bottom left of the imaging screen.

**Note:** A **SonixDVR Recording** cannot be transferred via **DICOM**. Use the **Image Transfer** process (9.3) to export these files.

There are two ways to create a **SonixDVR** recording:

- via Custom Keys (8.2.13), so an Operator can start/stop a recording at will
- automatically, via Capture Settings (8.2.18), so a recording starts every time a new exam is initiated.

## 5.9 2D CINE OPTIONS

The *Cine* option is programmed to record at the displayed, *B-Mode Frame Rate* <u>unless</u> the *B-Mode Frame Rate* is set to less than 30 Hz. When this occurs, the *Cine* recording speed will default to 30 Hz.

Note: This does not apply to spectrum modes such **M-Mode** and **PW**. When in spectrum modes, the **Cine** recording speed will default to 30 Hz.

## 5.9.1 2D Cine Frame Indicators

Figure 5-16: 2D Cine Frame Indicators

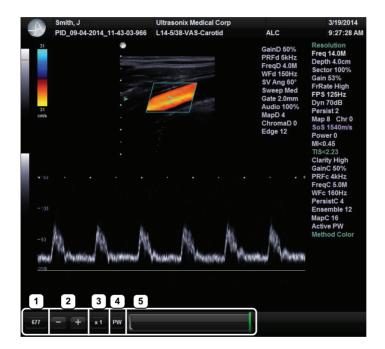

| 1 | Cine Frame              | Marks the current <i>Cine</i> frame (number coincides with green marker in 5).                                                                                                    |
|---|-------------------------|----------------------------------------------------------------------------------------------------|
| 2 | Cine Advance/Reverse    | Advances (+) or reverses (-) the <i>Cine loop</i> , one frame at a time.                                                                                                    |
| 3 | Cine Play Speed         | Activates Cine Play Speed (1/4, 1/4, 1/2, Full (1) or Double (2)).                                                                                                    |
| 4 | Active Imaging Cine     | Marks the Active imaging Cine. Refer to Table 5-4 for more details.                                                                                                    |
|   | <i>Cine Loop</i> Slider | Allows the <i>Operator</i> to select the:                                                                                                    |
|   |                         | start frame                                                                                                    |
|   |                         | end frame                                                                                                    |
|   |                         | single (current) frame.                                                                                                    |
| 5 |                         | <i>Cine loop</i> start and end markers are gray, while the <b>green</b> marker denotes the current <i>Cine</i> frame (item 1 lists the corresponding frame number).                   |
|   |                         | Tap and drag the start and/or end markers to define <i>Cine loop</i> limits.                                                                                                    |
|   |                         | Once defined, the <i>Cine loop</i> can be saved using <i>Custom Keys</i> (8.2.13).                                                                                                    |
|   |                         | <b>Note:</b> When an image is frozen, the slider will always be set with the start/end markers to the far left/right with the <b>green</b> marker at the end of the loop (far right). |

## Table 5-8: 2D Cine Frame Indicators

Note: Tap and/or tap and drag to change any of the settings.

## 5.9.2 2D Cine Options

Figure 5-17: 2D Cine Imaging Parameters

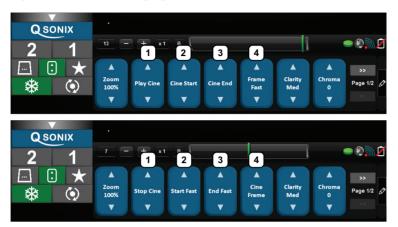

### Table 5-9: 2D Cine Imaging Parameters

| 1 | Play/Stop Cine Tap to trigger the Play/Stop actions. |                                                                                 |  |
|---|------------------------------------------------------|---------------------------------------------------------------------------------|--|
| 2 | Cine Start<br>Start Fast                             | When creating a <i>Cine clip</i> from a <i>Cine loop</i> :                      |  |
|   |                                                      | • Cine Start selects the start frame of the clip, moving one frame at a time.   |  |
|   |                                                      | • Start Fast selects the start frame of the clip, moving 10 frames at a time.   |  |
| 3 | Cine End<br>End Fast                                 | When creating a <i>Cine clip</i> from a <i>Cine loop</i> :                      |  |
|   |                                                      | Cine End selects the last frame of the clip, moving one frame at a time.        |  |
|   |                                                      | • End Fast selects the last frame of the clip, moving 10 frames at a time.      |  |
| 4 | Cine Frame<br>Frame Fast                             | Cine Frame selects the currently displayed frame and moves one frame at a time. |  |
|   |                                                      | Frame Fast selects the currently displayed frame and moves 10 frames at a time. |  |

## Figure 5-18: 2D Cine Touch Screen Options

| QSONIX |                              |          |
|--------|------------------------------|----------|
| 2 1    | 92 - + x1 B                  | - ®, Ž   |
|        |                              | в        |
| * ()   | Rev Inv ECG<br>On/Off Biopsy | Record 🖉 |

#### Table 5-10: Cine Mode Action Buttons (tap to activate)

| Record | Tap to store the selected Cine frames to the system or press the appropriate |
|--------|------------------------------------------------------------------------------|
|        | Custom Key button (8.2.13).                                                  |

### Notes:

Changes made to **Depth**, **Gain**, etc., will reset the number of frames available for review or storage.

*Cine loop* storage is a retrospective acquisition.

## 5.9.3 Cine Clip Storage

### To Store a 2D or 2D/Color Cine Clip:

- 1. Ensure a suitable image is visible on the LCD display.
- 2. Tap the touch screen 🏶 button.
- 3. Tap : to access *Cine* imaging parameters or ... to access the *Record* button.

#### To Select/Adjust Touch Screen Cine Controls:

- 1. Tap the touch screen : button.
- 2. Tap desired selection (e.g., Cine Start).

### 5.9.4 Raw Cine Manipulation

Once saved, a raw *Cine loop* can be edited as if it the exam was still currently active. Any frozen editing option available to an *Operator* during an exam will also be available to manipulate the saved raw *Cine* data (e.g., *Measurements*, imaging parameter changes, etc.).

To save raw *Cine* data for future manipulation, configure a *Custom Key* with the *Record Raw Cine* option (8.2.13).

To access a raw *Cine loop*, open an exiting Patient/exam using the *Exam Management* page *Review* button or via *Exam Review* (Chapter 9).

A raw *Cine loop* thumbnail will be marked with the word *RAW*.

**Note:** While there is no time limit on the ability to edit raw **Cine** data, once a **Software Update** is performed (8.2.21), previously existing raw **Cine loops** will cease to be available for manipulation (i.e., raw **Cine loops** can <u>only</u> be saved and edited with the same software version).

### 5.9.5 Stored Thumbnail Review

The Stored Thumbnail Review is displayed at the bottom of the LCD display.

Note: Cine loops can also be accessed via Exam Review (Chapter 9).

#### To Review a Thumbnail Image/Cine Clip During an Exam:

- 1. Tap the desired thumbnail.
- 2. Tap anywhere on the touch screen to return to the standard imaging screen.

**Note:** The last selected thumbnail will have a red X in the top right hand corner. Tap the X to delete the thumbnail.

# **CHAPTER 6: CLINICAL ANALYSIS**

Measurements provide the user with the functionality to perform clinical analysis on an ultrasound image. They range from simple measurements that calculate *Length*, *Circumference*, *Area*, *Volume*, etc., to *Measurement Packages* that use calculation formulas to determine *Fetal Age*, *Heart Rate*, etc.

The reporting feature takes the *Application*-specific measurement values and generates a *Worksheet/Report* that includes patient and facility information, labeled measurement values and calculation results. Some reports contain auto-generated graphs.

The system provides a wide range of Application-specific measurement/calculation packages.

**Note:** The availability of measurement/calculation packages is dependent upon a combination of licensed options (8.2.22), currently connected transducers and **Preset** settings (8.2.1).

The measurement/calculation package defaults to the *Exam Type/Application* selected. For example, the *Obstetrical* calculation package is the default when an *OB Application* is selected. To access measurements specific to an alternate *Application*, tap the touch screen *Presets...* button and change the *Application*-*Transducer*-*Preset* settings as required.

To access *Measurement Packages*, tap the touch screen a button.

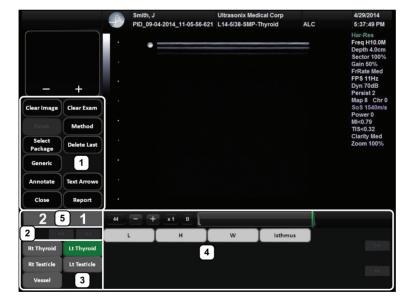

### Figure 6-1: Measurement Packages Touch Screen

Note: This example uses the Application-Transducer-Preset combination SMP-L14-5/38-Thyroid.

## Table 6-1: Measurement Packages Touch Screen Options

| 1 | Measurement Controls  | Measurement touch screen control options. Refer to Table 6-2 for more details.                                                                                      |  |
|---|-----------------------|----------------------------------------------------------------------------------------------------|--|
| 2 | Page selector buttons | Use if more than one page of <i>Measurement Package</i> options exists. If there is only one page available, the selectors will be inaccessible (i.e., grayed out). |  |
| 3 | Measurement Packages  | These tabs represent the actual <b>Measurement Packages</b> available for the current <b>Application-Transducer-Preset</b> combination.                             |  |
|   |                       | <b>Note:</b> If the page selector buttons are active, there are more <b>Measurement Packages</b><br>available than what is visible on the current touch screen.     |  |
| 4 | Measurement Options   | The specific measurement options available for the active <i>Measurement Package</i> .                                                                              |  |
| 5 | Custom Keys 1 and 2   | Tap to save images to the exam. Refer to 8.2.13 for configuration details.                                                                                          |  |

## Table 6-2: Measurement Packages Touch Screen Controls

| Clear Image    | Tap to <i>Clear</i> any measurements currently on the image.                                                                                                    |  |  |
|----------------|----------------------------------------------------------------------------------------------------|--|--|
| Clear Image    | Note: This will not remove the measurements on the Worksheet/Report.                                                                                                    |  |  |
|                | Tap to Clear all measurements from both the LCD display and the Worksheet/Report.                                                                                                    |  |  |
| Clear Exam     | Note: Confirm this action when the message Clear Exam? Yes No is presented.                                                                                                    |  |  |
|                | Tap <i>Finish</i> when a <i>Trace measurement</i> is complete.                                                                                                    |  |  |
| Finish         | <b>Note:</b> If <b>Finish</b> is not selected and <b>Delete Last</b> is tapped, only the last element of the <b>Trace</b><br>measurement will be deleted. Continue tapping <b>Delete Last</b> to move backwards through the <b>Trace</b><br>measurement, deleting as you go. |  |  |
|                | Once <b>Finish</b> is selected, tapping <b>Delete Last</b> will delete the entire <b>Trace</b> measurement.                                                                                                    |  |  |
| Method         | Tap to change measurements types, e.g., from <b>B</b> Distance to Curved Distance. The method selected appears in an information bubble on the lower right corner of the LCD display. Tap as many times as necessary to advance to the desired measurement option.           |  |  |
|                | Note: Not all measurements have more than one measurement option.                                                                                                    |  |  |
| Select Package | e Tap to select a different <i>Application</i> .                                                                                                    |  |  |
| Delete Last    | Tap to delete the last measurement. Tap multiple times to delete multiple measurements in reverse order.                                                                                                    |  |  |
|                | Tap to move to the Generic/General Application/Preset.                                                                                                    |  |  |
| Generic/Calcs  | <b>Note:</b> After tapping <b>Generic</b> , the button name changes to <b>Calcs</b> . This indicates that the system is now using <b>Generic</b> measurements. Tap <b>Calcs</b> to exit <b>Generic</b> measurements and return to standard <b>Measurement Packages</b> .     |  |  |
|                | Generic measurements are not written to the Worksheet/Report.                                                                                                    |  |  |
| Annotate       | Tap to access the <b>Annotations</b> touch screen (7.2 and 7.1.3). When finished, tap <b>Close</b> on the <b>Annotations</b> touch screen and the system will return to <b>Measurement Packages</b> .                                                                        |  |  |
| Text Arrows    | Tap to activate the <i>Text Arrows</i> function (7.1.5). Tap again to exit the <i>Text Arrows</i> function.                                                                                                    |  |  |
| Close          | Tap to exit the <i>Measurement Packages</i> touch screen.                                                                                                    |  |  |
|                | Tap to move to the relevant <b>Report</b> (6.10). Tap <b>Exit</b> to return to <b>Measurement Packages</b> .                                                                                                    |  |  |
| Report         | Note: The touch screen will change to the <b>Report Worksheet</b> touch screen. Tap <b>Exit</b> to return to the measurements touch screen.                                                                                                    |  |  |

# 6.1 GENERIC 2D MEASUREMENTS

During imaging, measurements are accessible by tapping the touch screen *button*.

For the purposes of the following examples, all measurements have been taken using the Generic option.

## Note: Generic measurements are not written to the Worksheet/Report.

Once the first version of a measurement has been taken, the relevant touch screen button will be prefaced by (1). If additional versions of that measurement are taken, the number will increment accordingly. Unless the measurement(s) is *Generic*, it will also have been saved to the *Worksheet/Report*.

**Note:** Onscreen measurement labels are placed at or near the location of the first caliper. In order to avoid overlapping measurement labels, whenever possible, take care not to overlap measurement starting points.

## 6.1.1 2D Linear Measurement

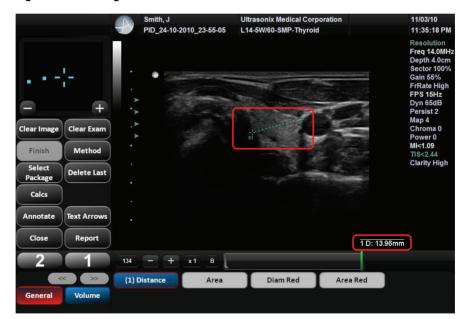

#### Figure 6-2: 2D Image with Linear Measurement

Note: If required, use the Precision Panel (3.5.2) to reposition calipers.

- 1. With a frozen **2D** image, tap the touch screen *in button*.
- 2. Tap *Generic* then *Distance*.
- 3. Tap *Method* as many times as necessary to select *Sonix Calcs—Distance set to 'B Distance'*.
- 4. Tap the imaging screen to position the first caliper.
- 5. Tap the imaging screen again to set the second caliper and record the measurement onscreen and (for non-*Generic* measurements) to the *Worksheet/Report*.

**Note:** To create and position the second caliper, tap and drag in one continuous movement. Once the tap/drag motion is interrupted (i.e., your finger lifts from the touch screen) the caliper will be set.

## To Perform a 2D Curved Distance Measurement:

Note: If required, use the Precision Panel (3.5.2) to reposition calipers.

- 1. With a frozen **2D** image, tap the touch screen *button*.
- 2. Tap *Generic* then *Distance*.
- 3. Tap *Method* as many times as necessary to select *Sonix Calcs—Distance set to 'Curved Distance'*.
- 4. Tap the imaging screen to position the first caliper.
- 5. Tap the imaging screen again to set the second caliper and record the measurement onscreen and (for non-*Generic* measurements) to the *Worksheet/Report*.

**Note:** Tap and drag in one continuous movement to create and position the second caliper. Once the tap is interrupted (i.e., your finger lifts from the touch screen) the caliper will be set.

# 6.1.2 Area or Circumference Measurement

There are four *Generic* methods of performing the *Area/Circumference* measurement: *Ellipse*, *Continual*, *Point by Point* and *Cross*.

## 6.1.2.1 Ellipse Method Area or Circumference Measurement

## To Perform an Ellipse Method Area or Circumference Measurement:

Note: If required, use the Precision Panel (3.5.2) to reposition calipers.

- 1. With a frozen **2D** image, tap the touch screen *in button*.
- 2. Tap *Generic* then *Area*.
- 3. Tap Method as many times as necessary to select Sonix Calcs-Area set to 'Ellipse'.
- 4. Tap the imaging screen to position the first caliper.
- 5. Tap the imaging screen again to set the first caliper, position the second caliper and activate the *Ellipse* sides.

**Note:** Tap and drag in one continuous movement to create and position the second caliper. Once the tap is interrupted (i.e., your finger lifts from the touch screen) the caliper will be set.

- 6. Tap and drag one of the side markers (+) to increase/decrease the sides of the Ellipse.
- 7. The Area and Circumference values are presented on the bottom right of the LCD display.

## 6.1.2.2 Continual Method Area or Circumference Measurement

#### To Perform a Continual Method Area or Circumference Measurement:

Note: If required, use the Precision Panel (3.5.2) to reposition calipers.

- 1. With a frozen **2D** image, tap the touch screen *in button*.
- 2. Tap *Generic* then *Area*.
- 3. Tap Method as many times as necessary to select Sonix Calcs—Area set to 'Continual'.
- 4. Tap the imaging screen to position the first caliper.
- 5. Tap and drag to trace the circumference around the desired area.

**Note:** If the traced **Area** is not closed (i.e., the caliper start and end positions are not at the same point), the system will automatically fill in the space with a straight line in order to be able to calculate **Area** and **Circumference**.

6. Tap *Finish* to set the final caliper position.

**Note:** Prior to tapping **Finish**, use the **Delete Last** button to delete the dots in the traced measurement one at a time, in reverse order. Once **Finish** is tapped, selecting **Delete Last** will delete the entire measurement.

7. The Area and Circumference values are presented on the bottom right of the LCD display.

## 6.1.2.3 Point by Point Area or Circumference Measurement

#### To Perform a Point by Point Method Area or Circumference Measurement:

Note: If required, use the Precision Panel (3.5.2) to reposition calipers.

- 1. With a frozen **2D** image, tap the touch screen *in button*.
- 2. Tap *Generic* then *Area*.
- 3. Tap *Method* as many times as necessary to select *Sonix Calcs—Area set to 'Point by Point'*.
- 4. Tap the imaging screen to position the first caliper.
- 5. Tap and drag to set the first caliper and position the second caliper.
- 6. Tap and drag to set the second caliper and position the third caliper.

**Note:** If the traced **Area** is not closed (i.e., the caliper start and end positions are not at the same point), the system will automatically fill in the space with a straight line in order to be able to calculate **Area** and **Circumference**.

7. Tap *Finish* to set the final caliper.

**Note:** Prior to tapping **Finish**, use the **Delete Last** button to delete the dots in the traced measurement one at a time, in reverse order. Once **Finish** is tapped, selecting **Delete Last** will delete the entire measurement.

8. The system will automatically join the first and last caliper positions in order to calculate the *Area* and *Circumference* and display them onscreen.

#### 6.1.2.4 Cross Area or Circumference Measurement

#### To Perform a Cross Method Area or Circumference Measurement:

Note: If required, use the Precision Panel (3.5.2) to reposition calipers.

- 1. With a frozen **2D** image, tap the touch screen *button*.
- 2. Tap Generic then Area.
- 3. Tap Method as many times as necessary to select Sonix Calcs—Area set to 'Cross'.
- 4. Tap the imaging screen to position the first caliper.
- 5. Tap the imaging screen again to set the second caliper.

**Note:** Tap and drag in one continuous movement to create and position the second caliper. Once the tap is interrupted (i.e., your finger lifts from the touch screen) the caliper will be set.

- 6. Tap the imaging screen to position the third caliper.
- 7. Tap the imaging screen again to set the fourth caliper.
- 8. The Area and Circumference values are presented on the bottom right of the LCD display.

# 6.1.3 Volume Calculation

#### To Perform a Volume Calculation:

**Note:** L (Length) measurements can be performed using either linear (B) or Curved Distance. If required, use the Precision Panel (3.5.2) to reposition the caliper.

- 1. With a frozen **2D** image, tap the touch screen *in button*.
- 2. Tap Generic then Volume to access the L (Length), H (Height) and W (Width) options.

**Note:** By default, the touch screen **Length** option will be selected for the first measurement, **Height** will always be second and **Width**, last.

- 3. Tap *Method* as many times as necessary to select the *L* method: '*B Distance*' or '*Curved Distance*'.
- 4. Tap the imaging screen to position the first caliper.
- 5. Tap the imaging screen again to set the second caliper.
- Repeat step 4 and step 5 until all three linear measurements have been completed. The three measurement values with auto-calculated *Volume* results will be presented on the bottom right of the LCD display.

#### Notes:

All three measurements must be completed to calculate the Volume.

Only the three most recent measurements (L, H, W and their Volume calculation) will be visible onscreen at any one time.

# 6.1.4 Percent Diameter Reduction Calculation (% Diam Red)

#### To Perform a % Diameter Reduction:

- 1. With a frozen **2D** image, tap the touch screen *in button*.
- 2. Tap *Generic* then *Diam Red*.
- 3. Tap the imaging screen to position the first caliper of the outer measurement.
- 4. Tap the imaging screen to position the second caliper of the outer measurement.
- 5. Tap the imaging screen to position the first caliper of the inner measurement.
- 6. Tap the imaging screen to position the second caliper of the inner measurement.
- 7. The resulting % *Diameter Reduction* is presented on the bottom right of the LCD display along with the inner (*I*) and outer (*O*) diameter measurements that were used in the calculation.

# 6.1.5 Percent Area Reduction Calculation (% Area Red)

When combined, the two methods of performing the outer and inner *Area Reduction* measurements—*Ellipse* and *Trace*—result in a total of three options.

**Note:** The first caliper set is used for the outer measurement of the **Area Reduction** and the second caliper set is used for the inner measurement.

#### **Table 6-3: Percent Area Reduction Calculation Methods**

| Ellipse/Ellipse | Uses the <i>Ellipse</i> method for both outer and inner measurements.                                           |  |  |  |  |  |  |
|-----------------|----------------------------------------------------------------------------------------------------|--|--|--|--|--|--|
| Ellipse/Trace   | Uses the <i>Ellipse</i> method for the outer measurement and the <i>Trace</i> method for the inner measurement. |  |  |  |  |  |  |
| Trace/Trace     | Uses the <i>Trace</i> method for both outer and inner measurements.                                             |  |  |  |  |  |  |

#### 6.1.5.1 Ellipse/Ellipse Method of Area Reduction Calculation

#### To Perform an Ellipse/Ellipse Method Area Reduction:

- 1. With a frozen **2D** image, tap the touch screen *in button*.
- 2. Tap Generic then Area Red.
- 3. Tap *Method* as many times as necessary to select *Sonix Calcs—Area Red set to 'Area Reduction Ellipse/Ellipse'*.
- 4. Tap the imaging screen to position the first caliper of the outer *Ellipse*.
- 5. Tap the imaging screen again to set the first caliper, position the second caliper and activate the outer *Ellipse* sides.
- 6. Tap and drag one of the side markers (+) to increase/decrease the sides of the outer *Ellipse*.
- 7. Tap the imaging screen to position the first caliper of the inner *Ellipse*.
- 8. Tap the imaging screen again to set the first caliper, position the second caliper and activate the inner *Ellipse* sides.
- 9. Tap and drag one of the side markers (+) to increase/decrease the sides of the inner *Ellipse*.
- 10. The resulting % *Area Reduction* is presented on the bottom right of the LCD display along with the inner (*I*) and outer (*O*) measurements that were used in the calculation.

## 6.1.5.2 Ellipse/Trace Method of Percent Area Reduction Calculation

## To Perform an Ellipse/Trace Method Area Reduction:

Note: If required, use the Precision Panel (3.5.2) to reposition calipers.

- 1. With a frozen **2D** image, tap the touch screen *in button*.
- 2. Tap *Generic* then *Area Red*.
- 3. Tap *Method* as many times as necessary to select *Sonix Calcs—Area Red set to 'Area Reduction Ellipse/Trace'*.
- 4. Tap the imaging screen to position the first caliper of the outer *Ellipse*.
- 5. Tap the imaging screen again to set the first caliper, position the second caliper and activate the outer *Ellipse* sides.
- 6. Tap and drag one of the side markers (+) to increase/decrease the sides of the outer *Ellipse*.
- 7. Tap the imaging screen to position the caliper at the start position of the inner *Trace* measurement.
- 8. Tap and drag to trace the circumference around the desired area.

**Note:** If the traced **Area** is not closed (i.e., the caliper start and end positions are not at the same point), the system will automatically fill in the space with a straight line in order to be able to calculate **Area** and **Circumference**.

9. The resulting % *Area Reduction* is presented on the bottom right of the LCD display along with the inner (*I*) and outer (*O*) measurements that were used in the calculation.

## 6.1.5.3 Trace/Trace Method of Percent Area Reduction Calculation

#### To Perform a Trace/Trace Method Area Reduction:

- 1. With a frozen **2D** image, tap the touch screen *i* button.
- 2. Tap *Generic* then *Area Red*.
- 3. Tap *Method* as many times as necessary to select *Sonix Calcs—Area Red set to 'Area Reduction Trace/Trace'*.
- 4. Tap the imaging screen to position the caliper at the start position of the outer *Trace* measurement.
- 5. Tap and drag to trace the circumference around the desired area.

- 6. Tap the imaging screen to position the caliper at the start position of the inner *Trace* measurement.
- 7. Tap and drag to trace the circumference around the desired area.
- 8. The resulting **%** *Area Reduction* is presented on the bottom right of the LCD display along with the inner (*I*) and outer (*O*) measurements that were used in the calculation.

**Note:** If the traced **Area** is not closed (i.e., the caliper start and end positions are not at the same point), the system will automatically fill in the space with a straight line in order to be able to calculate **Area** and **Circumference**.

# 6.2 M-MODE MEASUREMENTS

For the purposes of the following examples, all measurements have been taken using the *Generic* option.

Note: Generic measurements are not written to the Worksheet/Report.

## 6.2.1 M-Mode Heart Rate Measurement

#### To Perform an M-Mode Heart Rate Measurement:

Note: If required, use the Precision Panel (3.5.2) to reposition calipers.

- 1. With a frozen *M-Mode* image, tap the touch screen *in button*.
- 2. Tap Generic then HR.
- 3. Tap the imaging screen to position the caliper on the *M-Mode Sweep* to the first beat.
- 4. Tap the imaging screen to position the second caliper to the next beat.

# Note: The default Heart Rate measurement requires one heart beat. Refer to 8.2.6 Measurements to change the number of beats required for the HR calculation. Tapping the top of either caliper reactivates it, enabling repositioning.

5. The *Heart Rate* value is presented on the bottom right of the LCD display.

# 6.2.2 M-Mode Slope Measurement (Time, Distance and Slope)

#### To Perform an M-Mode Slope Measurement:

- 1. With a frozen *M-Mode* image, tap the touch screen *b* button.
- 2. Tap Generic then Time/Slope.
- 3. Tap the imaging screen to position the caliper on the *M-Mode Sweep*.
- 4. Tap the imaging screen to position the second caliper to the desired location.
- 5. The *Time*, *Distance* and *Slope* values is presented on the bottom right of the LCD display.

# 6.2.3 M-Mode Distance Measurement

#### To Perform an M-Mode Distance Measurement:

Note: If required, use the Precision Panel (3.5.2) to reposition calipers.

- 1. With a frozen *M-Mode* image, tap the touch screen *button*.
- 2. Tap *Generic* then *Distance*.
- 3. Tap *Method* as many times as necessary to select *Sonix Calcs—Distance set to 'M Distance*'.
- 4. Tap the imaging screen to position the first caliper.
- 5. Tap the imaging screen to position the second caliper.

Note: When using the Cardiac Measurement Package RV/LV (M), both diastolic and systolic M-Mode Distance measurements must be completed.

6. The *Distance* value is presented on the bottom right of the LCD display.

# 6.3 PW/CW DOPPLER MEASUREMENTS

For the purposes of the following examples, all measurements have been taken using the *Generic* option.

Note: Generic measurements are not written to the Worksheet/Report.

## 6.3.1 Velocity Measurements

Velocity measurements can be performed using either a single or double caliper method.

**Note:** Available/visible measurements/calculations depend upon the selections made in 8.2.1.1 Show/Hide Imaging Presets and 8.2.6.2 Show/Hide Applications, Measurement Packages and Measurements.

#### To Perform a Single Caliper Velocity Measurement:

Note: If required, use the Precision Panel (3.5.2) to reposition calipers.

- 1. With a frozen *Doppler Trace*, tap the touch screen *i* button.
- 2. Tap *Generic* then *Velocity*.
- 3. Tap *Method* as many times as necessary to select *Sonix Calcs—Velocity set to '1 Cal. Velocity'*.
- 4. Tap the imaging screen to position the caliper.
- 5. Velocity values are presented on the bottom right of the LCD display.

**Note:** If no measurement is selected from the touch panel, a generic **Velocity** measurement value will be displayed depending on the application selected. For example, for **Vascular**, the **Velocity** will be **cm/sec** but for **Cardiac** it may be **m/sec**.

#### To Perform a Double Caliper Velocity Measurement:

- 1. With a frozen *Doppler Trace*, tap the touch screen *button*.
- 2. Tap *Generic* then *Velocity*.
- 3. Tap *Method* as many times as necessary to select *Sonix Calcs—Velocity set to '2 Cal. Velocity'*.
- 4. Tap the imaging screen to position the caliper to the peak velocity. A *Peak Systolic Velocity* (*PSV*) value is presented on the bottom right of the LCD display.
- 5. Tap the imaging screen to position the second caliper.
- An End Diastolic Velocity (EDV) value with associated Resistive Index (RI) and Systolic/ Diastolic Ratio (SD) is presented on the bottom right of the LCD display.

## 6.3.2 Doppler Manual Trace Measurement

**Note:** Available/visible measurements/calculations depend upon the selections made in 8.2.1.1 Show/Hide Imaging Presets and 8.2.6.2 Show/Hide Applications, Measurement Packages and Measurements.

## 6.3.2.1 Doppler Manual Trace Measurement – Continual Method

**Note:** To ensure the most accurate results, position the first caliper at the start of the waveform and set the last caliper at end diastole for manual **Doppler Traces**.

#### To Perform a Manual Doppler Trace, Using the Continual Method:

*Note:* If required, use the Precision Panel (3.5.2) to reposition calipers.

- 1. With a frozen *Doppler Trace*, tap the touch screen *i* button.
- 2. Tap *Generic* then *Trace*.
- 3. Tap *Method* as many times as necessary to select *Sonix Calcs—Trace set to 'Spectrum Continual'*.
- 4. Tap the imaging screen to position the first caliper at the start of the desired **Doppler Waveform**.
- 5. Tap the imaging screen to position the first caliper at the start of the desired **Doppler Waveform**.
- 6. The *Trace* values are presented on the LCD display.

#### 6.3.2.2 Doppler Manual Trace Measurement – Point by Point Method

**Note:** To ensure the most accurate results, position the first caliper at the start of the waveform and set the last caliper at end diastole for manual **Doppler Traces**.

#### To Perform a Manual Doppler Trace, Using the Point by Point Method:

- 1. With a frozen *Doppler Trace*, tap the touch screen *button*.
- 2. Tap *Generic* then *Trace*.
- 3. Tap *Method* as many times as necessary dial to select *Sonix Calcs—Trace set to* 'Spectrum Point by Point'.
- 4. Tap the imaging screen to position the first caliper at the start of the desired **Doppler Waveform**.
- 5. Tap the imaging screen to position the second caliper at the next trace position.
- 6. Tap the imaging screen to position the third caliper at the last trace position.
- 7. The *Doppler Trace* values are presented on the LCD display.

# 6.3.3 Doppler Auto-Trace Measurement (Spectrum Range)

## To Perform an Auto Doppler Trace (D-Range):

Note: If required, use the Precision Panel (3.5.2) to reposition calipers.

- 1. With a frozen *Doppler Trace*, tap the touch screen *i* button.
- 2. Tap *Generic* then *Trace*.
- 3. Tap *Method* as many times as necessary to select *Sonix Calcs—Trace set to 'Spectrum Range'*.
- 4. Tap the imaging screen to position the first caliper.
- 5. Tap the imaging screen to position the second caliper.

# 6.3.4 Doppler Heart Rate Measurement

## To Perform a Doppler Heart Rate:

Note: If required, use the Precision Panel (3.5.2) to reposition calipers.

- 1. With a frozen *Doppler Trace*, tap the touch screen *in button*.
- 2. Tap *Generic* then *HR*.
- 3. Tap the imaging screen to position the caliper on the *Doppler Trace* to the first beat.

**Note:** The default **Heart Rate** measurement requires one heart beat. Refer to **8.2.6 Measurements** to change the number of beats required for the **HR** calculation.

- 4. Tap the imaging screen to position the second caliper to the next beat.
- 5. The *Heart Rate* value is presented on the bottom right of the LCD display.

# 6.4 ELASTOGRAPHY MEASUREMENTS

The *Elastography Strain Ratio* measures the relative stiffness of two regions on the image.

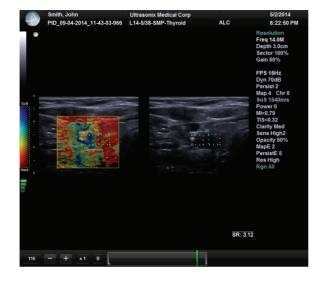

Figure 6-3: Strain Ratio Measurement

#### To Perform an Elastography Strain Ratio Measurement:

**Note:** The **Strain Ratio** measurement provided is part of the **General Measurement Package** and therefore will not be saved to the **Report**.

- 1. With a frozen *Elastography* image, tap the touch screen *in button*.
- 2. Tap Generic then Strain Ratio .
- 3. Tap the imaging screen to position the first caliper of the first Strain Ratio box.
- 4. Tap the imaging screen to position the second caliper of the first Strain Ratio box.
- 5. Tap the imaging screen to position the first caliper of the second *Strain Ratio* box.
- 6. Tap the imaging screen to position the second caliper of the second *Strain Ratio* box.
- 7. Repeat step 3 to step 6 as many times as required.

# 6.5 CAROTID INTIMA-MEDIA THICKNESS (IMT) MEASUREMENT

Using a high-frequency, linear array transducer, the automatic *IMT* measurement provides a quick and complete *IMT* evaluation. Both the near and far vessel walls of the carotid artery can be measured. As with other measurements, precision is related to minimal *B-Mode* imaging pixel size. Using *HD Zoom*, measurement accuracy can be as close as 30 microns (0.03 mm). The resulting measurement is an average of the relevant area selected in the ROI box.

**Note: IMT** is a licensed feature. Consult your local Ultrasonix Authorized Distributor or Sales Representative for details.

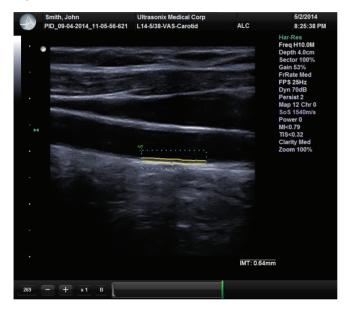

## Figure 6-4: IMT Measurement

#### To Perform a Carotid IMT Measurement:

- 1. Ensure an appropriate high-frequency, linear array transducer is connected to the system (e.g., L9-4/38).
- 2. Tap the touch screen of button.
- 3. Tap a linear *Transducer* (e.g. L9-4/38), the <u>Vascular</u> Application and <u>Carotid</u> Imaging **Preset**.

**Note:** It may be necessary to use the Page Selector buttons in order to access the **Vascular Application**.

- 4. The system will move to live imaging.
- 6. With an acceptable image onscreen, tap *HD Zoom*.

7. Tap and drag the upper left corner of *HD Zoom* ROI box to an appropriate area of the image (using either the imaging screen or the Precision Panel).

Note: Lifting your finger will set the corner.

- 8. Tap and drag the lower right corner of *HD Zoom* ROI box to an appropriate area of the image.
- 9. Tap (•) to zoom the image.
- 10. With an acceptable image onscreen, tap 🖉 to access the *Measurement Packages* touch screen and freeze the image.
- 11. Tap the *Intima* tab.
- 12. Tap *IMT*.
- 13. Tap *Method* as many times as necessary to select *IMT set to 'Near'* or *IMT set to 'Far'*, as required.

Note: The two IMT Methods are defined as:

- Far: vessel wall furthest from the transducer
- Near: vessel wall closest to the transducer.
- 14. Tap the appropriate spot on the imaging screen (or the Precision Panel) to set the first caliper at the start position of the *IMT* measurement ROI.
- 15. Tap and drag to the appropriate spot on the imaging screen (or the Precision Panel) to set the second caliper at the end position of the *IMT* measurement ROI.
- 16. The resulting *IMT* measurement is presented on the bottom right of the LCD display.

# 6.6 MEASURE LIVE

The *Measure Live* function enables the *Operator* to take a *Distance* measurement on a live image. Because the measurement is never fixed, both calipers are infinitely adjustable.

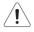

**Warning:** Measurements performed on a live image may be inaccurate as the image continues to update. Measurements performed on an live image should be used for informational purposes only.

Note: The live measurement data is not saved to the Report.

To access the *Measure Live* button, the *Operator* must edit the *Favorites* options (3.5.6 Favorites Button). Once the *Measure Live* button is available, simply tap to turn the function on/off.

 $\mathbf{x}$ 6 **I**5 15 Page 1/2 ᇛᇛ CW [[[] 3D / 40 Focus H10.0 R Dyn 70di Map QSONIX 100% 2 1 .... 0 \* м \*  $(\mathbf{0})$ 

#### Figure 6-5: Measure Live Button Configuration

Note: The Measure Live calipers will clear whenever:

- Measure Live is deselected (i.e., the Operator exits the Measure Live option)
- a new **Preset** is selected
- the End Exam button is tapped.

# 6.7 PSA/PSAD MEASUREMENT/CALCULATION

The **Prostate-Specific Antigen** (**PSA**) test result is used in combination with a **Prostate Volume** measurement to calculate **PSA Density** (**PSAD**).

**Note: PSA** test result data <u>must</u> be entered in the **Exam Management** page (4.1.2). However, once the system rolls over to a new date, the data in the **PSA** field is removed.

Each follow-up exam requires the entry of a <u>current</u> **PSA** test result before additional **PSAD** calculations are made.

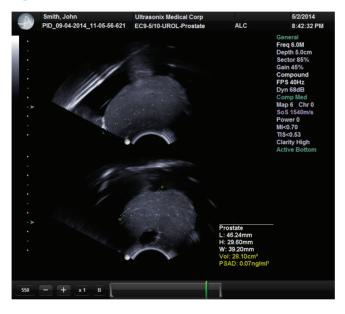

## Figure 6-6: PSAD Measurement/Calculation

# 6.7.1 PSAD Calculation Disclaimer

As **PSAD** calculations have not been conclusively linked to accurate clinical diagnoses/ outcomes, Ultrasonix does not recommend relying on **PSAD** calculations.

## To Perform a PSAD Calculation:

- 1. Tap the touch screen 🛞 button.
- 2. Create/select the patient (i.e., ensure the *Patient Information* data fields have been completed (4.1.1)).
- 3. Select the Urology Application from the drop-down menu.
- 4. Complete *Height* and *Weight* as required.
- 5. Enter the PSA test result data.

## Note: The PSA data must be in the form ng/ml, or nanograms per milliliters.

- 6. Complete the *Exam Management* page as required, then select *OK*.
- 7. Tap the touch screen of button.
- 8. Select the EC9-5/10 Transducer, Urology Application and Prostate Preset.
- 9. With a frozen **2D** image, tap the touch screen *in button*.
- 10. Tap *Prostate* to access the (*L* (*Length*), *H* (*Height*) and *W* (*Width*)) options.
- 11. Tap *L*.
- 12. Tap the imaging screen to position the first caliper.
- 13. Tap the imaging screen again to set the second caliper.
- 14. The system will automatically move to the next measurement in the *Volume* calculation.
- 15. Repeat step 12 and step 13 to complete the *Height* measurement.
- 16. The system will automatically move to the last measurement in the Volume calculation.
- 17. Repeat step 12 and step 13 to complete the *Width* measurement.
- 18. The three measurement values with auto-calculated *Volume* and *PSAD* results will be presented on the bottom right of the LCD display.

## 6.8 OB-SPECIFIC MEASUREMENTS/CALCULATIONS

In the case of multiple fetuses (e.g., twins or triplets), be sure to enter the correct *Fetus* # (Table 4-3) on the *Exam Management* page. This will ensure that the *Fetus* A/B button will be active in both *OB Measurement Packages* and *Reports* (where 1 = A, 2 = B, etc.).

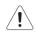

Warning: In addition to entering the correct Fetus # on the Exam Management page, be sure to label each Fetus using the touch screen ABC button.

**Note:** The **Fetus A/B** button will change based on the number of fetuses entered. For example, for eight fetuses, the button would be **Fetus A/H**. Tap this button as many times as necessary to cycle through to the correct **Fetus #**.

Additionally, to ensure that each measurement is labeled correctly (e.g., *A NT*, *B NT*, *F BPD*, where *A*, *B*, *F*, etc., reflect the *Fetus* # for the measurement), after changing the *Fetus* #, <u>always</u> reselect the relevant measurement.

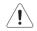

## Warnings:

Various factors may affect the accuracy of Obstetrical measurements.

Ensure the system Date/Time is configured correctly.

Ensure the desired **Obstetrical** calculation author has been selected for each parameter.

In order to record measurements on multiple—but separate—fetuses, enter a **Fetus #** between 2 and 8 (i.e., to activate the **Fetus** toggle button in **OB Measurement Packages** and **Reports** (where **1** = **A**, **2** = **B**, etc.)).

#### Notes:

Selection of **OB Doppler** measurements **MCA** (**Middle Cerebral Artery**) and **Umb A** (**Umbilical Artery**) enable a two caliper velocity measurement to be made which displays **PSV**, **EDV**, **RI** and **SD** ratio results. To obtain a **PI** (**Pulsatility Index**) measurement for **MCA** or **Umb A**, select **MCA-PI** or **Umb A-PI** to enable a **Doppler Trace** measurement which displays **PSV**, **EDV**, **RI**, **SD** and **PI** results.

Once the first instance of a measurement has been taken, the relevant touch screen button will be prefaced by (1). If additional versions of that measurement are taken, the number will increment accordingly. Unless the measurement(s) is **Generic**, it will be displayed in the **Report Worksheet**.

#### Figure 6-7: OB-Specific Measurement

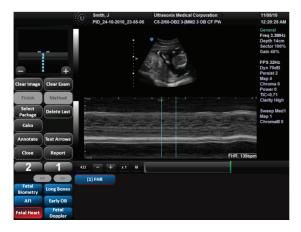

# 6.9 FERTILITY-SPECIFIC MEASUREMENTS/CALCULATIONS

To select the number of follicles to be used in the *Follicle Volume* calculation, refer to *Fertility Cascade* # in Table 8-10: Measurement Options.

**Follicle Volumes** are calculated as V=(average of all diameters)3 \* $\pi$ /6. For example:

- if two diameter measurements (e.g., D1 and D2) are made for a *Follicle* (e.g., F1) then: *Volume* of F1=((D1+D2)/2)<sup>3</sup> \*π/6
- if four diameter measurements (e.g., D1, D2, D3 and D4) are made for a *Follicle* (e.g., F2), then: *Volume* of  $F2=((D1+D2+D3+D4)/4)^3 * \pi/6$ .

## 6.9.1 Auto-Follicle

#### 6.9.1.1 Auto-Follicle Disclaimer

According to tests performed by Ultrasonix Medical Corporation, the **Auto-Follicle** feature is accurate to a follicle diameter measurement of  $\pm 2$  mm. However, it is still the **Operator's** responsibility to confirm whether the software-determined follicle boundary is acceptable.

#### 6.9.1.2 Auto-Follicle Measurements

To enable/disable the Auto-Follicle Measurement Border, refer to 8.2.6 Measurements.

| Auto-Meth         |             | Doe, F  |                    | Ultrasonix Med   |              |     | 5/30/2014                                                                                                    |
|-------------------|-------------|---------|--------------------|------------------|--------------|-----|----------------------------------------------------------------------------------------------------|
| Auto-Meth         |             | PID_12- | 02-2014_14-23-55-2 | 59 EC9-5/10-PEL- | Fertility AL | .C  | 5:22:20 PM                                                                                                    |
|                   | +           | :       | 1                  |                  |              |     | General<br>Freq 6.0M<br>Depth 6.0cm<br>Sector 100%<br>Gain 45%<br>FrRate Med<br>FPS 38Hz<br>Dyn 68dB<br>Persist 3 |
| Clear Image       | Clear Exam  |         |                    |                  |              |     | Map 3 Chr 0<br>SoS 1540m/s<br>Power 0                                                                             |
| Finish            |             |         |                    |                  |              |     | MI<0.70<br>TIS<0.53                                                                                               |
| Select<br>Package | Delete Last |         |                    |                  |              |     | Clarity High<br>Zoom 100%                                                                                         |
| Generic           |             |         |                    |                  |              |     |                                                                                                    |
| Annotate          | Text Arrows |         |                    |                  |              |     |                                                                                                    |
| Close             | Report      |         |                    |                  |              |     |                                                                                                    |
| 2                 | 1           | 17 - +  | • x1 B             |                  |              | ]   | Ź                                                                                                    |
| <                 | < >>        | F1      | F2                 | F3               | F4           | F5  |                                                                                                    |
| Uterus            | Rt Ovary    | F6      | F7                 | F8               | F9           | F10 | >>>                                                                                                    |
| Lt Ovary          | RtFollicle  | F11     | F12                | F13              | F14          | F15 | Page 1/2                                                                                                    |
| LtFollicle        |             | F16     | F17                | F18              | F19          | F20 |                                                                                                    |

#### Figure 6-8: Measurement Packages Imaging/Touch Screen with Auto-Method Button

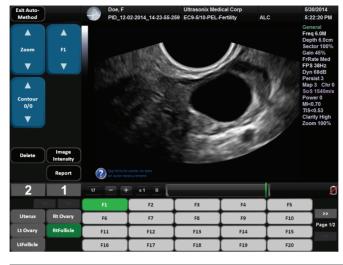

## Figure 6-9: Auto-Follicle Method Imaging/Touch Screen (with Enable Auto-Follicle Border)

**Note:** After selecting **Auto-Method**, the following usage tip will be presented in the bottom left corner of the imaging screen: "**Tap follicle center to take an auto-measurement**."

| Exit Auto-<br>Method | Tap to exit <b>Auto-Follicle</b> measurements.                                                                                                    |
|----------------------|----------------------------------------------------------------------------------------------------|
| Report               | Tap to access the Report/Worksheet.                                                                                                    |
|                      | Tap once to delete the most recent <b>Auto-Follicle</b> measurement. Repeating this action will delete each subsequent entry in reverse order.                                                                                                  |
| Delete               | To delete specific measurements, use the <i>F</i> <b>#</b> button (see below) to access the desired measurement. Once the measurement to be deleted becomes active, tap the <i>Delete</i> button.                                               |
| Zoom/Cine            | Tap the center of the button to toggle between <b>Zoom</b> and <b>Cine</b> . Once the desired function is active, tap the top/bottom of the button to adjust the feature.                                                                       |
|                      | Note: At the start of each exam, Zoom will default to the factory setting.                                                                                                    |
| F#                   | Once at least two measurements have been taken, tap the top/bottom of the <i>F</i> # button until the desired measurement becomes the active measurement (where <i>F</i> 1 = the first measurement, <i>F</i> 2 = the second measurement, etc.). |
|                      | Additionally, <b>Operators</b> have the option of specifying the <b>F#</b> of a given measurement. To do this, tap the top/bottom of the <b>F#</b> button until the desired number is reached (e.g., <b>F8</b> ) then initiate the measurement. |
|                      | Tap the top/bottom of the <i>F</i> # button to access the desired measurement. The <i>Contour</i> button will show how many <i>Contour</i> options are available for that specific measurement:                                                 |
|                      | • 1/1 = the single, available <i>Contour</i> option is displayed                                                                                                    |
| Contour              | <ul> <li>1/3 = three <i>Contour</i> adjustments are available and the first one is displayed</li> <li>2/5 = five <i>Contour</i> adjustments are available and the second one is displayed.</li> </ul>                                           |
|                      | Note: If the number is set to 0/0, then the measurement was not taken using Auto-Follicle.                                                                                                    |
|                      | If more than one <b>Contour</b> option is available, tap the top/bottom of the <b>Contour</b> button to cycle through them.                                                                                                    |

#### Table 6-4: Auto-Follicle Method Touch Screen Controls (tap to activate/dial to adjust)

*Image Intensity* Tap to access *Image Intensity* option.

Figure 6-10: Image Intensity

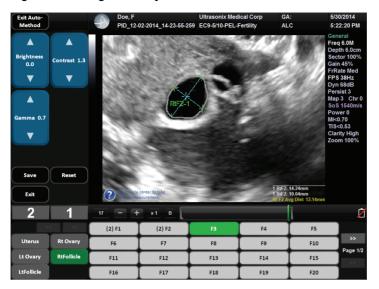

| Reset      | Tap to Reset Image Intensity to factory settings.                                                                                            |  |  |  |  |  |
|------------|----------------------------------------------------------------------------------------------------|--|--|--|--|--|
|            | Tap to Save any changes made to Image Intensity settings.                                                                                    |  |  |  |  |  |
| Save       | <b>Note</b> : The saved changes will become the default settings until the next time changes are saved or the <b>Reset</b> button is tapped. |  |  |  |  |  |
| Exit       | Tap to return to the Auto-Follicle Method touch screen.                                                                                      |  |  |  |  |  |
| Brightness | Adjusts image <i>Brightness</i> : 0.00 to 2.00, in 0.1 increments.                                                                           |  |  |  |  |  |
| Contrast   | Adjusts image <i>Contrast</i> : 0.0 to 2.0, in 0.1 increments.                                                                               |  |  |  |  |  |
| Gamma      | Adjusts image <i>Gamma</i> : 0.0 to 2.0, in 0.1 increments.                                                                                  |  |  |  |  |  |

#### **To Access Auto-Follicle Measurements**

- 1. Tap the touch screen 🖋 button.
- 2. Select *Pelvic* as the *Application*.

| Transducers                        | Smith                     |                         |             |           | nix Medical |      |          |   | 4/29/2014                                                                                                    |
|------------------------------------|---------------------------|-------------------------|-------------|-----------|-------------|------|----------|---|----------------------------------------------------------------------------------------------------|
| manoadoero                         | T PID_                    | 09-04-2014              | 11-05-56-62 | 1 EC9-5/1 | 0-PEL-Ferti | lity | ALC      |   | 5:55:32 PM                                                                                                    |
| 105-5/10<br>L14-5/35<br>Save Close | • • • • • • • • • • • • • |                         | Ŵ           |           | Ŋ           |      |          |   | General<br>Freq 6.0M<br>Depth 6.0cm<br>Sector 100%<br>Gain 45%<br>FrRate Med<br>FPS 38Hz.<br>Dyn 68dB<br>Persiat 3<br>Map 3 Chr 0<br>SoS 1540mts<br>Map 3 Chr 0<br>SoS 1540mts<br>OsoS 1540mts<br>OsoS 1540mts<br>Dower 0<br>MIS-0.70<br>TIS-0.53<br>Clarity High<br>Zoom 100% |
| Preset                             |                           |                         |             |           |             |      |          |   |                                                                                                    |
| Applications                       | Page 2/2                  | <<                      | >>          | Imagi     | ng Pre      | sets |          |   |                                                                                                    |
| OB 2nd-3rd<br>Trimesters           | Pelvic                    | æ                       | Renal       | a Ba      | Diff        | T F  | ertility | P | General                                                                                                    |
| 👬 Small Parts 🕂                    |                           | <b>6<sub>1</sub>9 U</b> | Irology     |           |             |      |          |   |                                                                                                    |
| Vascular                           |                           |                         |             |           |             |      |          |   |                                                                                                    |

- 3. Select a relevant transducer that supports the *Pelvic Application* (e.g., EC9-5/10).
- 4. Select *Fertility* as the *Preset*.
- 5. During imaging, tap 🖉 to access the *Auto-Follicle Measurement Package* touch screen.
- 6. When the *Pelvic Measurements Package* touch screen is presented, tap *RtFollicle* or *LtFollicle*.
- 7. Tap Auto-Method.

#### To Take Auto-Follicle Measurements:

1. Tap the imaging screen in the precise area(s) to be measured. The system will auto-create the measurement data.

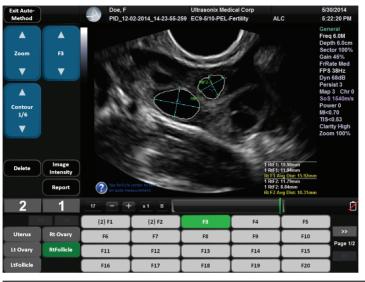

Note: Detailed measurement data will be presented on the LCD display.

- 2. Use the *F#* button to access the desired measurement.
- 3. Tap the relevant *Custom Key* (1 or 2) to save the image on the LCD display to the current exam.
- 4. Tap *Exit Auto-Method* to exit *Auto-Follicle* measurements.

# 6.10 REPORTS AND WORKSHEETS

**Reports/Worksheets** have been created as an electronic documentation tool. Identifying patient/exam information is included in the **Report** header on every page.

**Note:** Files saved to a USB storage device during data transfer will be printed to a PDF in the relevant **Patient** directory under **Patientinfo**. Refer to **9.3** for more details.

Reports contain the information from a Worksheet but are formatted in a slightly different manner.

Certain aspects (such as measurements) of <u>some</u> *Worksheets* can be edited but <u>only</u> on the same calendar day as they were created. Once the system date rolls past midnight, these fields can no longer be edited. The exception to this is the *Notes* field.

Note: In order for the Worksheet to be available for editing, the Application used to create the original Worksheet must have a custom Measurement Package. For details on the Applications that qualify, refer to 8.2.6.2 Show/Hide Applications, Measurement Packages and Measurements).

Any measurement that is edited will be marked with an asterisk (\*).

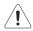

Warning: Ultrasonix does not endorse user-defined Measurements for diagnostic purposes. All userdefined Measurements are used at the Operator's discretion and risk only.

**Note:** The touch screen **Report/Worksheet** button is only available if a patient has been selected. It is not possible to edit **Calculations**.

# 6.10.1 Accessing Reports/Worksheets

During an exam, when in *Measurement Packages*, press/tap the *Report/Worksheet* button at any time to access the current *Report/Worksheet* on the LCD display. Touch screen options will reflect the fact that a *Report/Worksheet* is now open.

**Note:** Only four **Report/Worksheet** touch screen buttons are common to all **Applications**: **Print..., Print Default, Exit** and **Pages**. The other options will only be available when imaging is underway for the relevant **Application**.

| Print         | Tap to open the Windows <i>Print</i> dialog. This enables users to configure the print job using the available <i>Print</i> dialog parameters.                              |
|---------------|----------------------------------------------------------------------------------------------------|
| Print Default | Tap to send the job to the default printer (if one has been configured).                                                                                                    |
| Exit          | Tap to save and close the <i>Report/Worksheet</i> , returning the user to <i>Measurement Packages</i> .                                                                     |
|               | Tap to view <i>Final Report</i> layout.                                                                                                    |
| Final Report  | Note: This option is available only in Cardiac.                                                                                                    |
|               | Tap to view the current <b>Worksheet</b> . Edits made to <b>Worksheet Measurements</b> the same calendar day they were taken will be saved and used in final calculations.  |
| Worksheet     | Note: This option is available only in Cardiac.                                                                                                    |
| WorkSneet     | Any changes to measurements will be auto-calculated within the <b>Worksheet</b> /<br><b>Report</b> . The actual <b>Calculations</b> cannot be edited.                       |
|               | Any measurement that is edited will be marked with an asterisk (*).                                                                                                    |
|               | Tap to move to the <i>Biometrics</i> page of the <i>Report</i> .                                                                                                    |
| Biometrics    | Note: This option is available only for OB Applications.                                                                                                    |
| <b>A</b>      | Tap to move to the <i>Anatomy</i> page of the <i>Report</i> .                                                                                                    |
| Anatomy       | Note: This option is available only for OB Applications.                                                                                                    |
| Pages         | Turn the dial directly to the right of <i>Pages</i> to move the <i>Report</i> from page to page.                                                                            |
| Graph         | Use the <b>Pages</b> button (above) to move to the <b>Graph</b> page of the <b>Report</b> then turn the <b>Graph</b> dial to cycle through the available <b>Graphs</b> .    |
| Fetus A/B to  | Turn the <i>Fetus</i> button dial as many times as necessary to move to the <i>Report</i> for the relevant <i>Fetus</i> (e.g., <i>A</i> , <i>B</i> , <i>C</i> , etc.).      |
| Fetus A/H     | <b>Note:</b> This button is only available if <b>Fetus #</b> (Table 4-2) was set to a number other than 1 (options are 1 to 8 which correspond with <b>A</b> to <b>H</b> ). |
| HR            | Tap the top of the No HR/Exam HR button to toggle between options.                                                                                                    |
| 1 and 2.      | Custom Keys 1 and 2 (refer to 8.2.13 for configuration details).                                                                                                    |
|               |                                                                                                    |

## Table 6-6: Reporting (Report/Worksheet) Touch Screen Options

## To Access a Report Worksheet while In Measurement Packages:

- 1. With a frozen image, tap the touch screen 🖉 button.
- 2. Tap **Report**.
- 3. Tap the top of the *Pages* button to move forward in the *Report Worksheet* or the bottom to move to a previous page.
- 4. Tap to make any required checkbox or drop-down menu selections.
- 5. To enter text in the *Comment* field, tap the field and the touch screen keyboard will be presented.
- 6. Tap *Exit* or the X in the upper right corner to close the *Report Worksheet*.

Note: Exiting the Report Worksheet will not end the current exam.

6-29

# 6.10.2 Enhanced Report Printing

Enhanced Report Printing offers a superior printed format.

## 6.10.2.1 Printed Report Format

It is not possible to edit the contents of the printed report format.

## Figure 6-11: Report Viewer

| Sonix Report Viewer             |                       |                |                      |                  |    |               |
|---------------------------------|-----------------------|----------------|----------------------|------------------|----|---------------|
| [@]  4 4 1 of 1 > >   100%      |                       |                |                      |                  | ^  | Print         |
| ld: PID_26-01- Nam              | e: Doe, J             | Exam: Vascular | Date:                | 1/27/2012        |    | Print Default |
| Exam Information                | Ultrasonix Med        | dical Corpor   |                      |                  |    | Export        |
| Exam Date: 1.                   | 27/2012               |                | Patient Id: PID_26-0 | 1-2012_17-45-57- |    |               |
| Exam Type: V                    | ascular               | Pa             | tient Name: Doe, J   |                  |    |               |
| Exam Accession #:               |                       |                | Birthdate: 6/7/1982  |                  |    |               |
| Operator: A                     | LC                    |                | Sex: M               |                  |    | Prev Page     |
| Attending Physician: D          | r M Jones             | Exan           | n Category: Unreview | ed               |    |               |
|                                 |                       |                |                      |                  |    | Next Page     |
| ICA/CCA Ratios<br>Rt ICA/CCA ED |                       | Lt ICA/CC/     | A ED                 |                  |    |               |
| Rt ICA/CCA ED                   |                       | Lt ICA/CC/     |                      |                  | μ, |               |
| Comments                        |                       |                |                      | —                | l  |               |
| Date: 1/27/2012                 | Attd. Physician: Dr I | M Jones        | Sonographer: AL      | c                | l  | Options       |
|                                 |                       |                |                      |                  | v  | Exit          |

#### Table 6-7: Report Viewer

| Print                  | Tap to open the Windows <i>Print</i> dialog. This enables users to configure the print job using the available <i>Print</i> dialog parameters.                                                                                                    |
|------------------------|----------------------------------------------------------------------------------------------------|
| Print Default          | Tap to send the job to the default printer (if one has been configured).                                                                                                    |
| Export                 | Tap to <i>Export</i> a PDF of the report to the root of an external media device such as a USB key. The file will be named with the <i>Date</i> , followed by the <i>Application</i> and the <i>Patient ID</i> , ending in the word "report".  Note: The Report naming convention does not use any spaces, (e.g., 2012-01-27_Vascular_{42F1EA98-690B-4c43-A855-AF5B18094885}_report.pdf). |
| Prev Page<br>Next Page | Tap to move back and forth through the various report pages.                                                                                                    |
| Options                | Tap to configure formatting options, including: <i>Logo</i> and <i>Logo Placement</i> (Figure 6-12 and Table 6-8).                                                                                                    |
| Exit                   | Tap to close the <b>Report Viewer</b> .                                                                                                    |

# Figure 6-12: Report Options

| Report Options                                            |                                         |                                        |              |
|-----------------------------------------------------------|-----------------------------------------|----------------------------------------|--------------|
| Select Logo Placeme<br>Left Side Ri<br>Select Thumb Drive | ent In<br>ght Side                      | ages/Charts Format                     | Current Logo |
| USB-ALISON<br>Select Logo to Impor                        | t                                       | - dh                                   |              |
| ULTRASONIX<br>UMC Logo -<br>Stacked bmp                   | ULTRASONIX<br>UMC Logo -<br>Stacked jpg | utTASONIX<br>UMC Logo -<br>Stacked png |              |
| Reset Logo                                                |                                         | ОК                                     | Cancel       |

# Table 6-8: Report Options

| Select Logo<br>Placement | Left Side<br>Right Side | Select the desired option for logo placement.  Note: Select Left Side and Right Side to place a logo on both sides of the Report header.                    |
|--------------------------|-------------------------|----------------------------------------------------------------------------------------------------|
| Images/Charts<br>Format  | 1x2<br>2x3              | Select the desired option for image/chart placement.                                                                                                    |
| Curre                    | nt Logo                 | Displays the current logo used in the report.                                                                                                    |
|                          |                         | Select the thumb drive which contains the new logo to be imported.                                                                                          |
| Select Thumb<br>Drive    |                         | <b>Note:</b> If only one thumb drive is connected to the system, it will be selected automatically.                                                         |
| Select Logo to           |                         | Once the relevant thumb drive is selected, all <b>PNG</b> , <b>JPG</b> and <b>BMP</b> images in the root of the drive will be displayed here for selection. |
| Impor                    | t                       | Note: For best results, Ultrasonix recommends using a 300 x 300 pixel logo.                                                                                 |
| Reset                    | Logo                    | Restores logo to the factory default, however, edits made to the logo placement will not remain intact.                                                     |
| ок                       |                         | Saves the changes made to the <i>Report Options</i> dialog and returns to the <i>Sonix Report Viewer</i> .                                                  |
| Cance                    | el                      | Cancels any changes made to the <i>Report Options</i> dialog and returns to the <i>Sonix Report Viewer</i> .                                                |

# 6.10.3 Obstetrics Report

As with other *Reports*, the *OB Report* allows the user to edit/delete measurements, providing the edit/deletion is done on the <u>same</u> calendar day as the measurements were taken.

#### To Delete Obstetrical Biometry Measurements from a Worksheet/Report:

Note: Report data can only be edited the same calendar day it was created.

- 1. With a frozen **OB** image, tap the touch screen *i* button.
- 2. Tap Report.
- 3. Tap the top of the *Pages* button to move forward in the *Report Worksheet* or the bottom to move to a previous page.
- 4. Tap the desired measurement/data field and the touch screen keyboard will be presented.

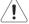

*Caution:* In the case of two or more fetuses, ensure the correct fetus is selected prior to deleting the **OB** parameter measurement.

Note: Only some fields are available for editing.

- 5. Use the keyboard Bksp or Del key and delete the relevant data.
- 6. Repeat step 3 to step 5 as many times as necessary.
- 7. Tap *Exit* or the X in the upper right corner to close the *Report Worksheet* and return to imaging.

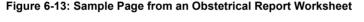

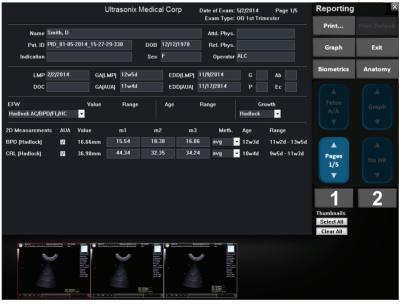

# 6.10.4 Cardiac Reports

The *HR* data in the header of the *Cardiac Report Worksheet* can be obtained from several sources. The source can also be changed in the *Report Worksheet* at the *Operator's* discretion.

- No HR: left blank
- Exam HR: derived from the Cardiac Application Information entry on the Exam Management page (refer to Cardiac in Table 4-3 for more details)
- Mmt HR: derived from the actual PW measured HR
- ECG HR: derived from the actual ECG measured HR.

**Note:** Refer to **Accessories–Third Party** in Appendix B for the recommended ECG electrode.

#### Figure 6-14: Cardiac Report Worksheet

| Ultrasonix Medical Corp Date of Exam: 4/29/2014 Page 1<br>Exam Type: Cardiac |                             |     |            |             |                |  |
|------------------------------------------------------------------------------|-----------------------------|-----|------------|-------------|----------------|--|
| Name                                                                         | Smith, John                 | DOB | 10/15/1971 | Attd. Phys. | Dr Jane Doe    |  |
| Pat. ID                                                                      | PID_09-04-2014_11-43-03-966 | Sex | м          | Ref. Phys.  | Dr Allen Jones |  |
| Indication                                                                   |                             | HR  |            | Operator    | ALC            |  |
|                                                                              | СІ                          | BSA | 2.13m²     |             |                |  |

#### Figure 6-15: Cardiac Report Touch Screen Buttons

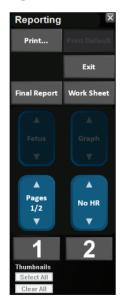

# 6.10.5 Vascular Reports

|                            |                             | RE    | PORT W | ORKS          | HEET |    | Date of Exam:<br>Exam Type: |               |     | Page 1/4 |
|----------------------------|-----------------------------|-------|--------|---------------|------|----|-----------------------------|---------------|-----|----------|
| Name                       | Jones, Micha                | iel   |        |               |      |    | Perf. Phys.                 | Dr Sm         | ith |          |
| Pat. ID                    | USX_PID_23-07-2008_15-22-16 |       |        | DOB 3/15/1969 |      |    | Ref. Phys.                  | iys. Dr Frank |     |          |
| Indication                 |                             |       |        | Sex           | м    |    | Operator                    | ALC           |     |          |
| Measurements               | Value                       | m1    | m2     | г             | n3   | m4 | m5                          |               | m6  | Meth.    |
| Stenosis D - Rt F          | Prox ICA                    |       |        |               |      |    |                             |               |     |          |
| D1                         | 1.04cm                      | 1.04  |        |               |      |    |                             |               |     | max 💌    |
| D2                         | 0.38cm                      | 0.38  |        |               |      |    |                             |               |     | max 💌    |
| %                          | 63.21%                      | 63.21 |        |               |      |    |                             |               |     | max 💌    |
| 🕨 Rt Carotid - F           | Rt Dist CCA                 |       |        |               |      |    |                             |               |     |          |
| PSV                        | 69.6cm/s                    | 69.6  |        |               |      |    |                             |               |     | max 🔻    |
| EDV                        | 22.3cm/s                    | 22.3  |        |               |      |    |                             |               |     | max 🔻    |
| • Rt Carotid - Rt Prox ICA |                             |       |        |               |      |    |                             |               |     |          |
| PSV                        | 79.0cm/s                    | 79.0  |        |               |      |    |                             |               |     | max 🔻    |
| EDV                        | 29.0cm/s                    | 29.0  |        |               |      |    |                             |               |     | max 🔻    |
|                            |                             |       |        |               |      |    |                             |               |     |          |
|                            |                             |       |        |               |      |    |                             |               |     |          |
|                            |                             |       |        |               |      |    |                             |               |     |          |

## Figure 6-16: Sample Page from a Vascular Report Worksheet

# 6.10.6 Graf Classification

MSK Hip Angle measurements include a Graf classification entry in the Report.

# 6.10.7 Billing and QA Review Report/Worksheet Options

If desired, Billing details can be included in the Billing section.

Note: Ensure Enable QA Review has been selected (Table 8-10).

Any **Report/Worksheet** opened/created during/prior to this setting being selected will <u>not</u> include the **Billing** and **QA** options.

**QA Review** enables a **Reviewer** to make note of any **Follow-up Findings**, record their **QA** results, **Agree/Disagree** with the results determined by the **Operator** associated with the exam in question as well as enter any relevant **Notes** they may wish to make.

Figure 6-17: Billing and QA Review

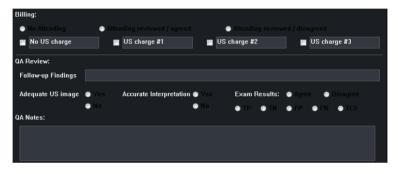

Table 6-9: Billing and QA Review Fields

| No Attending                                                                                                    | Select if no Attending Physician is present during the exam.                                                                                                    |  |  |  |  |  |
|----------------------------------------------------------------------------------------------------|----------------------------------------------------------------------------------------------------|--|--|--|--|--|
| Attending Reviewed/<br>Agreed                                                                                                    | Select when an <i>Attending Physician</i> is present during the exam and <i>Agrees</i> with the <i>Operator</i> .                                                  |  |  |  |  |  |
| Attending Reviewed/<br>Disagreed                                                                                                    | Select when an <i>Attending Physician</i> is present during the exam and <i>Disagrees</i> with the <i>Operator</i> .                                               |  |  |  |  |  |
| No US Charge<br>US Charge #1<br>US Charge #2                                                                                                    | The names of these four Ultrasound (US) fields can be edited to reflect billing codes relevant to the <i>Exam Type/Application</i> and/or individual institutions. |  |  |  |  |  |
| US Charge #3                                                                                                    | Note: Ultrasonix recommends "blanking out" any unused billing code fields.                                                                                         |  |  |  |  |  |
| Follow-up Findings       Enables Reviewers to comment on Follow-up Findings as necessary         Note: This field will accept approximately 75 characters. |                                                                                                    |  |  |  |  |  |
| Adequate US Image                                                                                                    | Accepts a Yes or No answer.                                                                                                    |  |  |  |  |  |
| Accurate Interpretation                                                                                                    | n Accepts a Yes or No answer.                                                                                                    |  |  |  |  |  |
|                                                                                                    |                                                                                                    |  |  |  |  |  |

| Results  | Agree/Disagree | Allows Reviewers to Agree/Disagree with the Operator's results.            |
|----------|----------------|----------------------------------------------------------------------------|
|          | TP             | True Positive                                                              |
|          | TN             | True Negative                                                              |
|          | FP             | False Positive                                                             |
| Exam     | FN             | False Negative                                                             |
|          | TLS            | Technically Limited Study                                                  |
| QA Notes |                | Enables <i>Reviewers</i> to add whatever comments they feel are necessary. |
|          |                | Note: This field will accept approximately 400 characters.                 |

## To Access Billing and QA Review Details:

- 1. Tap the touch screen 🖺 button.
- 2. Tap the top of the *Pages* button to move to the relevant page.

|                    | Ultrasonix Medical Corp |             |              |         |                |                | Page 2/2      |
|--------------------|-------------------------|-------------|--------------|---------|----------------|----------------|---------------|
| Name: Smith, John  |                         | Date:       | 4/29/2014    |         | Patient ID:    | PID_09-04-2014 | _11-43-03-966 |
| Operator ID: ALC   |                         |             |              | Attend  | ing Physician: | Dr Jane Doe    |               |
| Notes:             |                         |             |              |         |                |                |               |
|                    |                         |             |              |         |                |                |               |
| Billing:           |                         |             |              |         |                |                |               |
| No Attending       | 🕤 Attendin              |             |              | ۲       |                |                |               |
| 🔲 No US charge     | US 📄                    | charge #1   |              | 🔲 US ch | arge #2        | 🔲 US char      | ge #3         |
| QA Review:         |                         |             |              |         |                |                |               |
| Follow-up Findings |                         |             |              |         |                |                |               |
| Adequate US image  | • Yes Acc               | urate Inter | rpretation ( | ) Yes   | Exam Results:  | ● Agree ● I    |               |
|                    | No                      |             | ٩            | No      | ● TP ● TN      | ● FP ● FN      | ● TLS         |
| QA Notes:          |                         |             |              |         |                |                |               |
|                    |                         |             |              |         |                |                |               |
|                    |                         |             |              |         |                |                |               |

Note: Any Report/Worksheet opened/created during/prior to this setting being selected will not include the Billing and QA options.

- 3. Tap to make any required checkbox or drop-down menu selections.
- 4. To enter text, tap the desired field and the touch screen keyboard will be presented.

# **CHAPTER 7: TEXT, ANNOTATIONS AND PICTOGRAMS**

Text, Annotations and Pictograms enable the user to label images prior to image transfer and storage.

Note: Annotation and Pictogram options are controlled via 8.2.2 and 8.2.3, respectively. Refer to 8.2.5 for details on global Annotation settings.

Text, Annotations and Text Arrows can also be added to 3D/4D images.

## Figure 7-1: Text, Annotation and Pictogram Buttons

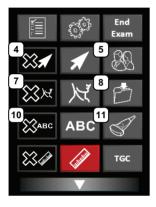

## Table 7-1: Text, Annotation and Pictogram Buttons

| ltem | lcon         | System Control             | Functionality                                                                                                    |
|------|--------------|----------------------------|----------------------------------------------------------------------------------------------------|
| 4    | $\mathbf{x}$ | DELETE ARROW<br>Button     | Deletes all <i>Arrows</i> added to the image.                                                                                         |
| 5    | 1            | ARROW Button               | Turns on/off $\pmb{Arrow}$ graphic on the image field. Trackball positions and rotates the $\pmb{Arrow}$ graphic.                     |
| 7    | K K          | DELETE PICTOGRAM<br>Button | Deletes any <i>Pictogram</i> added to the image.                                                                                      |
| 8    | <u>بر</u>    | PICTOGRAM Button           | Turns on/off application-specific <b><i>Pictogram</i></b> graphics. Tap <b><i>Pictogram</i></b> and dial through the various icons.   |
|      |              |                            | trackball positions orientation marker                                                                                                |
|      |              |                            | touch screen <i>Rotate</i> dial pivots orientation marker.                                                                            |
| 10   | Савс         | DELETE TEXT Button         | Deletes all <i>Text</i> added to the image.                                                                                           |
| 11   | ABC          | TEXT Button                | Activates the keyboard for <i>Text</i> entry and displays <i>Application</i> -specific <i>Annotation</i> buttons on the touch screen. |

# 7.1 TEXT AND ANNOTATIONS

The system enables users to add **Text** or **Preset Annotations** to the image field. **Annotations** are predefined by **Application** but can also be customized by users (8.2.2). A **Text Arrow** is available as well as an **Auto-Complete** text feature that anticipates the word being entered (8.2.5).

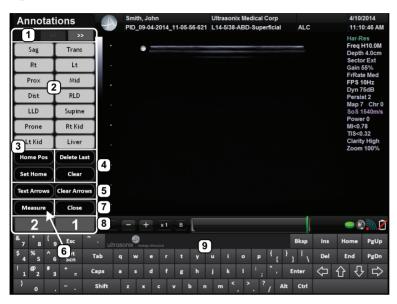

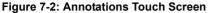

## Table 7-2: Annotations Touch Screen

| 1 | Page Selector Buttons                    | Annotation page selector buttons for use when there are multiple pages of Application-specific Annotations.                                                                           |  |  |  |  |  |  |
|---|------------------------------------------|----------------------------------------------------------------------------------------------------|--|--|--|--|--|--|
| 2 | Annotation Buttons                       | Application-specific Annotations controlled via 8.2.2 Presets - Annotations.                                                                                                    |  |  |  |  |  |  |
| 3 | <i>Home Pos(ition)</i><br>Buttons        | <i>Home Position</i> activates the ability to configure a <i>Text Home Position</i> . <i>Set Home</i> defines the selected position.                                                  |  |  |  |  |  |  |
|   | DUILONS                                  | Note: Refer to 7.1.1 for details on setting the Home Position.                                                                                                    |  |  |  |  |  |  |
| 4 | Delete Last<br>Clear                     | <b>Delete Last</b> (or keyboard <b>BACKSPACE</b> key) removes any letter(s) to the left of the <b>Text</b> cursor. <b>Clear</b> removes all <b>Annotations</b> on the imaging screen. |  |  |  |  |  |  |
| 5 | Text Arrows<br>Clear Arrows              | <i>Text Arrows</i> starts/stops the ability to position arrows on the imaging screen. <i>Clear Arrows</i> removes all arrows.                                                         |  |  |  |  |  |  |
| 6 | Measure Button                           | Tap to enter <i>Measurement Packages</i> directly from the <i>Annotations</i> touch screen.                                                                                           |  |  |  |  |  |  |
| 7 | Close                                    | Exits the Annotations touch screen.                                                                                                    |  |  |  |  |  |  |
| 8 | Custom Keys 1 and 2                      | Use to save images to the exam. Refer to 8.2.13 for configuration details.                                                                                                    |  |  |  |  |  |  |
| 9 | Touch Screen Keyboard Use to enter text. |                                                                                                    |  |  |  |  |  |  |

## To Access the Annotations Touch Screen:

1. Tap the touch screen ABC button.

# 7.1.1 Set Text Home Position

The *Home Position* button enables users to automatically reposition the cursor to the previously-defined *Text Home Position*. Once a *Text/Annotation* cursor *Home Position* has been set, it will remain until/unless it is reset.

### To Set the Text Home Position:

- 1. Tap the touch screen **ABC** button.
- 2. Tap the touch screen to position the cursor in the desired *Home Position*.
- 3. Tap Set Home to set the Home Position.
- 4. Tap *Close* to exit *Text/Annotation* mode.

# 7.1.2 Annotations (Keyboard Text)

Entering *Annotations* can be accomplished with or without the *Auto-Complete* function (8.2.5 Annotations).

If *Auto-Complete* is disabled, press the **ENTER** key to wrap the *Annotation* to the next line and continue typing.

If *Auto-Complete* is enabled, enter the first few letter(s) of the pre-defined *Annotation* and the rest of the word will be presented in blue. If more than one pre-defined *Annotation* with the same first letters exists, use the **Tab** key to cycle through all *Annotations* beginning with that letter. To set the desired *Annotation*, tap the keyboard **Enter** key.

### To Enter Annotation Text:

- 1. Tap the touch screen **ABC** button.
- 2. A *Text* cursor is presented on the imaging screen.
- 3. Use the touch screen keyboard to enter the desired text.
- 4. Tap Close to exit Text/Annotation mode.

# 7.1.3 Application-Specific Annotations

### To Enter Application-Specific Annotations:

- 1. Tap the touch screen **ABC** button.
- 2. Once the *Text/Annotation* cursor location is presented on the imaging screen, tap the touch screen to reposition the cursor as required.
- 3. Tap the desired Annotation from the selection presented on the touch screen.

Note: To modify the preset Annotations, refer to section 8.2.2 Presets – Annotations.

- 4. Repeat step 2 and step 3 as many times as required.
- 5. Tap *Close* to exit *Text/Annotation* mode.

# 7.1.4 Deleting Text/Annotations

### To Delete All Text/Annotations:

1. Tap the touch screen 🗱 button.

Note: Alternatively, tap Clear while in the Annotations touch screen.

To remove only the most recently entered **Annotation**, tap **Delete Last** while in the **Annotations** touch screen. Repeating this action will delete each entry in reverse order.

# 7.1.5 Text Arrows

Operators can enter one or multiple *Text Arrows* on a single image.

If required, Operators can also customize the length of the Text Arrow (8.2.5.1).

# To Enter Text Arrows:

- 1. Tap the touch screen 🖌 button.
- 2. Tap the touch screen in the relevant spot to place an arrow.

Note: Alternatively, tap and drag to place and orient an arrow.

- 3. Repeat step 2 as many times as necessary.
- 4. Archive the image to save it with the arrows visible.

**Note:** To archive, tap **1** or **2**, depending on the system's printing setup (as configured in **8.2.13 Custom Keys**).

5. Tap  $\bigotimes \blacksquare$  to remove <u>all</u> arrows from the image.

# 7.2 PICTOGRAMS

**Pictograms** are predefined, **Application**-specific icons that enable users to label the imaging feature. Customizing the availability of specific **Pictograms** is controlled through **8.2.3 Presets – Pictograms**.

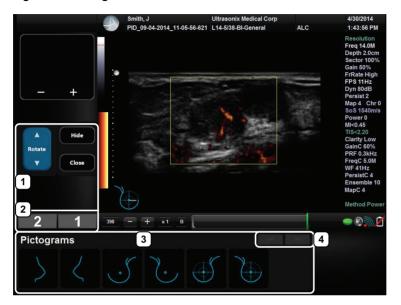

### Figure 7-3: Pictogram Touch Screen

### Table 7-3: Pictogram Touch Screen

| 1 | Edit Buttons          | Common to all Pictogram touch screens: Rotate, Hide and Close.                                                                   |
|---|-----------------------|----------------------------------------------------------------------------------------------------|
| 2 | Custom Keys 1 and 2   | Tap to save images to the exam. Refer to 8.2.13 for configuration details.                                                       |
| 3 | Pictogram Buttons     | Application-specific Pictograms controlled via 8.2.3 Presets - Pictograms.                                                       |
| 4 | Page Selector Buttons | <i>Pictogram</i> page selector buttons for use when there are multiple pages of <i>Application</i> -specific <i>Pictograms</i> . |

#### To Activate a Pictogram:

- 1. Tap the touch screen 次 button.
- 2. Tap the desired *Pictogram* to place it on the bottom left of the imaging screen (Figure 7-3).

**Note:** If not all **Pictograms** fit on a single touch screen, tap the **Page Selector** buttons as required to cycle through all available **Pictograms**.

- 3. Tap and drag *Pictogram* orientation marker to the desired location on the *Pictogram*.
- Tap the top of the *Rotate* button to move the orientation marker counter-clockwise or the bottom of the *Rotate* button to move clockwise.

Note: To hide the Pictogram from view, tap the touch screen Hide button.

# Chapter 7: Text, Annotations and Pictograms

# **CHAPTER 8: SYSTEM SETUP**

The various features and settings of the system can be customized via one of the three **System Setup** menus: **User**, **Administrator** and **Service**. Menu-level password protection applies as follows:

- Users Settings: no password protection
- Administrator Settings: optional password protection
- Service Settings: always password protected. Only qualified Ultrasonix Medical Corporation service personnel can access this menu.

To access any of the following functions, tap the touch screen 3 button.

The following tables provide a quick overview of the system's setup menus. Refer to the related sections later in this chapter for details on any particular setup option.

Note: Unlicensed and/or inactive Menu options will be inaccessible (i.e., grayed out).

| SonixLive      | View live imaging on a remote computer using a LAN connection. |
|----------------|----------------------------------------------------------------|
| Administrator  | Access the Administrator Settings menu.                        |
|                | Access the Remote Support option.                              |
| Remote Support | Note: Remote Support is configured via 8.2.11 Network.         |
|                | Access the Chat Support option                                 |
| Chat Support   | Note: Chat Support is configured via 8.2.11 Network.           |
| Documentation  | View a PDF version of the User Manual on the LCD display.      |
|                | Administrator<br>Remote Support<br>Chat Support                |

#### Table 8-1: User Settings Menu

Note: The software version number is displayed across the bottom of this menu.

#### Table 8-2: Administrator Settings Menu

| 0           | Presets            | View and manage <b>Presets</b> with their associated <b>Annotations</b> , <b>Pictograms</b> , <b>Measurements</b> and <b>Imaging Presets</b> . |
|-------------|--------------------|----------------------------------------------------------------------------------------------------|
| Setup       | Annotationa        | Toggle on/off the three global Annotation settings.                                                                                            |
|             | Annotations        | Note: Customization of Preset-specific Annotations is handled through Presets.                                                                 |
| Application | Measurements       | Configure measurement Graphics, Measurement and Worksheet settings.                                                                            |
| ilqq        | Training Tutorials | Download, copy or view training materials in a variety of file formats.                                                                        |
| 4           | SonixGPS           | Select/deselect SonixGPS needle type.                                                                                                    |
|             | Biopsy Guide       | Configure Single Guideline Biopsy option.                                                                                                    |

|                       | System           | Configure/customize basic <b>System Settings</b> , such as: <b>Institution Name</b> , <b>Regional</b> options, <b>Shutdown Options</b> , <b>Auto-Freeze</b> , <b>User Data</b> , <b>Master Volume</b> and <b>Admin Password</b> .                                              |
|-----------------------|------------------|----------------------------------------------------------------------------------------------------|
|                       |                  | Reset system to Factory Defaults.                                                                                                    |
|                       |                  | Configure settings for: <b>Network</b> ( <b>LAN</b> (Local Area Network) or dialup), <b>TCP/IP</b> (Transmission Control Protocol/Internet Protocol), <b>E-mail</b> and <b>Chat Support</b> .                                                                                  |
|                       | Network          | <b>Caution:</b> System networking options are intended for use <u>inside</u> your organization's firewall. Organizations that elect to configure/use the networking functionality provided by Ultrasonix are assuming all liabilities and risks associated with that decision. |
|                       |                  | <b>Note:</b> Dialup access requires an external USB modem. Talk to your local dealer or<br>Ultrasonix Technical Support for details.                                                                                                    |
| tup                   | DICOM            | Enable and configure DICOM Storage, Print and Worklist.                                                                                                    |
| ı Se                  | Custom Keys      | Set the Store, Print, Archive parameters for the Custom Key buttons (1, 2 and 🖄).                                                                                                    |
| System Setup          | Peripherals      | Configure Peripherals: Paper Printer, LCD Display, VCR/Photo, Footswitch, (Image) Brightness/Contrast and Touch Screen settings.                                                                                                    |
|                       | Display          | Configure <i>Appearance</i> options for the LCD display.                                                                                                    |
|                       | Patient          | Customize entry of Patient information using a variety of options, including: show/hide fields, create new fields, allow/disallow editing of specific fields, and selection of gender and application defaults.                                                                |
|                       | Status Bar       | Configure which Status Bar icons are visible on the LCD display.                                                                                                    |
|                       | Capture          | Configure Capture Settings for still images, video output, Cine loop storage, SonixDVR/<br>SonixCam and Cine Advanced.                                                                                                    |
|                       | Imaging Modes    | Configure a variety of <i>Imaging Mode</i> options including <i>Split Imaging</i> and <i>Initial Active Display</i> .                                                                                                    |
|                       |                  | Add/Delete user documentation for viewing on the system                                                                                                    |
|                       | Documentation    | Note: All documents must be in PDF format.                                                                                                    |
| m<br>nnce             | Software Updates | Update system software via the Internet or a USB medium.                                                                                                    |
| System<br>Vaintenance | Licensing        | View and add <i>License</i> details.                                                                                                    |
| S<br>Mair             | Service          | Access the Service Mode dialog.                                                                                                    |

# Table 8-3: Service Settings Menu

| Service Settings | The system is delivered with this option under <b>Password</b> protection.                  |
|------------------|---------------------------------------------------------------------------------------------|
| Service Settings | Note: Only qualified Ultrasonix Medical Corporation service personnel can access this menu. |

Note: Be sure to save whatever edits are in progress before exiting, otherwise changes may be lost.

# To Access the System Menus:

1. Tap the touch screen <sup>(P)</sup> button and the **User Settings** menu will be presented.

| USER SETTINGS                          |               |
|----------------------------------------|---------------|
| Setup                                  | Administrator |
| Support<br>Remote Support Chat Support | Documentation |
| Close                                  |               |
| SXTAB1.0-1007.<br>Version 5.7.0        |               |

Note: The Software Version number is displayed on the User Settings menu.

2. From the User Settings menu, select Administrator to access Administrator Settings.

| ADMINIST            | RATOR SE      | TTINGS       |
|---------------------|---------------|--------------|
| Presets             | Annotations   | Measurements |
| Training Tutorials  | SonixGPS      | Biopsy Guide |
| System Setup        |               |              |
| System              | Network       | DICOM        |
| Custom Keys         | Peripherals   | Display      |
| Patient             | Status Bar    | Capture      |
| Imaging Modes       | Documentation |              |
| System Maintainance | •             |              |
| Software Updates    | Licensing     | Service      |
|                     | Close         |              |

3. From the *Administrator Settings* menu, select *Service...* to access the *Service Mode* dialog.

| Service Mode    |           |
|-----------------|-----------|
| Enter Password: |           |
|                 | OK Cancel |

# 8.1 USER SETTINGS

# 8.1.1 SonixLive Setup

**SonixLive** allows users to view live imaging on a remote computer using a *LAN* connection. When remote viewing is underway, if the *Status Bar* icon has been activated, then the *SonixLive* icon will appear on the imaging screen (refer to 8.2.17 Status Bar for details on the *SonixLive* icon).

**SonixLive** ultrasound system software is installed automatically. In order to view the ultrasound session from a remote location via a *LAN*, *SonixLive Viewer* software must be downloaded, installed and configured on the relevant computer(s) (8.1.1.2 and 8.1.1.3).

Note: SonixLive is a licensed option.

### 8.1.1.1 Configuring the Ultrasound System for SonixLive

There are two **SonixLive** configuration options on the ultrasound system:

- enabling streaming (mandatory)
- Status Bar configuration (optional).

### To Enable SonixLive Streaming:

- 1. Tap the touch screen 🚱 button.
- 2. Select SonixLive > Enable streaming.

| SONIXLIVE        | SETUP  |
|------------------|--------|
| Options          |        |
| Enable streaming | 1      |
| ок               | Cancel |

3. Select **OK** to accept the changes and exit or **Cancel** to exit without saving.

### To Configure SonixLive Status Bar Setting (Optional):

Note: The optional SonixLive Status Bar icon is only visible during streaming.

- 1. Tap the touch screen 🕉 button.
- 2. Select Administrator > Status Bar > SonixLive.

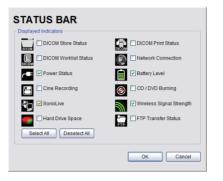

3. Select OK to accept the changes or Cancel to exit without saving.

### 8.1.1.2 Installing the SonixLive Viewer Software

In order to install the **SonixLive Viewer**, the software must be downloaded from the Analogic Ultrasound website:

- · web address: www.analogicultrasound.com/support/ultrasonix/sonixlive
- file name: sonix\_live\_viewer\_6.0.3\_(00.036.270).zip.

**Note:** If Internet access is not available, contact Ultrasonix Technical Support to obtain a copy of the file.

#### To Install the SonixLive Viewer:

- 1. Download a copy of the *SonixLive Viewer* (web address and software file name specified above).
- 2. Create a SonixLive Viewer folder and copy in sonix\_live\_viewer\_6.0.3\_(00.036.270).zip.
- 3. Unzip sonix\_live\_viewer\_6.0.3\_(00.036.270).zip.
- 4. If desired, create a **SonixLive Viewer** desktop shortcut for the program file sonix\_live\_viewer.exe.

Note: A SonixLive Viewer desktop shortcut makes it easier to access the program.

# 8.1.1.3 Configuring the Remote PC for SonixLive Viewing

The **SonixLive Viewer** must be installed on a remote PC(s) accessible on the same LAN as the ultrasound system.

### Figure 8-4: SonixLive Viewer

| ſ | SonixLive Vie | wer     |  | x |
|---|---------------|---------|--|---|
|   | 🔶 🗕 🍦         | × 🔀     |  |   |
|   | Nickname      | Address |  |   |
| i |               |         |  |   |
|   |               |         |  |   |
|   |               |         |  |   |
|   |               |         |  |   |

### Table 8-4: SonixLive Viewer Icons

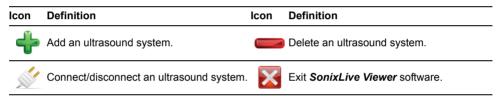

### To Configure the SonixLive Viewer:

- 1. Start the **SonixLive Viewer**.
- 2. Select 💠 to add an ultrasound system.
- 3. Enter an identifying *Nickname* for the system.
- 4. Enter the system IP Address.

**Note:** Find the system **IP Address** at S > **Administrator** > **Network**.

5. Repeat step 2 to step 4 as many times as necessary.

# 8.1.1.4 Viewing a Remote Ultrasound Exam SonixLive

Once configured, **SonixLive** enables remote viewing of ultrasound exams.

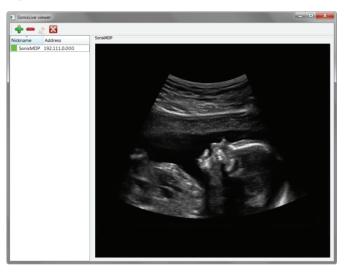

Figure 8-5: SonixLive Viewer

### To Remotely View an Ultrasound Exam with the SonixLive Viewer:

- 1. Open the SonixLive Viewer.
- 2. Select the desired ultrasound system.

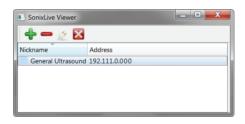

- 3. Select 💒 to access the ultrasound system.
- 4. The current exam on the selected ultrasound system will be presented on the remote PC (excluding patient data) (Figure 8-5).

Note: The SonixLive viewing screen will remain blank if:

- the image is frozen
- a Sonix dialog (e.g., **Exam Management**) or Windows dialog (e.g., **Date and Time Properties**) is open.

# 8.1.2 Remote Support

**Remote Support** is a licensed option that allows Ultrasonix Technical Support to remotely view and control a system for (technical) diagnostic purposes.

In order to use *Remote Support*, the *Network* must be configured (8.2.11 Network) and a *PIN* (*Personal Identification Number*) must be obtained from Ultrasonix Technical Support.

Note: The PIN is valid for 20 minutes only, so be sure to use it right away.

### To Access Remote Support:

Note: Remote Support can also be accessed from the QSONIX button. Refer to 3.4 for details.

- 1. Tap the touch screen 🗇 button.
- 2. Select Remote Support.

| https://secure.logmeinrescue.com - LogMeIn Rescue - Remote Access Software and Remote | 🛛 |
|---------------------------------------------------------------------------------------|---|
| powered by LoaMein Rescue Home English M                                              | < |
| Support Connection                                                                    |   |
| Enter your 6-digit PIN code:                                                          |   |
| Copyright © 2005-2008 LogMeIn, Inc. All rights reserved.                              |   |
|                                                                                       |   |
|                                                                                       | ~ |

**Note:** If **Remote Support** does not appear to be available, contact the IT Department and have them check to make sure the network connection is active and the **Remote Support** option has been configured for use.

3. Enter the *PIN* (*Personal Identification Number*) provided by Ultrasonix Technical Support.

*Note:* The *PIN* is valid for 20 minutes only, so be sure to use it right away.

- 4. When prompted, select *Download > Run > Run* in order to install the required programs.
- 5. The system can now be remotely controlled.

# 8.1.3 Chat Support

*Chat Support* enables a real-time discussion with a member of the Ultrasonix Technical Support team. In order to use *Chat Support*, it must first be enabled (8.2.11 Network).

**Note:** If **Chat Support** is not available, contact the IT Department and have them check to ensure the network connection is active and that **Chat Support** has been enabled (8.2.11.4).

### To Access Chat Support:

- 1. Tap the touch screen 🖓 button.
- 2. Select Chat Support....

| ultrasoni                       | Analogic Ultrasound |
|---------------------------------|---------------------|
| Ultrasonix<br>Chat Requ         | Medical Corporation |
| Please type yo                  |                     |
| Name                            |                     |
| Email address                   |                     |
| What do you v<br>to chat about? | ant                 |
|                                 | Request Chat        |
| Agents Idle: 3                  | Chats Waiting: 0    |
|                                 |                     |
|                                 |                     |

- 3. If an *Agent* is logged on (refer to the message at the bottom of the *Chat Request Form*), use the keyboard to complete the *Chat Request Form*.
- 4. Select Request Chat.

**Note**: There will be a short wait while the system connects to the server.

5. When the message *Found available Agent:...* is presented, use the keyboard to enter the inquiry in the *Send* line.

| Connecting to server        |                          |  |
|-----------------------------|--------------------------|--|
| Found available agent Norma | an Lo. You can chat now. |  |
| Norman Lo:                  |                          |  |
|                             |                          |  |
|                             |                          |  |
|                             |                          |  |

- 6. Select Send to post the message.
- 7. Select End Chat when the chat is complete.
- 8. Select **Yes** to continue.

| CyberChat                   |          |
|-----------------------------|----------|
| Are you sure you want to en | id chat? |
| Yes No                      |          |
| Java Applet Window          |          |

# 8.2 ADMINISTRATOR SETTINGS

Administrator Settings allow the system administrator to configure high level Application and System settings as well as perform certain System Maintenance functions.

Typically, the **System** parameters are set during initial installation and only require limited access and adjustment. By default, **Administrator Settings** are not delivered with an active **Password**, however, at their discretion, each institution has the option to apply **Password** protection.

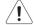

Warning: Application parameters should be configured by a qualified medical practitioner.

### Figure 8-6: Administrator Settings Menu

| Presets             | Annotations   | Measurements |
|---------------------|---------------|--------------|
| Training Tutorials  | SonixGPS      | Biopsy Guide |
| System Setup        |               |              |
| System              | Network       | DICOM        |
| Custom Keys         | Peripherals   | Display      |
| Patient             | Status Bar    | Capture      |
| Imaging Modes       | Documentation |              |
| System Maintainance | )             |              |
| Software Updates    | Licensing     | Service      |

### **To Access Administrator Settings:**

- 1. Tap the touch screen 🔊 button.
- 2. Select Administrator to access the Administrator Settings menu.

# 8.2.1 Presets

Presets Setup enables users to manage factory default and user-defined Imaging Presets.

Each **Preset** can be selected/deselected via the **Presets Setup** options. Refer to **8.2.1.1 Show/ Hide Imaging Presets** for details on hiding **Presets**.

### Notes:

Only the active transducer tree will be expanded upon entry to **Presets Setup**.

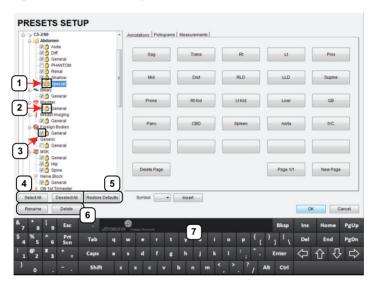

### Figure 8-7: Presets Setup

### Table 8-5: Presets Setup

| 1      | Key Icon                                                                            | Denotes a user-defined <i>Preset</i> , which cannot be locked.                                                                                         |  |
|--------|-------------------------------------------------------------------------------------|----------------------------------------------------------------------------------------------------|--|
| 2      | 2 Lock Icon Denotes a default (factory) <i>Preset</i> , which cannot be edited or d |                                                                                                    |  |
| 3      | Preset Checkbox                                                                     | Enables <b>Preset</b> selection/deselection. Deselected <b>Presets</b> are not available during imaging.                                               |  |
| 4      | Select All<br>Deselect All                                                          | Enables selection/deselection of all <b>Presets</b> in one step. Note: Not applicable to <b>Annotations</b> , <b>Pictograms</b> or <b>Measurements</b> |  |
| 5      | Restore Defaults                                                                    | Note: Restore Defaults restores <u>all</u> Presets Setup changes to factory settings.                                                                  |  |
|        |                                                                                     |                                                                                                    |  |
| 6      | Rename and Delete                                                                   |                                                                                                    |  |
| 6<br>7 |                                                                                     | Note: Rename and Delete are only available if a user-defined Preset has                                                                                |  |

Default settings are locked (as indicated by the lock icon adjacent to the **Preset** name). Additional user-definable aspects of the default settings are available through the three tabs on the **Presets Setup** page: **Annotations**, **Pictograms** and **Measurements**.

User-defined *Presets* are marked with a key icon. These cannot be locked.

The left hand menu displays all currently available **Presets**, both default and user-defined. Each **Application** is delivered with at least one default **Preset**.

### To Access the Presets Setup Page:

- 1. Tap the touch screen 🕸 button.
- 2. Select Administrator > Presets.

#### To Rename a Previously Created User-Defined Preset:

- 1. Tap the touch screen 🚱 button.
- 2. Select Administrator > Presets.
- 3. Select the user-defined *Preset* to be renamed.
- 4. Select the *Rename* button.
- 5. Type a new, unique name in the *Rename Preset* dialog box.

| Rename Preset        |                     |  |  |
|----------------------|---------------------|--|--|
| Enter a Preset Name: | User-Defined Preset |  |  |
|                      | OK Cancel           |  |  |

6. Select OK to accept the changes and exit or Cancel to exit without saving.

#### To Delete a User-Defined Imaging Preset:

- 1. Tap the touch screen 🕸 button.
- 2. Select Administrator > Presets.
- 3. Select whe user-defined *Preset* to be deleted.
- 4. Select the *Delete* button.
- 5. Select **Yes** to confirm the deletion or **No** to cancel the operation.

| SONIX |                                     |
|-------|-------------------------------------|
| 2     | The Renal 2 preset will be deleted. |
| ~     | Do you want to continue?            |
|       | Yes No                              |
|       |                                     |

Note: The message will specify the name of the user-defined **Preset** selected for deletion.

# 8.2.1.1 Show/Hide Imaging Presets

**Preset** availability can be controlled using its associated checkbox. When selected, as indicated by the presence of the green checkmark, the **Preset** will be available from both the touch screen and **QSonix** (providing the applicable transducer is connected).

To hide *Presets* on the touch screen and in *QSonix*, <u>all</u> versions of that *Preset* must be deselected (i.e., deselect every Preset of the same name under every Application for every transducer).

Note: The show/hide function applies to both default and user-defined Presets.

### To Show/Hide Imaging Presets:

- 1. Tap the touch screen 🕉 button.
- 2. Select Administrator > Presets.
- 3. Select/deselect the relevant checkboxes.

| PRESETS SETUP |
|---------------|
| Ė> C5-2/60    |
| Abdomen       |
|               |
|               |
|               |
|               |
|               |
|               |
|               |

**Note:** Deselecting **General** under **C5–2/60–Abdomen** will only hide the **General Preset** when **Abdomen** is selected for the **C5-2/60** transducer.

Deselecting **General** under **Abdomen** for <u>all</u> applicable transducers will hide that **Preset** from view on both the touch screen and in **QSonix**.

4. Select **OK** to accept the changes or **Cancel** to exit without saving.

# 8.2.2 Presets – Annotations

The ability to manipulate the text of a specific *Annotation* attached to either a user-defined or default *Presets* is handled through the *Annotations* tab on the *Presets Setup* page. *Annotation* text appears by *Application* on the console touch screen.

| Note: Refer to 8.2.5 for details on global Annotation setting | Note: | Refer to | 8.2.5 | for details | on global | Annotation | settings |
|---------------------------------------------------------------|-------|----------|-------|-------------|-----------|------------|----------|
|---------------------------------------------------------------|-------|----------|-------|-------------|-----------|------------|----------|

|                                                                                                    | Annotations Interogram             | s   Measurements |                |          |           |
|----------------------------------------------------------------------------------------------------|------------------------------------|------------------|----------------|----------|-----------|
| Aorta     Off     General     PHANTOM                                                                                                    | Sag                                | Trans            | Rt             | u        | Prox      |
| Renal     Shallow     Special     Billary                                                                                                    | E Mid                              | Dist             | RLD            | LLD      | Supine    |
| - 2 ∯ General<br>⊖ ♥ Bladder<br>- 2 ∯ General                                                                                                    | Prone                              | Rt Kid           | Lt Kid         | Liver    | GB        |
| General     General     General     General     General     General     General                                                                  | Panc                               | CBD              | Spleen         | Aorta    | IVC       |
| General<br>SGeneral<br>SGeneral<br>SGeneral<br>SGENERAL                                                                                          | Delete Page                        | 2)               | 3              |          |           |
| Nerve Block                                                                                                    |                                    | Г                |                | Page 1/1 | New Page  |
| Nerve Block                                                                                                    | tore Defaults                      | Insert 7         | )              |          |           |
| Nerve Block      Ø     Ø     Ø     Ø     Ø     Ø     Ø     Ø     Ø     Ø     Ø     Ø     Ø     Ø     Ø     Ø     Ø     Ø     Ø     Ø     Ø     Ø | tore Defaults                      | 7                | )              |          | OK Cancel |
| Rename Delete 6                                                                                                    | Symbol v<br>Ultrasonix executioned | 5 Insert 7       | )<br>• • • { [ |          | OK Cancel |

### Figure 8-8: Presets Setup – Annotations

### Table 8-6: Presets Setup – Annotations

| 1                                                          | Annotations Tab       | Accesses Annotation options.                                                                                                    |
|------------------------------------------------------------|-----------------------|----------------------------------------------------------------------------------------------------|
| 2                                                          | Delete Page           | Deletes the currently displayed page of <i>Annotations</i> .                                                                         |
| 3 Page Selector Enables Operator to page through available |                       | Enables Operator to page through available <i>Annotations</i> .                                                                      |
| 4                                                          | New Page              | Enables Operator to add a new, blank page of <i>Annotations</i> .                                                                    |
| 5                                                          | Rename and Delete     | Note: Rename and Delete are only available if a user-defined Preset has been selected.                                               |
| 6                                                          | Restore Defaults      | Note: Restore Defaults restores <u>all</u> Presets Setup changes to their factory settings.                                          |
| 7                                                          | Insert (Symbol)       | Enables the insertion of text symbol(s) not available on the keyboard (e.g., punctuation, symbols and letters from other languages). |
| 8                                                          | Touch screen keyboard | Touch screen keyboard enables data entry.                                                                                            |

Note: The order in which Annotations are presented is matched on the touch screen during Text entry (7.1 Text and Annotations).

# 8.2.2.1 Modify Annotations

Changes can only be made to the *Annotations* of one *Exam Type/Application* at a time. Additionally, the system allows users to define/change the *Home Position* for the *Annotation* cursor. Once set, whenever the *Home Position* touch screen button is tapped, the *Text* cursor will move directly to that spot.

Note: Refer to 7.1.1 Set Text Home Position to define the Text/Annotation cursor Home Position.

### To Modify a Preset's Annotations:

- 1. Tap the touch screen 🕉 button.
- 2. Select Administrator > Presets.
- 3. Highlight the relevant *Preset* from the left hand menu.
- 4. Select whe relevant Annotation space on the right hand side of the LCD display.
- 5. Use the touch screen keyboard to type in the new Annotation.

**Note:** If multiple pages of **Annotations** are required, select the **New Page** button as often as necessary to create the desired number of **Annotation** spaces.

Alternatively, if multiple pages already exist, move through them using the onscreen page selection button, making changes as required.

6. Tap *Enter* to accept the changes or *Esc* to delete the entry.

# 8.2.3 Presets – Pictograms

The ability to attach/detach specific *Pictograms* to both user-defined and default *Presets* is handled via the *Pictograms* tab in *Presets Setup*. Re-ordering the sequence in which they will appear on the touch screen during a scanning session is managed here as well.

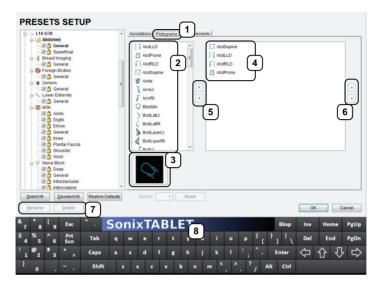

Figure 8-9: Presets Setup – Pictograms

### Table 8-7: Presets Setup – Pictograms

| _ |                                           |                                                                                             |
|---|-------------------------------------------|---------------------------------------------------------------------------------------------|
| 1 | <b>Pictograms</b> Tab                     | Accesses <i>Pictogram</i> options.                                                          |
| 2 | List of available<br><i>Pictograms</i>    | Lists available <b>Pictograms</b> .                                                         |
| 3 | Pictogram                                 | Previews selected <i>Pictogram</i> .                                                        |
| 4 | User-defined List of<br><i>Pictograms</i> | Previews user-defined <i>Pictogram</i> options.                                             |
| 5 | Pictogram Selectors                       | Moves selected items to/from the user-defined list of <i>Pictograms</i> .                   |
| 6 | <i>Pictogram</i> Order Selectors          | Moves selected items up/down in the user-defined list of <i>Pictograms</i> .                |
| 7 | Restore Defaults                          | Note: Restore Defaults restores <u>all</u> Presets Setup changes to their factory settings. |
| 8 | Touch screen keyboard                     | Touch screen keyboard enables data entry.                                                   |
|   |                                           |                                                                                             |

# 8.2.3.1 Modify the Pictograms Attached to Presets

### To Add Pictograms to an Imaging Preset:

- 1. Tap the touch screen 🕉 button.
- 2. Select *Administrator* > *Presets*.
- 3. On the *Presets Setups* page, select the *Pictograms* tab.
- 4. Highlight the relevant *Preset* in the left hand column.
- 5. From the list of available *Pictograms*, highlight the relevant *Pictogram*.
- 6. Use the right facing selector button to move the item to the list of selected *Pictograms*.
- 7. Repeat step 5 and step 6 as many times as required.
- 8. Select **OK** to accept the changes and exit or **Cancel** to exit without saving.

### To Delete Pictograms from an Imaging Preset:

- 1. Tap the touch screen 🔊 button.
- 2. Select Administrator > Presets.
- 3. On the Presets Setups page, select the Pictograms tab.
- 4. Highlight the relevant *Preset* in the left hand column.
- 5. Highlight the relevant *Pictogram* in the list of selected *Pictograms*.
- 6. Use the left facing selector button to delete the item from the list of selected *Pictograms*.
- 7. Repeat step 5 and step 6 as many times as required.
- 8. Select OK to accept the changes and exit or Cancel to exit without saving.

### To Reorder Selected Pictograms Attached to an Imaging Preset:

- 1. Tap the touch screen 🖓 button.
- 2. Select Administrator > Presets.
- 3. On the Presets Setups page, select the Pictograms tab.
- 4. Highlight the relevant *Preset* in the left hand column.
- 5. Highlight the relevant *Pictogram* in the list of selected *Pictograms*.
- 6. Use the order (up/down) selector buttons to move the item to another place in the list of selected *Pictograms*.
- 7. Repeat step 5 and step 6 as many times as required.
- 8. Select OK to accept the changes and exit or Cancel to exit without saving.

# 8.2.4 Presets – Measurements

Based on *Exam Type*, *Presets – Measurements* allows users to select/deselect the available touch screen *Measurement Package* options. It also enables users to edit the default imaging *Measurement Package* for a specific *Exam Type*.

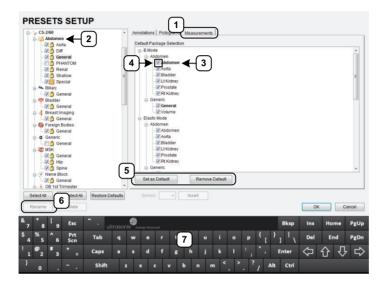

#### Figure 8-10: Presets – Measurements

### Table 8-8: Presets – Measurements

| 1 | <b>Measurements</b> Tab                | Accesses Measurement options.                                                                                                    |  |  |
|---|----------------------------------------|----------------------------------------------------------------------------------------------------|--|--|
| 2 | Exam Type                              | Transducer-specific <i>Exam Type</i> .                                                                                                    |  |  |
| 3 | Measurement Package                    | Default Measurement Package labels (bold face type).                                                                                                    |  |  |
| 4 | <i>Measurement Package</i><br>Checkbox | Enables <i>Measurement Package</i> selection/deselection. Deselected <i>Measurement Packages</i> are not available during imaging.                                                                                                    |  |  |
| 5 | Set as Default/Remove<br>Default       | Set or remove default status of <i>Measurement Packages</i> .<br>Note: Remove Default is especially useful when changing imaging<br>modes during the measurement portion of an ultrasound exam as the<br>Measurement Package will remain at the selected Measurement<br>Package option rather than returning to a default setting. |  |  |
| 6 | Restore Defaults                       | estore Defaults Note: Restore Defaults restores <u>all</u> Presets Setup changes to the factory settings.                                                                                                    |  |  |
| 7 | Touch screen keyboard                  | Touch screen keyboard enables data entry.                                                                                                    |  |  |
|   |                                        |                                                                                                    |  |  |

# 8.2.4.1 Modify the Available Touch Screen Measurements Packages

### To Edit the List of Measurements Packages Available on the Touch Screen:

- 1. Tap the touch screen 🕸 button.
- 2. Select *Administrator* > *Presets*.
- 3. On the *Presets Setups* page, select the *Measurements* tab.
- 4. Highlight the relevant *Exam Type* in the left hand column.
- 5. From the available *Default Package Selection* list, select/deselect the checkbox for the relevant *Measurements Package*.
- 6. Repeat step 4 and step 5 as many times as required.
- 7. Select OK to accept the changes and exit or Cancel to exit without saving.

### To Edit the Default Touch Screen Measurements Package:

- 1. Tap the touch screen 🕸 button.
- 2. Select Administrator > Presets.
- 3. On the *Presets Setups* page, select the *Measurements* tab.
- 4. Highlight the relevant *Exam Type* in the left hand column.
- 5. From the available *Default Package Selection* list, highlight the desired *Measurements Package*.
- 6. Select the Set as Default Package button.
- 7. Repeat step 5 and step 6 as many times as required.

Note: There can be only one default Measurements Package for each Exam Type.

8. Select OK to accept the changes and exit or Cancel to exit without saving.

# 8.2.5 Annotations

There are five global *Annotation* settings available.

# Figure 8-11: (Global) Annotations Settings

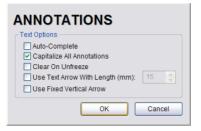

### Table 8-9: (Global) Annotation Settings

|                                    | Select to automatically fill in a word when the first letter(s) is entered on the LCD display.                                                                                                    |
|------------------------------------|----------------------------------------------------------------------------------------------------|
| Auto-Complete                      | If more than one <b>Preset</b> begins with the same letter use the <b>Tab</b> key to move through the list or continue typing the <b>Preset</b> name. When enough of the name has been completed in order to jump to the correct entry, the desired <b>Preset</b> name will appear onscreen and can be selected. |
| Capitalize All Annotations         | Select to automatically force the first letter of each word in the <i>Annotation</i> to be typed as an upper case character.                                                                                                    |
| Clear on Unfreeze                  | Select to automatically clear the <i>Annotations</i> from the image field with un <b>FREEZE</b> . If this option is not selected, the text will remain on the image field until the user deletes it.                                                                                                    |
| Use Text Arrow with<br>Length (mm) | Select to override the standard system <i>Text Arrow</i> . This enables the user to define the <i>Text Arrow</i> length in mm. The range is 5–30 mm with a default setting of 15 mm.                                                                                                    |
| Use Fixed Vertical Arrow           | Select to override the standard system <i>Text Arrow</i> with an arrow that is always in a vertical position. When selected, this arrow will use the length setting from the previous field ( <i>Use Text Arrow with Length (mm)</i> ).                                                                          |

#### To Access the Global Annotation Settings Dialog:

- 1. Tap the touch screen 🜮 button.
- 2. Select Administrator > Annotations.

Note: Refer to 8.2.2 Presets – Annotations for details on configuring Preset-specific Annotations.

# 8.2.5.1 Text Arrow Customization

### To Customize the Text Arrow:

- 1. Tap the touch screen 🗇 button.
- 2. Select Administrator > Annotations.
- 3. Select Use Text Arrow with Length (mm).

| ANNOTATIONS                                                                                                    |  |
|----------------------------------------------------------------------------------------------------|--|
| C Text Options                                                                                                    |  |
| Auto-Complete Capitalize All Annotations Clear On Unfreeze Use Text Arrow With Length (mm): Use Fixed Vertical Arrow |  |
| OK Cancel                                                                                                    |  |

- 4. Enter the appropriate *Length* in millimeters.
- 5. Select OK to accept the setting and exit or Cancel to exit without saving.

# 8.2.6 Measurements

The *Measurements* dialog enables users to customize the onscreen appearance of calipers, caliper labels and certain display details of the measurement/calculation packages. When the touch screen *Measure* button is pressed, *Measurements* are available on the touch screen based on clinical *Application*.

Users are also able to create customized *Measurement Packages* (8.2.6.3 Managing Custom Measurements).

Note: It is not possible to edit factory-installed Measurement Packages.

### Figure 8-12: Measurements Settings

| MEASUREMENTS             |                          |        |  |  |
|--------------------------|--------------------------|--------|--|--|
| Graphics                 | Measurement Settings     |        |  |  |
| Show Connection Points   | Author Settings          | 3      |  |  |
| Display Text Large 🔻     | Pregnancy Weeks          | 40     |  |  |
| Caliper Size             | Heart Rate Beats         | 1      |  |  |
| Connection Point Color 🔻 | Fertility Cascade #      | 2      |  |  |
| Caliper Color 🗸          | Export Precision         | 2      |  |  |
|                          | Distance Units mm        | •      |  |  |
| ROI Color 🗸              | EFW Units g              | •      |  |  |
|                          | GA Display GA            | •      |  |  |
| Worksheet Settings       | Enable Auto-Follicle Bo  | rder   |  |  |
| Enable QA Review         | Enable Auto-Follicle Tip | IS     |  |  |
| OB Measurement Order     | Customize Measure        | ments  |  |  |
|                          | ОК                       | Cancel |  |  |

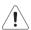

Warning: Ultrasonix does not endorse user-defined Measurements, Calculations and Tables for diagnostic purposes. All user-defined Measurements, Calculations and Tables are used at the Operator's discretion and risk only.

# Table 8-10: Measurement Options

|                    | Show Connection<br>Points                | Select to display the connection points (dotted line) between the linear calipers.                                                                                                    |  |  |
|--------------------|------------------------------------------|----------------------------------------------------------------------------------------------------|--|--|
| Graphics           | Display Text                             | Allows the selection of one of three measurement label font size options: <b>Small, Medium</b> and <b>Large</b> .                                                                                                    |  |  |
|                    | Caliper Size                             | Allows the selection of one of three caliper size options: <b>Small</b> , <b>Mediu</b> and <b>Large</b> .                                                                                                    |  |  |
|                    | Connection Point<br>Color                | Allows the selection of the color of the caliper connection points (dots) between the linear calipers. The default is turquoise.                                                                                                    |  |  |
|                    | Caliper Color                            | Allows the selection of the color of the caliper end points. The default is turquoise.                                                                                                    |  |  |
|                    | the imag visualizat                      | ne caliper sizes/colors, font sizes or dot colors may not appear clearly on<br>e screen, stored image or printed/recorded image. To ensure clear<br>ion of the caliper, label font and connection points, Ultrasonix recommends<br>e caliper graphics to at least <b>Medium</b> . |  |  |
|                    | Note: To ensure the<br>exiting the Setup | e caliper modifications have been activated, switch imaging modes after<br>o menus.                                                                                                    |  |  |
|                    | Worksheet Settings                       | apply to the <b>Report Worksheet</b> .                                                                                                    |  |  |
|                    |                                          | Appends editable <b>Billing</b> and <b>QA Review</b> fields to all <b>Reports</b> .                                                                                                    |  |  |
| ttings             | Enable QA Review                         | Note: Any Report/Worksheet opened/created during/prior to this setting being selected will <u>not</u> include the <b>Billing</b> and <b>QA</b> options.                                                                                                    |  |  |
| Worksheet Settings |                                          | Allows user to change the order in which <b>OB Measurements</b> are presented on the touch screen, in a <b>Worksheet</b> (onscreen) and in a <b>Report</b> (printed).                                                                                                    |  |  |
| Worl               | OB Measurement<br>Order                  | OB Measurements available for reordering are: BPD, OFD, HC, AC, FL,<br>HL, GS, CRL, NT, YS, CxLength, UL, TL, TTD, CEREB, APTD, FTA,<br>FHR, Umb A, Umb A-PI, MCA and MCA-PI.                                                                                                    |  |  |
|                    |                                          | Note: Refer to Appendix H: Glossary for details on these acronyms.                                                                                                    |  |  |
|                    |                                          | Refer to Appendix F for a complete list of Author Settings.                                                                                                    |  |  |
|                    | Author Settings                          | <b>Note:</b> It is not possible to create user-defined <b>Cardiac</b> tables, nor can factory default tables be modified or deleted.                                                                                                    |  |  |
| 4                  | Pregnancy Weeks                          | Defines the number of weeks used to calculate the <i>EDD</i> based on <i>LMP</i> .<br>Range: 35–45 weeks.                                                                                                    |  |  |
| ent Settings       | Heart Rate Beats                         | Number of beats used to measure the <i>HR</i> and <i>FHR</i> on an <i>M-Mode</i> and <i>Doppler Trace</i> . Range: 1–7 beats.                                                                                                    |  |  |
| Measurement Se     | Fertility Cascade #                      | Defines the number of times the user must repeat a follicle measurement before the system automatically moves to the next follicle. Range: 1–3 measurements.                                                                                                    |  |  |
|                    | Export Precision                         | Sets the decimal placement for some types of third party reporting packages. Range: 0–6. The default is 2 decimal places.                                                                                                    |  |  |
|                    |                                          | Unit used to display <i>Distance</i> calculation: <i>Use default</i> , <i>µm</i> , <i>cm</i> , <i>in</i> , <i>m</i> or <i>mm</i> .                                                                                                    |  |  |
|                    | Distance Units                           | <b>Caution:</b> Changing <b>Distance Units</b> during an exam will result in anomalous measurement labeling.                                                                                                    |  |  |
|                    |                                          | Note: Use default will use the default set on a per measurement basis in<br>Customize Measurements                                                                                                    |  |  |
|                    |                                          |                                                                                                    |  |  |

|                      | EFW Units                       | Unit used to display <i>EFW</i> calculation: <i>g</i> , <i>kg</i> , <i>lbs</i> , <i>lbs-oz</i> or <i>oz</i> .                                                                                                    |  |  |  |  |
|----------------------|---------------------------------|----------------------------------------------------------------------------------------------------|--|--|--|--|
| gs – cont'd          | GA Display                      | <b>Operators</b> have the option of configuring the system to present either <b>EDD</b> , <b>GA</b> or <b>GA &amp; EDD</b> onscreen along with OB measurement data.                                                                                                    |  |  |  |  |
|                      |                                 | Note: This applies only when taking measurements during an OB exam,                                                                                                    |  |  |  |  |
|                      |                                 | Draws a border around the edges of an <i>Auto-Follicle</i> measurement. By default, this setting is disabled.                                                                                                    |  |  |  |  |
|                      | Enable Auto-<br>Follicle Border | <b>e: Auto-Follicle</b> , available on the SonixTouch Q+ and SonixOne, will only be accessible if the <b>Auto-Follicle</b> package has been licensed. <b>Auto-Follicle</b> , available on the SonixTouch Q+ and SonixTablet, will only be accessible if the <b>Auto-Follicle</b> package has been licensed. |  |  |  |  |
| Measurement Settings | Enable Auto-<br>Follicle Tips   | Enables/disables onscreen Auto-Follicle tips.                                                                                                    |  |  |  |  |
| men                  |                                 | Enables the user to make the following changes to measurements:                                                                                                    |  |  |  |  |
| nrei                 |                                 | <ul> <li>create custom Measurement Packages and Measurements</li> </ul>                                                                                                    |  |  |  |  |
| eas                  |                                 | re-order <i>Measurements</i>                                                                                                    |  |  |  |  |
| Me                   | Customize<br>Measurements       | <ul> <li>show/hide Applications, Measurement Packages and<br/>Measurements for the Display/Touch Screen, Worksheet or Report.</li> </ul>                                                                                                    |  |  |  |  |
|                      |                                 | Note: A Measurement must be performed in order to appear on the Worksheet or Report.                                                                                                    |  |  |  |  |
|                      | <b>Tables</b> f                 | Itrasonix does not endorse user-defined <b>Measurements</b> , <b>Calculations</b> and for diagnostic purposes. All user-defined <b>Measurements</b> , <b>Calculations</b> and are used at the <b>Operator's</b> discretion and risk only.                                                                   |  |  |  |  |

### **To Access Measurement Settings:**

- 1. Tap the touch screen 🗇 button.
- 2. Select Administrator > Measurements.

### To Configure Measurement Graphics:

- 1. Tap the touch screen 🔊 button.
- 2. Select Administrator > Measurements.
- 3. Configure the *Graphics* settings as required.
- 4. Select **OK** to accept the settings and exit or **Cancel** to exit without saving.

### To Configure Basic Measurement Settings:

- 1. Tap the touch screen 🗇 button.
- 2. Select Administrator > Measurements.
- 3. Configure *Measurement Settings* as required.
- 4. Select **OK** to accept the settings and exit or **Cancel** to exit without saving.

Note: Refer to 8.2.6.3 for details on Customizing Measurements.

# 8.2.6.1 Managing Worksheet Settings

### To Enable QA Review Details in Reports/Worksheets:

- 1. Tap the touch screen 🕉 button.
- 2. Select Administrator > Measurements.
- 3. Under Worksheet Settings, select the Enable QA Review checkbox.

### To Configure OB Measurement Order:

- 1. Tap the touch screen 🕉 button.
- 2. Select Administrator > Measurements > OB Measurement Order....
- 3. Select an OB Measurement.
- 4. Select the up or down selector button to move the **OB Measurement** to the desired position.

| OB MEA                                                                                                    | SUREMENT ORDE | ER |
|----------------------------------------------------------------------------------------------------|---------------|----|
| BPD<br>OFD<br>AC<br>FL<br>GS<br>CRL<br>NT<br>VS<br>CXLength<br>UL<br>TTD<br>CEREB<br>APTD<br>FTA<br>FHR<br>Umb A<br>Umb A-PI |               |    |
|                                                                                                    | OK Cancel     |    |

- 5. Repeat step 3 and step 4 as often as necessary to re-order the **OB Measurements** as required.
- 6. Select OK to accept the settings and exit or Cancel to exit without saving.

### 8.2.6.2 Show/Hide Applications, Measurement Packages and Measurements

The manner in which the show/hide options are applied have consequences for the availability of *Applications*, *Measurement Packages* and *Measurement* and/or the way in which *Measurement* data is saved:

- hiding an *Application* ensures that the *Application* cannot be accessed/viewed from within the measurement function (i.e., it will not be visible—and therefore not selectable—on the LCD display or the touch screen)
- hiding a *Measurement Package* ensures the *Measurement Package* cannot be used (i.e., it
  will not be visible—and therefore not selectable—on the LCD display or the touch screen)
- leaving a *Measurement* available on the LCD display and touch screen and selecting only *Visible in Report* ensures it can be used but <u>cannot</u> be viewed on the *Worksheet* during the exam. It will, however, be printed on the *Report*
- leaving a *Measurement* available on the LCD display and touch screen and selecting only *Visible in Worksheet* ensures it can be used and viewed on *the* Worksheet during the exam. It will <u>not</u>, however, be printed on the *Report*.

Note: The last two options apply only to Measurements, not Measurement Packages.

Show/hide options apply to both factory-installed and customized measurements.

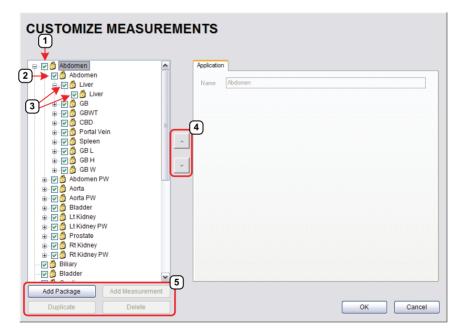

### Figure 8-13: Customize Measurements

### **Table 8-11: Customize Measurements**

- 1 Application Checkbox
- 2 Measurement Package Checkbox
- 3 *Measurement* Checkboxes
- 4 Measurement Selectors
- 5 Action Buttons

### To Show/Hide Applications:

- 1. Tap the touch screen 🕉 button.
- 2. Select Administrator > Measurements > Customize Measurements....
- 3. To show/hide an *Application* on the LCD display and touch screen (within the measurement function) select/deselect the *Application* checkbox.

| CUSTOMIZE MEASUREMENTS                                                                                                    |                         |           |  |  |
|----------------------------------------------------------------------------------------------------|-------------------------|-----------|--|--|
| Abdomen     Abdomen     A | Appleation Name Abdomen |           |  |  |
| Add Package Add Measurement Duplicate Delete                                                                                                    |                         | OK Cancel |  |  |

- 4. Repeat step 3 as many times as required.
- 5. Select **OK** to accept the changes and exit or **Cancel** to exit without saving.

### To Show/Hide Measurement Packages:

- 1. Tap the touch screen 🗇 button.
- 2. Select Administrator > Measurements > Customize Measurements....
- 3. Expand the relevant *Application* tree by selecting the appropriate plus (+) sign (e.g., select the plus (+) sign next to *Abdomen*).
- To show/hide a *Measurement Package* on the LCD display and touch screen select/ deselect the relevant *Measurement Package* checkbox.

| CUSTOMIZE MEASUREMENTS                                                                                                    |                 |         |           |  |
|----------------------------------------------------------------------------------------------------|-----------------|---------|-----------|--|
| P       Abdomen         ⊕       ♥         ⊕       ♥         ⊕       ♥         ⊕       ♥         ⊕       ♥         ⊕       ♥         ♥       ♥         ♥       ♥         ♥       ♥         ♥       ♥         ♥       ♥         ♥       ♥         ♥       ♥         ♥       ♥         ♥       ♥         ♥       ♥         ♥       ♥         ♥       ♥         ♥       ♥         ♥       ♥         ♥       ♥         ♥       ♥         ♥       ♥         ♥       ♥         ♥       ♥         ♥       ♥         ♥       ♥         ♥       ♥         ♥       ♥         ♥       ♥         ♥       ♥         ♥       ♥         ♥       ♥         ♥       ♥         ♥       ♥         ♥       ♥         ♥       ♥ | Package<br>Name | Abdamen |           |  |
| Duplicate Delete                                                                                                    |                 |         | OK Cancel |  |

- 5. Repeat step 3 and step 4 as many times as required.
- 6. Select **OK** to accept the changes and exit or **Cancel** to exit without saving.

#### To Show/Hide Measurements:

- 1. Tap the touch screen 🕸 button.
- 2. Select Administrator > Measurements > Customize Measurements....
- 3. Expand the relevant *Application* tree by selecting the appropriate plus (+) sign (e.g., select the plus (+) sign next to *Abdomen*).

| CUSTOMIZE MEASUREMEN                                                                                                    |      | _                      |             |                |                      |                         |
|----------------------------------------------------------------------------------------------------|------|------------------------|-------------|----------------|----------------------|-------------------------|
| e ♥ ) Abdomen<br>e ♥ ) Abdomen<br>e ♥ ) Liver<br>e ♥ ) Liver<br>e ♥ ) S Liver                                                                                                    |      | t<br>iver<br>IBD_LIVEF | 2           |                |                      |                         |
| G V S GBWT<br>G V S GBWT<br>G V S CBL<br>G V S Spleen<br>G V S Spleen<br>G V S SPleen<br>G V S SP |      | BDistance<br>MDistance |             | Auto Method    | None                 | ×                       |
| ⊕ ♥ ∰ Bladder<br>⊕ ♥ ∰ Lt Kidney<br>⊕ ♥ ∰ Lt Kidney                                                                                                    | Name |                        | <b>Unit</b> | Precision<br>2 | Visible in<br>Report | Visible in<br>Worksheet |
| Prostate     Prostate                                                                                                    |      |                        |             |                |                      |                         |
| Add Measurement Duplicate Delete                                                                                                    |      |                        |             |                | ОК                   | Cancel                  |

- 4. Select a measurement from within the *Measurement Package* and the *Visible in Report* and *Visible in Worksheet* options will be presented on the right side of the dialog.
- 5. Select the appropriate checkbox(es): Visible in Report and/or Visible in Worksheet.

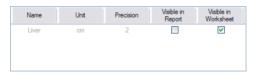

**Note:** Additional options will be available for user-created **Measurements**. Refer to **8.2.6.3** Managing Custom Measurements for more details.

- 6. Repeat step 3 to step 5 as many times as required.
- 7. Select OK to accept the changes and exit or Cancel to exit without saving.

### 8.2.6.3 Managing Custom Measurements

Use *Customize Measurements...* to add/edit/delete user-defined (custom) measurements and *Measurement Packages*.

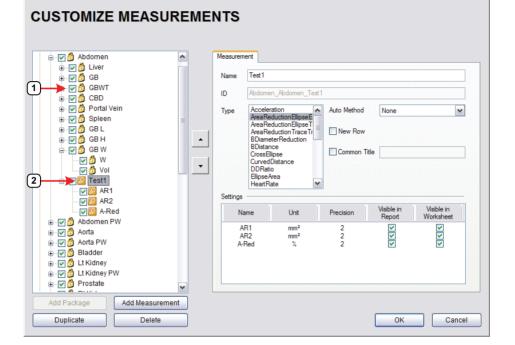

### Figure 8-14: Customize Measurements

#### Table 8-12:

| 1 Lock Icon | 2 Key Icon |  |
|-------------|------------|--|
|-------------|------------|--|

Default or factory-installed *Measurement Packages* and *Measurements* are locked (as indicated by the associated lock icon) and cannot be edited or deleted.

Customized *Measurements* are marked with a key icon indicating that are user-created and can be edited or deleted.

Warning: Ultrasonix does not endorse user-defined Measurements, Calculations and Tables for diagnostic purposes. All user-defined Measurements, Calculations and Tables are used at the Operator's discretion and risk only.

**Note:** As it is not possible to edit/delete default **Measurement Packages**, follow the instructions in **8.2.6.2** to hide any unwanted packages from view/use.

| Name          |                                                                                                    | The Name of the custom measurement.                                                                                                    |  |  |  |
|---------------|----------------------------------------------------------------------------------------------------|----------------------------------------------------------------------------------------------------|--|--|--|
|               | 2                                                                                                    | <b>Note:</b> Place the cursor in this field and use the touch screen keyboard to enter a new <b>Name</b> .                                                                                                    |  |  |  |
| ID            |                                                                                                    | This is not an editable filed. Data in this field is auto-<br>populated and is for information purposes only.                                                                                                    |  |  |  |
| Type          | Acceleration<br>AreaReductionEllipseEllipse<br>AreaReductionEllipseTrace<br>AreaReductionTraceTrace<br>BDiameterReduction<br>BDistance<br>CrossEllipse<br>CurvedDistance<br>DDRatio<br>EllipseArea<br>HeartRate<br>HipAngle<br>MDiameterReduction<br>MDistance<br>Pisa<br>PointsArea<br>PointsSpectrum<br>RectArea<br>RTSA<br>SimpsonsTrace<br>SpectrumRange<br>Time<br>TimeSlope<br>TraceArea<br>TraceAreaSolid<br>TraceSpectrum<br>Velocity1<br>Velocity2 | Selecting a pre-defined measurement <i>Type</i> will populate the <i>Type</i> attributes—which can be edited within pre-determined parameters.<br>Once a <i>Type</i> has been selected, any attempt to change that <i>Type</i> for the specified measurement will result in an overwrite confirmation message. |  |  |  |
|               | Auto-Method refers to man measurements.                                                                                                    | ner in which the system automatically cycles through                                                                                                    |  |  |  |
|               | None                                                                                                    | There is no pre-selected measurement/caliper auto-selection method.                                                                                                    |  |  |  |
| <b>lethod</b> | Next Measurement                                                                                                    | When measuring something that requires multiple measurements to create the final measurement (e.g., <i>L</i> , <i>H</i> , <i>W</i> to capture a <i>Volume</i> measurement) this method will automatically move to the next required measurement as each measurement is completed.                              |  |  |  |
| Metho         |                                                                                                    |                                                                                                    |  |  |  |
| Auto-Method   | Repeat Measurement                                                                                                    | Use to keep taking the selected measurement over and over<br>until a new measurement is manually selected on the touch<br>screen.                                                                                                    |  |  |  |
| Auto-Metho    | Repeat Measurement<br>Place Caliper for Next Mmt                                                                                                    | until a new measurement is manually selected on the touch                                                                                                    |  |  |  |

# Table 8-13: Customize Measurement Options

| New I    | Row                  | Forces the measurement to wrap to a <b>New Row</b> on the <b>Measurement Packages</b> touch screen.                                                                                                    |  |  |
|----------|----------------------|----------------------------------------------------------------------------------------------------|--|--|
|          |                      | To group a series of measurement together, give each of the relevant measurements a <b>Common Title</b> .                                                                                                    |  |  |
| Comr     | non Title            | For example, under <i>Abdomen</i> , <i>Abdomen</i> , the three measurements <i>GB L</i> , <i>GB H</i> and <i>GB W</i> , each have the <i>Common Title</i> , <i>GB Vol</i> indicating that these three separate measurements actually form a single measurement: <i>GB Volume</i> . |  |  |
|          | Name                 | Options available for the <i>Type</i> chosen (above). If desired, rename the measurement.                                                                                                    |  |  |
|          |                      | Measurement options available for the Type/Name chosen.                                                                                                    |  |  |
| Settings | Unit                 | Note: The Unit option is dependent upon the combination of<br>the Type and Name. For example, In and Out Unit<br>options for BDiameterReduction are cm, m, mm, in, fit<br>and μm. But the D-Red Unit options for the same Type<br>are % and ratio.                                 |  |  |
| S        | Precision            | Defines the number of decimal places included in a given measurement result.                                                                                                    |  |  |
|          | Visible in Report    | Determines whether or not a measurement will be included<br>in a <i>Report</i> . Refer to 8.2.6.2 for more details.                                                                                                    |  |  |
|          | Visible in Worksheet | Determines whether or not a measurement will be included<br>in a <b>Worksheet</b> . Refer to <b>8.2.6.2</b> for more details.                                                                                                    |  |  |

### To Add a Custom Measurement Package:

- 1. Tap the touch screen 🚳 button.
- 2. Select Administrator > Measurements > Customize Measurements....
- 3. Expand the relevant *Application* tree by selecting the appropriate plus (+) sign (e.g., select the plus (+) sign next to *Abdomen*).

| CUSTOMIZE MEASU                                                                                       | REME | NTS                 |         |
|----------------------------------------------------------------------------------------------------|------|---------------------|---------|
| ● ♥ ③ Abdomen<br>● ♥ ③ Abdomen<br>● ♥ ③ Abdomen<br>● ♥ ③ Liver<br>● ♥ ③ GB<br>● ♥ ③ GBWT<br>● ♥ ③ CBD |      | Application<br>Name | Abdomen |
| ⊕ IV 💆 Portal Vein<br>⊕ IV 💆 Spleen<br>⊕ IV 💆 GB L                                                    |      |                     |         |

4. Select the *Add Package* button and *pkg1* will be added (alphabetically) to the list of *Measurement Packages*.

| 🖃 🐨 🞒 Abdomen      | ~ | Package |      |  |
|--------------------|---|---------|------|--|
| 😑 🔽 🞒 Abdomen      |   |         |      |  |
| i Iver             |   | Name    | pkg1 |  |
| ⊛                  |   |         |      |  |
| ⊕ ♥ 🛱 CBD          |   |         |      |  |
| 🕒 🔽 👸 Portal Vein  |   |         |      |  |
| 🗉 🔽 🞒 Spleen       |   | 1       |      |  |
| 🕀 🔽 🚰 GBL          |   |         |      |  |
| ⊕                  |   |         |      |  |
| ⊕ 🖓 🖞 Abdomen PW   |   |         |      |  |
| 🗉 🔽 🖞 Aorta        |   | -       |      |  |
| 🗈 🔽 👸 Aorta PW     |   |         |      |  |
| 🗈 🔽 👸 Bladder      |   |         |      |  |
| 🕀 🔽 👸 Lt Kidney    |   |         |      |  |
|                    |   |         |      |  |
|                    |   |         |      |  |
| Rt Kidney          |   |         |      |  |
| 🗉 🔽 👸 Rt Kidney PW |   |         |      |  |
| - 📝 👸 Biliary      |   |         |      |  |
| 🕞 🞒 Bladder        | ~ |         |      |  |

Note: Measurements can be added to both custom and default Measurement Packages.

- 1. Tap the touch screen 🔊 button.
- 2. Select Administrator > Measurements > Customize Measurements....
- 3. Expand the relevant *Application* tree by selecting the appropriate plus (+) sign (e.g., select the plus (+) sign next to *Abdomen*).

| CUSTOMIZE MEA | SUREM | ENTS                    |
|---------------|-------|-------------------------|
|               |       | Application Name Abdome |

**Note:** If the custom **Measurement** is to be added a custom **Measurement Package**, ensure that package has been created.

4. Ensure the relevant *Measurement Package* is selected (e.g., *Abdomen* or *pkg1*).

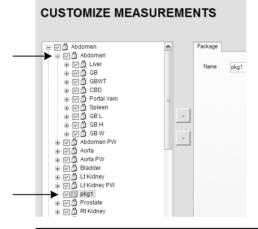

Note: If pkg1 is selected, the custom Measurement will be created one level below pkg1. If Abdomen is selected, the custom Measurement will be created at the same level as Abdomen.

5. Select the *Add Measurements* button and mmt1 will be added.

To Rename a Custom Measurement Package or Measurement:

- 1. Tap the touch screen 🕉 button.
- 2. Select Administrator > Measurements > Customize Measurements....
- 3. Select the custom *Measurement Package* or *Measurement*.
- 4. Place the cursor in the *Name* field on the right hand side of the dialog.

| - I Abdomen            | <b>^</b>        | Packag | e |  |  |
|------------------------|-----------------|--------|---|--|--|
|                        |                 |        |   |  |  |
| I Biliary<br>I Diadder | ~               |        |   |  |  |
|                        | Add Measurement |        |   |  |  |

5. Use the touch screen keyboard to erase and type in a new *Measurement Package* or *Measurement Name*.

### To Edit a Custom Measurement:

- 1. Tap the touch screen 🗇 button.
- 2. Select Administrator > Measurements > Customize Measurements....
- 3. Expand the relevant *Application* tree by selecting the appropriate plus (+) sign (e.g., select the plus (+) sign next to *Abdomen*).

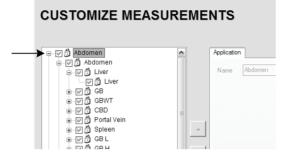

- 4. Select the custom *Measurement* to be edited.
- 5. Make the appropriate changes in the *Measurement* tab on the right hand side of the dialog.

| - 🖓 🛱 Abdomen 📃                                                                                                    | Measuren | nent            |                                         |                    |                      |                         |
|----------------------------------------------------------------------------------------------------|----------|-----------------|-----------------------------------------|--------------------|----------------------|-------------------------|
| ⊕ ⊽ĝiLiver<br>⊕ ⊽ĝi GB                                                                                                    | Name     | Test1           |                                         |                    |                      |                         |
| ⊕ ፼፼ gewt<br>⊕ ፼ ĝi ced                                                                                                    | ID       | Abdomen         | _Abdomen_Tes                            | st 1               |                      |                         |
| ⊕ ♥ 🗿 Portal Vein<br>⊕ ♥ 🗿 Spleen                                                                                                    | Туре     |                 | ion<br>uctionEllipseE<br>uctionEllipseT | Auto Method        | None                 | ~                       |
| ⊕ (∀ ))) GBL<br>⊕ (∀ ))) GBH<br>⊖ (∀ ))) GBW<br>- (∀ )) W<br>- (∀ )) W<br>- (∀ )) W<br>- (∀ )) W<br>- (∀ )) W<br>- (∀ )) W<br>- (∀ )) W<br>- (∀ )) W<br>- (∀ )) W<br>- (∀ )) W<br>- (∀ )) W<br>- (∀ )) W<br>- (∀ )) (BH<br>- (∀ ))<br>(BH<br>- (∀ ))) (BH<br>- (∀ ))<br>(BH<br>- (∀ ))) (BH<br>- (∀ ))<br>(BH<br>- (∀ ))) (BH<br>- (∀ ))) (BH<br>- (( ))) (BH<br>- (( ))) (BH<br>- (( | •        |                 | se<br>stance                            | New Row Common Tri | ile                  |                         |
| AR2                                                                                                    | Settings | ame             | Unit                                    | Precision          | Visible in<br>Report | Visible in<br>Worksheet |
| a-♥️⑦ Abdomen PW<br>a-♥⑦ ② Aorta<br>a-♥ ② Aorta PW                                                                                                    | A        | R1<br>R2<br>Red | mm²<br>mm²<br>%                         | 2<br>2<br>2        |                      |                         |
| ⊕-♡① Bladder<br>⊕-♡① Lt Kidney<br>⊕-♡① Lt Kidney PW<br>⊕-♡① Prostate                                                                                                    |          |                 |                                         |                    |                      |                         |

6. Select **OK** to accept the changes and exit or **Cancel** to exit without saving.

#### To Delete a Custom Measurement Package or Measurement:

- 1. Tap the touch screen 🕸 button.
- 2. Select Administrator > Measurements > Customize Measurements....
- 3. Expand the relevant *Application* tree by selecting the appropriate plus (+) sign (e.g., select the plus (+) sign next to *Abdomen*).

| CUSTOMIZE MEAS | UREME | NTS                         |
|----------------|-------|-----------------------------|
|                |       | Application<br>Name Abdomen |

- 4. Select the custom *Measurement Package* or *Measurement* to be deleted.
- 5. Select the *Delete* button.
- 6. Select **Yes** to confirm the deletion or **No** to cancel the operation.

| SONIX | $\overline{\times}$                                |
|-------|----------------------------------------------------|
| ?     | Are you sure you want to delete the selected item? |
|       | Yes No                                             |

Figure 8-15: Measurement Packages

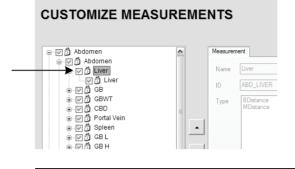

**Note:** Only **Measurement Packages** at the level marked in **Figure 8-15** can be reordered. The reorder option applies to both custom and default **Measurement Packages**.

#### To Reorder Measurements:

- 1. Tap the touch screen 🗇 button.
- 2. Select Administrator > Measurements > Customize Measurements....
- 3. Expand the relevant *Application* tree by selecting the appropriate plus (+) signs (e.g., select the plus (+) sign next to *Abdomen*).

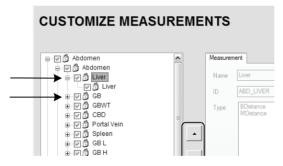

- 4. Highlight the relevant *Measurement* in the left hand column.
- 5. Use the (up/down) selector buttons to move the item to another place in the list.
- 6. Repeat step 4 and step 5 as many times as required.
- 7. Select OK to accept the changes and exit or Cancel to exit without saving.

# 8.2.6.5 Managing Author Settings

### To Select the Cardiac Author:

- 1. Tap the touch screen 🕸 button.
- 2. Select Administrator > Measurements > Author Settings....

| DB Author Selecti<br>Fetal Age<br>AC | Hadlock 💌      |
|--------------------------------------|----------------|
| Fetal Growth                         |                |
| AC                                   | Hadlock 🗸      |
| Estimated Fetal                      | I Weight       |
| Hadlock AC/B                         | PD/FL/HC       |
| Birth Weight                         |                |
| Doubilet                             | ~              |
|                                      | OB Table Setup |
| ardiac Author S                      | election       |
| Teichholz                            | ~              |

3. Select the *Cardiac Author* from the drop-down menu.

Note: Refer to Table F-6 in Appendix F for a complete list of Cardiac Author Settings.

4. Select **OK** to accept the changes and exit or **Cancel** to exit without saving.

### To Select OB Authors:

- 1. Tap the touch screen 🕉 button.
- 2. Select Administrator > Measurements > Author Settings....

| Fetal Age       | ~          | Hadlock | ~ |
|-----------------|------------|---------|---|
| Fetal Growth    |            |         |   |
| AC              | <b>v</b> 1 | Hadlock | ~ |
| Estimated Feta  | I Weight   |         |   |
| Hadlock AC/B    | PD/FL/HC   |         | ~ |
| Birth Weight    |            |         |   |
| Doubilet        |            |         | ~ |
|                 | OB Table S | etup    |   |
| ardiac Author S | election   |         |   |
| Teichholz       |            |         | ~ |

- 3. Select author/measurement options for *Fetal Age* and *Fetal Growth* from the drop-down menus.
- 4. Select Estimated Fetal Weight and Birth Weight authors from the drop-down menus.
- 5. Select **OK** to accept the changes and exit or **Cancel** to exit without saving.

*Warning:* Various factors may affect the accuracy of *Obstetrical* measurements. Ensure:

- system Date and Time are configured correctly.
- desired **Obstetrical** calculation author has been selected for each parameter.

ļ

## 8.2.6.6 Managing OB Tables

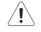

**Warning:** Ultrasonix does not endorse user-defined **Measurements**, **Calculations** and **Tables** for diagnostic purposes. All user-defined **Measurements**, **Calculations** and **Tables** are used at the **Operator's** discretion and risk only.

### To Create New Obstetrical Calculation Authors and Look-up Tables:

- 1. Tap the touch screen 🕉 button.
- 2. Select Administrator > Measurements > Author Settings... > OB Table Setup....
- 3. Select Create Author.

| OB Table      | Editor                       |  |
|---------------|------------------------------|--|
| Create Author | Erenner Brenner              |  |
| Delete Author | E 2 Campbell<br>E 2 Doubilet |  |
| Create Table  | Hadlock                      |  |
| Delete Table  | Hill                         |  |
| Insert Row    |                              |  |
| Delete Row    | Merz<br>Moore                |  |
| Save          | Nyberg                       |  |
| Save & Exit   | I ⊕ 2 Osaka<br>⊕ 2 Rempen    |  |
| Exit          | Tokyo<br>                    |  |

4. Enter a new Table Author and select Create to save the name to the author list.

| Table Author | New Auth | or     |
|--------------|----------|--------|
|              | Create   | Cancel |

5. Highlight the newly created author and select *Create Table*.

| OB Table      | Editor         |   |
|---------------|----------------|---|
| Create Author | Brenner        |   |
| Delete Author | E Campbell     |   |
| Create Table  | Hadlock        |   |
| Delete Table  | Hill<br>Hohler |   |
| insert Row    | Jeanty         |   |
| Delete Row    | Eessoway       |   |
| Save          | Moore          |   |
| Save & Exit   | Nyberg         |   |
| Exit          | Rempen         |   |
|               | Tongsong       |   |
|               |                | 2 |

**Note:** Default **Tables** are locked (as indicated by the lock icon adjacent to the **Table** name) and cannot be edited/deleted. User-created **Tables** are marked with a key icon and can be edited/deleted. 6. From the **Based on** drop-down menu, select the desired parameter (**BPD**, **HC**, etc.).

| Based on AC 💌                                                                                |  |  |  |  |
|----------------------------------------------------------------------------------------------|--|--|--|--|
| Range Representation                                                                         |  |  |  |  |
| C Percentile                                                                                 |  |  |  |  |
| Low Percentile                                                                               |  |  |  |  |
| High Percentile 95 ×                                                                         |  |  |  |  |
| C Standard Deviation 	±1SD 	▼                                                                |  |  |  |  |
| None                                                                                         |  |  |  |  |
| Table Type                                                                                   |  |  |  |  |
| <ul> <li>Age Table</li> </ul>                                                                |  |  |  |  |
| C Growth Table                                                                               |  |  |  |  |
| Units                                                                                        |  |  |  |  |
| Measurement mm 💌                                                                             |  |  |  |  |
| Gestational Age days                                                                         |  |  |  |  |
| Enter Gestational Age values in "days" or<br>"weeks+days"<br>(e.g., 86 or 12+2, 84 or 12+0). |  |  |  |  |
| The system assumes all entries are days<br>unless the "+" sign is entered.                   |  |  |  |  |
| Save Cancel                                                                                  |  |  |  |  |

- 7. Select the desired table Range Representation: Percentile, Standard Deviation or None.
- 8. Select the desired Table Type: Age Table or Growth Table.
- 9. From the *Measurement* drop-down menu, select the desired unit: *cm*, *cm*<sup>2</sup>, *g*, *mm*, *mm*<sup>2</sup> or *ratio*.

Note: AC and HC are assumed to be Circumference measurements.

10. Select *Save* to accept the changes and return to the *OB Table Editor* or *Cancel* to exit without saving.

### To Enter Data into a New OB Table:

- 1. Tap the touch screen 🕉 button.
- 2. Select Administrator > Measurements > Author Settings... > OB Table Setup....
- 3. Select the newly created Table (listed under the user-defined author).

| OB Table      | Editor                    |                   |
|---------------|---------------------------|-------------------|
| Create Author | E Brenner<br>E Campbell   | AC (mm) GA (days) |
| Delete Author | 🛨 💋 Doubilet              |                   |
| Create Table  | Hadlock                   |                   |
| Delete Table  | Hill                      |                   |
| Insert Row    |                           |                   |
| Delete Row    | + 🖉 Merz                  |                   |
| Save          | Moore New Author          |                   |
| Save & Exit   | AC Nyberg                 |                   |
| Exit          |                           |                   |
|               | E 2 Tokyo<br>E 2 Tongsong |                   |
|               |                           |                   |

**Note:** The right hand section of the screen will show the columns for the previously-defined **Table** parameters. For example, this **Table** was configured as follows:

**Based on = AC, Range Representation = None, Table Type = Age Table** and **Measurement = mm**.

4. Enter *Table* data as required. Use *Insert Row* and *Delete Row* buttons to simplify this process.

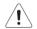

Warning: When entering Gestational Age values, use days or weeks+days:

e.g., 86 (days) = 12+2 (or 12 weeks + 2 days), 84 (days) = 12+0 (or 12 weeks).

The system assumes all entries are in days unless a plus (+) sign is entered, in which case the number is assumed to be in weeks and is converted to the equivalent number of days.

 Select the Save & Exit button to save any newly entered/edited data and exit the page, Save to save any newly entered/edited data but remain in the OB Table Editor or Exit to cancel any newly entered/edited data and exit the page.

# 8.2.7 Training Tutorials

This option enables organizations to load and view a variety of different video, audio or PowerPoint files on the system in order to provide training to their staff.

The training files may be provided by Ultrasonix, but they can also be created by each organization, as long as they are created in one of the accepted digital formats.

| Title                    |            | Creator             | Application     |
|--------------------------|------------|---------------------|-----------------|
| Nerve Blocks_Lo<br>E-Med | ор         | T Smith             | Lower Extremity |
|                          |            | 1 Siniar            | Lower Excernity |
|                          |            |                     |                 |
|                          |            |                     |                 |
|                          |            |                     |                 |
|                          |            |                     |                 |
|                          |            |                     |                 |
| Launch                   | Delete Exp | ort                 |                 |
| Id Tutorial              |            | C Download Tutorial |                 |
| ld Tutorial<br>File      | Bro        | wse                 |                 |
|                          | Bro        |                     |                 |
| File                     | Brow       |                     | Download        |

## Figure 8-16: Training Tutorials Dialog

### Table 8-14: Supported Training Tutorial File Formats

| Video                                 | AVI, MPG, MPEG and WMV.                                                   |
|---------------------------------------|---------------------------------------------------------------------------|
| Audio                                 | MP3 and WMA.                                                              |
| Microsoft <sup>®</sup>                | PPT.                                                                      |
| PowerPoint <sup>®</sup>               | Note: Video files embedded in PowerPoint presentations are not supported. |
| Adobe <sup>®</sup> Flash <sup>®</sup> | SWF.                                                                      |
| SonixCam                              | Compressed AVI.                                                           |

|              | The <b>Tutorials</b> | section lists files that are currently available for viewing.                                                                       |  |  |  |  |  |
|--------------|----------------------|----------------------------------------------------------------------------------------------------|--|--|--|--|--|
|              | Title                | Lists the <i>Titles</i> of the available <i>Tutorials</i> .                                                                         |  |  |  |  |  |
| als          | Creator              | Lists the Creator of the specific Title.                                                                                            |  |  |  |  |  |
| Tutorials    | Application          | Lists the Exam Type/Application associated with the specific Title.                                                                 |  |  |  |  |  |
| Tu           | Launch               | Plays the selected <i>Title</i> .                                                                                                   |  |  |  |  |  |
|              | Delete               | Deletes the selected Title.                                                                                                    |  |  |  |  |  |
|              | Export               | Exports the selected <i>Title</i> .                                                                                                 |  |  |  |  |  |
|              | Add Tutorial         | options enable organizations to add user-created Tutorials.                                                                         |  |  |  |  |  |
|              | File                 | Displays the name of the <i>File</i> selected with the <i>Browse</i> button.                                                        |  |  |  |  |  |
| al           | Title                | Enter a descriptive <i>Title</i> that will immediately reveal the <i>Tutorial's</i> purpose.                                        |  |  |  |  |  |
| Add Tutorial | Creator              | Enter the name of the <i>File's Creator</i> . This might be an individual, an outside company or the name of the host organization. |  |  |  |  |  |
| Add          | Application          | Select an <i>Application</i> which best describes the clinical relevance of the <i>Tutorial</i> .                                   |  |  |  |  |  |
|              | Browse               | Enables the user to browse the available drives for a <i>Tutorial</i> file.                                                         |  |  |  |  |  |
|              | Add                  | Adds the selected <i>Tutorial</i> .                                                                                                 |  |  |  |  |  |
| Download     |                      | Launches the Download sequence for the selected Title.                                                                              |  |  |  |  |  |
|              |                      |                                                                                                    |  |  |  |  |  |

**Table 8-15: Training Tutorial Options** 

# 8.2.7.1 Manipulating Training Tutorials

To Download a Training Tutorial from the Network:

- 1. Tap the touch screen 🕉 button.
- 2. Select Administrator > Training Tutorials.
- 3. Select a file from the drop-down menu in the Download Tutorial section of the dialog.

| Download Tutorial |          |              |
|-------------------|----------|--------------|
| CW Measurements   | <b>~</b> | Progress Bar |
|                   | Download |              |

- 4. Select the *Download* button.
- 5. Follow the status of the progress bar to see how far along the download is.
- 6. When the download is complete, the *Title* will be added to the list of available T*utorials*.

#### To Add a Training Tutorial from External Media:

**Note:** External media includes USB devices such as a key, drive or CD/DVD reader/writer. When using this type of media, ensure that the relevant item is loaded into the appropriate device before attempting the download.

- 1. Tap the touch screen 🖗 button.
- 2. Select Administrator > Training Tutorials > Browse....

| - Add Tutorial - |         |     |   |        |
|------------------|---------|-----|---|--------|
| File:            |         |     |   | Browse |
| Title:           |         |     |   |        |
| Creator:         |         |     |   |        |
| Application:     | Abdomen |     | ~ |        |
|                  |         | Add |   |        |

- 3. From the dialog presented, find and select the relevant (file) *Type* and *File* name to be added.
- 4. Enter a *Title* and *Creator* in the fields provided.
- 5. Select a clinically relevant *Application* type from the drop-down menu.
- 6. Select the *Add* button.
- 7. Once the addition is complete, the *Title* will be added to the list of available *Tutorials*.

Note: As a precaution, test each file to ensure it displays properly.

### To Launch a Training Tutorial:

- 1. Tap the touch screen 🕸 button.
- 2. Select Administrator > Training Tutorials.
- 3. Highlight a *Title* from the list of *Tutorials*.
- 4. Select the *Launch* button and the tutorial will be presented on the LCD display.

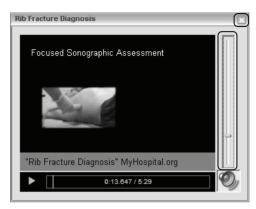

5. Select the red X in the top right corner of the *Tutorial* screen to stop/exit the tutorial.

### Notes:

If the presentation is in PPT format, press the QSONIX button to exit.

For files with an audio component, the volume can be adjusted with the audio slide on the right hand side of the tutorial screen. **Master Volume** control is adjusted from the **System Settings** dialog (8.2.10).

# 8.2.8 SonixGPS

Use this option to select the appropriate needle to be used with the **SonixGPS** option.

Warning: This user manual does not include a comprehensive discussion of the SonixGPS option. For complete details on using SonixGPS, read and follow <u>all</u> instructions and warnings in the most recent SonixGPS User Manual.

#### Figure 8-17: SonixGPS Settings

| Graphic Options<br>Veedle<br>Transducer Head<br>Transducer Image<br>In-Plane Arrows             | GS<br>☐ Side Bar<br>☑ Tips<br>☐ Circular Intersection Marker |
|-------------------------------------------------------------------------------------------------|--------------------------------------------------------------|
| Drive Bay Sensor Connections<br>Transducer 1 Transducer 2<br>Transducer 1 Transducer 2<br>Sense | Sensor 1 Sensor 2                                            |
| Transducer 1 Active 🗹                                                                           | Sensor 1 Active 🗸                                            |
| Linear 💌                                                                                        | Nerve 0.55mm/80mm                                            |
| Transducer 2 Active V<br>Convex                                                                 | Sensor 2 Active 🗹<br>Vascular 0.9mm/70mm 💌                   |
|                                                                                                 | OK Cancel                                                    |

# 8.2.9 Biopsy Guide

Users can configure the system with the Single Guideline Biopsy option.

## Figure 8-18: Biopsy

| BIOPSY GUIDE SETTINGS          |           |  |  |  |  |
|--------------------------------|-----------|--|--|--|--|
| Biopsy<br>Use Single Guideline |           |  |  |  |  |
|                                | OK Cancel |  |  |  |  |

### Table 8-16: Biopsy

| Use Single Guideline | Select to | o default   | to   | a single  | Biopsy    | guideline. | When | left | unselected, | the |
|----------------------|-----------|-------------|------|-----------|-----------|------------|------|------|-------------|-----|
| ose single Guideline | system v  | vill use th | e do | uble line | e guides. |            |      |      |             |     |

## To Configure the Biopsy Guide Settings:

- 1. Tap the touch screen 🕉 button.
- 2. Select Administrator > Biopsy Guide.
- 3. Select/deselect the checkbox for Use Single Guideline.
- 4. Select **OK** to accept the changes and exit or **Cancel** to exit without saving.

# 8.2.10 System Settings

System Settings are used to configure system parameters, including: Institution Name, Regional options, Shutdown Options, Auto-Freeze, Auto-Shutdown, User Data settings and Admin Password.

| SYSTEM SETTINGS                                                            |
|----------------------------------------------------------------------------|
| Institution Name Ultrasonix Medical Corp                                   |
| Regional                                                                   |
| Language Settings Date/Time                                                |
| Shutdown Options     System Configuration       Confirm Shutdown     About |
| Auto-Freeze                                                                |
| Touch Screen                                                               |
| User Data                                                                  |
| Export Import Restore Factory                                              |
| Master Volume                                                              |
|                                                                            |
| Admin Password Login Password OK Cancel                                    |

### Figure 8-19: System Settings

| Institution Name        |                   | lame                  | Enter the <i>Institution Name</i> using the keyboard. The text entered here appears at the top of the image field.                                                                                                    |  |  |  |
|-------------------------|-------------------|-----------------------|----------------------------------------------------------------------------------------------------|--|--|--|
| Insert (Symbol)         |                   |                       | Enables the insertion of text symbol(s) not available on the keyboard (e.g., punctuation, symbols and letters from other languages).                                                                                                    |  |  |  |
|                         |                   | Interface<br>Language | Select the desired language for the user interface.                                                                                                    |  |  |  |
|                         |                   |                       | Select the desired keyboard language.                                                                                                    |  |  |  |
|                         | Language Settings | Keyboard Layout       | During imaging, tap <b>Shift+Del</b> to toggle access between English and the non-English <i>Keyboard Layout</i> language.                                                                                                    |  |  |  |
| Regional                |                   |                       | <b>Note:</b> There is no correlation between <b>Interface Languages</b> and <b>Keyboard Layout</b> . For example, when English is used as the <b>Interface Language</b> , it is possible to select <b>Turkish</b> or <b>Korean</b> as the language for <b>Keyboard Layout</b> . |  |  |  |
| Re                      | Γ                 |                       | Additionally, because <b>Keyboard Layout</b> selections are<br>controlled by Windows rather than Ultrasonix, there are many<br>more <b>Keyboard Layouts</b> to choose from than there are<br><b>Interface Languages</b> .                                                       |  |  |  |
|                         | Internal Settings |                       | Select country-specific parameters, including <b>Date</b> and <b>Time</b> formats and <b>Number</b> display modes.                                                                                                    |  |  |  |
|                         | Date/Time         |                       | Configure the actual <b>Date</b> and <b>Time</b> (based on the <b>Date/Time</b> format selected in <b>Internal Settings</b> ).                                                                                                    |  |  |  |
| Shutdown<br>Options     | Conf              | irm Shutdown          | Forces the system to request confirmation when powering down.                                                                                                    |  |  |  |
| em<br>iration           |                   |                       | Contains (non-editable) system information, for example, <b>Software Version</b> and <b>ECG Part Number</b> (when applicable).                                                                                                    |  |  |  |
| System<br>Configuration | Abou              | it .                  | <b>Note:</b> For systems configured with an <b>ECG</b> , refer to <b>A.4 ECG Safety</b><br>for details on the relevance of the <b>ECG Part Number</b> .                                                                                                    |  |  |  |
|                         | Enab              | le                    | Enables <i>Auto-Freeze</i> , which deactivates any transducer that is connected but not currently in use.                                                                                                    |  |  |  |
| Auto-Freeze             | Wait (minutes)    |                       | Once <b>Auto-Freeze</b> is enabled, <b>Wait</b> controls the number of minutes a stationary transducer will remain active before <b>Auto-Freeze</b> is triggered. Deactivating/freezing transducer usage will help to prolong its life span.                                    |  |  |  |
| Auto                    |                   |                       | Wait (minutes) Select a setting of 5 to 120 minutes. The default is Auto-F<br>Enabled, with a 10 minute Wait time.                                                                                                    |  |  |  |
|                         |                   |                       | <b>Note:</b> To reactivate (or unfreeze) the transducer/imaging session, simply tap the touch screen <b>B</b> button.                                                                                                    |  |  |  |
| Touch<br>Screen         | Enab              | le Customization      | Enable/disable an <b>Operator's</b> ability to customize touch screen settings.                                                                                                    |  |  |  |
| Sc<br>Sc                | Quie              | t Mode                | Enable/disable touch screen audio.                                                                                                    |  |  |  |
| User Data               | Export<br>Import  | Refer to 8.2.10.1 fo  | or details on exporting and importing <b>User Data</b> .                                                                                                    |  |  |  |
| ä                       | Rest              | ore Factory           | Resets the system to the default settings installed at the factory.                                                                                                    |  |  |  |

# Table 8-17: System Settings Configuration Options

8-51

| Master Volume  | Controls the master setting for Sonix audio volume.                                                                             |  |
|----------------|----------------------------------------------------------------------------------------------------|--|
| Admin Password | Creates/removes a global, administration level <b>Password</b> in order to protect <b>Administrator Settings</b> configuration. |  |

# To Access System Settings:

- 1. Tap the touch screen 🕉 button.
- 2. Select Administrator > System.

# To Password Protect Administrator Settings Access:

- 1. Tap the touch screen 🕉 button.
- 2. Select Administrator > System > Admin Password....
- 3. Enter a *New Password* when prompted by the dialog.

| Set Password  | -         |
|---------------|-----------|
| New Password: |           |
|               | OK Cancel |
|               |           |

4. Select OK to accept the Password and exit or Cancel to exit without saving.

### 8.2.10.1 Exporting/Importing User Data Options

The **System Export/Import** options all ow the Operator to move user-configured data to/from an external storage device (e.g., USB medium).

Note: The Export function can also be used to reset all but three User Data options (Settings, System Logs and Licenses) to their factory defaults.

The system can only import data that has been previously exported from a compatible Sonix system.

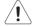

*Caution:* Ultrasonix does <u>not</u> recommend importing user-defined **Presets** created with a previous software version as they may not be compatible for use with a more recent software update.

| EXPORT                                                                                                    | IMPORT                                                                                                    |  |
|----------------------------------------------------------------------------------------------------|----------------------------------------------------------------------------------------------------|--|
| Select Items to Export                                                                                                    | Select Items to Import                                                                                                    |  |
| Imaging Presets         DJCOM Server Configuration         SonicGPS Data         Labels         Settings         Measurement Order         Obstetrical Tables         Exam Management Field Lists         Protocols         General         Preset Assignments         Measurement Customization         Worksheets         Touch Screen Customization         System Logs         Licenses | Imaging Presets         30:4D Presets         DICOM Server Configuration         SonixGPS Data         Labels         Settings         Measurement Order         Obstetrical Tables         Exam Management Field Lists         Protocols         General         ■ Preset Assignments         ■ Worksheets         ■ Touch Screen Customization         ■ Banners         ■ SonkHUB Worksheets         ■ General Protocol |  |
| Select All Clear All Device Status External Storage Detected (E:1)                                                                                                    | Select All Clear All Device Status External Storage Detected (E:1)                                                                                                    |  |
| Restore Defaults OK Cancel                                                                                                    | OK Cancel                                                                                                    |  |

### Figure 8-20: Exporting/Importing User Data Options

#### Table 8-18: Exporting/Importing User Data Options

| Imaging Presets            | Exports/imports all user-defined Imaging Preset data.                                                                                          |  |  |
|----------------------------|----------------------------------------------------------------------------------------------------|--|--|
| 3D/4D Presets              | Exports/imports all user-defined 3D/4D Preset data.                                                                                            |  |  |
| DICOM Server Configuration | Exports/imports DICOM configuration data.                                                                                                    |  |  |
| SonixGPS Data              | Exports/imports SonixGPS configuration data.                                                                                                   |  |  |
| Labels                     | Exports/imports all <i>Labels</i> as entered in the <i>Capture Settings Auto-Label dialog</i> (8.2.18). (Available only on the SonixTouch Q+). |  |  |

| Settin             | ıgs                                                                                                    |                                              | Exports/imports all user-defined <b>Settings</b> that are not explicitly specified in any other <b>Export</b> option (e.g., <b>DICOM</b> , <b>Network</b> , <b>Peripherals</b> , <b>Patient</b> , <b>ECG HR Precedence</b> , etc). |  |
|--------------------|----------------------------------------------------------------------------------------------------|----------------------------------------------|----------------------------------------------------------------------------------------------------|--|
| Measu              | ureme                                                                                                    | nt Order                                     | Exports/imports the <i>Measurement Order</i> data defined under Worksheet Settings on the <i>Measurements</i> dialog.                                                                                                    |  |
| Obstetrical Tables |                                                                                                    | Tables                                       | Exports/imports all user-defined OB Tables.                                                                                                    |  |
| Exam<br>Lists      | Mana                                                                                                    | gement Field                                 | Exports/imports all user-defined <i>Exam Management</i> page data (e.g, <i>Attending Physician</i> , <i>Operator ID</i> , etc).                                                                                                    |  |
|                    | Sonix<br>defau                                                                                                    | Touch Q+ (e.g.,<br>Ilt <b>General Protoc</b> | various specialized applications that can be purchased for use on the <i>EMED</i> , <i>Anesthesia</i> and <i>General</i> ). All other products have only the col.<br>tings must be done for each separate <i>Protocol</i> .        |  |
|                    | Note: Only active Protocols (i.e., Protocols that have been licensed and installed<br>changes to default Preset, Measurement and Worksheet settings will be availa<br>Export. |                                              |                                                                                                    |  |
|                    |                                                                                                    | ettings will be ava                          | cols with <u>previously exported</u> Preset, Measurement and Worksheet<br>ilable for Import.                                                                                                    |  |
| slo                |                                                                                                    | Preset<br>Assignments                        | Exports/imports all <b>Preset</b> data as configured under <b>Menu &gt;</b><br>Administrator > Presets (e.g., Annotations and Pictograms).                                                                                         |  |
| Protocols          |                                                                                                    |                                              | Note: Presets are Protocol-specific.                                                                                                    |  |
| Pre                |                                                                                                    | Measurement                                  | Exports/imports settings defined under Customize Measurements<br>on the <i>Measurements</i> dialog.                                                                                                    |  |
|                    | ral                                                                                                    | Customization                                | Note: Measurement Customization is Protocol-specific.                                                                                                    |  |
|                    | General                                                                                                    |                                              | Exports/imports Worksheet settings.                                                                                                    |  |
| O O                |                                                                                                    | Worksheets                                   | Note: Worksheets are only available for the EMED, Anesthesia and<br>Endocrinology Protocols.                                                                                                    |  |
|                    |                                                                                                    | Touch Screen                                 | Exports/imports customized touch screen settings (e.g., Favorites).                                                                                                    |  |
|                    |                                                                                                    | Customization                                | Note: Available only on SonixTouch Q+ and SonixOne.                                                                                                    |  |
|                    |                                                                                                    | Banners                                      | Not available in this release.                                                                                                    |  |
|                    |                                                                                                    |                                              | Exports/imports copies of all current System Logs.                                                                                                    |  |
| Syste              | m Log                                                                                                    | IS                                           | Note: These cannot be imported.                                                                                                    |  |
|                    |                                                                                                    |                                              | Copies existing license settings into licenses.key.                                                                                                    |  |
| Licen              | ses                                                                                                    |                                              | Note: To re-import licensing details, refer to 8.2.22.                                                                                                    |  |
|                    |                                                                                                    |                                              | Available only for new <b>Worksheet</b> formats created with <b>SonixHub</b> .                                                                                                    |  |
| Sonix              | Hub V                                                                                                    | Vorksheets                                   | Note: SonixHub Worksheets are Protocol-specific.                                                                                                    |  |
| Resto              | estore Defaults                                                                                                    |                                              | Resets the system to the default settings installed during manufacturing.                                                                                                    |  |
|                    |                                                                                                    |                                              |                                                                                                    |  |

# 8.2.10.2 Export/Import User Data

## To Export User Data:

- 1. Connect the external USB storage device on which the *Export* will be saved.
- 1. Tap the touch screen 🕸 button.
- 2. Select Administrator > System > Export....
- 3. Select the item(s) to be exported.

| EXPORT                                   |  |  |  |  |
|------------------------------------------|--|--|--|--|
| Select Items to Export                   |  |  |  |  |
| Imaging Presets                          |  |  |  |  |
| 3D/4D Presets                            |  |  |  |  |
| DICOM Server Configuration               |  |  |  |  |
| SonixGPS Data                            |  |  |  |  |
| Labels                                   |  |  |  |  |
| Settings                                 |  |  |  |  |
| Measurement Order     Obstetrical Tables |  |  |  |  |
| Exam Management Field Lists              |  |  |  |  |
| Protocols                                |  |  |  |  |
| General                                  |  |  |  |  |
| Preset Assignments                       |  |  |  |  |
| Measurement Customization                |  |  |  |  |
| Worksheets                               |  |  |  |  |
| Touch Screen Customization               |  |  |  |  |
| Banners                                  |  |  |  |  |
| System Logs                              |  |  |  |  |
| Licenses                                 |  |  |  |  |
|                                          |  |  |  |  |
|                                          |  |  |  |  |
| Select All Clear All                     |  |  |  |  |
|                                          |  |  |  |  |
| Device Status                            |  |  |  |  |
| External Storage Detected (E:\)          |  |  |  |  |
| Restore Defaults OK Cancel               |  |  |  |  |
|                                          |  |  |  |  |

Note: Use Select All to select all items at one time and Clear All to clear all checkboxes.

Only active **Protocols** with changes to default **Presets**, **Measurement** and **Worksheet** settings will be available for **Export**.

- 4. Select **OK** to begin the export process or **Cancel** to exit without exporting.
- 5. If **OK** is selected in the previous step, a completion dialog will be presented when the export process has finished (this will take approximately 15–45 seconds).

### To Import User Data:

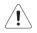

**Caution:** Ultrasonix does <u>not</u> recommend importing user-defined **Presets** created with a previous software version as they may not be compatible for use with a more recent software update.

- 1. Plug the previously-created removable disk (e.g., USB key) into one of the USB ports at the front of the console.
- 2. Tap the touch screen 🕉 button.
- 3. Select Administrator > System > Import....
- 4. Select the item(s) to be imported.

| IMPORT                                                                                                    |
|----------------------------------------------------------------------------------------------------|
| Select Items to Import                                                                                                    |
| Imaging Presets     30/4D Presets     DICOM Server Configuration     SonixGPS Data     Labels     Settings     Measurement Order     Obstetrical Tables     Exam Management Field Lists     Protocols     General     Protocols     Toreset Assignments     Measurement Customization     Worksheets     Touch Screen Customization     Banners     SonixHUB Worksheets     General Protocol |
| Select All Clear All                                                                                                    |
| External Storage Detected (E:\)                                                                                                    |
| OK Cancel                                                                                                    |

Note: Use Select All to select all items at one time and Clear All to clear all checkboxes.

Only active **Protocols** with changes to default **Presets**, **Measurement** and **Worksheet** settings will be available for **Import**.

5. Select OK to begin the import process or Cancel to exit without importing.

# 8.2.10.3 Reset User Data Settings to Factory Defaults

## To Reset User Data:

- 1. Tap the touch screen 🕉 button.
- 2. Select Administrator > System > Export....
- 3. Select the relevant item(s).

| EXPORT                  |                        |
|-------------------------|------------------------|
| Sele                    | ect Items to Export    |
| Imaging Presets         |                        |
| 3D/4D Presets           |                        |
| DICOM Server Configurat | tion                   |
| SonixGPS Data           |                        |
| Labels                  |                        |
| Settings                |                        |
| Measurement Order       |                        |
| Obstetrical Tables      |                        |
| Exam Management Field   | LISTS                  |
| Protocols     General   |                        |
| Preset Assignmer        | 210                    |
| Measurement Cus         |                        |
| Worksheets              | stornization           |
| Touch Screen Cus        | stomization            |
| Banners                 | stormzatrom            |
| System Logs             |                        |
| Licenses                |                        |
|                         |                        |
|                         |                        |
| Select All Clear A      | n                      |
| Device Status           |                        |
| External                | Storage Detected (E:\) |
| Restore Defaults        | OK Cancel              |

**Note:** Factory defaults will be restored to all <u>selected</u> options (except **Settings**, **System Logs** and **Licenses**).

4. Select Restore Defaults.

# 8.2.11 Network

The *Network* setup dialog allows users to configure the system's network, either through a hardwired LAN or Dialup connection.

**Note:** A dialup connection requires a third-party, USB modem. Contact your dealer or Ultrasonix Technical Support to learn more about this option.

**Remote Support** (3.4 and 8.1.2) is a licensed option that allows a member of the Ultrasonix Technical Support to view and control the system for diagnostic purposes. Ultrasonix Technical Support will help configure this option should it ever be required.

*Chat Support* (8.1.3 and 8.2.11.4) enables a real-time discussion with a member of the Ultrasonix Technical Support team.

**Caution:** System networking options are intended for use <u>inside</u> your organization's firewall. Organizations that elect to configure/use the networking functionality provided by Ultrasonix are assuming all liabilities and risks associated with that decision.

#### Figure 8-21: Network Dialog

| <ul> <li>Dialup Internet Connection</li> <li>Account Information</li> </ul> | Chat Support Remote Support |                                             |                       |  |
|-----------------------------------------------------------------------------|-----------------------------|---------------------------------------------|-----------------------|--|
| Phone Number                                                                |                             |                                             |                       |  |
| Password                                                                    |                             |                                             | E-Mail Setup          |  |
| Options<br>Timeout (seconds)                                                |                             |                                             | Server Address (SMTP) |  |
| TCP/IP Settings Connect                                                     |                             | ect                                         | Server Port (SMTP)    |  |
| Wireless Settings                                                           |                             |                                             | 25                    |  |
| ocal IP Address                                                             |                             |                                             |                       |  |
| Connection Name                                                             | IP Address                  |                                             | NetworkAdapter        |  |
| ocal Area Connection                                                        | 0.0.0.0                     | Intel(R) 82579LM Gigabit Network Connection |                       |  |

Note: A network connection is <u>required</u> to use any of the following: DICOM, Chat Support, Remote Support and SonixLive.

# Table 8-19: Network Settings

|                   | Internet Connection<br>Using LAN<br>OR<br>Dialup Internet<br>Connection                                                                                                    |                                      | Select Internet Connection type: LAN or Dialup.                                                                                                    |  |  |
|-------------------|----------------------------------------------------------------------------------------------------|--------------------------------------|----------------------------------------------------------------------------------------------------|--|--|
|                   | nt<br>tion                                                                                                    | Phone Number                         | If <i>Dialup</i> was selected in the previous step, enter the telephone number for the <i>Internet Service Provider</i> ( <i>ISP</i> ).                                                                                                    |  |  |
| tup               | Very Contraction Contraction C |                                      | Enter the User Name for the Dialup ISP account.                                                                                                    |  |  |
| Network Setup     | Ac<br>Info                                                                                                    | Password                             | Enter the <b>Password</b> that will protect the <b>Dialup</b> connection to the Internet.                                                                                                    |  |  |
| 'etw              | su                                                                                                    | Times                                | Enter the <i>Timeout</i> limitation (in number of seconds).                                                                                                    |  |  |
| <                 | Options                                                                                                    | Timeout<br>(Seconds)                 | <b>Note:</b> If the system fails to connect within the prescribed time limit, it will stop trying.                                                                                                    |  |  |
|                   | TCP/                                                                                                    | IP Settings                          | Select to configure <i>TCP/IP Settings</i> . Refer to 8.2.11.1 Ethernet (LAN) Network Configuration for details.                                                                                                    |  |  |
|                   | Conn                                                                                                    | ect                                  | Select to <i>Connect</i> using the <i>Dialup</i> settings.                                                                                                    |  |  |
|                   | Wirel                                                                                                    | ess Settings                         | Select to configure <i>Wireless Settings</i> . Refer to 8.2.11.3 Wireless Configuration for details.                                                                                                    |  |  |
|                   | Chat                                                                                                    | Support Enabled                      | d Select this checkbox to enable Chat Support.                                                                                                    |  |  |
| e t               | Chat                                                                                                    | Support                              | Select to access Chat Support (8.1.3 Chat Support).                                                                                                    |  |  |
| Online<br>Support | Remote Support                                                                                                    |                                      | After receiving a <b>PIN</b> ( <b>Personal Identification Number</b> ) from<br>Ultrasonix, use this option to connect to the Internet. This will allow an<br>Ultrasonix Support technician to remotely access the system to resolve<br>any issues that may have arisen.                        |  |  |
| lail              | Server Address<br>Server Port                                                                                                    |                                      | Enter the Outgoing (SMTP) Server Address here.                                                                                                    |  |  |
| N-B<br>Set        |                                                                                                    |                                      | Enter the Outgoing Server Port number here.                                                                                                    |  |  |
|                   |                                                                                                    |                                      | When a Network connection(s) is available, the data associated with Connection Name, IP Address and Network Adapter will auto-complete.         Note: If the system is not connected to a network, the IP Address (in the Network dialog) will contain only zeroes (e.g. 000.000.000).         |  |  |
| cal IP Address    | IP Ad                                                                                                    | ection Name<br>Idress<br>ork Adapter | If more than one <i>LAN</i> connection is available, highlight the relevant connection before selecting the <i>TCP/IP</i> button. If a specific <i>LAN</i> connection is not selected, the <i>TCP/IP</i> button will always present the data from the first <i>LAN</i> connection in the list. |  |  |
| Local             | Netw                                                                                                    |                                      | <b>Note:</b> The same is true for multiple <b>Wireless</b> connections and the <b>Wireless</b> button.                                                                                                    |  |  |
|                   |                                                                                                    |                                      | When using <b>SonixLive</b> , the video recipient must be advised of the system's <b>Local IP Address</b> .                                                                                                    |  |  |
|                   |                                                                                                    |                                      | <b>Note:</b> When using <b>SonixLive</b> (8.1.1), this <b>Local IP Address</b> can be accessed temporarily by selecting the <b>SonixLive</b> icon (8.2.17) on the LCD display.                                                                                                    |  |  |

**Note:** Ultrasonix recommends that **Network** connections be configured using the settings provided by your IT Department.

## 8.2.11.1 Ethernet (LAN) Network Configuration

### To Configure an Ethernet (LAN) Connection (If Available):

- 1. Connect an RJ45 cable to the LAN port located on the Side Connectivity Panel.
- 2. Tap the touch screen 🗇 button.
- 3. Select Administrator > Network > Internet Connection using LAN.

| letwork Setup     Internet Connection using L     Dialup Internet Connection     Account Information | AN         |                 | Online Support                        |  |
|----------------------------------------------------------------------------------------------------|------------|-----------------|---------------------------------------|--|
| Phone Number User Name                                                                               |            |                 | Remote Support                        |  |
| PasswordOptions0                                                                                     |            |                 | E-Mail Setup<br>Server Address (SMTP) |  |
| TCP/IP Settings                                                                                      | Conn       | ect             | Server Port (SMTP)                    |  |
| Wireless Settings                                                                                    | ]          |                 | 25                                    |  |
| ocal IP Address                                                                                      |            |                 |                                       |  |
| Connection Name                                                                                      | IP Address |                 | NetworkAdapter                        |  |
| Local Area Connection                                                                                | 0.0.0.0    | Intel(R) 82579L | M Gigabit Network Connection          |  |
|                                                                                                    |            |                 |                                       |  |

4. Under **Online Support**, ensure the **Chat Support Enabled** checkbox has been selected.

**Note:** Do not select the **Chat Support Enabled** checkbox unless there is an Internet connection available.

- 5. Select TCP/IP Settings....
- 6. Under General, select Obtain an IP address automatically or Use the following IP address and enter the assigned static IP address, Subnet mask, and Default gateway.

| nternet Protocol (TCP/IP) Prop                                                                                  | perties ?             |
|----------------------------------------------------------------------------------------------------|-----------------------|
| General Atemate Configuration                                                                                   |                       |
| You can get IP settings assigned aut<br>this capability. Otherwise, you need to<br>the appropriate IP settings. |                       |
| <ul> <li>Obtain an IP address automatic</li> </ul>                                                              | ally                  |
| Use the following IP address: -                                                                                 |                       |
| IP address:                                                                                                    | and the second second |
| Subnet mask:                                                                                                    |                       |
| Default gateway:                                                                                                |                       |
| Obtain DNS server address auto                                                                                  | omatically            |
| Use the following DNS server a                                                                                  | ddresses:             |
| Preferred DNS server:                                                                                           |                       |
| Alternate DNS server:                                                                                           |                       |
|                                                                                                    | Advanced              |
|                                                                                                    | OK Cancel             |

7. Select OK and exit the Menu system.

Note: It may be necessary to restart in order for the changes to take affect.

### 8.2.11.2 Dialup Network Configuration

**Note:** A dialup connection requires a third-party, USB modem. Contact your dealer or Ultrasonix Technical Support to learn more about this option.

### To Configure a Dial-up Connection (If Available):

- 1. Connect the modem's USB connector to the Side Connectivity Panel.
- 2. Connect the other end of the modem to a telephone jack in the wall.
- 3. Tap the touch screen 🕉 button.
- 4. Select Administrator > Network > Dialup Internet Connection.
- 5. Under Online Support, ensure the Chat Support Enabled checkbox has been selected.
- 6. Complete the *Account Information* and *Options* sections: *Phone Number*, *Username*, *Password* and *Timeout*.

| etwork Setup<br>O Internet Connection using L<br>Olalup Internet Connection | AN         |                | Online Support                |
|-----------------------------------------------------------------------------|------------|----------------|-------------------------------|
| Account Information                                                         |            |                | Chat Support                  |
| Phone Number<br>User Name                                                   |            |                | Remote Support                |
| Password                                                                    |            |                | E-Mail Setup                  |
| Options<br>Timeout (seconds)                                                |            | 0              | Server Address (SMTP)         |
| TCP/IP Settings                                                             | Con        | nect           | Server Port (SMTP)            |
| Wireless Settings                                                           |            |                | 25                            |
| ocal IP Address                                                             |            |                |                               |
| Connection Name                                                             | IP Address |                | Network Adapter               |
| Local Area Connection                                                       | 0.0.0.0    | Intel(R) 82579 | LM Gigabit Network Connection |
|                                                                             |            |                |                               |

7. Select OK and exit the Menu system.

Note: While the system is dialing out, the current dialing status to the ISP will be displayed.

### 8.2.11.3 Wireless Configuration

Wireless is only available as a factory-installed option.

| letwork Setup               |            |                | Online Support                 |  |
|-----------------------------|------------|----------------|--------------------------------|--|
| Internet Connection using L | ng LAN     |                | Chat Support Enabled           |  |
| Dialup Internet Connection  |            |                | Chat Support                   |  |
| Account Information         |            |                | CharSupport                    |  |
| Phone Number                |            |                | Remote Support                 |  |
| User Name                   |            |                |                                |  |
| Password                    |            |                | E-Mail Setup                   |  |
| Options                     |            |                | Server Address (SMTP)          |  |
| Timeout (seconds)           |            | 0              |                                |  |
| TCP/IP Settings             | Conr       | iect           | Server Port (SMTP)             |  |
| Wireless Settings           |            |                | 25                             |  |
| ocal IP Address             |            |                |                                |  |
| Connection Name             | IP Address |                | Network Adapter                |  |
| Local Area Connection       | 0.0.0.0    | Intel(R) 82579 | PLM Gigabit Network Connection |  |
|                             |            |                |                                |  |
|                             |            |                |                                |  |

### Figure 8-23: Wireless Network Connection Setup

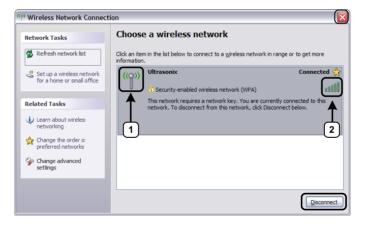

#### Table 8-20: Wireless Network Connection Setup

1 Security Indicator

2 Wireless Signal Strength Indicator

Notes:

Wireless Network Connection options are controlled by MS Windows, not Ultrasonix.

Once a secured, wireless network is in place, it will be necessary to obtain the institution's **Network Key** (from the IT department) in order to log in.

## To Configure a Wireless Connection (If Available)

### Notes:

When more than one wireless network is available, consult the IT department to determine which one is relevant for system operations.

Do not select the **Chat Support Enabled** checkbox unless an Internet connection is available.

- 1. Tap the touch screen 🕉 button.
- 2. Select Administrator > Network > Wireless Settings ....
- 3. Complete the wireless connection following the onscreen directions in the *Wireless Network Connection* dialog.
- 4. Under Online Support, ensure the Chat Support Enabled check box has been selected.

**Note:** Do not select the **Chat Support Enabled** checkbox unless an Internet connection is available.

5. Select **OK** and exit the menu system.

8-63

## 8.2.11.4 Chat Support

*Chat Support* enables a real-time discussion with a member of the Ultrasonix Technical Support team. To access *Chat Support*, refer to **8.1.3**.

Note: A network connection is required for Chat Support.

#### To Enable Chat Support:

- 1. Tap the touch screen 🕉 button.
- 2. Select Administrator > Network.
- 3. Under Online Support, ensure the Chat Support Enabled check box has been selected.

**Note:** Do not select the **Chat Support Enabled** checkbox unless an Internet connection is available.

### 8.2.11.5 Remote Support

*Remote Support* is a licensed option that allows a member of the Ultrasonix Technical Support to view and control the Sonix for diagnostic purposes.

Note: A network connection is required for Remote Support.

To access *Remote Support*, refer to 8.1.2.or 3.4.

# 8.2.12 DICOM Configuration

The system uses the *Digital Imaging and Communications in Medicine (DICOM*) standard to share medical information with other digital imaging systems. The system, by means of the *DICOM* protocol, communicates with *Storage*, *Print* and *Modality Worklist Service Class Providers*.

**Note:** DICOM Structured Reporting is supported. Refer to Table 8-22 for Structured Reporting data transfer options.

Refer to 8.2.11 Network to configure the system for network connectivity.

- **Note:** When using a hard-wired network connection, ensure the network is connected via a CAT5 cable at the back of the system. (Check with the local IT Department to ensure that the jack from the wall is live.)
  - When using a wireless network connection, ensure the wireless network is configured properly and that the system has a live wireless connection.

#### Figure 8-24: DICOM Configuration

| al Settings      |                 |
|------------------|-----------------|
| Station Name     | SXQQQRRYYMMXXXX |
| AE Title         |                 |
| IP Address       | 127.0.0.1       |
| - Storage Commit | ment AE         |
| Port             | 9000            |
| Listening Port   | 2500            |
| ings<br>Storage  | Print Worklist  |

Note: Global Settings for the Local Host apply to DICOM Storage, Print and Worklist.

| Local Host | Station Name                 |                | General DICOM Station Name.                                                              |  |  |
|------------|------------------------------|----------------|------------------------------------------------------------------------------------------|--|--|
|            | AE Title                     |                | AE (Application Entity) Title of the Sonix system.                                       |  |  |
|            | IP Address                   |                | Unique identifier of the Sonix system (informational only).                              |  |  |
|            | AE                           | Port           | Port issues Storage Commitment requests (N-Action).                                      |  |  |
|            | Storage<br>Commitment        | Listening Port | Listening Port receives incoming Storage Commitment responses (N-Event).                 |  |  |
| Settings   | Storage<br>Print<br>Worklist |                | Use to access specific <b>DICOM Storage</b> , <b>Print</b> and <b>Worklist</b> settings. |  |  |

Table 8-21: DICOM Configuration – Global Settings

# To Configure the Global DICOM Settings:

- 1. Tap the touch screen 🕸 button.
- 2. Select Administrator > DICOM.
- 3. Configure the global settings as required.

## 8.2.12.1 DICOM Storage Settings

The **DICOM Storage Settings** dialog offers basic and advanced settings for configuring the system for **DICOM** image storage.

### To Configure the DICOM Storage Setting:

- 1. Tap the touch screen 🕉 button.
- 2. Select Administrator > DICOM > Storage.
- 3. An onscreen dialog with four tabs will be presented: *AE Configuration*, *Global Storage Settings*, *Brightness/Contrast* and *SonixHub Settings*.
- 4. Create/select a *Device Name*. Edit the *Application Entity (AE)* settings for the selected *Device*.
- 5. Repeat step 4 as many times as required.
- 6. Configure settings as required.

*Note:* In addition to the four tabbed settings options, select the **Settings...** button to access **Storage Settings**.

| Brightness/Contra | ist   |             | SonixHUB Settings      |
|-------------------|-------|-------------|------------------------|
| AE Configuration  |       | G           | lobal Storage Settings |
| Devices           | Appli | cation Enti | ty (AE)                |
| lame:<br>EMILHUB  |       | AE Title    | scippy                 |
| EMILHUB           | IF    | Address     | 192.168.0.89           |
|                   |       | Port        | 104                    |
|                   | Stora | ge Option   | Image and SR           |
|                   |       |             | SonixHUB               |
|                   | Sto   | rage Comi   | mitment                |
| Add               |       |             | Enable                 |
| Delete            |       | AE Title    |                        |
| Test              | IF    | Address     |                        |
| Settings          |       | Port        | 2000 Test              |
|                   |       |             |                        |

Figure 8-25: DICOM Storage Settings – AE Configuration

# Table 8-22: DICOM Storage Settings – AE Configuration

|                         | Use the <b>Devices</b> o | ption to add as many <b>DICOM Storage Servers</b> as required.                                                                                                    |  |  |  |
|-------------------------|--------------------------|----------------------------------------------------------------------------------------------------|--|--|--|
| Devices                 |                          | one <b>DICOM Storage Server</b> is configured, during data transfer the <b>Operator</b> of selecting which <b>Storage Server(s)</b> will receive the data (9.3).          |  |  |  |
|                         | Name                     | Enter/select the <i>Name</i> of an <i>AE Storage Device</i> and populate the four <i>AE</i> fields: <i>Structured Report Only, AE Title, IP Address</i> and <i>Port</i> . |  |  |  |
|                         | Add                      | Select to Add the new AE Storage Device.                                                                                                    |  |  |  |
|                         | Delete                   | Select to Delete the selected AE Storage Device.                                                                                                    |  |  |  |
|                         | Test                     | Select to send verification request to <b>DICOM Storage Device</b> (ping to verify connection).                                                                           |  |  |  |
|                         | Settings                 | Select to access Storage Settings (Figure 8-26 and Table 8-23).                                                                                                    |  |  |  |
| 0                       | Note: The data en        | tered/edited in the following fields is specific to the selected <b>Device Name</b> .                                                                                     |  |  |  |
| (AE                     | AE Title                 | AE Title of the Storage SCP.                                                                                                    |  |  |  |
| ntity                   | IP Address               | Unique identifier of Storage SCP.                                                                                                    |  |  |  |
| Application Entity (AE) | Port                     | Listening Port of the Storage SCP.                                                                                                    |  |  |  |
|                         | Storage Options          | Select the Storage Option to be used during data transfer (Chapter 9).                                                                                                    |  |  |  |
|                         |                          | <ul> <li>Image and SR: transfers both Images and Structured Report</li> </ul>                                                                                             |  |  |  |
| Api                     |                          | Image: transfers only Images                                                                                                    |  |  |  |
|                         |                          | • SR (Structured Report): transfers only the Structured Report.                                                                                                    |  |  |  |

| Application Entity (AE), cont'd | SonixHub             |            | Select to enable/disable <b>SonixHub</b> .                                                                                           |  |
|---------------------------------|----------------------|------------|----------------------------------------------------------------------------------------------------|--|
|                                 |                      |            | Note: This setting is only available if <b>SonixHub</b> is licensed.                                                                 |  |
|                                 |                      | Enable     | Select to enable Storage Commitment functionality.                                                                                   |  |
|                                 | Storage<br>ommitment | AE Title   | AE Title of the Storage Commitment SCP.                                                                                              |  |
|                                 |                      | IP Address | Unique identifier of Storage Commitment SCP.                                                                                         |  |
|                                 |                      | Port       | Listening Port of the Storage Commitment SCP.                                                                                        |  |
| Applic                          | с<br>С               | Test       | Select to send verification request to <b>DICOM Storage Commitment</b><br><b>Device</b> (ping to verify connection).                 |  |
| Insert                          | rt (Symbol)          |            | Enables the insertion of text symbol(s) not available on the keyboard (e.g., punctuation, symbols and letters from other languages). |  |

Figure 8-26: DICOM Storage Settings – Storage Settings

| DICOM Storage Settings                                                                                                    |
|----------------------------------------------------------------------------------------------------|
| Storage Settings<br>Compression Preferences<br>Single-Frame<br>UPEG Lossless<br>JPEG Lossless<br>JPEG Lossless SV1<br>LE Lossless<br>JPEG Lossless SV1<br>JPEG Lossless SV1<br>JPEG Los |
| Lossy Compression Quality 100 Storage Options                                                                                                    |
| Store Grayscale Images                                                                                                    |
| OK Cancel Apply                                                                                                    |

Table 8-23: DICOM Storage Settings – Storage Settings

| Compression Preferences | Single-Frame  | JPEG Lossless<br>JPEG Lossless SV1<br>RLE Lossless<br>JPEG Lossy<br>No Compression | Set <b>DICOM</b> image format storage order for single frame images.<br><b>Note:</b> Refer to the <b>DICOM Standard</b> for details on image formats. |
|-------------------------|---------------|------------------------------------------------------------------------------------|----------------------------------------------------------------------------------------------------|
|                         | Multi-Frame   | JPEG Lossy<br>JPEG Lossless<br>JPEG Lossless SV1<br>RLE Lossless<br>No Compression | Set <b>DICOM</b> image format storage order for <b>Cine loops</b> .<br><b>Note:</b> Refer to the <b>DICOM Standard</b> for details on image formats.  |
| Co                      | Loss<br>Quali | y Compression                                                                      | Select the quality (1–100%) of image compression.                                                                                                    |
| Storage<br>Options      | Conv          | ert BGR to RGB                                                                     | Select to swap the color components of the image pixel data—the blue colors are swapped with the red colors.                                          |
| Sto<br>Op               | Store         | Grayscale Images                                                                   | Select to store images in grayscale format.                                                                                                    |
| Insert                  | (Sym          | bol)                                                                               | Enables the insertion of text symbol(s) not available on the keyboard (e.g., punctuation, symbols and letters from other languages).                  |

The DICOM Global Storage Settings dialog specifies global image storage parameters.

| Brightness/Contras                      | t SonixHUB Sett              | ings  |
|-----------------------------------------|------------------------------|-------|
| AE Configuration                        | Global Storage Set           | tings |
| Storage Options                         |                              |       |
| - ·                                     | Schedule Immediately         | ~     |
| Ма                                      | ax Frames per Compress Loop  | 50 🍧  |
| Collins I los diles                     |                              |       |
| Failure Handling<br>Show Error Balloons |                              |       |
| Limit Attempts                          | Max Storage Attempts         | 50 🤮  |
|                                         | Max Storage Attempts         | JU 🔽  |
|                                         | Create New Error File (Days) | 30 😭  |
|                                         | Max Error File Size (Mb)     | 10    |
|                                         | Error File Retention (Days)  | 180 🍃 |
| Storage Folder                          |                              |       |
|                                         | Bro                          | wse   |
|                                         |                              |       |

Figure 8-27: DICOM Storage Settings – Global Storage Settings

## Table 8-24: DICOM Storage Settings – Global Storage Settings

|                  | Schedule                        |                                                                                         | Select an auto-transfer setting: <i>End of Exam</i> , <i>Immediate</i> , <i>On Idle</i> .                                                               |  |
|------------------|---------------------------------|-----------------------------------------------------------------------------------------|----------------------------------------------------------------------------------------------------|--|
| Storage Options  | Max Frames per<br>Compress Loop |                                                                                         | Maximum number of frames compressed at one time: 10–300. The default is 50.                                                                             |  |
| rage C           |                                 |                                                                                         | <b>Note:</b> Once all frames in a given file are compressed, the completed file will be transferred.                                                    |  |
| Sto              |                                 |                                                                                         | Compression type is based on the <b>Multi-Frame</b> format selected<br>in the <b>Storage Settings</b> dialog.                                           |  |
|                  | Shov                            | v Error Balloons                                                                        | Select to enable the display of <i>DICOM Storage</i> error messages (e.g., <i>Failed to connect to DICOM</i> ).                                         |  |
|                  |                                 | Select to configure error handling after a failed <b>DICOM</b> storage attempt.         |                                                                                                    |  |
|                  |                                 | Note: If Limit Attempts is not selected, the following four options will be grayed out. |                                                                                                    |  |
| lling            | Limit Attempts                  | Max Storage<br>Attempts                                                                 | Select the maximum number of times the system will retry after a failed storage attempt: 1–1000. The default is 50.                                     |  |
| Failure Handling |                                 |                                                                                         | <b>Note:</b> Failure may occur during <b>DICOM</b> file creation <u>or</u> <b>DICOM</b> file transfer. The retry setting applies to both failure types. |  |
| Failur           |                                 | Create New Error<br>File (Days)                                                         | Select the length of time (in days) that initiates the creation of a new error file: 1–90. The default is 30 days.                                      |  |
|                  | 7                               |                                                                                         | <b>Note:</b> When a new file is created, the existing file is saved, renamed and stored for 180 days.                                                   |  |
|                  |                                 |                                                                                         | This setting works in conjunction with <b>Max Error File Size</b> ( <b>MB</b> ). A new file is created based on whichever limit is reached first.       |  |

| Failure Handling, cont'd | Limit Attempts, cont'd | Max Error File Size<br>(MB)    | <ul> <li>Select the file size (in MB) that initiates the creation of a new error file: 1–50. The default is 10 MB.</li> <li>Note: When a new file is created, the existing file is saved, renamed and stored for 180 days.</li> <li>This setting works in conjunction with Create New Error File (Days). A new file is created based on whichever limit is reached first.</li> </ul> |
|--------------------------|------------------------|--------------------------------|----------------------------------------------------------------------------------------------------|
| Failu                    | Lim                    | Error File Retention<br>(Days) | Select the length of time (in days) that each error file will be retained: 30–180. The default is 180 days.                                                                                                    |
|                          |                        |                                | Select the location (local or remote) where the images will be stored.                                                                                                    |
| Storag                   | ge Fol                 | der                            | <b>Note:</b> If a value is specified, the <b>AE Configuration</b> and <b>Storage</b><br><b>Commitment</b> dialogs are disabled—images can not be stored<br>to an <b>SCP</b> .                                                                                                    |
| Insert                   | (Sym                   | bol)                           | Enables the insertion of text symbol(s) not available on the keyboard (e.g., punctuation, symbols and letters from other languages).                                                                                                    |

The **DICOM Storage Brightness/Contrast** dialog changes the **Brightness** and **Contrast** settings. These settings are applied to the images that are sent to the **SCP**, not the images stored locally.

The effects of these settings can be seen in the **Before** and **After** images.

| DICOM Storage Settings |                         |
|------------------------|-------------------------|
| AE Configuration       | Global Storage Settings |
| Brightness/Contrast    | SonixHUB Settings       |
| Image Transformations  |                         |
| Before                 | After                   |
| Contrast               | 0                       |
| Brightness             |                         |
| Re                     | set                     |
| Symbol ' V Insert      | OK Cancel Apply         |

### Figure 8-28: DICOM Storage Settings – Brightness/Contrast

| Table 8-25: DICOM Storage | Settings – Brightness/Contrast |
|---------------------------|--------------------------------|
|---------------------------|--------------------------------|

| Contrast   | Adjusts the level of <i>Contrast</i> applied to the images.                                                                                                    |
|------------|----------------------------------------------------------------------------------------------------|
| Brightness | Adjusts the level of <i>Brightness</i> applied to the images.                                                                                                    |
|            | Resets the values of <b>DICOM Storage Brightness</b> and <b>Contrast</b> back to zero.                                                                                                    |
| Reset      | <b>Note:</b> To adjust the <b>Brightness/Contrast</b> settings, position the trackball arrow over the <b>Brightness</b> or <b>Contrast</b> slider. Tap and hold the 🔭 button while moving the trackball left or right to the desired position. |

The DICOM SonixHub Settings dialog specifies SonixHub parameters.

Note: These settings are only available if SonixHub is licensed.

| AE Configuration     | Global Storage Settings |
|----------------------|-------------------------|
| Brightness/Contrast  | SonixHUB Settings       |
| Embed Cine As Is     |                         |
| Send SonixDVR Videos |                         |
|                      |                         |
|                      |                         |
|                      |                         |
|                      |                         |
|                      |                         |
|                      |                         |
|                      |                         |
|                      |                         |
|                      |                         |

Figure 8-29: DICOM Storage Settings – SonixHub Settings

#### Table 8-26: DICOM Storage Settings – Global Storage Settings

| Embed Cine As Is     | Select to send <i>Cine</i> files in <i>AVI</i> format. When deselected, <i>Cine</i> files will be sent in <i>DICOM</i> format. |  |  |  |  |  |
|----------------------|----------------------------------------------------------------------------------------------------|--|--|--|--|--|
| Send SonixDVR Videos | Select/deselect in order to include/exclude <b>SonixDVR</b> videos in the <b>SonixHub</b> transfer.                            |  |  |  |  |  |

#### 8.2.12.2 DICOM Print Settings

**DICOM Print Settings** offer basic and advanced settings for configuring the system for **DICOM Print**.

#### To Configure DICOM Print Settings:

- 1. Tap the touch screen 🕸 button.
- 2. Select Administrator > DICOM > Print.
- 3. An onscreen dialog with two tabs will be presented: *AE Configuration* and *Brightness/ Contrast*.
- 4. Create/select a *Device Name*. Edit the *Application Entity (AE)* settings for the selected *Device*.
- 5. Repeat step 4 as many times as required.
- 6. Configure *Brightness/Contrast* as required.

Note: In addition to the two tabbed settings options, select the Settings... button to access Print Settings and Advanced Print Settings.

| _  |
|----|
|    |
|    |
|    |
| 78 |
|    |
|    |
|    |
|    |

Figure 8-30: DICOM Print Settings – AE Configuration

## Table 8-27: DICOM Print Settings – AE Configuration

|                                                                                                    | Use the De                                                                                       | vices option to add as many DICOM Print Servers as required.                                                                                                    |  |  |
|----------------------------------------------------------------------------------------------------|--------------------------------------------------------------------------------------------------|----------------------------------------------------------------------------------------------------|--|--|
| Devices                                                                                                    |                                                                                                  | re than one <b>DICOM Print Server</b> is configured, during data transfer the <b>Operator</b> option of selecting which <b>Print Server(s)</b> will receive the data (9.3). |  |  |
|                                                                                                    | Name                                                                                             | Enter/select the <i>Name</i> of an <i>AE Print Device</i> and populate the three <i>AE</i> fields: <i>AE Title</i> , <i>IP Address</i> and <i>Port</i> .                    |  |  |
|                                                                                                    | Add                                                                                              | Select to Add the new AE Print Device.                                                                                                    |  |  |
|                                                                                                    | Delete                                                                                           | Select to <b>Delete</b> the selected <b>AE Print Device</b> .                                                                                                    |  |  |
|                                                                                                    | Test                                                                                             | Select to send verification request to <b>DICOM Print Device</b> (ping to verify connection).                                                                               |  |  |
|                                                                                                    | Settings                                                                                         | Select to access <i>Print Settings</i> (Figure 8-31 and Table 8-28) and <i>Advanced Print Settings</i> (Figure 8-32 and Table 8-29).                                        |  |  |
| on<br>E)                                                                                                    | Note: The data entered/edited for the next three fields is specific to the selected Device Name. |                                                                                                    |  |  |
| Application<br>Entity (AE)                                                                                                    | AE Title                                                                                         | AE Title of the Print SCP.                                                                                                    |  |  |
|                                                                                                    | IP Address                                                                                       | Unique identifier of <b>Print SCP</b> .                                                                                                    |  |  |
|                                                                                                    | Port                                                                                             | Listening <b>Port</b> of the <b>Print SCP</b> .                                                                                                    |  |  |
| <i>Insert (Symbol)</i> Enables the insertion of text symbol(s) not available on the keyb punctuation, symbols and letters from other languages). |                                                                                                  | Enables the insertion of text symbol(s) not available on the keyboard (e.g., punctuation, symbols and letters from other languages).                                        |  |  |

Figure 8-31: DICOM Print Settings – Print Settings

## Table 8-28: DICOM Print Settings – Print Settings

| Image Density<br>Format    | Print in Color   | Select to print images in color. Deselect to print grayscale (default).                                               |
|----------------------------|------------------|----------------------------------------------------------------------------------------------------|
|                            | Columns          | Select the number of <i>Columns</i> per page.                                                                         |
|                            | Rows             | Select the number of <i>Rows</i> per page.                                                                            |
| -                          | Number of Copies | Select the Number of Copies of each page to be printed.                                                               |
| Film Session<br>Attributes | Medium Type      | Select the type of medium on which the images will be printed: <i>Paper</i> , <i>Clear Film</i> or <i>Blue Film</i> . |
|                            | Print Priority   | Select the print job priority: High, Medium or Low.                                                                   |
|                            | Film Destination | Select the location to which the print job will be sent: <b>Processor</b> or <b>Magazine</b> .                        |

The Advanced Print Settings dialog enables configuration of advanced printing options.

Figure 8-32: DICOM Print Settings – Advanced Print Settings

| DICOM Print Settings                   |            |                |       |       |
|----------------------------------------|------------|----------------|-------|-------|
| Print Settings Advanced Print Settings |            |                |       |       |
| Film Box Attributes                    |            |                |       |       |
| Orientation                            | PORTRAIT 🗸 | Border Density | WHITE | ~     |
| Size                                   | 8INX10IN   | Empty Density  | BLACK | *     |
| Magnification                          | BILINEAR 🗸 | Minimum        |       | 0     |
| Smoothing                              |            | Maximum        |       | 0     |
| Trim                                   | YES 🗸      |                |       |       |
| Configuration                          |            |                |       |       |
| Image Box Attri                        | butes      |                |       |       |
| Polarity                               | NORMAL 🗸   | Image Size     |       |       |
|                                        |            |                |       |       |
|                                        |            |                |       |       |
|                                        |            |                |       |       |
|                                        |            | OK Canc        | el 🗌  | Apply |

## Table 8-29: DICOM Print Settings – Advanced Print Settings

| Film Box Attributes     | Orientation     | Select the Orientation of the print page: Portrait or Landscape.                                                                           |  |  |
|-------------------------|-----------------|----------------------------------------------------------------------------------------------------|--|--|
|                         | Size            | Select the Size of the print page.                                                                                                    |  |  |
|                         | Magnification   | Select the method of <i>Magnification</i> : <i>Replicate</i> , <i>Bilinear</i> , <i>Cubic</i> or <i>None</i> .                             |  |  |
|                         |                 | Select the Smoothing.                                                                                                    |  |  |
|                         | Smoothing       | <b>Note:</b> This option is printer-specific and only available if <b>Cubic</b><br><b>Magnification</b> is selected in the previous field. |  |  |
| Xo                      | Trim            | Select Yes or No to use a border (Trim) on each page.                                                                                      |  |  |
| m B                     | Configuration   | Enter printer-specific Configuration information.                                                                                          |  |  |
| E                       | Border Density  | Select the Border Density: Black or White.                                                                                                 |  |  |
|                         | Empty Density   | Select the Empty Density: Black or White.                                                                                                  |  |  |
|                         | Minimum Density | Enter the minimum image density in hundredths of OD (Optical Density).                                                                     |  |  |
|                         | Maximum Density | Enter the maximum image density in hundredths of <b>OD</b> .                                                                               |  |  |
| Image Box<br>Attributes | Polarity        | Select the <i>Polarity</i> : Normal or Reverse.                                                                                            |  |  |
|                         | Image Size      | Enter the printer-specific <i>Image Size</i> in mm.                                                                                        |  |  |
| Insert                  | (Symbol)        | Enables the insertion of text symbol(s) not available on the keyboard (e.g., punctuation, symbols and letters from other languages).       |  |  |
| -                       |                 |                                                                                                    |  |  |

The *DICOM Print Brightness/Contrast* dialog changes the *Brightness* and *Contrast* settings. These settings are applied to the images that are sent to the *SCP*, not to the images stored locally.

The effect of these settings can be seen in the **Before** and **After** images.

| DICOM Print Settings                |                       |
|-------------------------------------|-----------------------|
| AE Configuration Brightness/Contras | t                     |
| /Image Transformations              |                       |
| Before                              | After                 |
|                                     |                       |
| Contrast                            |                       |
|                                     | 0                     |
| Brightness                          | et [0                 |
| Symbol ' V Insert O                 | K Cancel <u>Apply</u> |

### Figure 8-33: DICOM Print Settings – Brightness/Contrast

#### Table 8-30: DICOM Print Settings – Brightness/Contrast

| Contrast   | Adjusts the level of <i>Contrast</i> applied to the images.                                                                                                    |  |
|------------|----------------------------------------------------------------------------------------------------|--|
| Brightness | Adjusts the level of <i>Brightness</i> applied to the images.                                                                                                    |  |
|            | Resets the values of DICOM Print Brightness and Contrast back to zero.                                                                                                    |  |
| Reset      | <b>Note:</b> To adjust the <b>Brightness/Contrast</b> settings, position the trackball arrow over the <b>Brightness</b> or <b>Contrast</b> slider. Tap and hold the <b>k</b> button while moving the trackball left or right to the desired position. |  |

### 8.2.12.3 DICOM Worklist Settings

DICOM Worklist Settings offer advanced settings for configuring the DICOM Worklist SCU.

Note: All Modality Performed Procedure Steps (MPPS) functionality is invisible to the user, except when testing a DICOM Worklist Device.

MPPS will be accepted or rejected based on the DICOM Server's settings.

#### Figure 8-34: DICOM Worklist Device Test Results

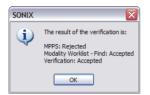

### To Configure DICOM Worklist Settings:

- 1. Tap the touch screen 🔊 button.
- 2. Select Administrator > DICOM > Worklist.
- 3. Create/select a *Device Name*. Edit the *Application Entity (AE)* settings for the selected *Device*.
- 4. Repeat step 3 as many times as required.
- 5. Configure the dialog as required.

| Devices                           | Application Enti | ty (AE)      |     |
|-----------------------------------|------------------|--------------|-----|
| Name:<br>Station1                 | AE Title         | Station1     |     |
| Station1                          | IP Address       | 192.168.0.89 |     |
|                                   | Port             |              | 104 |
| Add<br>Delete<br>Test<br>Settings |                  |              |     |

Figure 8-35: DICOM Worklist Settings – AE Configuration

### Table 8-31: DICOM Worklist Settings – AE Configuration

| Devices                    | Use the De  | vices option to add as many DICOM Worklist Servers as required.                                                                                             |
|----------------------------|-------------|----------------------------------------------------------------------------------------------------|
|                            | Name        | Enter/select the <i>Name</i> of an <i>AE Worklist Device</i> and populate the three <i>AE</i> fields: <i>AE Title</i> , <i>IP Address</i> and <i>Port</i> . |
|                            | Add         | Select to Add the new AE Worklist Device.                                                                                                    |
|                            | Delete      | Select to Delete the selected AE Worklist Device.                                                                                                    |
|                            | Test        | Select to send verification request to <b>DICOM Worklist Device</b> (ping to verify connection).                                                            |
|                            | Settings    | Not available in this release.                                                                                                    |
| ۲<br>۱                     | Note: The c | data entered/edited for the next three fields is specific to the selected <b>Device Name</b> .                                                              |
| Application<br>Entity (AE) | AE Title    | AE Title of the Worklist SCP.                                                                                                    |
|                            | IP Address  | Unique identifier of <i>Worklist SCP</i> .                                                                                                    |
|                            | Port        | Listening Port of the Worklist SCP.                                                                                                    |
| Insert                     | (Symbol)    | Enables the insertion of text symbol(s) not available on the keyboard (e.g., punctuation, symbols and letters from other languages).                        |

## 8.2.13 Custom Keys

**Custom Keys** allow users to control the actions of several touch screen buttons: **1**, **2**,  $\mathfrak{B}$ ,  $\mathscr{P}$  and QSONIX.

The **Custom Key** setup dialog has a tab that corresponds to each of the **Custom Key** touch screen buttons. Once configured, tapping one of these buttons will produce the defined action.

| CUSTOM KEYS                                                                                   | CUSTOM KEYS                                                                                   |  |
|-----------------------------------------------------------------------------------------------|-----------------------------------------------------------------------------------------------|--|
| Custom Key 1 Custom Key 2 FREEZE Key Q Key                                                    | Custom Key 1 Custom Key 2 FREEZE Key Q Key                                                    |  |
| V Store Locally                                                                               | Store Locally                                                                                 |  |
| Printer Trigger (Photo Printer/VCR) DICOM Print Record Cine (3 s or 2 beats) DICOM Store Cine | Printer Trigger (Photo Printer/VCR) DICOM Print Record Cine (3 s or 2 beats) DICOM Store Cine |  |
| Record Raw Cine  SonixDVR  Programmable Action  Exam Review  OK Cancel                        | Record Raw Cine SonkDVR  Programmable Action  Exam Review  Kaam Review  Resort  OK  Cancel    |  |

### Figure 8-36: Custom Keys (1 and 2)

### Table 8-32: Custom Key Settings (1 and 2)

| Store Locally  |                                  | This setting is always selected by default and can only be deselected (or reselected) if all options except <b>Trigger</b> are deselected. |
|----------------|----------------------------------|----------------------------------------------------------------------------------------------------|
|                |                                  | When selected, regardless of other settings, images will always be saved to the system's local storage.                                    |
|                |                                  | <b>Note:</b> Access locally stored images through the <b>Exam Management</b> page or the touch screen <b>Exam Review</b> button            |
| DICOM Store    |                                  | Sends images to a <i>DICOM</i> archive. Refer to 8.2.12 DICOM Configuration for more setup details.                                        |
| Printer        |                                  | Sends output to a <i>Paper Printer</i> . Refer to 8.2.14 Peripherals for details on printer setup.                                         |
| Trigg          | er (Photo                        | Sends a <i>Trigger</i> signal to attached video printers (e.g., <i>Thermal Printer</i> ).                                                  |
| Print          | er/VCR)                          | Note: To select Store Locally (above), all other options must be deselected.                                                               |
| DICOM Print    |                                  | Sends images to a <b><i>DICOM</i></b> printer. Refer to <b>8.2.12 DICOM Configuration</b> for more setup details.                          |
| Record<br>Cine | Enables the sy<br>8.2.18 Capture | stem to be configured to record a <i>Cine loop</i> . Loop duration is configured through <b>a</b> Settings.                                |
|                | DICOM Store<br>Cine              | Enables the user to send animated <b><i>DICOM</i></b> to a <b><i>DICOM</i></b> archive (8.2.12 <b>DICOM</b><br><b>Configuration</b> ).     |

| Record Raw Cine     |                                                         | Saves <i>Cine loops</i> in raw format, enabling future manipulation (5.9.4 Raw Cine Manipulation).                                                                                                  |  |
|---------------------|---------------------------------------------------------|----------------------------------------------------------------------------------------------------|--|
| SonixDVR            |                                                         | Enables <b>SonixDVR</b> recording (i.e., a physical recording device is <u>not</u> required).                                                                                                    |  |
|                     |                                                         | Note: SonixDVR Recordings cannot be transferred via DICOM. Use the Image Transfer process (9.3) to export these files.                                                                              |  |
|                     | Enables the us printing.                                | er to configure the <i>Custom Key(s)</i> to one of five specific actions—unrelated to                                                                                                    |  |
| 2                   | Exam Review                                             | Toggles access between imaging and <i>Exam Review</i> page.                                                                                                    |  |
| Action              |                                                         | Pressing the relevant console <i>Custom Key</i> will trigger the timer for <i>Gated Capture</i> . (Available only on SonixTouch Q+.)                                                                |  |
| able                | Gated Capture Note: Gated Capture is available only if: |                                                                                                    |  |
| Programmable Action |                                                         | <ul> <li>Capture Protocols is licensed (8.2.18)</li> <li>the system is equipped with an ECG module.</li> </ul>                                                                                      |  |
|                     | Measure                                                 | Activates Measurement Packages touch screen .                                                                                                    |  |
|                     | Report                                                  | Toggles access between imaging and current <b><i>Report</i></b> (i.e., achieves the same result as tapping the <b><i>Report</i></b> button on the <b><i>Measurement Packages</i></b> touch screen). |  |

| CUSTOM KEYS Custom Key 1 Custom Key 2 FREEZE Key Q Key | CUSTOM KEYS Custom Key 1 Custom Key 2 FREEZE Key Q Key                         |
|--------------------------------------------------------|--------------------------------------------------------------------------------|
| Programmable Action<br>Freeze<br>Freeze<br>Measure     | Programmable Action<br>QSonix<br>OSonix<br>Reload Preset<br>Toggle Full Screen |
| OK Cancel                                              | OK Cancel                                                                      |

## Figure 8-37: Custom Key Settings (FREEZE and Q Keys)

### Table 8-33: Custom Key Settings (FREEZE and Q Keys)

| Key                 | ble                 | Enables the                                                                                                    | user to customize the action of the 🏶 button.                                                                                                    |                                                                                                    |
|---------------------|---------------------|----------------------------------------------------------------------------------------------------|----------------------------------------------------------------------------------------------------|----------------------------------------------------------------------------------------------------|
| EZE<br>amn<br>ctiol |                     | Freeze                                                                                                    | Toggles access between live and frozen imaging. This setting is the system default.                                                                                                    |                                                                                                    |
| FREI                | Measure             | Toggles access between live imaging and the <i>Measurements Package</i> touch screen. This enables the user to determine their preferred workflow. |                                                                                                    |                                                                                                    |
|                     |                     | Enables the                                                                                                    | user to customize the action of the Qsonix button.                                                                                                    |                                                                                                    |
|                     | tion                | QSonix                                                                                                    | Initiates the <b>QSonix</b> option. This setting is the system default.                                                                                                    |                                                                                                    |
| Q Key               | Programmable Action | Reload<br>Preset                                                                                                    | Selecting <b>Reload Preset</b> enables the <b>Operator</b> to reset the current <b>Preset</b> to its default settings, effectively "erasing" any changes made to imaging parameters during the current exam. |                                                                                                    |
|                     | ogram               | ogram                                                                                                    | Presei                                                                                                    | <b>Note:</b> The <b>QSonix</b> option will not be available if <b>Reload Preset</b> is selected as the <b>Q Key</b> action. |
|                     | Ŀ                   | Toggle Full<br>Screen                                                                                                    | Toggles the imaging screen between <i>Full</i> and <i>Normal</i> (refer to 8.2.15 <b>Display Settings</b> for more details).                                                                                 |                                                                                                    |

## To Configure Custom Keys:

- 1. Tap the touch screen 🕉 button.
- 2. Select Administrator > Custom Keys.
- 3. Select the desired *Custom Key* tab.
- 4. Configure the individual *Custom Key* options as required.
- 5. Select **OK** to accept the changes and exit or **Cancel** to exit without saving.

## 8.2.14 Peripherals

The **Peripherals** setup dialogs enable software configuration for the various peripherals that are approved for connection to the system. For installation details of the specific connections involved, refer to **Chapter 10: Connectivity, Peripherals and Software**.

| ect Printer        |        |
|--------------------|--------|
|                    |        |
| Sony<br>UP-D897    |        |
| ID DOOT            |        |
| 0P-D897            |        |
|                    |        |
| Prefe              | rences |
| age Sheet Printing |        |
| Format             |        |
| Columns 2 Rows 3   |        |
| leader & Footer    |        |
| Header %d          |        |
|                    |        |
| Footer             |        |

#### Figure 8-38: Peripherals

### To Access the Peripherals Dialog:

- 1. Tap the touch screen 🕉 button.
- 2. Select Administrator > Peripherals.
- 3. Select the relevant *Peripherals* dialog tab.

#### 8.2.14.1 Paper Printer

The **Paper Printer** dialog is used to configure a laser or inkjet paper printer connected to the system. If the printer is connected via a parallel or USB port, the system will recognize the printer and subsequently list it as a recognized printer in the **Select Printer** section of the dialog.

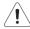

Warning: Before connecting a Paper Printer, refer to 10.2 Ultrasonix-Approved Devices.

#### Figure 8-39: Peripherals – Paper Printer

|                                         | LCD Display   | Footswitch | Brightness/Contrast |
|-----------------------------------------|---------------|------------|---------------------|
| ect Printe                              | ŧ٢            |            |                     |
|                                         |               |            |                     |
| Sony                                    |               |            |                     |
| UP-D897                                 |               |            |                     |
|                                         |               |            |                     |
|                                         |               |            | Preferences         |
|                                         |               |            |                     |
|                                         |               |            |                     |
| -                                       | rinning       |            |                     |
| age Shee<br>Format<br>Columns           |               | Rows       | 3                   |
| ormat<br>Columns                        | s 2           | Rows       | 3                   |
| Format<br>Columns<br>Header &           | s 2           | Rows       | 3                   |
| Format                                  | s 2<br>Footer | Rows       | 3                   |
| Format<br>Columns<br>Header &<br>Header | s 2<br>Footer | Rows       | 3                   |

#### **Table 8-34: Paper Printer Settings**

| Select           | t Print     | nter Select a Paper Printer from the options presented. |                                                                              |  |
|------------------|-------------|---------------------------------------------------------|------------------------------------------------------------------------------|--|
| Preferences      |             | ;                                                       | Select this button to configure <i>Preferences</i> for the selected printer. |  |
|                  | at          | Columns                                                 | Select the number of print Columns.                                          |  |
| Sheet<br>ting    | Format      | Rows                                                    | Select the number of print <i>Rows</i> .                                     |  |
| O S Fnahlo       |             | Enable                                                  | Select to allow Image Sheet Printing.                                        |  |
| Image (<br>Print | der<br>oter | Header                                                  | Enter text to be printed in each Header.                                     |  |
| Footer           |             | Footer                                                  | Note: This field is always disabled.                                         |  |

### To Configure the System for a Paper Printer:

- 1. Tap the touch screen 🔊 button.
- 2. Select Administrator > Peripherals.
- 3. Select the *Paper Printer* tab.
- 4. Select the printer from the list of recognized printers. For multiple printers, tap the touch screen (•) button and select **Set as Default Printer** from the onscreen menu.

**Note:** The selected printer can be a network or a local printer and can be configured for specific formats by selecting **Preferences**.

- 5. To select/deselect *Image Sheet Printing* (e.g., 2x3 image sheets), select/deselect the *Enable* box.
- 6. Enter the number of *Columns* and *Rows* desired in the text boxes provided.
- 7. To add an optional *Header* to the image sheet (or to supply special commands, as required), enter the desired text in the space provided.

**Note:** To configure the touch screen **1** or **2** button to send images to the default printer, refer to **8.2.13 Custom Keys**.

To send partial print pages (e.g., 3 images remaining on a 4 image/sheet format) at the end of an exam, tap the touch screen **End Exam** button.

### 8.2.14.2 LCD Display

Adjust the following LCD display settings as required: *Saturation, Hue, Gamma, Gain (Red, Green* and *Blue), Calibrate Touch Screen, Brightness, Contrast* and *Color Mode*.

Note: Select the Restore Factory button to reconfigure LCD Display to factory settings.

#### Figure 8-40: Peripherals – LCD Display

| aper Printer | LCD Display | Footswitch | Brightness/Contrast    |
|--------------|-------------|------------|------------------------|
| LCD Displa   |             |            |                        |
| All Display  | S           | •          | Calibrate Touch Screen |
| Saturation   |             | -          | Brightness             |
| Hue          |             | -          | Contrast               |
| Gamma        |             |            | Color Temperature      |
| Gain         | Red         | 0 100 %    |                        |
| ,            | Green       | 100 %      |                        |
|              | Blue        | 100 %      | Restore Factory        |

#### To Adjust the LCD Display Settings:

- 1. Tap the touch screen 🗇 button.
- 2. Select Administrator > Peripherals.
- 3. Select the *LCD Display* tab.
- 4. Tap and drag each slider to the desired setting.
- 5. Select **OK** to accept the changes and exit or **Cancel** to exit without saving.

#### To Calibrate the Touch Screen:

- 1. Tap the touch screen 🕸 button.
- 2. Select Administrator > Peripherals.
- 3. Select the *LCD Display* tab.
- 4. Tap Calibrate Touch Screen.
- 5. Tap the corners of the calibration screen as each calibration mark is presented.

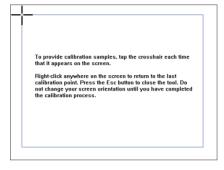

- 6. When the calibration is complete, the system will return to the *Peripherals* dialog.
- 7. Select OK to accept the changes and exit or Cancel to exit without saving.

#### 8.2.14.3 Footswitch

The **Footswitch** dialog allows the user to configure the desired operation for as many as three footswitches. There are ten options: **None**, **Print**, **Freeze**, **Quick Cine Record**, **Exam Management**, **Measurement**, **Exam Review**, **SonixDVR**, **Next Transducer** and **Transducer 1**, **2**, or **3**.

**Note:** The numbered transducer options corresponds to the equivalent transducer connector (e.g., the option for **Footswitch #2** is **Transducer 2**. When **Transducer 2** is selected and the pedal for **Footswitch #2** is pressed, the system will switch to whichever transducer is connected to the second transducer port.

#### Figure 8-41: Peripherals – Footswitch

\_\_\_\_\_

| Paper Printer | LCD Display    | Footswitch | Brightness/Contrast |  |
|---------------|----------------|------------|---------------------|--|
| 🗸 Enable BN   | IC Footswitche | S          |                     |  |
| Footswitch    | #1             |            |                     |  |
| [None]        |                |            | •                   |  |
| Footswitch    | #2             |            |                     |  |
| [None]        |                |            | •                   |  |
|               |                |            |                     |  |
| Footswitch    | #3             |            |                     |  |
| [None]        |                |            | •                   |  |
|               |                |            |                     |  |
|               |                |            |                     |  |
|               |                |            |                     |  |
|               |                |            |                     |  |

#### Table 8-35: Footswitch Options

| Enabl                    | e BNC Footswitches                                                                                                    | Ensure an Ultrasonix-approved <i>Footswitch</i> has been connected (10.9), then select checkbox to enable <i>Footswitch</i> operation.                                                                                                    |
|--------------------------|----------------------------------------------------------------------------------------------------|----------------------------------------------------------------------------------------------------|
| Footswitch<br>#1, #2, #3 | None<br>Print<br>Freeze<br>Quick Cine Record<br>Exam Management<br>Measurements<br>Exam Review<br>SonixDVR<br>Next Transducer<br>Transducer 1, 2, 3 | Select the action to be performed when a specific footswitch is pressed.<br><b>Note:</b> The numbered transducer option corresponds to the equivalent<br>transducer connector (e.g., the option for <b>Footswitch #2</b> is<br><b>Transducer 2</b> . When <b>Transducer 2</b> is selected and the pedal for<br><b>Footswitch #2</b> is pressed, the system will switch to whichever<br>transducer is connected to the second transducer port. |

## To Configure the Footswitch Settings:

- 1. Tap the touch screen 🕉 button.
- 2. Select Administrator > Peripherals.
- 3. Configure the *Footswitch* options as required.
- 4. Select OK to accept the changes and exit or Cancel to exit without saving.

8-91

### 8.2.14.4 Brightness/Contrast

The *Brightness/Contrast* dialog allows users to change the *Brightness/Contrast* of images transferred to peripherals to ensure optimum quality.

**Note:** The **Brightness/Contrast** values set on this tab are not applied to the image on the screen or images stored to the system.

The effects of the Brightness/Contrast settings are seen in the Before and After images.

Note: Select the Reset button to restore Brightness/Contrast settings to factory defaults.

Figure 8-42: Peripherals – Brightness/Contrast

| PERIPH        | ERALS       | 6          |             |          |        |
|---------------|-------------|------------|-------------|----------|--------|
| Paper Printer | LCD Display | Footswitch | Brightness/ | Contrast |        |
| Image Trans   | formations  |            |             |          |        |
|               | Bef         | ore        |             | After    |        |
|               |             |            |             |          |        |
| Contrast      |             |            |             |          |        |
|               |             | 0          |             |          | 0      |
| Brightness    |             |            |             |          |        |
| -             |             | 0          |             |          | 0      |
|               |             | R          | eset        |          |        |
|               |             |            |             |          |        |
|               |             |            |             |          |        |
|               |             |            |             |          |        |
|               |             |            |             | ОК       | Cancel |

#### To Adjust the Brightness/Contrast Settings:

- 1. Tap the touch screen 🗇 button.
- 2. Select Administrator > Peripherals.
- 3. Select the *Brightness/Contrast* tab.
- 4. Tap and drag each slider to the desired settings.
- 5. Select **OK** to accept the changes and exit or **Cancel** to exit without saving.

# 8.2.15 Display Settings

Display Settings allows users to configure the various LCD display options.

| DISPLAY SETTINGS |        |          |  |  |
|------------------|--------|----------|--|--|
| Appearance-      |        |          |  |  |
| Theme            | Modern | ~        |  |  |
| Screen           | Normal | ~        |  |  |
| Image            | Right  | ~        |  |  |
| Parameters       | All    | <b>~</b> |  |  |
| Button Order     | ОК     | Cancel   |  |  |

# Table 8-36: Display Settings

|            | Theme      | Classic<br>Modern | Configure the basic settings for the LCD display using either <b>Modern</b> or <b>Classic</b> features.                                                                                                    |  |  |  |  |
|------------|------------|-------------------|----------------------------------------------------------------------------------------------------|--|--|--|--|
|            |            |                   | Configure imaging <i>Layout</i> .                                                                                                    |  |  |  |  |
|            | Screen     | Normal<br>Full    | <b>Note:</b> When set to <b>Full</b> , Ultrasonix recommends working with minimized buttons as much as possible (Figure 3-4: System Control Buttons (Maximized and Minimized)).                                                                                                    |  |  |  |  |
| е          |            |                   | <ul> <li>Users can also access the Full and Normal Screen toggle button by:</li> <li>dragging the Full Screen Mode Action button to Favorites when editing the Favorites touch screen button options</li> <li>setting the Q Custom Key to Toggle Full Screen (8.2.13).</li> </ul>                                                                                                    |  |  |  |  |
| Appearance | Image      | Right<br>Left     | Configures the system so the imaging displays on the <i>Left</i> or the <i>Right</i> side of the screen.                                                                                                    |  |  |  |  |
| A          | Parameters | All<br>Subset     | <ul> <li>Configures the system to display <i>All</i> available or a specific <i>Subset</i> of imaging parameters. <i>Subset</i> combinations vary based on the selected imaging modes. The base <i>Subset</i> (all modes) consists of: <i>Ml</i>, <i>Tl</i>, <i>SoS</i>, <i>FPS</i> and <i>Freq</i></li> <li>Additional <i>Subsets</i> are as follows:</li> <li><i>Color</i>, <i>Power</i>: <i>Color PRF</i> and <i>Color Freq</i></li> <li><i>PW</i>, <i>CW</i>: <i>Doppler PRF</i> and <i>Doppler Freq</i></li> <li><i>Dual</i>, <i>Quad</i>, <i>Triplex</i>: <i>Active</i>.</li> <li>Refer to Table E-1 for imaging parameter details.</li> </ul> |  |  |  |  |
|            |            |                   | Note: When Subset is selected, a Depth value will be written beneath the Depth markers.                                                                                                    |  |  |  |  |

## To Configure Display Settings:

- 1. Tap the touch screen 🗇 button.
- 2. Select Administrator > Display.
- 3. Configure *Display Settings* as required.
- 4. Select **OK** to accept the changes and exit or **Cancel** to exit without saving.

## 8.2.16 Patient Settings

**Patient Settings** allows users to configure options for the **Exam Management** page, the onscreen display of patient data and **EMR Systems**.

The following configuration options are available with the EMR System EHealthConx:

- Operators must be selected from a predetermined list (see also 3.3.1 Quick Exam Start-Up)
- Worksheets must be reviewed prior to ending an exam
- FTP transfers are automatically initiated once an exam is ended (8.2.17 Status Bar).

Figure 8-44: Patient Settings

|                                            |     |        | General Options                        |                      |
|--------------------------------------------|-----|--------|----------------------------------------|----------------------|
| Patient<br>Last Name                       |     |        | Patient Information Ba                 | ar Display Options   |
| First Name<br>Middle Name                  |     |        | Patient ID                             | O Accession #        |
| DOB                                        |     |        | Enable Unassigne                       | d Exam               |
| Age<br>Sex                                 |     |        | Hide Patient Inform                    | ation                |
| Accession #                                |     |        | Capitalize Patient N                   | lames and Patient ID |
| DB Application<br>BBT                      |     |        | Force Worksheet R                      | eview                |
| Attending Physician<br>Referring Physician |     |        | Default Selection Setti                | ngs                  |
| Operator ID<br>Clinical Indication         |     |        | Default Sex                            |                      |
| Custom 1                                   |     |        | O Default to Last Sele                 | ected Sex            |
| Custom 2<br>Custom 3                       |     |        | <ul> <li>Select Default Sex</li> </ul> |                      |
| Custom 4                                   |     |        |                                        |                      |
|                                            |     |        | Unknown                                | ~                    |
|                                            |     |        | Default Operator ID                    |                      |
| Mandatory                                  |     |        | Default to Last Sele                   | ected Operator ID    |
|                                            | Add | Delete |                                        |                      |
|                                            |     |        |                                        |                      |

#### Table 8-37: Patient Settings

|                |                                                                                           | data entry fields as required. Selected fields will appear on where applicable, in the relevant databases (as described in                                                                           |
|----------------|-------------------------------------------------------------------------------------------|----------------------------------------------------------------------------------------------------|
| Field Settings | Last Name<br>First Name<br>Middle Name<br>DOB<br>Age<br>Sex<br>Accession #<br>Insurance # | When selected, these fields will be available under <i>Patient Information</i> (4.1.1).                                                                                                    |
|                | BBT                                                                                       | <ul> <li>When selected, <i>BBT</i> will be available under <i>Application Information</i> (4.1.2).</li> <li><i>Note: BBT is only applicable when the Application is set</i> to <i>OB</i>.</li> </ul> |

|                        | existing patients.                                                               | ete data in the following fields. Deleting data does not affect<br>added again at a later date either here or on the <b>Exam</b>                                                                                                    |  |  |
|------------------------|----------------------------------------------------------------------------------|----------------------------------------------------------------------------------------------------|--|--|
| Field Settings, cont'd | Attending Physician<br>Referring Physician<br>Operator ID<br>Clinical Indication | When selected, these fields will be available under <b>Exam Information</b> (4.1.3).                                                                                                    |  |  |
|                        | Custom 1, 2, 3, 4                                                                | Use these four user-defined data entry fields to create the desired label in the <i>Field Title</i> text entry box (e.g., Nationality). The customized label appears as one of the data entry fields under <i>Exam Information</i> (4.1.3). |  |  |
|                        |                                                                                  | Forces <b>Operators</b> to complete specific Patient data fields.                                                                                                    |  |  |
|                        | Mandatory                                                                        | If an <b>Operator</b> tries to begin an exam using either the <b>Exam Management</b> page or <b>QSonix</b> before all <b>Mandatory</b> fields have been completed, an <b>Input Required</b> message will be presented.                      |  |  |
|                        | General Options control the abilit<br>Patient Bar on the imaging screen.         | y to include/exclude or display/hide certain fields in the                                                                                                    |  |  |
|                        | Patient Information<br>Bar Display Options<br>OC<br>Accession #                  | The selected option ( <i>Patient ID</i> or <i>Accession #</i> ) will be displayed in the Patient Information Bar along the top of the LCD display during an exam.                                                                           |  |  |
| suc                    |                                                                                  | Select/deselect to enable/disable the ability to begin an exam <u>without</u> selecting a patient. Refer to <b>4.4</b> for more details.                                                                                                    |  |  |
| General Options        | Enable Unassigned Exam                                                           | Warning: Exams that are assigned to a Patient<br>after images have been saved <b>do not</b> include<br>identifying Patient data (such as <b>Patient ID</b> or<br><b>Name</b> ).                                                             |  |  |
|                        |                                                                                  | Organizations that elect to configure/use the<br><b>Enable Unassigned Exam</b> functionality<br>provided by Ultrasonix are assuming all<br>liabilities and risks associated with that<br>decision.                                          |  |  |
|                        | Hide Patient Information                                                         | Select/deselect to display/hide the Patient Information during an exam.                                                                                                    |  |  |
|                        | Capitalize Patient Names and<br>Patient ID                                       | Select to capitalize all letters in a patient's name or identification number.                                                                                                    |  |  |
|                        | Force Worksheet Review                                                           | Forces <b>Operators</b> to review the <b>Worksheet</b> / before they are allowed to end an exam.                                                                                                    |  |  |

| Default Selection Settings | Default Sex         | Default to last selected sex<br>OR<br>Select default sex | When <b>Default to last selected</b> sex is chosen, opening a fresh <b>Exam Management</b> page will result in the <b>Sex</b> field being populated with the same gender that was selected in the last <b>Exam Management</b> page.<br>When <b>Select default sex</b> is chosen, the user must select a specific <b>Sex</b> from the drop-down menu. The <b>Sex</b> selected will then become the default and be automatically entered in the <b>Sex</b> field of every new patient record that is created. There are four choices available: <b>Female, Male, Other</b> and <b>Unknown</b> . |
|----------------------------|---------------------|----------------------------------------------------------|----------------------------------------------------------------------------------------------------|
| Default Sel                | Default Operator ID | Default to last selected<br>Operator ID                  | When Default to last selected Operator ID is chosen,<br>opening a fresh Exam Management page will result in<br>the Operator ID field being populated with the same<br>Operator that was selected in the last Exam<br>Management page.Note: This option is especially useful if the same<br>Operator will be using the system for an extended                                                                                                    |
| EMR<br>Systems             |                     | to 8.2.16.1 EMR Settings for a                           | details on <i>EMR System Settings</i> .                                                                                                    |
| Repair Database            |                     | base                                                     | Performs basic database file compression which can improve system performance.           Caution: This operation is best performed by or under the supervision of a Service Representative.                                                                                                    |

## To Access the Patient Settings Dialog:

- 1. Tap the touch screen 🕉 button.
- 2. Select Administrator > Patient.

## To Configure Patient Settings:

- 1. Tap the touch screen 🕉 button.
- 2. Select Administrator > Patient.
- 3. Configure *Patient Settings* as required.
- 4. Select **OK** to accept the changes and exit or **Cancel** to exit without saving.

#### **To Create Mandatory Settings:**

- 1. Tap the touch screen 🔊 button.
- 2. Select Administrator > Patient.
- 3. Select the desired *Field Setting* (e.g., *Last Name*).
- 4. Select the *Mandatory* checkbox.
- 5. Repeat step 3 and step 4 as required.
- 6. Select **OK** to accept the changes and exit or **Cancel** to exit without saving.

## 8.2.16.1 EMR Settings

#### Figure 8-45: EMR System Settings and Operators

| Health         |                      | OPER         | ATORS |          |          |
|----------------|----------------------|--------------|-------|----------|----------|
| Health         | COUX                 | ID           | Name  | E-Mail   | Protocol |
| Connection Set | tup                  |              |       |          |          |
| FTP Server     |                      |              |       |          |          |
| Port           | 21                   |              |       |          |          |
| Jser Name      |                      |              |       |          |          |
| Password       |                      |              |       |          |          |
|                | Test Connection      |              |       |          |          |
| perators Setu  |                      | Operator ID  |       |          |          |
| perators Setu  | Force Operator Login | Operator Na  | me    |          | Delete   |
|                | Operators            | Operator E-I | Mail  |          | Add/Edit |
|                |                      | Default Prot |       | rotocol> | *        |

#### Table 8-38: EMR Settings

|             |             | -                |                                                                          | •                                                                   | cal Record) System setting enables that EMR System. It trol of Operator IDs.                                                                                                    |
|-------------|-------------|------------------|--------------------------------------------------------------------------|---------------------------------------------------------------------|----------------------------------------------------------------------------------------------------|
|             |             |                  |                                                                          |                                                                     | Select/deselect to enable/disable <i>EHealthConx</i> .                                                                                                    |
|             |             | Connection Setup |                                                                          |                                                                     | Enter the relevant data as provided by <i>EHealthConx</i> .<br><i>Note:</i> If desired, the <i>FTP</i> ( <i>File Transfer Protocol</i> )<br><i>transfer status</i> icon can be configured to appear on<br>the LCD display during file transfer (8.2.17 Status<br>Bar. |
|             |             | ပိ               | Test C                                                                   | connection                                                          | After entering the <i>Connection Setup</i> data, select this button to test the <i>FTP</i> connection.                                                                                                    |
| EMR Systems | EHealthConx | ٩                | <ul> <li>be used in Qui<br/>enabled</li> <li>form part of the</li> </ul> |                                                                     | ered here are specific to EHealthConx, but they will also:<br><b>k Exam Start-up (3.3.1) if Force Operator Login</b> was<br>list of <b>Operator IDs</b> available from <b>Exam Information</b>                                                                        |
|             |             | Operators Setup  | Force                                                                    | Operator Login                                                      | Select to force <i>Operators</i> to log in when using <i>QSonix</i> .<br><i>Note:</i> The <i>Operator ID</i> must have already been entered<br>here using the <i>Operators</i> option (i.e., they cannot<br>be added during the <i>QSonix</i> process).               |
|             |             |                  | erator                                                                   | Operator ID<br>Operator Name<br>Operator E-Mail<br>Default Protocol | Enter the relevant data in each field.<br><b>Note:</b> The <b>Operator E-Mail</b> address must be valid as it is<br>used by <b>EHealthConx</b> to identify the <b>Operator</b><br>involved in each specific exam.                                                     |

#### To Access EMR Settings:

- 1. Tap the touch screen 🔊 button.
- 2. Select Administrator > Patient > EMR Systems....

#### To Configure EMR Settings:

- 1. Tap the touch screen 🕉 button.
- 2. Select Administrator > Patient > EMR Systems....
- 3. Select *Enable EHealthConx* and configure the *Connection Setup* options as required.

**Note:** Ultrasonix recommends that **Connection Setup** options be configured using the settings provided by your IT Department.

- 4. Select Operators....
- 5. Enter the required data in each field and select the *Add/Edit* button.
- 6. Repeat step 5 as many times as required.
- 7. Select OK to accept the changes and exit or Cancel to exit without saving.

## 8.2.17 Status Bar

When *Status* indicators are enabled, the system will present the relevant icons at the bottom right of the LCD display. Read the definitions carefully as not all icons will always be visible—even if the relevant option has been activated.

By default, all Status Bar options are unselected.

#### Figure 8-46: Status Bar

| STATUS BAR              |                          |
|-------------------------|--------------------------|
| Displayed Indicators    |                          |
| DICOM Store Status      | DICOM Print Status       |
| DICOM Worklist Status   | Network Connection       |
| Power Status            | Battery Level            |
| Cine Recording          | OCD / DVD Burning        |
| SonixLive               | Wireless Signal Strength |
| Hard Drive Space        | FTP Transfer Status      |
| Select All Deselect All |                          |
|                         | OK Cancel                |

### Table 8-39: Status Bar – Displayed Indicators

|                        | Indicates the system is connected to a DICOM Storage server.                                                                                                    |
|------------------------|----------------------------------------------------------------------------------------------------|
| DICOM Store status     | This icon will be visible for only a short period of time. When an <i>Operator</i> accesses the <i>DICOM Storage</i> server, the icon will be presented while the operation is underway. |
| Active Success Failure | <b>Note:</b> A <b>Network</b> connection must exist in order to have access to a <b>DICOM</b> network.                                                                                   |
|                        | Indicates the system is connected to a <b>DICOM Print</b> device.                                                                                                    |
| DICOM Print status     | This icon will be visible for only a short period of time. When the <b>DICOM Print</b> device is in use, the icon will be presented while the job is printing.                           |
| Active Success Failure | <b>Note:</b> A <b>Network</b> connection must exist in order to have access to a <b>DICOM</b> network.                                                                                   |
| DICOM Worklist status  | Indicates the system is connected to a <b>DICOM Worklist</b> server.                                                                                                    |
|                        | This icon will be visible only when the <b>DICOM Worklist</b> server is being accessed.                                                                                                  |
| Success Failure        | <b>Note:</b> A <b>Network</b> connection must exist in order to have access to a <b>DICOM</b> network.                                                                                   |

#### Network connection

| R  | 6 |
|----|---|
| S. | / |

Power status

Connected Not Connected

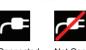

Connected Not Connected

Batterv level

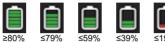

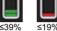

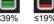

Cine recording

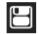

**CD/DVD Burning** 

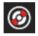

during the recording process.

available

Indicates that a CD or DVD is being burned.

visible on the LCD Display.

the UPS battery.

Note: The system does not have a built-in CD/DVD player/ burner. Refer to System Specifications for details on the recommended USB CD/DVD player/burner.

When SonixLive is activated, the Connected icon will be

When Cine Recording is underway, this icon will be visible

Indicates whether or not a hard-wired network connection is

Specifies whether or not the system is connected to AC power.

Displays the approximate amount of **Battery** power remaining.

Note: Ultrasonix recommends selecting this option so **Operators** will always be aware of the battery power level. Over time, the level will rise when the system is connected to an AC power source or fall when it is running solely off

SonixLive

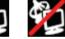

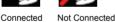

Wireless signal strength

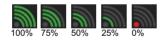

Denotes the strength of the wireless signal (%).

Note: If a wireless network is not available and active, the relevant icon will not be presented-even if this option is enabled.

Displays the approximate amount of remaining Hard Drive Space to the nearest 1%.

Refer to 4.6 Exam Import/Export for details on backing up/ deleting Patient Data.

Hard Drive Space

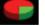

Note: The Low Hard Drive Space warning is displayed when remaining Hard Drive Space falls below 30 GB, even if the option was not selected in the Status Bar dialog.

A Low Hard Drive Space The patient data hard disk is almost full. Please refer to the User Manual for instructions on exporting patient data.

| FTP transfer status | If an <i>EMR System</i> is configured, this icon will be visible when<br>the <i>FTP</i> connection is live (refer to EMR Systems in Table<br>8-37 for more detail).<br><i>Note:</i> Once an <i>FTP</i> connection is configured under EMR<br>Systems (Table 8-37), ensure the <i>FTP</i> transfer status<br>option is selected. |
|---------------------|----------------------------------------------------------------------------------------------------|
| Select All          | Enables the selection of all options in one step.                                                                                                    |
| Deselect All        | Enables the deselection of all options in one step.                                                                                                    |

### To Access Status Bar Indicators:

- 1. Tap the touch screen 🚱 button.
- 2. Select Administrator > Status Bar.

### To Configure Status Bar Indicators:

- 1. Tap the touch screen 🕉 button.
- 2. Select *Administrator* > *Status Bar*.
- 3. Select/deselect *Displayed Indicators* as required.
- 4. Select **OK** to accept the changes and exit or **Cancel** to exit without saving.

# 8.2.18 Capture Settings

*Capture Settings* allows the user to configure basic settings for *Capture*, *SonixDVR/SonixCam* and *Cine Advanced*.

| SonixDVR/SonixC                   | am        | Ca      | pture Prot | ocols |
|-----------------------------------|-----------|---------|------------|-------|
| Capture                           |           | Cin     | e Advance  | d     |
| Still Image                       | Image F   | ormat   |            |       |
| Local Storage                     | Image     |         | ~          |       |
| Video Output                      | Image     |         | ~          |       |
| Cine Loops                        |           |         |            |       |
| Compressor                        | XVID      |         |            | ~     |
| Quick Record                      |           | 3 -     | secon      | ds    |
| or ECG                            |           | 2 8     | beats      |       |
| - Default Quick Re                | cord Dire | ction — |            |       |
| <ul> <li>Retrospective</li> </ul> |           | O Pro:  | spective   |       |
| File Name Format                  |           |         |            |       |
| HH-mm-SS                          |           |         |            | ~     |
| Append Label                      |           |         |            |       |
|                                   |           |         |            |       |

# Figure 8-47: Capture Settings – Capture

Table 8-40: Capture Settings – Capture

| 0           |                   | Select between <i>Full Screen</i> and <i>Image</i> for still image storage.                                                                                                    |
|-------------|-------------------|----------------------------------------------------------------------------------------------------|
| Still Image | Local Storage     | <b>Note:</b> Image includes image field, imaging parameters and patient data bar. Thumbnail images are not included.                                                                                                    |
| Still       |                   | data bar. Thumbnail images are not included.         Full screen includes the entire display, including thumbnails.         Not available in this release.         Select the AVI movie Compressor type. XVID is the default.         Image: Caution: This setting should not be changed without a thorough understanding of Compressor types.         Select the Quick Record Time (1 to 30 seconds) for posi recording (retrospective acquisition). Refer to 8.2.13 Custom Keys to configure the touch screen 1 or 2 button for Quick Record. |
|             | Video Output      | Not available in this release.                                                                                                    |
|             |                   | Select the AVI movie Compressor type. XVID is the default.                                                                                                    |
|             | Compressor        | <b>Caution:</b> This setting should not be changed without a thorough understanding of <b>Compressor types</b> .                                                                                                    |
| Cine Loops  | Quick Record Time | Select the <b>Quick Record Time</b> (1 to 30 seconds) for post recording (retrospective acquisition). Refer to <b>8.2.13 Custom Keys</b> to configure the touch screen <b>1</b> or <b>2</b> button for <b>Quick Record</b> .                                                                                                    |
|             | Quick Record Time | Quick Record is only available for 2D or 2D/Color imaging.                                                                                                    |
|             |                   | <b>Note:</b> Selecting a longer record time may slow down system performance.                                                                                                    |

| Cine Loops, cont'd | or ECG<br>(number of (heart) beats) |               | <ul> <li>Cine capture length during an ECG is based on the number heart beats selected here. Refer to 8.2.13 Custom Keys to configure the touch screen 1 or 2 button.</li> <li>The default setting is 2 beats.</li> <li>Note: Refer to Accessories-Third Party in Appendix B for the recommended ECG electrode.</li> </ul>                                                                                                    |
|--------------------|-------------------------------------|---------------|----------------------------------------------------------------------------------------------------|
|                    | Default Quick<br>ecord Direction    | Retrospective | Select to record history, i.e., the previous <b>X</b> seconds, where <b>X</b> is the number of seconds selected in <b>Quick Record Time</b> .                                                                                                    |
|                    | Default<br>Record L                 | Prospective   | Select to record the next <b>X</b> seconds, where <b>X</b> is the number of seconds selected in <b>Quick Record Time</b> .                                                                                                    |
| File Name Format   | File Name Format                    |               | <ul> <li>Select a <i>File Name Format</i> from the drop-down menu:</li> <li><i>HH-mm-SS</i> (hour-minute-second)</li> <li><i>ID_HH-mm-SS</i> (Patient ID_hour-minute-second)</li> <li><i>ID_MM-DD-YYYY_HH-mm-SS</i> (Patient ID_Month-Day-Year_hour-minute-second)</li> <li><i>Label</i> (per the <i>Labels</i> entered in the <i>Auto-Label</i> dialog).</li> <li><i>Note: Labels are configured in the Capture Protocols dialog,</i><br/><i>Auto-Label and are available only on the SonixTouch Q+</i>.</li> </ul> |
|                    | Append Label                        |               | Select to append the Label name to the end of the File Name         Format selected.         If the Label name contains spaces, those spaces will be         maintained in the file name.         Note: Labels are configured in the Capture Protocols dialog,         Auto-Label and are available only on the SonixTouch Q+.         If Label is selected as the File Name Format, selecting         Append Label will be ignored.                                                                                 |

# Figure 8-48: Capture Settings – Cine Advanced

| SonixDVR/SonixCam           | Capture Protocols |
|-----------------------------|-------------------|
| Capture                     | Cine Advanced     |
| Advanced Cine Record Option | s                 |
| Max Concurrent Recording    | 1                 |
| Check CPU Usage             |                   |
| Max CPU Usage (%)           | 75                |
| Check Memory Usage          |                   |
| Min Free Memory (Mb)        | 300               |
|                             |                   |

# Table 8-41: Capture Settings – Cine Advanced

| Max Concurrent<br>Recording                                                                | Enter the maximum number of <i>Cine</i> recordings to be handled concurrently 1–10. The default is 1.                       |  |  |
|--------------------------------------------------------------------------------------------|----------------------------------------------------------------------------------------------------|--|--|
| Check CPU<br>Usage                                                                         | Select to activate this setting.                                                                                            |  |  |
| Max CPU Usage<br>(%)                                                                       | Enter the maximum percentage of CPU usage allowable when processing<br><i>Cine</i> recordings: 20–100%. The default is 75%. |  |  |
| Check Memory<br>Usage                                                                      | Select to activate this setting.                                                                                            |  |  |
| Min Free                                                                                   | Enter the minimum amount of memory (in MB) required to process <i>Cine</i> recordings: 100–1000. The default is 300 MB.     |  |  |
| Memory (MB)                                                                                | If the required memory is not available, <i>Cine</i> processing will not proceed.                                           |  |  |
| Note: During imaging, if any option exceeds its limit, an error message will be presented: |                                                                                                    |  |  |

| Figure | 8-49: | Capture | Settings - | - SonixDV | /R/SonixCam |
|--------|-------|---------|------------|-----------|-------------|
|--------|-------|---------|------------|-----------|-------------|

| udio Input Default<br>Record Full Exam Length Limit 60 min<br>ionixCAM Options                                 | Capture        | Cine Advanced         |
|----------------------------------------------------------------------------------------------------|----------------|-----------------------|
| apture Method dshow:// v<br>udio Input Default v<br>Record Full Exam Length Limit 60 min v<br>conixCAM Options | SonixDVR/Sonix | Cam Capture Protocols |
| udio Input Default<br>Record Full Exam Length Limit 60 min<br>ionixCAM Options<br>tamera                       | onixDVR Option | S                     |
| Record Full Exam Length Limit 60 min                                                                           | apture Method  | dshow://              |
| ionixCAM Options                                                                                               | udio Input     | Default 🗸             |
| udio Input Default 💌                                                                                           | Camera         | ~                     |
|                                                                                                    | onixCAM Option | S                     |
|                                                                                                    | adio Input     |                       |
|                                                                                                    |                |                       |
|                                                                                                    |                |                       |
|                                                                                                    |                |                       |
|                                                                                                    |                |                       |
|                                                                                                    |                |                       |

**Note:** To protect patient privacy during recording sessions, select the **Hide Patient Information** option in **Patient Settings**.

# Table 8-42: Capture Settings – SonixDVR/SonixCam

|                  | lf                                                                      | Refer to 5.8 SonixDVR Recordin<br>SonixCam and/or SonixLive are<br>een shut down. | ng for more details on this option.<br>already running, do not use <b>SonixDVR</b> until they have                                                                                                    |  |
|------------------|-------------------------------------------------------------------------|-----------------------------------------------------------------------------------|----------------------------------------------------------------------------------------------------|--|
| Options          | Method<br>Screeu://                                                     |                                                                                   | Select Capture Method: dshow or screen.                                                                                                    |  |
| SonixDVR Options | Audio Input                                                             | None<br>Default<br>Microsoft® LifeCam Cinema™<br>Realtek HD Audio Input           | Select Audio Input method: None, Default, Microsoft<br>LifeCam Cinema or Realtek HD Audio Input.<br>Note: For optimal performance, Ultrasonix<br>recommends setting SonixDVR Audio Input to<br>None.<br>Microsoft LifeCam Cinema is only available if<br>SonixCam is licensed (and connected).                                                                                             |  |
|                  | Reco                                                                    | rd Full Exam                                                                      | Select to record every exam from start to finish.                                                                                                    |  |
|                  | Length Limit                                                            |                                                                                   | If <b>Record Full Exam</b> is selected, set the maximum record time for each exam: 1, 5, 10, 20, 30, 40, 50 or 60 minutes.<br>Once the <b>Length Limit</b> is reached, the exam will automatically stop recording and save an MPG file to the current Patient/Exam.                                                                                                    |  |
| otions           |                                                                         |                                                                                   | <b>Note:</b> If the <b>Length Limit</b> is reached before the exam<br>is finished, the recording will end (after being saved<br>to the Patient/Exam). If additional recording is<br>required, start an <b>MPG</b> using the <b>Custom Key</b><br>configured for <b>SonixDVR</b> .                                                                                                    |  |
| RO               | Note: If SonixCam is running, SonixDVR and/or SonixLive cannot be used. |                                                                                   |                                                                                                    |  |
| SonixDVR Options | Com                                                                     |                                                                                   | Select <b>Camera</b> type: <b>USB Video Device</b> (physical camera device) or <b>UScreenCapture</b> (video filter).                                                                                                    |  |
| S                | Camera                                                                  |                                                                                   | Note: USB Video Device is only available if SonixCam is licensed (and connected).                                                                                                    |  |
|                  | Audio Input                                                             | None<br>Default<br>Microsoft® LifeCam Cinema™<br>Realtek HD Audio Input           | Select Audio Input method: None, Default, Microsoft<br>LifeCam Cinema or Realtek HD Audio Input.<br>Note: For optimal performance, Ultrasonix<br>recommends setting Audio Input to Microsoft<br>LifeCam Cinema—which is the default for the<br>hardware supplied as part of the SonixCam option.<br>Microsoft LifeCam Cinema is only available if<br>SonixCam is licensed (and connected). |  |

# To Configure Capture Settings:

- 1. Tap the touch screen 🕸 button.
- 2. Select Administrator > Capture.
- 3. Configure the *Capture*, *Cine Advanced* and *SonixDVR/SonixCam* dialogs as required.
- 4. Select **OK** to accept the changes and exit or **Cancel** to exit without saving.

# 8.2.19 Imaging Modes

The Imaging Modes dialog allows the configuration of a variety of Imaging Mode options.

| IMAGING MODES                           |  |
|-----------------------------------------|--|
| Split Imaging<br>Initial Active Display |  |
| ⊙ Left Side                             |  |
| Color Settings                          |  |
| M/Doppler Line Color                    |  |
| M-Mode PW/CW Doppler                    |  |
| OK Cancel                               |  |

# Figure 8-50: Imaging Modes and Color Settings

### Table 8-43: Imaging Modes

|                            | Initial Active<br>Display   | Left Side  | When scanning in <i>B-Mode</i> , selecting <i>Left Side</i> will ensure the left image is the active image when the console <i>Dual/Quad</i> button is pressed. <i>Left Side</i> is the default setting.                                                                                                    |
|----------------------------|-----------------------------|------------|----------------------------------------------------------------------------------------------------|
| aging                      | Initial<br>Dis <sub>l</sub> | Right Side | When scanning in <b>B-Mode</b> , selecting <b>Right Side</b> will ensure the right image is the active image when the console <b>Dual/Quad</b> button is pressed.                                                                                                    |
| Split Imaging              |                             |            | Selecting this option will ensure that the selected side is active after the console <b>Dual/Quad</b> button is pressed, but then that image will immediately freeze and the active image will move to the opposite side.                                                                                         |
|                            | Auto-Switch on Start        |            | For example, if <i>Left Side</i> is set as <i>Initial Active Display</i> and <i>Auto-Switch on Start</i> is selected, after pressing the console <i>Dual/Quad</i> button, the <i>Left Side</i> image will be presented as active, then immediately freeze and active imaging will move to the <i>Right Side</i> . |
| Color<br>Settings          | M/Doppler Color Line        |            | Select/edit the <i>M-Mode</i> line color.                                                                                                    |
|                            |                             |            | <i>M-Mode</i> automatically displays the split-screen 2 <i>D</i> / <i>M-Mode</i> Sweep immediately after <i>M-Mode</i> is activated.                                                                                                    |
| nent                       | M-Mode                      |            | Deselecting <i>M-Mode</i> displays a full screen <i>2D</i> image with an <i>M-Mode</i> cursor line immediately after <i>M-Mode</i> is activated.                                                                                                    |
| ncen                       |                             |            | () activates the <i>M-Mode Sweep</i> .                                                                                                    |
| Cursor Placement<br>Bypass |                             |            | <i>PW/CW Doppler</i> automatically displays the split-screen <i>2D/Doppler Trace</i> immediately after <i>Doppler</i> is activated.                                                                                                    |
| Curs                       | PW/C                        | CW Doppler | Deselecting <i>PW/CW Doppler</i> displays a full screen <i>2D</i> image with the <i>Doppler SV</i> ( <i>Sample Volume</i> ) cursor immediately after <i>Doppler</i> is activated.                                                                                                    |
|                            |                             |            | ( activates the <i>Doppler Trace</i> .                                                                                                    |
|                            |                             |            |                                                                                                    |

# To Configure Imaging Modes:

- 1. Tap the touch screen 🕸 button.
- 2. Select Administrator > Imaging Modes.
- 3. Configure settings as required.
- 4. Select **OK** to accept the changes and exit or **Cancel** to exit without saving.
- 5. If **OK** is selected in step 4, a message will be presented.
- 6. Select **OK** to continue.

# 8.2.20 Documentation Settings

This option enables users to Add/Delete user documentation for viewing on the system.

Refer to 3.3.2 for details on accessing the PDFs.

Figure 8-51: Documentation Settings

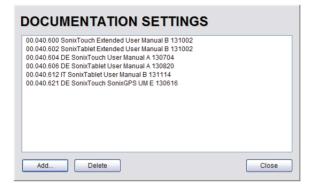

**Note:** To view documentation (in PDF format only) on the system, refer to **3.3.2 Documentation** Access.

#### To Add a (PDF) Document:

- 1. Ensure the appropriate media containing the relevant *User Manual* PDF(s) is connected to the system (e.g., a USB key).
- 1. Tap the touch screen 🕉 button.
- 2. Select Administrator > Documentation.

| DOCUMENTATION SETTINGS |       |
|------------------------|-------|
|                        |       |
|                        |       |
| Add Delete             | Close |

- 3. Select Add....
- 4. Select the *Documentation Location* from the drop-down menu.

| ADD DOCUMENTATION                                 |                                                                          |  |  |  |  |
|---------------------------------------------------|--------------------------------------------------------------------------|--|--|--|--|
| Documentation Location<br>Available Documentation | Removable Disk (E:)     Removable Disk (E)     Data_2 (R:)     OK Cancel |  |  |  |  |

5. Select the relevant PDF from the *Available Documentation* drop-down menu.

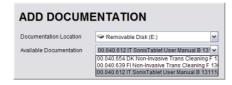

6. Select **OK** and the system will copy the PDF to the system.

| ADD DOCUMENTATION                                        |               |  |  |  |
|----------------------------------------------------------|---------------|--|--|--|
| Documentation Location Removable Disk (E:)               | ~             |  |  |  |
| Available Documentation 00.040.612 IT SonixTablet User M | anual B 131 🗸 |  |  |  |
| ок                                                       | Cancel        |  |  |  |

**Note:** This may take a few moments, depending on the size of the PDF.

7. Repeat step 3 to step 6 as many times as required.

#### To Delete a (PDF) Document:

- 1. Tap the touch screen 🕉 button.
- 2. Select Administrator > Documentation.
- 3. Highlight the PDF to be deleted.

| DOCUMENTATION SETTINGS                               |       |
|------------------------------------------------------|-------|
| 00.040.600 SonixTouch Extended User Manual B 131002  |       |
| 00.040.602 SonixTablet Extended User Manual B 131002 |       |
| 00.040.612 IT SonixTablet User Manual B 131114       |       |
| 00.040.621 DE SonixTouch SonixGPS UM E 130616        |       |
| 00.040.653 DK Invasive Trans Cleaning F 130619       |       |
|                                                      |       |
| Add Delete                                           | Close |

- 4. Select Delete.
- 5. When prompted, select Yes to delete the PDF or No to exit without deleting it.

| SONIX | X                                                                                   |
|-------|-------------------------------------------------------------------------------------|
| ?     | Do you really want to delete '00.040.602 SonixTablet Extended User Manual B 131002? |
|       | Yes No                                                                              |

# 8.2.21 Software Update

This option allows users to install software updates via the Internet or with a USB key.

Note: Access to Software Update is available only with a valid warranty license.

#### Figure 8-52: Software Updates

|                                          | UPDATE                       |        |
|------------------------------------------|------------------------------|--------|
| Update Location                          | 🗐 Internet Update            | ~      |
| Available Updates                        | No updates are available.    | ~      |
|                                          | Version 5.5.0.288.nightly.Ap |        |
| Jpdate Progress<br>No updates are availa | able.                        |        |
|                                          | Update                       | Cancel |

Table 8-44: Software Updates

| 'n               | Location          | Internet Update | If the system is connected to the Internet, an automatic search<br>for available software updates occurs. If successful, the<br><i>Available Updates</i> drop-down menu auto-populates with the<br>software revisions available for download. The most recent<br>revision is automatically selected but older software revisions<br>may also be available. |
|------------------|-------------------|-----------------|----------------------------------------------------------------------------------------------------|
| Update Selection | Update Loc        |                 | Enables <b>Operators</b> to install/update Ultrasonix-approved software drivers.                                                                                                    |
| ite :            | nbc               |                 | Note: The system must be connected to the Internet.                                                                                                    |
| Upda             |                   | Removable Disk  | If a removable disk (e.g., USB key or thumb drive) containing<br>the update has been inserted in a USB port on the Front or<br>Back Connectivity Panel, it will be available for selection from<br>the <i>Available Updates</i> drop-down menu.                                                                                                    |
|                  | Available Updates |                 | Select to choose the appropriate update. Options in this drop-<br>down menu are limited by the selection made in the <i>Update</i><br><i>Location</i> drop-down menu.                                                                                                    |
| Updat            | e Prog            | gress           | Lets the user know when the update is complete or <i>Ready</i> .                                                                                                    |

#### To Perform a Software Update:

- 1. Tap the touch screen 🕉 button.
- 2. Select Administrator > Software Updates.
- 3. Select an Update Location from the drop-down menu.

**Note:** In order to be available in the **Update Location** drop-down menu, the USB key must be inserted prior to selecting the **Software Update** option from the **Administrator Settings** menu.

4. Select Update to begin the update process or Cancel to exit without updating.

**Note:** The **Update Progress** bar displays the download progress. Upon completion, the **Software Update** will be auto-installed and the system will restart automatically.

#### To Perform a Software Driver Update from a USB Key:

- 1. Create/obtain a USB key with the relevant driver file copied into the root directory.
- 2. Tap the touch screen 🕉 button.
- 3. Press the console S button.
- 4. Tap the touch screen *Menu* button.
- 5. Select Administrator > Software Updates.
- 6. Select the relevant USB key from the *Update Location* drop-down menu.
- 7. Select the relevant driver file from the *Available Updates* drop-down menu.
- 8. Select Update to begin the update process or Cancel to exit without updating.

**Note:** The **Update Progress** bar displays the download progress. Upon completion, the driver will auto-install.

9. When prompted, select *Close* to complete the driver update.

| SOFTWARE          | UPDATE                                                                                                    |     |
|-------------------|----------------------------------------------------------------------------------------------------|-----|
| Update Selection  |                                                                                                    |     |
| Update Location   | 🗐 Internet Driver Update                                                                                                    | ~   |
| Available Updates | Logitech F710 Driver - (October 03, 2011)<br>Logitech F710 Driver - (October 03, 2011)<br>Reporting Update - 240MB (December 7, 20 | ✓   |
| Update Progress   |                                                                                                    |     |
|                   |                                                                                                    |     |
|                   | Update Can                                                                                                    | cel |

# 8.2.22 Licensing

*Licensing* displays the *Options* available on the Sonix system. *Status* and *Expiry* dates (when applicable) of enabled features are also displayed.

Ultrasonix recommends including the *license.key* file in a regular backup, using the *Export* option under 8.2.10 System Settings.

When the system is powered up, if there are 30 days or less remaining until any license expires, a warning message will presented (Figure 8-54).

| )                                     | Licensing         | Status      |     |
|---------------------------------------|-------------------|-------------|-----|
| Option                                | Status            | Expiry      |     |
| <ul> <li>Software Updates</li> </ul>  | Enabled           |             |     |
| 3D Imaging                            | Enabled           |             |     |
| <ul> <li>Advanced 3D/4D</li> </ul>    | Enabled           |             |     |
| CW-Cardiac (CW/Calcs)                 | Enabled           |             |     |
| <ul> <li>Capture Protocols</li> </ul> | Enabled           |             |     |
| <ul> <li>Cardiac Advanced</li> </ul>  | Enabled           |             |     |
| Clarity Imaging                       | Enabled           |             |     |
| Color Color                           | Enabled           |             |     |
| ✓ DICOM                               | Enabled           |             |     |
| Demonstration System                  | Disabled          |             |     |
| V EPI                                 | Enabled           |             |     |
| <ul> <li>Elastography</li> </ul>      | Enabled           |             |     |
| High Frequency                        | Enabled           |             |     |
|                                       | System Identifica | tion Number |     |
| )                                     | 72M7M7M64TTF      | QQTCUKKB    |     |
| Add License                           |                   |             |     |
|                                       |                   |             |     |
|                                       |                   |             |     |
|                                       |                   | (A)         | Add |
|                                       |                   | 4           | Auu |
| Retrieve Licenses                     |                   |             |     |

Figure 8-53: Licensing

**Note: Options** that are not licensed at the time of purchase will not be visible in the **Licensing** dialog. To **Enable** a new **Option**, call your local dealer or Ultrasonix Technical Support.

#### Figure 8-54: License Expiration Reminder

Licensing Reminder Your main system licenses will expire in xx days. Please contact your Ultrasonix representative.

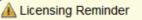

Your main system licenses have expired. Please contact your Ultrasonix representative.

#### Table 8-45: Licensing Status

|   | Enabled                       | License is Enabled and has more than 30 days remaining.                                                                                                    |
|---|-------------------------------|----------------------------------------------------------------------------------------------------|
|   |                               | License is Enabled and will expire in less than 30 days.                                                                                                    |
|   | Enabled<br>(with Expiry Date) | <i>Note:</i> The exact numbers of days remaining will be listed, e.g., <i>Expires in 27 days</i> .                                                                                                    |
| 1 |                               | When the system is powered up, if there are 30 days or less remaining until any license expires, a warning message will presented (Figure 8-54).                                                                                    |
|   |                               | License was Enabled but is now Expired.                                                                                                    |
|   | Expired                       | <b>Note:</b> To restore an <b>Expired</b> license, call your local dealer or Ultrasonix Technical Support.                                                                                                    |
|   |                               | Operator has deselected a licensed Option.                                                                                                    |
|   | Disabled                      | Note: To Enable the Option, check it then select OK to save and exit.                                                                                                    |
| 2 | Add License Text Box          | When <i>license.key</i> is received in an electronic format that lends itself to the standard copy and paste method, do not select <b>Show Key Separations</b> . Simply copy and paste <i>license.key</i> into <b>Add License</b> . |
| 3 | Local Drive Button            | If <i>license.key</i> is available on the local hard drive, select <i>Local Drive</i> and choose the appropriate file (*.key) to import/enable the new license.                                                                     |
| 4 | Add License Button            | Select to add the license.                                                                                                    |

#### To Access the Licensing Dialog:

- 1. Tap the touch screen 🕉 button.
- 2. 2. Select Administrator > Licensing.

#### To Enter a New Licensing Key:

- 1. Tap the touch screen 🕸 button.
- 2. Select Administrator > Licensing.
- 3. Enter the new license key in the Add License text box.
- 4. Select *Add* to add the new license key.
- 5. Check to ensure the new license has been added then select *Close* to exit the *Licensing* dialog.

#### To Re-Import License.key:

Note: This process presumes the license.key file is stored on a USB device.

- 1. Insert the USB device with license.key file into one of the system's USB drives.
- 2. Tap the touch screen 🔊 button.
- 3. Select Administrator > Licensing.
- 4. Select Local Drive.
- 5. Under the Look in drop-down menu, select the relevant drive/device and locate license.key.

| Look in:     | My Computer     | <b>~</b> ( | 3 🦻 🖻 | •    |
|--------------|-----------------|------------|-------|------|
| System (C    | :)              |            |       |      |
| Data_1 (D    | :)              |            |       |      |
| Backup (C    | :)              |            |       |      |
| Data_2 (R    | :)              |            |       |      |
| C Shared Do  | cuments         |            |       |      |
|              | tor's Documents |            |       |      |
| 🔲 Administra |                 |            |       |      |
| i Administra |                 |            |       |      |
| i Administra |                 |            |       |      |
| File name:   | licence         |            |       | Open |

6. Select Open to re-import license.key.

**Note:** If there are any problems, clear all menus, return to the **Licensing** dialog and contact Ultrasonix Technical Support for assistance.

# 8.3 SERVICE MENU

Access to Service is password protected and restricted to certified, Ultrasonix Service representatives.

# CHAPTER 9: IMAGE STORAGE, REVIEW, TRANSFER AND PRINT

The system includes a (local) patient/exam management system with image storage, review, transfer and print which can be accessed from:

- the *Exam Management* page via the *Review* button. This allows the *Operator* to select one or multiple patients and their associated exam(s)
- a Custom Key, providing that Custom Key was configured to access the Exam Review page (8.2.13)
- the touch screen button on the main touch screen, which offers access only to the current Patient and their associated exam(s).

# 9.1 IMAGE STORAGE

Each time a new patient is entered into the system, a local file is created for that patient. All saved images and *Cine* clips are stored in the patient file and organized by exam date and type. This image/*Cine* data may be retrieved at any time and transferred to a printer, *DICOM* archive, etc.

Hard drive capacity for patient data storage is at least 160 GB. Depending on the number/type of images involved, the system can store more than 50,000 exams.

**Note:** Ultrasonix recommends regular patient/image file back-up and purging of older patient files stored on the system.

# 9.2 IMAGE REVIEW

Figure 9-1: Main Touch Screen

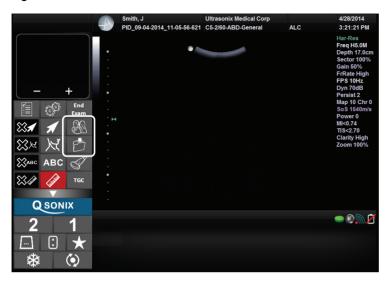

**Note:** Tap the touch screen 🗇 button to access the **Exam Review** page for the current Patient. Alternatively, tap 🍇 to access the **Exam Management** page in order to review exams for different/ multiple Patients.

#### EXAM MANAGEMENT QK PID\_09-04-2014\_11-05-56-62 10/15/1971 Age 42 . Patient ID DOB (m Cancel Lest Name Smith Sex Female First Name End Exam Clear Search Worklis imperial + 5 # Weight imperial 👻 157m RSA mbol 🔹 👻 Dr Jane Doe nding Physician Dr Allen Jone Referring Physician ALC ator ID Patient D -3 Last Name First Name DOE 12/25/1944 4/9/2014 PD 09-04-2014 10 IOHN PID\_09-04-2014\_11-... 12 Bksp Ins PgUp Esc Prt Del End PgD むむ Car k Ente Shift Alt Ctrl

#### Figure 9-2: Exam Management

Note: Select Review to access Exam Review page (review current or selected Patient(s) image files).

Figure 9-3: Sample Exam Review Page (Methods 1, 2 and 3)

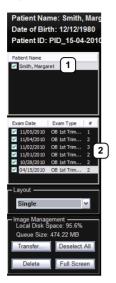

**Note:** For methods 1, 2 and 3, images for the current exam will be presented first, but all exams for the current Patient will be available for review.

#### Table 9-1: Sample Exam Review Page (Methods 1, 2 and 3)

- 1 Current Patient.
- 2 Multiple exams for the current Patient.

#### To Access the Exam Review Page (Method 1 – Current Patient):

1. During an exam, tap the touch screen **1**, **2** or **button** (whichever was configured to access *Exam Review*) to view the images for the current exam.

Note: Refer to 8.2.13 for details on configuring a Custom Key to access Exam Review.

#### To Access the Exam Review Page (Method 2 – Current Patient):

- 1. During a patient exam, tap the touch screen 🛞 button.
- 2. On the *Exam Management* page, select *Review* to view the current exam images.

#### To Access the Exam Review Page (Method 3 – Current Patient):

1. During a patient exam, tap the touch screen 🗗 button.

#### Figure 9-4: Sample Exam Review Page (Method 4 – with Multiple Patients)

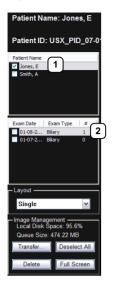

#### Table 9-2: Sample Exam Review Page (Method 4 – with Multiple Patients)

- 1 First Patient.
- 2 Multiple exams for the first Patient.

#### To Access the Exam Review Page (Method 4 – with Multiple Patients):

- 1. During a patient exam, tap the touch screen 🛞 button.
- 2. Select the *Patient* tab.
- 3. Select the desired Patient(s) from the *Patient* database.

**Note:** To select multiple Patients at the same time, tap the first Patient then, in conjunction with the touch screen keyboard **SHIFT** or **CTRL** key, tap and drag or tap to highlight the relevant Patients.

4. Select *Review* and the *Image Review* page will be presented with the exam files for the selected Patient(s).

Figure 9-5: Exam Review Page

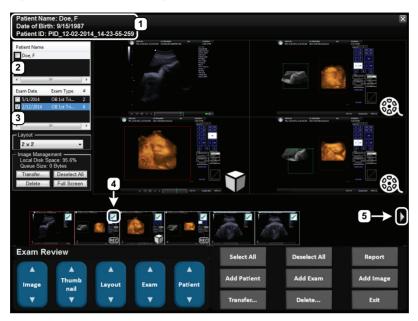

### Table 9-3: Exam Review Page

| 1 | Patient data for currently displayed image file.                                   |
|---|------------------------------------------------------------------------------------|
| 2 | <ul> <li>Check Patient and Exam file(s) for image transfer or deletion.</li> </ul> |
| 4 | Check to select individual images for image transfer or deletion.                  |
| 5 | White arrow indicates more images.                                                 |

#### Table 9-4: Exam Review Page

| nt Name             | Patient(s) selected from the Exam Management page.                                                                                                    |  |
|---------------------|----------------------------------------------------------------------------------------------------|--|
|                     | Displays the exam files/images for the <i>Patient</i> selected (above). The number of images and <i>Cine</i> clips stored appears in the far right column of this section.                                                                                                 |  |
| Date/Exam Type      | By default, if only one patient file is listed under <i>Patient Name</i> , the system will display the images from that patient's most recent exam.                                                                                                    |  |
|                     | If multiple <i>Patients Names</i> are listed, select each of the patients individually to access a list the exam dates for that patient.                                                                                                    |  |
|                     | Sets up the image display area: Single, 2x2, 3x3, 4x4, 5x5, 6x6.                                                                                                    |  |
| ut                  | <b>Note:</b> The default <b>Layout</b> is <b>Single</b> . However, if the default <b>Layout</b> is changed (e.g., to <b>2x2</b> ), the next time <b>Exam Review</b> is entered the system will default to the last <b>Layout</b> selection (in this example, <b>2x2</b> ). |  |
| Local Disk Space: % | Lists the amount of available space on the system (where % equals the amount of free space available).                                                                                                    |  |
| Queue Size: x Kb    | Lists the size of selected items (where <b>x</b> equals the total number of kilobytes in the queue).                                                                                                    |  |
| Transfer            | Transfers items to the selected destination.                                                                                                    |  |
| Deselect All        | Deselects All selected patients/exams.                                                                                                    |  |
| Delete              | Deletes the selected items from the system hard drive.                                                                                                    |  |
|                     | Displays the selected image on a <i>Full Screen</i> .                                                                                                    |  |
| Full Screen         | <b>Note:</b> Tap the arrow keys in the top right corner to cycle through the available <b>Review</b> images                                                                                                    |  |
|                     | Tap anywhere on the image the touch screen 🔭 button to exit <b>Full Screen</b> and return to the <b>Exam Review</b> page.                                                                                                    |  |
|                     | Queue Size: x Kb<br>Transfer<br>Deselect All<br>Delete                                                                                                    |  |

**Note:** Stored **Cine** clips are identified by a small movie symbol on the lower right of the image thumbnail. Once selected, the movie will replay in the **Review** window.

| 000 | e |  |
|-----|---|--|
|-----|---|--|

Stored **MPG** files (**SonixDVR Recordings**) are identified by a small **REC** symbol on the lower **REC** left of the image thumbnail. Once selected, the **MPG** will replay on the **Review** page.

Raw Cine loops (5.9.4) are labelled with the icon RAW.

RAW

The image thumbnails on the bottom of the screen represent all the available images for the exam under review. To scroll through the thumbnails, use the trackball to move the cursor over to the right or left side of the thumbnails.

| Select All   | Tap to Select All patients/patient files/images for image transfer or deletion.                    |
|--------------|----------------------------------------------------------------------------------------------------|
| Deselect All | Tap to Deselect All patients/patient files/images marked for image transfer or deletion.           |
| Report       | Tap to view the <b>Report Worksheet</b> .                                                          |
| Add Patient  | Tap to add the next patient to the queue (selected via checkboxes).                                |
| Add Exam     | Tap to add the next exam to the queue (selected via checkboxes).                                   |
| Add Image    | Tap to add the next image to the queue (selected via checkboxes).                                  |
| Transfer     | Tap to initiate image transfer and display the Select Storage Destination page.                    |
| Delete       | Tap to <b>Delete</b> the patient(s), patient exam file(s) and/or image(s) selected via checkboxes. |
| Exit         | Tap to <i>Exit</i> the <i>Exam Review</i> page.                                                    |

# Table 9-5: Exam Review Touch Screen Controls (tap to activate)

# Table 9-6: Exam Review Touch Screen Controls (tap to activate, dial to adjust)

| Image     | Tap the top of the <i>Image</i> button to select the next image (right) or the bottom to select the previous one (left).                |
|-----------|----------------------------------------------------------------------------------------------------|
| Thumbnail | Tap the top of the <i>Thumbnail</i> button to move to the next image (right) or the bottom to select the previous one (left).           |
| Layout    | Tap the top of the <i>Layout</i> button to increase the number of visible images or the bottom to decrease the number.                  |
| Exam      | Tap the top of the <i>Exam</i> button to move down through the list of available exams or the bottom to move up through the list.       |
| Patient   | Tap the top of the <i>Patient</i> button to move down through the list of available patients or the bottom to move up through the list. |

### Figure 9-6: Image Selection/Deselection

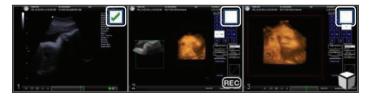

# 9.2.1 Deleting Image(s)/Exam(s)

#### To Delete Individual Images:

- 1. Select the desired patient and exam date to display the images.
- 2. Tap the desired image(s) to place a mark in the associated checkbox(es) (Figure 9-6).
- 3. Tap the touch screen **Delete...** button or select **Delete** from the menu on the LCD display.

**Note:** Select **Deselect All** to reset the screen and deselect the patient(s), exam(s) and image(s).

### To Delete a Complete Exam:

1. Select the desired *Patient* and *Exam Date*.

| Patient Name: Doe, F<br>Date of Birth: 9/15/1987                                                                                                 |                    |                                                                                                    |             |              | X                                                                                                    |
|----------------------------------------------------------------------------------------------------|--------------------|----------------------------------------------------------------------------------------------------|-------------|--------------|----------------------------------------------------------------------------------------------------|
| Patient ID: PID_12-02-2014                                                                                                    | 4_14-23-55-259     |                                                                                                    |             |              |                                                                                                    |
| Patient Name Doe, F F Form Date Exam Type # F1/2/014 061st Tri 2 1/12/2014 061st Tri 6                                                           |                    | The second second secon |             |              |                                                                                                    |
| Layout<br>2 x 2<br>Local Management<br>Local Management<br>2 x 4<br>Queue Size<br>2 0.00 MM<br>Transfer.<br>Destect All<br>Delete<br>Full Screen |                    |                                                                                                    |             |              |                                                                                                    |
|                                                                                                    |                    |                                                                                                    | à i         | N dat        |                                                                                                    |
| Exam Review                                                                                                    |                    |                                                                                                    | Select All  | Deselect All | Report                                                                                                    |
|                                                                                                    |                    |                                                                                                    |             |              | and the second second s |
| Image nail                                                                                                    | ▲ ▲<br>Layout Exam | ▲<br>Patient                                                                                                    | Add Patient | Add Exam     | Add Image                                                                                                    |
| V                                                                                                    | <b>T</b>           | •                                                                                                    | Transfer    | Delete       | Exit                                                                                                    |

2. Tap the touch screen **Delete...** button or select **Delete** from the menu on the LCD display.

**Note:** Select **Deselect All** to reset the screen and deselect the patient(s), exam(s) and image(s).

### 9.3 IMAGE TRANSFER

The image management system enables users to transfer stored images and *Cine* clips to a storage medium: *DICOM* archive or *Printer* or USB medium, etc.

Files saved to a USB storage device (e.g., [E:)] (Removable Device)) during data transfer will be printed to a PDF in the relevant **Patient** directory under **Patientinfo**.

#### Notes:

To select an entire exam, select the checkbox for the desired exam.

To select all exams for a patient, select the checkbox for the desired patient.

To select only the desired image(s) open each exam and select the individual checkbox(es) for the desired image(s).

#### Figure 9-7: Storage Destination Dialog

| STORAGE DESTINATION                                                                   |                                       |  |
|---------------------------------------------------------------------------------------|---------------------------------------|--|
| [E:1] USB-DATA-AC (Re<br>EHealthConx<br>DICOM Print Server(s)<br>DICOM Storage Server |                                       |  |
| Storage Options                                                                       |                                       |  |
| Include Meta-Data                                                                     | a 🔲 Hide Patient ID                   |  |
| Folder Name:                                                                          | UltrasonixExam                        |  |
| Image Format:                                                                         | PNG 👻                                 |  |
| DICOMDIR Profile:                                                                     | · · · · · · · · · · · · · · · · · · · |  |
| Transfer Progress                                                                     |                                       |  |
| Save Settings                                                                         | Send Close                            |  |

| Stora             | ge Des                      | stination       | All available storage options will be listed here, including all printers currently attached to the system, either locally or via the network: <i>DICOM</i> archive or <i>Printer</i> or USB medium.<br>Note: A removable USB device must be connected to the system in order to have it appear in the list of Storage Destinations.                                                           |
|-------------------|-----------------------------|-----------------|----------------------------------------------------------------------------------------------------|
|                   | Include All<br>Patient Data |                 | Creates a backup of images, reports (PDFs) and <b>Cine</b> files (database and measurement data are not included). If multiple patients are selected with this option, all images will generally be exported in one file.                                                                                                    |
|                   | Hide Patient ID             |                 | Removes Patient information ( <i>Patient Name</i> and <i>ID</i> ) from the image, rendering the data anonymous.                                                                                                    |
|                   |                             |                 | <b>Note:</b> This option helps to ensure compliance with local privacy laws and regulations (e.g., HIPAA – USA or PIPEDA – Canada).                                                                                                    |
|                   | Folder Name                 |                 | Images written to a removable USB device will be written into the <b>Folder Name</b> entered here. The default is <b>UltrasonixExam</b> .                                                                                                    |
|                   |                             |                 | <b>Note:</b> This field is only available if the selected <b>Storage Destination</b> will create a digital copy of the file e.g., a removable USB device.                                                                                                    |
|                   |                             | Enables the     | e selection of five different image formats.                                                                                                    |
| Storage Options   | Image Format                | images          | cting anything other than the default ( <b>PNG</b> ) will extend the image transfer time as <b>PNG</b> will have to be converted to the new format. <b>Bitmap</b> and <b>DICOM</b> images in particular esignificantly more time to transfer.                                                                                                    |
| Storage           |                             | PNG             | <b>Portable Network Graphics</b> image format. This is the default selection.<br>The average <b>PNG</b> image size is 100Kb.                                                                                                    |
| •,                |                             | JPEG            | Joint Photographic Experts Group image format.                                                                                                    |
|                   |                             | Bitmap<br>(BMP) | <ul> <li>Converting the image to a <i>Bitmap (BMP)</i> increases the image size as follows:</li> <li>800 x 600 <i>Bitmap</i> image = approximately 2MB</li> <li>1024 x 768 <i>Bitmap</i> image = approximately 3 MB.</li> </ul>                                                                                                    |
|                   |                             | GIF             | Graphics Interchange File or Format image.                                                                                                    |
|                   |                             | о<br>DICOM      | DICOM image format.                                                                                                    |
|                   |                             | DICOMDIR        | DICOMDIR image format.                                                                                                    |
|                   |                             |                 | <b>Note: DICOMDIR</b> enables users to copy images to an alternate media if—for whatever reason—it is not possible to transfer the images directly to the <b>DICOM</b> server. They can then be copied to the <b>DICOM</b> server at a later date.                                                                                                    |
|                   | DICOMDIR<br>Profile         |                 | Select the appropriate <b>DICOMDIR Profile</b> ( <b>DICOMDIR Profiles</b> are defined in the <b>DICOM</b> Standard.)                                                                                                    |
| Transfer Progress |                             |                 | Displays the file transfer progress.                                                                                                    |
|                   |                             | ogress          | <b>Note:</b> If multiple <b>DICOM Storage</b> or <b>Print Servers</b> have been configured (8.2.12.1 and 8.2.12.2) and <b>DICOM Storage Server(s)</b> or <b>DICOM Print Server(s)</b> is selected as the transfer medium, after selecting <b>Send</b> the <b>Operator</b> will be able to select the specific <b>Server</b> (or set of <b>Servers</b> ) to which the data will be transferred. |
| Save              | Settin                      | gs              | Select to save the transfer settings as the default for future use.                                                                                                    |
| Send              |                             |                 | Select to complete the image transfer.                                                                                                    |
| Close             |                             |                 | Select to clear the dialog and exit without transferring the images.                                                                                                    |
|                   |                             |                 |                                                                                                    |

#### To Transfer Patient Exams:

1. Select the desired *Patient(s)*, *Exam Date* and/or images.

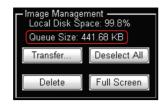

Note: The amount of space required is listed under Image Management as Queue Size.

Select **Deselect All** to reset the screen and deselect the patient(s), exam(s) and image(s).

- 2. Select Transfer....
- 3. Select the desired Storage Destination.

| STORAGE<br>[E:1] USB-DATA-AC (Re<br>EHealthConx<br>DICOM Print Server(s)<br>DICOM Storage Server | ·                 |
|--------------------------------------------------------------------------------------------------|-------------------|
| Storage Options                                                                                  | I Hide Patient ID |
| Folder Name:                                                                                     | UltrasonixExam 👻  |
| Image Format                                                                                     | PNG 👻             |
| DICOMDIR Profile:                                                                                | · ·               |
| Transfer Progress                                                                                |                   |
| Save Settings                                                                                    | Send Close        |

**Note:** All connected Ultrasonix-approved digital storage peripherals will appear in the list of **Storage Destinations**.

If a DICOM Storage or Print Server is connected, it will also be available for selection.

Files saved to a USB storage device (e.g., **[E:\]** (**Removable Device**)) during data transfer will be printed to a PDF in the relevant **Patient** directory under **Patientinfo**.

- 4. If required, select Include All Patient Data and/or Hide Patient ID.
- 5. If required, change the default *Folder Name* (*UltrasonixExam*) using the console keyboard.

**Note:** This field is only available if the selected **Storage Destination** will create a digital copy of the file (e.g., a removable USB device).

6. Select the desired Image Format (Default (PNG), JPEG, Bitmap (BMP) or GIF).

| STORAGE DESTINATION                                                                                    |                                    |                  |
|----------------------------------------------------------------------------------------------------|------------------------------------|------------------|
| IE: YUSB-DATA-AC (Removable Device)<br>EHealthCorx<br>DICOM Print Server(s)<br>DICOM Storage Server(s) |                                    |                  |
| Storage Options                                                                                        |                                    | THide Patient ID |
| Folder Name:                                                                                           | UltrasonixE                        | xam 👻            |
| Image Format:                                                                                          | PNG                                | •                |
| DICOMDIR Profile:                                                                                      | PNG<br>JPEG                        |                  |
| Transfer Progress                                                                                      | Bitmap<br>GIF<br>DICOM<br>DICOMDIR |                  |
| Save Settings                                                                                          |                                    | Send Close       |

**Note:** Selecting anything other than the default (**PNG**) will extend the image transfer time as **PNG** images will have to be converted to the new format. **Bitmap** and **DICOM** images in particular will take significantly more time to transfer.

- 7. If desired, select Save Settings to save the current transfer settings as the default.
- 8. Select Send to transfer the files and/or images or Close to exit without transferring.

#### Notes:

If multiple **DICOM Storage** or **Print Servers** have been configured (8.2.12.1 and 8.2.12.2) and **DICOM Storage Server(s)** or **DICOM Print Server(s)** is selected as the transfer medium, after selecting **Send** the **Operator** will be able to select the specific **Server** (or set of **Servers**) to which the data will be transferred.

The original files will remain unchanged on the local hard drive.

The Transfer Progress bar displays the transfer progress.

# CHAPTER 10: CONNECTIVITY, PERIPHERALS AND SOFTWARE

The system includes a wide range of connectivity features that allow the user to simultaneously connect a variety of peripherals. Refer to **8.2.14 Peripherals** and the relevant Service Manual for further details on peripheral connectivity.

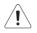

### Warnings:

Do not simultaneously touch the patient and the:

- transducer ports
- Side Connectivity Panel connectors.

Do not allow the patient to come in contact with any part of the system case or touch screen.

# **10.1 SIDE CONNECTIVITY PANEL**

The Side Connectivity Panel can be accessed from the side of the system. The connectors are routed internally enabling easy configuration.

#### Figure 10-1: Side Connectivity Panel

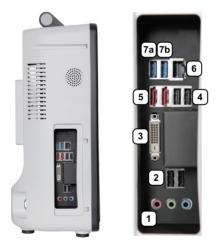

|     | lcon                                                  | Label                         | Description                                                                                                    |
|-----|-------------------------------------------------------|-------------------------------|----------------------------------------------------------------------------------------------------|
|     | ( <del>*</del> ))                                     | Sound<br>Connections          | Line-in (blue): may be used to connect an Ultrasonix-approved audio input device.                                                                                                    |
| 1 ° | So.,                                                  |                               | System Speaker connection (green).                                                                                                    |
|     | シ                                                     |                               | System Microphone connection: Disabled.                                                                                                    |
| 2   | $\bullet \overset{\bullet^+}{\longleftarrow} \bullet$ | USB (x2)                      | Use to connect Ultrasonix-approved USB devices (e.g., printer, barcode reader, memory stick, etc.).                                                                                        |
| 3   |                                                       | DVI-I                         | Use to connect a second, LCD display or television: DVI-I (Digital Video Interface–<br>Integrated) out to DVI, HMDI or VGA at a resolution of 1152 x 864 and a video<br>frequency of 60Hz. |
| 4   | $\bullet \overset{\bullet^+}{\longleftarrow} \bullet$ | USB (x2)                      | Use to connect Ultrasonix-approved USB devices (e.g., printer, barcode reader, memory stick, etc.).                                                                                        |
| 5   |                                                       | eSATA (Red)                   | Not in use: enterprise Serial Advanced Technology Attachment.                                                                                                    |
| 6   |                                                       | LAN                           | Use to connect the system to a network. This port supports 10 MB/100 MB.                                                                                                    |
|     | _+                                                    | Super Speed<br>→ USB 3.0 (x2) | Use to connect Ultrasonix-approved USB devices (e.g., printer, barcode reader, memory stick, etc.).                                                                                        |
| 7 : | (Blu                                                  | USB 3.0 (x2)<br>(Blue)        | <b>aution:</b> When the ECG option is ordered with the system, it will be connected to USB port <b>7b</b> . When this occurs, USB port <b>7a</b> <u>must</u> be left empty at all times.   |

### Table 10-1: Side Connectivity Panel

# 10.2 ULTRASONIX-APPROVED DEVICES

Warning: Refer to the most recent price list to determine the exact make(s)/model(s) of Ultrasonixapproved devices.

The following peripherals have been approved for use with the system:

- · SONY USB printer
- USB media (memory stick, external hard drive, etc.)
- · dual or triple footswitch
- external LCD display.

*Warning:* It is the <u>Operator's</u> responsibility to ensure that any peripheral device placed within the patient environment\* – including printers and external displays – conforms to the following:

Accessory equipment connected to the analog and digital interfaces must be certified according to their respective IEC standards (e.g., IEC 60950 for data processing equipment and IEC 60601–1 for medical equipment). Furthermore, all configurations shall comply with the system standard IEC 60601–1. Any person who connects additional equipment to the signal input part or signal output part configures a medical system and is therefore responsible for ensuring that the system complies with the requirements of the system standard IEC 60601–1–1. If in doubt, consult Ultrasonix Technical Support.

\*The patient environment is defined as a 1.5 m (4.9') radius from the edge of the patient platform (i.e., from the outer edge of the chair/bed on which the patient is situated in order to perform the ultrasound).

# **10.3 BATTERY MODULE**

When the system arrives with the optional battery installed, the battery will be turned off and may be completely drained of power. During installation, the technician will ensure that the system—and therefore the battery—is left plugged in, allowing it to completely charge the battery. This will take approximately 6.5 hours.

### 10.3.1 Battery Recharge Issues

As a data safety measure, Ultrasonix has configured the battery alert system to ensure an optimal warning time for battery recharging.

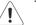

### Warnings:

**NEVER** let liquid from <u>any</u> source enter the battery. Failure to do this may result in accidental **shorts, shocks or electrocutions**.

**DO NOT attempt to service this product yourself.** Attempting to open the battery case may cause exposure to lethal voltages within the unit even when it is apparently not operating and the input wiring is disconnected from the electrical source. Should the battery require maintenance or replacement, only qualified Ultrasonix Service Technicians may perform service as detailed in the Service Manual.

Use only the battery recommended and supplied by Ultrasonix Medical Corporation.

For battery service issues, contact Ultrasonix Technical Support.

If the battery is removed from the system, it is the responsibility of the customer to dispose of it in accordance with all local regulations and laws.

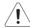

*Caution:* In order to effectively protect exam data for the current patient, pay particular attention to the details in Table 10-2 and Table 10-3, respectively.

As an additional aid, refer to **8.2.17 Status Bar** for details on configuring the **Status Bar** so that **Power status** and **Battery level** icons are always visible on the LCD display.

#### Table 10-2: Battery Usage Limitations

|                                                       | Ultrasonix does not recommend leaving the system unplugged even when imaging is frozen.                                                                                                    |
|-------------------------------------------------------|----------------------------------------------------------------------------------------------------|
| Scanning Time Limit<br>(Active and Frozen<br>Imaging) | <b>Caution:</b> The system should only be unplugged (without shutting down) for the few moments it takes to move it to a new location.                                                                                   |
|                                                       | Ignoring these instructions may result in data loss and battery failure.                                                                                                    |
|                                                       | To fully charge the battery, Ultrasonix recommends keeping the system plugged in continuously for 6.5 hours.                                                                                                    |
| Recharge Time                                         | <b>Note:</b> If required, the system can continue to be used while the battery is charging. However, if the system is unplugged and moved during the recharge cycle, it may require more than 6.5 hours to fully charge. |

Note: The Battery level icon will only be visible if it has been enabled (8.2.17).

While unplugged, if the battery charge falls below a predetermined level, the system will emit an audible alarm and present the following message on the *Status Bar* (bottom right of the LCD display). Both the message and the alarm will continue so long as the system remains unplugged.

Alert Level 2

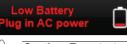

**Caution**: To protect patient data and prolong battery life, connect the system to an AC power source immediately.

If *Alert Level 2* is ignored (i.e., if the system is <u>not</u> connected to an AC power source), after a predetermined time the tone of the audible alarm will alter and a 120 second (two minute) countdown *Status Bar* will be presented.

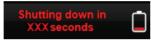

If the counter reaches zero (0) before the system is plugged into an AC power outlet, the system will automatically shutdown.

Before restarting the system, connect the power cord to an AC outlet. If the system is not plugged in before it is turned on, it will simply shut itself down again.

Alert Level 1

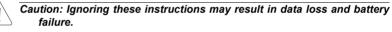

To fully charge the battery after an **Alert Level 1** automated shutdown, leave the system plugged in continuously for 6.5 hours. If the charging cycle must be interrupted, Ultrasonix recommends leaving the system plugged in for a minimum of one hour before unplugging it. Once the system has been moved, it should be reconnected to a power source immediately and allowed to continue charging for the full 6.5 hours.

Failure to follow these recommendations may result in premature battery failure which is not covered by the system warranty.

**Note:** Battery Recharge Alerts are pre-programmed and <u>cannot</u> be edited or deleted by the user.

# 10.3.2 Battery Shutdown Mode

Shutdown mode helps to preserve battery integrity. There are two circumstances under which the battery will enter shutdown mode. One happens automatically, while the other occurs only if the *Operator* deliberately intervenes:

 automatically: if an *Alert Level 1* is ignored and the system is not plugged in to recharge but instead is allowed to countdown the 120 seconds and automatically shut itself down

**Note:** Proper use of the system will ensure this circumstance never arises (2.6.1 Battery Use Model).

• Operator intervention: if the F (FUNCTION) button is pressed (and held for 5 seconds).

**Note:** If the system is left unplugged, Ultrasonix recommends this option whenever the system is powered down and stored for more than 24 hours (10.3.2.1).

### 10.3.2.1 Sending the Battery into Shutdown Mode

#### To Send the Battery into Shutdown Mode:

- 1. Power down the system.
- 2. Unplug the power cord from the wall outlet.
- 3. Press and hold the **F** (**FUNCTION**) button for 5 seconds (all lights on the control panel will go out).

# 10.3.3 Battery Operation

#### Figure 10-2: Battery Module

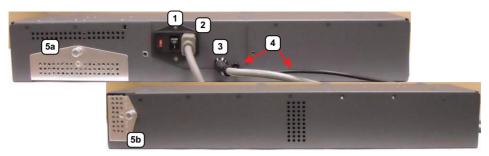

## Table 10-4: Battery Module

- 1 Main power switch
- 2 Receptacle for the detachable system power cord
- 3 Fixed system power cord
- 4 USB cable (connects to the Side Connectivity Panel, Figure 10-1).
- 5 Removable filters (refer to D.4.10 Battery Filters for details on filter removal and cleaning).
  - 5a Filter 1
  - 5b Filter 2

# Figure 10-3: Battery Control Panel

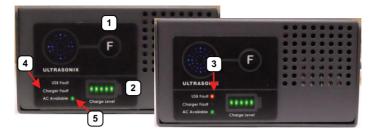

# Table 10-5: Battery Control Panel

| 1 | F (FUNCTION)<br>button         When the system is unplugged, press and hold the F button for 5 seconds to<br>the battery into shutdown mode for short/long term storage (10.3.2 Base<br>Shutdown Mode). This will help to preserve battery integrity. |                                                                                                    |
|---|----------------------------------------------------------------------------------------------------|----------------------------------------------------------------------------------------------------|
| 2 | Charge Level                                                                                                    | Displays the approximate amount of battery power remaining. Five <b>green</b> bars indicates a full charge.                                                                                              |
|   |                                                                                                    | <b>Note:</b> Over time, the level will rise when the system is connected to an AC power source or fall when it is running solely off the battery.                                                        |
| 3 | USB Fault                                                                                                    | The USB cable enables the battery to log function details. If disconnected, the indicator light will be <b>red</b> and the USB disconnection icon will be displayed on the imaging screen (Figure 10-4). |
|   |                                                                                                    | Note: Always ensure the battery module USB cable is connected to the system.                                                                                                    |
| 4 |                                                                                                    | When the indicator light is red, there is a fault with the battery.                                                                                                    |
|   | Charger Fault                                                                                                    | <b>Note:</b> When lit, the <b>Charger Fault</b> will flash a message onscreen. Refer <b>10.3.4</b> to for details.                                                                                       |
| 5 | AC Available                                                                                                    | When the indicator light is green, the system is plugged into an AC power source.                                                                                                    |

# Figure 10-4: USB Cable Disconnection Icon

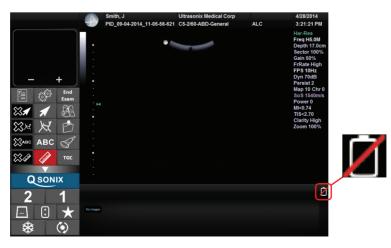

# 10.3.4 Handling Charger Faults

If the *Charger Fault* LED is lit (red) and the system displays the following message onscreen, reboot the battery (10.3.4.1). If, after rebooting, the *Charger Fault* LED is still lit, contact Ultrasonix Technical Support.

#### Figure 10-5: Charger Fault Message

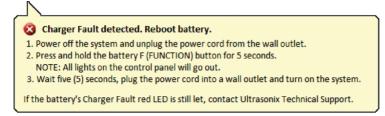

#### 10.3.4.1 Rebooting the Battery

#### To Reboot the Battery:

- 1. Power off the system.
- 2. Unplug the power cord from the wall outlet.
- 3. Press and hold the battery **F** (**FUNCTION**) button for 5 seconds (all lights on the control panel will go out).
- 4. Wait five seconds, then plug the power cord into a wall outlet.
- 5. Turn on the system.

# 10.4 MOUNTING/REMOVING THE SYSTEM FROM THE CART

Mounting/removing the system is very straight forward.

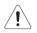

**Warning:** Although a free-standing system is portable, it weighs more than 30 lbs (13+ kg). To avoid injury, be sure to follow proper workplace/ergonomic lifting techniques when transporting the system.

#### To Cart-Mount the System:

1. Connect the system to the cart, lifting the Quick Release Plate over the mounting bracket on the cart arm.

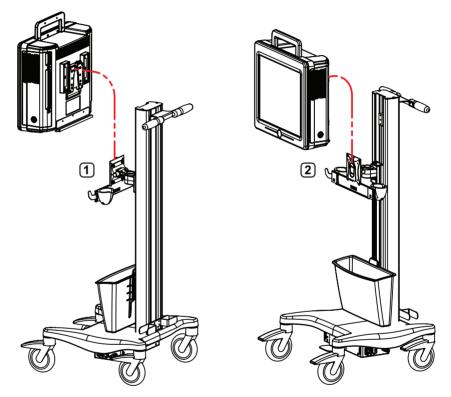

2. The system is held in place by gravity and the locking tab at the top of the Quick Release Plate.

Note: Image 1 is the view from the side/rear. Image 2 is the view from the side/front.

# To Remove the System from the Cart:

1. At the rear of the system, depress the locking tab on the Quick Release Plate.

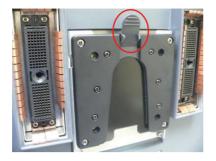

2. Lift the system up and off the cart.

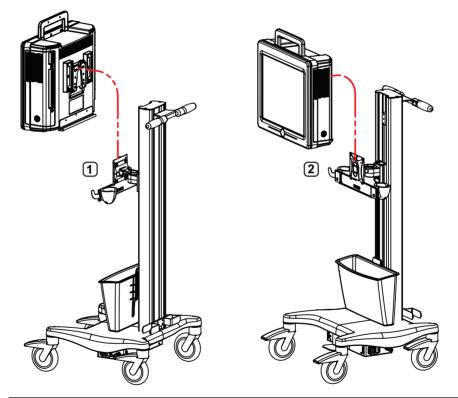

**Note:** Keep the tab depressed until the system clears the locking mechanism. Image **1** is the view from the side/rear. Image **2** is the view from the side/front.

## **10.5 ECG CONNECTION**

For Safety information and Leakage Current details, refer to A.4.

Note: ECG functionality is a licensed option.

Refer to Accessories-Third Party in Appendix B for the recommended ECG electrode.

#### Figure 10-6: ECG Leads

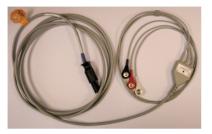

### 10.6 SonixGPS

The system is delivered with the optional SonixGPS attached to the system case.

 $\triangle$ 

Warning: This user manual does not include a comprehensive discussion of the SonixGPS option. For complete details on using SonixGPS, read and follow <u>all</u> instructions and warnings in the most recent SonixGPS User Manual.

# 10.7 BARCODE READER

A barcode reader is available as an option with the system.

#### Figure 10-7: Barcode Reader

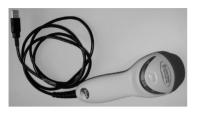

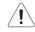

# Warnings:

**USE OF CONTROLS** or adjustments or performance of procedures other than those specified in the manufacturer's User's Guide (delivered with system) may result in hazardous laser light exposure.

NEVER attempt to look at the laser beam, even if the barcode reader appears to be non-functional.

**NEVER** point the laser beam in anyone's eyes.

USE OF OPTICAL instruments with the laser equipment will increase eye hazard.

**UNDER NO CIRCUMSTANCES** should users or technicians attempt to open or service the laser scanner. Attempting to open the barcode reader may cause exposure to hazardous laser light. Should the barcode reader require maintenance or replacement, contact Ultrasonix Technical Support.

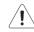

Caution: Do not apply ultrasound gel to the barcode reader.

Bar Code Reader Do Not Apply Gel

## 10.7.1 Connecting the Barcode Reader

Plug the barcode reader's USB connector into one of the USB ports on the Side Connectivity Panel (10.1). To keep it handy, store the barcode reader in one of the transducer holders.

### **10.8 WIRELESS ADAPTER**

Wireless is available only as a pre-installed option.

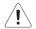

#### Cautions:

System networking options are intended for use <u>inside</u> your organization's firewall. Organizations that elect to configure/use the networking functionality provided by Ultrasonix are assuming all liabilities and risks associated with that decision.

For details on FCC regulations as they apply to the wireless adapter, please refer to the manufacturer's User Guide included with the system.

# 10.9 CONNECTING THE USB FOOTSWITCH (DUAL OR TRIPLE)

Connect the USB footswitch to the Side Connectivity Panel (10.1) and configure it via 8.2.14.3 Footswitch.

Warning: Footswitch is rated IPX1 only. Do not expose to liquids.

#### Figure 10-8: Dual and Triple USB Footswitches

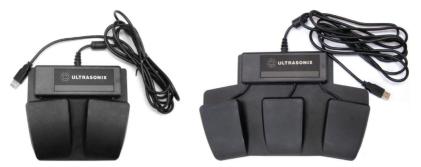

## 10.10 USB PRINTER (MOUNTED ON CART)

The cart-based system supports a USB Printer Mounting Kit.

Note: Contact your dealer or Ultrasonix Technical Support to learn more about this option.

# **10.11 TRANSDUCER HOLDERS AND CABLE HOOKS**

The transducer holder with integrated cable hook can be mounted to a table edge for stand-alone systems (Figure 10-9), or on the back of the system when it's pole-mounted (Figure 2-2).

**Note:** For best results, Ultrasonix recommends removing the transducer holders and cable hooks before cleaning (D.4.8). This will allow the operator to clean all the various curves and folds in a more effective manner.

#### Figure 10-9: Transducer Holder with Integrated Cable Hook

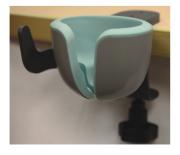

## 10.12 SOFTWARE

## **10.12.1 Anti-Virus Protection**

Anti-virus software is installed during manufacture. By default, all files downloaded via the system Internet connection or uploaded from external media will be scanned.

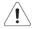

*Caution:* New systems are delivered with auto-update turned <u>off</u>. To activate auto-update, contact Ultrasonix Technical Support.

Anti-virus updates will be available <u>only</u> on systems with an active Internet connection.

Users are advised to contact their IT department or Ultrasonix Technical Support if they wish to:

• uninstall the anti-virus software package (i.e., remove all anti-virus protection)

**Note:** Ultrasonix does not recommend removing anti-virus protection as this may compromise an institution's responsibility to comply with local privacy laws and regulations (e.g., HIPAA–USA or PIPEDA–Canada).

• create a regularly scheduled anti-virus scan.

**Note:** Scheduling an anti-virus scan during business hours may have a negative impact on system performance.

# A.1 SAFETY

This section contains important information about the safe use of the Sonix ultrasound system. Much of the information is required by various regulatory agencies and should be read prior to using the Sonix ultrasound system.

# A.1.1 ALARA Principle and Output Displays

The Acoustic Power Output Display for the Sonix ultrasound system meets FDA requirements and the guidance standards set out by AIUM and NEMA: *Standard for Real-Time Display of Thermal and Mechanical Acoustic Output Indices on Diagnostic Ultrasound Equipment.* 

The Sonix system provides real-time *Mechanical Index (MI)* and *Thermal Index (TI)* acoustic power output display values depending on the transducer and imaging mode.

- MI: Mechanical Index (2D imaging)
- TIB: Thermal Index Bone
- TIC: Thermal Index Cranial
- TIS: Thermal Index Soft Tissue.

#### To Change the Index Value Displayed:

- 1. Tap the touch screen *Acoustic Power* button.
- 2. Toggle through the MI, TIS, TIC and TIB values available depending on the imaging mode.

**Note:** The **MI** and **TI** values are displayed to the right of the image field and are updated as changes—which affect the acoustic power output—are made to the system.

The ALARA principle, provided by AIUM in *Ultrasound Medical Safety – Implementing ALARA*, guides the ultrasound user on the prudent use of diagnostic ultrasound. Display of the acoustic power output value enables the ultrasound user to better implement the ALARA principle. The ultrasound user can determine the right balance of ultrasound exposure benefits to risks by using acoustic power output levels that are <u>As Low As R</u>easonably <u>Achievable (ALARA)</u>. Without compromising diagnostic quality, patient ultrasound exposure should be kept to a minimum while using the lowest output power possible.

# A.2 BASIC PRECAUTIONS

## A.2.1 Modifications

Do not modify this equipment without the authorization of the manufacturer.

## A.2.2 Damage

Failure to repair/replace damaged parts may result in degraded image quality and therefore may impact diagnostic interpretations.

## A.2.3 Cleaning/Disinfection/Sterilization

Keep the system clean. Carefully follow the procedures described later in this manual for cleaning the system, transducers and cooling fans.

# A.2.4 Handling/Storage

DO NOT operate the Sonix Ultrasound System in the presence of flammable anesthetics.

NEVER allow water or other liquids onto the power pack or interior of the system case.

NEVER splash gel or other liquids onto the LCD display/touch screen.

When transporting the system, always carry/ship it in an upright position.

Always move the system around on a table top with two hands. Although the system is properly balanced, exerting too much force in one direction could cause it to tip.

ALWAYS handle transducers with care. Dropping the transducer or allowing it to strike a hard surface can damage the transducer elements and the acoustic lens. Such a collision can also crack the transducer housing and destroy its electrical safety features.

ALWAYS turn off the system before cleaning or changing fuses.

To avoid the risk of electrical shock and fire hazard, inspect the power supply, AC power cord and plug on a regular basis. Ensure they are not damaged.

To avoid the risk of electrical shock, before using the transducer, inspect the transducer face, housing and cable. DO NOT use the transducer if the transducer or cable is damaged.

Follow local governing ordinances and recycling plans regarding disposal or recycling of device components.

DO NOT remove panels or covers from the system.

ALWAYS power the system from a grounded outlet.

# A.2.5 General Usage

The device is not intended for ophthalmic use or any use causing the acoustic beam to pass through the eye.

The device is not intended for any application in which the transducer might come in direct contact with brain tissue or the central nervous system.

ALWAYS **FREEZE** (ﷺ) the system when not imaging to prevent the transducer from overheating or use the *Auto-Freeze* function to ensure the system freezes after a specified period of inactivity (8.2.10 System Settings).

Ensure the system is secure during imaging or when the system is left unattended.

ALWAYS choose the appropriate transducer and parameters for the type of clinical application.

When scanning subjects, always work to use <u>As Low As Reasonably A</u>chievable (ALARA) acoustic scanning energies. Refer to **A.1.1 ALARA Principle and Output Displays** before using the system. Do not use more than the minimum energy necessary to conduct an ultrasound exam. This is especially necessary where fetal and cephalic scans are being conducted.

Ultrasonix does not recommend the use of transducer covers/sheaths containing natural rubber latex and talc as these ingredients are known to cause an allergic reaction in some individuals. Refer to *21 CFR 801.437* user labeling for more details on latex use.

DO NOT use transcranial (TCD) Presets for anything other than transcranial imaging.

Where any transducer (including, but not limited to, an intracavity transducer) is used in a clinical application of a semi-critical nature (including, but not limited to, intraoperative, transrectal, transvaginal, transesophageal, etc.), ensure the transducer is covered with the appropriate STERILE transducer cover/sheath which has received regulatory clearance for use.

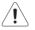

*Warning:* When using a free-standing system, do not place the device on any surface that blocks/restricts ventilation (e.g., do not set the device on a soft surface such as a bed). Failure to comply with this directive could inhibit system airflow and cause the system to overheat — which is not covered by the system warranty.

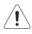

**Warning:** The Sonix ultrasound system may produce physiological effects of ultrasound which may cause danger to the patient and operator.

## Cautions:

Use of controls or adjustments or performance of procedures other than those specified herein may result in hazardous exposure to ultrasonic energy.

Contact Ultrasonix if repairs are needed on the system. Repairs and component maintenance must be carried out by Ultrasonix authorized personnel only.

# A.3 BATTERY PRECAUTIONS

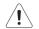

#### Warnings:

**NEVER** let liquid from <u>any</u> source enter the battery. Failure to do this may result in accidental **shorts**, **shocks or electrocutions**.

**DO NOT attempt to service this product yourself.** Attempting to open the battery case may cause exposure to lethal voltages within the unit even when it is apparently not operating and the input wiring is disconnected from the electrical source. Should the battery require maintenance or replacement, only qualified Ultrasonix Service Technicians may perform service as detailed in the Service Manual.

Use only the battery recommended and supplied by Ultrasonix Medical Corporation.

For battery service issues, contact Ultrasonix Technical Support.

If the battery is removed from the system, it is the responsibility of the customer to dispose of it in accordance with all local regulations and laws.

# A.4 ECG SAFETY

When speaking with Ultrasonix Technical Support, it may be necessary to determine the part number for the *ECG* module.

#### To Find the ECG Module Part Number:

- 1. Tap the touch screen 🗇 button.
- 2. Select Administrator > System > About.

Note: The About box will list the ECG Part Number.

## A.4.1 ECG Module (All Part Numbers)

#### Table A-1: Leakage Current

| Description     | Details                        |
|-----------------|--------------------------------|
| Leakage Current | <500 micro amp at 230 V/ 60 Hz |

# A.4.2 ECG Cables

#### Table A-2: Applied Standards

| Standard Name                                           | Standard Number |
|---------------------------------------------------------|-----------------|
| Standard (Medical Electrical Equipment)                 | EN60601–1       |
| Particular Requirements for the safety of ECG Equipment | EN60601–2–27    |

### Table A-3: Replacement ECG Cables

| ECG Module Part Number | ECG Cable Part Number |
|------------------------|-----------------------|
| 00.032.083             | 00.032.084            |
| 00.032.183             | 00.008.315            |

**Note:** To determine which **ECG** Module is installed, use the instructions listed above: To Find the ECG Module Part Number:.

#### Table A-4: Color Coding Standards

| ECG Cable Color Coding Standards |
|----------------------------------|
| IEC/EU                           |
| AAMI/AHA/US                      |

### A.4.2.1 Biocompatibility

All patient contact materials are Latex-free and have been tested according to ISO 10993–5 and ISO 10993–10.

Note: Refer to Accessories-Third Party in Appendix B for the recommended ECG electrode.

# A.5 SonixGPS PRECAUTIONS

Warning: This user manual does not include a comprehensive discussion of the SonixGPS option. For complete details on using SonixGPS, read and follow <u>all</u> instructions and warnings in the most recent SonixGPS User Manual.

# A.6 SYMBOL DEFINITIONS

# Table A-5: System Symbols

| Symbol          | Location                                                                                                    | Meaning                                                                                                    |
|-----------------|----------------------------------------------------------------------------------------------------|----------------------------------------------------------------------------------------------------|
| $\sim$          | On serial plate that indicates the serial number and electrical rating.                                                                            | Alternating current.                                                                                                    |
| Ŕ               | On transducers and inputs of ECG leads.                                                                                                    | Patient applied part meets the isolation requirements for type BF applied part.                                                                                                    |
|                 | On <b>SonixGPS</b> transmitter and the LCD display during <b>SonixGPS</b> imaging.                                                                 | Warning: To prohibit entry of a person wearing a pacemaker<br>into an area where the operation of the pacemaker may be<br>negatively influenced or the pacemaker damaged.                                                                                                    |
| (US)<br>3183755 | On footswitch (dual or triple).                                                                                                    | Indicates compliance with UL 60601–1 and CSA Std C22.2 No. 601.1 standards for medical use.                                                                                                    |
| 4               | On System Label (rear of system) and/<br>or warning/caution labels.                                                                                | Warning: Dangerous voltage. Electric shock hazard.<br>Do not remove cover or back. Refer servicing to qualified<br>service personnel.                                                                                                    |
|                 | General warning sign located in a<br>variety of places, including: System<br>Label (rear of system), User Manual<br>and Service Manual.            | Warning: Consult accompanying documents.<br>The accompanying explanation will describe a<br>precaution(s) necessary to prevent injury or loss of life.                                                                                                    |
|                 | On System Label (rear of system) and/<br>or warning/caution labels.                                                                                | Follow instructions for use.                                                                                                    |
|                 | On warning/caution labels and in various places on the system proper.                                                                              | No pushing.                                                                                                    |
| c∰®<br>∪s       | On System Label (rear of system).                                                                                                    | This product has been tested and meets IEC 60601–1 standards for safety and/or performance, including the applicable standards written or administered by the <i>American National Standards Institute</i> (ANSI), <i>Underwriters Laboratories</i> (UL), <i>Canadian Standards Association</i> (CSA), <i>National Sanitation Foundation</i> (NSF) and others. |
| ( E 0086        | When applicable, the CE Mark is<br>located in a variety of places, including:<br>System Label (rear of system), User<br>Manual and Service Manual. | When affixed to the product, the CE Label testifies to its compliance with Council Directive 93/42/EEC concerning medical devices.                                                                                                    |
| X               | On System Label (rear of system).                                                                                                    | Waste Electrical and Electronic Equipment (WEEE) symbol<br>indicates this device must not be disposed of as unsorted<br>municipal waste. It must be disposed of in accordance will<br>all local laws and regulations.                                                                                                    |
|                 |                                                                                                    | Contact Ultrasonix Technical Support for more information<br>on the decommissioning of this equipment.                                                                                                    |

# A.7 ELECTRICAL SAFETY REQUIREMENTS

## A.7.1 System

The SonixOne Ultrasound System is classified in accordance with the IEC 60601–1, the standard for Medical Electrical Equipment as follows.

#### Table A-6: System Electrical Safety

| Standard                                      | IEC 60601–1 |  |
|-----------------------------------------------|-------------|--|
| Type of protection against electrical shock   | Class I     |  |
| Degree of protection against electrical shock | Type BF     |  |
| Degree of protection against ingress of water | Ordinary    |  |

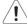

**Warning:** Accessory equipment connected to the analog and digital interfaces must be certified according to their respective IEC standards (e.g., IEC 60950 for data processing equipment and IEC 60601–1 for medical equipment). Furthermore, all configurations shall comply with the system standard IEC 60601–1. Any person who connects additional equipment to the signal input part or signal output part configures a medical system and is therefore responsible for ensuring that the system complies with the requirements of the system standard IEC 60601–1–1. If in doubt, consult Ultrasonix Technical Support.

# A.7.2 Additional Hardware

#### Table A-7: SonixGPS Components Electrical Safety

| Standard                                            | EN60601–1           |
|-----------------------------------------------------|---------------------|
| Type of protection against electrical shock         | Class I             |
| Degree of protection against electrical shock       | Type B Applied Part |
| Unsuitable for use in the presence of flammable gas | Not AP/APG          |

#### Table A-8: Barcode Reader Electrical Safety

| UL (Underwriter's Laboratory) | UL listed for US and Canada<br>UL 60950<br>C22.2 No. 60950                                     |
|-------------------------------|------------------------------------------------------------------------------------------------|
| Laser Class                   | CDRH and IEC Laser Class 1 – In accordance with<br>IEC 60825–1:1993 + A1:1997 + A22001 Class 1 |

# A.8 EMC (ELECTROMAGNETIC COMPATIBILITY) REQUIREMENTS

## A.8.1 System

The SonixOne Ultrasound System has special precautions regarding EMC. Always install and use according to the EMC information provided in the relevant Service Manual.

Portable and mobile RF communications equipment can affect the Sonix Ultrasound System.

Transducer cables must be raised above the ground during scanning.

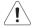

**Warning:** The use of accessories, transducers and cables other than those specified by Ultrasonix may result in increased emissions or decreased immunity of the system.

## A.8.2 Additional Hardware

### Table A-9: SonixGPS Components

| Electromagnetic Compatibility            | Class B: FCC Part 15<br>ICES–003<br>European Union Directive 89/336/EEC                                                                                                    |
|------------------------------------------|----------------------------------------------------------------------------------------------------|
| Operation is subject to these conditions | <ol> <li>This device may not cause harmful interference, and</li> <li>This device must accept any interference received,<br/>including interference that may cause undesired<br/>operation.</li> </ol> |

#### Table A-10: Barcode Reader

| Electromagnetic Compatibility | Class B: FCC Part 15<br>ICES–003    |
|-------------------------------|-------------------------------------|
|                               | European Union Directive 89/336/EEC |

### Table A-11: Footswitch (Dual or Triple)

| Electromagnetic Compatibility | Class B: FCC Part 15 and Industry Canada               |
|-------------------------------|--------------------------------------------------------|
|                               | European Union: En 55022, En 61000–3–1/3, EN 60601–1–2 |

## A.9 ENVIRONMENTAL CONDITIONS

# A.9.1 System

#### Table A-12: System Operating Environment

| Operational Temperature           | 50° to 104° F (10° to 40° C)    |
|-----------------------------------|---------------------------------|
| Operational Humidity              | 30 to 75% relative humidity     |
| Operational Pressure (kilopascal) | 70 kPa to 106 kPa               |
| Shipping/Storage Conditions       | +5° to +122° F (-15° to +50° C) |
| Shipping/Storage Humidity         | 10% to 90% (non-condensing)     |
| Shipping/Storage Pressure         | 50 kPa to 106 kPa               |
|                                   |                                 |

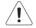

**Warning:** Operate in an indoor environment only, free from moisture, flammable liquids, gases, corrosive substances, strong electrical or magnetic fields and equipment that generates high frequency waves.

Ultrasonix cannot guarantee the proper performance of the system if used in the abovelisted conditions.

## A.9.2 Additional Hardware

#### Table A-13: Barcode Reader

| Operating Temperature                                | 32° to 104° F (0° to 40° C)                        |  |
|------------------------------------------------------|----------------------------------------------------|--|
| Storage Temperature                                  | -40° to 140° F (-40° to 60° C)                     |  |
| Humidity 5% to 95% relative humidity, non-condensing |                                                    |  |
| Light Levels                                         | Up to 4842 Lux (449.8 foot-candles)                |  |
| Shock                                                | Designed to withstand 1.5 m (5') drops             |  |
| Contaminants                                         | Sealed to resist airborne particulate contaminants |  |
| Ventilation                                          | None required                                      |  |
|                                                      |                                                    |  |

#### Table A-14: Wireless

| Operating Temperature | 32° to 104° F (0° to 40° C)   |
|-----------------------|-------------------------------|
| Storage Temperature   | -4° to 158° F (-20° to 70° C) |
| Humidity              | 80% maximum, non-condensing   |

**Note:** For more details on the wireless adapter and other peripherals, refer to the manufacturer's User's Guides included with the system.

# A.10 LIMITING TRANSDUCER SURFACE HEATING

Ultrasound transducer assemblies are tested in normal conditions, such that when applied to a patient, the patient contact surface temperature does not exceed 43°C (refer to **Table A-15**). This maximum represents a safety factor of two, relative to the threshold for thermally induced chronic damage to the kidney, one of the most sensitive mammalian tissues. This limit is only applicable for long term (more than 10 minutes) contact with healthy skin of an adult. Special consideration should be taken for an application on children. The influence of drugs and the condition of the patient are also factors that should be considered in the risk-benefit analysis.

With respect to further unforeseeable developments, the safety of long-term transducer use (more than 41°C) inside the body is currently not well investigated. It is assumed that the safe use of temperatures higher than 41°C on children, inside the body and on patients with possibly risky conditions should also be based on clinical experience.

In order to aid the risk-benefit analysis, the transducers in the table below have maximum temperatures that have been found to be greater than 41°C. The ALARA principle should be applied to keep patient ultrasound exposure to a minimum without compromising diagnostic image quality.

| Transducer Type | Calculation                                |
|-----------------|--------------------------------------------|
| External        | Temperature = 33°C + Test Temperature Rise |
| Internal        | Temperature = 37°C + Test Temperature Rise |

#### **Table A-15: Temperature Calculations**

| Transducer | Temp   | Transducer | Temp   |  |
|------------|--------|------------|--------|--|
| SA4-2/24   | 42.8°C | C7-3/50    | 42.0°C |  |
| C5-2/60    | 41.9°C | C9-5/10    | 41.6°C |  |

# A.11 LATEX

Ultrasonix does not recommend the use of transducer covers containing natural rubber latex and talc as these ingredients are known to cause an allergic reaction in some individuals. Refer to 21 CFR 801.437 user labeling for more details on latex use.

### Notes:

Talk to your Ultrasonix dealer for details on standard and optional features.

Ultrasonix Medical Corporation reserves the right to alter system specifications at any time.

#### Table B-1: Product Key

TCH SonixTouch Q+ MSO SonixMDP/SP/OP Q+ ONE SonixOne

#### Table B-2: Symbol Key

√ Standard ♦ Optional Ø Not Available

#### **Table B-3: System Specifications**

|                                                                                                    | TCH          | MSO          | ONE          |
|----------------------------------------------------------------------------------------------------|--------------|--------------|--------------|
| CLINICAL APPLICATIONS                                                                                                    |              |              |              |
| Abdominal \                                                                                                    |              | $\checkmark$ | $\checkmark$ |
| Biliary                                                                                                    | $\checkmark$ | V            | $\checkmark$ |
| Bladder                                                                                                    | $\checkmark$ | V            | $\checkmark$ |
| Cardiac                                                                                                    |              |              |              |
| <b>Note:</b> Access to <b>Cardiac</b> is controlled through licensing. If <b>CW</b> is not licensed and active, then the <b>Cardiac Application</b> is not available. | •            | √/√/♦        | *            |
| Foreign Bodies                                                                                                    | $\checkmark$ |              |              |
| Generic                                                                                                    |              | V            | $\checkmark$ |
| Lower Extremities                                                                                                    | $\checkmark$ | V            | $\checkmark$ |
| Musculoskeletal (MSK)                                                                                                    | $\checkmark$ | V            | $\checkmark$ |
| Nerve Block                                                                                                    | V            | V            | V            |
| OB 1st Trimester <sup>1</sup>                                                                                                    | $\checkmark$ | $\checkmark$ | $\checkmark$ |
| OB 2nd–3rd Trimester <sup>1</sup>                                                                                                    | $\checkmark$ | $\checkmark$ | $\checkmark$ |
| Other                                                                                                    | V            | V            | V            |
| Pelvic                                                                                                    | $\checkmark$ | $\checkmark$ | $\checkmark$ |
| Procedure                                                                                                    | $\checkmark$ | $\checkmark$ | $\checkmark$ |
| Renal                                                                                                    | $\checkmark$ | $\checkmark$ | $\checkmark$ |
| Small Parts                                                                                                    | $\checkmark$ | $\checkmark$ | $\checkmark$ |
| Thoracic                                                                                                    | $\checkmark$ | $\checkmark$ | $\checkmark$ |
| Trauma (FAST)                                                                                                    | $\checkmark$ | $\checkmark$ | $\checkmark$ |
| Urology                                                                                                    | $\checkmark$ | $\checkmark$ | $\checkmark$ |
| Vascular                                                                                                    | $\checkmark$ | V            | $\checkmark$ |
| Vascular Access                                                                                                    | $\checkmark$ | $\checkmark$ | $\checkmark$ |

|                                                                                                    | TCH                  | MSO                  | ONE          |
|----------------------------------------------------------------------------------------------------|----------------------|----------------------|--------------|
| MEASUREMENTS AND ANALYSIS                                                                                                    |                      |                      |              |
| Obstetrical calculation and report package                                                                                                    | V                    | V                    | V            |
| Abdominal calculation and report package                                                                                                    | V                    | V                    | V            |
| Gyn/Fertility calculation and report package                                                                                                    | V                    | V                    | V            |
| Cardiac calculation and report package                                                                                                    |                      | 1. 1.                |              |
| Note: Access to Cardiac calculations is controlled through licensing. If CW is not licensed and active, the Cardiac<br>Application—and therefore the Cardiac calculation and report package—is not available. | •                    | √/√/♦                | •            |
| Vascular calculation and report package                                                                                                    | $\checkmark$         | V                    | $\checkmark$ |
| Auto-Follicle calculation and report package                                                                                                    | •                    | Ø                    | •            |
| Broadband Transducers <sup>2</sup>                                                                                                    |                      |                      |              |
| SA4-2/24 broadband (2–3 MHz), 24 mm, 84/90.55" (2.13 m/2.30 m) cable, phased array                                                                                                    | •                    | *                    | +            |
| PA7-4/12 broadband (7–4 MHz), 12 mm, 90.55 (2.30 m) cable, phased array                                                                                                    | •                    | *                    | +            |
| MC9-4/12 broadband (4–9 MHz), 12 mm radius, 75" (1.90 m) cable, microconvex                                                                                                    | +                    | •                    | +            |
| EC9-5/10 and EC9-5/10 GPS broadband (5–9 MHz), 10 mm radius, 75" (1.90 m) cable, endocavity microconvex<br>array                                                                                              | •                    | •                    | ٠            |
| C5-2/60 and C5-2/60 GPS broadband (2–5 MHz), 60 mm radius, 75" (1.90 m) cable, curved array                                                                                                    | •                    | •                    | ٠            |
| C7-3/50 (3–7 MHz), 50 mm, 90.5" (2.30 m) cable, curved array                                                                                                    | •                    | •                    | ٠            |
| C9-5/10 broadband (9–5 MHz), 10 mm radius, 75" (1.90 m) cable, microconvex                                                                                                    | •                    | •                    | ٠            |
| BPC8-4/10 (4–8 MHz), 10 mm, 86.6" (2.20 m) cable, endocavity microconvex array                                                                                                    | •                    | •                    | ٠            |
| BPL9-5/55 (5–9 MHz), 55 mm, 86.6" (2.20 m) cable, endocavity linear array                                                                                                    | •                    | •                    | ٠            |
| L9-4/38 broadband (4–9 MHz), 38 mm, 75" (1.90 m) cable, linear array                                                                                                    | •                    | •                    | •            |
| L14-5/38 and L14-5/38 GPS broadband (5–14 MHz), 38 mm, 75" (1.90 m) cable, linear array                                                                                                    | •                    | •                    | ٠            |
| L14-5W/60 broadband (5–14 MHz), 60 mm, 75" (1.90 m) cable, wide linear array                                                                                                    | •                    | •                    | •            |
| L40-8/12 broadband (8-40 MHz), 12 mm, 86.6" (2.2 m) cable, high frequency linear array                                                                                                    | •                    | •                    | •            |
| HST15-8/20 broadband (10 MHz) 20 mm, 75" (1.90 m) cable, hockey stick linear array                                                                                                    | •                    | •                    | •            |
| 4DC7-3/40 broadband (3–7 MHz), 40 mm radius, 75" (1.90 m) cable, 4D motor-driven electronic curved array                                                                                                    | •                    | •                    | Ø            |
| 4DEC9-5/10 broadband (5–9 MHz), 10 mm radius, 75" (1.90 m) cable, 4D motor-driven electronic endocavity                                                                                                    | •                    | •                    | ø            |
| microconvex array<br>4DL14-5/38 broadband (5-14 MHz), 38 mm, 78.74" (2m) cable, 4D motor-driven electronic linear array                                                                                       | •                    | •                    | Ø            |
| PRESETS                                                                                                    | •                    | •                    | Ø            |
| Default presets                                                                                                    | V                    | V                    |              |
| User-defined presets                                                                                                    | V                    | V                    | V            |
| Physical Characteristics                                                                                                    | ,                    | '                    | •            |
| Footprint:                                                                                                    |                      |                      |              |
| 53.5 cm x 91.5 cm (21" x 36")                                                                                                    | $\checkmark$         | $\checkmark$         | ø            |
| Size: 45 cm wide x 17.5 cm deep x 42.5 cm high (17.7" x 6.9" x 16.7")                                                                                                    | Ø                    | Ø                    |              |
| Weight, with UPS: 105 kg (231.5 lbs)                                                                                                    | V                    |                      | Ø            |
| Weight, without UPS: 80 kg (214.3 lbs)                                                                                                    | V                    | V                    | Ø            |
| Weight, standalone: 15 kg (33 lbs)                                                                                                    | Ø                    | Ø                    |              |
| Power Pack Size: 10.4 cm wide x 40 cm long x 5.8 cm high (4.1" x 15.75" x 2.3")                                                                                                    | Ø                    | Ø                    | ٠            |
| Power Pack Weight: 2.7 kg (5.95 lbs)                                                                                                    | Ø                    | Ø                    | ٠            |
| Battery Module Size: 21.6 cm wide x 35.5 cm long x 11.4 cm high (8.5" x 14" x 4.5")                                                                                                    | Ø                    | Ø                    | ٠            |
| Battery Module Weight: 8 kg (17.6 lbs)                                                                                                    | Ø                    | Ø                    | ٠            |
| Height (Measured from top of LCD display to floor):                                                                                                    | ~                    | ~                    | •            |
| Highest Position: 155 cm (61")<br>Lowest Position: 139.7 cm (55")                                                                                                    | $\sqrt[]{}$          | $\sqrt[n]{\sqrt{1}}$ | Ø            |
| Height, Transport Mode (LCD display folded flat over console): 106.7 cm (42")                                                                                                    | v                    | V                    | ø            |
| Tilt/Lift, Console (Combination of tilt and lift, measured from trackball position to floor):                                                                                                    | ,                    | <u> </u>             | ~            |
| Highest Position: 99 cm (39")<br>Lowest Position: 83.8 cm (33")                                                                                                    | $\sqrt[]{}$          | Ø                    | Ø            |
| Tilt/Lift, Console (Combination of tilt and lift, measured from trackball position to floor):                                                                                                    |                      | 1                    |              |
| Highest Position: 96.5 cm (38")<br>Lowest Position: 81.25 cm (32")                                                                                                    | Ø<br>Ø               | $\sqrt[n]{\sqrt{1}}$ | Ø<br>Ø       |
| Tilt Angle, Console-three positions (measured by degrees (°) off horizontal position):                                                                                                    |                      | 1                    |              |
| 0°                                                                                                    | V                    | V                    | Ø            |
| 5° down<br>10° down                                                                                                    | $\sqrt[n]{\sqrt{1}}$ | $\sqrt[n]{\sqrt{2}}$ | Ø<br>Ø       |
|                                                                                                    | V                    | V                    |              |
| Swivel Range, Console (Measured by degrees (°) off center position): ± 45°                                                                                                    | N                    | N                    | Ø            |

|                                                                                                    | TCH          | MSO          | ONE          |
|----------------------------------------------------------------------------------------------------|--------------|--------------|--------------|
| Tilt Angle, LCD Display (Measured by degrees (°) from the "Transport Mode position): 0 to 115°                                                                                    | V            | $\checkmark$ | Ø            |
| Swivel Range, LCD Display (Measured by degrees (°) off center position): ± 90°                                                                                                    | V            | $\checkmark$ | Ø            |
| Cart:<br>Maximum height: 52.6 cm wide x 48.5 cm long x 150.4 cm high (20.7" x 19.1" x 59.2")<br>Minimum height: 52.6 cm wide x 48.5 cm long x 129.5 cm high (20.7" x 19.1" x 51") | Ø            | ØØ           | •            |
| Cart Height Range from Floor: 140.9 cm - 165.4 cm (55.5" x 65.1")                                                                                                    | Ø            | Ø            | •            |
| Cart Mounted Tilt Angle (Measured by degrees (°) off horizontal position): -0° to +90°                                                                                            | Ø            | Ø            |              |
| TFT (Active Matrix) LCD display:<br>19"<br>19" with PCT (Projected Capacitive Touch) touch screen                                                                                 | √<br>Ø       | ÿ            | Ø<br>√       |
| Touch Screen:<br>10.4" LCD display with resistive touch screen<br>8.4" LCD display with resistive touch screen                                                                    | √<br>Ø       | Ø<br>√       | ø            |
| Rear Pull Handles                                                                                                    | V            | $\checkmark$ | Ø            |
| Transducer connectors                                                                                                    | 3            | 3            | 2            |
|                                                                                                    |              |              |              |
| QSonix<br>Quick Exam Start-up<br>Remote Support Access⁴                                                                                                    | $\checkmark$ | $\checkmark$ | V            |
| Universal language option                                                                                                    | •            | •            | ٠            |
| Touch Screen Controls<br>Imaging Parameters (Maps, Persistence, Dynamic Range, PRF, etc.)<br>Mode Actions (Reverse, Invert, Biopsy, Layout, etc.)<br>Cine                         | V            | V            | V            |
| Easy-to-use Interface                                                                                                    | V            | $\checkmark$ | $\checkmark$ |
| User-programmable Custom Keys                                                                                                    | V            | V            | V            |
| Text, Annotations, Pictograms, Arrows                                                                                                    |              | $\checkmark$ | V            |
|                                                                                                    | 1            |              | L            |
| Up to one minute of data (Transducer/sector size dependent)                                                                                                    | √<br>√       |              | √<br>√       |
| Total available memory: >500 fr<br>REMOTE SUPPORT <sup>4</sup>                                                                                                    | Ň            | Ŷ            | N            |
| Real-time live chat support                                                                                                    | V            | V            | V            |
| Ultrasonix remote system diagnostic capability                                                                                                    |              | V            | V            |
| 1-Step Software upgrades (CD-ROM or Internet)                                                                                                    |              | V            | V            |
| Storage and Connectivity                                                                                                    |              |              | ,            |
| DICOM service classes (Print/Store/Worklist)                                                                                                    | •            | •            | •            |
| Patient data hard drive storage (at least 160 GB)                                                                                                    | ~            | $\checkmark$ | V            |
| Still image storage (PNG, JPEG, BMP, GIF)                                                                                                    | V            | $\checkmark$ | V            |
| Cine loop storage & trim (AVI)                                                                                                    | V            | $\checkmark$ | V            |
| USB ports<br>2 on Console, 2 on Back Connectivity Panel<br>6 on Side Connectivity Panel                                                                                           | √<br>Ø       | √<br>Ø       | Ø            |
| Built-in Firewall                                                                                                    | <u>ک</u>     |              | V            |
| HDMI (High Definition Multimedia Interface) output                                                                                                    | V            | v            | ø            |
| USB printer output                                                                                                    |              | V            | v<br>√       |
| Hard-wired Network (LAN) connection                                                                                                    |              | v            | v            |
| Wireless Network connection                                                                                                    | •            | ♦/♦/Ø        | •            |
| SonixLive (Streaming video) <sup>4</sup>                                                                                                    | •            | •            | •            |

|                                                                                                    | TCH         | MSO            | ONE         |
|----------------------------------------------------------------------------------------------------|-------------|----------------|-------------|
| Peripherals                                                                                                    |             |                |             |
| USB printer<br>with direct-to-system mounting kit                                                                                                    | ◆<br>√      | ◆<br>√         | •<br>Ø      |
| Peripheral Tray, with optional:<br>CD/DVD R/W drive                                                                                                    | *           | *              | ØØ          |
| USB Printer                                                                                                    | •           | •              | Ø           |
| UPS (Uninterruptible Power Supply)                                                                                                    | •           | <b>♦/</b> ♦/Ø  | Ø           |
| Battery Module                                                                                                    | Ø           | Ø              | •           |
| ECG Hardware                                                                                                    | •           | √/ <b></b> ♦/Ø | •           |
| Barcode Reader, Pre-programmed to support the following barcode symbologies:<br>UPC, EAN, Interleaved 2 of 5, Codabar, Code 3 of 9, Code 93, Code 128)                                                                                                    | •           | <b>♦/</b> ♦/Ø  | •           |
| Wireless Adapter (802.11a/b/g/n compatible)                                                                                                    | •           | <b>♦/</b> ♦/Ø  | +           |
| SonixGPS Hardware                                                                                                    | •           | •              | •           |
| USB footswitches (Kinesis, Savant™ Elite™):<br>Triple: (Manufacturer's Part Number: FS30A) (UXID: 00.032.242)<br>Dual: (Manufacturer's Part Number: FS20A) (UXID: 00.032.243)                                                                                                    | :           | *              | *<br>*      |
| Accessories-Ultrasonix Medical Corporation                                                                                                    |             |                |             |
| <ul> <li>SonixGPS Needle Kits and Accessories:<br/>SonixGPS Vascular Access Starter Kit (contains 1x 00.024.451 and 2x 00.037.041) (UXID 00.037.050)<br/>SonixGPS 0.9 mm Needle Sensor (non-sterile, reusable) (UXID 00.024.451)</li> <li>SonixGPS Vascular Access Needle Kit (Single use, Sterile Pack of 10, Ga 17 x 70 mm L)<br/>(UXID 00.037.041)</li> <li>SonixGPS Nerve Block Starter Kit (contains 1x 00.024.452, 2x 00.037.055) (UXID 00.037.051)</li> <li>SonixGPS 0.55 mm Needle Sensor (non-sterile, reusable) (UXID 00.024.452)</li> <li>SonixGPS Nerve Block Needle Kit (Single use, Sterile Pack of 10, Ga 19 x 80 mm L) (UXID 00.037.055)</li> <li>SonixGPS Sensor Cord Clips (Single use, non-sterile Pack of 10) (UXID 00.024.500)</li> </ul> | •           | •              | •           |
| Accessories-Third Party                                                                                                    |             | •              |             |
| SonixGPS <sup>™</sup> Needle Kits and Accessories:<br>eTRAX <sup>™</sup> Needle Starter Kit, Manufactured by CIVCO, Part Number 610-1055 (UXID: 00.037.034 <sup>5</sup> )<br>Civco eTRAX <sup>™</sup> Needle Kit, Manufactured by CIVCO, (Pack of 10), 16GA x 17.7cm (7") and<br>7.6 tapered to 3.8 x 147cm (3" tapered to 1.5" x 58") CIV-Flex needle cover, Part Number 610-1057<br>(UXID: 00.037.039 <sup>5</sup> )<br>Blue Phantom, Branched 4-Vessel Ultrasound Training Block Model, Part Number BPBV110 (UXID: 00.032.185)                                                                                                    | •           | •              | •           |
| Endocavity Transducer Cover/Sheath, Manufactured by CIVCO (Pack of 24), Part Number 610-637<br>(E8385JC, UA0071) (Sterile 8.9 x 91.5cm (3.5" x 36") telescopically-folded CIV-Flex cover).                                                                                                    | •           | •              | ٠           |
| Recommended ECG Electrode: Kendall Medi-Trace 200 and 230 Foam Electrode                                                                                                    | •           | •              | Ø           |
| Biopsy Starter Kits<br>EC9-5/10, Manufactured by Protek, Part Number: 7544 (Reusable) (UXID: 00.037.011)<br>EC9-5/10, Manufactured by CIVCO, Part Number: 610-986 (Disposable) (UXID: 00.037.012 <sup>5</sup> )<br>C5-2/60 and C7-3/50, Manufactured by Protek, Part Number: 7462 (UXID: 00.037.056)<br>L9-4/38, Manufactured by Protek, Part Number: 7157 (UXID: 00.037.059)<br>L14-5/38, Manufactured by Protek, Part Number: 7157 (UXID: 00.037.059)                                                                                                    | *<br>*<br>* | *<br>*<br>*    | *<br>*<br>* |

1 Ultrasonix Medical Corporation is not responsible for misdiagnosis from customized measurements.

2 Certain transducers may not be available in all markets. Consult your local Ultrasonix Authorized Distributor or Sales Representative to determine availability in your area.

3 Specific User Interface options are dependant upon licensed features.

4 Where available. Requires Internet connection and ISP.

5 Licensed for sale in Canada.

# C.1 TRANSDUCER DISCLAIMER

Certain transducers may not be available in all markets. Consult your local Ultrasonix Authorized Distributor or Sales Representative to determine availability in your area.

## C.2 MEASUREMENT ACCURACY

#### **Table C-1: Measurement Accuracy Test Results**

| Range |                           |                |                      |                          |                       |
|-------|---------------------------|----------------|----------------------|--------------------------|-----------------------|
|       | Probe                     | Relative Error | Min                  | Max                      | Test Method           |
|       |                           | 2D/B-MODE N    | IEASUREMENT          | TESTS                    |                       |
|       | SA4-2/24                  | ± 0.97%        | 0.01 cm <sup>2</sup> | 1,208.00 cm <sup>2</sup> | Multipurpose Phantom§ |
|       | PA7-4/12                  | ± 2.57%        | 0.01 cm <sup>2</sup> | 207.19 cm <sup>2</sup>   | Multipurpose Phantom§ |
|       | MC9-4/12                  | ± 0.97%        | 0.01 cm <sup>2</sup> | 143.13 cm <sup>2</sup>   | Multipurpose Phantom¤ |
|       | EC9-5/10 and EC9-5/10 GPS | ± 0.26%        | 0.01 cm <sup>2</sup> | 175.00 cm <sup>2</sup>   | Multipurpose Phantom§ |
|       | C5-2/60 and C5-2/60 GPS   | ± 4.51%        | 0.01 cm <sup>2</sup> | 491.26 cm <sup>2</sup>   | Multipurpose Phantom§ |
|       | C7-3/50                   | ± 2.38%        | 0.01 cm <sup>2</sup> | 558.00 cm <sup>2</sup>   | Multipurpose Phantom§ |
|       | C9-5/10                   | ± 0.26%        | 0.01 cm <sup>2</sup> | 142.00 cm <sup>2</sup>   | Multipurpose Phantom§ |
|       | BPC8-4/10                 | ± 3.09%        | 0.01 cm <sup>2</sup> | 43.86 cm <sup>2</sup>    | Multipurpose Phantom¤ |
| _     | BPL9-5/55                 | ± 1.68%        | 0.01 cm <sup>2</sup> | 43.86 cm <sup>2</sup>    | Multipurpose Phantom¤ |
| Area  | L9-4/38                   | ± 1.68%        | 0.01 cm <sup>2</sup> | 42.25 cm <sup>2</sup>    | Multipurpose Phantom¤ |
|       | L14-5/38 and L14-5/38 GPS | ± 4.51%        | 0.01 cm <sup>2</sup> | 43.86 cm <sup>2</sup>    | Multipurpose Phantom§ |
|       | L14-5W/60                 | ± 3.80%        | 0.01 cm <sup>2</sup> | 43.86 cm <sup>2</sup>    | Multipurpose Phantom¤ |
|       | L40-8/12                  | ± 0.29%        | 0.01 cm <sup>2</sup> | 14.98 cm <sup>2</sup>    | Multipurpose Phantom¤ |
|       | HST15-8/20                | ± 0.44%        | 0.01 cm <sup>2</sup> | 43.86 cm <sup>2</sup>    | Multipurpose Phantom¤ |
|       | 4DC7-3/40                 | ± 2.38%        | 0.01 cm <sup>2</sup> | 140.00 cm <sup>2</sup>   | Multipurpose Phantom§ |
|       | m4DC7-3/40                | ± 4.51%        | 0.01 cm <sup>2</sup> | 616.45 cm <sup>2</sup>   | Multipurpose Phantom§ |
|       | 4DEC9-5/10                | ± 0.26%        | 0.01 cm <sup>2</sup> | 175.00 cm <sup>2</sup>   | Multipurpose Phantom§ |
|       | 4DL14-5/38                | ± 3.09%        | 0.01 cm <sup>2</sup> | 43.86 cm <sup>2</sup>    | Multipurpose Phantom¤ |
|       | Max. Value Among Probes   | ± 4.51%        | 0.01 cm <sup>2</sup> | 1208.00 cm <sup>2</sup>  |                       |

| Range                                        |                       |                |            |           |                       |
|----------------------------------------------|-----------------------|----------------|------------|-----------|-----------------------|
| Probe                                        | •                     | Relative Error | Min        | Max       | Test Method           |
|                                              |                       | 2D/B-MODE N    | EASUREMENT | TESTS     |                       |
| SA4-2                                        | /24                   | ± 0.67%        | 0.09 mm    | 360.00 mm | Multipurpose Phantom§ |
| PA7-4                                        | /12                   | ± 0.05%        | 0.09 mm    | 150.12 mm | Multipurpose Phantom§ |
| MC9-4                                        | 1/12                  | ± 0.30%        | 0.07 mm    | 119.89 mm | Multipurpose Phantom¤ |
| EC9-5                                        | /10 and EC9-5/10 GPS  | ± 0.41%        | 0.08 mm    | 120.00 mm | Multipurpose Phantom§ |
| C5-2/6                                       | 60 and C5-2/60 GPS    | ± 0.33%        | 0.10 mm    | 300.00 mm | Multipurpose Phantom§ |
| C7-3/5                                       | 50                    | ± 0.58%        | 0.11 mm    | 300.24 mm | Multipurpose Phantom§ |
| C9-5/1                                       | 10                    | ± 0.06%        | 0.07 mm    | 120.00 mm | Multipurpose Phantom§ |
| BPC8-                                        | -4/10                 | ± 0.58%        | 0.07 mm    | 89.91 mm  | Multipurpose Phantom¤ |
| BPL9-                                        | 5/55                  | ± 0.26%        | 0.07 mm    | 89.91 mm  | Multipurpose Phantom¤ |
| L9-4/3                                       | 8                     | ± 0.17%        | 0.07 mm    | 89.75 mm  | Multipurpose Phantom¤ |
| BPC8-<br>BPL9-<br>L9-4/3<br>L14-5/<br>L14-5/ | /38 and L14-5/38 GPS  | ± 0.06%        | 0.07 mm    | 99.63 mm  | Multipurpose Phantom§ |
| L14-5\                                       | W/60                  | ± 0.36%        | 0.07 mm    | 89.91 mm  | Multipurpose Phantom¤ |
| L40-8/                                       | /12                   | ± 0.16%        | 0.03 mm    | 29.95 mm  | Multipurpose Phantom¤ |
| HST18                                        | 5-8/20                | ± 0.90%        | 0.07 mm    | 89.91 mm  | Multipurpose Phantom¤ |
| 4DC7-                                        | -3/40                 | ± 0.32%        | 0.10 mm    | 119.86 mm | Multipurpose Phantom§ |
| m4DC                                         | 7-3/40                | ± 0.36%        | 0.12 mm    | 239.88 mm | Multipurpose Phantom§ |
| 4DEC                                         | 9-5/10                | ± 0.41%        | 0.08 mm    | 120.00 mm | Multipurpose Phantom§ |
| 4DL14                                        | 1-5/38                | ± 0.44%        | 0.07 mm    | 89.91 mm  | Multipurpose Phantom¤ |
| Max. \                                       | /alue Among Probes    | ± 0.90%        | 0.12 mm    | 300.24 mm |                       |
| SA4-2                                        | /24                   | ± 0.43%        | 0.09 mm    | 427.69 mm | Multipurpose Phantom§ |
| PA7-4                                        | /12                   | ± 0.41%        | 0.09 mm    | 178.00 mm | Multipurpose Phantom§ |
| MC9-4                                        | 1/12                  | ± 0.09%        | 0.08 mm    | 170.00 mm | Multipurpose Phantom¤ |
| EC9-5                                        | i/10 and EC9-5/10 GPS | ± 0.05%        | 0.07 mm    | 152.00 mm | Multipurpose Phantom§ |
| C5-2/6                                       | 60 and C5-2/60 GPS    | ± 0.46%        | 0.10 mm    | 362.00 mm | Multipurpose Phantom§ |
| C7-3/5                                       | 50                    | ± 0.40%        | 0.10 mm    | 362.00 mm | Multipurpose Phantom§ |
| C9-5/1                                       | 10                    | ± 0.65%        | 0.07 mm    | 151.34 mm | Multipurpose Phantom§ |
| BPC8-<br>BPL9-<br>L9-4/3<br>L14-5/<br>L14-5/ | -4/10                 | ± 0.63%        | 0.07 mm    | 91.69 mm  | Multipurpose Phantom¤ |
| BPL9-                                        | 5/55                  | ± 0.38%        | 0.07 mm    | 91.69 mm  | Multipurpose Phantom¤ |
| L9-4/3                                       | 8                     | ± 0.63%        | 0.07 mm    | 91.69 mm  | Multipurpose Phantom¤ |
| L14-5/                                       | /38 and L14-5/38 GPS  | ± 0.09%        | 0.07 mm    | 106.76 mm | Multipurpose Phantom§ |
| L14-5\                                       | W/60                  | ± 0.35%        | 0.07 mm    | 91.69 mm  | Multipurpose Phantom¤ |
| L40-8/                                       | /12                   | ± 0.15%        | 0.03 mm    | 27.74 mm  | Multipurpose Phantom* |
| HST18                                        | 5-8/20                | ± 0.41%        | 0.07 mm    | 91.69 mm  | Multipurpose Phantom¤ |
| 4DC7-                                        | -3/40                 | ± 0.09%        | 0.10 mm    | 149.60 mm | Multipurpose Phantom§ |
| m4DC                                         | 7-3/40                | ± 0.68%        | 0.12 mm    | 332.29 mm | Multipurpose Phantom§ |
| 4DEC                                         | 9-5/10                | ± 0.09%        | 0.08 mm    | 170.00 mm | Multipurpose Phantom§ |
| 4DL14                                        | 1-5/38                | ± 0.51%        | 0.07 mm    | 91.69 mm  | Multipurpose Phantom¤ |
| Max. \                                       | /alue Among Probes    | ± 0.68%        | 0.12 mm    | 362.00 mm |                       |

|                                                   |                | F                    | Range                     |                                   |
|---------------------------------------------------|----------------|----------------------|---------------------------|-----------------------------------|
| Probe                                             | Relative Error | Min                  | Мах                       | Test Method                       |
|                                                   | 2D/B-MODE N    | IEASUREMEN           | T TESTS                   |                                   |
| SA4-2/24                                          | ± 1.17%        | 0.01 cm <sup>3</sup> | 38,227.74 cm <sup>3</sup> | Multipurpose Phantom^             |
| PA7-4/12                                          | ± 0.84%        | 0.01 cm <sup>3</sup> | 2,752.55 cm <sup>3</sup>  | Multipurpose Phantom^             |
| MC9-4/12                                          | ± 0.12%        | 0.01 cm <sup>3</sup> | 1,723.77 cm <sup>3</sup>  | Multipurpose Phantom^             |
| EC9-5/10 and EC9-5/10 GPS                         | ± 1.69%        | 0.01 cm <sup>3</sup> | 2,429.65 cm <sup>3</sup>  | Multipurpose Phantom^             |
| C5-2/60 and C5-2/60 GPS                           | ± 2.80%        | 0.01 cm <sup>3</sup> | 23,777.92 cm <sup>3</sup> | Multipurpose Phantom <sup>^</sup> |
| C7-3/50                                           | ± 1.52%        | 0.01 cm <sup>3</sup> | 24,166.43 cm <sup>3</sup> | Multipurpose Phantom*             |
| C9-5/10                                           | ± 0.88%        | 0.01 cm <sup>3</sup> | 1,701.48 cm <sup>3</sup>  | Multipurpose Phantom*             |
| BPC8-4/10                                         | ± 0.63%        | 0.01 cm <sup>3</sup> | 1,691.19 cm <sup>3</sup>  | Multipurpose Phantom§             |
| BPL9-5/55                                         | ± 0.41%        | 0.01 cm <sup>3</sup> | 594.55 cm <sup>3</sup>    | Multipurpose Phantom*             |
| BPL9-5/55<br>L9-4/38                              | ± 0.33%        | 0.01 cm <sup>3</sup> | 594.55 cm <sup>3</sup>    | Multipurpose Phantom^             |
| L14-5/38 and L14-5/38 GPS                         | ± 3.79%        | 0.01 cm <sup>3</sup> | 594.55 cm <sup>3</sup>    | Multipurpose Phantom^             |
| L14-5W/60                                         | ± 0.32%        | 0.01 cm <sup>3</sup> | 594.55 cm <sup>3</sup>    | Multipurpose Phantom^             |
| L40-8/12                                          | ± 0.69%        | 0.01 cm <sup>3</sup> | 45.94 cm <sup>3</sup>     | Multipurpose Phantom <sup>^</sup> |
| HST15-8/20                                        | ± 0.64%        | 0.01 cm <sup>3</sup> | 18,010.21 cm <sup>3</sup> | Multipurpose Phantom <sup>^</sup> |
| 4DC7-3/40                                         | ± 1.36%        | 0.01 cm <sup>3</sup> | 18,010.21 cm <sup>3</sup> | Multipurpose Phantom <sup>^</sup> |
| m4DC7-3/40                                        | ± 0.77%        | 0.01 cm <sup>3</sup> | 1,635.77 cm <sup>3</sup>  | Multipurpose Phantom <sup>^</sup> |
| 4DEC9-5/10                                        | ± 1.56%        | 0.01 cm <sup>3</sup> | 594.55 cm <sup>3</sup>    | Multipurpose Phantom <sup>^</sup> |
| 4DL14-5/38                                        | ± 0.09%        | 0.01 cm <sup>3</sup> | 144.08 cm <sup>3</sup>    | Multipurpose Phantom*             |
| Max. Value Among Probes                           | ± 3.79%        | 0.01 cm <sup>3</sup> | 38,227.74 cm <sup>3</sup> |                                   |
|                                                   | M-MODE ME      | ASUREMENT            | TESTS                     |                                   |
| SA4-2/24                                          | ± 0.30%        | 0.03 mm              | 298.96 mm                 | Multipurpose Phantom§             |
| PA7-4/12                                          | ± 0.15%        | 0.03 mm              | 148.61 mm                 | Multipurpose Phantom§             |
| MC9-4/12                                          | ± 0.06%        | 0.03 mm              | 119.71 mm                 | Multipurpose Phantom§             |
| EC9-5/10 and EC9-5/10 GPS                         | ± 0.50%        | 0.03 mm              | 119.56 mm                 | Multipurpose Phantom§             |
| C5-2/60 and C5-2/60 GPS                           | ± 0.75%        | 0.03 mm              | 298.96 mm                 | Multipurpose Phantom§             |
| C7-3/50                                           | ± 0.36%        | 0.03 mm              | 298.96 mm                 | Multipurpose Phantom§             |
| C9-5/10                                           | ± 0.17%        | 0.03 mm              | 118.06 mm                 | Multipurpose Phantom§             |
| BPC8-4/10                                         | ± 0.52%        | 0.03 mm              | 119.71 mm                 | Multipurpose Phantom*             |
| BPL9-5/55                                         | ± 0.80%        | 0.03 mm              | 89.93 mm                  | Multipurpose Phantom§             |
| L9-4/38                                           | ± 0.51%        | 0.03 mm              | 89.93 mm                  | Multipurpose Phantom¤             |
| BPL9-5/55<br>L9-4/38<br>L14-5/38 and L14-5/38 GPS | ± 0.80%        | 0.03 mm              | 89.93 mm                  | Multipurpose Phantom§             |
| L14-5W/60                                         | ± 1.70%        | 0.03 mm              | 89.70 mm                  | Multipurpose Phantom§             |
| L40-8/12                                          | ± 1.40%        | 0.01 mm              | 29.93 mm                  | Multipurpose Phantom¤             |
| HST15-8/20                                        | ± 1.30%        | 0.03 mm              | 49.80 mm                  | Multipurpose Phantom§             |
| 4DC7-3/40                                         | ± 0.11%        | 0.03 mm              | 119.71 mm                 | Multipurpose Phantom§             |
| m4DC7-3/40                                        | ± 1.04%        | 0.03 mm              | 239.42 mm                 | Multipurpose Phantom§             |
| 4DEC9-5/10                                        | ± 0.80%        | 0.03 mm              | 119.56 mm                 | Multipurpose Phantom§             |
| 4DL14-5/38                                        | ± 0.84%        | 0.03 mm              | 148.61 mm                 | Multipurpose Phantom§             |
| Max. Value Among Probes                           | ± 1.70%        | 0.03 mm              | 298.96 mm                 |                                   |

|              |                           |                | Ra          | ange       |                                     |  |  |  |  |  |  |
|--------------|---------------------------|----------------|-------------|------------|-------------------------------------|--|--|--|--|--|--|
|              | Probe                     | Relative Error | Min         | Max        | Test Method                         |  |  |  |  |  |  |
|              |                           | M-MODE ME      | ASUREMENT T | ESTS       |                                     |  |  |  |  |  |  |
|              | SA4-2/24                  | ± 0.11%        | 8 BPM       | 30,000 BPM | Ultrasonix Test Equipment           |  |  |  |  |  |  |
|              | PA7-4/12                  | ± 0.16%        | 8 BPM       | 30,000 BPM | Ultrasonix Test Equipment           |  |  |  |  |  |  |
|              | MC9-4/12                  | ± 0.75%        | 8 BPM       | 30,000 BPM | Ultrasonix Test Equipment           |  |  |  |  |  |  |
|              | EC9-5/10 and EC9-5/10 GPS | ± 0.51%        | 8 BPM       | 30,000 BPM | Ultrasonix Test Equipment           |  |  |  |  |  |  |
|              | C5-2/60 and C5-2/60 GPS   | ± 0.23%        | 8 BPM       | 30,000 BPM | Ultrasonix Test Equipment           |  |  |  |  |  |  |
|              | C7-3/50                   | ± 0.13%        | 8 BPM       | 30,000 BPM | Ultrasonix Test Equipment           |  |  |  |  |  |  |
|              | C9-5/10                   | ± 0.59%        | 8 BPM       | 30,000 BPM | Ultrasonix Test Equipment           |  |  |  |  |  |  |
|              | BPC8-4/10                 | ± 0.65%        | 8 BPM       | 30,000 BPM | Ultrasonix Test Equipment           |  |  |  |  |  |  |
| neart Nate   | BPL9-5/55                 | ± 0.12%        | 8 BPM       | 30,000 BPM | Ultrasonix Test Equipment           |  |  |  |  |  |  |
|              | L9-4/38                   | ± 0.14%        | 8 BPM       | 30,000 BPM | Ultrasonix Test Equipment           |  |  |  |  |  |  |
|              | L14-5/38 and L14-5/38 GPS | ± 0.87%        | 8 BPM       | 30,000 BPM | Ultrasonix Test Equipment           |  |  |  |  |  |  |
| -            | L14-5W/60                 | ± 0.74%        | 8 BPM       | 30,000 BPM | Ultrasonix Test Equipment           |  |  |  |  |  |  |
|              | L40-8/12                  | ± 0.16%        | 8 BPM       | 30,000 BPM | Ultrasonix Test Equipment           |  |  |  |  |  |  |
|              | HST15-8/20                | ± 0.75%        | 8 BPM       | 30,000 BPM | Ultrasonix Test Equipment           |  |  |  |  |  |  |
|              | 4DC7-3/40                 | ± 0.81%        | 8 BPM       | 30,000 BPM | Ultrasonix Test Equipment           |  |  |  |  |  |  |
|              | m4DC7-3/40                | ± 0.22%        | 8 BPM       | 30,000 BPM | Ultrasonix Test Equipmen            |  |  |  |  |  |  |
|              | 4DEC9-5/10                | ± 0.66%        | 8 BPM       | 30,000 BPM | Ultrasonix Test Equipmen            |  |  |  |  |  |  |
|              | 4DL14-5/38                | ± 0.00%        | 8 BPM       | 30,000 BPM | Ultrasonix Test Equipmen            |  |  |  |  |  |  |
|              | Max. Value Among Probes   | ± 0.87%        | 8 BPM       | 30,000 BPM |                                     |  |  |  |  |  |  |
|              | PW MODE MEASUREMENT TESTS |                |             |            |                                     |  |  |  |  |  |  |
|              | SA4-2/24                  | ± 5.00%        | 9 BPM       | 15,000 BPM | Doppler String Phantom°             |  |  |  |  |  |  |
|              | PA7-4/12                  | ± 4.00%        | 9 BPM       | 15,000 BPM | Doppler String Phantom°             |  |  |  |  |  |  |
|              | MC9-4/12                  | ± 5.33%        | 9 BPM       | 15,000 BPM | Doppler String Phantom°             |  |  |  |  |  |  |
|              | EC9-5/10 and EC9-5/10 GPS | ± 3.67%        | 9 BPM       | 15,000 BPM | Doppler String Phantom°             |  |  |  |  |  |  |
|              | C5-2/60 and C5-2/60 GPS   | ± 5.00%        | 9 BPM       | 15,000 BPM | Doppler String Phantom°             |  |  |  |  |  |  |
|              | C7-3/50                   | ± 4.33%        | 9 BPM       | 15,000 BPM | Doppler String Phantom°             |  |  |  |  |  |  |
|              | C9-5/10                   | ± 3.67%        | 9 BPM       | 15,000 BPM | Doppler String Phantom°             |  |  |  |  |  |  |
|              | BPC8-4/10                 | ± 3.67%        | 9 BPM       | 15,000 BPM | Doppler String Phantom°             |  |  |  |  |  |  |
|              | BPL9-5/55                 | ± 4.00%        | 9 BPM       | 15,000 BPM | Doppler String Phantom°             |  |  |  |  |  |  |
|              | L9-4/38                   | ± 4.33%        | 9 BPM       | 15,000 BPM | Doppler String Phantom°             |  |  |  |  |  |  |
| וופמור ואמופ | L14-5/38 and L14-5/38 GPS | ± 4.33%        | 9 BPM       | 15,000 BPM | Doppler String Phantom <sup>°</sup> |  |  |  |  |  |  |
|              | L14-5W/60                 | ± 4.33%        | 9 BPM       | 15,000 BPM | Doppler String Phantom°             |  |  |  |  |  |  |
|              | L40-8/12                  | ± 5.00%        | 9 BPM       | 15,000 BPM | Doppler String Phantom°             |  |  |  |  |  |  |
|              | HST15-8/20                | ± 5.00%        | 9 BPM       | 15,000 BPM | Doppler String Phantom°             |  |  |  |  |  |  |
|              | 4DC7-3/40                 | ± 4.00%        | 9 BPM       | 15,000 BPM | Doppler String Phantom°             |  |  |  |  |  |  |
|              | m4DC7-3/40                | ± 4.00%        | 9 BPM       | 15,000 BPM | Doppler String Phantom <sup>°</sup> |  |  |  |  |  |  |
|              | 4DEC9-5/10                | ± 4.33%        | 9 BPM       | 15,000 BPM | Doppler String Phantom°             |  |  |  |  |  |  |
|              | 4DL14-5/38                | ± 5.33%        | 9 BPM       | 15,000 BPM | Doppler String Phantom <sup>°</sup> |  |  |  |  |  |  |
|              | Max. Value Among Probes   | ± 5.33%        | 9 BPM       | 15,000 BPM |                                     |  |  |  |  |  |  |

|          |                           |                | R          | ange          |                                     |
|----------|---------------------------|----------------|------------|---------------|-------------------------------------|
|          | Probe                     | Relative Error | Min        | Max           | Test Method                         |
|          |                           | PW MODE M      | EASUREMENT | TESTS         |                                     |
|          | SA4-2/24                  | ± 2.95%        | 0.08 cm/s  | 3,695.21 cm/s | Doppler String Phantom°             |
|          | PA7-4/12                  | ± 6.44%        | 0.04 cm/s  | 1,385.70 cm/s | Doppler String Phantom <sup>°</sup> |
|          | MC9-4/12                  | ± 1.89%        | 0.02 cm/s  | 591.23 cm/s   | Doppler String Phantom°             |
|          | EC9-5/10 and EC9-5/10 GPS | ± 0.31%        | 0.05 cm/s  | 591.23 cm/s   | Doppler String Phantom°             |
| -        | C5-2/60 and C5-2/60 GPS   | ± 2.21%        | 0.10 cm/s  | 1,478.08 cm/s | Doppler String Phantom®             |
|          | C7-3/50                   | ± 4.83%        | 0.05 cm/s  | 1,847.61 cm/s | Doppler String Phantom <sup>®</sup> |
|          | C9-5/10                   | ± 1.80%        | 0.03 cm/s  | 591.23 cm/s   | Doppler String Phantom®             |
|          | BPC8-4/10                 | ± 5.66%        | 0.04 cm/s  | 591.23 cm/s   | Doppler String Phantom              |
| ≩        | BPL9-5/55                 | ± 1.10%        | 0.04 cm/s  | 1,108.56 cm/s | Doppler String Phantom              |
| Velocity | L9-4/38                   | ± 5.66%        | 0.04 cm/s  | 1,385.70 cm/s | Doppler String Phantom              |
| Š        | L14-5/38 and L14-5/38 GPS | ± 1.50%        | 0.05 cm/s  | 1,385.70 cm/s | Doppler String Phantom              |
|          | L14-5W/60                 | ± 0.87%        | 0.04 cm/s  | 1,108.56 cm/s | Doppler String Phantom <sup>®</sup> |
|          | L40-8/12                  | ± 5.45%        | 0.02 cm/s  | 692.85 cm/s   | Doppler String Phantom              |
|          | HST15-8/20                | ± 0.78%        | 0.02 cm/s  | 832.25 cm/s   | Doppler String Phantom®             |
|          | 4DC7-3/40                 | ± 4.15%        | 0.07 cm/s  | 1,583.66 cm/s | Doppler String Phantom <sup>®</sup> |
|          | m4DC7-3/40                | ± 3.60%        | 0.07 cm/s  | 1,583.66 cm/s | Doppler String Phantom <sup>®</sup> |
|          | 4DEC9-5/10                | ± 2.85%        | 0.02 cm/s  | 1,108.56 cm/s | Doppler String Phantom <sup>®</sup> |
|          | 4DL14-5/38                | ± 0.86%        | 0.04 cm/s  | 1,385.70 cm/s | Doppler String Phantom              |
|          | Max. Value Among Probes   | ± 5.66%        | 0.10 cm/s  | 3,695.21 cm/s |                                     |
|          |                           | CW MODE M      | EASUREMENT | TESTS         |                                     |
| ate      | SA4-2/24                  | ± 4.67%        | 9 BPM      | 15,000 BPM    | Doppler String Phantom <sup>®</sup> |
| 07       |                           |                |            |               |                                     |

| Heart    | g SA4-2/24 | ± 4.67% | 9 BPM     | 15,000 BPM    | Doppler String Phantom <sup>°</sup> |
|----------|------------|---------|-----------|---------------|-------------------------------------|
| Ч        | PA7-4/12   | ± 3.67% | 9 BPM     | 15,000 BPM    | Doppler String Phantom°             |
| /elocitv | SA4-2/24   | ± 0.69% | 0.37 cm/s | 6,651.00 cm/s | Doppler String Phantom°             |
| Velo     | PA7-4/12   | ± 1.96% | 0.12 cm/s | 2,271.13 cm/s | Doppler String Phantom°             |

\* ATS Multipurpose Endoscopic Phantom, Model 570 (S/N: 21006360)

^ CIRS 3D Ultrasound Calibration Phantom, Model 055 (S/N: 6047)

¤ Gammex Precision Multipurpose Phantom, 403GS (S/N 802260-3036-3)

Gammex Precision Multipurpuse Priantom, 403dS (S/N 802260-3036-3)
 Gammex Precision Multipurpose Phantom, 403LE (S/N: 802263-3649-1)
 LI&A Instruments Docales Char. Pha. 44444

JJ&A Instruments Doppler String Phantom, Mark 4 (S/N: MK4-395)

#### Table C-2: Field Definitions

| Field                   | Definition                                                                                                    |
|-------------------------|----------------------------------------------------------------------------------------------------|
| Max. Value Among Probes | Maximum error or range among all probes (except in the lower range where the minimum values were used) was chosen for presentation. |

# C.3 ACOUSTIC OUTPUT RECORDING TABLES

Below are copies of the Acoustic Output Reporting Tables for Track 3 for all transducers and all modes.

The following notes apply to ALL Acoustic Output Reporting Tables for ALL transducers/modes:

- 1) Data need not be entered for more than 1 of the columns related to TIS.
- 2) Information need not be provided regarding TIC for any transducer assembly not intended for transcranial or neonatal cephalic uses.
- 3) Data need not be entered in the columns related to TIS, TIB, or TIC if Section 4.1.2.1 of AIUM/NEMA (2004b) is met.

|             |                                      |                      |           |      | TIS                  |                      | TIB      |     |
|-------------|--------------------------------------|----------------------|-----------|------|----------------------|----------------------|----------|-----|
|             | Index Label                          |                      | мі        |      | non                  | scan                 |          | TIC |
|             |                                      |                      |           | scan | A <sub>aprt</sub> ≤1 | A <sub>aprt</sub> >1 | non-scan |     |
|             | Global Maximum Index Value           |                      | 0.88      | (a)  | (a)                  | (a)                  | (a)      | (a) |
|             | p <sub>r.3</sub>                     | (MPa)                | 1.39      |      |                      |                      |          |     |
|             | Wo                                   | (mW)                 |           | (a)  | (a)                  |                      | (a)      | (a) |
|             | min of [W.3(z1), ITA.3(z1)]          | (mW)                 |           |      |                      | (a)                  |          |     |
|             | z <sub>1</sub>                       | (cm)                 |           |      |                      | (a)                  |          |     |
| Associated  | z <sub>bp</sub>                      | (cm)                 |           |      |                      | (a)                  |          |     |
| Acoustic    | z <sub>sp</sub>                      | (cm)                 |           |      |                      |                      | (a)      |     |
| Parameter   | z@PII.3max                           | (cm)                 | 5.40      |      |                      |                      |          |     |
|             | d <sub>eq</sub> (z <sub>sp</sub> )   | (cm)                 |           |      |                      |                      | (a)      |     |
|             | f <sub>c</sub>                       | (MHz)                | 2.50      | (a)  | (a)                  | (a)                  | (a)      | (a) |
|             | Dim of A <sub>aprt</sub>             | X (cm)               |           | (a)  | (a)                  | (a)                  | (a)      | (a) |
|             |                                      | Y (cm)               |           | (a)  | (a)                  | (a)                  | (a)      | (a) |
|             | PD                                   | (µsec)               | 0.62      |      |                      |                      |          |     |
|             | PRF                                  | (Hz)                 | 30        |      |                      |                      |          |     |
| Other       | pr@PII <sub>max</sub>                | (MPa)                | 2.22      |      |                      |                      |          |     |
| Information | d <sub>eq</sub> @PII <sub>max</sub>  | (cm)                 |           |      |                      |                      | (a)      |     |
|             | Focal Length                         | FL <sub>X</sub> (cm) |           | (a)  | (a)                  | (a)                  |          | (a) |
|             | i ocai Lengin                        | FL <sub>Y</sub> (cm) |           | (a)  | (a)                  | (a)                  |          | (a) |
|             | I <sub>PA.3</sub> @MI <sub>max</sub> | (W/cm <sup>2</sup> ) | 126.37    |      |                      |                      |          |     |
|             |                                      |                      |           |      |                      |                      |          |     |
|             | Contr                                | ol 1 Depth           | 70        | [mm] |                      |                      |          |     |
| Operating   | Contr                                | ol 2 Focus           | 60        | [mm] |                      |                      |          |     |
| Control     | Contr                                | ol 3 Gate            | 0         | [mm] |                      |                      |          |     |
|             | Contr                                | ol 4 Preset          | GEN-Gener | al   |                      |                      |          |     |

### Table C-3: Transducer Model SA4-2/24 (Operating Mode: B)

|                      |                                     |                      |           |       | TIS                  |                      | TIB      |       |
|----------------------|-------------------------------------|----------------------|-----------|-------|----------------------|----------------------|----------|-------|
|                      | Index Label                         |                      | мі        | scan  | non                  | scan                 | non-scan | TIC   |
|                      |                                     |                      |           | scan  | A <sub>aprt</sub> ≤1 | A <sub>aprt</sub> >1 | non-scan |       |
|                      | Global Maximum Index Value          |                      | 0.64      |       | (a)                  | (a)                  | (a)      | 1.18  |
|                      | p <sub>r.3</sub>                    | (MPa)                | 1.01      |       |                      |                      |          |       |
|                      | Wo                                  | (mW)                 |           | 81.28 | (a)                  |                      | (a)      | 87.40 |
|                      | min of [W.3(z1), ITA.3(z1)]         | (mW)                 |           |       |                      | (C)                  |          |       |
|                      | z <sub>1</sub>                      | (cm)                 |           |       |                      | (C)                  |          |       |
| Associated           | z <sub>bp</sub>                     | (cm)                 |           |       |                      | (a)                  |          |       |
| Acoustic             | z <sub>sp</sub>                     | (cm)                 |           |       |                      |                      | (a)      |       |
| Parameter            | z@PII. <sub>3max</sub>              | (cm)                 | 5.40      |       |                      |                      |          |       |
|                      | d <sub>eq</sub> (z <sub>sp</sub> )  | (cm)                 |           |       |                      |                      | (a)      |       |
|                      | f <sub>c</sub>                      | (MHz)                | 2.50      | 2.50  | (a)                  | (a)                  | (a)      | 2.50  |
|                      | Dim of A                            | X (cm)               |           | 1.92  | (a)                  | (a)                  | (a)      | 1.92  |
|                      | Dim of A <sub>aprt</sub>            | Y (cm)               |           | 1.40  | (a)                  | (a)                  | (a)      | 1.40  |
|                      | PD                                  | (µsec)               | 1.04      |       |                      |                      |          |       |
|                      | PRF                                 | (Hz)                 | 20        |       |                      |                      |          |       |
|                      | pr@PII <sub>max</sub>               | (MPa)                | 1.61      |       |                      |                      |          |       |
| Other<br>Information | d <sub>eq</sub> @PII <sub>max</sub> | (cm)                 |           |       |                      |                      | (a)      |       |
|                      | Focal Length                        | FL <sub>X</sub> (cm) |           | 6.00  | (a)                  | (a)                  |          | 6.00  |
|                      | i ocai Lengui                       | FL <sub>Y</sub> (cm) |           | 6.00  | (a)                  | (a)                  |          | 6.00  |
|                      | IPA.3@MImax                         | (W/cm <sup>2</sup> ) | 63.91     |       |                      |                      |          |       |
|                      |                                     |                      |           |       |                      |                      |          |       |
|                      | Contro                              | l 1 Depth            | 70        | [mm]  |                      |                      |          |       |
| Operating            | Contro                              | 12 Focus             | 60        | [mm]  |                      |                      |          |       |
| Control              | Contro                              | 13 Gate              | 0         | [mm]  |                      |                      |          |       |
|                      | Contro                              | 14 Preset            | GEN-Gener | al    |                      |                      |          |       |

## Table C-4: Transducer Model SA4-2/24 (Operating Mode: Color and Power Doppler)

## Table C-5: Transducer Model SA4-2/24 (Operating Mode: M)

|                      |                                       |                      |           |       | TIS                  |                      | TIB      |          |
|----------------------|---------------------------------------|----------------------|-----------|-------|----------------------|----------------------|----------|----------|
|                      | Index Label                           |                      | м         |       | non-                 | scan                 |          | TIC      |
|                      |                                       |                      |           | scan  | A <sub>aprt</sub> ≤1 | A <sub>aprt</sub> >1 | non-scan |          |
|                      | Global Maximum Index Value            |                      | 0.88      | 0.53  | (a)                  | (a)                  | 0.51     | 1.45E+00 |
|                      | P <sub>r.3</sub>                      | (MPa)                | 1.39      |       |                      |                      |          |          |
|                      | Wo                                    | (mW)                 |           | 44.40 | (a)                  |                      | (a)      | (a)      |
|                      | min of $[W_{.3}(z_1), I_{TA.3}(z_1)]$ | (mW)                 |           |       |                      | (C)                  |          |          |
|                      | Z1                                    | (cm)                 |           |       |                      | (c)                  |          |          |
| Associated           | z <sub>bp</sub>                       | (cm)                 |           |       |                      | (a)                  |          |          |
| Acoustic             | z <sub>sp</sub>                       | (cm)                 |           |       |                      |                      | (a)      |          |
| Parameter            | z@PII. <sub>3max</sub>                | (cm)                 | 5.40      |       |                      |                      |          |          |
|                      | d <sub>eq</sub> (z <sub>sp</sub> )    | (cm)                 |           |       |                      |                      | (a)      |          |
|                      | f <sub>c</sub>                        | (MHz)                | 2.50      | 2.50  | (a)                  | (a)                  | (a)      | 2.50     |
|                      | Dim of A <sub>aprt</sub>              | X (cm)               |           | 1.92  | (a)                  | (a)                  | (a)      | 1.92     |
|                      |                                       | Y (cm)               |           | 1.40  | (a)                  | (a)                  | (a)      | 1.40     |
|                      | PD                                    | (µsec)               | 0.62      |       |                      |                      |          |          |
|                      | PRF                                   | (Hz)                 | 20        |       |                      |                      |          |          |
| Other                | pr@PII <sub>max</sub>                 | (MPa)                | 2.22      |       |                      |                      |          |          |
| Other<br>Information | d <sub>eq</sub> @PII <sub>max</sub>   | (cm)                 |           |       |                      |                      | (a)      |          |
|                      | Focal Length                          | FL <sub>X</sub> (cm) |           | 6.00  | (a)                  | (a)                  |          | 6.00     |
|                      | r ocar Lengar                         | FL <sub>Y</sub> (cm) |           | 6.00  | (a)                  | (a)                  |          | 6.00     |
|                      | I <sub>PA.3</sub> @MI <sub>max</sub>  | (W/cm²)              | 126.37    |       |                      |                      |          |          |
|                      |                                       |                      |           |       |                      |                      |          |          |
|                      | Control                               | 11 Depth             | 70        | [mm]  |                      |                      |          |          |
| Operating            | Control                               | 12 Focus             | 60        | [mm]  |                      |                      |          |          |
| Control              | Control                               | 13 Gate              | 0         | [mm]  |                      |                      |          |          |
|                      | Control                               | 14 Preset            | GEN-Gener | al    |                      |                      |          |          |

|                      |                                       |           |                      |           |       | TIS                  |                      | TIB      |        |
|----------------------|---------------------------------------|-----------|----------------------|-----------|-------|----------------------|----------------------|----------|--------|
|                      | Index Label                           |           |                      | м         | scan  | non-                 | scan                 | non-scan | TIC    |
|                      |                                       |           |                      |           | Scall | A <sub>aprt</sub> ≤1 | A <sub>aprt</sub> >1 | non-scan |        |
|                      | Global Maximum Index Val              | ue        |                      | 0.42      | (a)   | 1.21                 | 0.5037               | 1.11     | 2.07   |
|                      | p <sub>r.3</sub>                      |           | (MPa)                | 0.66      |       |                      |                      |          |        |
|                      | Wo                                    |           | (mW)                 |           | (a)   | 101.30               |                      | 101.30   | 101.30 |
|                      | min of $[W_{.3}(z_1), I_{TA.3}(z_1)]$ |           | (mW)                 |           |       |                      | 42.31                |          |        |
|                      | z <sub>1</sub>                        |           | (cm)                 |           |       |                      | 2.09                 |          |        |
| Associated           | z <sub>bp</sub>                       |           | (cm)                 |           |       |                      | 1.84                 |          |        |
| Acoustic             | z <sub>sp</sub>                       |           | (cm)                 |           |       |                      |                      | 2.09     |        |
| Parameter            | z@PII. <sub>3max</sub>                |           | (cm)                 | 2.09      |       |                      |                      |          |        |
|                      | d <sub>eq</sub> (z <sub>sp</sub> )    |           | (cm)                 |           |       |                      |                      | 0,17     |        |
|                      | f <sub>c</sub>                        |           | (MHz)                | 2.50      | (a)   | 2.50                 | 2.50                 | 2.50     | 2.50   |
|                      | Dim of A <sub>aprt</sub>              |           | X (cm)               |           | (a)   | 0.84                 | 0.84                 | 0.84     | 0.84   |
|                      |                                       |           | Y (cm)               |           | (a)   | 1.40                 | 1.40                 | 1.40     | 1.40   |
|                      | PD                                    |           | (µsec)               | 2.90      |       |                      |                      |          |        |
|                      | PRF                                   |           | (Hz)                 | 10000     |       |                      |                      |          |        |
| Other                | pr@PII <sub>max</sub>                 |           | (MPa)                | 0.79      |       |                      |                      |          |        |
| Otner<br>Information | d <sub>eq</sub> @Pll <sub>max</sub>   |           | (cm)                 |           |       |                      |                      | 0.15     |        |
|                      | Focal Length                          |           | FL <sub>X</sub> (cm) |           | (a)   | 3.00                 | 3.00                 |          | 3.00   |
|                      | i oour Longin                         |           | FL <sub>Y</sub> (cm) |           | (a)   | 3.00                 | 3.00                 |          | 3.00   |
|                      | 1/2                                   |           | (W/cm <sup>2</sup> ) | 16.24     |       |                      |                      |          |        |
|                      |                                       |           |                      |           |       |                      |                      |          |        |
|                      |                                       | Control 1 |                      | 50        | . ,   |                      |                      |          |        |
| Operating            |                                       | Control 2 | Focus                | 30        | [mm]  |                      |                      |          |        |
| Control              |                                       | Control 3 | Gate                 | 40        | [mm]  |                      |                      |          |        |
|                      |                                       | Control 4 | Preset               | GEN-Gener | al    |                      |                      |          |        |

## Table C-6: Transducer Model SA4-2/24 (Operating Mode: PW Doppler)

## Table C-7: Transducer Model SA4-2/24 (Operating Mode: PW+B)

|                      |                                       |                      |           |        | TIS                  |                      | TIB      |        |
|----------------------|---------------------------------------|----------------------|-----------|--------|----------------------|----------------------|----------|--------|
|                      | Index Label                           |                      | МІ        | scan   | non-                 | scan                 | non-scan | TIC    |
|                      |                                       |                      |           | scan   | A <sub>aprt</sub> ≤1 | A <sub>aprt</sub> >1 | non-scan |        |
|                      | Global Maximum Index Value            |                      | 0.42      | 1.62   | 1.77                 | 0.5037               | 0.76     | 3.04   |
|                      | P <sub>r.3</sub>                      | (MPa)                | 0.66      |        |                      |                      |          |        |
|                      | Wo                                    | (mW)                 |           | 136.00 | 149.01               |                      | 149.01   | 149.01 |
|                      | min of $[W_{.3}(z_1), I_{TA.3}(z_1)]$ | (mW)                 |           |        |                      | 103.91               |          |        |
|                      | z <sub>1</sub>                        | (cm)                 |           |        |                      | 2.09                 |          |        |
| Associated           | z <sub>bp</sub>                       | (cm)                 |           |        |                      | 1.84                 |          |        |
| Acoustic             | z <sub>sp</sub>                       | (cm)                 |           |        |                      |                      | 2.09     |        |
| Parameter            | z@PII. <sub>3max</sub>                | (cm)                 | 2.09      |        |                      |                      |          |        |
|                      | d <sub>eq</sub> (z <sub>sp</sub> )    | (cm)                 |           |        |                      |                      | 0.10     |        |
|                      | f <sub>c</sub>                        | (MHz)                | 2.50      | 2.50   | 2.50                 | 2.50                 | 2.50     | 2.50   |
|                      | Dim of A <sub>aprt</sub>              | X (cm)               |           | 0.84   | 0.84                 | 0.84                 | 0.84     | 0.84   |
|                      |                                       | Y (cm)               |           | 1.40   | 1.40                 | 1.40                 | 1.40     | 1.40   |
|                      | PD                                    | (µsec)               | 2.90      |        |                      |                      |          |        |
|                      | PRF                                   | (Hz)                 | 10000     |        |                      |                      |          |        |
| 0.0                  | pr@PII <sub>max</sub>                 | (MPa)                | 0.79      |        |                      |                      |          |        |
| Other<br>Information | d <sub>eq</sub> @PII <sub>max</sub>   | (cm)                 |           |        |                      |                      | 0.05     |        |
|                      | Focal Length                          | FL <sub>X</sub> (cm) |           | 3.00   | 3.00                 | 3.00                 |          | 3.00   |
|                      | r ocar Lengin                         | FL <sub>Y</sub> (cm) |           | 3.00   | 3.00                 | 3.00                 |          | 3.00   |
|                      | I <sub>PA.3</sub> @MI <sub>max</sub>  | (W/cm²)              | 16.24     |        |                      |                      |          |        |
|                      |                                       |                      |           |        |                      |                      |          |        |
|                      | Contro                                | ol 1 Depth           | 50        | [mm]   |                      |                      |          |        |
| Operating            | Contro                                | ol 2 Focus           | 30        | [mm]   |                      |                      |          |        |
| Control              | Contro                                | ol 3 Gate            | 40        | [mm]   |                      |                      |          |        |
|                      | Contro                                | ol 4 Preset          | GEN-Gener | al     |                      |                      |          |        |

|                      |                                       |                      |           |       | TIS                  |                      | TIB      |      |
|----------------------|---------------------------------------|----------------------|-----------|-------|----------------------|----------------------|----------|------|
|                      | Index Label                           |                      | мі        | scan  | non                  | -scan                | non-scan | TIC  |
|                      |                                       |                      |           | SCAII | A <sub>aprt</sub> ≤1 | A <sub>aprt</sub> >1 | non-scan |      |
|                      | Global Maximum Index Value            |                      | 0.06      | 0.00  | 0.00                 | 0.0003               | 0.01     | 0.00 |
|                      | p <sub>r.3</sub>                      | (MPa)                | 0.08      |       |                      |                      |          |      |
|                      | Wo                                    | (mW)                 |           | 0.03  | 0.04                 |                      | 0.04     | 0.04 |
|                      | min of $[W_{.3}(z_1), I_{TA.3}(z_1)]$ | (mW)                 |           |       |                      | 0.02                 |          |      |
|                      | z <sub>1</sub>                        | (cm)                 |           |       |                      | 4.00                 |          |      |
| Associated           | z <sub>bp</sub>                       | (cm)                 |           |       |                      | 1.75                 |          |      |
| Acoustic             | z <sub>sp</sub>                       | (cm)                 |           |       |                      |                      | 4.00     |      |
| Parameter            | z@PII.3max                            | (cm)                 | 4.00      |       |                      |                      |          |      |
|                      | d <sub>eq</sub> (z <sub>sp</sub> )    | (cm)                 |           |       |                      |                      | 0.10     |      |
|                      | f <sub>c</sub>                        | (MHz)                | 1.69      | 1.69  | 1.69                 | 1.69                 | 1.69     | 1.69 |
|                      | Dim of A <sub>aprt</sub>              | X (cm)               |           | 0.76  | 0.76                 | 0.76                 | 0.76     | 0.76 |
|                      |                                       | Y (cm)               |           | 1.40  | 1.40                 | 1.40                 | 1.40     | 1.40 |
|                      | PD                                    | (µsec)               | 10.00     |       |                      |                      |          |      |
|                      | PRF                                   | (Hz)                 | 10        |       |                      |                      |          |      |
|                      | pr@PII <sub>max</sub>                 | (MPa)                | 0.10      |       |                      |                      |          |      |
| Other<br>Information | d <sub>eq</sub> @PII <sub>max</sub>   | (cm)                 |           |       |                      |                      | 0.02     |      |
|                      | Focal Length                          | FL <sub>X</sub> (cm) |           | 8.00  | 8.00                 | 8.00                 |          | 8.00 |
|                      |                                       | FL <sub>Y</sub> (cm) |           | 8.00  | 8.00                 | 8.00                 |          | 8.00 |
|                      | IPA.3@MImax                           | (W/cm <sup>2</sup> ) | 0.00      |       |                      |                      |          |      |
|                      |                                       |                      |           |       |                      |                      |          |      |
|                      | Contr                                 | ol 1 Depth           | 100       | [mm]  |                      |                      |          |      |
| Operating            | Contr                                 | ol 2 Focus           | 80        | [mm]  |                      |                      |          |      |
| Control              | Contr                                 | ol 3 Gate            | 0         | [mm]  |                      |                      |          |      |
|                      | Contr                                 | ol 4 Preset          | GEN-Gener | al    |                      |                      |          |      |

## Table C-8: Transducer Model SA4-2/24 (Operating Mode: CW Doppler)

## Table C-9: Transducer Model SA4-2/24 (Operating Mode: Triplex (B/Color/PW))

|             |                                       |                      |           |        | TIS                  |                      | TIB      |        |
|-------------|---------------------------------------|----------------------|-----------|--------|----------------------|----------------------|----------|--------|
|             | Index Label                           |                      | мі        |        | non-                 | scan                 | non-scan | TIC    |
|             |                                       |                      |           | scan   | A <sub>aprt</sub> ≤1 | A <sub>aprt</sub> >1 | non-scan |        |
|             | Global Maximum Index Value            |                      | 0.42      | 1.67   | 1.83                 | 0.50                 | 0.76     | 2.08   |
|             | P <sub>r.3</sub>                      | (MPa)                | 0.66      |        |                      |                      |          |        |
|             | Wo                                    | (mW)                 |           | 140.69 | 154.10               |                      | 154.10   | 154.10 |
|             | min of $[W_{.3}(z_1), I_{TA.3}(z_1)]$ | (mW)                 |           |        |                      | 5.58                 |          |        |
|             | z <sub>1</sub>                        | (cm)                 |           |        |                      | 2.09                 |          |        |
| Associated  | z <sub>bp</sub>                       | (cm)                 |           |        |                      | 2.77                 |          |        |
| Acoustic    | z <sub>sp</sub>                       | (cm)                 |           |        |                      |                      | 2.09     |        |
| Parameter   | z@PII.3max                            | (cm)                 | 2.09      |        |                      |                      |          |        |
|             | d <sub>eq</sub> (z <sub>sp</sub> )    | (cm)                 |           |        |                      |                      | 10.43    |        |
|             | f <sub>c</sub>                        | (MHz)                | 2.50      | 2.50   | 2.50                 | 2.50                 | 2.50     | 2.50   |
|             | Dim of A <sub>aprt</sub>              | X (cm)               |           | 1.92   | 1.92                 | 1.92                 | 1.92     | 1.92   |
|             |                                       | Y (cm)               |           | 1.40   | 1.40                 | 1.40                 | 1.40     | 1.40   |
|             | PD                                    | (µsec)               | 2.90      |        |                      |                      |          |        |
|             | FPS                                   | (Hz)                 | 69.00     |        |                      |                      |          |        |
|             |                                       |                      |           |        |                      |                      |          |        |
| Other       | p <sub>r</sub> @PII <sub>max</sub>    | (MPa)                | 0.79      |        |                      |                      |          |        |
| Information | d <sub>eq</sub> @PII <sub>max</sub>   | (cm)                 |           |        |                      |                      | 5.42     |        |
|             | Focal Length                          | FL <sub>X</sub> (cm) |           | 3.00   | 3.00                 | 3.00                 |          | 3.00   |
|             | 1 ocal Length                         | FL <sub>Y</sub> (cm) |           | 3.00   | 3.00                 | 3.00                 |          | 3.00   |
|             | I <sub>PA.3</sub> @MI <sub>max</sub>  | (W/cm <sup>2</sup> ) | 63.91     |        |                      |                      |          |        |
|             |                                       |                      |           |        |                      |                      |          |        |
|             | Control                               | 11 Depth             | 50        | [mm]   |                      |                      |          |        |
| Operating   | Control                               | 2 Focus              | 30        | [mm]   |                      |                      |          |        |
| Control     | Control                               | 3 Gate               | 40        | [mm]   |                      |                      |          |        |
|             | Control                               | 4 Preset             | GEN-Gener | ral    |                      |                      |          |        |

|             |                                     |                      |           |       | TIS                  |                      | TIB      |     |
|-------------|-------------------------------------|----------------------|-----------|-------|----------------------|----------------------|----------|-----|
|             | Index Label                         |                      | МІ        | scan  | non-                 | scan                 | non-scan | TIC |
|             |                                     |                      |           | SCAII | A <sub>aprt</sub> ≤1 | A <sub>aprt</sub> >1 | non-scan |     |
|             | Global Maximum Index Value          |                      | 0.86      | (a)   | (a)                  | (a)                  | (a)      | (a) |
|             | P <sub>r.3</sub>                    | (MPa)                | 1.91      |       |                      |                      |          |     |
|             | Wo                                  | (mW)                 |           | (a)   | (a)                  |                      | (a)      | (a) |
|             | min of [W.3(z1), ITA.3(z1)]         | (mW)                 |           |       |                      | (a)                  |          |     |
|             | z <sub>1</sub>                      | (cm)                 |           |       |                      | (a)                  |          |     |
| Associated  | z <sub>bp</sub>                     | (cm)                 |           |       |                      | (a)                  |          |     |
| Acoustic    | z <sub>sp</sub>                     | (cm)                 |           |       |                      |                      | (a)      |     |
| Parameter   | z@PII.3max                          | (cm)                 | 2.90      |       |                      |                      |          |     |
|             | d <sub>eq</sub> (z <sub>sp</sub> )  | (cm)                 |           |       |                      |                      | (a)      |     |
|             | f <sub>c</sub>                      | (MHz)                | 4.92      | (a)   | (a)                  | (a)                  | (a)      | (a) |
|             | Dim of A <sub>aprt</sub>            | X (cm)               |           | (a)   | (a)                  | (a)                  | (a)      | (a) |
|             |                                     | Y (cm)               |           | (a)   | (a)                  | (a)                  | (a)      | (a) |
|             | PD                                  | (µsec)               | 0.27      |       |                      |                      |          |     |
|             | PRF                                 | (Hz)                 | 30        |       |                      |                      |          |     |
| Other       | pr@PIImax                           | (MPa)                | 3.12      |       |                      |                      |          |     |
| Information | d <sub>eq</sub> @PII <sub>max</sub> | (cm)                 |           |       |                      |                      | (a)      |     |
|             | Focal Length                        | FL <sub>X</sub> (cm) |           | (a)   | (a)                  | (a)                  |          | (a) |
|             |                                     | FL <sub>Y</sub> (cm) |           | (a)   | (a)                  | (a)                  |          | (a) |
|             | IPA.3@MImax                         | (W/cm <sup>2</sup> ) | 174.43    |       |                      |                      |          |     |
|             |                                     |                      |           |       |                      |                      |          |     |
|             | Contr                               | ol 1 Depth           | 50        | [mm]  |                      |                      |          |     |
| Operating   | Contr                               | ol 2 Focus           | 30        | [mm]  |                      |                      |          |     |
| Control     | Contr                               | ol 3 Gate            | 0         | [mm]  |                      |                      |          |     |
|             | Contr                               | ol 4 Preset          | GEN-Gener | al    |                      |                      |          |     |

# Table C-10: Transducer Model PA7-4/12 (Operating Mode: B)

## Table C-11: Transducer Model PA7-4/12 (Operating Mode: Color and Power Doppler)

|             |                                      |                      |             |       | TIS                  |                      | TIB      |      |
|-------------|--------------------------------------|----------------------|-------------|-------|----------------------|----------------------|----------|------|
|             | Index Label                          |                      | МІ          | scan  | non                  | scan                 | non-scan | TIC  |
|             |                                      |                      |             | Scall | A <sub>aprt</sub> ≤1 | A <sub>aprt</sub> >1 | non-scan |      |
|             | Global Maximum Index Value           |                      | 0.58        | 0.19  | (a)                  | (a)                  | (a)      | 0.21 |
|             | P <sub>r.3</sub>                     | (MPa)                | 1.26        |       |                      |                      |          |      |
|             | Wo                                   | (mW)                 |             | 8.36  | (a)                  |                      | (a)      | 8.44 |
|             | min of [W.3(z1), ITA.3(z1)]          | (mW)                 |             |       |                      | (C)                  |          |      |
|             | z <sub>1</sub>                       | (cm)                 |             |       |                      | (C)                  |          |      |
| Associated  | z <sub>bp</sub>                      | (cm)                 |             |       |                      | (a)                  |          |      |
| Acoustic    | z <sub>sp</sub>                      | (cm)                 |             |       |                      |                      | (a)      |      |
| Parameter   | z@PII.3max                           | (cm)                 | 1.89        |       |                      |                      |          |      |
|             | d <sub>eq</sub> (z <sub>sp</sub> )   | (cm)                 |             |       |                      |                      | (a)      |      |
|             | f <sub>c</sub>                       | (MHz)                | 4.80        | 4.80  | (a)                  | (a)                  | (a)      | 4.80 |
|             | Dim of A <sub>aprt</sub>             | X (cm)               |             | 1.28  | (a)                  | (a)                  | (a)      | 0.21 |
|             | Dim of Aaprt                         | Y (cm)               |             | 0.60  | (a)                  | (a)                  | (a)      | 0.60 |
|             | PD                                   | (µsec)               | 0.51        |       |                      |                      |          |      |
|             | PRF                                  | (Hz)                 | 23          |       |                      |                      |          |      |
| Other       | p <sub>r</sub> @PII <sub>max</sub>   | (MPa)                | 1.73        |       |                      |                      |          |      |
| Information | d <sub>eq</sub> @PII <sub>max</sub>  | (cm)                 |             |       |                      |                      | (a)      |      |
|             | Focal Length                         | FL <sub>X</sub> (cm) |             | 4.00  | (a)                  | (a)                  |          | 4.00 |
|             | i ocal Lengui                        | FL <sub>Y</sub> (cm) |             | 4.00  | (a)                  | (a)                  |          | 4.00 |
|             | I <sub>PA.3</sub> @MI <sub>max</sub> | (W/cm <sup>2</sup> ) | 69.24       |       |                      |                      |          |      |
|             |                                      |                      |             |       |                      |                      |          |      |
|             | Contro                               | ol 1 Depth           | 50          | [mm]  |                      |                      |          |      |
| Operating   | Contro                               | ol 2 Focus           | 40          | [mm]  |                      |                      |          |      |
| Control     | Contro                               | ol 3 Gate            | 0           | [mm]  |                      |                      |          |      |
|             | Contro                               | ol 4 Preset          | GEN-General |       |                      |                      |          |      |

|             |                                       |                      |           |      | TIS                  |                      | TIB                                                                                                    |          |
|-------------|---------------------------------------|----------------------|-----------|------|----------------------|----------------------|----------------------------------------------------------------------------------------------------|----------|
|             | Index Label                           |                      | м         |      | non-                 | -scan                | TIB           non-scan           0.18           (a)           (a)           (b)           (c) | TIC      |
|             |                                       |                      |           | scan | A <sub>aprt</sub> ≤1 | A <sub>aprt</sub> >1 | non-scan                                                                                                    |          |
|             | Global Maximum Index Value            |                      | 0.86      | 0.21 | (a)                  | (a)                  | 0.18                                                                                                    | 2.31E-01 |
|             | p <sub>r.3</sub>                      | (MPa)                | 1.91      |      |                      |                      |                                                                                                    |          |
|             | Wo                                    | (mW)                 |           | 9.05 | (a)                  |                      | (a)                                                                                                    | (a)      |
|             | min of $[W_{.3}(z_1), I_{TA.3}(z_1)]$ | (mW)                 |           |      |                      | (c)                  |                                                                                                    |          |
|             | Z1                                    | (cm)                 |           |      |                      | (c)                  |                                                                                                    |          |
| Associated  | z <sub>bp</sub>                       | (cm)                 |           |      |                      | (a)                  |                                                                                                    |          |
| Acoustic    | z <sub>sp</sub>                       | (cm)                 |           |      |                      |                      | (a)                                                                                                    |          |
| Parameter   | z@PII. <sub>3max</sub>                | (cm)                 | 2.90      |      |                      |                      |                                                                                                    |          |
|             | d <sub>eq</sub> (z <sub>sp</sub> )    | (cm)                 |           |      |                      |                      | (a)                                                                                                    |          |
|             | f <sub>c</sub>                        | (MHz)                | 4.92      | 4.92 | (a)                  | (a)                  | (a)                                                                                                    | 4.92     |
|             | Dim of A <sub>aprt</sub>              | X (cm)               |           | 1.28 | (a)                  | (a)                  | (a)                                                                                                    | 2.31E-01 |
|             |                                       | Y (cm)               |           | 0.60 | (a)                  | (a)                  | (a)                                                                                                    | 0.60     |
|             | PD                                    | (µsec)               | 0.27      |      |                      |                      |                                                                                                    |          |
|             | PRF                                   | (Hz)                 | 30        |      |                      |                      |                                                                                                    |          |
| Other       | pr@PII <sub>max</sub>                 | (MPa)                | 3.12      |      |                      |                      |                                                                                                    |          |
| Information | d <sub>eq</sub> @PII <sub>max</sub>   | (cm)                 |           |      |                      |                      | (a)                                                                                                    |          |
|             | Focal Length                          | FL <sub>X</sub> (cm) |           | 3.00 | (a)                  | (a)                  |                                                                                                    |          |
|             | -                                     | FL <sub>Y</sub> (cm) |           | 3.00 | (a)                  | (a)                  |                                                                                                    | 3.00     |
|             | I <sub>PA.3</sub> @MI <sub>max</sub>  | (W/cm <sup>2</sup> ) | 174.43    |      |                      |                      |                                                                                                    |          |
|             |                                       |                      |           | 1    | -                    | -                    |                                                                                                    |          |
|             |                                       | ntrol 1 Depth        | 50        | [mm] |                      |                      |                                                                                                    |          |
| Operating   |                                       | trol 2 Focus         | 30        |      |                      |                      |                                                                                                    |          |
| Control     |                                       | ntrol 3 Gate         | 0         | [mm] |                      |                      |                                                                                                    |          |
|             | Con                                   | ntrol 4 Preset       | GEN-Gener | al   |                      |                      |                                                                                                    |          |

# Table C-12: Transducer Model PA7-4/12 (Operating Mode: M)

## Table C-13: Transducer Model PA7-4/12 (Operating Mode: PW Doppler)

|                      |                                                                                 |                      |           |       | TIS                  |                      | TIB      |       |
|----------------------|---------------------------------------------------------------------------------|----------------------|-----------|-------|----------------------|----------------------|----------|-------|
|                      | Index Label                                                                     |                      | МІ        | scan  | non-                 | scan                 | non-scan | TIC   |
|                      |                                                                                 |                      |           | Stall | A <sub>aprt</sub> ≤1 | A <sub>aprt</sub> >1 | non-scan |       |
|                      | Global Maximum Index Value                                                      |                      | 0.35      | (a)   | 0.73                 | 0.5079               | 0.48     | 1.17  |
|                      | P <sub>r.3</sub>                                                                | (MPa)                | 0.79      |       |                      |                      |          |       |
|                      | Wo                                                                              | (mW)                 |           | (a)   | 30.58                |                      | 30.58    | 30.58 |
|                      | min of [W <sub>.3</sub> (z <sub>1</sub> ), I <sub>TA.3</sub> (z <sub>1</sub> )] | (mW)                 |           |       |                      | 21.38                |          |       |
|                      | z <sub>1</sub>                                                                  | (cm)                 |           |       |                      | 2.49                 |          |       |
| Associated           | z <sub>bp</sub>                                                                 | (cm)                 |           |       |                      | 0.98                 |          |       |
| Acoustic             | z <sub>sp</sub>                                                                 | (cm)                 |           |       |                      |                      | 2.49     |       |
| Parameter            | Z@PII.3max                                                                      | (cm)                 | 2.49      |       |                      |                      |          |       |
|                      | d <sub>eq</sub> (z <sub>sp</sub> )                                              | (cm)                 |           |       |                      |                      | 0.10     |       |
|                      | f <sub>c</sub>                                                                  | (MHz)                | 5.00      | (a)   | 5.00                 | 5.00                 | 5.00     | 5.00  |
|                      | Dim of A <sub>aprt</sub>                                                        | X (cm)               |           | (a)   | 0.56                 | 0.56                 | 0.56     | 0.56  |
|                      | Dim of Aaprt                                                                    | Y (cm)               |           | (a)   | 0.60                 | 0.60                 | 0.60     | 0.60  |
|                      | PD                                                                              | (µsec)               | 2.83      |       |                      |                      |          |       |
|                      | PRF                                                                             | (Hz)                 | 5000      |       |                      |                      |          |       |
| 0.0                  | p <sub>r</sub> @PII <sub>max</sub>                                              | (MPa)                | 1.22      |       |                      |                      |          |       |
| Other<br>Information | d <sub>eq</sub> @PII <sub>max</sub>                                             | (cm)                 |           |       |                      |                      | 0.04     |       |
|                      | Focal Length                                                                    | FL <sub>X</sub> (cm) |           | (a)   | 5.00                 | 5.00                 |          | 5.00  |
|                      | r ooar Lengur                                                                   | FL <sub>Y</sub> (cm) |           | (a)   | 5.00                 | 5.00                 |          | 5.00  |
|                      | I <sub>PA.3</sub> @MI <sub>max</sub>                                            | (W/cm²)              | 29.11     |       |                      |                      |          |       |
|                      |                                                                                 |                      |           |       |                      |                      |          |       |
|                      | Contro                                                                          | ol 1 Depth           | 90        | [mm]  |                      |                      |          |       |
| Operating            | Contro                                                                          | l 2 Focus            | 50        | [mm]  |                      |                      |          |       |
| Control              | Contro                                                                          | ol 3 Gate            | 40        | [mm]  |                      |                      |          |       |
|                      | Contro                                                                          | ol 4 Preset          | GEN-Gener | al    |                      |                      |          |       |

|             |                                       |                      |           |       | TIS                  |                      | TIB      |       |
|-------------|---------------------------------------|----------------------|-----------|-------|----------------------|----------------------|----------|-------|
|             | Index Label                           |                      | м         | scan  | non-                 | scan                 | non-scan | TIC   |
|             |                                       |                      |           | SCAII | A <sub>aprt</sub> ≤1 | A <sub>aprt</sub> >1 | non-scan |       |
|             | Global Maximum Index Value            |                      | 0.35      | 0.91  | 0.92                 | 0.5079               | 0.24     | 1.47  |
|             | p <sub>r.3</sub>                      | (MPa)                | 0.79      |       |                      |                      |          |       |
|             | Wo                                    | (mW)                 |           | 38.14 | 38.50                |                      | 38.50    | 38.50 |
|             | min of $[W_{.3}(z_1), I_{TA.3}(z_1)]$ | (mW)                 |           |       |                      | 16.30                |          |       |
|             | z <sub>1</sub>                        | (cm)                 |           |       |                      | 2.49                 |          |       |
| Associated  | z <sub>bp</sub>                       | (cm)                 |           |       |                      | 0.98                 |          |       |
| Acoustic    | z <sub>sp</sub>                       | (cm)                 |           |       |                      |                      | 2.49     |       |
| Parameter   | z@PII.3max                            | (cm)                 | 2.49      |       |                      |                      |          |       |
|             | d <sub>eq</sub> (z <sub>sp</sub> )    | (cm)                 |           |       |                      |                      | 0.10     |       |
|             | f <sub>c</sub>                        | (MHz)                | 5.00      | 5.00  | 5.00                 | 5.00                 | 5.00     | 5.00  |
|             | Dim of A <sub>aprt</sub>              | X (cm)               |           | 0.56  | 0.56                 | 0.56                 |          |       |
|             | Dim of Aaprt                          | Y (cm)               |           | 0.60  | 0.60                 | 0.60                 | 0.60     | 0.60  |
|             | PD                                    | (µsec)               | 2.83      |       |                      |                      |          |       |
|             | PRF                                   | (Hz)                 | 5000      |       |                      |                      |          |       |
| Other       | pr@PII <sub>max</sub>                 | (MPa)                | 1.22      |       |                      |                      |          |       |
| Information | d <sub>eq</sub> @PII <sub>max</sub>   | (cm)                 |           |       |                      |                      | 0.03     |       |
|             | Focal Length                          | FL <sub>X</sub> (cm) |           | 5.00  | 5.00                 | 5.00                 |          | 5.00  |
|             | i ocai Lengui                         | FL <sub>Y</sub> (cm) |           | 5.00  | 5.00                 | 5.00                 |          | 5.00  |
|             | IPA.3@MImax                           | (W/cm <sup>2</sup> ) | 29.11     |       |                      |                      |          |       |
|             |                                       |                      |           |       |                      |                      |          |       |
|             | Contro                                | ol 1 Depth           | 90        | [mm]  |                      |                      |          |       |
| Operating   | Contro                                | ol 2 Focus           | 50        | [mm]  |                      |                      |          |       |
| Control     | Contro                                | ol 3 Gate            | 40        | [mm]  |                      |                      |          |       |
|             | Contro                                | ol 4 Preset          | GEN-Gener | al    |                      |                      |          |       |

# Table C-14: Transducer Model PA7-4/12 (Operating Mode: PW+B)

## Table C-15: Transducer Model PA7-4/12 (Operating Mode: CW Doppler)

|             |                                                                                 |                      |           |       | TIS                  |                      | TIB      |                   |
|-------------|---------------------------------------------------------------------------------|----------------------|-----------|-------|----------------------|----------------------|----------|-------------------|
|             | Index Label                                                                     |                      | MI        | scan  | non-                 | scan                 | non-scan | TIC               |
|             |                                                                                 |                      |           | Scall | A <sub>aprt</sub> ≤1 | A <sub>aprt</sub> >1 | non-scan |                   |
|             | Global Maximum Index Value                                                      |                      | 0.06      | 0.00  | 0.00                 | 0.0006               | 0.00     | 0.00              |
|             | p <sub>r.3</sub>                                                                | (MPa)                | 0.13      |       |                      |                      |          |                   |
|             | Wo                                                                              | (mW)                 |           | 0.03  | 0.04                 |                      | 0.04     | 0.04              |
|             | min of [W <sub>.3</sub> (z <sub>1</sub> ), I <sub>TA.3</sub> (z <sub>1</sub> )] | (mW)                 |           |       |                      | 0.02                 |          |                   |
|             | z <sub>1</sub>                                                                  | (cm)                 |           |       |                      | 1.97                 |          |                   |
| Associated  | z <sub>bp</sub>                                                                 | (cm)                 |           |       |                      | 0.98                 |          |                   |
| Acoustic    | -sp                                                                             | (cm)                 |           |       |                      |                      | 1.97     |                   |
| Parameter   | z@PII.3max                                                                      |                      | 1.97      |       |                      |                      |          |                   |
|             | d <sub>eq</sub> (z <sub>sp</sub> )                                              | (cm)                 |           |       |                      |                      | 0.10     |                   |
|             | f <sub>c</sub>                                                                  | (MHz)                | 5.00      | 5.00  | 5.00                 | 5.00                 | 5.00     | 5.00              |
|             | Dim of A <sub>aprt</sub>                                                        | X (cm)               |           | 0.56  | 0.56                 | 0.56                 | 0.56     | 0.10<br>5.00 5.00 |
|             | Dim of Aaprt                                                                    | Y (cm)               |           | 0.60  | 0.60                 | 0.60                 | 0.60     | 0.60              |
|             | PD                                                                              | (µsec)               | 5.00      |       |                      |                      |          |                   |
|             | PRF                                                                             | (Hz)                 | 25000     |       |                      |                      |          |                   |
| Other       | p <sub>r</sub> @PII <sub>max</sub>                                              | (MPa)                | 0.19      |       |                      |                      |          |                   |
| Information | d <sub>eq</sub> @PII <sub>max</sub>                                             | (cm)                 |           |       |                      |                      | 0.02     |                   |
|             | Focal Length                                                                    | FL <sub>X</sub> (cm) |           | 8.00  | 8.00                 | 8.00                 |          | 8.00              |
|             | Focal Lengui                                                                    | FL <sub>Y</sub> (cm) |           | 8.00  | 8.00                 | 8.00                 |          | 8.00              |
|             | I <sub>PA.3</sub> @MI <sub>max</sub>                                            | (W/cm <sup>2</sup> ) | 0.00      |       |                      |                      |          |                   |
|             |                                                                                 |                      |           |       |                      |                      |          |                   |
|             | Contro                                                                          | I 1 Depth            | 100       | [mm]  |                      |                      |          |                   |
| Operating   | Contro                                                                          | 12 Focus             | 80        | [mm]  |                      |                      |          |                   |
| Control     | Contro                                                                          | I 3 Gate             | 0         | [mm]  |                      |                      |          |                   |
|             | Contro                                                                          | 14 Preset            | GEN-Gener | al    |                      | •                    |          |                   |

|             |                                      |                      |           |       | TIS                  |                      | TIB      |       |
|-------------|--------------------------------------|----------------------|-----------|-------|----------------------|----------------------|----------|-------|
|             | Index Label                          |                      | MI        | scan  | non-                 | scan                 | non-scan | TIC   |
|             |                                      |                      |           | Scall | A <sub>aprt</sub> ≤1 | A <sub>aprt</sub> >1 | non-scan |       |
|             | Global Maximum Index Value           |                      | 0.35      | 0.94  | 0.95                 | 0.51                 | 0.24     | 1.01  |
|             | Pr.3                                 | (MPa)                | 0.79      |       |                      |                      |          |       |
|             | Wo                                   | (mW)                 |           | 39.56 | 39.94                |                      | 39.94    | 39.94 |
|             | min of [W.3(z1), ITA.3(z1)]          | (mW)                 |           |       |                      | 6.48                 |          |       |
|             | z <sub>1</sub>                       | (cm)                 |           |       |                      | 2.49                 |          |       |
| Associated  | z <sub>bp</sub>                      | (cm)                 |           |       |                      | 1.48                 |          |       |
| Acoustic    | z <sub>sp</sub>                      | (cm)                 |           |       |                      |                      | 2.49     |       |
| Parameter   | z@PII.3max                           | (cm)                 | 2.49      |       |                      |                      |          |       |
|             | d <sub>eq</sub> (z <sub>sp</sub> )   | (cm)                 |           |       |                      |                      | 4.69     |       |
|             | f <sub>c</sub>                       | (MHz)                | 5.00      | 5.00  | 5.00                 | 5.00                 | 5.00     | 5.00  |
|             | Dim of A <sub>aprt</sub>             | X (cm)               |           | 1.28  | 1.28                 | 1.28                 | 1.28     | 1.28  |
|             | Bill of Aaprt                        | Y (cm)               |           | 0.60  | 0.60                 | 0.60                 | 0.60     | 0.60  |
|             | PD                                   | (µsec)               | 2.83      |       |                      |                      |          |       |
|             | FPS                                  | (Hz)                 | 61.00     |       |                      |                      |          |       |
|             |                                      |                      |           |       |                      |                      |          |       |
| Other       | pr@PII <sub>max</sub>                | (MPa)                | 1.22      |       |                      |                      |          |       |
| Information | d <sub>eq</sub> @PII <sub>max</sub>  | (cm)                 |           |       |                      |                      | 2.26     |       |
|             | Focal Length                         | FL <sub>X</sub> (cm) |           | 5.00  | 5.00                 | 5.00                 |          | 5.00  |
|             | r ocai Lengin                        | FL <sub>Y</sub> (cm) |           | 5.00  | 5.00                 | 5.00                 |          | 5.00  |
|             | I <sub>PA.3</sub> @MI <sub>max</sub> | (W/cm <sup>2</sup> ) | 69.24     |       |                      |                      |          |       |
|             |                                      |                      |           |       |                      |                      |          |       |
|             | Control 1                            | Depth                | 90        | [mm]  |                      |                      |          |       |
| Operating   | Control 2                            | Focus                | 50        | [mm]  |                      |                      |          |       |
| Control     | Control 3                            | Gate                 | 40        | [mm]  |                      |                      |          |       |
|             | Control 4                            | Preset               | GEN-Gener | al    |                      |                      |          |       |

# Table C-16: Transducer Model PA7-4/12 (Operating Mode: Triplex (B/Color/PW))

C-13

|                      |                                       |                      |           |       | TIS                  |                      | TIB      |         |
|----------------------|---------------------------------------|----------------------|-----------|-------|----------------------|----------------------|----------|---------|
|                      | Index Label                           |                      | МІ        | scan  | non-                 | scan                 | non-scan | TIC     |
|                      |                                       |                      |           | SCAII | A <sub>aprt</sub> ≤1 | A <sub>aprt</sub> >1 | non-scan |         |
|                      | Global Maximum Index Value            |                      | 0.65      | (a)   | (a)                  | (a)                  | (a)      | (a)     |
|                      | P <sub>r.3</sub>                      | (MPa)                | 1.42      |       |                      |                      |          |         |
|                      | Wo                                    | (mW)                 |           | (a)   | (a)                  |                      | (a)      | (a)     |
|                      | min of $[W_{.3}(z_1), I_{TA.3}(z_1)]$ | (mW)                 |           |       |                      | (a)                  |          |         |
|                      | z <sub>1</sub>                        | (cm)                 |           |       |                      | (a)                  |          |         |
| Associated           | z <sub>bp</sub>                       | (cm)                 |           |       |                      | (a)                  |          |         |
| Acoustic             | z <sub>sp</sub>                       | (cm)                 |           |       |                      |                      | (a)      |         |
| Parameter            | z@PII.3max                            | (cm)                 | 2.21      |       |                      |                      |          |         |
|                      | d <sub>eq</sub> (z <sub>sp</sub> )    | (cm)                 |           |       |                      |                      | (a)      |         |
|                      | f <sub>c</sub>                        | (MHz)                | 4.75      | (a)   | (a)                  | (a)                  | (a)      | (a)     |
|                      | Dim of A <sub>aprt</sub>              | X (cm)               |           | (a)   | (a)                  | (a)                  | (a)      | (a) (a) |
|                      | Dini or Aaprt                         | Y (cm)               |           | (a)   | (a)                  | (a)                  | (a)      | (a)     |
|                      | PD                                    | (µsec)               | 0.26      |       |                      |                      |          |         |
|                      | PRF                                   | (Hz)                 | 59        |       |                      |                      |          |         |
|                      | pr@PII <sub>max</sub>                 | (MPa)                | 2.05      |       |                      |                      |          |         |
| Other<br>Information | d <sub>eq</sub> @PII <sub>max</sub>   | (cm)                 |           |       |                      |                      | (a)      |         |
|                      | Focal Length                          | FL <sub>X</sub> (cm) |           | (a)   | (a)                  | (a)                  |          | (a)     |
|                      | i ocai Lengui                         | FL <sub>Y</sub> (cm) |           | (a)   | (a)                  | (a)                  |          | (a)     |
|                      | IPA.3@MImax                           | (W/cm <sup>2</sup> ) | 64.61     |       |                      |                      |          |         |
|                      |                                       |                      |           |       |                      |                      |          |         |
|                      | Contr                                 | ol 1 Depth           | 40        | [mm]  |                      |                      |          |         |
| Operating            | Contr                                 | ol 2 Focus           | 30        | [mm]  |                      |                      |          |         |
| Control              | Contr                                 | ol 3 Gate            | 0         | [mm]  |                      |                      |          |         |
|                      | Contr                                 | ol 4 Preset          | GEN-Gener | al    |                      |                      |          |         |

## Table C-17: Transducer Model MC9-4/12 (Operating Mode: B)

## Table C-18: Transducer Model MC9-4/12 (Operating Mode: Color and Power Doppler)

|             |                                                                                 |                      |             |       | TIS                  |                      | TIB      |       |
|-------------|---------------------------------------------------------------------------------|----------------------|-------------|-------|----------------------|----------------------|----------|-------|
|             | Index Label                                                                     |                      | МІ          | scan  | non-                 | scan                 | non-scan | TIC   |
|             |                                                                                 |                      |             | SCAIL | A <sub>aprt</sub> ≤1 | A <sub>aprt</sub> >1 | non-scan |       |
|             | Global Maximum Index Value                                                      |                      | 0.35        | 0.51  | (a)                  | (a)                  | (a)      | 0.47  |
|             | p <sub>r.3</sub>                                                                | (MPa)                | 0.70        |       |                      |                      |          |       |
|             | Wo                                                                              | (mW)                 |             | 25.92 | (a)                  |                      | (a)      | 25.96 |
|             | min of [W <sub>.3</sub> (z <sub>1</sub> ), I <sub>TA.3</sub> (z <sub>1</sub> )] | (mW)                 |             |       |                      | (C)                  |          |       |
|             | z <sub>1</sub>                                                                  | (cm)                 |             |       |                      | (C)                  |          |       |
| Associated  | z <sub>bp</sub>                                                                 | (cm)                 |             |       |                      | (a)                  |          |       |
| Acoustic    | -sp                                                                             | (cm)                 |             |       |                      |                      | (a)      |       |
| Parameter   | z@PII.3max                                                                      | (cm)                 | 2.09        |       |                      |                      |          |       |
|             | d <sub>eq</sub> (z <sub>sp</sub> )                                              | (cm)                 |             |       |                      |                      | (a)      |       |
|             | f <sub>c</sub>                                                                  | (MHz)                | 4.11        | 4.11  | (a)                  | (a)                  | (a)      | 4.11  |
|             | Dim of A <sub>aprt</sub>                                                        | X (cm)               |             | 2.94  | (a)                  | (a)                  | (a)      | 0.47  |
|             | Diff of Maprt                                                                   | Y (cm)               |             | 0.50  | (a)                  | (a)                  | (a)      | 0.50  |
|             | PD                                                                              | (µsec)               | 0.73        |       |                      |                      |          |       |
|             | PRF                                                                             | (Hz)                 | 119         |       |                      |                      |          |       |
| Other       | p <sub>r</sub> @PII <sub>max</sub>                                              | (MPa)                | 0.94        |       |                      |                      |          |       |
| Information | d <sub>eq</sub> @PII <sub>max</sub>                                             | (cm)                 |             |       |                      |                      | (a)      |       |
|             | Focal Length                                                                    | FL <sub>X</sub> (cm) |             | 2.00  | (a)                  | (a)                  |          | 2.00  |
|             | r oda Eeligar                                                                   | FL <sub>Y</sub> (cm) |             | 2.00  | (a)                  | (a)                  |          | 2.00  |
|             | IPA.3@MImax                                                                     | (W/cm <sup>2</sup> ) | 18.87       |       |                      |                      |          |       |
|             |                                                                                 |                      |             |       |                      |                      |          |       |
|             | Contro                                                                          | ol 1 Depth           | 30          | [mm]  |                      |                      |          |       |
| Operating   | Contro                                                                          | l 2 Focus            | 20          | [mm]  |                      |                      |          |       |
| Control     | Contro                                                                          | l 3 Gate             | 0           | [mm]  |                      |                      |          |       |
|             | Contro                                                                          | l 4 Preset           | GEN-General |       |                      |                      |          |       |

|             |                                                                                 |                      |           |       | TIS                  |                      | TIB                                     |          |
|-------------|---------------------------------------------------------------------------------|----------------------|-----------|-------|----------------------|----------------------|-----------------------------------------|----------|
|             | Index Label                                                                     |                      | мі        |       | non-                 | scan                 |                                         | TIC      |
|             |                                                                                 |                      |           | scan  | A <sub>aprt</sub> ≤1 | A <sub>aprt</sub> >1 | non-scan                                |          |
|             | Global Maximum Index Value                                                      |                      | 0.65      | 0.25  | (a)                  | (a)                  | 0.25                                    | 2.01E-01 |
|             | p <sub>r.3</sub>                                                                | (MPa)                | 1.42      |       |                      |                      |                                         |          |
|             | Wo                                                                              | (mW)                 |           | 10.98 | (a)                  |                      | (a)                                     | (a)      |
|             | min of [W <sub>.3</sub> (z <sub>1</sub> ), I <sub>TA.3</sub> (z <sub>1</sub> )] | (mW)                 |           |       |                      | (C)                  |                                         |          |
|             | Z1                                                                              | (cm)                 |           |       |                      | (c)                  |                                         |          |
| Associated  | z <sub>bp</sub>                                                                 | (cm)                 |           |       |                      | (a)                  |                                         |          |
| Acoustic    | z <sub>sp</sub>                                                                 | (cm)                 |           |       |                      |                      | (a)                                     |          |
| Parameter   | z@PII. <sub>3max</sub>                                                          | (cm)                 | 2.21      |       |                      |                      |                                         |          |
|             | d <sub>eq</sub> (z <sub>sp</sub> )                                              | (cm)                 |           |       |                      |                      | (a)                                     |          |
|             | f <sub>c</sub>                                                                  | (MHz)                | 4.75      | 4.75  | (a)                  | (a)                  | (a)                                     | 4.75     |
|             | Dim of A <sub>aprt</sub>                                                        | X (cm)               |           | 2.94  | (a)                  | (a)                  | (a)<br>(a) 4.75<br>(a) 2.94<br>(a) 0.50 |          |
|             |                                                                                 | Y (cm)               |           | 0.50  | (a)                  | (a)                  | (a)                                     | 0.50     |
|             | PD                                                                              | (µsec)               | 0.26      |       |                      |                      |                                         |          |
|             | PRF                                                                             | (Hz)                 | 59        |       |                      |                      |                                         |          |
| Other       | pr@PII <sub>max</sub>                                                           | (MPa)                | 2.05      |       |                      |                      |                                         |          |
| Information | d <sub>eq</sub> @PII <sub>max</sub>                                             | (cm)                 |           |       |                      |                      | (a)                                     |          |
|             | Focal Length                                                                    | FL <sub>X</sub> (cm) |           | 3.00  | (a)                  | (a)                  |                                         | 3.00     |
|             | -                                                                               | FL <sub>Y</sub> (cm) |           | 3.00  | (a)                  | (a)                  |                                         | 3.00     |
|             | I <sub>PA.3</sub> @MI <sub>max</sub>                                            | (W/cm <sup>2</sup> ) | 64.61     |       |                      |                      |                                         |          |
|             |                                                                                 |                      |           |       |                      |                      |                                         |          |
|             |                                                                                 | ntrol 1 Depth        | 40        | [mm]  |                      |                      |                                         |          |
| Operating   |                                                                                 | ntrol 2 Focus        |           | [mm]  |                      |                      |                                         |          |
| Control     | Cor                                                                             | ntrol 3 Gate         | 0         | [mm]  |                      |                      |                                         |          |
|             | Cor                                                                             | trol 4 Preset        | GEN-Gener | al    |                      |                      |                                         |          |

# Table C-19: Transducer Model MC9-4/12 (Operating Mode: M)

## Table C-20: Transducer Model MC9-4/12 (Operating Mode: PW Doppler)

|                      |                                       |                      |           |       | TIS                  |                      | TIB      |       |
|----------------------|---------------------------------------|----------------------|-----------|-------|----------------------|----------------------|----------|-------|
|                      | Index Label                           |                      | мі        | scan  | non-                 | scan                 | non-scan | TIC   |
|                      |                                       |                      |           | SCAIL | A <sub>aprt</sub> ≤1 | A <sub>aprt</sub> >1 | non-scan |       |
|                      | Global Maximum Index Value            |                      | 0.23      | (a)   | 0.33                 | 0.2025               | 0.21     | 0.53  |
|                      | P <sub>r.3</sub>                      | (MPa)                | 0.52      |       |                      |                      |          |       |
|                      | Wo                                    | (mW)                 |           | (a)   | 13.69                |                      | 13.69    | 13.69 |
|                      | min of $[W_{.3}(z_1), I_{TA.3}(z_1)]$ | (mW)                 |           |       |                      | 8.53                 |          |       |
|                      | Z1                                    | (cm)                 |           |       |                      | 1.85                 |          |       |
| Associated           | z <sub>bp</sub>                       | (cm)                 |           |       |                      | 0.96                 |          |       |
| Acoustic             | -sp                                   | (cm)                 |           |       |                      |                      | 1.85     |       |
| Parameter            | z@PII. <sub>3max</sub>                | (cm)                 | 1.85      |       |                      |                      |          |       |
|                      | d <sub>eq</sub> (z <sub>sp</sub> )    | (cm)                 |           |       |                      |                      | 0.10     |       |
|                      | f <sub>c</sub>                        | (MHz)                | 5.00      | (a)   | 5.00                 | 5.00                 | 5.00     | 5.00  |
|                      | Dim of A <sub>aprt</sub>              | X (cm)               |           | (a)   | 0.64                 | 0.64                 | 0.64     | 0.64  |
|                      | Dim of Aprt                           | Y (cm)               |           | (a)   | 0.50                 | 0.50                 | 0.50     | 0.50  |
|                      | PD                                    | (µsec)               | 2.89      |       |                      |                      |          |       |
|                      | PRF                                   | (Hz)                 | 5000      |       |                      |                      |          |       |
| Other                | pr@PII <sub>max</sub>                 | (MPa)                | 0.72      |       |                      |                      |          |       |
| Utner<br>Information | d <sub>eq</sub> @PII <sub>max</sub>   | (cm)                 |           |       |                      |                      | 0.06     |       |
|                      | Focal Length                          | FL <sub>X</sub> (cm) |           | (a)   | 5.00                 | 5.00                 |          | 5.00  |
|                      | r ocur zengar                         | FL <sub>Y</sub> (cm) |           | (a)   | 5.00                 | 5.00                 |          | 5.00  |
|                      | I <sub>PA.3</sub> @MI <sub>max</sub>  | (W/cm²)              | 10.63     |       |                      |                      |          |       |
|                      |                                       |                      |           |       |                      |                      |          |       |
|                      | Control                               | 1 Depth              | 100       | [mm]  |                      |                      |          |       |
| Operating            | Control                               | 2 Focus              | 50        | [mm]  |                      |                      |          |       |
| Control              | Control                               | 3 Gate               | 40        | [mm]  |                      |                      |          |       |
|                      | Control                               | 4 Preset             | GEN-Gener | al    |                      |                      |          |       |

|             |                                       |                      |           |       | TIS                  |                      | TIB      |       |
|-------------|---------------------------------------|----------------------|-----------|-------|----------------------|----------------------|----------|-------|
|             | Index Label                           |                      | MI        | scan  | non-                 | scan                 | non-scan | TIC   |
|             |                                       |                      |           | SCAII | A <sub>aprt</sub> ≤1 | A <sub>aprt</sub> >1 | non-scan |       |
|             | Global Maximum Index Value            |                      | 0.23      | 0.67  | 0.67                 | 0.2025               | 0.22     | 1.10  |
|             | p <sub>r.3</sub>                      | (MPa)                | 0.52      |       |                      |                      |          |       |
|             | Wo                                    | (mW)                 |           | 28.18 | 28.21                |                      | 28.21    | 28.21 |
|             | min of $[W_{.3}(z_1), I_{TA.3}(z_1)]$ | (mW)                 |           |       |                      | 14.91                |          |       |
|             | z <sub>1</sub>                        | (cm)                 |           |       |                      | 1.85                 |          |       |
| Associated  | z <sub>bp</sub>                       | (cm)                 |           |       |                      | 0.96                 |          |       |
| Acoustic    | z <sub>sp</sub>                       | (cm)                 |           |       |                      |                      | 1.85     |       |
| Parameter   | z@PII.3max                            | (cm)                 | 1.85      |       |                      |                      |          |       |
|             | d <sub>eq</sub> (z <sub>sp</sub> )    | (cm)                 |           |       |                      |                      | 0.10     |       |
|             | f <sub>c</sub>                        | (MHz)                | 5.00      | 5.00  | 5.00                 | 5.00                 | 5.00     | 5.00  |
|             | Dim of A <sub>aprt</sub>              | X (cm)               |           | 0.64  | 0.64                 | 0.64                 | 0.64     | 0.64  |
|             | Dim of Aprt                           | Y (cm)               |           | 0.50  | 0.50                 | 0.50                 | 0.50     | 0.50  |
|             | PD                                    | (µsec)               | 2.89      |       |                      |                      |          |       |
|             | PRF                                   | (Hz)                 | 5000      |       |                      |                      |          |       |
| Other       | pr@PII <sub>max</sub>                 | (MPa)                | 0.72      |       |                      |                      |          |       |
| Information | d <sub>eq</sub> @PII <sub>max</sub>   | (cm)                 |           |       |                      |                      | 0.05     |       |
|             | Focal Length                          | FL <sub>X</sub> (cm) |           | 5.00  | 5.00                 | 5.00                 |          | 5.00  |
|             | 1 ocal Lengui                         | FL <sub>Y</sub> (cm) |           | 5.00  | 5.00                 | 5.00                 |          | 5.00  |
|             | IPA.3@MImax                           | (W/cm <sup>2</sup> ) | 10.63     |       |                      |                      |          |       |
|             |                                       |                      |           |       |                      |                      |          |       |
|             | Contr                                 | ol 1 Depth           | 100       | [mm]  |                      |                      |          |       |
| Operating   | Contr                                 | ol 2 Focus           | 50        | [mm]  |                      |                      |          |       |
| Control     | Contr                                 | ol 3 Gate            | 40        | [mm]  |                      |                      |          |       |
|             | Contr                                 | ol 4 Preset          | GEN-Gener | al    |                      |                      |          |       |

# Table C-21: Transducer Model MC9-4/12 (Operating Mode: PW+B)

## Table C-22: Transducer Model MC9-4/12 (Operating Mode: Triplex (B/Color/PW))

|             |                                                                                 |                      |           |       | TIS                  |                      | TIB      |       |
|-------------|---------------------------------------------------------------------------------|----------------------|-----------|-------|----------------------|----------------------|----------|-------|
|             | Index Label                                                                     |                      | МІ        | scan  | non-                 | scan                 | non-scan | TIC   |
|             |                                                                                 |                      |           | Scall | A <sub>aprt</sub> ≤1 | A <sub>aprt</sub> >1 | non-scan |       |
|             | Global Maximum Index Value                                                      |                      | 0.23      | 0.76  | 0.76                 | 0.20                 | 0.22     | 0.58  |
|             | P <sub>r.3</sub>                                                                | (MPa)                | 0.52      |       |                      |                      |          |       |
|             | Wo                                                                              | (mW)                 |           | 31.95 | 32.02                |                      | 32.02    | 32.02 |
|             | min of [W <sub>.3</sub> (z <sub>1</sub> ), I <sub>TA.3</sub> (z <sub>1</sub> )] | (mW)                 |           |       |                      | 1.26                 |          |       |
|             | z <sub>1</sub>                                                                  | (cm)                 |           |       |                      | 1.85                 |          |       |
| Associated  | z <sub>bp</sub>                                                                 | (cm)                 |           |       |                      | 2.05                 |          |       |
| Acoustic    | z <sub>sp</sub>                                                                 | (cm)                 |           |       |                      |                      | 1.85     |       |
| Parameter   | z@PII.3max                                                                      | (cm)                 | 1.85      |       |                      |                      |          |       |
|             | d <sub>eq</sub> (z <sub>sp</sub> )                                              | (cm)                 |           |       |                      |                      | 4.44     |       |
|             | f <sub>c</sub>                                                                  | (MHz)                | 5.00      | 5.00  | 5.00                 | 5.00                 | 5.00     | 5.00  |
|             | Dim of A <sub>aprt</sub>                                                        | X (cm)               |           | 2.94  | 2.94                 | 2.94                 | 2.94     | 2.94  |
|             |                                                                                 | Y (cm)               |           | 0.50  | 0.50                 | 0.50                 | 0.50     | 32.02 |
|             | PD                                                                              | (µsec)               | 2.89      |       |                      |                      |          |       |
|             | FPS                                                                             | (Hz)                 | 108.00    |       |                      |                      |          |       |
|             |                                                                                 |                      |           |       |                      |                      |          |       |
| Other       | p <sub>r</sub> @PII <sub>max</sub>                                              | (MPa)                | 0.72      |       |                      |                      |          |       |
| Information | d <sub>eq</sub> @PII <sub>max</sub>                                             | (cm)                 |           |       |                      |                      | 4.84     |       |
|             | Focal Length                                                                    | FL <sub>X</sub> (cm) |           | 5.00  | 5.00                 | 5.00                 |          |       |
|             | 5                                                                               | FL <sub>Y</sub> (cm) |           | 5.00  | 5.00                 | 5.00                 |          | 5.00  |
|             | I <sub>PA.3</sub> @MI <sub>max</sub>                                            | (W/cm <sup>2</sup> ) | 18.87     |       |                      |                      |          |       |
|             |                                                                                 |                      |           |       |                      |                      |          |       |
|             |                                                                                 | ol 1 Depth           | 100       | [mm]  |                      |                      |          |       |
| Operating   |                                                                                 | ol 2 Focus           | 50        | [mm]  |                      |                      |          |       |
| Control     | Contro                                                                          | ol 3 Gate            | 40        |       |                      |                      |          |       |
|             | Contro                                                                          | ol 4 Preset          | GEN-Gener | al    |                      |                      |          |       |

|                      |                                      |                      | TIS       |      |                      | TIB                  | TIC      |          |
|----------------------|--------------------------------------|----------------------|-----------|------|----------------------|----------------------|----------|----------|
|                      | Index Label                          |                      |           | scan | non-scan             |                      |          | non-scan |
|                      |                                      |                      |           | scan | A <sub>aprt</sub> ≤1 | A <sub>aprt</sub> >1 | non-scan |          |
|                      | Global Maximum Index Value           |                      | 0.88      | (a)  | (a)                  | (a)                  | (a)      | (a)      |
|                      | P <sub>r.3</sub>                     | (MPa)                | 1.91      |      |                      |                      |          |          |
|                      | Wo                                   | (mW)                 |           | (a)  | (a)                  |                      | (a)      | (a)      |
|                      | min of [W.3(z1), ITA.3(z1)]          | (mW)                 |           |      |                      | (a)                  |          |          |
|                      | z <sub>1</sub>                       | (cm)                 |           |      |                      | (a)                  |          |          |
| Associated           | z <sub>bp</sub>                      | (cm)                 |           |      |                      | (a)                  |          |          |
| Acoustic             | z <sub>sp</sub>                      | (cm)                 |           |      |                      |                      | (a)      |          |
| Parameter            | z@PII.3max                           | (cm)                 | 2.13      |      |                      |                      |          |          |
|                      | d <sub>eq</sub> (z <sub>sp</sub> )   | (cm)                 |           |      |                      |                      | (a)      |          |
|                      | f <sub>c</sub>                       | (MHz)                | 4.78      | (a)  | (a)                  | (a)                  | (a)      | (a)      |
|                      | Dim of A <sub>aprt</sub>             | X (cm)               |           | (a)  | (a)                  | (a)                  | (a)      | (a)      |
|                      | Dim of Aaprt                         | Y (cm)               |           | (a)  | (a)                  | (a)                  | (a)      | (a)      |
|                      | PD                                   | (µsec)               | 0.26      |      |                      |                      |          |          |
|                      | PRF                                  | (Hz)                 | 40        |      |                      |                      |          |          |
| 011                  | pr@PII <sub>max</sub>                | (MPa)                | 2.72      |      |                      |                      |          |          |
| Other<br>Information | d <sub>eq</sub> @PII <sub>max</sub>  | (cm)                 |           |      |                      |                      | (a)      |          |
|                      | Focal Length                         | FL <sub>X</sub> (cm) |           | (a)  | (a)                  | (a)                  |          | (a)      |
|                      |                                      | FL <sub>Y</sub> (cm) |           | (a)  | (a)                  | (a)                  |          | (a)      |
|                      | I <sub>PA.3</sub> @MI <sub>max</sub> | (W/cm <sup>2</sup> ) | 144.95    |      |                      |                      |          |          |
|                      |                                      |                      |           |      |                      |                      |          |          |
|                      | Control                              | I 1 Depth            | 30        | [mm] |                      |                      |          |          |
| Operating            | Control                              | 12 Focus             | 20        | [mm] |                      |                      |          |          |
| Control              | Control                              | 13 Gate              | 0         | [mm] |                      |                      |          |          |
|                      | Control                              | 14 Preset            | GEN-Gener | al   |                      |                      |          |          |

# Table C-23: Transducer Model EC9-5/10 and EC9-5/10 GPS (Operating Mode: B)

# Table C-24: Transducer Model EC9-5/10 and EC9-5/10 GPS (Operating Mode: Color and Power Doppler)

|                      |                                      |                      | TIS       |      |                      | TIB                  | TIC      |      |
|----------------------|--------------------------------------|----------------------|-----------|------|----------------------|----------------------|----------|------|
| Index Label          |                                      |                      | МІ        |      | non-scan             |                      |          |      |
|                      |                                      |                      |           | scan | A <sub>aprt</sub> ≤1 | A <sub>aprt</sub> >1 | non-scan |      |
|                      | Global Maximum Index Value           |                      | 0.48      | 0.12 | (a)                  | (a)                  | (a)      | 0.09 |
|                      | P <sub>r.3</sub>                     | (MPa)                | 1.07      |      |                      |                      |          |      |
|                      | Wo                                   | (mW)                 |           | 4.99 | (a)                  |                      | (a)      | 5.00 |
|                      | min of [W.3(z1), ITA.3(z1)]          | (mW)                 |           |      |                      | (C)                  |          |      |
|                      | z <sub>1</sub>                       | (cm)                 |           |      |                      | (C)                  |          |      |
| Associated           | z <sub>bp</sub>                      | (cm)                 |           |      |                      | (a)                  |          |      |
| Acoustic             | z <sub>sp</sub>                      | (cm)                 |           |      |                      |                      | (a)      |      |
| Parameter            | z@PII.3max                           | (cm)                 | 2.13      |      |                      |                      |          |      |
|                      | d <sub>eq</sub> (z <sub>sp</sub> )   | (cm)                 |           |      |                      |                      | (a)      |      |
|                      | f <sub>c</sub>                       | (MHz)                | 4.98      | 4.98 | (a)                  | (a)                  | (a)      | 4.98 |
|                      | Dim of A <sub>aprt</sub>             | X (cm)               |           | 2.62 | (a)                  | (a)                  | (a)      | 2.62 |
|                      |                                      | Y (cm)               |           | 0.60 | (a)                  | (a)                  | (a)      | 0.60 |
|                      | PD                                   | (µsec)               | 0.73      |      |                      |                      |          |      |
|                      | PRF                                  | (Hz)                 | 20        |      |                      |                      |          |      |
| Other                | p <sub>r</sub> @PII <sub>max</sub>   | (MPa)                | 1.54      |      |                      |                      |          |      |
| Information          | d <sub>eq</sub> @PII <sub>max</sub>  | (cm)                 |           |      |                      |                      | (a)      |      |
|                      | Focal Length                         | FL <sub>X</sub> (cm) |           | 3.00 | (a)                  | (a)                  |          | 3.00 |
|                      | r odar Edilgari                      | FL <sub>Y</sub> (cm) |           | 3.00 | (a)                  | (a)                  |          | 3.00 |
|                      | I <sub>PA.3</sub> @MI <sub>max</sub> | (W/cm <sup>2</sup> ) | 49.65     |      |                      |                      |          |      |
|                      |                                      |                      |           |      |                      |                      |          |      |
|                      | Contro                               | ol 1 Depth           | 40        | [mm] |                      |                      |          |      |
| Operating<br>Control | Contro                               | ol 2 Focus           | 30        | [mm] |                      |                      |          |      |
|                      | Contro                               | ol 3 Gate            | 0         | [mm] |                      |                      |          |      |
|                      | Contro                               | ol 4 Preset          | GEN-Gener | al   |                      |                      |          |      |

| Index Label                |                                       |                      |           | TIS  |          |     | TIB      |          |
|----------------------------|---------------------------------------|----------------------|-----------|------|----------|-----|----------|----------|
|                            |                                       |                      | мі        | scan | non-scan |     | non-scan | TIC      |
|                            | A <sub>aprt</sub> ≤1                  | A <sub>aprt</sub> >1 |           |      | non-scan |     |          |          |
| Global Maximum Index Value |                                       |                      | 0.88      | 0.12 | (a)      | (a) | 0.27     | 1.51E-01 |
|                            | Pr.3                                  | (MPa)                | 1.91      |      |          |     |          |          |
|                            | Wo                                    | (mW)                 |           | 5.34 | (a)      |     | (a)      | (a)      |
|                            | min of $[W_{.3}(z_1), I_{TA.3}(z_1)]$ | (mW)                 |           |      |          | (C) |          |          |
|                            | z <sub>1</sub>                        | (cm)                 |           |      |          | (C) |          |          |
| Associated                 | z <sub>bp</sub>                       | (cm)                 |           |      |          | (a) |          |          |
| Acoustic                   | z <sub>sp</sub>                       | (cm)                 |           |      |          |     | (a)      |          |
| Parameter                  | z@PII.3max                            | (cm)                 | 2.13      |      |          |     |          |          |
|                            | d <sub>eq</sub> (z <sub>sp</sub> )    | (cm)                 |           |      |          |     | (a)      |          |
|                            | f <sub>c</sub>                        | (MHz)                | 4.78      | 4.78 | (a)      | (a) | (a)      | 4.78     |
|                            | Dim of A <sub>aprt</sub>              | X (cm)               |           | 2.62 | (a)      | (a) | (a)      | 2.62     |
|                            |                                       | Y (cm)               |           | 0.60 | (a)      | (a) | (a)      | 0.60     |
|                            | PD                                    | (µsec)               | 0.26      |      |          |     |          |          |
|                            | PRF                                   | (Hz)                 | 25        |      |          |     |          |          |
|                            | pr@PII <sub>max</sub>                 | (MPa)                | 2.72      |      |          |     |          |          |
| Other<br>Information       | d <sub>eq</sub> @PII <sub>max</sub>   | (cm)                 |           |      |          |     | (a)      |          |
| internation                | Focal Length                          | FL <sub>X</sub> (cm) |           | 2.00 | (a)      | (a) |          | 2.00     |
|                            | rocai Lengui                          | FL <sub>Y</sub> (cm) |           | 2.00 | (a)      | (a) |          | 2.00     |
|                            | IPA.3@MImax                           | (W/cm <sup>2</sup> ) | 144.95    |      |          |     |          |          |
|                            |                                       |                      |           |      |          |     |          |          |
|                            | Control                               | I 1 Depth            | 30        | [mm] |          |     |          |          |
| Operating<br>Control       | Control                               | 12 Focus             | 20        | [mm] |          |     |          |          |
|                            | Control                               | 3 Gate               | 0         | [mm] |          |     |          |          |
|                            | Control                               | 4 Preset             | GEN-Gener | al   |          |     |          |          |

# Table C-25: Transducer Model EC9-5/10 and EC9-5/10 GPS (Operating Mode: M)

## Table C-26: Transducer Model EC9-5/10 and EC9-5/10 GPS (Operating Mode: PW Doppler)

|                      |                                       |                      |             | TIS                  |          |        | TIB  |      |
|----------------------|---------------------------------------|----------------------|-------------|----------------------|----------|--------|------|------|
| Index Label          |                                       |                      | мі          |                      | non-scan |        |      | TIC  |
|                      | scan                                  | A <sub>aprt</sub> ≤1 |             | A <sub>aprt</sub> >1 | non-scan |        |      |      |
|                      | Global Maximum Index Value            |                      | 0.24        | (a)                  | 0.18     | 0.1258 | 0.16 | 0.28 |
|                      | P <sub>r.3</sub>                      | (MPa)                | 0.53        |                      |          |        |      |      |
|                      | Wo                                    | (mW)                 |             | (a)                  | 7.46     |        | 7.46 | 7.46 |
|                      | min of $[W_{.3}(z_1), I_{TA.3}(z_1)]$ | (mW)                 |             |                      |          | 5.28   |      |      |
|                      | z <sub>1</sub>                        | (cm)                 |             |                      |          | 1.23   |      |      |
| Associated           | z <sub>bp</sub>                       | (cm)                 |             |                      |          | 0.99   |      |      |
| Acoustic             | z <sub>sp</sub>                       | (cm)                 |             |                      |          |        | 1.23 |      |
| Parameter            | z@PII. <sub>3max</sub>                | (cm)                 | 1.23        |                      |          |        |      |      |
|                      | d <sub>eq</sub> (z <sub>sp</sub> )    | (cm)                 |             |                      |          |        | 0.10 |      |
|                      | f <sub>c</sub>                        | (MHz)                | 5.00        | (a)                  | 5.00     | 5.00   | 5.00 | 5.00 |
|                      | Dim of A <sub>aprt</sub>              | X (cm)               |             | (a)                  | 0.57     | 0.57   | 0.57 | 0.57 |
|                      |                                       | Y (cm)               |             | (a)                  | 0.60     | 0.60   | 0.60 | 0.60 |
|                      | PD                                    | (µsec)               | 1.50        |                      |          |        |      |      |
|                      | PRF                                   | (Hz)                 | 6700        |                      |          |        |      |      |
| Other                | p <sub>r</sub> @PII <sub>max</sub>    | (MPa)                | 0.66        |                      |          |        |      |      |
| Other<br>Information | d <sub>eq</sub> @PII <sub>max</sub>   | (cm)                 |             |                      |          |        | 0.05 |      |
|                      | Focal Length                          | FL <sub>X</sub> (cm) |             | (a)                  | 2.00     | 2.00   |      | 2.00 |
|                      |                                       | FL <sub>Y</sub> (cm) |             | (a)                  | 2.00     | 2.00   |      | 2.00 |
|                      | I <sub>PA.3</sub> @MI <sub>max</sub>  | (W/cm²)              | 9.07        |                      |          |        |      |      |
|                      |                                       |                      |             |                      |          |        |      |      |
|                      |                                       | 1 Depth              | 40          | [mm]                 |          |        |      |      |
| Operating<br>Control | Control                               | 2 Focus              | 20          | [mm]                 |          |        |      |      |
|                      | Control                               | 3 Gate               | 40          | [mm]                 |          |        |      |      |
|                      | Control                               | 4 Preset             | GEN-General |                      |          |        |      |      |

|                      |                                     |                      |           |       | TIS                  |                      | TIB      |       |
|----------------------|-------------------------------------|----------------------|-----------|-------|----------------------|----------------------|----------|-------|
|                      | Index Label                         |                      | мі        | scan  | non-                 | scan                 | non-scan | TIC   |
|                      |                                     |                      |           | Scall | A <sub>aprt</sub> ≤1 | A <sub>aprt</sub> >1 | non-scan |       |
|                      | Global Maximum Index Value          |                      | 0.24      | 0.30  | 0.30                 | 0.1258               | 0.13     | 0.48  |
|                      | P <sub>r.3</sub>                    | (MPa)                | 0.53      |       |                      |                      |          |       |
|                      | Wo                                  | (mW)                 |           | 12.79 | 12.80                |                      | 12.80    | 12.80 |
|                      | min of [W.3(z1), ITA.3(z1)]         | (mW)                 |           |       |                      | 8.38                 |          |       |
|                      | z <sub>1</sub>                      | (cm)                 |           |       |                      | 1.23                 |          |       |
| Associated           | z <sub>bp</sub>                     | (cm)                 |           |       |                      | 0.99                 |          |       |
| Acoustic             | z <sub>sp</sub>                     | (cm)                 |           |       |                      |                      | 1.23     |       |
| Parameter            | z@PII. <sub>3max</sub>              | (cm)                 | 1.23      |       |                      |                      |          |       |
|                      | d <sub>eq</sub> (z <sub>sp</sub> )  | (cm)                 |           |       |                      |                      | 0.10     |       |
|                      | f <sub>c</sub>                      | (MHz)                | 5.00      | 5.00  | 5.00                 | 5.00                 | 5.00     | 5.00  |
|                      | Dim of A <sub>aprt</sub>            | X (cm)               |           | 0.57  | 0.57                 | 0.57                 | 0.57     | 0.57  |
|                      | Diffi of Aprt                       | Y (cm)               |           | 0.60  | 0.60                 | 0.60                 | 0.60     | 0.60  |
|                      | PD                                  | (µsec)               | 1.50      |       |                      |                      |          |       |
|                      | PRF                                 | (Hz)                 | 6700      |       |                      |                      |          |       |
|                      | pr@PII <sub>max</sub>               | (MPa)                | 0.66      |       |                      |                      |          |       |
| Other<br>Information | d <sub>eq</sub> @PII <sub>max</sub> | (cm)                 |           |       |                      |                      | 0.02     |       |
|                      | Focal Length                        | FL <sub>X</sub> (cm) |           | 2.00  | 2.00                 | 2.00                 |          | 2.00  |
|                      | i ocai Leligiti                     | FL <sub>Y</sub> (cm) |           | 2.00  | 2.00                 | 2.00                 |          | 2.00  |
|                      | IPA.3@MImax                         | (W/cm <sup>2</sup> ) | 9.07      |       |                      |                      |          |       |
|                      |                                     |                      |           |       |                      |                      |          |       |
|                      | Control                             | 1 Depth              | 40        | [mm]  |                      |                      |          |       |
| Operating            | Control                             | 2 Focus              | 20        | [mm]  |                      |                      |          |       |
| Control              | Control                             | 3 Gate               | 40        | [mm]  |                      |                      |          |       |
|                      | Control                             | 4 Preset             | GEN-Gener | al    |                      |                      |          |       |

# Table C-27: Transducer Model EC9-5/10 and EC9-5/10 GPS (Operating Mode: PW+B)

## Table C-28: Transducer Model EC9-5/10 and EC9-5/10 GPS (Operating Mode: Triplex (B/Color/PW))

|             |                                                                                 |                      |           |       | TIS                  |                      | TIB      |       |
|-------------|---------------------------------------------------------------------------------|----------------------|-----------|-------|----------------------|----------------------|----------|-------|
|             | Index Label                                                                     |                      | мі        | scan  | non-                 | scan                 | non-scan | TIC   |
|             |                                                                                 |                      |           | Scall | A <sub>aprt</sub> ≤1 | A <sub>aprt</sub> >1 | non-scan |       |
|             | Global Maximum Index Value                                                      |                      | 0.24      | 0.32  | 0.32                 | 0.13                 | 0.13     | 0.24  |
|             | p <sub>r.3</sub>                                                                | (MPa)                | 0.53      |       |                      |                      |          |       |
|             | Wo                                                                              | (mW)                 |           | 13.52 | 13.52                |                      | 13.52    | 13.52 |
|             | min of [W <sub>.3</sub> (z <sub>1</sub> ), I <sub>TA.3</sub> (z <sub>1</sub> )] | (mW)                 |           |       |                      | 3.62                 |          |       |
|             | z <sub>1</sub>                                                                  | (cm)                 |           |       |                      | 1.23                 |          |       |
| Associated  | z <sub>bp</sub>                                                                 | (cm)                 |           |       |                      | 2.12                 |          |       |
| Acoustic    | z <sub>sp</sub>                                                                 | (cm)                 |           |       |                      |                      | 1.23     |       |
| Parameter   | z@PII.3max                                                                      | (cm)                 | 1.23      |       |                      |                      |          |       |
|             | d <sub>eq</sub> (z <sub>sp</sub> )                                              | (cm)                 |           |       |                      |                      | 3.04     |       |
|             | f <sub>c</sub>                                                                  | (MHz)                | 5.00      | 5.00  | 5.00                 | 5.00                 | 5.00     | 5.00  |
|             | Dim of A <sub>aprt</sub>                                                        | X (cm)               |           | 2.62  | 2.62                 | 2.62                 | 2.62     | 2.62  |
|             | Diff of Aaprt                                                                   | Y (cm)               |           | 0.60  | 0.60                 | 0.60                 | 0.60     | 0.60  |
|             | PD                                                                              | (µsec)               | 1.50      |       |                      |                      |          |       |
|             | FPS                                                                             | (Hz)                 | 79.00     |       |                      |                      |          |       |
|             |                                                                                 |                      |           |       |                      |                      |          |       |
| Other       | p <sub>r</sub> @PII <sub>max</sub>                                              | (MPa)                | 0.66      |       |                      |                      |          |       |
| Information | d <sub>eq</sub> @PII <sub>max</sub>                                             | (cm)                 |           |       |                      |                      | 1.96     |       |
|             | Focal Length                                                                    | FL <sub>X</sub> (cm) |           | 2.00  | 2.00                 | 2.00                 |          | 2.00  |
|             | Focal Lengui                                                                    | FL <sub>Y</sub> (cm) |           | 2.00  | 2.00                 | 2.00                 |          | 2.00  |
|             | IPA.3@MImax                                                                     | (W/cm <sup>2</sup> ) | 49.65     |       |                      |                      |          |       |
|             |                                                                                 |                      |           |       |                      |                      |          |       |
|             | Contro                                                                          | I 1 Depth            | 40        | [mm]  |                      |                      |          |       |
| Operating   | Contro                                                                          | 12 Focus             | 20        | [mm]  |                      |                      |          |       |
| Control     | Contro                                                                          | I 3 Gate             | 40        | [mm]  |                      |                      |          |       |
|             | Contro                                                                          | 14 Preset            | GEN-Gener | al    |                      |                      |          |       |

|             |                                     |                      |           |      | TIS                  |                      | TIB      |     |
|-------------|-------------------------------------|----------------------|-----------|------|----------------------|----------------------|----------|-----|
|             | Index Label                         |                      | МІ        | scan | non-                 | scan                 | non-scan | TIC |
|             |                                     |                      |           | scan | A <sub>aprt</sub> ≤1 | A <sub>aprt</sub> >1 | non-scan |     |
|             | Global Maximum Index Value          |                      | 0.94      | (a)  | (a)                  | (a)                  | (a)      | (a) |
|             | Pr.3                                | (MPa)                | 1.44      |      |                      |                      |          |     |
|             | Wo                                  | (mW)                 |           | (a)  | (a)                  |                      | (a)      | (a) |
|             | min of [W.3(z1), ITA.3(z1)]         | (mW)                 |           |      |                      | (a)                  |          |     |
|             | z <sub>1</sub>                      | (cm)                 |           |      |                      | (a)                  |          |     |
| Associated  | z <sub>bp</sub>                     | (cm)                 |           |      |                      | (a)                  |          |     |
| Acoustic    | z <sub>sp</sub>                     | (cm)                 |           |      |                      |                      | (a)      |     |
| Parameter   | z@PII.3max                          | (cm)                 | 5.30      |      |                      |                      |          |     |
|             | d <sub>eq</sub> (z <sub>sp</sub> )  | (cm)                 |           |      |                      |                      | (a)      |     |
|             | f <sub>c</sub>                      | (MHz)                | 2.34      | (a)  | (a)                  | (a)                  | (a)      | (a) |
|             | Dim of A <sub>aprt</sub>            | X (cm)               |           | (a)  | (a)                  | (a)                  | (a)      | (a) |
|             | Dim of Aprt                         | Y (cm)               |           | (a)  | (a)                  | (a)                  | (a)      | (a) |
|             | PD                                  | (µsec)               | 0.53      |      |                      |                      |          |     |
|             | PRF                                 | (Hz)                 | 40        |      |                      |                      |          |     |
| Other       | pr@PII <sub>max</sub>               | (MPa)                | 2.22      |      |                      |                      |          |     |
| Information | d <sub>eq</sub> @PII <sub>max</sub> | (cm)                 |           |      |                      |                      | (a)      |     |
|             | Focal Length                        | FL <sub>X</sub> (cm) |           | (a)  | (a)                  | (a)                  |          | (a) |
|             | Focal Length                        | FL <sub>Y</sub> (cm) |           | (a)  | (a)                  | (a)                  |          | (a) |
|             | IPA.3@MImax                         | (W/cm <sup>2</sup> ) | 111.72    |      |                      |                      |          |     |
|             |                                     |                      |           |      |                      |                      |          |     |
|             | Contro                              | I 1 Depth            | 70        | [mm] |                      |                      |          |     |
| Operating   | Contro                              | 12 Focus             | 60        | [mm] |                      |                      |          |     |
| Control     | Contro                              | I 3 Gate             | 0         | [mm] |                      |                      |          |     |
|             | Contro                              | 14 Preset            | GEN-Gener | al   |                      |                      |          |     |

# Table C-29: Transducer Model C5-2/60 and C5-2/60 GPS (Operating Mode: B)

## Table C-30: Transducer Model C5-2/60 and C5-2/60 GPS (Operating Mode: Color and Power Doppler)

|             |                                                                                 |                      |                                                                                                    |       | TIS                  |                      | TIB      |       |
|-------------|---------------------------------------------------------------------------------|----------------------|----------------------------------------------------------------------------------------------------|-------|----------------------|----------------------|----------|-------|
|             | Index Label                                                                     |                      | W)           W)           m)           m)           m)           5.50           m)           tz)           2.49           cc)           1.49           tz)           20           val           n) | scan  | non-                 | scan                 | non-scan | TIC   |
|             |                                                                                 |                      |                                                                                                    | SCAII | A <sub>aprt</sub> ≤1 | A <sub>aprt</sub> >1 | non-scan |       |
|             | Global Maximum Index Value                                                      |                      | 0.74                                                                                                    | 0.40  | (a)                  | (a)                  | (a)      | 0.27  |
|             | p <sub>r.3</sub>                                                                | (MPa)                | 1.18                                                                                                    |       |                      |                      |          |       |
|             | Wo                                                                              | (mW)                 |                                                                                                    | 34.06 | (a)                  |                      | (a)      | 35.65 |
|             | min of [W <sub>.3</sub> (z <sub>1</sub> ), I <sub>TA.3</sub> (z <sub>1</sub> )] | (mW)                 |                                                                                                    |       |                      | (C)                  |          |       |
|             | z <sub>1</sub>                                                                  | (cm)                 |                                                                                                    |       |                      | (C)                  |          |       |
| Associated  | z <sub>bp</sub>                                                                 | (cm)                 |                                                                                                    |       |                      | (a)                  |          |       |
| Acoustic    | z <sub>sp</sub>                                                                 | (cm)                 |                                                                                                    |       |                      |                      | (a)      |       |
| Parameter   | z@PII.3max                                                                      | (cm)                 | 5.50                                                                                                    |       |                      |                      |          |       |
|             | d <sub>eq</sub> (z <sub>sp</sub> )                                              | (cm)                 |                                                                                                    |       |                      |                      | (a)      |       |
|             | f <sub>c</sub>                                                                  | (MHz)                | 2.49                                                                                                    | 2.49  | (a)                  | (a)                  | (a)      | 2.49  |
|             | Dim of A <sub>aprt</sub>                                                        | X (cm)               |                                                                                                    | 5.90  | (a)                  | (a)                  | (a)      | 5.90  |
|             | Dim of Aaprt                                                                    | Y (cm)               |                                                                                                    | 1.40  | (a)                  | (a)                  | (a)      | 1.40  |
|             | PD                                                                              | (µsec)               | 1.49                                                                                                    |       |                      |                      |          |       |
|             | PRF                                                                             | (Hz)                 | 20                                                                                                    |       |                      |                      |          |       |
| Other       | pr@PII <sub>max</sub>                                                           | (MPa)                | 1.89                                                                                                    |       |                      |                      |          |       |
| Information | d <sub>eq</sub> @PII <sub>max</sub>                                             | (cm)                 |                                                                                                    |       |                      |                      | (a)      |       |
|             | Focal Length                                                                    | FL <sub>X</sub> (cm) |                                                                                                    | 6.00  | (a)                  | (a)                  |          | 6.00  |
|             | i ocal Lengar                                                                   | FL <sub>Y</sub> (cm) |                                                                                                    | 6.00  | (a)                  | (a)                  |          | 6.00  |
|             | I <sub>PA.3</sub> @MI <sub>max</sub>                                            | (W/cm <sup>2</sup> ) | 102.70                                                                                                    |       |                      |                      |          |       |
|             |                                                                                 |                      |                                                                                                    |       |                      |                      |          |       |
|             | Contro                                                                          | ol 1 Depth           | 70                                                                                                    | [mm]  |                      |                      |          |       |
| Operating   | Contro                                                                          | ol 2 Focus           | 60                                                                                                    | [mm]  |                      |                      |          |       |
| Control     | Contro                                                                          | ol 3 Gate            | 0                                                                                                    | [mm]  |                      |                      |          |       |
|             | Contro                                                                          | ol 4 Preset          | GEN-Gener                                                                                                    | al    | •                    | •                    |          |       |

|                      |                                     |                      |           |       | TIS                  |                      | TIB      |          |
|----------------------|-------------------------------------|----------------------|-----------|-------|----------------------|----------------------|----------|----------|
|                      | Index Label                         |                      | мі        | scan  | non                  | scan                 | non-scan | TIC      |
|                      |                                     |                      |           | scan  | A <sub>aprt</sub> ≤1 | A <sub>aprt</sub> >1 | non-scan |          |
|                      | Global Maximum Index Value          |                      | 0.94      | 0.66  | (a)                  | (a)                  | 0.56     | 4.80E-01 |
|                      | p <sub>r.3</sub>                    | (MPa)                | 1.44      |       |                      |                      |          |          |
|                      | Wo                                  | (mW)                 |           | 59.52 | (a)                  |                      | (a)      | (a)      |
|                      | min of [W.3(z1), ITA.3(z1)]         | (mW)                 |           |       |                      | (C)                  |          |          |
|                      | z <sub>1</sub>                      | (cm)                 |           |       |                      | (C)                  |          |          |
| Associated           | z <sub>bp</sub>                     | (cm)                 |           |       |                      | (a)                  |          |          |
| Acoustic             | z <sub>sp</sub>                     | (cm)                 |           |       |                      |                      | (a)      |          |
| Parameter            | z@PII. <sub>3max</sub>              | (cm)                 | 5.30      |       |                      |                      |          |          |
|                      | d <sub>eq</sub> (z <sub>sp</sub> )  | (cm)                 |           |       |                      |                      | (a)      |          |
|                      | f <sub>c</sub>                      | (MHz)                | 2.34      | 2.34  | (a)                  | (a)                  | (a)      | 2.34     |
|                      | Dim of A <sub>aprt</sub>            | X (cm)               |           | 5.90  | (a)                  | (a)                  | (a)      | 5.90     |
|                      | Dim of Aaprt                        | Y (cm)               |           | 1.40  | (a)                  | (a)                  | (a)      | 2.34     |
|                      | PD                                  | (µsec)               | 0.53      |       |                      |                      |          |          |
|                      | PRF                                 | (Hz)                 | 40        |       |                      |                      |          |          |
|                      | pr@PIImax                           | (MPa)                | 2.22      |       |                      |                      |          |          |
| Other<br>Information | d <sub>eq</sub> @PII <sub>max</sub> | (cm)                 |           |       |                      |                      | (a)      |          |
| internation          | Focal Length                        | FL <sub>X</sub> (cm) |           | 6.00  | (a)                  | (a)                  |          | 6.00     |
|                      | Focal Length                        | FL <sub>Y</sub> (cm) |           | 6.00  | (a)                  | (a)                  |          | 6.00     |
|                      | IPA.3@MImax                         | (W/cm <sup>2</sup> ) | 111.72    |       |                      |                      |          |          |
|                      |                                     |                      |           |       |                      |                      |          |          |
|                      | Contro                              | ol 1 Depth           | 70        | [mm]  |                      |                      |          |          |
| Operating            | Contro                              | ol 2 Focus           | 60        | [mm]  |                      |                      |          |          |
| Control              | Contro                              | ol 3 Gate            | 0         | [mm]  |                      |                      |          |          |
|                      | Contro                              | ol 4 Preset          | GEN-Gener | al    |                      |                      |          |          |

## Table C-31: Transducer Model C5-2/60 and C5-2/60 GPS (Operating Mode: M)

## Table C-32: Transducer Model C5-2/60 and C5-2/60 GPS (Operating Mode: PW Doppler)

|                      |                                          |                      |           |      | TIS                  |                      | TIB      |       |
|----------------------|------------------------------------------|----------------------|-----------|------|----------------------|----------------------|----------|-------|
|                      | Index Label                              |                      | МІ        | scan | non-                 | scan                 | non-scan | TIC   |
|                      |                                          |                      |           | scan | A <sub>aprt</sub> ≤1 | A <sub>aprt</sub> >1 | non-scan |       |
|                      | Global Maximum Index Value               |                      | 0.32      | (a)  | 1.08                 | 0.3524               | 0.79     | 1.75  |
|                      | P <sub>r.3</sub>                         | (MPa)                | 0.51      |      |                      |                      |          |       |
|                      | Wo                                       | (mW)                 |           | (a)  | 90.38                |                      | 90.38    | 90.38 |
|                      | min of $[W_{3}(z_{1}), I_{TA,3}(z_{1})]$ | (mW)                 |           |      |                      | 29.61                |          |       |
|                      | Z <sub>1</sub>                           | (cm)                 |           |      |                      | 4.30                 |          |       |
| Associated           | z <sub>bp</sub>                          | (cm)                 |           |      |                      | 1.94                 |          |       |
| Acoustic             | z <sub>sp</sub>                          | (cm)                 |           |      |                      |                      | 4.30     |       |
| Parameter            | z@PII. <sub>3max</sub>                   | (cm)                 | 4.30      |      |                      |                      |          |       |
|                      | d <sub>eq</sub> (z <sub>sp</sub> )       | (cm)                 |           |      |                      |                      | 0.14     |       |
|                      | fc                                       | (MHz)                |           | (a)  | 2.50                 | 2.50                 | 2.50     | 2.50  |
|                      | Dim of A <sub>aprt</sub>                 | X (cm)               |           | (a)  | 0.94                 | 0.94                 | 0.94     | 0.94  |
|                      | Dim of Aaprt                             | Y (cm)               |           | (a)  | 1.40                 | 1.40                 | 1.40     | 1.40  |
|                      | PD                                       | (µsec)               | 5.88      |      |                      |                      |          |       |
|                      | PRF                                      | (Hz)                 | 5000      |      |                      |                      |          |       |
|                      | pr@PII <sub>max</sub>                    | (MPa)                | 0.74      |      |                      |                      |          |       |
| Other<br>Information | d <sub>eq</sub> @PII <sub>max</sub>      | (cm)                 |           |      |                      |                      | 0.12     |       |
|                      | Focal Length                             | FL <sub>X</sub> (cm) |           | (a)  | 4.00                 | 4.00                 |          | 4.00  |
|                      | Pocar Lengui                             | FL <sub>Y</sub> (cm) |           | (a)  | 4.00                 | 4.00                 |          | 4.00  |
|                      | I <sub>PA.3</sub> @MI <sub>max</sub>     | (W/cm²)              | 10.08     |      |                      |                      |          |       |
|                      |                                          |                      |           |      |                      |                      |          |       |
|                      | Contro                                   | ol 1 Depth           | 80        | [mm] |                      |                      |          |       |
| Operating            | Contro                                   | ol 2 Focus           | 40        | [mm] |                      |                      |          |       |
| Control              | Contro                                   | ol 3 Gate            | 10        | [mm] |                      |                      |          |       |
|                      | Contro                                   | ol 4 Preset          | GEN-Gener | al   |                      | •                    |          |       |

|                      |                                     |                      |           |        | TIS                  |                      | TIB      |        |
|----------------------|-------------------------------------|----------------------|-----------|--------|----------------------|----------------------|----------|--------|
|                      | Index Label                         |                      | МІ        | scan   | non-                 | scan                 | non-scan | TIC    |
|                      |                                     |                      |           | Scall  | A <sub>aprt</sub> ≤1 | A <sub>aprt</sub> >1 | non-scan |        |
|                      | Global Maximum Index Value          |                      | 0.32      | 1.38   | 1.45                 | 0.3524               | 0.46     | 2.35   |
|                      | Pr.3                                | (MPa)                | 0.51      |        |                      |                      |          |        |
|                      | Wo                                  | (mW)                 |           | 115.66 | 121.54               |                      | 121.54   | 121.54 |
|                      | min of [W.3(z1), ITA.3(z1)]         | (mW)                 |           |        |                      | 57.85                |          |        |
|                      | z <sub>1</sub>                      | (cm)                 |           |        |                      | 4.30                 |          |        |
| Associated           | z <sub>bp</sub>                     | (cm)                 |           |        |                      | 1.94                 |          |        |
| Acoustic             | z <sub>sp</sub>                     | (cm)                 |           |        |                      |                      | 4.30     |        |
| Parameter            | z@PII.3max                          | (cm)                 | 4.30      |        |                      |                      |          |        |
|                      | d <sub>eq</sub> (z <sub>sp</sub> )  | (cm)                 |           |        |                      |                      | 0.10     |        |
|                      | f <sub>c</sub>                      | (MHz)                | 2.50      | 2.50   | 2.50                 | 2.50                 | 2.50     | 2.50   |
|                      | Dim of A <sub>aprt</sub>            | X (cm)               |           | 0.94   | 0.94                 | 0.94                 | 0.94     | 0.94   |
|                      | Dim of Aprt                         | Y (cm)               |           | 1.40   | 1.40                 | 1.40                 | 1.40     | 1.40   |
|                      | PD                                  | (µsec)               | 5.88      |        |                      |                      |          |        |
|                      | PRF                                 | (Hz)                 | 5000      |        |                      |                      |          |        |
|                      | pr@PII <sub>max</sub>               | (MPa)                | 0.74      |        |                      |                      |          |        |
| Other<br>Information | d <sub>eq</sub> @PII <sub>max</sub> | (cm)                 |           |        |                      |                      | 0.06     |        |
|                      | Focal Length                        | FL <sub>X</sub> (cm) |           | 4.00   | 4.00                 | 4.00                 |          | 4.00   |
|                      |                                     | FL <sub>Y</sub> (cm) |           | 4.00   | 4.00                 | 4.00                 |          | 4.00   |
|                      | IPA.3@MImax                         | (W/cm <sup>2</sup> ) | 10.08     |        |                      |                      |          |        |
|                      |                                     |                      |           |        |                      |                      |          |        |
|                      | Control                             | I 1 Depth            | 80        | [mm]   |                      |                      |          |        |
| Operating            | Control                             | 12 Focus             | 40        | [mm]   |                      |                      |          |        |
| Control              | Control                             | I 3 Gate             | 10        | [mm]   |                      |                      |          |        |
|                      | Control                             | 14 Preset            | GEN-Gener | al     |                      |                      |          |        |

# Table C-33: Transducer Model C5-2/60 and C5-2/60 GPS (Operating Mode: PW+B)

## Table C-34: Transducer Model C5-2/60 and C5-2/60 GPS (Operating Mode: Triplex (B/Color/PW))

|             |                                                                                 |                      |           |        | TIS                  |                      | TIB      |        |
|-------------|---------------------------------------------------------------------------------|----------------------|-----------|--------|----------------------|----------------------|----------|--------|
|             | Index Label                                                                     |                      | м         | scan   | non-                 | scan                 | non-scan | TIC    |
|             |                                                                                 |                      |           | Scall  | A <sub>aprt</sub> ≤1 | A <sub>aprt</sub> >1 | non-scan |        |
|             | Global Maximum Index Value                                                      |                      | 0.32      | 1.39   | 1.46                 | 0.35                 | 0.46     | 0.94   |
|             | p <sub>r.3</sub>                                                                | (MPa)                | 0.51      |        |                      |                      |          |        |
|             | Wo                                                                              | (mW)                 |           | 116.35 | 122.38               |                      | 122.38   | 122.38 |
|             | min of [W <sub>.3</sub> (z <sub>1</sub> ), I <sub>TA.3</sub> (z <sub>1</sub> )] | (mW)                 |           |        |                      | 2.27                 |          |        |
|             | z <sub>1</sub>                                                                  | (cm)                 |           |        |                      | 4.30                 |          |        |
| Associated  | z <sub>bp</sub>                                                                 | (cm)                 |           |        |                      | 4.86                 |          |        |
| Acoustic    | z <sub>sp</sub>                                                                 | (cm)                 |           |        |                      |                      | 4.30     |        |
| Parameter   | z@PII.3max                                                                      | (cm)                 | 4.30      |        |                      |                      |          |        |
|             | d <sub>eq</sub> (z <sub>sp</sub> )                                              | (cm)                 |           |        |                      |                      | 8.45     |        |
|             | f <sub>c</sub>                                                                  | (MHz)                | 2.50      | 2.50   | 2.50                 | 2.50                 | 2.50     | 2.50   |
|             | Dim of Aaprt                                                                    | X (cm)               |           | 5.90   | 5.90                 | 5.90                 | 5.90     | 5.90   |
|             | Dim of Aaprt                                                                    | Y (cm)               |           | 1.40   | 1.40                 | 1.40                 | 1.40     | 0.94   |
|             | PD                                                                              | (µsec)               | 5.88      |        |                      |                      |          |        |
|             | FPS                                                                             | (Hz)                 | 50.00     |        |                      |                      |          |        |
|             |                                                                                 |                      |           |        |                      |                      |          |        |
| Other       | p <sub>r</sub> @PII <sub>max</sub>                                              | (MPa)                | 0.74      |        |                      |                      |          |        |
| Information | d <sub>eq</sub> @PII <sub>max</sub>                                             | (cm)                 |           |        |                      |                      | 6.88     |        |
|             | Focal Length                                                                    | FL <sub>X</sub> (cm) |           | 4.00   | 4.00                 | 4.00                 |          | 4.00   |
|             | i ocal Lengui                                                                   | FL <sub>Y</sub> (cm) |           | 4.00   | 4.00                 | 4.00                 |          | 4.00   |
|             | IPA.3@MImax                                                                     | (W/cm <sup>2</sup> ) | 17.58     |        |                      |                      |          |        |
|             |                                                                                 |                      |           |        |                      |                      |          |        |
|             | Control                                                                         | 1 Depth              | 80        | [mm]   |                      |                      |          |        |
| Operating   | Control                                                                         | 2 Focus              | 40        | [mm]   |                      |                      |          |        |
| Control     | Control                                                                         | 3 Gate               | 10        | [mm]   |                      |                      |          |        |
|             | Control                                                                         | 4 Preset             | GEN-Gener | al     |                      |                      |          |        |

|                      |                                      |                      |           |      | TIS                  |                      | TIB                        |     |
|----------------------|--------------------------------------|----------------------|-----------|------|----------------------|----------------------|----------------------------|-----|
|                      | Index Label                          |                      | MI        | scan | non-                 | -scan                |                            | TIC |
|                      |                                      |                      |           | scan | A <sub>aprt</sub> ≤1 | A <sub>aprt</sub> >1 | non-scan                   |     |
|                      | Global Maximum Index Value           |                      | 0.88      | (a)  | (a)                  | (a)                  | (a)                        | (a) |
|                      | p <sub>r.3</sub>                     | (MPa)                | 1.59      |      |                      |                      |                            |     |
|                      | Wo                                   | (mW)                 |           | (a)  | (a)                  |                      | (a)                        | (a) |
|                      | min of [W.3(z1), ITA.3(z1)]          | (mW)                 |           |      |                      | (a)                  |                            |     |
|                      | z <sub>1</sub>                       | (cm)                 |           |      |                      | (a)                  |                            |     |
| Associated           | z <sub>bp</sub>                      | (cm)                 |           |      |                      | (a)                  |                            |     |
| Acoustic             | z <sub>sp</sub>                      | (cm)                 |           |      |                      |                      | (a)                        |     |
| Parameter            | z@PII. <sub>3max</sub>               | (cm)                 | 4.39      |      |                      |                      |                            |     |
|                      | d <sub>eq</sub> (z <sub>sp</sub> )   | (cm)                 |           |      |                      |                      | (a)                        |     |
|                      | f <sub>c</sub>                       | (MHz)                | 3.29      | (a)  | (a)                  | (a)                  | (a)                        | (a) |
|                      | Dim of A <sub>aprt</sub>             | X (cm)               |           | (a)  | (a)                  | (a)                  | (a) (a) (a)<br>(a) (a) (a) | (a) |
|                      | Dim Of Aaprt                         | Y (cm)               |           | (a)  | (a)                  | (a)                  | (a)                        | (a) |
|                      | PD                                   | (µsec)               | 0.42      |      |                      |                      |                            |     |
|                      | PRF                                  | (Hz)                 | 43        |      |                      |                      |                            |     |
|                      | pr@PII <sub>max</sub>                | (MPa)                | 2.62      |      |                      |                      |                            |     |
| Other<br>Information | d <sub>eq</sub> @PII <sub>max</sub>  | (cm)                 |           |      |                      |                      | (a)                        |     |
| momuton              | Focal Length                         | FL <sub>X</sub> (cm) |           | (a)  | (a)                  | (a)                  |                            | (a) |
|                      | Focal Length                         | FL <sub>Y</sub> (cm) |           | (a)  | (a)                  | (a)                  |                            | (a) |
|                      | I <sub>PA.3</sub> @MI <sub>max</sub> | (W/cm <sup>2</sup> ) | 126.74    |      |                      |                      |                            |     |
|                      |                                      |                      |           |      |                      |                      |                            |     |
|                      | Contro                               | ol 1 Depth           | 60        | [mm] |                      |                      |                            |     |
| Operating            | Contro                               | ol 2 Focus           | 50        | [mm] |                      |                      |                            |     |
| Control              | Contro                               | ol 3 Gate            | 0         | [mm] |                      |                      |                            |     |
|                      | Contro                               | ol 4 Preset          | GEN-Gener | al   |                      |                      |                            |     |

## Table C-35: Transducer Model C7-3/50 (Operating Mode: B)

## Table C-36: Transducer Model C7-3/50 (Operating Mode: Color and Power Doppler)

|             |                                      |                      |           |       | TIS                  |                      | TIB      |       |
|-------------|--------------------------------------|----------------------|-----------|-------|----------------------|----------------------|----------|-------|
|             | Index Label                          |                      | мі        | scan  | non-                 | scan                 | non-scan | TIC   |
|             |                                      |                      |           | Scall | A <sub>aprt</sub> ≤1 | A <sub>aprt</sub> >1 | non-scan |       |
|             | Global Maximum Index Value           |                      | 0.62      | 1.39  | (a)                  | (a)                  | (a)      | 0.83  |
|             | P <sub>r.3</sub>                     | (MPa)                | 1.09      |       |                      |                      |          |       |
|             | Wo                                   | (mW)                 |           | 93.87 | (a)                  |                      | (a)      | 96.99 |
|             | min of [W.3(z1), ITA.3(z1)]          | (mW)                 |           |       |                      | (C)                  |          |       |
|             | z <sub>1</sub>                       | (cm)                 |           |       |                      | (C)                  |          |       |
| Associated  | z <sub>bp</sub>                      | (cm)                 |           |       |                      | (a)                  |          |       |
| Acoustic    | z <sub>sp</sub>                      | (cm)                 |           |       |                      |                      | (a)      |       |
| Parameter   | z@PII.3max                           | (cm)                 | 5.07      |       |                      |                      |          |       |
|             | d <sub>eq</sub> (z <sub>sp</sub> )   | (cm)                 |           |       |                      |                      | (a)      |       |
|             | fc                                   | (MHz)                | 3.12      | 3.12  | (a)                  | (a)                  | (a)      | 3.12  |
|             | Dim of A <sub>aprt</sub>             | X (cm)               |           | 6.12  | (a)                  | (a)                  | (a)      | 6.12  |
|             | Dim of Aaprt                         | Y (cm)               |           | 1.10  | (a)                  | (a)                  | (a)      | 1.10  |
|             | PD                                   | (µsec)               | 0.83      |       |                      |                      |          |       |
|             | PRF                                  | (Hz)                 | 25        |       |                      |                      |          |       |
| Other       | p <sub>r</sub> @PII <sub>max</sub>   | (MPa)                | 1.88      |       |                      |                      |          |       |
| Information | d <sub>eq</sub> @PII <sub>max</sub>  | (cm)                 |           |       |                      |                      | (a)      |       |
|             | Focal Length                         | FL <sub>X</sub> (cm) |           | 6.00  | (a)                  | (a)                  |          | 6.00  |
|             |                                      | FL <sub>Y</sub> (cm) |           | 6.00  | (a)                  | (a)                  |          | 6.00  |
|             | I <sub>PA.3</sub> @MI <sub>max</sub> | (W/cm <sup>2</sup> ) | 85.80     |       |                      |                      |          |       |
|             |                                      |                      |           |       |                      |                      |          |       |
|             | Control                              | 11 Depth             | 70        | [mm]  |                      |                      |          |       |
| Operating   | Control                              | 2 Focus              | 60        | [mm]  |                      |                      |          |       |
| Control     | Control                              | 3 Gate               | 0         | [mm]  |                      |                      |          |       |
|             | Control                              | 4 Preset             | GEN-Gener | al    |                      |                      |          |       |

|                      |                                       |                      |           |       | TIS                  |                      | TIB      |          |
|----------------------|---------------------------------------|----------------------|-----------|-------|----------------------|----------------------|----------|----------|
|                      | Index Label                           |                      | МІ        | scan  | non-                 | -scan                | non-scan | TIC      |
|                      |                                       |                      |           | Scall | A <sub>aprt</sub> ≤1 | A <sub>aprt</sub> >1 | non-scan |          |
|                      | Global Maximum Index Value            |                      | 0.88      | 0.51  | (a)                  | (a)                  | 0.33     | 1.40E+00 |
|                      | p <sub>r.3</sub>                      | (MPa)                | 1.59      |       |                      |                      |          |          |
|                      | Wo                                    | (mW)                 |           | 32.64 | (a)                  |                      | (a)      | (a)      |
|                      | min of $[W_{.3}(z_1), I_{TA.3}(z_1)]$ | (mW)                 |           |       |                      | (C)                  |          |          |
|                      | z <sub>1</sub>                        | (cm)                 |           |       |                      | (C)                  |          |          |
| Associated           | z <sub>bp</sub>                       | (cm)                 |           |       |                      | (a)                  |          |          |
| Acoustic             | z <sub>sp</sub>                       | (cm)                 |           |       |                      |                      | (a)      |          |
| Parameter            | z@PII.3max                            | (cm)                 | 4.39      |       |                      |                      |          |          |
|                      | d <sub>eq</sub> (z <sub>sp</sub> )    | (cm)                 |           |       |                      |                      | (a)      |          |
|                      | f <sub>c</sub>                        | (MHz)                | 3.29      | 3.29  | (a)                  | (a)                  | (a)      | 3.29     |
|                      | Dim of A <sub>aprt</sub>              | X (cm)               |           | 6.12  | (a)                  | (a)                  | (a)      | 6.12     |
|                      | Dim of Aaprt                          | Y (cm)               |           | 1.10  | (a)                  | (a)                  | (a)      | 1.10     |
|                      | PD                                    | (µsec)               | 0.42      |       |                      |                      |          |          |
|                      | PRF                                   | (Hz)                 | 25        |       |                      |                      |          |          |
|                      | pr@PIImax                             | (MPa)                | 2.62      |       |                      |                      |          |          |
| Other<br>Information | d <sub>eq</sub> @PII <sub>max</sub>   | (cm)                 |           |       |                      |                      | (a)      |          |
| internation          | Focal Length                          | FL <sub>X</sub> (cm) |           | 5.00  | (a)                  | (a)                  |          | 5.00     |
|                      | Focal Length                          | FL <sub>Y</sub> (cm) |           | 5.00  | (a)                  | (a)                  |          | 5.00     |
|                      | IPA.3@MImax                           | (W/cm <sup>2</sup> ) | 126.74    |       |                      |                      |          |          |
|                      |                                       |                      |           |       |                      |                      |          |          |
|                      | Contr                                 | ol 1 Depth           | 60        | [mm]  |                      |                      |          |          |
| Operating            | Contr                                 | ol 2 Focus           | 50        | [mm]  |                      |                      |          |          |
| Control              | Contr                                 | ol 3 Gate            | 0         | [mm]  |                      |                      |          |          |
|                      | Contr                                 | ol 4 Preset          | GEN-Gener | al    |                      |                      |          |          |

## Table C-37: Transducer Model C7-3/50 (Operating Mode: M)

## Table C-38: Transducer Model C7-3/50 (Operating Mode: PW Doppler)

|                      |                                       |                      |           |       | TIS                  |                      | TIB      |       |
|----------------------|---------------------------------------|----------------------|-----------|-------|----------------------|----------------------|----------|-------|
|                      | Index Label                           |                      | МІ        | scan  | non-                 | scan                 | non-scan | TIC   |
|                      |                                       |                      |           | SCAIL | A <sub>aprt</sub> ≤1 | A <sub>aprt</sub> >1 | non-scan |       |
|                      | Global Maximum Index Value            |                      | 0.22      | (a)   | 0.98                 | 0.3399               | 0.37     | 1.11  |
|                      | P <sub>r.3</sub>                      | (MPa)                | 0.43      |       |                      |                      |          |       |
|                      | Wo                                    | (mW)                 |           | (a)   | 51.26                |                      | 51.26    | 51.26 |
|                      | min of $[W_{.3}(z_1), I_{TA.3}(z_1)]$ | (mW)                 |           |       |                      | 17.85                |          |       |
|                      | z <sub>1</sub>                        | (cm)                 |           |       |                      | 4.56                 |          |       |
| Associated           | z <sub>bp</sub>                       | (cm)                 |           |       |                      | 1.74                 |          |       |
| Acoustic             | z <sub>sp</sub>                       | (cm)                 |           |       |                      |                      | 4.56     |       |
| Parameter            | z@PII. <sub>3max</sub>                | (cm)                 | 4.56      |       |                      |                      |          |       |
|                      | d <sub>eq</sub> (z <sub>sp</sub> )    | (cm)                 |           |       |                      |                      | 0.14     |       |
|                      | f <sub>c</sub>                        | (MHz)                | 4.00      | (a)   | 4.00                 | 4.00                 | 4.00     | 4.00  |
|                      | Dim of A <sub>aprt</sub>              | X (cm)               |           | (a)   | 0.96                 | 0.96                 | 0.96     | 0.96  |
|                      | Dim of Aprt                           | Y (cm)               |           | (a)   | 1.10                 | 1.10                 | 1.10     | 1.10  |
|                      | PD                                    | (µsec)               | 1.85      |       |                      |                      |          |       |
|                      | PRF                                   | (Hz)                 | 9500      |       |                      |                      |          |       |
| Other                | pr@PII <sub>max</sub>                 | (MPa)                | 0.81      |       |                      |                      |          |       |
| Other<br>Information | d <sub>eq</sub> @PII <sub>max</sub>   | (cm)                 |           |       |                      |                      | 0.10     |       |
|                      | Focal Length                          | FL <sub>X</sub> (cm) |           | (a)   | 5.00                 | 5.00                 |          | 5.00  |
|                      | r ocal Lengar                         | FL <sub>Y</sub> (cm) |           | (a)   | 5.00                 | 5.00                 |          | 5.00  |
|                      | I <sub>PA.3</sub> @MI <sub>max</sub>  | (W/cm²)              | 8.69      |       |                      |                      |          |       |
|                      |                                       |                      |           |       |                      |                      |          |       |
|                      | Control                               | 11 Depth             | 90        | [mm]  |                      |                      |          |       |
| Operating            | Control                               | 12 Focus             | 50        | [mm]  |                      |                      |          |       |
| Control              | Control                               | 13 Gate              | 40        | [mm]  |                      |                      |          |       |
|                      | Control                               | 14 Preset            | GEN-Gener | al    |                      |                      |          |       |

|                      |                                      |                      |           |       | TIS                  |                      | TIB      |       |
|----------------------|--------------------------------------|----------------------|-----------|-------|----------------------|----------------------|----------|-------|
|                      | Index Label                          |                      | мі        | scan  | non                  | -scan                | non-scan | TIC   |
|                      |                                      |                      |           | SCall | A <sub>aprt</sub> ≤1 | A <sub>aprt</sub> >1 | non-scan |       |
|                      | Global Maximum Index Value           |                      | 0.22      | 1.57  | 1.62                 | 0.3399               | 0.30     | 1.83  |
|                      | p <sub>r.3</sub>                     | (MPa)                | 0.43      |       |                      |                      |          |       |
|                      | Wo                                   | (mW)                 |           | 82.25 | 84.97                |                      | 84.97    | 84.97 |
|                      | min of [W.3(z1), ITA.3(z1)]          | (mW)                 |           |       |                      | 24.13                |          |       |
|                      | z <sub>1</sub>                       | (cm)                 |           |       |                      | 4.56                 |          |       |
| Associated           | z <sub>bp</sub>                      | (cm)                 |           |       |                      | 1.74                 |          |       |
| Acoustic             | z <sub>sp</sub>                      | (cm)                 |           |       |                      |                      | 4.56     |       |
| Parameter            | z@PII.3max                           | (cm)                 | 4.56      |       |                      |                      |          |       |
|                      | d <sub>eq</sub> (z <sub>sp</sub> )   | (cm)                 |           |       |                      |                      | 0.10     |       |
|                      | f <sub>c</sub>                       | (MHz)                | 4.00      | 4.00  | 4.00                 | 4.00                 | 4.00     | 4.00  |
|                      | Dim of A <sub>aprt</sub>             | X (cm)               |           | 0.96  | 0.96                 | 0.96                 | 0.96     | 0.96  |
|                      | Dim of Aaprt                         | Y (cm)               |           | 1.10  | 1.10                 | 1.10                 | 1.10     |       |
|                      | PD                                   | (µsec)               | 1.85      |       |                      |                      |          |       |
|                      | PRF                                  | (Hz)                 | 9500      |       |                      |                      |          |       |
|                      | pr@PII <sub>max</sub>                | (MPa)                | 0.81      |       |                      |                      |          |       |
| Other<br>Information | d <sub>eq</sub> @PII <sub>max</sub>  | (cm)                 |           |       |                      |                      | 0.05     |       |
| momuton              | Focal Length                         | FL <sub>X</sub> (cm) |           | 5.00  | 5.00                 | 5.00                 |          | 5.00  |
|                      | Focal Length                         | FL <sub>Y</sub> (cm) |           | 5.00  | 5.00                 | 5.00                 |          | 5.00  |
|                      | I <sub>PA.3</sub> @MI <sub>max</sub> | (W/cm <sup>2</sup> ) | 8.69      |       |                      |                      |          |       |
|                      |                                      |                      |           |       |                      |                      |          |       |
|                      | Contro                               | ol 1 Depth           | 90        | [mm]  |                      |                      |          |       |
| Operating            | Contro                               | ol 2 Focus           | 50        | [mm]  |                      |                      |          |       |
| Control              | Contro                               | ol 3 Gate            | 40        | [mm]  |                      |                      |          |       |
|                      | Contro                               | ol 4 Preset          | GEN-Gener | al    |                      |                      |          |       |

## Table C-39: Transducer Model C7-3/50 (Operating Mode: PW+B)

## Table C-40: Transducer Model C7-3/50 (Operating Mode: Triplex (B/Color/PW))

|             |                                                                                 |                      |           |       | TIS                  |                      | TIB      |       |
|-------------|---------------------------------------------------------------------------------|----------------------|-----------|-------|----------------------|----------------------|----------|-------|
|             | Index Label                                                                     |                      | м         | scan  | non-                 | scan                 | non-scan | TIC   |
|             |                                                                                 |                      |           |       | A <sub>aprt</sub> ≤1 | A <sub>aprt</sub> >1 | non-scan |       |
|             | Global Maximum Index Value                                                      |                      | 0.22      | 1.59  | 1.65                 | 0.34                 | 0.30     | 0.74  |
|             | p <sub>r.3</sub>                                                                | (MPa)                | 0.43      |       |                      |                      |          |       |
|             | Wo                                                                              | (mW)                 |           | 83.73 | 86.52                |                      | 86.52    | 86.52 |
|             | min of [W <sub>.3</sub> (z <sub>1</sub> ), I <sub>TA.3</sub> (z <sub>1</sub> )] | (mW)                 |           |       |                      | 2.12                 |          |       |
|             | z <sub>1</sub>                                                                  | (cm)                 |           |       |                      | 4.56                 |          |       |
| Associated  | z <sub>bp</sub>                                                                 | (cm)                 |           |       |                      | 4.39                 |          |       |
| Acoustic    | z <sub>sp</sub>                                                                 | (cm)                 |           |       |                      |                      | 4.56     |       |
| Parameter   | z@PII.3max                                                                      | (cm)                 | 4.56      |       |                      |                      |          |       |
|             | d <sub>eq</sub> (z <sub>sp</sub> )                                              | (cm)                 |           |       |                      |                      | 6.25     |       |
|             | f <sub>c</sub>                                                                  | (MHz)                | 4.00      | 4.00  | 4.00                 | 4.00                 | 4.00     | 4.00  |
|             | Dim of A                                                                        | X (cm)               |           | 6.12  | 6.12                 | 6.12                 | 6.12     | 6.12  |
|             | Dim of A <sub>aprt</sub>                                                        | Y (cm)               |           | 1.10  | 1.10                 | 1.10                 | 1.10     | 1.10  |
|             | PD                                                                              | (µsec)               | 1.85      |       |                      |                      |          |       |
|             | FPS                                                                             | (Hz)                 | 94.00     |       |                      |                      |          |       |
|             |                                                                                 |                      |           |       |                      |                      |          |       |
| Other       | pr@PII <sub>max</sub>                                                           | (MPa)                | 0.81      |       |                      |                      |          |       |
| Information | d <sub>eq</sub> @PII <sub>max</sub>                                             | (cm)                 |           |       |                      |                      | 5.26     |       |
|             | Focal Length                                                                    | FL <sub>X</sub> (cm) |           | 5.00  | 5.00                 | 5.00                 |          | 5.00  |
|             | Focal Length                                                                    | FL <sub>Y</sub> (cm) |           | 5.00  | 5.00                 | 5.00                 |          | 5.00  |
|             | I <sub>PA.3</sub> @MI <sub>max</sub>                                            | (W/cm <sup>2</sup> ) | 85.80     |       |                      |                      |          |       |
|             |                                                                                 |                      |           |       |                      |                      |          |       |
|             | Contro                                                                          | ol 1 Depth           | 90        | [mm]  |                      |                      |          |       |
| Operating   | Contro                                                                          | ol 2 Focus           | 50        | [mm]  |                      |                      |          |       |
| Control     | Contro                                                                          | ol 3 Gate            | 40        | [mm]  |                      |                      |          |       |
|             | Contro                                                                          | ol 4 Preset          | GEN-Gener | al    | •                    |                      |          |       |

|             |                                     |                      |           |       | TIS                  |                      | TIB      |     |
|-------------|-------------------------------------|----------------------|-----------|-------|----------------------|----------------------|----------|-----|
|             | Index Label                         |                      | МІ        | scan  | non-                 | scan                 | non-scan | TIC |
|             |                                     |                      |           | SCAII | A <sub>aprt</sub> ≤1 | A <sub>aprt</sub> >1 | non-scan |     |
|             | Global Maximum Index Value          |                      | 0.96      | (a)   | (a)                  | (a)                  | (a)      | (a) |
|             | P <sub>r.3</sub>                    | (MPa)                | 2.08      |       |                      |                      |          |     |
|             | Wo                                  | (mW)                 |           | (a)   | (a)                  |                      | (a)      | (a) |
|             | min of [W.3(z1), ITA.3(z1)]         | (mW)                 |           |       |                      | (a)                  |          |     |
|             | z <sub>1</sub>                      | (cm)                 |           |       |                      | (a)                  |          |     |
| Associated  | z <sub>bp</sub>                     | (cm)                 |           |       |                      | (a)                  |          |     |
| Acoustic    | z <sub>sp</sub>                     | (cm)                 |           |       |                      |                      | (a)      |     |
| Parameter   | z@PII.3max                          | (cm)                 | 2.17      |       |                      |                      |          |     |
|             | d <sub>eq</sub> (z <sub>sp</sub> )  | (cm)                 |           |       |                      |                      | (a)      |     |
|             | f <sub>c</sub>                      | (MHz)                | 4.69      | (a)   | (a)                  | (a)                  | (a)      | (a) |
|             | Dim of A <sub>aprt</sub>            | X (cm)               |           | (a)   | (a)                  | (a)                  | (a)      | (a) |
|             |                                     | Y (cm)               |           | (a)   | (a)                  | (a)                  | (a)      | (a) |
|             | PD                                  | (µsec)               | 0.27      |       |                      |                      |          |     |
|             | PRF                                 | (Hz)                 | 59        |       |                      |                      |          |     |
| Other       | pr@PII <sub>max</sub>               | (MPa)                | 2.96      |       |                      |                      |          |     |
| Information | d <sub>eq</sub> @PII <sub>max</sub> | (cm)                 |           |       |                      |                      | (a)      |     |
|             | Focal Length                        | FL <sub>X</sub> (cm) |           | (a)   | (a)                  | (a)                  |          | (a) |
|             | i ocal Lengui                       | FL <sub>Y</sub> (cm) |           | (a)   | (a)                  | (a)                  |          | (a) |
|             | IPA.3@MImax                         | (W/cm <sup>2</sup> ) | 203.01    |       |                      |                      |          |     |
|             |                                     |                      |           |       |                      |                      |          |     |
|             | Contr                               | ol 1 Depth           | 30        | [mm]  |                      |                      |          |     |
| Operating   | Contr                               | ol 2 Focus           | 20        | [mm]  |                      |                      |          |     |
| Control     | Contr                               | ol 3 Gate            | 0         | [mm]  |                      |                      |          |     |
|             | Contr                               | ol 4 Preset          | GEN-Gener | al    |                      |                      | -        | _   |

## Table C-41: Transducer Model C9-5/10 (Operating Mode: B)

## Table C-42: Transducer Model C9-5/10 (Operating Mode: Color and Power Doppler)

|             |                                       |                      |             |       | TIS                  |                      | TIB      |       |
|-------------|---------------------------------------|----------------------|-------------|-------|----------------------|----------------------|----------|-------|
|             | Index Label                           |                      | МІ          | scan  | non-                 | scan                 | non-scan | TIC   |
|             |                                       |                      |             | SCAII | A <sub>aprt</sub> ≤1 | A <sub>aprt</sub> >1 | non-scan |       |
|             | Global Maximum Index Value            |                      | 0.58        | 0.62  | (a)                  | (a)                  | (a)      | 0.47  |
|             | p <sub>r.3</sub>                      | (MPa)                | 1.28        |       |                      |                      |          |       |
|             | Wo                                    | (mW)                 |             | 26.33 | (a)                  |                      | (a)      | 26.38 |
|             | min of $[W_{.3}(z_1), I_{TA.3}(z_1)]$ | (mW)                 |             |       |                      | (C)                  |          |       |
|             | z <sub>1</sub>                        | (cm)                 |             |       |                      | (C)                  |          |       |
| Associated  | z <sub>bp</sub>                       | (cm)                 |             |       |                      | (a)                  |          |       |
| Acoustic    | z <sub>sp</sub>                       | (cm)                 |             |       |                      |                      | (a)      |       |
| Parameter   | z@PII.3max                            | (cm)                 | 2.13        |       |                      |                      |          |       |
|             | d <sub>eq</sub> (z <sub>sp</sub> )    | (cm)                 |             |       |                      |                      | (a)      |       |
|             | f <sub>c</sub>                        | (MHz)                | 4.94        | 4.94  | (a)                  | (a)                  | (a)      | 4.94  |
|             | Dim of A <sub>aprt</sub>              | X (cm)               |             | 2.62  | (a)                  | (a)                  | (a)      | 2.62  |
|             | Dim of A <sub>aprt</sub>              | Y (cm)               |             | 0.60  | (a)                  | (a)                  | (a)      | 0.60  |
|             | PD                                    | (µsec)               | 0.73        |       |                      |                      |          |       |
|             | PRF                                   | (Hz)                 | 110         |       |                      |                      |          |       |
| Other       | p <sub>r</sub> @PII <sub>max</sub>    | (MPa)                | 1.84        |       |                      |                      |          |       |
| Information | d <sub>eq</sub> @PII <sub>max</sub>   | (cm)                 |             |       |                      |                      | (a)      |       |
|             | Focal Length                          | FL <sub>X</sub> (cm) |             | 3.00  | (a)                  | (a)                  |          | 3.00  |
|             | Focal Length                          | FL <sub>Y</sub> (cm) |             | 3.00  | (a)                  | (a)                  |          | 3.00  |
|             | IPA.3@MImax                           | (W/cm <sup>2</sup> ) | 79.15       |       |                      |                      |          |       |
|             |                                       |                      |             |       |                      |                      |          |       |
|             | Contr                                 | ol 1 Depth           | 40          | [mm]  |                      |                      |          |       |
| Operating   | Contr                                 | ol 2 Focus           | 30          | [mm]  |                      |                      |          |       |
| Control     | Contr                                 | ol 3 Gate            | 0           | [mm]  |                      |                      |          |       |
|             | Contr                                 | ol 4 Preset          | GEN-General |       |                      |                      |          |       |

|                      |                                       |                      |           |       | TIS                  |                      | TIB      |          |
|----------------------|---------------------------------------|----------------------|-----------|-------|----------------------|----------------------|----------|----------|
|                      | Index Label                           |                      | м         |       | non-                 | scan                 |          | TIC      |
|                      |                                       |                      |           | scan  | A <sub>aprt</sub> ≤1 | A <sub>aprt</sub> >1 | non-scan |          |
|                      | Global Maximum Index Value            |                      | 0.96      | 0.30  | (a)                  | (a)                  | 0.33     | 2.38E-01 |
|                      | p <sub>r.3</sub>                      | (MPa)                | 2.08      |       |                      |                      |          |          |
|                      | Wo                                    | (mW)                 |           | 13.44 | (a)                  |                      | (a)      | (a)      |
|                      | min of $[W_{.3}(z_1), I_{TA.3}(z_1)]$ | (mW)                 |           |       |                      | (C)                  |          |          |
|                      | z <sub>1</sub>                        | (cm)                 |           |       |                      | (C)                  |          |          |
| Associated           | z <sub>bp</sub>                       | (cm)                 |           |       |                      | (a)                  |          |          |
| Acoustic             | z <sub>sp</sub>                       | (cm)                 |           |       |                      |                      | (a)      |          |
| Parameter            | z@PII. <sub>3max</sub>                | (cm)                 | 2.17      |       |                      |                      |          |          |
|                      | d <sub>eq</sub> (z <sub>sp</sub> )    | (cm)                 |           |       |                      |                      | (a)      |          |
|                      | f <sub>c</sub>                        | (MHz)                | 4.69      | 4.69  | (a)                  | (a)                  | (a)      | 4.69     |
|                      | Dim of A <sub>aprt</sub>              | X (cm)               |           | 2.62  | (a)                  | (a)                  | (a)      | 2.62     |
|                      |                                       | Y (cm)               |           | 0.60  | (a)                  | (a)                  | (a)      | 0.60     |
|                      | PD                                    | (µsec)               | 0.27      |       |                      |                      |          |          |
|                      | PRF                                   | (Hz)                 | 59        |       |                      |                      |          |          |
|                      | pr@PIImax                             | (MPa)                | 2.96      |       |                      |                      |          |          |
| Other<br>Information | d <sub>eq</sub> @PII <sub>max</sub>   | (cm)                 |           |       |                      |                      | (a)      |          |
| internation          | Focal Length                          | FL <sub>X</sub> (cm) |           | 2.00  | (a)                  | (a)                  |          | 2.00     |
|                      | Focal Length                          | FL <sub>Y</sub> (cm) |           | 2.00  | (a)                  | (a)                  |          | 2.00     |
| l                    | IPA.3@MImax                           | (W/cm <sup>2</sup> ) | 203.01    |       |                      |                      |          |          |
|                      |                                       |                      |           |       |                      |                      |          |          |
|                      | Contr                                 | ol 1 Depth           | 30        | [mm]  |                      |                      |          |          |
| Operating            | Contr                                 | ol 2 Focus           | 20        | [mm]  |                      |                      |          |          |
| Control              | Contr                                 | ol 3 Gate            | 0         | [mm]  |                      |                      |          |          |
|                      | Contr                                 | ol 4 Preset          | GEN-Gener | al    |                      |                      |          |          |

## Table C-43: Transducer Model C9-5/10 (Operating Mode: M)

## Table C-44: Transducer Model C9-5/10 (Operating Mode: PW Doppler)

|                      |                                       |                      |           |       | TIS                  |                      | TIB      |       |
|----------------------|---------------------------------------|----------------------|-----------|-------|----------------------|----------------------|----------|-------|
|                      | Index Label                           |                      | мі        | scan  | non-                 | scan                 | non-scan | TIC   |
|                      |                                       |                      |           | SCAIL | A <sub>aprt</sub> ≤1 | A <sub>aprt</sub> >1 | non-scan |       |
|                      | Global Maximum Index Value            |                      | 0.31      | (a)   | 0.33                 | 0.2353               | 0.28     | 0.53  |
|                      | P <sub>r.3</sub>                      | (MPa)                | 0.70      |       |                      |                      |          |       |
|                      | W <sub>o</sub>                        | (mW)                 |           | (a)   | 13.95                |                      | 13.95    | 13.95 |
|                      | min of $[W_{.3}(z_1), I_{TA.3}(z_1)]$ | (mW)                 |           |       |                      | 9.88                 |          |       |
|                      | Z1                                    | (cm)                 |           |       |                      | 2.01                 |          |       |
| Associated           | z <sub>bp</sub>                       | (cm)                 |           |       |                      | 0.99                 |          |       |
| Acoustic             | z <sub>sp</sub>                       | (cm)                 |           |       |                      |                      | 2.01     |       |
| Parameter            | z@PII. <sub>3max</sub>                | (cm)                 | 2.01      |       |                      |                      |          |       |
|                      | d <sub>eq</sub> (z <sub>sp</sub> )    | (cm)                 |           |       |                      |                      |          |       |
|                      | f <sub>c</sub>                        | (MHz)                | 5.00      | (a)   | 5.00                 | 5.00                 | 5.00     | 5.00  |
|                      | Dim of A <sub>aprt</sub>              | X (cm)               |           | (a)   | 0.57                 | 0.57                 | 0.57     | 0.57  |
|                      | Diffi of Aaprt                        | Y (cm)               |           | (a)   | 0.60                 | 0.60                 | 0.60     | 0.60  |
|                      | PD                                    | (µsec)               | 2.91      |       |                      |                      |          |       |
|                      | PRF                                   | (Hz)                 | 5000      |       |                      |                      |          |       |
| Other                | pr@PII <sub>max</sub>                 | (MPa)                | 0.99      |       |                      |                      |          |       |
| Uther<br>Information | d <sub>eq</sub> @PII <sub>max</sub>   | (cm)                 |           |       |                      |                      | 0.03     |       |
|                      | Focal Length                          | FL <sub>X</sub> (cm) |           | (a)   | 3.00                 | 3.00                 |          | 3.00  |
|                      | i oour Eongan                         | FL <sub>Y</sub> (cm) |           | (a)   | 3.00                 | 3.00                 |          | 3.00  |
|                      | I <sub>PA.3</sub> @MI <sub>max</sub>  | (W/cm²)              | 18.42     |       |                      |                      |          |       |
|                      |                                       |                      |           |       |                      |                      |          |       |
|                      | Control                               | 1 Depth              | 60        | [mm]  |                      |                      |          |       |
| Operating            | Control                               | 2 Focus              | 30        | [mm]  |                      |                      |          |       |
| Control              | Control                               | 3 Gate               | 40        | [mm]  |                      |                      |          |       |
|                      | Control                               | 4 Preset             | GEN-Gener | al    |                      |                      |          |       |

|                      |                                       |                      |           |       | TIS                  |                      | TIB      |       |
|----------------------|---------------------------------------|----------------------|-----------|-------|----------------------|----------------------|----------|-------|
|                      | Index Label                           |                      | м         | scan  | non-                 | scan                 | non-scan | TIC   |
|                      |                                       |                      |           | Scall | A <sub>aprt</sub> ≤1 | A <sub>aprt</sub> >1 | non-scan |       |
|                      | Global Maximum Index Value            |                      | 0.31      | 0.55  | 0.55                 | 0.2353               | 0.23     | 0.88  |
|                      | p <sub>r.3</sub>                      | (MPa)                | 0.70      |       |                      |                      |          |       |
|                      | Wo                                    | (mW)                 |           | 23.19 | 23.31                |                      | 23.31    | 23.31 |
|                      | min of $[W_{.3}(z_1), I_{TA.3}(z_1)]$ | (mW)                 |           |       |                      | 11.66                |          |       |
|                      | z <sub>1</sub>                        | (cm)                 |           |       |                      | 2.01                 |          |       |
| Associated           | z <sub>bp</sub>                       | (cm)                 |           |       |                      | 0.99                 |          |       |
| Acoustic             | z <sub>sp</sub>                       | (cm)                 |           |       |                      |                      | 2.01     |       |
| Parameter            | z@PII.3max                            | (cm)                 | 2.01      |       |                      |                      |          |       |
|                      | d <sub>eq</sub> (z <sub>sp</sub> )    | (cm)                 |           |       |                      |                      | 0.10     |       |
|                      | f <sub>c</sub>                        | (MHz)                | 5.00      | 5.00  | 5.00                 | 5.00                 | 5.00     | 5.00  |
|                      | Dim of A <sub>aprt</sub>              | X (cm)               |           | 0.57  | 0.57                 | 0.57                 | 0.57     | 0.57  |
|                      | Dim of Aaprt                          | Y (cm)               |           | 0.60  | 0.60                 | 0.60                 | 0.60     | 0.60  |
|                      | PD                                    | (µsec)               | 2.91      |       |                      |                      |          |       |
|                      | PRF                                   | (Hz)                 | 5000      |       |                      |                      |          |       |
|                      | pr@PII <sub>max</sub>                 | (MPa)                | 0.99      |       |                      |                      |          |       |
| Other<br>Information | d <sub>eq</sub> @PII <sub>max</sub>   | (cm)                 |           |       |                      |                      | 0.03     |       |
|                      | Focal Length                          | FL <sub>X</sub> (cm) |           | 3.00  | 3.00                 | 3.00                 |          | 3.00  |
|                      |                                       | FL <sub>Y</sub> (cm) |           | 3.00  | 3.00                 | 3.00                 |          | 3.00  |
|                      | IPA.3@MImax                           | (W/cm <sup>2</sup> ) | 18.42     |       |                      |                      |          |       |
|                      |                                       |                      |           |       |                      |                      |          |       |
|                      | Contro                                | ol 1 Depth           | 60        | [mm]  |                      |                      |          |       |
| Operating            | Contro                                | ol 2 Focus           | 30        | [mm]  |                      |                      |          |       |
| Control              | Contro                                | ol 3 Gate            | 40        | [mm]  |                      |                      |          |       |
|                      | Contro                                | ol 4 Preset          | GEN-Gener | al    |                      |                      |          |       |

## Table C-45: Transducer Model C9-5/10 (Operating Mode: PW+B)

## Table C-46: Transducer Model C9-5/10 (Operating Mode: Triplex (B/Color/PW))

|             |                                                                                 |                      |           |       | TIS                  |                      | TIB      |       |
|-------------|---------------------------------------------------------------------------------|----------------------|-----------|-------|----------------------|----------------------|----------|-------|
|             | Index Label                                                                     |                      | мі        | scan  | non-                 | scan                 | non-scan | TIC   |
|             |                                                                                 |                      |           | Stall | A <sub>aprt</sub> ≤1 | A <sub>aprt</sub> >1 | non-scan |       |
|             | Global Maximum Index Value                                                      |                      | 0.31      | 0.58  | 0.59                 | 0.24                 | 0.23     | 0.43  |
|             | P <sub>r.3</sub>                                                                | (MPa)                | 0.70      |       |                      |                      |          |       |
|             | Wo                                                                              | (mW)                 |           | 24.46 | 24.59                |                      | 24.59    | 24.59 |
|             | min of [W <sub>.3</sub> (z <sub>1</sub> ), I <sub>TA.3</sub> (z <sub>1</sub> )] | (mW)                 |           |       |                      | 2.03                 |          |       |
|             | z <sub>1</sub>                                                                  | (cm)                 |           |       |                      | 2.01                 |          |       |
| Associated  | z <sub>bp</sub>                                                                 | (cm)                 |           |       |                      | 2.12                 |          |       |
| Acoustic    | z <sub>sp</sub>                                                                 | (cm)                 |           |       |                      |                      | 2.01     |       |
| Parameter   | z@PII.3max                                                                      | (cm)                 | 2.01      |       |                      |                      |          |       |
|             | d <sub>eq</sub> (z <sub>sp</sub> )                                              | (cm)                 |           |       |                      |                      | 3.84     |       |
|             | f <sub>c</sub>                                                                  | (MHz)                | 5.00      | 5.00  | 5.00                 | 5.00                 | 5.00     | 5.00  |
|             | Dim of Aaort                                                                    | X (cm)               |           | 2.62  | 2.62                 | 2.62                 | 2.62     | 2.62  |
|             | Dim of Aaprt                                                                    | Y (cm)               |           | 0.60  | 0.60                 | 0.60                 | 0.60     | 0.60  |
|             | PD                                                                              | (µsec)               | 2.91      |       |                      |                      |          |       |
|             | FPS                                                                             | (Hz)                 | 101.00    |       |                      |                      |          |       |
|             |                                                                                 |                      |           |       |                      |                      |          |       |
| Other       | p <sub>r</sub> @PII <sub>max</sub>                                              | (MPa)                | 0.99      |       |                      |                      |          |       |
| Information | d <sub>eq</sub> @PII <sub>max</sub>                                             | (cm)                 |           |       |                      |                      | 3.30     |       |
|             | Focal Length                                                                    | FL <sub>X</sub> (cm) |           | 3.00  | 3.00                 | 3.00                 |          | 3.00  |
|             | ÷                                                                               | FL <sub>Y</sub> (cm) |           | 3.00  | 3.00                 | 3.00                 |          | 3.00  |
|             | IPA.3@MImax                                                                     | (W/cm <sup>2</sup> ) | 79.15     |       |                      |                      |          |       |
|             |                                                                                 |                      |           |       |                      |                      |          |       |
|             | Control                                                                         | 1 Depth              | 60        | [mm]  |                      |                      |          |       |
| Operating   | Control                                                                         | 2 Focus              | 30        | [mm]  |                      |                      |          |       |
| Control     | Control                                                                         | 3 Gate               | 40        | [mm]  |                      |                      |          |       |
|             | Control                                                                         | 4 Preset             | GEN-Gener | al    |                      |                      |          |       |

|                      |                                     |                      |           |      | TIS                  |                      | TIB      |     |
|----------------------|-------------------------------------|----------------------|-----------|------|----------------------|----------------------|----------|-----|
|                      | Index Label                         |                      | мі        |      | non                  | -scan                |          | TIC |
|                      |                                     |                      |           | scan | A <sub>aprt</sub> ≤1 | A <sub>aprt</sub> >1 | non-scan |     |
|                      | Global Maximum Index Value          |                      | 0.69      | (a)  | (a)                  | (a)                  | (a)      | (a) |
|                      | p <sub>r.3</sub>                    | (MPa)                | 1.51      |      |                      |                      |          |     |
|                      | Wo                                  | (mW)                 |           | (a)  | (a)                  |                      | (a)      | (a) |
|                      | min of [W.3(z1), ITA.3(z1)]         | (mW)                 |           |      |                      | (a)                  |          |     |
|                      | z <sub>1</sub>                      | (cm)                 |           |      |                      | (a)                  |          |     |
| Associated           | z <sub>bp</sub>                     | (cm)                 |           |      |                      | (a)                  |          |     |
| Acoustic             | z <sub>sp</sub>                     | (cm)                 |           |      |                      |                      | (a)      |     |
| Parameter            | z@PII.3max                          | (cm)                 | 2.33      |      |                      |                      |          |     |
|                      | d <sub>eq</sub> (z <sub>sp</sub> )  | (cm)                 |           |      |                      |                      | (a)      |     |
|                      | f <sub>c</sub>                      | (MHz)                | 4.76      | (a)  | (a)                  | (a)                  | (a)      | (a) |
|                      | Dim of A <sub>aprt</sub>            | X (cm)               |           | (a)  | (a)                  | (a)                  | (a)      | (a) |
|                      | Dim of Aprt                         | Y (cm)               |           | (a)  | (a)                  | (a)                  | (a)      |     |
|                      | PD                                  | (µsec)               | 0.26      |      |                      |                      |          |     |
|                      | PRF                                 | (Hz)                 | 50        |      |                      |                      |          |     |
|                      | pr@PII <sub>max</sub>               | (MPa)                | 2.21      |      |                      |                      |          |     |
| Other<br>Information | d <sub>eq</sub> @PII <sub>max</sub> | (cm)                 |           |      |                      |                      | (a)      |     |
| internation          | Focal Length                        | FL <sub>X</sub> (cm) |           | (a)  | (a)                  | (a)                  |          | (a) |
|                      | Focal Length                        | FL <sub>Y</sub> (cm) |           | (a)  | (a)                  | (a)                  |          | (a) |
|                      | IPA.3@MImax                         | (W/cm <sup>2</sup> ) | 81.91     |      |                      |                      |          |     |
|                      |                                     |                      |           |      |                      |                      |          |     |
|                      | Contr                               | rol 1 Depth          | 40        | [mm] |                      |                      |          |     |
| Operating            | Contr                               | rol 2 Focus          | 30        | [mm] |                      |                      |          |     |
| Control              | Contr                               | rol 3 Gate           | 0         | [mm] |                      |                      |          |     |
|                      | Contr                               | rol 4 Preset         | GEN-Gener | al   |                      |                      |          |     |

## Table C-47: Transducer Model BPC8-4/10 (Operating Mode: B)

## Table C-48: Transducer Model BPC8-4/10 (Operating Mode: Color and Power Doppler)

|             |                                                                                 |                      |           |       | TIS                  |                      | TIB      |       |
|-------------|---------------------------------------------------------------------------------|----------------------|-----------|-------|----------------------|----------------------|----------|-------|
|             | Index Label                                                                     |                      | мі        | scan  | non-                 | scan                 | non-scan | TIC   |
|             |                                                                                 |                      |           | SCAIL | A <sub>aprt</sub> ≤1 | A <sub>aprt</sub> >1 | non-scan |       |
|             | Global Maximum Index Value                                                      |                      | 0.53      | 0.28  | (a)                  | (a)                  | (a)      | 0.19  |
|             | p <sub>r.3</sub>                                                                | (MPa)                | 1.18      |       |                      |                      |          |       |
|             | Wo                                                                              | (mW)                 |           | 11.81 | (a)                  |                      | (a)      | 11.88 |
|             | min of [W <sub>.3</sub> (z <sub>1</sub> ), I <sub>TA.3</sub> (z <sub>1</sub> )] | (mW)                 |           |       |                      | (c)                  |          |       |
|             | z <sub>1</sub>                                                                  | (cm)                 |           |       |                      | (c)                  |          |       |
| Associated  | z <sub>bp</sub>                                                                 | (cm)                 |           |       |                      | (a)                  |          |       |
| Acoustic    | z <sub>sp</sub>                                                                 | (cm)                 |           |       |                      |                      | (a)      |       |
| Parameter   | z@PII.3max                                                                      | (cm)                 | 2.33      |       |                      |                      |          |       |
|             | d <sub>eq</sub> (z <sub>sp</sub> )                                              | (cm)                 |           |       |                      |                      | (a)      |       |
|             | f <sub>c</sub>                                                                  | (MHz)                | 4.94      | 4.94  | (a)                  | (a)                  | (a)      | 4.94  |
|             | Dim of A <sub>aprt</sub>                                                        | X (cm)               |           | 2.62  | (a)                  | (a)                  | (a)      | 2.62  |
|             | Diff of Aaprt                                                                   | Y (cm)               |           | 0.70  | (a)                  | (a)                  | (a)      | 0.70  |
|             | PD                                                                              | (µsec)               | 0.51      |       |                      |                      |          |       |
|             | PRF                                                                             | (Hz)                 | 61        |       |                      |                      |          |       |
| Other       | p <sub>r</sub> @PII <sub>max</sub>                                              | (MPa)                | 1.76      |       |                      |                      |          |       |
| Information | d <sub>eq</sub> @PII <sub>max</sub>                                             | (cm)                 |           |       |                      |                      | (a)      |       |
|             | Focal Length                                                                    | FL <sub>X</sub> (cm) |           | 2.00  | (a)                  | (a)                  |          | 2.00  |
|             | i oda Edigai                                                                    | FL <sub>Y</sub> (cm) |           | 2.00  | (a)                  | (a)                  |          | 2.00  |
|             | I <sub>PA.3</sub> @MI <sub>max</sub>                                            | (W/cm <sup>2</sup> ) | 66.80     |       |                      |                      |          |       |
|             |                                                                                 |                      |           |       |                      |                      |          |       |
|             | Control                                                                         | 1 Depth              | 50        | [mm]  |                      |                      |          |       |
| Operating   | Control                                                                         | 2 Focus              | 20        | [mm]  |                      |                      |          |       |
| Control     | Control                                                                         | 3 Gate               | 0         | [mm]  |                      |                      |          |       |
|             | Control                                                                         | 4 Preset             | GEN-Gener | al    |                      |                      |          |       |

|             |                                      |                      |           |      | TIS                  |                      | TIB      |          |
|-------------|--------------------------------------|----------------------|-----------|------|----------------------|----------------------|----------|----------|
|             | Index Label                          |                      | м         |      | non-                 | scan                 |          | TIC      |
|             |                                      |                      |           | scan | A <sub>aprt</sub> ≤1 | A <sub>aprt</sub> >1 | non-scan |          |
|             | Global Maximum Index Value           |                      | 0.69      | 0.19 | (a)                  | (a)                  | 0.22     | 1.36E-01 |
|             | p <sub>r.3</sub>                     | (MPa)                | 1.51      |      |                      |                      |          |          |
|             | Wo                                   | (mW)                 |           | 8.44 | (a)                  |                      | (a)      | (a)      |
|             | min of [W.3(z1), ITA.3(z1)]          | (mW)                 |           |      |                      | (C)                  |          |          |
|             | z <sub>1</sub>                       | (cm)                 |           |      |                      | (C)                  |          |          |
| Associated  | z <sub>bp</sub>                      | (cm)                 |           |      |                      | (a)                  |          |          |
| Acoustic    | z <sub>sp</sub>                      | (cm)                 |           |      |                      |                      | (a)      |          |
| Parameter   | z@PII.3max                           | (cm)                 | 2.33      |      |                      |                      |          |          |
|             | d <sub>eq</sub> (z <sub>sp</sub> )   | (cm)                 |           |      |                      |                      | (a)      |          |
|             | f <sub>c</sub>                       | (MHz)                | 4.76      | 4.76 | (a)                  | (a)                  | (a)      | 4.76     |
|             | Dim of A <sub>aprt</sub>             | X (cm)               |           | 2.62 | (a)                  | (a)                  | (a)      | 2.62     |
|             |                                      | Y (cm)               |           | 0.70 | (a)                  | (a)                  | (a)      | 0.70     |
|             | PD                                   | (µsec)               | 0.26      |      |                      |                      |          |          |
|             | PRF                                  | (Hz)                 | 50        |      |                      |                      |          |          |
| Other       | pr@PII <sub>max</sub>                | (MPa)                | 2.21      |      |                      |                      |          |          |
| Information | d <sub>eq</sub> @PII <sub>max</sub>  | (cm)                 |           |      |                      |                      | (a)      |          |
|             | Focal Length                         | FL <sub>X</sub> (cm) |           | 3.00 | (a)                  | (a)                  |          | 3.00     |
|             | r oddr Eengar                        | FL <sub>Y</sub> (cm) |           | 3.00 | (a)                  | (a)                  |          | 3.00     |
|             | I <sub>PA.3</sub> @MI <sub>max</sub> | (W/cm <sup>2</sup> ) | 81.91     |      |                      |                      |          |          |
|             |                                      |                      |           |      |                      |                      |          |          |
|             |                                      | trol 1 Depth         | 40        | [mm] |                      |                      |          |          |
| Operating   |                                      | trol 2 Focus         |           | [mm] |                      |                      |          |          |
| Control     |                                      | trol 3 Gate          | 0         | [mm] |                      |                      |          |          |
|             | Con                                  | trol 4 Preset        | GEN-Gener | al   |                      |                      |          |          |

# Table C-49: Transducer Model BPC8-4/10 (Operating Mode: M)

## Table C-50: Transducer Model BPC8-4/10 (Operating Mode: PW Doppler)

|                      |                                       |                      |           |       | TIS                  |                      | TIB      |      |
|----------------------|---------------------------------------|----------------------|-----------|-------|----------------------|----------------------|----------|------|
|                      | Index Label                           |                      | MI        | scan  | non-                 | scan                 | non-scan | TIC  |
|                      |                                       |                      |           | Scall | A <sub>aprt</sub> ≤1 | A <sub>aprt</sub> >1 | non-scan |      |
|                      | Global Maximum Index Value            |                      | 0.20      | (a)   | 0.19                 | 0.1064               | 0.09     |      |
|                      | p <sub>r.3</sub>                      | (MPa)                | 0.51      |       |                      |                      |          |      |
|                      | Wo                                    | (mW)                 |           | (a)   | 6.06                 |                      | 6.06     | 6.06 |
|                      | min of $[W_{.3}(z_1), I_{TA.3}(z_1)]$ | (mW)                 |           |       |                      | 3.38                 |          |      |
|                      | z <sub>1</sub>                        | (cm)                 |           |       |                      | 2.65                 |          |      |
| Associated           | z <sub>bp</sub>                       | (cm)                 |           |       |                      | 0.00                 |          |      |
| Acoustic             | z <sub>sp</sub>                       | (cm)                 |           |       |                      |                      | 2.65     |      |
| Parameter            | z@PII. <sub>3max</sub>                | (cm)                 | 2.65      |       |                      |                      |          |      |
|                      | d <sub>eq</sub> (z <sub>sp</sub> )    | (cm)                 |           |       |                      |                      | 0.10     |      |
|                      | f <sub>c</sub>                        | (MHz)                | 6.64      | (a)   | 6.64                 | 6.64                 | 6.64     | 6.64 |
|                      | Dim of A <sub>aprt</sub>              | X (cm)               |           | (a)   | 0.00                 | 0.00                 |          |      |
|                      | Dim of Aaprt                          | Y (cm)               |           | (a)   | 0.00                 | 0.00                 | 0.00     | 0.00 |
|                      | PD                                    | (µsec)               | 1.39      |       |                      |                      |          |      |
|                      | PRF                                   | (Hz)                 | 5000      |       |                      |                      |          |      |
| Other                | pr@PII <sub>max</sub>                 | (MPa)                | 0.94      |       |                      |                      |          |      |
| Utner<br>Information | d <sub>eq</sub> @PII <sub>max</sub>   | (cm)                 |           |       |                      |                      | 0.03     |      |
|                      | Focal Length                          | FL <sub>X</sub> (cm) |           | (a)   | 2.50                 | 2.50                 |          | 2.50 |
|                      | r ocar Lengin                         | FL <sub>Y</sub> (cm) |           | (a)   | 2.50                 | 2.50                 |          | 2.50 |
|                      | I <sub>PA.3</sub> @MI <sub>max</sub>  | (W/cm²)              | 11.44     |       |                      |                      |          |      |
|                      |                                       |                      |           |       |                      |                      |          |      |
|                      | Con                                   | trol 1 Depth         | 50        | [mm]  |                      |                      |          |      |
| Operating            | Con                                   | trol 2 Focus         | 25        | [mm]  |                      |                      |          |      |
| Control              | Con                                   | trol 3 Gate          | 40        | [mm]  |                      |                      |          |      |
|                      | Con                                   | trol 4 Preset        | GEN-Gener | al    |                      |                      |          |      |

|                      |                                       |                      |           |       | TIS                  |                      | TIB      |       |
|----------------------|---------------------------------------|----------------------|-----------|-------|----------------------|----------------------|----------|-------|
|                      | Index Label                           |                      | мі        | scan  | non                  | -scan                | non-scan | TIC   |
|                      |                                       |                      |           | SCAIL | A <sub>aprt</sub> ≤1 | A <sub>aprt</sub> >1 | non-scan |       |
|                      | Global Maximum Index Value            |                      | 0.20      | 0.40  | 0.40                 | 0.1064               | 0.10     |       |
|                      | P <sub>r.3</sub>                      | (MPa)                | 0.51      |       |                      |                      |          |       |
|                      | Wo                                    | (mW)                 |           | 12.64 | 12.69                |                      | 12.69    | 12.69 |
|                      | min of $[W_{.3}(z_1), I_{TA.3}(z_1)]$ | (mW)                 |           |       |                      | 3.76                 |          |       |
|                      | z <sub>1</sub>                        | (cm)                 |           |       |                      | 2.65                 |          |       |
| Associated           | z <sub>bp</sub>                       | (cm)                 |           |       |                      | 0.00                 |          |       |
| Acoustic             | z <sub>sp</sub>                       | (cm)                 |           |       |                      |                      | 2.65     |       |
| Parameter            | z@PII. <sub>3max</sub>                | (cm)                 | 2.65      |       |                      |                      |          |       |
|                      | d <sub>eq</sub> (z <sub>sp</sub> )    | (cm)                 |           |       |                      |                      | 0.10     |       |
|                      | f <sub>c</sub>                        | (MHz)                | 6.64      | 6.64  | 6.64                 | 6.64                 | 6.64     | 6.64  |
|                      | Dim of A <sub>aprt</sub>              | X (cm)               |           | 0.00  | 0.00                 | 0.00                 | 0.00     | 0.00  |
|                      | Dim of Aprt                           | Y (cm)               |           | 0.00  | 0.00                 | 0.00                 | 0.00     | 0.00  |
|                      | PD                                    | (µsec)               | 1.39      |       |                      |                      |          |       |
|                      | PRF                                   | (Hz)                 | 5000      |       |                      |                      |          |       |
|                      | pr@PIImax                             | (MPa)                | 0.94      |       |                      |                      |          |       |
| Other<br>Information | d <sub>eq</sub> @PII <sub>max</sub>   | (cm)                 |           |       |                      |                      | 0.04     |       |
|                      | Focal Length                          | FL <sub>X</sub> (cm) |           | 2.50  | 2.50                 | 2.50                 |          | 2.50  |
|                      |                                       | FL <sub>Y</sub> (cm) |           | 2.50  | 2.50                 | 2.50                 |          | 2.50  |
|                      | IPA.3@MImax                           | (W/cm <sup>2</sup> ) | 11.44     |       |                      |                      |          |       |
|                      |                                       |                      |           |       |                      |                      |          |       |
|                      | Contr                                 | ol 1 Depth           | 50        | [mm]  |                      |                      |          |       |
| Operating            | Contr                                 | ol 2 Focus           | 25        | [mm]  |                      |                      |          |       |
| Control              | Contr                                 | ol 3 Gate            | 40        | [mm]  |                      |                      |          |       |
|                      | Contr                                 | ol 4 Preset          | GEN-Gener | al    |                      |                      |          |       |

## Table C-51: Transducer Model BPC8-4/10 (Operating Mode: PW+B)

## Table C-52: Transducer Model BPC8-4/10 (Operating Mode: Triplex (B/Color/PW))

|             |                                                                                 |                      |           |       | TIS                  |                      | TIB      |       |
|-------------|---------------------------------------------------------------------------------|----------------------|-----------|-------|----------------------|----------------------|----------|-------|
|             | Index Label                                                                     |                      | м         | scan  | non-                 | scan                 | non-scan | TIC   |
|             |                                                                                 |                      |           |       | A <sub>aprt</sub> ≤1 | A <sub>aprt</sub> >1 | non-scan |       |
|             | Global Maximum Index Value                                                      |                      | 0.20      | 0.44  | 0.45                 | 0.11                 | 0.10     | 0.23  |
|             | P <sub>r.3</sub>                                                                | (MPa)                | 0.51      |       |                      |                      |          |       |
|             | Wo                                                                              | (mW)                 |           | 14.15 | 14.21                |                      | 14.21    | 14.21 |
|             | min of [W <sub>.3</sub> (z <sub>1</sub> ), I <sub>TA.3</sub> (z <sub>1</sub> )] | (mW)                 |           |       |                      | 2.77                 |          |       |
|             | z <sub>1</sub>                                                                  | (cm)                 |           |       |                      | 2.65                 |          |       |
| Associated  | z <sub>bp</sub>                                                                 | (cm)                 |           |       |                      | 2.29                 |          |       |
| Acoustic    | z <sub>sp</sub>                                                                 | (cm)                 |           |       |                      |                      | 2.65     |       |
| Parameter   | z@PII.3max                                                                      | (cm)                 | 2.65      |       |                      |                      |          |       |
|             | d <sub>eq</sub> (z <sub>sp</sub> )                                              | (cm)                 |           |       |                      |                      | 2.56     |       |
|             | f <sub>c</sub>                                                                  | (MHz)                | 6.60      | 6.60  | 6.60                 | 6.60                 | 6.60     | 6.60  |
|             | Dim of A <sub>aprt</sub>                                                        | X (cm)               |           | 2.62  | 2.62                 | 2.62                 | 2.62     | 2.62  |
|             |                                                                                 | Y (cm)               |           | 0.70  | 0.70                 | 0.70                 | 0.70     | 0.70  |
|             | PD                                                                              | (µsec)               | 1.39      |       |                      |                      |          |       |
|             | FPS                                                                             | (Hz)                 | 119.00    |       |                      |                      |          |       |
|             |                                                                                 |                      |           |       |                      |                      |          |       |
| Other       | p <sub>r</sub> @PII <sub>max</sub>                                              | (MPa)                | 0.94      |       |                      |                      |          |       |
| Information | d <sub>eq</sub> @PII <sub>max</sub>                                             | (cm)                 |           |       |                      |                      | 1.89     |       |
|             | Focal Length                                                                    | FL <sub>X</sub> (cm) |           | 2.50  | 2.50                 | 2.50                 |          | 2.50  |
|             | i ocal Lengui                                                                   | FL <sub>Y</sub> (cm) |           | 2.50  | 2.50                 | 2.50                 |          | 2.50  |
|             | IPA.3@MImax                                                                     | (W/cm <sup>2</sup> ) | 66.80     |       |                      |                      |          |       |
|             |                                                                                 |                      |           |       |                      |                      |          |       |
|             | Contro                                                                          | ol 1 Depth           | 50        | [mm]  |                      |                      |          |       |
| Operating   | Contro                                                                          | ol 2 Focus           | 25        | [mm]  |                      |                      |          |       |
| Control     | Contro                                                                          | ol 3 Gate            | 40        | [mm]  |                      |                      |          |       |
|             | Contro                                                                          | ol 4 Preset          | GEN-Gener | al    |                      |                      |          |       |

|             |                                       |                      |           |       | TIS                  |                      | TIB      |     |
|-------------|---------------------------------------|----------------------|-----------|-------|----------------------|----------------------|----------|-----|
|             | Index Label                           |                      | МІ        | scan  | non-                 | scan                 | non-scan | TIC |
|             |                                       |                      |           | SCAII | A <sub>aprt</sub> ≤1 | A <sub>aprt</sub> >1 | non-scan |     |
|             | Global Maximum Index Value            |                      | 0.54      | (a)   | (a)                  | (a)                  | (a)      | (a) |
|             | p <sub>r.3</sub>                      | (MPa)                | 1.26      |       |                      |                      |          |     |
|             | Wo                                    | (mW)                 |           | (a)   | (a)                  |                      | (a)      | (a) |
|             | min of $[W_{.3}(z_1), I_{TA.3}(z_1)]$ | (mW)                 |           |       |                      | (a)                  |          |     |
|             | z <sub>1</sub>                        | (cm)                 |           |       |                      | (a)                  |          |     |
| Associated  | z <sub>bp</sub>                       | (cm)                 |           |       |                      | (a)                  |          |     |
| Acoustic    | z <sub>sp</sub>                       | (cm)                 |           |       |                      |                      | (a)      |     |
| Parameter   | z@PII.3max                            | (cm)                 | 2.77      |       |                      |                      |          |     |
|             | d <sub>eq</sub> (z <sub>sp</sub> )    | (cm)                 |           |       |                      |                      | (a)      |     |
|             | f <sub>c</sub>                        | (MHz)                | 5.39      | (a)   | (a)                  | (a)                  | (a)      | (a) |
|             | Dim of A <sub>aprt</sub>              | X (cm)               |           | (a)   | (a)                  | (a)                  | (a)      | (a) |
|             | Dim of Aaprt                          | Y (cm)               |           | (a)   | (a)                  | (a)                  | (a)      | (a) |
|             | PD                                    | (µsec)               | 0.23      |       |                      |                      |          |     |
|             | PRF                                   | (Hz)                 | 104       |       |                      |                      |          |     |
| Other       | pr@PII <sub>max</sub>                 | (MPa)                | 2.11      |       |                      |                      |          |     |
| Information | d <sub>eq</sub> @PII <sub>max</sub>   | (cm)                 |           |       |                      |                      | (a)      |     |
|             | Focal Length                          | FL <sub>X</sub> (cm) |           | (a)   | (a)                  | (a)                  |          | (a) |
|             | r oca zengui                          | FL <sub>Y</sub> (cm) |           | (a)   | (a)                  | (a)                  |          | (a) |
|             | IPA.3@MImax                           | (W/cm <sup>2</sup> ) | 64.02     |       |                      |                      |          |     |
|             |                                       |                      |           |       |                      |                      |          |     |
|             | Contro                                | I 1 Depth            | 40        | [mm]  |                      |                      |          |     |
| Operating   | Contro                                | 12 Focus             | 30        | [mm]  |                      |                      |          |     |
| Control     | Contro                                | 13 Gate              | 0         | [mm]  |                      |                      |          |     |
|             | Contro                                | 14 Preset            | GEN-Gener | al    |                      |                      |          |     |

## Table C-53: Transducer Model BPL9-5/55 (Operating Mode: B)

## Table C-54: Transducer Model BPL9-5/55 (Operating Mode: Color and Power Doppler)

|             |                                            |                      |             |       | TIS                  |                      | TIB      |      |
|-------------|--------------------------------------------|----------------------|-------------|-------|----------------------|----------------------|----------|------|
|             | Index Label                                |                      | МІ          | scan  | non-                 | scan                 | non-scan | TIC  |
|             |                                            |                      |             | Scall | A <sub>aprt</sub> ≤1 | A <sub>aprt</sub> >1 | non-scan |      |
|             | Global Maximum Index Value                 |                      | 0.41        | 0.16  | (a)                  | (a)                  | (a)      | 0.10 |
|             | p <sub>r.3</sub>                           | (MPa)                | 0.85        |       |                      |                      |          |      |
|             | Wo                                         | (mW)                 |             | 7.56  | (a)                  |                      | (a)      | 7.66 |
|             | min of [W.3(z1), ITA.3(z1)]                | (mW)                 |             |       |                      | (C)                  |          |      |
|             | z <sub>1</sub>                             | (cm)                 |             |       |                      | (C)                  |          |      |
| Associated  | z <sub>bp</sub>                            | (cm)                 |             |       |                      | (a)                  |          |      |
| Acoustic    | z <sub>sp</sub>                            | (cm)                 |             |       |                      |                      | (a)      |      |
| Parameter   | z@PII.3max                                 | (cm)                 | 2.77        |       |                      |                      |          |      |
|             | d <sub>eq</sub> (z <sub>sp</sub> )         | (cm)                 |             |       |                      |                      | (a)      |      |
|             | f <sub>c</sub>                             | (MHz)                | 4.33        | 4.33  | (a)                  | (a)                  | (a)      | 4.33 |
|             | f <sub>c</sub><br>Dim of A <sub>aprt</sub> | X (cm)               |             | 5.38  | (a)                  | (a)                  | (a)      | 5.38 |
|             | Dim of Aaprt                               | Y (cm)               |             | 0.50  | (a)                  | (a)                  | (a)      | 0.50 |
|             | PD                                         | (µsec)               | 0.50        |       |                      |                      |          |      |
|             | PRF                                        | (Hz)                 | 50          |       |                      |                      |          |      |
| Other       | p <sub>r</sub> @PII <sub>max</sub>         | (MPa)                | 1.28        |       |                      |                      |          |      |
| Information | d <sub>eq</sub> @PII <sub>max</sub>        | (cm)                 |             |       |                      |                      | (a)      |      |
|             | Focal Length                               | FL <sub>X</sub> (cm) |             | 4.00  | (a)                  | (a)                  |          | 4.00 |
|             | 1 ocal Length                              | FL <sub>Y</sub> (cm) |             | 4.00  | (a)                  | (a)                  |          | 4.00 |
|             | IPA.3@MImax                                | (W/cm <sup>2</sup> ) | 36.21       |       |                      |                      |          |      |
|             |                                            |                      |             |       |                      |                      |          |      |
|             | Contr                                      | ol 1 Depth           | 50          | [mm]  |                      |                      |          |      |
| Operating   | Contr                                      | ol 2 Focus           | 40          | [mm]  |                      |                      |          |      |
| Control     | Contr                                      | ol 3 Gate            | 0           | [mm]  |                      |                      |          |      |
|             | Contr                                      | ol 4 Preset          | GEN-General |       |                      |                      |          |      |

|                      |                                     |                      |           |       | TIS                  |                      | TIB      |          |
|----------------------|-------------------------------------|----------------------|-----------|-------|----------------------|----------------------|----------|----------|
|                      | Index Label                         |                      | м         |       | non                  | -scan                |          | TIC      |
|                      |                                     |                      |           | scan  | A <sub>aprt</sub> ≤1 | A <sub>aprt</sub> >1 | non-scan |          |
|                      | Global Maximum Index Value          |                      | 0.54      | 0.47  | (a)                  | (a)                  | 0.38     | 1.87E-01 |
|                      | P <sub>r.3</sub>                    | (MPa)                | 1.26      |       |                      |                      |          |          |
|                      | Wo                                  | (mW)                 |           | 18.30 | (a)                  |                      | (a)      | (a)      |
|                      | min of [W.3(z1), ITA.3(z1)]         | (mW)                 |           |       |                      | (C)                  |          |          |
|                      | z <sub>1</sub>                      | (cm)                 |           |       |                      | (C)                  |          |          |
| Associated           | z <sub>bp</sub>                     | (cm)                 |           |       |                      | (a)                  |          |          |
| Acoustic             | z <sub>sp</sub>                     | (cm)                 |           |       |                      |                      | (a)      |          |
| Parameter            | z@PII. <sub>3max</sub>              | (cm)                 | 2.77      |       |                      |                      |          |          |
|                      | d <sub>eq</sub> (z <sub>sp</sub> )  | (cm)                 |           |       |                      |                      | (a)      |          |
|                      | f <sub>c</sub>                      | (MHz)                | 5.39      | 5.39  | (a)                  | (a)                  | (a)      | 5.39     |
|                      | 'c<br>Dim of A <sub>aprt</sub>      | X (cm)               |           | 5.38  | (a)                  | (a)                  | (a)      | 5.38     |
|                      | Dim of Aaprt                        | Y (cm)               |           | 0.50  | (a)                  | (a)                  | (a)      | 0.50     |
|                      | PD                                  | (µsec)               | 0.23      |       |                      |                      |          |          |
|                      | PRF                                 | (Hz)                 | 139       |       |                      |                      |          |          |
|                      | pr@PIImax                           | (MPa)                | 2.11      |       |                      |                      |          |          |
| Other<br>Information | d <sub>eq</sub> @PII <sub>max</sub> | (cm)                 |           |       |                      |                      | (a)      |          |
| momuton              | Focal Length                        | FL <sub>X</sub> (cm) |           | 3.00  | (a)                  | (a)                  |          | 3.00     |
|                      | Focal Lengui                        | FL <sub>Y</sub> (cm) |           | 3.00  | (a)                  | (a)                  |          | 3.00     |
|                      | IPA.3@MImax                         | (W/cm <sup>2</sup> ) | 64.02     |       |                      |                      |          |          |
|                      |                                     |                      |           |       |                      |                      |          |          |
|                      | Contro                              | l 1 Depth            | 40        | [mm]  |                      |                      |          |          |
| Operating            | Contro                              | l 2 Focus            | 30        | [mm]  |                      |                      |          |          |
| Control              | Contro                              | l 3 Gate             | 0         | [mm]  |                      |                      |          |          |
|                      | Contro                              | l 4 Preset           | GEN-Gener | al    |                      |                      |          |          |

## Table C-55: Transducer Model BPL9-5/55 (Operating Mode: M)

## Table C-56: Transducer Model BPL9-5/55 (Operating Mode: PW Doppler)

|                      |                                          |                      |           |      | TIS                  |                      | TIB      |       |
|----------------------|------------------------------------------|----------------------|-----------|------|----------------------|----------------------|----------|-------|
|                      | Index Label                              |                      | МІ        | scan | non-                 | scan                 | non-scan | TIC   |
|                      |                                          |                      |           | scan | A <sub>aprt</sub> ≤1 | A <sub>aprt</sub> >1 | non-scan |       |
|                      | Global Maximum Index Value               |                      | 0.39      | (a)  | 0.76                 | 0.4815               | 0.50     | 0.69  |
|                      | P <sub>r.3</sub>                         | (MPa)                | 1.01      |      |                      |                      |          |       |
|                      | Wo                                       | (mW)                 |           | (a)  | 24.05                |                      | 24.05    | 24.05 |
|                      | min of $[W_{3}(z_{1}), I_{TA,3}(z_{1})]$ | (mW)                 |           |      |                      | 15.20                |          |       |
|                      | Z <sub>1</sub>                           | (cm)                 |           |      |                      | 1.40                 |          |       |
| Associated           | z <sub>bp</sub>                          | (cm)                 |           |      |                      | 1.30                 |          |       |
| Acoustic             | z <sub>sp</sub>                          | (cm)                 |           |      |                      |                      | 1.40     |       |
| Parameter            | z@PII. <sub>3max</sub>                   | (cm)                 | 1.40      |      |                      |                      |          |       |
|                      | d <sub>eq</sub> (z <sub>sp</sub> )       | (cm)                 |           |      |                      |                      | 0.10     |       |
|                      | fc                                       | (MHz)                | 6.66      | (a)  | 6.66                 | 6.66                 | 6.66     | 6.66  |
|                      | Dim of A <sub>aprt</sub>                 | X (cm)               |           | (a)  | 1.18                 | 1.18                 | 1.18     | 1.18  |
|                      | Dim of Aaprt                             | Y (cm)               |           | (a)  | 0.50                 | 0.50                 | 0.50     | 0.50  |
|                      | PD                                       | (µsec)               | 2.18      |      |                      |                      |          |       |
|                      | PRF                                      | (Hz)                 | 5000      |      |                      |                      |          |       |
| Other                | p <sub>r</sub> @PII <sub>max</sub>       | (MPa)                | 1.39      |      |                      |                      |          |       |
| Other<br>Information | d <sub>eq</sub> @PII <sub>max</sub>      | (cm)                 |           |      |                      |                      | 0.03     |       |
|                      | Focal Length                             | FL <sub>X</sub> (cm) |           | (a)  | 2.00                 | 2.00                 |          | 2.00  |
|                      | i ocar Lengur                            | FL <sub>Y</sub> (cm) |           | (a)  | 2.00                 | 2.00                 |          | 2.00  |
|                      | I <sub>PA.3</sub> @MI <sub>max</sub>     | (W/cm²)              | 46.51     |      |                      |                      |          |       |
|                      |                                          |                      |           |      |                      |                      |          |       |
|                      | Control                                  | I1 Depth             | 40        | [mm] |                      |                      |          |       |
| Operating            | Control                                  | 12 Focus             | 20        | [mm] |                      |                      |          |       |
| Control              | Control                                  | 13 Gate              | 30        | [mm] |                      |                      |          |       |
|                      | Control                                  | 14 Preset            | GEN-Gener | al   | ·                    | ·                    |          |       |

|                      |                                       |                      |           |       | TIS                  |                      | TIB      |       |
|----------------------|---------------------------------------|----------------------|-----------|-------|----------------------|----------------------|----------|-------|
|                      | Index Label                           |                      | м         | scan  | non-                 | scan                 | non-scan | TIC   |
|                      |                                       |                      |           | SCAII | A <sub>aprt</sub> ≤1 | A <sub>aprt</sub> >1 | non-scan |       |
|                      | Global Maximum Index Value            |                      | 0.39      | 0.97  | 0.98                 | 0.4815               | 0.27     | 0.90  |
|                      | p <sub>r.3</sub>                      | (MPa)                | 1.01      |       |                      |                      |          |       |
|                      | Wo                                    | (mW)                 |           | 30.47 | 30.98                |                      | 30.98    | 30.98 |
|                      | min of $[W_{.3}(z_1), I_{TA.3}(z_1)]$ | (mW)                 |           |       |                      | 16.25                |          |       |
|                      | z <sub>1</sub>                        | (cm)                 |           |       |                      | 1.40                 |          |       |
| Associated           | z <sub>bp</sub>                       | (cm)                 |           |       |                      | 1.30                 |          |       |
| Acoustic             | z <sub>sp</sub>                       | (cm)                 |           |       |                      |                      | 1.40     |       |
| Parameter            | z@PII.3max                            | (cm)                 | 1.40      |       |                      |                      |          |       |
|                      | d <sub>eq</sub> (z <sub>sp</sub> )    | (cm)                 |           |       |                      |                      | 0.10     |       |
|                      | f <sub>c</sub>                        | (MHz)                | 6.66      | 6.66  | 6.66                 | 6.66                 | 6.66     | 6.66  |
|                      | Dim of A <sub>aprt</sub>              | X (cm)               |           | 1.18  | 1.18                 | 1.18                 | 1.18     | 1.18  |
|                      | Dim of Aaprt                          | Y (cm)               |           | 0.50  | 0.50                 | 0.50                 | 0.50     | 0.50  |
|                      | PD                                    | (µsec)               | 2.18      |       |                      |                      |          |       |
|                      | PRF                                   | (Hz)                 | 5000      |       |                      |                      |          |       |
|                      | pr@PIImax                             | (MPa)                | 1.39      |       |                      |                      |          |       |
| Other<br>Information | d <sub>eq</sub> @PII <sub>max</sub>   | (cm)                 |           |       |                      |                      | 0.05     |       |
|                      | Focal Length                          | FL <sub>X</sub> (cm) |           | 2.00  | 2.00                 | 2.00                 |          | 2.00  |
|                      |                                       | FL <sub>Y</sub> (cm) |           | 2.00  | 2.00                 | 2.00                 |          | 2.00  |
|                      | IPA.3@MImax                           | (W/cm <sup>2</sup> ) | 46.51     |       |                      |                      |          |       |
|                      |                                       |                      |           |       |                      |                      |          |       |
|                      | Contr                                 | ol 1 Depth           | 40        | [mm]  |                      |                      |          |       |
| Operating            | Contr                                 | ol 2 Focus           | 20        | [mm]  |                      |                      |          |       |
| Control              | Contr                                 | ol 3 Gate            | 30        | [mm]  |                      |                      |          |       |
|                      | Contr                                 | ol 4 Preset          | GEN-Gener | al    |                      |                      |          |       |

## Table C-57: Transducer Model BPL9-5/55 (Operating Mode: PW+B)

## Table C-58: Transducer Model BPL9-5/55 (Operating Mode: Triplex (B/Color/PW))

|             |                                                                                 |                      |           |       | TIS                  |                      | TIB      |       |
|-------------|---------------------------------------------------------------------------------|----------------------|-----------|-------|----------------------|----------------------|----------|-------|
|             | Index Label                                                                     |                      | МІ        | scan  | non-                 | scan                 | non-scan | TIC   |
|             |                                                                                 |                      |           |       | A <sub>aprt</sub> ≤1 | A <sub>aprt</sub> >1 |          |       |
|             | Global Maximum Index Value                                                      |                      | 0.39      | 0.99  | 1.01                 | 0.48                 | 0.27     | 0.43  |
|             | p <sub>r.3</sub>                                                                | (MPa)                | 1.01      |       |                      |                      |          |       |
|             | Wo                                                                              | (mW)                 |           | 31.61 | 32.14                |                      | 32.14    | 32.14 |
|             | min of [W <sub>.3</sub> (z <sub>1</sub> ), I <sub>TA.3</sub> (z <sub>1</sub> )] | (mW)                 |           |       |                      | 1.72                 |          |       |
|             | z <sub>1</sub>                                                                  | (cm)                 |           |       |                      | 1.40                 |          |       |
| Associated  | z <sub>bp</sub>                                                                 | (cm)                 |           |       |                      | 2.77                 |          |       |
| Acoustic    | z <sub>sp</sub>                                                                 | (cm)                 |           |       |                      |                      | 1.40     |       |
| Parameter   | z@PII.3max                                                                      | (cm)                 | 1.40      |       |                      |                      |          |       |
|             | d <sub>eq</sub> (z <sub>sp</sub> )                                              | (cm)                 |           |       |                      |                      | 4.44     |       |
|             | f <sub>c</sub>                                                                  | (MHz)                | 6.60      | 6.60  | 6.60                 | 6.60                 | 6.60     | 6.60  |
|             | Dim of A <sub>aprt</sub>                                                        | X (cm)               |           | 5.38  | 5.38                 | 5.38                 | 5.38     | 5.38  |
|             |                                                                                 | Y (cm)               |           | 0.50  | 0.50                 | 0.50                 | 0.50     | 0.50  |
|             | PD                                                                              | (µsec)               | 2.18      |       |                      |                      |          |       |
|             | FPS                                                                             | (Hz)                 | 119.00    |       |                      |                      |          |       |
|             |                                                                                 |                      |           |       |                      |                      |          |       |
| Other       | p <sub>r</sub> @PII <sub>max</sub>                                              | (MPa)                | 1.39      |       |                      |                      |          |       |
| Information | d <sub>eq</sub> @PII <sub>max</sub>                                             | (cm)                 |           |       |                      |                      | 4.15     |       |
|             | Focal Length                                                                    | FL <sub>X</sub> (cm) |           | 2.00  | 2.00                 | 2.00                 |          | 2.00  |
|             |                                                                                 | FL <sub>Y</sub> (cm) |           | 2.00  | 2.00                 | 2.00                 |          | 2.00  |
|             | I <sub>PA.3</sub> @MI <sub>max</sub>                                            | (W/cm <sup>2</sup> ) | 36.21     |       |                      |                      |          |       |
|             |                                                                                 |                      |           |       |                      |                      |          |       |
|             |                                                                                 | ol 1 Depth           | 40        | [mm]  |                      |                      |          |       |
| Operating   |                                                                                 | l 2 Focus            | 20        |       |                      |                      |          |       |
| Control     | Contro                                                                          | ol 3 Gate            |           | [mm]  |                      |                      |          |       |
|             | Contro                                                                          | ol 4 Preset          | GEN-Gener | al    |                      |                      |          |       |

|                      |                                       |                      |           |      | TIS                  |                      | TIB      |     |
|----------------------|---------------------------------------|----------------------|-----------|------|----------------------|----------------------|----------|-----|
|                      | Index Label                           |                      | мі        |      | non-                 | scan                 |          | TIC |
|                      |                                       |                      |           | scan | A <sub>aprt</sub> ≤1 | A <sub>aprt</sub> >1 | non-scan |     |
|                      | Global Maximum Index Value            |                      | 0.94      | (a)  | (a)                  | (a)                  | (a)      | (a) |
|                      | p <sub>r.3</sub>                      | (MPa)                | 1.95      |      |                      |                      |          |     |
|                      | Wo                                    | (mW)                 |           | (a)  | (a)                  |                      | (a)      | (a) |
|                      | min of $[W_{.3}(z_1), I_{TA.3}(z_1)]$ | (mW)                 |           |      |                      | (a)                  |          |     |
|                      | z <sub>1</sub>                        | (cm)                 |           |      |                      | (a)                  |          |     |
| Associated           | z <sub>bp</sub>                       | (cm)                 |           |      |                      | (a)                  |          |     |
| Acoustic             | z <sub>sp</sub>                       | (cm)                 |           |      |                      |                      | (a)      |     |
| Parameter            | z@PII.3max                            | (cm)                 | 2.61      |      |                      |                      |          |     |
|                      | d <sub>eq</sub> (z <sub>sp</sub> )    | (cm)                 |           |      |                      |                      | (a)      |     |
|                      | f <sub>c</sub>                        | (MHz)                | 4.32      | (a)  | (a)                  | (a)                  | (a)      | (a) |
|                      | Dim of A <sub>aprt</sub>              | X (cm)               |           | (a)  | (a)                  | (a)                  | (a)      | (a) |
|                      | Dim of Aprt                           | Y (cm)               |           | (a)  | (a)                  | (a)                  | (a)      | (a) |
|                      | PD                                    | (µsec)               | 0.28      |      |                      |                      |          |     |
|                      | PRF                                   | (Hz)                 | 69        |      |                      |                      |          |     |
|                      | pr@PII <sub>max</sub>                 | (MPa)                | 2.88      |      |                      |                      |          |     |
| Other<br>Information | d <sub>eq</sub> @PII <sub>max</sub>   | (cm)                 |           |      |                      |                      | (a)      |     |
| internation          | Focal Length                          | FL <sub>X</sub> (cm) |           | (a)  | (a)                  | (a)                  |          | (a) |
|                      | i ocal Lengui                         | FL <sub>Y</sub> (cm) |           | (a)  | (a)                  | (a)                  |          | (a) |
|                      | IPA.3@MImax                           | (W/cm <sup>2</sup> ) | 182.94    |      |                      |                      |          |     |
|                      |                                       |                      |           |      |                      |                      |          |     |
|                      | Contr                                 | ol 1 Depth           | 50        | [mm] |                      |                      |          |     |
| Operating            | Contr                                 | ol 2 Focus           | 40        | [mm] |                      |                      |          |     |
| Control              | Contr                                 | ol 3 Gate            | 40        | [mm] |                      |                      |          |     |
|                      | Contr                                 | ol 4 Preset          | GEN-Gener | al   |                      |                      |          |     |

## Table C-59: Transducer Model L9-4/38 (Operating Mode: B)

## Table C-60: Transducer Model L9-4/38 (Operating Mode: Color and Power Doppler)

|             |                                                                                 |                      |           |       | TIS                  |                      | TIB      |       |
|-------------|---------------------------------------------------------------------------------|----------------------|-----------|-------|----------------------|----------------------|----------|-------|
|             | Index Label                                                                     |                      | м         | scan  | non-                 | scan                 | non-scan | TIC   |
|             |                                                                                 |                      |           | SCAII | A <sub>aprt</sub> ≤1 | A <sub>aprt</sub> >1 | non-scan |       |
|             | Global Maximum Index Value                                                      |                      | 0.55      | 0.31  | (a)                  | (a)                  | (a)      | 0.19  |
|             | p <sub>r.3</sub>                                                                | (MPa)                | 1.22      |       |                      |                      |          |       |
|             | Wo                                                                              | (mW)                 |           | 12.95 | (a)                  |                      | (a)      | 13.01 |
|             | min of [W <sub>.3</sub> (z <sub>1</sub> ), I <sub>TA.3</sub> (z <sub>1</sub> )] | (mW)                 |           |       |                      | (c)                  |          |       |
|             | z <sub>1</sub>                                                                  | (cm)                 |           |       |                      | (c)                  |          |       |
| Associated  | z <sub>bp</sub>                                                                 | (cm)                 |           |       |                      | (a)                  |          |       |
| Acoustic    | z <sub>sp</sub>                                                                 | (cm)                 |           |       |                      |                      | (a)      |       |
| Parameter   | z@PII.3max                                                                      | (cm)                 | 2.61      |       |                      |                      |          |       |
|             | d <sub>eq</sub> (z <sub>sp</sub> )                                              | (cm)                 |           |       |                      |                      | (a)      |       |
|             | f <sub>c</sub>                                                                  | (MHz)                | 4.98      | 4.98  | (a)                  | (a)                  | (a)      | 4.98  |
|             | Dim of A <sub>aprt</sub>                                                        | X (cm)               |           | 3.90  | (a)                  | (a)                  | (a)      | 3.90  |
|             | Diff of Aprt                                                                    | Y (cm)               |           | 0.60  | (a)                  | (a)                  | (a)      | 0.60  |
|             | PD                                                                              | (µsec)               | 0.75      |       |                      |                      |          |       |
|             | PRF                                                                             | (Hz)                 | 22        |       |                      |                      |          |       |
| Other       | p <sub>r</sub> @PII <sub>max</sub>                                              | (MPa)                | 1.92      |       |                      |                      |          |       |
| Information | d <sub>eq</sub> @PII <sub>max</sub>                                             | (cm)                 |           |       |                      |                      | (a)      |       |
|             | Focal Length                                                                    | FL <sub>X</sub> (cm) |           | 3.00  | (a)                  | (a)                  |          | 3.00  |
|             | i oodi Eeligai                                                                  | FL <sub>Y</sub> (cm) |           | 3.00  | (a)                  | (a)                  |          | 3.00  |
|             | I <sub>PA.3</sub> @MI <sub>max</sub>                                            | (W/cm <sup>2</sup> ) | 104.31    |       |                      |                      |          |       |
|             |                                                                                 |                      |           |       |                      |                      |          |       |
|             | Control                                                                         | 1 Depth              | 40        | [mm]  |                      |                      |          |       |
| Operating   | Control                                                                         | 2 Focus              | 30        | [mm]  |                      |                      |          |       |
| Control     | Control                                                                         | 3 Gate               | 0         | [mm]  |                      |                      |          |       |
|             | Control                                                                         | 4 Preset             | GEN-Gener | al    |                      |                      |          |       |

|                      |                                       |                      |           |       | TIS                  |                      | TIB      |          |
|----------------------|---------------------------------------|----------------------|-----------|-------|----------------------|----------------------|----------|----------|
|                      | Index Label                           |                      | МІ        | scan  | non-                 | scan                 | non-scan | TIC      |
|                      |                                       |                      |           | SCAII | A <sub>aprt</sub> ≤1 | A <sub>aprt</sub> >1 | non-scan |          |
|                      | Global Maximum Index Value            |                      | 0.94      | 0.77  | (a)                  | (a)                  | 0.99     | 5.41E-01 |
|                      | p <sub>r.3</sub>                      | (MPa)                | 1.95      |       |                      |                      |          |          |
|                      | Wo                                    | (mW)                 |           | 37.17 | (a)                  |                      | (a)      | (a)      |
|                      | min of $[W_{.3}(z_1), I_{TA.3}(z_1)]$ | (mW)                 |           |       |                      | (C)                  |          |          |
|                      | z <sub>1</sub>                        | (cm)                 |           |       |                      | (C)                  |          |          |
| Associated           | z <sub>bp</sub>                       | (cm)                 |           |       |                      | (a)                  |          |          |
| Acoustic             | z <sub>sp</sub>                       | (cm)                 |           |       |                      |                      | (a)      |          |
| Parameter            | z@PII. <sub>3max</sub>                | (cm)                 | 2.61      |       |                      |                      |          |          |
|                      | d <sub>eq</sub> (z <sub>sp</sub> )    | (cm)                 |           |       |                      |                      | (a)      |          |
|                      | f <sub>c</sub>                        | (MHz)                | 4.32      | 4.32  | (a)                  | (a)                  | (a)      | 4.32     |
|                      | Dim of A <sub>aprt</sub>              | X (cm)               |           | 3.90  | (a)                  | (a)                  | (a)      | 3.90     |
|                      | Dim of Aaprt                          | Y (cm)               |           | 0.60  | (a)                  | (a)                  | (a)      | 0.60     |
|                      | PD                                    | (µsec)               | 0.28      |       |                      |                      |          |          |
|                      | PRF                                   | (Hz)                 | 138       |       |                      |                      |          |          |
|                      | pr@PIImax                             | (MPa)                | 2.88      |       |                      |                      |          |          |
| Other<br>Information | d <sub>eq</sub> @PII <sub>max</sub>   | (cm)                 |           |       |                      |                      | (a)      |          |
|                      | Focal Length                          | FL <sub>X</sub> (cm) |           | 4.00  | (a)                  | (a)                  |          | 4.00     |
|                      |                                       | FL <sub>Y</sub> (cm) |           | 4.00  | (a)                  | (a)                  |          | 4.00     |
|                      | IPA.3@MImax                           | (W/cm <sup>2</sup> ) | 182.94    |       |                      |                      |          |          |
|                      |                                       |                      |           |       |                      |                      |          |          |
|                      | Contr                                 | ol 1 Depth           | 50        | [mm]  |                      |                      |          |          |
| Operating            | Contr                                 | ol 2 Focus           | 40        | [mm]  |                      |                      |          |          |
| Control              | Contr                                 | ol 3 Gate            | 40        | [mm]  |                      |                      |          |          |
|                      | Contr                                 | ol 4 Preset          | GEN-Gener | al    |                      |                      |          |          |

## Table C-61: Transducer Model L9-4/38 (Operating Mode: M)

## Table C-62: Transducer Model L9-4/38 (Operating Mode: PW Doppler)

|                      |                                       |                      |           |       | TIS                  |                      | TIB      |       |
|----------------------|---------------------------------------|----------------------|-----------|-------|----------------------|----------------------|----------|-------|
|                      | Index Label                           |                      | м         | scan  | non-                 | scan                 | non-scan | TIC   |
|                      |                                       |                      |           | Scall | A <sub>aprt</sub> ≤1 | A <sub>aprt</sub> >1 | non-scan |       |
|                      | Global Maximum Index Value            |                      | 0.41      | (a)   | 0.42                 | 0.3008               | 0.40     | 0.56  |
|                      | p <sub>r.3</sub>                      | (MPa)                | 0.91      |       |                      |                      |          |       |
|                      | Wo                                    | (mW)                 |           | (a)   | 17.84                |                      | 17.84    | 17.84 |
|                      | min of $[W_{.3}(z_1), I_{TA.3}(z_1)]$ | (mW)                 |           |       |                      | 12.64                |          |       |
|                      | z <sub>1</sub>                        | (cm)                 |           |       |                      | 1.81                 |          |       |
| Associated           | z <sub>bp</sub>                       | (cm)                 |           |       |                      | 1.20                 |          |       |
| Acoustic             | z <sub>sp</sub>                       | (cm)                 |           |       |                      |                      | 1.81     |       |
| Parameter            | z@PII. <sub>3max</sub>                | (cm)                 | 1.81      |       |                      |                      |          |       |
|                      | d <sub>eq</sub> (z <sub>sp</sub> )    | (cm)                 |           |       |                      |                      | 0.10     |       |
|                      | f <sub>c</sub>                        | (MHz)                | 5.00      | (a)   | 5.00                 | 5.00                 | 5.00     | 5.00  |
|                      | Dim of A <sub>aprt</sub>              | X (cm)               |           | (a)   | 0.84                 | 0.84                 | 0.84     | 0.84  |
|                      | Dim of Aaprt                          | Y (cm)               |           | (a)   | 0.60                 | 0.60                 | 0.60     | 0.60  |
|                      | PD                                    | (µsec)               | 2.90      |       |                      |                      |          |       |
|                      | PRF                                   | (Hz)                 | 5000      |       |                      |                      |          |       |
|                      | p <sub>r</sub> @PII <sub>max</sub>    | (MPa)                | 1.25      |       |                      |                      |          |       |
| Other<br>Information | d <sub>eq</sub> @PII <sub>max</sub>   | (cm)                 |           |       |                      |                      | 0.03     |       |
|                      | Focal Length                          | FL <sub>X</sub> (cm) |           | (a)   | 2.00                 | 2.00                 |          | 2.00  |
|                      | i ocai Lengin                         | FL <sub>Y</sub> (cm) |           | (a)   | 2.00                 | 2.00                 |          | 2.00  |
|                      | IPA.3@MImax                           | (W/cm <sup>2</sup> ) | 28.54     |       |                      |                      |          |       |
|                      |                                       |                      |           |       |                      |                      |          |       |
|                      | Contr                                 | rol 1 Depth          | 40        | [mm]  |                      |                      |          |       |
| Operating            | Contr                                 | rol 2 Focus          | 20        | [mm]  |                      |                      |          |       |
| Control              | Contr                                 | rol 3 Gate           | 40        | [mm]  |                      |                      |          |       |
|                      | Contr                                 | rol 4 Preset         | GEN-Gener | al    | •                    | •                    |          |       |

|                      |                                      |                      |           |       | TIS                  |                      | TIB      |       |
|----------------------|--------------------------------------|----------------------|-----------|-------|----------------------|----------------------|----------|-------|
|                      | Index Label                          |                      | мі        |       | non-                 | scan                 |          | TIC   |
|                      |                                      |                      |           | scan  | A <sub>aprt</sub> ≤1 | A <sub>aprt</sub> >1 | non-scan |       |
|                      | Global Maximum Index Value           |                      | 0.41      | 0.55  | 0.55                 | 0.3008               | 0.22     | 0.73  |
|                      | p <sub>r.3</sub>                     | (MPa)                | 0.91      |       |                      |                      |          |       |
|                      | Wo                                   | (mW)                 |           | 23.23 | 23.25                |                      | 23.25    | 23.25 |
|                      | min of [W.3(z1), ITA.3(z1)]          | (mW)                 |           |       |                      | 12.47                |          |       |
|                      | z <sub>1</sub>                       | (cm)                 |           |       |                      | 1.81                 |          |       |
| Associated           | z <sub>bp</sub>                      | (cm)                 |           |       |                      | 1.20                 |          |       |
| Acoustic             | z <sub>sp</sub>                      | (cm)                 |           |       |                      |                      | 1.81     |       |
| Parameter            | z@PII.3max                           | (cm)                 | 1.81      |       |                      |                      |          |       |
|                      | d <sub>eq</sub> (z <sub>sp</sub> )   | (cm)                 |           |       |                      |                      | 0.10     |       |
|                      | f <sub>c</sub>                       | (MHz)                | 5.00      | 5.00  | 5.00                 | 5.00                 | 5.00     | 5.00  |
|                      | Dim of A <sub>aprt</sub>             | X (cm)               |           | 0.84  | 0.84                 | 0.84                 | 0.84     | 0.84  |
|                      | Dim of Aaprt                         | Y (cm)               |           | 0.60  | 0.60                 | 0.60                 | 0.60     | 0.60  |
|                      | PD                                   | (µsec)               | 2.90      |       |                      |                      |          |       |
|                      | PRF                                  | (Hz)                 | 5000      |       |                      |                      |          |       |
|                      | pr@PII <sub>max</sub>                | (MPa)                | 1.25      |       |                      |                      |          |       |
| Other<br>Information | d <sub>eq</sub> @PII <sub>max</sub>  | (cm)                 |           |       |                      |                      | 0.03     |       |
|                      | Focal Length                         | FL <sub>X</sub> (cm) |           | 2.00  | 2.00                 | 2.00                 |          | 2.00  |
|                      | i ocai Lengui                        | FL <sub>Y</sub> (cm) |           | 2.00  | 2.00                 | 2.00                 |          | 2.00  |
|                      | I <sub>PA.3</sub> @MI <sub>max</sub> | (W/cm <sup>2</sup> ) | 28.54     |       |                      |                      |          |       |
|                      |                                      |                      |           |       |                      |                      |          |       |
|                      | Contro                               | ol 1 Depth           | 40        | [mm]  |                      |                      |          |       |
| Operating            |                                      | ol 2 Focus           | 20        | [mm]  |                      |                      |          |       |
| Control              | Contro                               | ol 3 Gate            | 40        | [mm]  |                      |                      |          |       |
|                      | Contro                               | ol 4 Preset          | GEN-Gener | al    |                      |                      |          |       |

## Table C-63: Transducer Model L9-4/38 (Operating Mode: PW+B)

## Table C-64: Transducer Model L9-4/38 (Operating Mode: Triplex (B/Color/PW))

|             |                                       |                      |           |       | TIS                  |                      | TIB      |       |
|-------------|---------------------------------------|----------------------|-----------|-------|----------------------|----------------------|----------|-------|
|             | Index Label                           |                      | м         |       | non-                 | scan                 |          | TIC   |
|             |                                       |                      |           | scan  | A <sub>aprt</sub> ≤1 | A <sub>aprt</sub> >1 | non-scan |       |
|             | Global Maximum Index Value            |                      | 0.41      | 0.44  | 0.46                 | 0.30                 | 0.09     | 0.28  |
|             | p <sub>r.3</sub>                      | (MPa)                | 0.91      |       |                      |                      |          |       |
|             | w <sub>o</sub>                        | (mW)                 |           | 18.68 | 19.26                |                      | 19.26    | 19.26 |
|             | min of $[W_{.3}(z_1), I_{TA.3}(z_1)]$ | (mW)                 |           |       |                      | 1.47                 |          |       |
|             | z <sub>1</sub>                        | (cm)                 |           |       |                      | 1.81                 |          |       |
| Associated  | z <sub>bp</sub>                       | (cm)                 |           |       |                      | 2.59                 |          |       |
| Acoustic    | z <sub>sp</sub>                       | (cm)                 |           |       |                      |                      | 1.81     |       |
| Parameter   | z@PII.3max                            | (cm)                 | 1.81      |       |                      |                      |          |       |
|             | d <sub>eq</sub> (z <sub>sp</sub> )    | (cm)                 |           |       |                      |                      | 3.45     |       |
|             | f <sub>c</sub>                        | (MHz)                | 5.00      | 5.00  | 5.00                 | 5.00                 | 5.00     | 5.00  |
|             | Dim of A                              | X (cm)               |           | 3.90  | 3.90                 | 3.90                 | 3.90     | 3.90  |
|             | Dim of A <sub>aprt</sub>              | Y (cm)               |           | 0.60  | 0.60                 | 0.60                 | 0.60     | 0.60  |
|             | PD                                    | (µsec)               | 2.90      |       |                      |                      |          |       |
|             | FPS                                   | (Hz)                 | 137.00    |       |                      |                      |          |       |
|             |                                       |                      |           |       |                      |                      |          |       |
| Other       | pr@PIImax                             | (MPa)                | 1.25      |       |                      |                      |          |       |
| Information | d <sub>eq</sub> @PII <sub>max</sub>   | (cm)                 |           |       |                      |                      | 3.50     |       |
|             | Focal Length                          | FL <sub>X</sub> (cm) |           | 2.00  | 2.00                 | 2.00                 |          | 2.00  |
|             | Focal Length                          | FL <sub>Y</sub> (cm) |           | 2.00  | 2.00                 | 2.00                 |          | 2.00  |
|             | IPA.3@MImax                           | (W/cm <sup>2</sup> ) | 23.47     |       |                      |                      |          |       |
|             |                                       | •                    |           |       |                      |                      |          |       |
|             | Contr                                 | ol 1 Depth           | 40        | [mm]  |                      |                      |          |       |
| Operating   | Contr                                 | ol 2 Focus           | 20        | [mm]  |                      |                      |          |       |
| Control     | Contr                                 | ol 3 Gate            | 40        | [mm]  |                      |                      |          |       |
|             | Contr                                 | ol 4 Preset          | GEN-Gener | al    | •                    | -                    |          |       |

|                      |                                       |                      |           |       | TIS                  |                      | TIB      |     |
|----------------------|---------------------------------------|----------------------|-----------|-------|----------------------|----------------------|----------|-----|
|                      | Index Label                           |                      | МІ        | scan  | non-                 | scan                 | non-scan | TIC |
|                      |                                       |                      |           | Scall | A <sub>aprt</sub> ≤1 | A <sub>aprt</sub> >1 | non-scan |     |
|                      | Global Maximum Index Value            |                      | 0.73      | (a)   | (a)                  | (a)                  | (a)      | (a) |
|                      | Pr.3                                  | (MPa)                | 1.69      |       |                      |                      |          |     |
|                      | Wo                                    | (mW)                 |           | (a)   | (a)                  |                      | (a)      | (a) |
|                      | min of $[W_{.3}(z_1), I_{TA.3}(z_1)]$ | (mW)                 |           |       |                      | (a)                  |          |     |
|                      | z <sub>1</sub>                        | (cm)                 |           |       |                      | (a)                  |          |     |
| Associated           | z <sub>bp</sub>                       | (cm)                 |           |       |                      | (a)                  |          |     |
| Acoustic             | z <sub>sp</sub>                       | (cm)                 |           |       |                      |                      | (a)      |     |
| Parameter            | z@PII.3max                            | (cm)                 | 2.13      |       |                      |                      |          |     |
|                      | d <sub>eq</sub> (z <sub>sp</sub> )    | (cm)                 |           |       |                      |                      | (a)      |     |
|                      | f <sub>c</sub>                        | (MHz)                | 5.37      | (a)   | (a)                  | (a)                  | (a)      | (a) |
|                      | Dim of A <sub>aprt</sub>              | X (cm)               |           | (a)   | (a)                  | (a)                  | (a)      | (a) |
|                      | Dim of Aprt                           | Y (cm)               |           | (a)   | (a)                  | (a)                  | (a)      | (a) |
|                      | PD                                    | (µsec)               | 0.22      |       |                      |                      |          |     |
|                      | PRF                                   | (Hz)                 | 83        |       |                      |                      |          |     |
|                      | pr@PII <sub>max</sub>                 | (MPa)                | 2.51      |       |                      |                      |          |     |
| Other<br>Information | d <sub>eq</sub> @PII <sub>max</sub>   | (cm)                 |           |       |                      |                      | (a)      |     |
|                      | Focal Length                          | FL <sub>X</sub> (cm) |           | (a)   | (a)                  | (a)                  |          | (a) |
|                      | rocai Lengui                          | FL <sub>Y</sub> (cm) |           | (a)   | (a)                  | (a)                  |          | (a) |
|                      | IPA.3@MImax                           | (W/cm <sup>2</sup> ) | 111.15    |       |                      |                      |          |     |
|                      |                                       |                      |           |       |                      |                      |          |     |
|                      | Control                               | 1 Depth              | 30        | [mm]  |                      |                      |          |     |
| Operating            | Control                               | 2 Focus              | 20        | [mm]  |                      |                      |          |     |
| Control              | Control                               | 3 Gate               | 0         | [mm]  |                      |                      |          |     |
|                      | Control                               | 4 Preset             | GEN-Gener | al    |                      |                      |          |     |

# Table C-65: Transducer Model L14-5/38 and L14-5/38 GPS (Operating Mode: B)

## Table C-66: Transducer Model L14-5/38 and L14-5/38 GPS (Operating Mode: Color and Power Doppler)

|             |                                     |                      |           |       | TIS                  |                      | TIB      |      |
|-------------|-------------------------------------|----------------------|-----------|-------|----------------------|----------------------|----------|------|
|             | Index Label                         |                      | м         | scan  | non-                 | scan                 | non-scan | TIC  |
|             |                                     |                      |           | SCAII | A <sub>aprt</sub> ≤1 | A <sub>aprt</sub> >1 | non-scan |      |
|             | Global Maximum Index Value          |                      | 0.61      | 0.13  | (a)                  | (a)                  | (a)      | 0.09 |
|             | P <sub>r.3</sub>                    | (MPa)                | 1.38      |       |                      |                      |          |      |
|             | Wo                                  | (mW)                 |           | 5.22  | (a)                  |                      | (a)      | 5.25 |
|             | min of [W.3(z1), ITA.3(z1)]         | (mW)                 |           |       |                      | (C)                  |          |      |
|             | z <sub>1</sub>                      | (cm)                 |           |       |                      | (C)                  |          |      |
| Associated  | z <sub>bp</sub>                     | (cm)                 |           |       |                      | (a)                  |          |      |
| Acoustic    | z <sub>sp</sub>                     | (cm)                 |           |       |                      |                      | (a)      |      |
| Parameter   | z@PII.3max                          | (cm)                 | 2.13      |       |                      |                      |          |      |
|             | d <sub>eq</sub> (z <sub>sp</sub> )  | (cm)                 |           |       |                      |                      | (a)      |      |
|             | f <sub>c</sub>                      | (MHz)                | 5.05      | 5.05  | (a)                  | (a)                  | (a)      | 5.05 |
|             | Dim of Aaprt                        | X (cm)               |           | 3.90  | (a)                  | (a)                  | (a)      | 3.90 |
|             | Dim of Aaprt                        | Y (cm)               |           | 0.40  | (a)                  | (a)                  | (a)      | 0.40 |
|             | PD                                  | (µsec)               | 0.74      |       |                      |                      |          |      |
|             | PRF                                 | (Hz)                 | 30        |       |                      |                      |          |      |
| Other       | p <sub>r</sub> @PII <sub>max</sub>  | (MPa)                | 2.00      |       |                      |                      |          |      |
| Information | d <sub>eq</sub> @PII <sub>max</sub> | (cm)                 |           |       |                      |                      | (a)      |      |
|             | Focal Length                        | FL <sub>X</sub> (cm) |           | 2.00  | (a)                  | (a)                  |          | 2.00 |
|             | r ocar Lengur                       | FL <sub>Y</sub> (cm) |           | 2.00  | (a)                  | (a)                  |          | 2.00 |
|             | IPA.3@MImax                         | (W/cm <sup>2</sup> ) | 109.15    |       |                      |                      |          |      |
|             |                                     |                      |           |       |                      |                      |          |      |
|             | Con                                 | trol 1 Depth         | 30        | [mm]  |                      |                      |          |      |
| Operating   | Con                                 | trol 2 Focus         | 20        | [mm]  |                      |                      |          |      |
| Control     | Con                                 | trol 3 Gate          | 0         | [mm]  |                      |                      |          |      |
|             | Con                                 | trol 4 Preset        | GEN-Gener | al    |                      |                      |          |      |

|             |                                      |                      |             |       | TIS                  |                      | TIB      |          |
|-------------|--------------------------------------|----------------------|-------------|-------|----------------------|----------------------|----------|----------|
|             | Index Label                          |                      | мі          | scan  | non                  | -scan                | non-scan | TIC      |
|             |                                      |                      |             | SCAIL | A <sub>aprt</sub> ≤1 | A <sub>aprt</sub> >1 | non-scan |          |
|             | Global Maximum Index Value           |                      | 0.73        | 0.60  | (a)                  | (a)                  | 0.86     | 2.07E-01 |
|             | p <sub>r.3</sub>                     | (MPa)                | 1.69        |       |                      |                      |          |          |
|             | Wo                                   | (mW)                 |             | 23.43 | (a)                  |                      | (a)      | (a)      |
|             | min of [W.3(z1), ITA.3(z1)]          | (mW)                 |             |       |                      | (C)                  |          |          |
|             | z <sub>1</sub>                       | (cm)                 |             |       |                      | (C)                  |          |          |
| Associated  | z <sub>bp</sub>                      | (cm)                 |             |       |                      | (a)                  |          |          |
| Acoustic    | z <sub>sp</sub>                      | (cm)                 |             |       |                      |                      | (a)      |          |
| Parameter   | z@PII. <sub>3max</sub>               | (cm)                 | 2.13        |       |                      |                      |          |          |
|             | d <sub>eq</sub> (z <sub>sp</sub> )   | (cm)                 |             |       |                      |                      | (a)      |          |
|             | f <sub>c</sub>                       | (MHz)                | 5.37        | 5.37  | (a)                  | (a)                  | (a)      | 5.37     |
|             | Dim of A <sub>aprt</sub>             | X (cm)               |             | 3.90  | (a)                  | (a)                  | (a)      | 3.90     |
|             | Dim of Aprt                          | Y (cm)               |             | 0.40  | (a)                  | (a)                  | (a)      | 0.40     |
|             | PD                                   | (µsec)               | 0.22        |       |                      |                      |          |          |
|             | PRF                                  | (Hz)                 | 167         |       |                      |                      |          |          |
| Other       | pr@PII <sub>max</sub>                | (MPa)                | 2.51        |       |                      |                      |          |          |
| Information | d <sub>eq</sub> @PII <sub>max</sub>  | (cm)                 |             |       |                      |                      | (a)      |          |
|             | Focal Length                         | FL <sub>X</sub> (cm) |             | 2.00  | (a)                  | (a)                  |          | 2.00     |
|             | i ocai Lengui                        | FL <sub>Y</sub> (cm) |             | 2.00  | (a)                  | (a)                  |          | 2.00     |
|             | I <sub>PA.3</sub> @MI <sub>max</sub> | (W/cm <sup>2</sup> ) | 111.15      |       |                      |                      |          |          |
|             |                                      |                      |             |       |                      |                      |          |          |
|             | Control                              | 1 Depth              | 30          | [mm]  |                      |                      |          |          |
| Operating   | Control                              | 2 Focus              | 20          | [mm]  |                      |                      |          |          |
| Control     | Control                              | 3 Gate               | 0           | [mm]  |                      |                      |          |          |
|             | Control                              | 4 Preset             | GEN-General |       |                      |                      |          |          |

# Table C-67: Transducer Model L14-5/38 and L14-5/38 GPS (Operating Mode: M)

## Table C-68: Transducer Model L14-5/38 and L14-5/38 GPS (Operating Mode: PW Doppler)

|             |                                      |                      |           |       | TIS                  |                      | TIB      |       |
|-------------|--------------------------------------|----------------------|-----------|-------|----------------------|----------------------|----------|-------|
|             | Index Label                          |                      | м         | scan  | non-                 | scan                 | non-scan | TIC   |
|             |                                      |                      |           | Scall | A <sub>aprt</sub> ≤1 | A <sub>aprt</sub> >1 | non-scan |       |
|             | Global Maximum Index Value           |                      | 0.23      | (a)   | 0.53                 | 0.2087               | 0.20     | 0.64  |
|             | P <sub>r.3</sub>                     | (MPa)                | 0.59      |       |                      |                      |          |       |
|             | W <sub>o</sub>                       | (mW)                 |           | (a)   | 16.83                |                      | 16.83    | 16.83 |
|             | min of [W_3(z1), ITA.3(z1)]          | (mW)                 |           |       |                      | 6.58                 |          |       |
|             | Z <sub>1</sub>                       | (cm)                 |           |       |                      | 2.69                 |          |       |
| Associated  | z <sub>bp</sub>                      | (cm)                 |           |       |                      | 0.99                 |          |       |
| Acoustic    | z <sub>sp</sub>                      | (cm)                 |           |       |                      |                      | 2.69     |       |
| Parameter   | z@PII. <sub>3max</sub>               | (cm)                 | 2.69      |       |                      |                      |          |       |
|             | d <sub>eq</sub> (z <sub>sp</sub> )   | (cm)                 |           |       |                      |                      | 0,10     |       |
|             | f <sub>c</sub>                       | (MHz)                | 6.65      | (a)   | 6.65                 | 6.65                 | 6.65     | 6.65  |
|             | Dim of A <sub>aprt</sub>             | X (cm)               |           | (a)   | 0.85                 | 0.85                 | 0.85     | 0.85  |
|             |                                      | Y (cm)               |           | (a)   | 0.40                 | 0.40                 | 0.40     | 0.40  |
|             | PD                                   | (µsec)               | 2.20      |       |                      |                      |          |       |
|             | PRF                                  | (Hz)                 | 5000      |       |                      |                      |          |       |
| Other       | pr@PII <sub>max</sub>                | (MPa)                | 1.10      |       |                      |                      |          |       |
| Information | d <sub>eq</sub> @PII <sub>max</sub>  | (cm)                 |           |       |                      |                      | 0.06     |       |
|             | Focal Length                         | FL <sub>X</sub> (cm) |           | (a)   | 3.00                 | 3.00                 |          | 3.00  |
|             | , oou Longh                          | FL <sub>Y</sub> (cm) |           | (a)   | 3.00                 | 3.00                 |          | 3.00  |
|             | I <sub>PA.3</sub> @MI <sub>max</sub> | (W/cm²)              | 17.07     |       |                      |                      |          |       |
|             |                                      |                      |           |       |                      |                      |          |       |
|             | Control                              | 1 Depth              | 60        | [mm]  |                      |                      |          |       |
| Operating   | Control                              | 2 Focus              | 30        | [mm]  |                      |                      |          |       |
| Control     | Control                              | 3 Gate               | 40        | [mm]  |                      |                      |          |       |
|             | Control                              | 4 Preset             | GEN-Gener | al    |                      |                      |          |       |

|                      |                                      |                      |           |       | TIS                  |                      | TIB      |       |
|----------------------|--------------------------------------|----------------------|-----------|-------|----------------------|----------------------|----------|-------|
|                      | Index Label                          |                      | м         | scan  | non-                 | scan                 | non-scan | TIC   |
|                      |                                      |                      |           | Scall | A <sub>aprt</sub> ≤1 | A <sub>aprt</sub> >1 | non-scan |       |
|                      | Global Maximum Index Value           |                      | 0.23      | 0.60  | 0.62                 | 0.2087               | 0.08     | 0.75  |
|                      | Pr.3                                 | (MPa)                | 0.59      |       |                      |                      |          |       |
|                      | Wo                                   | (mW)                 |           | 19.09 | 19.64                |                      | 19.64    | 19.64 |
|                      | min of [W.3(z1), ITA.3(z1)]          | (mW)                 |           |       |                      | 5.70                 |          |       |
|                      | Z <sub>1</sub>                       | (cm)                 |           |       |                      | 2.69                 |          |       |
| Associated           | z <sub>bp</sub>                      | (cm)                 |           |       |                      | 0.99                 |          |       |
| Acoustic             | z <sub>sp</sub>                      | (cm)                 |           |       |                      |                      | 2.69     |       |
| Parameter            | z@PII.3max                           | (cm)                 | 2.69      |       |                      |                      |          |       |
|                      | d <sub>eq</sub> (z <sub>sp</sub> )   | (cm)                 |           |       |                      |                      | 0,10     |       |
|                      | f <sub>c</sub>                       | (MHz)                | 6.65      | 6.65  | 6.65                 | 6.65                 | 6.65     | 6.65  |
|                      | Dim of A <sub>aprt</sub>             | X (cm)               |           | 0.85  | 0.85                 | 0.85                 | 0.85     | 0.85  |
|                      | Dim of Aprt                          | Y (cm)               |           | 0.40  | 0.40                 | 0.40                 | 0.40     | 0.40  |
|                      | PD                                   | (µsec)               | 2.20      |       |                      |                      |          |       |
|                      | PRF                                  | (Hz)                 | 5000      |       |                      |                      |          |       |
|                      | pr@PII <sub>max</sub>                | (MPa)                | 1.1       |       |                      |                      |          |       |
| Other<br>Information | d <sub>eq</sub> @PII <sub>max</sub>  | (cm)                 |           |       |                      |                      | 0.04     |       |
| internation          | Focal Length                         | FL <sub>X</sub> (cm) |           | 3.00  | 3.00                 | 3.00                 |          | 3.00  |
|                      | Focal Length                         | FL <sub>Y</sub> (cm) |           | 3.00  | 3.00                 | 3.00                 |          | 3.00  |
|                      | I <sub>PA.3</sub> @MI <sub>max</sub> | (W/cm <sup>2</sup> ) | 17.07     |       |                      |                      |          |       |
|                      |                                      |                      |           |       |                      |                      |          |       |
|                      | Control                              | I 1 Depth            | 60        | [mm]  |                      |                      |          |       |
| Operating            | Control                              | 12 Focus             | 30        | [mm]  |                      |                      |          |       |
| Control              | Control                              | I 3 Gate             | 40        | [mm]  |                      |                      |          |       |
|                      | Control                              | 14 Preset            | GEN-Gener | al    |                      |                      |          |       |

# Table C-69: Transducer Model L14-5/38 and L14-5/38 GPS (Operating Mode: PW+B)

## Table C-70: Transducer Model L14-5/38 and L14-5/38 GPS (Operating Mode: Triplex (B/Color/PW))

|             |                                       |                      |           |       | TIS                  |                      | TIB      |       |
|-------------|---------------------------------------|----------------------|-----------|-------|----------------------|----------------------|----------|-------|
|             | Index Label                           |                      | м         | scan  | non-                 | scan                 | non-scan | TIC   |
|             |                                       |                      |           | Scall | A <sub>aprt</sub> ≤1 | A <sub>aprt</sub> >1 | non-scan |       |
|             | Global Maximum Index Value            |                      | 0.23      | 0.61  | 0.63                 | 0.21                 | 0.08     | 0.36  |
|             | p <sub>r.3</sub>                      | (MPa)                | 0.60      |       |                      |                      |          |       |
|             | Wo                                    | (mW)                 |           | 19.38 | 20.12                |                      | 20.12    | 20.12 |
|             | min of $[W_{.3}(z_1), I_{TA.3}(z_1)]$ | (mW)                 |           |       |                      | 1.50                 |          |       |
|             | z <sub>1</sub>                        | (cm)                 |           |       |                      | 2.69                 |          |       |
| Associated  | z <sub>bp</sub>                       | (cm)                 |           |       |                      | 2.11                 |          |       |
| Acoustic    | z <sub>sp</sub>                       | (cm)                 |           |       |                      |                      | 2.69     |       |
| Parameter   | z@PII.3max                            | (cm)                 | 2.69      |       |                      |                      |          |       |
|             | d <sub>eq</sub> (z <sub>sp</sub> )    | (cm)                 |           |       |                      |                      | 3.04     |       |
|             | f <sub>c</sub>                        | (MHz)                | 6.60      | 6.60  | 6.60                 | 6.60                 | 6.60     | 6.60  |
|             | Dim of A <sub>aprt</sub>              | X (cm)               |           | 3.90  | 3.90                 | 3.90                 | 3.90     | 3.90  |
|             | Diff of Aaprt                         | Y (cm)               |           | 0.40  | 0.40                 | 0.40                 | 0.40     | 0.40  |
|             | PD                                    | (µsec)               | 2.20      |       |                      |                      |          |       |
|             | FPS                                   | (Hz)                 | 129.00    |       |                      |                      |          |       |
|             |                                       |                      |           |       |                      |                      |          |       |
| Other       | p <sub>r</sub> @PII <sub>max</sub>    | (MPa)                | 1.10      |       |                      |                      |          |       |
| Information | d <sub>eq</sub> @PII <sub>max</sub>   | (cm)                 |           |       |                      |                      | 3.04     |       |
|             | Focal Length                          | FL <sub>X</sub> (cm) |           | 3.00  | 3.00                 | 3.00                 |          | 3.00  |
|             | r ocar Lengin                         | FL <sub>Y</sub> (cm) |           | 3.00  | 3.00                 | 3.00                 |          | 3.00  |
|             | I <sub>PA.3</sub> @MI <sub>max</sub>  | (W/cm <sup>2</sup> ) | 24.33     |       |                      |                      |          |       |
|             |                                       |                      |           |       |                      |                      |          |       |
|             | Contro                                | ol 1 Depth           | 60        | [mm]  |                      |                      |          |       |
| Operating   | Contro                                | ol 2 Focus           | 30        | [mm]  |                      |                      |          |       |
| Control     | Contro                                | ol 3 Gate            | 40        | [mm]  |                      |                      |          |       |
|             | Contro                                | ol 4 Preset          | GEN-Gener | al    | •                    | •                    |          |       |

|             |                                     |                      |           |      | TIS                  |                      | TIB      |     |
|-------------|-------------------------------------|----------------------|-----------|------|----------------------|----------------------|----------|-----|
|             | Index Label                         |                      | MI        |      | non-                 | scan                 |          | TIC |
|             |                                     |                      |           | scan | A <sub>aprt</sub> ≤1 | A <sub>aprt</sub> >1 | non-scan |     |
|             | Global Maximum Index Value          |                      | 0.93      | (a)  | (a)                  | (a)                  | (a)      | (a) |
|             | P <sub>r.3</sub>                    | (MPa)                | 2.27      |      |                      |                      |          |     |
|             | Wo                                  | (mW)                 |           | (a)  | (a)                  |                      | (a)      | (a) |
|             | min of [W.3(z1), ITA.3(z1)]         | (mW)                 |           |      |                      | (a)                  |          |     |
|             | z <sub>1</sub>                      | (cm)                 |           |      |                      | (a)                  |          |     |
| Associated  | z <sub>bp</sub>                     | (cm)                 |           |      |                      | (a)                  |          |     |
| Acoustic    | z <sub>sp</sub>                     | (cm)                 |           |      |                      |                      | (a)      |     |
| Parameter   | z@PII.3max                          | (cm)                 | 1.36      |      |                      |                      |          |     |
|             | d <sub>eq</sub> (z <sub>sp</sub> )  | (cm)                 |           |      |                      |                      | (a)      |     |
|             | f <sub>c</sub>                      | (MHz)                | 5.93      | (a)  | (a)                  | (a)                  | (a)      | (a) |
|             | Dim of A <sub>aprt</sub>            | X (cm)               |           | (a)  | (a)                  | (a)                  | (a)      | (a) |
|             | Dim of Aaprt                        | Y (cm)               |           | (a)  | (a)                  | (a)                  | (a)      | (a) |
|             | PD                                  | (µsec)               | 0.21      |      |                      |                      |          |     |
|             | PRF                                 | (Hz)                 | 125       |      |                      |                      |          |     |
| Other       | pr@PII <sub>max</sub>               | (MPa)                | 3.00      |      |                      |                      |          |     |
| Information | d <sub>eq</sub> @PII <sub>max</sub> | (cm)                 |           |      |                      |                      | (a)      |     |
|             | Focal Length                        | FL <sub>X</sub> (cm) |           | (a)  | (a)                  | (a)                  |          | (a) |
|             | r ocar Eeligar                      | FL <sub>Y</sub> (cm) |           | (a)  | (a)                  | (a)                  |          | (a) |
|             | IPA.3@MImax                         | (W/cm <sup>2</sup> ) | 218.81    |      |                      |                      |          |     |
|             |                                     |                      |           |      |                      |                      |          |     |
|             | Cont                                | rol 1 Depth          | 30        | [mm] |                      |                      |          |     |
| Operating   | Cont                                | rol 2 Focus          | 20        | [mm] |                      |                      |          |     |
| Control     | Cont                                | rol 3 Gate           | 0         | [mm] |                      |                      |          |     |
|             | Cont                                | rol 4 Preset         | GEN-Gener | al   |                      |                      |          |     |

## Table C-71: Transducer Model L14-5W/60 (Operating Mode: B)

## Table C-72: Transducer Model L14-5W/60 (Operating Mode: Color and Power Doppler)

|             |                                      |                      |           |       | TIS                  |                      | TIB      |       |
|-------------|--------------------------------------|----------------------|-----------|-------|----------------------|----------------------|----------|-------|
|             | Index Label                          |                      | мі        | scan  | non-                 | scan                 | non-scan | TIC   |
|             |                                      |                      |           | SCAII | A <sub>aprt</sub> ≤1 | A <sub>aprt</sub> >1 | non-scan |       |
|             | Global Maximum Index Value           |                      | 0.78      | 0.41  | (a)                  | (a)                  | (a)      | 0.20  |
|             | P <sub>r.3</sub>                     | (MPa)                | 1.98      |       |                      |                      |          |       |
|             | Wo                                   | (mW)                 |           | 13.21 | (a)                  |                      | (a)      | 13.32 |
|             | min of [W.3(z1), ITA.3(z1)]          | (mW)                 |           |       |                      | (C)                  |          |       |
|             | z <sub>1</sub>                       | (cm)                 |           |       |                      | (C)                  |          |       |
| Associated  | z <sub>bp</sub>                      | (cm)                 |           |       |                      | (a)                  |          |       |
| Acoustic    | z <sub>sp</sub>                      | (cm)                 |           |       |                      |                      | (a)      |       |
| Parameter   | z@PII.3max                           | (cm)                 | 1.48      |       |                      |                      |          |       |
|             | d <sub>eq</sub> (z <sub>sp</sub> )   | (cm)                 |           |       |                      |                      | (a)      |       |
|             | f <sub>c</sub>                       | (MHz)                | 6.47      | 6.47  | (a)                  | (a)                  | (a)      | 6.47  |
|             | Dim of A <sub>aprt</sub>             | X (cm)               |           | 5.47  | (a)                  | (a)                  | (a)      | 5.47  |
|             | Dim of Aaprt                         | Y (cm)               |           | 0.40  | (a)                  | (a)                  | (a)      | 0.40  |
|             | PD                                   | (µsec)               | 0.39      |       |                      |                      |          |       |
|             | PRF                                  | (Hz)                 | 105       |       |                      |                      |          |       |
| Other       | p <sub>r</sub> @PII <sub>max</sub>   | (MPa)                | 2.75      |       |                      |                      |          |       |
| Information | d <sub>eq</sub> @PII <sub>max</sub>  | (cm)                 |           |       |                      |                      | (a)      |       |
|             | Focal Length                         | FL <sub>X</sub> (cm) |           | 2.00  | (a)                  | (a)                  |          | 2.00  |
|             |                                      | FL <sub>Y</sub> (cm) |           | 2.00  | (a)                  | (a)                  |          | 2.00  |
|             | I <sub>PA.3</sub> @MI <sub>max</sub> | (W/cm <sup>2</sup> ) | 208.60    |       |                      |                      |          |       |
|             |                                      |                      |           |       |                      |                      |          |       |
|             |                                      | 1 Depth              | 30        | [mm]  |                      |                      |          |       |
| Operating   |                                      | 2 Focus              | 20        | [mm]  |                      |                      |          |       |
| Control     | Control                              | 3 Gate               | 0         | [mm]  |                      |                      |          |       |
|             | Control                              | 4 Preset             | GEN-Gener | al    |                      |                      |          |       |

C-41

|             |                                      |                      |           |       | TIS                  |                      | TIB      |          |
|-------------|--------------------------------------|----------------------|-----------|-------|----------------------|----------------------|----------|----------|
|             | Index Label                          |                      | м         |       | non-                 | scan                 |          | TIC      |
|             |                                      |                      |           | scan  | A <sub>aprt</sub> ≤1 | A <sub>aprt</sub> >1 | non-scan |          |
|             | Global Maximum Index Value           |                      | 0.93      | 0.54  | (a)                  | (a)                  | 0.86     | 2.16E-01 |
|             | p <sub>r.3</sub>                     | (MPa)                | 2.27      |       |                      |                      |          |          |
|             | Wo                                   | (mW)                 |           | 19.17 | (a)                  |                      | (a)      | (a)      |
|             | min of [W.3(z1), ITA.3(z1)]          | (mW)                 |           |       |                      | (C)                  |          |          |
|             | z <sub>1</sub>                       | (cm)                 |           |       |                      | (C)                  |          |          |
| Associated  | z <sub>bp</sub>                      | (cm)                 |           |       |                      | (a)                  |          |          |
| Acoustic    | z <sub>sp</sub>                      | (cm)                 |           |       |                      |                      | (a)      |          |
| Parameter   | z@PII.3max                           | (cm)                 | 1.36      |       |                      |                      |          |          |
|             | d <sub>eq</sub> (z <sub>sp</sub> )   | (cm)                 |           |       |                      |                      | (a)      |          |
|             | f <sub>c</sub>                       | (MHz)                | 5.93      | 5.93  | (a)                  | (a)                  | (a)      | 5.93     |
|             | Dim of A <sub>aprt</sub>             | X (cm)               |           | 5.47  | (a)                  | (a)                  | (a)      | 5.47     |
|             |                                      | Y (cm)               |           | 0.40  | (a)                  | (a)                  | (a)      | 0.40     |
|             | PD                                   | (µsec)               | 0.21      |       |                      |                      |          |          |
|             | PRF                                  | (Hz)                 | 167       |       |                      |                      |          |          |
| Other       | pr@PII <sub>max</sub>                | (MPa)                | 3.00      |       |                      |                      |          |          |
| Information | d <sub>eq</sub> @PII <sub>max</sub>  | (cm)                 |           |       |                      |                      | (a)      |          |
|             | Focal Length                         | FL <sub>X</sub> (cm) |           | 2.00  | (a)                  | (a)                  |          | 2.00     |
|             | r oddr Eengar                        | FL <sub>Y</sub> (cm) |           | 2.00  | (a)                  | (a)                  |          | 2.00     |
|             | I <sub>PA.3</sub> @MI <sub>max</sub> | (W/cm <sup>2</sup> ) | 218.81    |       |                      |                      |          |          |
|             |                                      |                      |           |       |                      |                      |          |          |
|             |                                      | trol 1 Depth         | 30        | [mm]  |                      |                      |          |          |
| Operating   |                                      | trol 2 Focus         | 20        |       |                      |                      |          |          |
| Control     |                                      | trol 3 Gate          | 0         | [mm]  |                      |                      |          |          |
|             | Con                                  | trol 4 Preset        | GEN-Gener | al    |                      |                      |          |          |

## Table C-73: Transducer Model L14-5W/60 (Operating Mode: M)

## Table C-74: Transducer Model L14-5W/60 (Operating Mode: PW Doppler)

|             |                                                              |                      |           |       | TIS                  |                      | TIB      |       |
|-------------|--------------------------------------------------------------|----------------------|-----------|-------|----------------------|----------------------|----------|-------|
|             | Index Label                                                  |                      | МІ        | scan  | non-                 | scan                 | non-scan | TIC   |
|             |                                                              |                      |           | SCAII | A <sub>aprt</sub> ≤1 | A <sub>aprt</sub> >1 | non-scan |       |
|             | Global Maximum Index Value                                   |                      | 0.37      | 0.73  | 0.75                 | 0.2955               | 0.28     | 0.76  |
|             | P <sub>r.3</sub>                                             | (MPa)                | 0.95      |       |                      |                      |          |       |
|             | Wo                                                           | (mW)                 |           | 23.12 | 23.76                |                      | 23.76    | 23.76 |
|             | min of [W.3(z1), ITA.3(z1)]                                  | (mW)                 |           |       |                      | 9.28                 |          |       |
|             | z <sub>1</sub>                                               | (cm)                 |           |       |                      | 2.05                 |          |       |
| Associated  | z <sub>bp</sub>                                              | (cm)                 |           |       |                      | 1.17                 |          |       |
| Acoustic    | z <sub>sp</sub>                                              | (cm)                 |           |       |                      |                      | 2.05     |       |
| Parameter   | z@PII. <sub>3max</sub><br>d <sub>eq</sub> (z <sub>sp</sub> ) | (cm)                 | 2.05      |       |                      |                      |          |       |
|             | d <sub>eq</sub> (z <sub>sp</sub> )                           | (cm)                 |           |       |                      |                      | 0.10     |       |
|             | f <sub>c</sub>                                               | (MHz)                | 6.65      | 6.65  | 6.65                 | 6.65                 | 6.65     | 6.65  |
|             | Dim of A <sub>aprt</sub>                                     | X (cm)               |           | 1.20  | 1.20                 | 1.20                 | 1.20     | 1.20  |
|             | Dim of Aaprt                                                 | Y (cm)               |           | 0.40  | 0.40                 | 0.40                 | 0.40     | 0.40  |
|             | PD                                                           | (µsec)               | 2.18      |       |                      |                      |          |       |
|             | PRF                                                          | (Hz)                 | 5000      |       |                      |                      |          |       |
| Other       | p <sub>r</sub> @PII <sub>max</sub>                           | (MPa)                | 1.52      |       |                      |                      |          |       |
| Information | d <sub>eq</sub> @PII <sub>max</sub>                          | (cm)                 |           |       |                      |                      | 0.03     |       |
|             | Focal Length                                                 | FL <sub>X</sub> (cm) |           | 2.00  | 2.00                 | 2.00                 |          | 2.00  |
|             | i ocai Lengui                                                | FL <sub>Y</sub> (cm) |           | 2.00  | 2.00                 | 2.00                 |          | 2.00  |
|             | I <sub>PA.3</sub> @MI <sub>max</sub>                         | (W/cm <sup>2</sup> ) | 49.70     |       |                      |                      |          |       |
|             |                                                              |                      |           |       |                      |                      |          |       |
|             | Contro                                                       | ol 1 Depth           | 40        | [mm]  |                      |                      |          |       |
| Operating   | Contro                                                       | l 2 Focus            | 20        | [mm]  |                      |                      |          |       |
| Control     | Contro                                                       | l 3 Gate             | 40        | [mm]  |                      |                      |          |       |
|             | Contro                                                       | l 4 Preset           | GEN-Gener | al    |                      |                      |          |       |

|                      |                                      |                      |           |       | TIS                  |                      | TIB      |       |
|----------------------|--------------------------------------|----------------------|-----------|-------|----------------------|----------------------|----------|-------|
|                      | Index Label                          |                      | мі        | scan  | non                  | -scan                | non-scan | TIC   |
|                      |                                      |                      |           | SCall | A <sub>aprt</sub> ≤1 | A <sub>aprt</sub> >1 | non-scan |       |
|                      | Global Maximum Index Value           |                      | 0.37      | 0.73  | 0.75                 | 0.2955               | 0.28     | 0.76  |
|                      | p <sub>r.3</sub>                     | (MPa)                | 0.95      |       |                      |                      |          |       |
|                      | Wo                                   | (mW)                 |           | 23.12 | 23.76                |                      | 23.76    | 23.76 |
|                      | min of [W.3(z1), ITA.3(z1)]          | (mW)                 |           |       |                      | 9.28                 |          |       |
|                      | z <sub>1</sub>                       | (cm)                 |           |       |                      | 2.05                 |          |       |
| Associated           | z <sub>bp</sub>                      | (cm)                 |           |       |                      | 1.17                 |          |       |
| Acoustic             | z <sub>sp</sub>                      | (cm)                 |           |       |                      |                      | 2.05     |       |
| Parameter            | z@PII.3max                           | (cm)                 | 2.05      |       |                      |                      |          |       |
|                      | d <sub>eq</sub> (z <sub>sp</sub> )   | (cm)                 |           |       |                      |                      | 0.10     |       |
|                      | f <sub>c</sub>                       | (MHz)                | 6.65      | 6.65  | 6.65                 | 6.65                 | 6.65     | 6.65  |
|                      | Dim of A <sub>aprt</sub>             | X (cm)               |           | 1.20  | 1.20                 | 1.20                 | 1.20     | 1.20  |
|                      | Dim of Aaprt                         | Y (cm)               |           | 0.40  | 0.40                 | 0.40                 | 0.40     | 0.40  |
|                      | PD                                   | (µsec)               | 2.18      |       |                      |                      |          |       |
|                      | PRF                                  | (Hz)                 | 5000      |       |                      |                      |          |       |
|                      | pr@PIImax                            | (MPa)                | 1.52      |       |                      |                      |          |       |
| Other<br>Information | d <sub>eq</sub> @PII <sub>max</sub>  | (cm)                 |           |       |                      |                      | 0.03     |       |
|                      | Focal Length                         | FL <sub>X</sub> (cm) |           | 2.00  | 2.00                 | 2.00                 |          | 2.00  |
|                      | i ocai Lengui                        | FL <sub>Y</sub> (cm) |           | 2.00  | 2.00                 | 2.00                 |          | 2.00  |
|                      | I <sub>PA.3</sub> @MI <sub>max</sub> | (W/cm <sup>2</sup> ) | 49.70     |       |                      |                      |          |       |
|                      |                                      |                      |           |       |                      |                      |          |       |
|                      | Contro                               | ol 1 Depth           | 40        | [mm]  |                      |                      |          |       |
| Operating            | Contro                               | ol 2 Focus           | 20        | [mm]  |                      |                      |          |       |
| Control              | Contro                               | ol 3 Gate            | 40        | [mm]  |                      |                      |          |       |
|                      | Contro                               | ol 4 Preset          | GEN-Gener | ral   |                      |                      |          |       |

## Table C-75: Transducer Model L14-5W/60 (Operating Mode: PW+B)

## Table C-76: Transducer Model L14-5W/60 (Operating Mode: Triplex (B/Color/PW))

|             |                                      |                      |           |       | TIS                  |                      | TIB      |       |
|-------------|--------------------------------------|----------------------|-----------|-------|----------------------|----------------------|----------|-------|
|             | Index Label                          |                      | мі        | scan  | non-                 | scan                 | non-scan | TIC   |
|             |                                      |                      |           | Scall | A <sub>aprt</sub> ≤1 | A <sub>aprt</sub> >1 | non-scan |       |
|             | Global Maximum Index Value           |                      | 0.37      | 0.76  | 0.78                 | 0.30                 | 0.28     | 0.37  |
|             | p <sub>r.3</sub>                     | (MPa)                | 0.95      |       |                      |                      |          |       |
|             | Wo                                   | (mW)                 |           | 24.28 | 24.96                |                      | 24.96    | 24.96 |
|             | min of [W.3(z1), ITA.3(z1)]          | (mW)                 |           |       |                      | 4.60                 |          |       |
|             | z <sub>1</sub>                       | (cm)                 |           |       |                      | 2.05                 |          |       |
| Associated  | z <sub>bp</sub>                      | (cm)                 |           |       |                      | 2.50                 |          |       |
| Acoustic    | z <sub>sp</sub>                      | (cm)                 |           |       |                      |                      | 2.05     |       |
| Parameter   | z@PII.3max                           | (cm)                 | 2.05      |       |                      |                      |          |       |
|             | d <sub>eq</sub> (z <sub>sp</sub> )   | (cm)                 |           |       |                      |                      | 3.64     |       |
|             | f <sub>c</sub>                       | (MHz)                | 6.60      | 6.60  | 6.60                 | 6.60                 | 6.60     | 6.60  |
|             | Dim of Aaprt                         | X (cm)               |           | 5.47  | 5.47                 | 5.47                 | 5.47     | 5.47  |
|             |                                      | Y (cm)               |           | 0.40  | 0.40                 | 0.40                 | 0.40     | 0.40  |
|             | PD                                   | (µsec)               | 2.18      |       |                      |                      |          |       |
|             | FPS                                  | (Hz)                 | 64.00     |       |                      |                      |          |       |
|             |                                      |                      |           |       |                      |                      |          |       |
| Other       | p <sub>r</sub> @PII <sub>max</sub>   | (MPa)                | 1.52      |       |                      |                      |          |       |
| Information | d <sub>eq</sub> @PII <sub>max</sub>  | (cm)                 |           |       |                      |                      | 2.08     |       |
|             | Focal Length                         | FL <sub>X</sub> (cm) |           | 2.00  | 2.00                 | 2.00                 |          | 2.00  |
|             | r odar Eerigan                       | FL <sub>Y</sub> (cm) |           | 2.00  | 2.00                 | 2.00                 |          | 2.00  |
|             | I <sub>PA.3</sub> @MI <sub>max</sub> | (W/cm <sup>2</sup> ) | 208.60    |       |                      |                      |          |       |
|             |                                      |                      |           |       |                      |                      |          |       |
|             | Control                              | 1 Depth              | 40        | [mm]  |                      |                      |          |       |
| Operating   | Control                              | 2 Focus              | 20        | [mm]  |                      |                      |          |       |
| Control     | Control                              | 3 Gate               | 40        | [mm]  |                      |                      |          |       |
|             | Control                              | 4 Preset             | GEN-Gener | ral   |                      | -                    |          |       |

C-43

|                      |                                     |                      |           |       | TIS                  |                      | TIB      |            |
|----------------------|-------------------------------------|----------------------|-----------|-------|----------------------|----------------------|----------|------------|
|                      | Index Label                         |                      | м         | scan  | non-                 | scan                 | non-scan | TIC        |
|                      |                                     |                      |           | SCAII | A <sub>aprt</sub> ≤1 | A <sub>aprt</sub> >1 | non-scan |            |
|                      | Global Maximum Index Value          |                      | 0.34      | (a)   | (a)                  | (a)                  | (a)      | (a)        |
|                      | P <sub>r.3</sub>                    | (MPa)                | 1.22      |       |                      |                      |          |            |
|                      | Wo                                  | (mW)                 |           | (a)   | (a)                  |                      | (a)      | (a)        |
|                      | min of [W.3(z1), ITA.3(z1)]         | (mW)                 |           |       |                      | (a)                  |          |            |
|                      | z <sub>1</sub>                      | (cm)                 |           |       |                      | (a)                  |          |            |
| Associated           | z <sub>bp</sub>                     | (cm)                 |           |       |                      | (a)                  |          |            |
| Acoustic             | z <sub>sp</sub>                     | (cm)                 |           |       |                      |                      | (a)      |            |
| Parameter            | z@PII.3max                          | (cm)                 | 1.00      |       |                      |                      |          |            |
|                      | d <sub>eq</sub> (z <sub>sp</sub> )  | (cm)                 |           |       |                      |                      | (a)      |            |
|                      | f <sub>c</sub>                      | (MHz)                | 12.60     | (a)   | (a)                  | (a)                  | (a)      | (a)        |
|                      | Dim of A <sub>aprt</sub>            | X (cm)               |           | (a)   | (a)                  | (a)                  | (a)      | (a)        |
|                      | Dini or Aaprt                       | Y (cm)               |           | (a)   | (a)                  | (a)                  | (a)      | (a)<br>(a) |
|                      | PD                                  | (µsec)               | 0.10      |       |                      |                      |          |            |
|                      | PRF                                 | (Hz)                 | 83        |       |                      |                      |          |            |
|                      | pr@PIImax                           | (MPa)                | 1.89      |       |                      |                      |          |            |
| Other<br>Information | d <sub>eq</sub> @PII <sub>max</sub> | (cm)                 |           |       |                      |                      | (a)      |            |
|                      | Focal Length                        | FL <sub>X</sub> (cm) |           | (a)   | (a)                  | (a)                  |          | (a)        |
|                      |                                     | FL <sub>Y</sub> (cm) |           | (a)   | (a)                  | (a)                  |          | (a)        |
|                      | IPA.3@MImax                         | (W/cm <sup>2</sup> ) | 45.44     |       |                      |                      |          |            |
|                      |                                     |                      |           |       |                      |                      |          |            |
|                      | Contr                               | ol 1 Depth           | 30        | [mm]  |                      |                      |          |            |
| Operating            | Contr                               | ol 2 Focus           | 20        | [mm]  |                      |                      |          |            |
| Control              | Contr                               | ol 3 Gate            | 0         | [mm]  |                      |                      |          |            |
|                      | Contr                               | ol 4 Preset          | GEN-Gener | al    |                      |                      |          |            |

## Table C-77: Transducer Model L40-8/12 (Operating Mode: B)

## Table C-78: Transducer Model L40-8/12 (Operating Mode: Color and Power Doppler)

|             |                                      |                      |           |       | TIS                  |                      | TIB      |       |
|-------------|--------------------------------------|----------------------|-----------|-------|----------------------|----------------------|----------|-------|
|             | Index Label                          |                      | MI        | scan  | non-                 | scan                 | non-scan | TIC   |
|             |                                      |                      |           | Scall | A <sub>aprt</sub> ≤1 | A <sub>aprt</sub> >1 | non-scan |       |
|             | Global Maximum Index Value           |                      | 0.20      | 0.12  | (a)                  | (a)                  | (a)      | 0.13  |
|             | p <sub>r.3</sub>                     | (MPa)                | 0.63      |       |                      |                      |          |       |
|             | Wo                                   | (mW)                 |           | 2.48  | (a)                  |                      | (a)      | 2.49  |
|             | min of [W.3(z1), ITA.3(z1)]          | (mW)                 |           |       |                      | (C)                  |          |       |
|             | z <sub>1</sub>                       | (cm)                 |           |       |                      | (C)                  |          |       |
| Associated  | z <sub>bp</sub>                      | (cm)                 |           |       |                      | (a)                  |          |       |
| Acoustic    | z <sub>sp</sub>                      | (cm)                 |           |       |                      |                      | (a)      |       |
| Parameter   | z@PII.3max                           | (cm)                 | 1.00      |       |                      |                      |          |       |
|             | d <sub>eq</sub> (z <sub>sp</sub> )   | (cm)                 |           |       |                      |                      | (a)      |       |
|             | f <sub>c</sub>                       | (MHz)                | 10.23     | 10.23 | (a)                  | (a)                  | (a)      | 10.23 |
|             | Dim of A <sub>aprt</sub>             | X (cm)               |           | 1.28  | (a)                  | (a)                  | (a)      | 1.28  |
|             | Bill of Mapri                        | Y (cm)               |           | 0.15  | (a)                  | (a)                  | (a)      | 0.15  |
|             | PD                                   | (µsec)               | 0.37      |       |                      |                      |          |       |
|             | PRF                                  | (Hz)                 | 96        |       |                      |                      |          |       |
| Other       | p <sub>r</sub> @PII <sub>max</sub>   | (MPa)                | 0.90      |       |                      |                      |          |       |
| Information | d <sub>eq</sub> @PII <sub>max</sub>  | (cm)                 |           |       |                      |                      | (a)      |       |
|             | Focal Length                         | FL <sub>X</sub> (cm) |           | 2.00  | (a)                  | (a)                  |          | 2.00  |
|             | i ocal Lengin                        | FL <sub>Y</sub> (cm) |           | 2.00  | (a)                  | (a)                  |          | 2.00  |
|             | I <sub>PA.3</sub> @MI <sub>max</sub> | (W/cm <sup>2</sup> ) | 19.75     |       |                      |                      |          |       |
|             |                                      |                      |           |       |                      |                      |          |       |
|             | Contro                               | ol 1 Depth           | 30        | [mm]  |                      |                      |          |       |
| Operating   | Contro                               | ol 2 Focus           | 20        | [mm]  |                      |                      |          |       |
| Control     | Contro                               | ol 3 Gate            | 0         | [mm]  |                      |                      |          |       |
|             | Contro                               | ol 4 Preset          | GEN-Gener | al    |                      |                      |          |       |

|                      |                                     |                      |           |       | TIS                  |                      | TIB      |          |
|----------------------|-------------------------------------|----------------------|-----------|-------|----------------------|----------------------|----------|----------|
|                      | Index Label                         |                      | м         |       | non-                 | scan                 |          | TIC      |
|                      |                                     |                      |           | scan  | A <sub>aprt</sub> ≤1 | A <sub>aprt</sub> >1 | non-scan |          |
|                      | Global Maximum Index Value          |                      | 0.34      | 0.11  | (a)                  | (a)                  | 0.12     | 9.25E-02 |
|                      | P <sub>r.3</sub>                    | (MPa)                | 1.22      |       |                      |                      |          |          |
|                      | Wo                                  | (mW)                 |           | 1.82  | (a)                  |                      | (a)      | (a)      |
|                      | min of [W.3(z1), ITA.3(z1)]         | (mW)                 |           |       |                      | (C)                  |          |          |
|                      | z <sub>1</sub>                      | (cm)                 |           |       |                      | (C)                  |          |          |
| Associated           | z <sub>bp</sub>                     | (cm)                 |           |       |                      | (a)                  |          |          |
| Acoustic             | z <sub>sp</sub>                     | (cm)                 |           |       |                      |                      | (a)      |          |
| Parameter            | z@PII. <sub>3max</sub>              | (cm)                 | 1.00      |       |                      |                      |          |          |
|                      | d <sub>eq</sub> (z <sub>sp</sub> )  | (cm)                 |           |       |                      |                      | (a)      |          |
|                      | f <sub>c</sub>                      | (MHz)                | 12.60     | 12.60 | (a)                  | (a)                  | (a)      | 12.60    |
|                      | Dim of A                            | X (cm)               |           | 1.28  | (a)                  | (a)                  | (a)      | 1.28     |
|                      | Dim of A <sub>aprt</sub>            | Y (cm)               |           | 0.15  | (a)                  | (a)                  | (a)      | 0.15     |
|                      | PD                                  | (µsec)               | 0.10      |       |                      |                      |          |          |
|                      | PRF                                 | (Hz)                 | 83        |       |                      |                      |          |          |
|                      | pr@PII <sub>max</sub>               | (MPa)                | 1.89      |       |                      |                      |          |          |
| Other<br>Information | d <sub>eq</sub> @PII <sub>max</sub> | (cm)                 |           |       |                      |                      | (a)      |          |
| manon                | Focal Length                        | FL <sub>X</sub> (cm) |           | 2.00  | (a)                  | (a)                  |          | 2.00     |
|                      | Focal Lengin                        | FL <sub>Y</sub> (cm) |           | 2.00  | (a)                  | (a)                  |          | 2.00     |
|                      | IPA.3@MImax                         | (W/cm <sup>2</sup> ) | 45.44     |       |                      |                      |          |          |
|                      |                                     |                      |           |       |                      |                      |          |          |
|                      | Contr                               | ol 1 Depth           | 30        | [mm]  |                      |                      |          |          |
| Operating            | Contr                               | ol 2 Focus           | 20        | [mm]  |                      |                      |          |          |
| Control              | Contr                               | ol 3 Gate            | 0         | [mm]  |                      |                      |          |          |
|                      | Contr                               | ol 4 Preset          | GEN-Gener | al    |                      |                      |          |          |

## Table C-79: Transducer Model L40-8/12 (Operating Mode: M)

## Table C-80: Transducer Model L40-8/12 (Operating Mode: PW Doppler)

|             |                                       |                      |           |       | TIS                  |                      | TIB      |       |
|-------------|---------------------------------------|----------------------|-----------|-------|----------------------|----------------------|----------|-------|
|             | Index Label                           |                      | м         | scan  | non                  | scan                 | non-scan | TIC   |
|             |                                       |                      |           | Scall | A <sub>aprt</sub> ≤1 | A <sub>aprt</sub> >1 | non-scan |       |
|             | Global Maximum Index Value            |                      | 0.17      | (a)   | 0.11                 | 0.056                | 0.07     | 0.25  |
|             | P <sub>r.3</sub>                      | (MPa)                | 0.54      |       |                      |                      |          |       |
|             | Wo                                    | (mW)                 |           | (a)   | 2.35                 |                      | 2.35     | 2.35  |
|             | min of $[W_{.3}(z_1), I_{TA.3}(z_1)]$ | (mW)                 |           |       |                      | 1.18                 |          |       |
|             | z <sub>1</sub>                        | (cm)                 |           |       |                      | 1.04                 |          |       |
| Associated  | z <sub>bp</sub>                       | (cm)                 |           |       |                      | 0.35                 |          |       |
| Acoustic    | z <sub>sp</sub>                       | (cm)                 |           |       |                      |                      | 1.04     |       |
| Parameter   | z@PII. <sub>3max</sub>                | (cm)                 | 1.04      |       |                      |                      |          |       |
|             | d <sub>eq</sub> (z <sub>sp</sub> )    | (cm)                 |           |       |                      |                      | 1.10     |       |
|             | f <sub>c</sub>                        | (MHz)                | 10.02     | (a)   | 10.02                | 10.02                | 10.02    | 10.02 |
|             | Dim of A <sub>aprt</sub>              | X (cm)               |           | (a)   | 0.28                 | 0.28                 | 0.28     | 0.28  |
|             | Dim of Aprt                           | Y (cm)               |           | (a)   | 0.15                 | 0.15                 | 0.15     | 0.15  |
|             | PD                                    | (µsec)               | 1.49      |       |                      |                      |          |       |
|             | PRF                                   | (Hz)                 | 5000      |       |                      |                      |          |       |
| Other       | pr@PII <sub>max</sub>                 | (MPa)                | 0.78      |       |                      |                      |          |       |
| Information | d <sub>eq</sub> @PII <sub>max</sub>   | (cm)                 |           |       |                      |                      | 0.02     |       |
|             | Focal Length                          | FL <sub>X</sub> (cm) |           | (a)   | 1.50                 | 1.50                 |          | 1.50  |
|             | r ocu zengar                          | FL <sub>Y</sub> (cm) |           | (a)   | 1.50                 | 1.50                 |          | 1.50  |
|             | I <sub>PA.3</sub> @MI <sub>max</sub>  | (W/cm²)              | 13.81     |       |                      |                      |          |       |
|             |                                       |                      |           |       |                      |                      |          |       |
|             | Control                               | 11 Depth             | 30        | [mm]  |                      |                      |          |       |
| Operating   | Control                               | 12 Focus             | 15        | [mm]  |                      |                      |          |       |
| Control     | Control                               | 13 Gate              | 30        | [mm]  |                      |                      |          |       |
|             | Control                               | 14 Preset            | GEN-Gener | al    |                      |                      |          |       |

C-45

|                      |                                       |                      |           |       | TIS                  |                      | TIB      |       |
|----------------------|---------------------------------------|----------------------|-----------|-------|----------------------|----------------------|----------|-------|
|                      | Index Label                           |                      | м         | scan  | non-                 | scan                 | non-scan | TIC   |
|                      |                                       |                      |           | SCAII | A <sub>aprt</sub> ≤1 | A <sub>aprt</sub> >1 | non-scan |       |
|                      | Global Maximum Index Value            |                      | 0.17      | 0.04  | 0.15                 | 0.056                | 0.04     | 0.35  |
|                      | P <sub>r.3</sub>                      | (MPa)                | 0.54      |       |                      |                      |          |       |
|                      | Wo                                    | (mW)                 |           | 0.88  | 3.20                 |                      | 3.20     | 3.20  |
|                      | min of $[W_{.3}(z_1), I_{TA.3}(z_1)]$ | (mW)                 |           |       |                      | 1.56                 |          |       |
|                      | z <sub>1</sub>                        | (cm)                 |           |       |                      | 1.04                 |          |       |
| Associated           | z <sub>bp</sub>                       | (cm)                 |           |       |                      | 0.35                 |          |       |
| Acoustic             | z <sub>sp</sub>                       | (cm)                 |           |       |                      |                      | 1.04     |       |
| Parameter            | z@PII.3max                            | (cm)                 | 1.04      |       |                      |                      |          |       |
|                      | d <sub>eq</sub> (z <sub>sp</sub> )    | (cm)                 |           |       |                      |                      | 0.10     |       |
|                      | f <sub>c</sub>                        | (MHz)                | 10.02     | 10.02 | 10.02                | 10.02                | 10.02    | 10.02 |
|                      | Dim of A <sub>aprt</sub>              | X (cm)               |           | 0.28  | 0.28                 | 0.28                 | 0.28     | 0.28  |
|                      | Dim of Aaprt                          | Y (cm)               |           | 0.15  | 0.15                 | 0.15                 | 0.15     | 0.15  |
|                      | PD                                    | (µsec)               | 1.49      |       |                      |                      |          |       |
|                      | PRF                                   | (Hz)                 | 5000      |       |                      |                      |          |       |
|                      | pr@PIImax                             | (MPa)                | 0.78      |       |                      |                      |          |       |
| Other<br>Information | d <sub>eq</sub> @PII <sub>max</sub>   | (cm)                 |           |       |                      |                      | 0.03     |       |
|                      | Focal Length                          | FL <sub>X</sub> (cm) |           | 1.50  | 1.50                 | 1.50                 |          | 1.50  |
|                      | i ocal Lengui                         | FL <sub>Y</sub> (cm) |           | 1.50  | 1.50                 | 1.50                 |          | 1.50  |
|                      | I <sub>PA.3</sub> @MI <sub>max</sub>  | (W/cm <sup>2</sup> ) | 13.81     |       |                      |                      |          |       |
|                      |                                       |                      |           |       |                      |                      |          |       |
|                      | Contr                                 | ol 1 Depth           | 30        | [mm]  |                      |                      |          |       |
| Operating            | Contr                                 | ol 2 Focus           | 15        | [mm]  |                      |                      |          |       |
| Control              | Contr                                 | ol 3 Gate            | 30        | [mm]  |                      |                      |          |       |
|                      | Contr                                 | ol 4 Preset          | GEN-Gener | al    |                      |                      |          |       |

## Table C-81: Transducer Model L40-8/12 (Operating Mode: PW+B)

## Table C-82: Transducer Model L40-8/12 (Operating Mode: Triplex (B/Color/PW))

|             |                                                                                 |                      |           |       | TIS                  |                      | TIB      |       |
|-------------|---------------------------------------------------------------------------------|----------------------|-----------|-------|----------------------|----------------------|----------|-------|
|             | Index Label                                                                     |                      | мі        | scan  | non-                 | scan                 | non-scan | TIC   |
|             |                                                                                 |                      |           | SCAII | A <sub>aprt</sub> ≤1 | A <sub>aprt</sub> >1 | non-scan |       |
|             | Global Maximum Index Value                                                      |                      | 0.17      | 0.07  | 0.18                 | 0.06                 | 0.04     | 0.19  |
|             | P <sub>r.3</sub>                                                                | (MPa)                | 0.54      |       |                      |                      |          |       |
|             | Wo                                                                              | (mW)                 |           | 1.39  | 3.72                 |                      | 3.72     | 3.72  |
|             | min of [W <sub>.3</sub> (z <sub>1</sub> ), I <sub>TA.3</sub> (z <sub>1</sub> )] | (mW)                 |           |       |                      | 0.74                 |          |       |
|             | z <sub>1</sub>                                                                  | (cm)                 |           |       |                      | 1.04                 |          |       |
| Associated  | z <sub>bp</sub>                                                                 | (cm)                 |           |       |                      | 0.74                 |          |       |
| Acoustic    | z <sub>sp</sub>                                                                 | (cm)                 |           |       |                      |                      | 1.04     |       |
| Parameter   | z@PII.3max                                                                      | (cm)                 | 1.04      |       |                      |                      |          |       |
|             | d <sub>eq</sub> (z <sub>sp</sub> )                                              | (cm)                 |           |       |                      |                      | 1.48     |       |
|             | f <sub>c</sub>                                                                  | (MHz)                | 10.00     | 10.00 | 10.00                | 10.00                | 10.00    | 10.00 |
|             | Dim of Aaprt                                                                    | X (cm)               |           | 1.28  | 1.28                 | 1.28                 | 1.28     | 1.28  |
|             | Dim of Aaprt                                                                    | Y (cm)               |           | 0.15  | 0.15                 | 0.15                 | 0.15     | 0.15  |
|             | PD                                                                              | (µsec)               | 1.49      |       |                      |                      |          |       |
|             | FPS                                                                             | (Hz)                 | 170.00    |       |                      |                      |          |       |
|             |                                                                                 |                      |           |       |                      |                      |          |       |
| Other       | p <sub>r</sub> @PII <sub>max</sub>                                              | (MPa)                | 0.78      |       |                      |                      |          |       |
| Information | d <sub>eq</sub> @PII <sub>max</sub>                                             | (cm)                 |           |       |                      |                      | 2.11     |       |
|             | Focal Length                                                                    | FL <sub>X</sub> (cm) |           | 1.50  | 1.50                 | 1.50                 |          | 1.50  |
|             | ÷                                                                               | FL <sub>Y</sub> (cm) |           | 1.50  | 1.50                 | 1.50                 |          | 1.50  |
|             | IPA.3@MImax                                                                     | (W/cm <sup>2</sup> ) | 19.75     |       |                      |                      |          |       |
|             |                                                                                 |                      |           |       |                      |                      |          |       |
|             | Control                                                                         | 1 Depth              | 30        | [mm]  |                      |                      |          |       |
| Operating   | Control                                                                         | 2 Focus              | 15        | [mm]  |                      |                      |          |       |
| Control     | Control                                                                         | 3 Gate               | 30        | [mm]  |                      |                      |          |       |
|             | Control                                                                         | 4 Preset             | GEN-Gener | al    |                      |                      |          |       |

|                      |                                       |                      |           |       | TIS                  |                      | TIB      |     |
|----------------------|---------------------------------------|----------------------|-----------|-------|----------------------|----------------------|----------|-----|
|                      | Index Label                           |                      | мі        | scan  | non                  | -scan                | non-scan | TIC |
|                      |                                       |                      |           | Scall | A <sub>aprt</sub> ≤1 | A <sub>aprt</sub> >1 | non-scan |     |
|                      | Global Maximum Index Value            |                      | 0.81      | (a)   | (a)                  | (a)                  | (a)      | (a) |
|                      | P <sub>r.3</sub>                      | (MPa)                | 2.08      |       |                      |                      |          |     |
|                      | Wo                                    | (mW)                 |           | (a)   | (a)                  |                      | (a)      | (a) |
|                      | min of $[W_{.3}(z_1), I_{TA.3}(z_1)]$ | (mW)                 |           |       |                      | (a)                  |          |     |
|                      | z <sub>1</sub>                        | (cm)                 |           |       |                      | (a)                  |          |     |
| Associated           | z <sub>bp</sub>                       | (cm)                 |           |       |                      | (a)                  |          |     |
| Acoustic             | z <sub>sp</sub>                       | (cm)                 |           |       |                      |                      | (a)      |     |
| Parameter            | z@PII. <sub>3max</sub>                | (cm)                 | 1.60      |       |                      |                      |          |     |
|                      | d <sub>eq</sub> (z <sub>sp</sub> )    | (cm)                 |           |       |                      |                      | (a)      |     |
|                      | f <sub>c</sub>                        | (MHz)                | 6.61      | (a)   | (a)                  | (a)                  | (a)      | (a) |
|                      | Dim of A <sub>aprt</sub>              | X (cm)               |           | (a)   | (a)                  | (a)                  | (a)      | (a) |
|                      | Dim of Aprt                           | Y (cm)               |           | (a)   | (a)                  | (a)                  | (a)      | (a) |
|                      | PD                                    | (µsec)               | 0.19      |       |                      |                      |          |     |
|                      | PRF                                   | (Hz)                 | 55        |       |                      |                      |          |     |
|                      | pr@PIImax                             | (MPa)                | 3.00      |       |                      |                      |          |     |
| Other<br>Information | d <sub>eq</sub> @PII <sub>max</sub>   | (cm)                 |           |       |                      |                      | (a)      |     |
| internation          | Focal Length                          | FL <sub>X</sub> (cm) |           | (a)   | (a)                  | (a)                  |          | (a) |
|                      | Focal Length                          | FL <sub>Y</sub> (cm) |           | (a)   | (a)                  | (a)                  |          | (a) |
|                      | I <sub>PA.3</sub> @MI <sub>max</sub>  | (W/cm <sup>2</sup> ) | 207.81    |       |                      |                      |          |     |
|                      |                                       |                      |           |       |                      |                      |          |     |
|                      | Contr                                 | ol 1 Depth           | 30        | [mm]  |                      |                      |          | -   |
| Operating            | Contr                                 | ol 2 Focus           | 20        | [mm]  |                      |                      |          |     |
| Control              | Contr                                 | ol 3 Gate            | 0         | [mm]  |                      |                      |          |     |
|                      | Contr                                 | ol 4 Preset          | GEN-Gener | al    |                      |                      |          |     |

## Table C-83: Transducer Model HST15-8/20 (Operating Mode: B)

## Table C-84: Transducer Model HST15-8/20 (Operating Mode: Color and Power Doppler)

|             |                                                                                 |                      |           |       | TIS                  |                      | TIB      |      |
|-------------|---------------------------------------------------------------------------------|----------------------|-----------|-------|----------------------|----------------------|----------|------|
|             | Index Label                                                                     |                      | м         | scan  | non-                 | scan                 | non-scan | TIC  |
|             |                                                                                 |                      |           | Scall | A <sub>aprt</sub> ≤1 | A <sub>aprt</sub> >1 | non-scan |      |
|             | Global Maximum Index Value                                                      |                      | 0.45      | 0.13  | (a)                  | (a)                  | (a)      | 0.10 |
|             | P <sub>r.3</sub>                                                                | (MPa)                | 1.17      |       |                      |                      |          |      |
|             | Wo                                                                              | (mW)                 |           | 4.12  | (a)                  |                      | (a)      | 4.13 |
|             | min of [W <sub>.3</sub> (z <sub>1</sub> ), I <sub>TA.3</sub> (z <sub>1</sub> )] | (mW)                 |           |       |                      | (c)                  |          |      |
|             | z <sub>1</sub>                                                                  | (cm)                 |           |       |                      | (c)                  |          |      |
| Associated  | z <sub>bp</sub>                                                                 | (cm)                 |           |       |                      | (a)                  |          |      |
| Acoustic    | z <sub>sp</sub>                                                                 | (cm)                 |           |       |                      |                      | (a)      |      |
| Parameter   | z@PII.3max                                                                      | (cm)                 | 1.60      |       |                      |                      |          |      |
|             | d <sub>eq</sub> (z <sub>sp</sub> )                                              | (cm)                 |           |       |                      |                      | (a)      |      |
|             | f <sub>c</sub>                                                                  | (MHz)                | 6.80      | 6.80  | (a)                  | (a)                  | (a)      | 6.80 |
|             | Dim of A <sub>aprt</sub>                                                        | X (cm)               |           | 2.56  | (a)                  | (a)                  | (a)      | 2.56 |
|             | Dim of Aaprt                                                                    | Y (cm)               |           | 0.35  | (a)                  | (a)                  | (a)      | 0.35 |
|             | PD                                                                              | (µsec)               | 0.38      |       |                      |                      |          |      |
|             | PRF                                                                             | (Hz)                 | 42        |       |                      |                      |          |      |
| Other       | p <sub>r</sub> @PII <sub>max</sub>                                              | (MPa)                | 1.70      |       |                      |                      |          |      |
| Information | d <sub>eq</sub> @PII <sub>max</sub>                                             | (cm)                 |           |       |                      |                      | (a)      |      |
|             | Focal Length                                                                    | FL <sub>X</sub> (cm) |           | 3.00  | (a)                  | (a)                  |          | 3.00 |
|             | i ocal Lengui                                                                   | FL <sub>Y</sub> (cm) |           | 3.00  | (a)                  | (a)                  |          | 3.00 |
|             | IPA.3@MImax                                                                     | (W/cm <sup>2</sup> ) | 79.58     |       |                      |                      |          |      |
|             |                                                                                 |                      |           |       |                      |                      |          |      |
|             | Control                                                                         | 1 Depth              | 40        | [mm]  |                      |                      |          |      |
| Operating   | Control                                                                         | 2 Focus              | 30        | [mm]  |                      |                      |          |      |
| Control     | Control                                                                         | 3 Gate               | 0         | [mm]  |                      |                      |          |      |
|             | Control                                                                         | 4 Preset             | GEN-Gener | al    |                      |                      |          |      |

|             |                                      |                      |           |       | TIS                  |                      | TIB      |          |
|-------------|--------------------------------------|----------------------|-----------|-------|----------------------|----------------------|----------|----------|
|             | Index Label                          |                      | м         |       | non-                 | -scan                |          | TIC      |
|             |                                      |                      |           | scan  | A <sub>aprt</sub> ≤1 | A <sub>aprt</sub> >1 | non-scan |          |
|             | Global Maximum Index Value           |                      | 0.81      | 0.42  | (a)                  | (a)                  | 0.39     | 1.15E-01 |
|             | p <sub>r.3</sub>                     | (MPa)                | 2.08      |       |                      |                      |          |          |
|             | Wo                                   | (mW)                 |           | 13.24 | (a)                  |                      | (a)      | (a)      |
|             | min of [W.3(z1), ITA.3(z1)]          | (mW)                 |           |       |                      | (C)                  |          |          |
|             | z <sub>1</sub>                       | (cm)                 |           |       |                      | (C)                  |          |          |
| Associated  | z <sub>bp</sub>                      | (cm)                 |           |       |                      | (a)                  |          |          |
| Acoustic    | z <sub>sp</sub>                      | (cm)                 |           |       |                      |                      | (a)      |          |
| Parameter   | z@PII.3max                           | (cm)                 | 1.60      |       |                      |                      |          |          |
|             | d <sub>eq</sub> (z <sub>sp</sub> )   | (cm)                 |           |       |                      |                      | (a)      |          |
|             | f <sub>c</sub>                       | (MHz)                | 6.61      | 6.61  | (a)                  | (a)                  | (a)      | 6.61     |
|             | Dim of A <sub>aprt</sub>             | X (cm)               |           | 2.56  | (a)                  | (a)                  | (a)      | 2.56     |
|             |                                      | Y (cm)               |           | 0.35  | (a)                  | (a)                  | (a)      | 0.35     |
|             | PD                                   | (µsec)               | 0.19      |       |                      |                      |          |          |
|             | PRF                                  | (Hz)                 | 148       |       |                      |                      |          |          |
| Other       | pr@PII <sub>max</sub>                | (MPa)                | 3.00      |       |                      |                      |          |          |
| Information | d <sub>eq</sub> @PII <sub>max</sub>  | (cm)                 |           |       |                      |                      | (a)      |          |
|             | Focal Length                         | FL <sub>X</sub> (cm) |           | 2.00  | (a)                  | (a)                  |          | 2.00     |
|             |                                      | FL <sub>Y</sub> (cm) |           | 2.00  | (a)                  | (a)                  |          | 2.00     |
|             | I <sub>PA.3</sub> @MI <sub>max</sub> | (W/cm <sup>2</sup> ) | 207.81    |       |                      |                      |          |          |
|             |                                      |                      |           |       |                      |                      |          |          |
|             |                                      | trol 1 Depth         | 30        | [mm]  |                      |                      |          |          |
| Operating   |                                      | trol 2 Focus         | 20        |       |                      |                      |          |          |
| Control     |                                      | trol 3 Gate          | 0         | [mm]  |                      |                      |          |          |
|             | Con                                  | trol 4 Preset        | GEN-Gener | al    |                      |                      |          |          |

## Table C-85: Transducer Model HST15-8/20 (Operating Mode: M)

## Table C-86: Transducer Model HST15-8/20 (Operating Mode: PW Doppler)

|                      |                                       |                      |           |       | TIS                  |                      | TIB      |      |
|----------------------|---------------------------------------|----------------------|-----------|-------|----------------------|----------------------|----------|------|
|                      | Index Label                           |                      | МІ        | scan  | non-                 | scan                 | non-scan | TIC  |
|                      |                                       |                      |           | Scall | A <sub>aprt</sub> ≤1 | A <sub>aprt</sub> >1 | non-scan |      |
|                      | Global Maximum Index Value            |                      | 0.28      | (a)   | 0.22                 | 0.1363               | 0.19     | 0.34 |
|                      | P <sub>r.3</sub>                      | (MPa)                | 0.73      |       |                      |                      |          |      |
|                      | Wo                                    | (mW)                 |           | (a)   | 6.81                 |                      | 6.81     | 6.81 |
|                      | min of $[W_{.3}(z_1), I_{TA.3}(z_1)]$ | (mW)                 |           |       |                      | 4.30                 |          |      |
|                      | z <sub>1</sub>                        | (cm)                 |           |       |                      | 1.00                 |          |      |
| Associated           | z <sub>bp</sub>                       | (cm)                 |           |       |                      | 0.75                 |          |      |
| Acoustic             | z <sub>sp</sub>                       | (cm)                 |           |       |                      |                      | 1.00     |      |
| Parameter            | z@PII. <sub>3max</sub>                | (cm)                 | 1.00      |       |                      |                      |          |      |
|                      | d <sub>eq</sub> (z <sub>sp</sub> )    | (cm)                 |           |       |                      |                      | 0.10     |      |
|                      | f <sub>c</sub>                        | (MHz)                | 6.66      | (a)   | 6.66                 | 6.66                 | 6.66     | 6.66 |
|                      | Dim of A <sub>aprt</sub>              | X (cm)               |           | (a)   | 0.56                 | 0.56                 | 0.56     | 0.56 |
|                      | Dim of Aaprt                          | Y (cm)               |           | (a)   | 0.35                 | 0.35                 | 0.35     | 0.35 |
|                      | PD                                    | (µsec)               | 2.17      |       |                      |                      |          |      |
|                      | PRF                                   | (Hz)                 | 5000      |       |                      |                      |          |      |
| Other                | pr@PII <sub>max</sub>                 | (MPa)                | 0.92      |       |                      |                      |          |      |
| Utner<br>Information | d <sub>eq</sub> @PII <sub>max</sub>   | (cm)                 |           |       |                      |                      | 0.03     |      |
|                      | Focal Length                          | FL <sub>X</sub> (cm) |           | (a)   | 2.00                 | 2.00                 |          | 2.00 |
|                      | r ocar Lengin                         | FL <sub>Y</sub> (cm) |           | (a)   | 2.00                 | 2.00                 |          | 2.00 |
|                      | IPA.3@MImax                           | (W/cm²)              | 19.80     |       |                      |                      |          |      |
|                      |                                       |                      |           |       |                      |                      |          |      |
|                      | Contro                                | 11 Depth             | 30        | [mm]  |                      |                      |          |      |
| Operating            | Contro                                | 12 Focus             | 20        | [mm]  |                      |                      |          |      |
| Control              | Contro                                | 13 Gate              | 30        | [mm]  |                      |                      |          |      |
|                      | Contro                                | 14 Preset            | GEN-Gener | al    |                      |                      |          |      |

|                      |                                       |                      |           | TIS                  | TIB                  |          |      |      |
|----------------------|---------------------------------------|----------------------|-----------|----------------------|----------------------|----------|------|------|
|                      | Index Label                           | мі                   | scan      | non                  | -scan                | non-scan | TIC  |      |
|                      |                                       |                      | SCall     | A <sub>aprt</sub> ≤1 | A <sub>aprt</sub> >1 | non-scan |      |      |
|                      | 0.28                                  | 0.28                 | 0.28      | 0.1363               | 0.11                 | 0.45     |      |      |
|                      | P <sub>r.3</sub>                      | (MPa)                | 0.73      |                      |                      |          |      |      |
|                      | Wo                                    | (mW)                 |           | 8.81                 | 8.96                 |          | 8.96 | 8.96 |
|                      | min of $[W_{.3}(z_1), I_{TA.3}(z_1)]$ | (mW)                 |           |                      |                      | 5.65     |      |      |
|                      | z <sub>1</sub>                        | (cm)                 |           |                      |                      | 1.00     |      |      |
| Associated           | z <sub>bp</sub>                       | (cm)                 |           |                      |                      | 0.75     |      |      |
| Acoustic             | z <sub>sp</sub>                       | (cm)                 |           |                      |                      |          | 1.00 |      |
| Parameter            | z@PII. <sub>3max</sub>                | (cm)                 | 1.00      |                      |                      |          |      |      |
|                      | d <sub>eq</sub> (z <sub>sp</sub> )    | (cm)                 |           |                      |                      |          | 0.10 |      |
|                      | f <sub>c</sub>                        | (MHz)                | 6.66      | 6.66                 | 6.66                 | 6.66     | 6.66 | 6.66 |
|                      | Dim of A <sub>aprt</sub>              | X (cm)               |           | 0.56                 | 0.56                 | 0.56     | 0.56 | 0.56 |
|                      | Dim of Aprt                           | Y (cm)               |           | 0.35                 | 0.35                 | 0.35     | 0.35 | 0.35 |
|                      | PD                                    | (µsec)               | 2.17      |                      |                      |          |      |      |
|                      | PRF                                   | (Hz)                 | 5000      |                      |                      |          |      |      |
|                      | pr@PIImax                             | (MPa)                | 0.92      |                      |                      |          |      |      |
| Other<br>Information | d <sub>eq</sub> @PII <sub>max</sub>   | (cm)                 |           |                      |                      |          | 0.01 |      |
| internation          | Focal Length                          | FL <sub>X</sub> (cm) |           | 2.00                 | 2.00                 | 2.00     |      | 2.00 |
|                      | Focal Length                          | FL <sub>Y</sub> (cm) |           | 2.00                 | 2.00                 | 2.00     |      | 2.00 |
|                      | I <sub>PA.3</sub> @MI <sub>max</sub>  | (W/cm <sup>2</sup> ) | 19.80     |                      |                      |          |      |      |
|                      |                                       |                      |           |                      |                      |          |      |      |
| Operating            | Contr                                 | ol 1 Depth           | 30        | [mm]                 |                      |          |      |      |
|                      | Contr                                 | ol 2 Focus           | 20        | [mm]                 |                      |          |      |      |
| Control              | Contr                                 | ol 3 Gate            | 30        | [mm]                 |                      |          |      |      |
|                      | Contr                                 | ol 4 Preset          | GEN-Gener | al                   |                      |          |      |      |

## Table C-87: Transducer Model HST15-8/20 (Operating Mode: PW+B)

## Table C-88: Transducer Model HST15-8/20 (Operating Mode: Triplex (B/Color/PW))

|             |                                     |                      |           | TIS                  | TIB                  |                                                                                                    |      |      |
|-------------|-------------------------------------|----------------------|-----------|----------------------|----------------------|----------------------------------------------------------------------------------------------------|------|------|
|             | Index Label                         | МІ                   | scan      | non-scan             |                      | TIB           non-scan           0.11           9.32           1.00           2.51           6.60           2.56           0.35 | TIC  |      |
|             |                                     |                      |           | A <sub>aprt</sub> ≤1 | A <sub>aprt</sub> >1 |                                                                                                    |      |      |
|             | Global Maximum Index Value          | 0.29                 | 0.29      | 0.29                 | 0.14                 | 0.11                                                                                                    | 0.22 |      |
|             | P <sub>r.3</sub>                    | (MPa)                | 0.74      |                      |                      |                                                                                                    |      |      |
|             | W <sub>o</sub>                      | (mW)                 |           | 9.18                 | 9.32                 |                                                                                                    | 9.32 | 9.32 |
|             | min of [W.3(z1), ITA.3(z1)]         | (mW)                 |           |                      |                      | 1.93                                                                                                    |      |      |
|             | z <sub>1</sub>                      | (cm)                 |           |                      |                      | 1.00                                                                                                    |      |      |
| Associated  | z <sub>bp</sub>                     | (cm)                 |           |                      |                      | 1.60                                                                                                    |      |      |
| Acoustic    | z <sub>sp</sub>                     | (cm)                 |           |                      |                      |                                                                                                    | 1.00 |      |
| Parameter   | z@PII.3max                          | (cm)                 | 1.00      |                      |                      |                                                                                                    |      |      |
|             | d <sub>eq</sub> (z <sub>sp</sub> )  | (cm)                 |           |                      |                      |                                                                                                    | 2.51 |      |
|             | f <sub>c</sub>                      | (MHz)                | 6.60      | 6.60                 | 6.60                 | 6.60                                                                                                    | 6.60 | 6.60 |
|             | Dim of A <sub>aprt</sub>            | X (cm)               |           | 2.56                 | 2.56                 | 2.56                                                                                                    | 2.56 | 2.56 |
|             | Dim of A <sub>aprt</sub>            | Y (cm)               |           | 0.35                 | 0.35                 | 0.35                                                                                                    | 0.35 | 0.35 |
|             | PD                                  | (µsec)               | 2.17      |                      |                      |                                                                                                    |      |      |
|             | FPS                                 | (Hz)                 | 164.00    |                      |                      |                                                                                                    |      |      |
|             |                                     |                      |           |                      |                      |                                                                                                    |      |      |
| Other       | p <sub>r</sub> @PII <sub>max</sub>  | (MPa)                | 0.92      |                      |                      |                                                                                                    |      |      |
| Information | d <sub>eq</sub> @PII <sub>max</sub> | (cm)                 |           |                      |                      |                                                                                                    | 2.21 |      |
|             | Focal Length                        | FL <sub>X</sub> (cm) |           | 2.00                 | 2.00                 | 2.00                                                                                                    |      | 2.00 |
|             | i ocal Lengui                       | FL <sub>Y</sub> (cm) |           | 2.00                 | 2.00                 | 2.00                                                                                                    |      | 2.00 |
|             | IPA.3@MImax                         | (W/cm <sup>2</sup> ) | 79.58     |                      |                      |                                                                                                    |      |      |
|             |                                     |                      |           |                      |                      |                                                                                                    |      |      |
|             | Contro                              | ol 1 Depth           | 30        | [mm]                 |                      |                                                                                                    |      |      |
| Operating   | Contro                              | ol 2 Focus           | 20        | [mm]                 |                      |                                                                                                    |      |      |
| Control     | Contr                               | ol 3 Gate            | 30        | [mm]                 |                      |                                                                                                    |      |      |
|             | Contro                              | ol 4 Preset          | GEN-Gener | al                   |                      |                                                                                                    |      |      |

C-49

# C.4 ULTRASOUND INDICATIONS FOR USE TABLES

The SonixOne Ultrasound Imaging System is intended for the following applications: Abdominal, Cardiac, Intraoperative Neurological, Fetal, Pediatric, Small Parts, Neonatal/Adult Cephalic, OB/GYN, Transrectal, Transvaginal, Peripheral Vascular, Musculoskeletal conventional, Musculoskeletal superficial, Pelvic, Nerve block, Vascular Access, Transcranial.

The system also provides the ability to measure anatomical structures (fetal, abdominal, pediatric, small organ, cardiac, transrectal, transvaginal, peripheral vessel, musculo-skeletal) and provides calculation packages that provide information to the clinician that may be used adjunctively with other medical data obtained by a physician for clinical diagnosis purposes.

#### TABLE C-89: SonixOne ULTRASOUND SCANNER DIAGNOSTIC ULTRASOUND INDICATIONS FOR USE FORMS

|                             | Mode of Operation |   |               |               |                  |                  |                                 |                  |  |  |
|-----------------------------|-------------------|---|---------------|---------------|------------------|------------------|---------------------------------|------------------|--|--|
| Clinical Application        | в                 | м | PW<br>Doppler | CW<br>Doppler | Color<br>Doppler | Power<br>Doppler | Combined<br>Modes <sup>12</sup> | Other<br>[Notes] |  |  |
| Ophthalmic                  |                   |   |               |               |                  |                  |                                 |                  |  |  |
| Fetal                       | *                 | * | *             |               | •                | •                | •                               | ♦ [3-8,11]       |  |  |
| Abdominal                   | *                 | * | *             | •             | •                | •                | •                               | ♦ [3-8,11]       |  |  |
| Intraoperative <sup>1</sup> |                   |   |               |               |                  |                  |                                 |                  |  |  |
| Intraoperative Neurological |                   |   |               |               |                  |                  |                                 |                  |  |  |
| Pediatric                   | •                 | * | *             | •             | •                | *                | •                               | ♦ [3-8,11]       |  |  |
| Small Organ <sup>2</sup>    | *                 | * | *             |               | •                | •                | •                               | ♦ [3-8,11]       |  |  |
| Neonatal Cephalic           | *                 | ٠ | *             |               | •                | •                | •                               | ♦ [3-6,8,11]     |  |  |
| Adult Cephalic              | •                 | * | •             | •             | •                | •                | •                               | ♦ [3-6,8,11]     |  |  |
| Cardiac                     | *                 | ٠ | *             | •             | •                | •                | •                               | ♦ [3-6,8,11]     |  |  |
| Transesophageal             | *                 | ٠ | *             | •             | •                | •                | •                               |                  |  |  |
| Transrectal                 | *                 | + | *             | •             | •                | •                | •                               | ♦ [3-8,11]       |  |  |
| Transvaginal                | •                 | + | •             |               | •                | •                | •                               | ♦ [3-8,11]       |  |  |
| Transurethral               |                   |   |               |               |                  |                  |                                 |                  |  |  |
| Transcranial                | *                 | ٠ | *             | •             | •                | •                | •                               | ♦ [3-6,8]        |  |  |
| Peripheral Vascular         | *                 | ٠ | *             |               | •                | •                | •                               | ♦ [3-6,8,10,11]  |  |  |
| Laparoscopic                |                   |   |               |               |                  |                  |                                 |                  |  |  |
| MSK Conventional            | *                 | * | *             |               | •                | •                | •                               | ♦ [3-8,11]       |  |  |
| MSK Superficial             | *                 | * | *             |               | •                | •                | •                               | ♦ [3-8,11]       |  |  |
| Vascular Access             | *                 | * | *             |               | •                | •                | •                               | ♦ [3-6,8,10,11]  |  |  |
| Nerve Block                 | *                 | * | *             |               | •                | •                | •                               | ♦ [3-6,8-9,11]   |  |  |
| Other                       |                   |   |               |               |                  |                  |                                 |                  |  |  |

Intended use: Diagnostic ultrasound imaging or fluid flow analysis of the human body as follows:

♦ = Cleared for use

- 1. Abdominal organs and vascular
- 2. Breast, Thyroid, Testicle
- 3. Elastography
- 4. Panoramic Imaging
- 5. Compound Imaging
- 6. Freehand 3D Imaging
- 7. Live 3D/4D Imaging
- 8. Imaging for guidance of biopsy
- 9. Imaging for guidance of nerve block injections
- 10. Imaging for guidance of central or peripheral lines
- 11. Volume Navigation/Image Fusion/GPS (available only with the GPS transducer)
- 12. B/M, B/PW Doppler or CW Doppler, B/C/PW Doppler (Triplex) or CW Doppler (Triplex CW), B/Power Doppler/PW Doppler or CW Doppler, Simultaneous Color Doppler or Power Doppler.

#### DIAGNOSTIC ULTRASOUND INDICATIONS FOR USE FORM

#### Table C-90: SA4-2/24 Phased Array Transducer

Intended use: Diagnostic ultrasound imaging or fluid flow analysis of the human body as follows:

|                             |   | Mode of Operation |               |               |                  |                  |                                 |                  |  |  |  |
|-----------------------------|---|-------------------|---------------|---------------|------------------|------------------|---------------------------------|------------------|--|--|--|
| Clinical Application        | в | м                 | PW<br>Doppler | CW<br>Doppler | Color<br>Doppler | Power<br>Doppler | Combined<br>Modes <sup>12</sup> | Other<br>[Notes] |  |  |  |
| Ophthalmic                  |   |                   |               |               |                  |                  |                                 |                  |  |  |  |
| Fetal                       |   |                   |               |               |                  |                  |                                 |                  |  |  |  |
| Abdominal                   | • | •                 | •             | •             | •                | •                | •                               | <b>♦</b> [3-6,8] |  |  |  |
| Intraoperative <sup>1</sup> |   |                   |               |               |                  |                  |                                 |                  |  |  |  |
| Intraoperative Neurological |   |                   |               |               |                  |                  |                                 |                  |  |  |  |
| Pediatric                   | • | •                 | •             | •             | •                | •                | •                               | <b>♦</b> [3-6,8] |  |  |  |
| Small Organ <sup>2</sup>    |   |                   |               |               |                  |                  |                                 |                  |  |  |  |
| Neonatal Cephalic           | • | +                 | •             |               | •                | •                | *                               | ♦ [3-6,8]        |  |  |  |
| Adult Cephalic              | • | •                 | •             | •             | •                | •                | •                               | ♦ [3-6,8]        |  |  |  |
| Cardiac                     | • | +                 | •             | •             | •                | •                | *                               | ♦ [3-6,8]        |  |  |  |
| Transesophageal             |   |                   |               |               |                  |                  |                                 |                  |  |  |  |
| Transrectal                 |   |                   |               |               |                  |                  |                                 |                  |  |  |  |
| Transvaginal                |   |                   |               |               |                  |                  |                                 |                  |  |  |  |
| Transurethral               |   |                   |               |               |                  |                  |                                 |                  |  |  |  |
| Transcranial                | • | •                 | •             | •             | •                | •                | •                               | ♦ [3-6,8]        |  |  |  |
| Peripheral Vascular         |   |                   |               |               |                  |                  |                                 |                  |  |  |  |
| Laparoscopic                |   |                   |               |               |                  |                  |                                 |                  |  |  |  |
| MSK Conventional            |   |                   |               |               |                  |                  |                                 |                  |  |  |  |
| MSK Superficial             |   |                   |               |               |                  |                  |                                 |                  |  |  |  |
| Vascular Access             |   |                   |               |               |                  |                  |                                 |                  |  |  |  |
| Nerve Block                 |   |                   |               |               |                  |                  |                                 |                  |  |  |  |
| Other                       |   |                   |               |               |                  |                  |                                 |                  |  |  |  |

♦ = Cleared for use

- 1. Abdominal organs and vascular
- 2. Breast, Thyroid, Testicle
- 3. Elastography
- 4. Panoramic Imaging
- 5. Compound Imaging
- 6. Freehand 3D Imaging
- 7. Live 3D/4D Imaging
- 8. Imaging for guidance of biopsy
- 9. Imaging for guidance of nerve block injections
- 10. Imaging for guidance of central or peripheral lines
- 11. Volume Navigation/Image Fusion/GPS (available only with the GPS transducer)
- 12. B/M, B/PW Doppler or CW Doppler, B/C/PW Doppler (Triplex) or CW Doppler (Triplex CW), B/Power Doppler/PW Doppler or CW Doppler, Simultaneous Color Doppler or Power Doppler.

#### DIAGNOSTIC ULTRASOUND INDICATIONS FOR USE FORM

#### Table C-91: PA7-4/12 Phased Array Transducer

Intended use: Diagnostic ultrasound imaging or fluid flow analysis of the human body as follows:

|                             |   |   |               |               | Mode of C        | Operation        |                                 |                  |
|-----------------------------|---|---|---------------|---------------|------------------|------------------|---------------------------------|------------------|
| Clinical Application        | в | м | PW<br>Doppler | CW<br>Doppler | Color<br>Doppler | Power<br>Doppler | Combined<br>Modes <sup>12</sup> | Other<br>[Notes] |
| Ophthalmic                  |   |   |               |               |                  |                  |                                 |                  |
| Fetal                       |   |   |               |               |                  |                  |                                 |                  |
| Abdominal                   | • | ٠ | •             | •             | •                | •                | •                               | ♦ [3-6,8]        |
| Intraoperative <sup>1</sup> |   |   |               |               |                  |                  |                                 |                  |
| Intraoperative Neurological |   |   |               |               |                  |                  |                                 |                  |
| Pediatric                   | + | * | •             | •             | •                | •                | •                               | ♦ [3-6,8]        |
| Small Organ <sup>2</sup>    |   |   |               |               |                  |                  |                                 |                  |
| Neonatal Cephalic           | + | * | •             |               | •                | •                | •                               | ♦ [3-6,8]        |
| Adult Cephalic              | • | * | •             | •             | •                | •                | •                               | ♦ [3-6,8]        |
| Cardiac                     | + | * | •             | •             | •                | •                | •                               | ♦ [3-6,8]        |
| Transesophageal             |   |   |               |               |                  |                  |                                 |                  |
| Transrectal                 |   |   |               |               |                  |                  |                                 |                  |
| Transvaginal                |   |   |               |               |                  |                  |                                 |                  |
| Transurethral               |   |   |               |               |                  |                  |                                 |                  |
| Transcranial                | + | * | •             | •             | •                | •                | •                               | ♦ [3-6,8]        |
| Peripheral Vascular         |   |   |               |               |                  |                  |                                 |                  |
| Laparoscopic                |   |   |               |               |                  |                  |                                 |                  |
| MSK Conventional            |   |   |               |               |                  |                  |                                 |                  |
| MSK Superficial             |   |   |               |               |                  |                  |                                 |                  |
| Vascular Access             |   |   |               |               |                  |                  |                                 |                  |
| Nerve Block                 |   |   |               |               |                  |                  |                                 |                  |
| Other                       |   |   |               |               |                  |                  |                                 |                  |

♦ = Cleared for use

- 1. Abdominal organs and vascular
- 2. Breast, Thyroid, Testicle
- 3. Elastography
- 4. Panoramic Imaging
- 5. Compound Imaging
- 6. Freehand 3D Imaging
- 7. Live 3D/4D Imaging
- 8. Imaging for guidance of biopsy
- 9. Imaging for guidance of nerve block injections
- 10. Imaging for guidance of central or peripheral lines
- 11. Volume Navigation/Image Fusion/GPS (available only with the GPS transducer)
- 12. B/M, B/PW Doppler or CW Doppler, B/C/PW Doppler (Triplex) or CW Doppler (Triplex CW), B/Power Doppler/PW Doppler or CW Doppler, Simultaneous Color Doppler or Power Doppler.

#### DIAGNOSTIC ULTRASOUND INDICATIONS FOR USE FORM

#### Table C-92: MC9-4/12 Microconvex Transducer

Intended use: Diagnostic ultrasound imaging or fluid flow analysis of the human body as follows:

|                             |   |   |               |               | Mode of C        | Operation        |                                 |                  |
|-----------------------------|---|---|---------------|---------------|------------------|------------------|---------------------------------|------------------|
| Clinical Application        | в | м | PW<br>Doppler | CW<br>Doppler | Color<br>Doppler | Power<br>Doppler | Combined<br>Modes <sup>12</sup> | Other<br>[Notes] |
| Ophthalmic                  |   |   |               |               |                  |                  |                                 |                  |
| Fetal                       |   |   |               |               |                  |                  |                                 |                  |
| Abdominal                   | • | • | •             |               | •                | •                | •                               | ♦ [3-6,8]        |
| Intraoperative <sup>1</sup> |   |   |               |               |                  |                  |                                 |                  |
| Intraoperative Neurological |   |   |               |               |                  |                  |                                 |                  |
| Pediatric                   | • | • | •             |               | •                | •                | •                               | ♦ [3-6,8]        |
| Small Organ <sup>2</sup>    | • | • | •             |               | •                | •                | •                               | ♦ [3-6,8]        |
| Neonatal Cephalic           | • | • | •             |               | •                | •                | •                               | ♦ [3-6,8]        |
| Adult Cephalic              | • | • | •             |               | •                | •                | •                               | ♦ [3-6,8]        |
| Cardiac                     |   |   |               |               |                  |                  |                                 |                  |
| Transesophageal             |   |   |               |               |                  |                  |                                 |                  |
| Transrectal                 |   |   |               |               |                  |                  |                                 |                  |
| Transvaginal                |   |   |               |               |                  |                  |                                 |                  |
| Transurethral               |   |   |               |               |                  |                  |                                 |                  |
| Transcranial                | • | • | •             |               | •                | •                | •                               | ♦ [3-6,8]        |
| Peripheral Vascular         | • | • | •             |               | •                | •                | •                               | ♦ [3-6,8,10]     |
| Laparoscopic                |   |   |               |               |                  |                  |                                 |                  |
| MSK Conventional            | • | • | •             |               | •                | •                | •                               | ♦ [3-6,8]        |
| MSK Superficial             | • | • | •             |               | •                | •                | •                               | ♦ [3-6,8]        |
| Vascular Access             | • | • | •             |               | •                | •                | •                               | ♦ [3-6,8,10]     |
| Nerve Block                 | • | • | •             |               | •                | •                | •                               | ♦ [3-6,8-9]      |
| Other                       |   |   |               |               |                  |                  |                                 |                  |

♦ = Cleared for use

- 1. Abdominal organs and vascular
- 2. Breast, Thyroid, Testicle
- 3. Elastography
- 4. Panoramic Imaging
- 5. Compound Imaging
- 6. Freehand 3D Imaging
- 7. Live 3D/4D Imaging
- 8. Imaging for guidance of biopsy
- 9. Imaging for guidance of nerve block injections
- 10. Imaging for guidance of central or peripheral lines
- 11. Volume Navigation/Image Fusion/GPS (available only with the GPS transducer)
- 12. B/M, B/PW Doppler or CW Doppler, B/C/PW Doppler (Triplex) or CW Doppler (Triplex CW), B/Power Doppler/PW Doppler or CW Doppler, Simultaneous Color Doppler or Power Doppler.

### Table C-93: EC9-5/10 and EC9-5/10 GPS Microconvex Endocavity Radius Transducer

Intended use: Diagnostic ultrasound imaging or fluid flow analysis of the human body as follows:

|                             |   |   |               |               | Mode of C        | Operation        |                                 |                  |
|-----------------------------|---|---|---------------|---------------|------------------|------------------|---------------------------------|------------------|
| Clinical Application        | в | м | PW<br>Doppler | CW<br>Doppler | Color<br>Doppler | Power<br>Doppler | Combined<br>Modes <sup>12</sup> | Other<br>[Notes] |
| Ophthalmic                  |   |   |               |               |                  |                  |                                 |                  |
| Fetal                       |   |   |               |               |                  |                  |                                 |                  |
| Abdominal                   |   |   |               |               |                  |                  |                                 |                  |
| Intraoperative <sup>1</sup> |   |   |               |               |                  |                  |                                 |                  |
| Intraoperative Neurological |   |   |               |               |                  |                  |                                 |                  |
| Pediatric                   |   |   |               |               |                  |                  |                                 |                  |
| Small Organ <sup>2</sup>    |   |   |               |               |                  |                  |                                 |                  |
| Neonatal Cephalic           |   |   |               |               |                  |                  |                                 |                  |
| Adult Cephalic              |   |   |               |               |                  |                  |                                 |                  |
| Cardiac                     |   |   |               |               |                  |                  |                                 |                  |
| Transesophageal             |   |   |               |               |                  |                  |                                 |                  |
| Transrectal                 | • | • | •             |               | •                | •                | +                               | ♦ [3-6,,8,11]    |
| Transvaginal                | • | • | •             |               | •                | •                | •                               | ♦ [3-6,,8,11]    |
| Transurethral               |   |   |               |               |                  |                  |                                 |                  |
| Transcranial                |   |   |               |               |                  |                  |                                 |                  |
| Peripheral Vascular         |   |   |               |               |                  |                  |                                 |                  |
| Laparoscopic                |   |   |               |               |                  |                  |                                 |                  |
| MSK Conventional            |   |   |               |               |                  |                  |                                 |                  |
| MSK Superficial             |   |   |               |               |                  |                  |                                 |                  |
| Vascular Access             |   |   |               |               |                  |                  |                                 |                  |
| Nerve Block                 |   |   |               |               |                  |                  |                                 |                  |
| Other                       |   |   |               |               |                  |                  |                                 |                  |

♦ = Cleared for use

- 1. Abdominal organs and vascular
- 2. Breast, Thyroid, Testicle
- 3. Elastography
- 4. Panoramic Imaging
- 5. Compound Imaging
- 6. Freehand 3D Imaging
- 7. Live 3D/4D Imaging
- 8. Imaging for guidance of biopsy
- 9. Imaging for guidance of nerve block injections
- 10. Imaging for guidance of central or peripheral lines
- 11. Volume Navigation/Image Fusion/GPS (available only with the GPS transducer)
- 12. B/M, B/PW Doppler or CW Doppler, B/C/PW Doppler (Triplex) or CW Doppler (Triplex CW), B/Power Doppler/PW Doppler or CW Doppler, Simultaneous Color Doppler or Power Doppler.

### Table C-94: C5-2/60 and C5-2/60 GPS Convex Radius Transducer

Intended use: Diagnostic ultrasound imaging or fluid flow analysis of the human body as follows:

|                             |   |   |               |               | Mode of C        | Operation        |                                 |                  |
|-----------------------------|---|---|---------------|---------------|------------------|------------------|---------------------------------|------------------|
| Clinical Application        | в | м | PW<br>Doppler | CW<br>Doppler | Color<br>Doppler | Power<br>Doppler | Combined<br>Modes <sup>12</sup> | Other<br>[Notes] |
| Ophthalmic                  |   |   |               |               |                  |                  |                                 |                  |
| Fetal                       | • | • | •             |               | •                | •                | •                               | ♦ [3-6,8,11]     |
| Abdominal                   | • | • | •             |               | •                | •                | •                               | ♦ [3-6,8,11]     |
| Intraoperative <sup>1</sup> |   |   |               |               |                  |                  |                                 |                  |
| Intraoperative Neurological |   |   |               |               |                  |                  |                                 |                  |
| Pediatric                   | • | • | •             |               | •                | •                | •                               | ♦ [3-6,8,11]     |
| Small Organ <sup>2</sup>    | • | • | •             |               | •                | •                | •                               | ♦ [3-6,8,11]     |
| Neonatal Cephalic           |   |   |               |               |                  |                  |                                 |                  |
| Adult Cephalic              |   |   |               |               |                  |                  |                                 |                  |
| Cardiac                     | • | • | •             |               | •                | •                | •                               | ♦ [3-6,8,11]     |
| Transesophageal             |   |   |               |               |                  |                  |                                 |                  |
| Transrectal                 |   |   |               |               |                  |                  |                                 |                  |
| Transvaginal                |   |   |               |               |                  |                  |                                 |                  |
| Transurethral               |   |   |               |               |                  |                  |                                 |                  |
| Transcranial                |   |   |               |               |                  |                  |                                 |                  |
| Peripheral Vascular         | • | • | •             |               | •                | •                | •                               | ♦ [3-6,8,11]     |
| Laparoscopic                |   |   |               |               |                  |                  |                                 |                  |
| MSK Conventional            | • | • | •             |               | •                | •                | •                               | ♦ [3-6,8,11]     |
| MSK Superficial             | • | • | •             |               | •                | •                | •                               | ♦ [3-6,8,11]     |
| Vascular Access             |   |   |               |               |                  |                  |                                 |                  |
| Nerve Block                 |   |   |               |               |                  |                  |                                 |                  |
| Other                       |   |   |               |               |                  |                  |                                 |                  |

♦ = Cleared for use

- 13. Abdominal organs and vascular
- 14. Breast, Thyroid, Testicle
- 15. Elastography
- 16. Panoramic Imaging
- 17. Compound Imaging
- 18. Freehand 3D Imaging
- 19. Live 3D/4D Imaging
- 20. Imaging for guidance of biopsy
- 21. Imaging for guidance of nerve block injections
- 22. Imaging for guidance of central or peripheral lines
- 23. Volume Navigation/Image Fusion/GPS (available only with the GPS transducer)
- 24. BB/M, B/PW Doppler or CW Doppler, B/C/PW Doppler (Triplex) or CW Doppler (Triplex CW), B/Power Doppler/PW Doppler or CW Doppler, Simultaneous Color Doppler or Power Doppler.

### Table C-95: C7-3/50 Convex Radius Transducer

Intended use: Diagnostic ultrasound imaging or fluid flow analysis of the human body as follows:

|                             |   |   |               |               | Mode of C        | Operation        |                                 |                  |
|-----------------------------|---|---|---------------|---------------|------------------|------------------|---------------------------------|------------------|
| Clinical Application        | в | м | PW<br>Doppler | CW<br>Doppler | Color<br>Doppler | Power<br>Doppler | Combined<br>Modes <sup>12</sup> | Other<br>[Notes] |
| Ophthalmic                  |   |   |               |               |                  |                  |                                 |                  |
| Fetal                       | • | • | •             |               | •                | •                | •                               | ♦ [3-6,8]        |
| Abdominal                   | • | • | •             |               | •                | •                | •                               | <b>♦</b> [3-6,8] |
| Intraoperative <sup>1</sup> |   |   |               |               |                  |                  |                                 |                  |
| Intraoperative Neurological |   |   |               |               |                  |                  |                                 |                  |
| Pediatric                   | • | • | •             |               | •                | •                | •                               | ♦ [3-6,8]        |
| Small Organ <sup>2</sup>    | • | • | •             |               | •                | •                | •                               | <b>♦</b> [3-6,8] |
| Neonatal Cephalic           |   |   |               |               |                  |                  |                                 |                  |
| Adult Cephalic              |   |   |               |               |                  |                  |                                 |                  |
| Cardiac                     | • | • | •             |               | •                | •                | •                               | ♦ [3-6,8]        |
| Transesophageal             |   |   |               |               |                  |                  |                                 |                  |
| Transrectal                 |   |   |               |               |                  |                  |                                 |                  |
| Transvaginal                |   |   |               |               |                  |                  |                                 |                  |
| Transurethral               |   |   |               |               |                  |                  |                                 |                  |
| Transcranial                |   |   |               |               |                  |                  |                                 |                  |
| Peripheral Vascular         | • | • | •             |               | •                | •                | •                               | ♦ [3-6,8]        |
| Laparoscopic                |   |   |               |               |                  |                  |                                 |                  |
| MSK Conventional            | • | • | •             |               | •                | •                | •                               | ♦ [3-6,8]        |
| MSK Superficial             | • | • | •             |               | •                | •                | •                               | ♦ [3-6,8]        |
| Vascular Access             |   |   |               |               |                  |                  |                                 |                  |
| Nerve Block                 |   |   |               |               |                  |                  |                                 |                  |
| Other                       |   |   |               |               |                  |                  |                                 |                  |

♦ = Cleared for use

#### Notes:

- 25. Abdominal organs and vascular
- 26. Breast, Thyroid, Testicle
- 27. Elastography
- 28. Panoramic Imaging
- 29. Compound Imaging
- 30. Freehand 3D Imaging
- 31. Live 3D/4D Imaging
- 32. Imaging for guidance of biopsy
- 33. Imaging for guidance of nerve block injections
- 34. Imaging for guidance of central or peripheral lines
- 35. Volume Navigation/Image Fusion/GPS (available only with the GPS transducer)
- BB/M, B/PW Doppler or CW Doppler, B/C/PW Doppler (Triplex) or CW Doppler (Triplex CW), B/Power Doppler/PW Doppler or CW Doppler, Simultaneous Color Doppler or Power Doppler.

C-57

#### Table C-96: C9-5/10 Convex Radius Transducer

Intended use: Diagnostic ultrasound imaging or fluid flow analysis of the human body as follows:

|                             |   |   |               |               | Mode of C        | Operation        |                                 |                  |
|-----------------------------|---|---|---------------|---------------|------------------|------------------|---------------------------------|------------------|
| Clinical Application        | в | м | PW<br>Doppler | CW<br>Doppler | Color<br>Doppler | Power<br>Doppler | Combined<br>Modes <sup>12</sup> | Other<br>[Notes] |
| Ophthalmic                  |   |   |               |               |                  |                  |                                 |                  |
| Fetal                       |   |   |               |               |                  |                  |                                 |                  |
| Abdominal                   | • | • | •             |               | •                | •                | •                               | ♦ [3-6,8]        |
| Intraoperative <sup>1</sup> |   |   |               |               |                  |                  |                                 |                  |
| Intraoperative Neurological |   |   |               |               |                  |                  |                                 |                  |
| Pediatric                   | • | • | •             |               | •                | •                | •                               | ♦ [3-6,8]        |
| Small Organ <sup>2</sup>    | • | + | •             |               | •                | •                | •                               | ♦ [3-6,8]        |
| Neonatal Cephalic           | • | + | •             |               | •                | •                | •                               | ♦ [3-6,8]        |
| Adult Cephalic              | • | • | •             |               | •                | •                | •                               | ♦ [3-6,8]        |
| Cardiac                     |   |   |               |               |                  |                  |                                 |                  |
| Transesophageal             |   |   |               |               |                  |                  |                                 |                  |
| Transrectal                 |   |   |               |               |                  |                  |                                 |                  |
| Transvaginal                |   |   |               |               |                  |                  |                                 |                  |
| Transurethral               |   |   |               |               |                  |                  |                                 |                  |
| Transcranial                | • | + | •             |               | •                | •                | •                               | ♦ [3-6,8]        |
| Peripheral Vascular         | • | • | •             |               | •                | •                | •                               | ♦ [3-6,8,10]     |
| Laparoscopic                |   |   |               |               |                  |                  |                                 |                  |
| MSK Conventional            | • | • | •             |               | •                | •                | •                               | ♦ [3-6,8]        |
| MSK Superficial             | • | • | •             |               | •                | •                | •                               | ♦ [3-6,8]        |
| Vascular Access             | • | • | •             |               | •                | •                | •                               | ♦ [3-6,8,10]     |
| Nerve Block                 | • | • | •             |               | •                | •                | •                               | ♦ [3-6,8-9]      |
| Other                       |   |   |               |               |                  |                  |                                 |                  |

♦ = Cleared for use

- 1. Abdominal organs and vascular
- 2. Breast, Thyroid, Testicle
- 3. Elastography
- 4. Panoramic Imaging
- 5. Compound Imaging
- 6. Freehand 3D Imaging
- 7. Live 3D/4D Imaging
- 8. Imaging for guidance of biopsy
- 9. Imaging for guidance of nerve block injections
- 10. Imaging for guidance of central or peripheral lines
- 11. Volume Navigation/Image Fusion/GPS (available only with the GPS transducer)
- 12. B/M, B/PW Doppler or CW Doppler, B/C/PW Doppler (Triplex) or CW Doppler (Triplex CW), B/Power Doppler/PW Doppler or CW Doppler, Simultaneous Color Doppler or Power Doppler.

### Table C-97: BPC8-4/10 Microconvex Endocavity Biplane Transducer

Intended use: Diagnostic ultrasound imaging or fluid flow analysis of the human body as follows:

|                             |   |   |               |               | Mode of C        | Operation        |                                 |                  |
|-----------------------------|---|---|---------------|---------------|------------------|------------------|---------------------------------|------------------|
| Clinical Application        | в | м | PW<br>Doppler | CW<br>Doppler | Color<br>Doppler | Power<br>Doppler | Combined<br>Modes <sup>12</sup> | Other<br>[Notes] |
| Ophthalmic                  |   |   |               |               |                  |                  |                                 |                  |
| Fetal                       |   |   |               |               |                  |                  |                                 |                  |
| Abdominal                   |   |   |               |               |                  |                  |                                 |                  |
| Intraoperative <sup>1</sup> |   |   |               |               |                  |                  |                                 |                  |
| Intraoperative Neurological |   |   |               |               |                  |                  |                                 |                  |
| Pediatric                   |   |   |               |               |                  |                  |                                 |                  |
| Small Organ <sup>2</sup>    |   |   |               |               |                  |                  |                                 |                  |
| Neonatal Cephalic           |   |   |               |               |                  |                  |                                 |                  |
| Adult Cephalic              |   |   |               |               |                  |                  |                                 |                  |
| Cardiac                     |   |   |               |               |                  |                  |                                 |                  |
| Transesophageal             |   |   |               |               |                  |                  |                                 |                  |
| Transrectal                 | • | • | *             | •             | •                | •                | •                               | ♦ [3-6,8]        |
| Transvaginal                |   |   |               |               |                  |                  |                                 |                  |
| Transurethral               |   |   |               |               |                  |                  |                                 |                  |
| Transcranial                |   |   |               |               |                  |                  |                                 |                  |
| Peripheral Vascular         |   |   |               |               |                  |                  |                                 |                  |
| Laparoscopic                |   |   |               |               |                  |                  |                                 |                  |
| MSK Conventional            |   |   |               |               |                  |                  |                                 |                  |
| MSK Superficial             |   |   |               |               |                  |                  |                                 |                  |
| Vascular Access             |   |   |               |               |                  |                  |                                 |                  |
| Nerve Block                 |   |   |               |               |                  |                  |                                 |                  |
| Other                       |   |   |               |               |                  |                  |                                 |                  |

♦ = Cleared for use

- 1. Abdominal organs and vascular
- 2. Breast, Thyroid, Testicle
- 3. Elastography
- 4. Panoramic Imaging
- 5. Compound Imaging
- 6. Freehand 3D Imaging
- 7. Live 3D/4D Imaging
- 8. Imaging for guidance of biopsy
- 9. Imaging for guidance of nerve block injections
- 10. Imaging for guidance of central or peripheral lines
- 11. Volume Navigation/Image Fusion/GPS (available only with the GPS transducer)
- 12. B/M, B/PW Doppler or CW Doppler, B/C/PW Doppler (Triplex) or CW Doppler (Triplex CW), B/Power Doppler/PW Doppler or CW Doppler, Simultaneous Color Doppler or Power Doppler.

#### Table C-98: BPL9-5/55 Linear Endocavity Biplane Transducer

Intended use: Diagnostic ultrasound imaging or fluid flow analysis of the human body as follows:

|                             |   |   |               |               | Mode of C        | Operation        |                                 |                  |
|-----------------------------|---|---|---------------|---------------|------------------|------------------|---------------------------------|------------------|
| Clinical Application        | в | м | PW<br>Doppler | CW<br>Doppler | Color<br>Doppler | Power<br>Doppler | Combined<br>Modes <sup>12</sup> | Other<br>[Notes] |
| Ophthalmic                  |   |   |               |               |                  |                  |                                 |                  |
| Fetal                       |   |   |               |               |                  |                  |                                 |                  |
| Abdominal                   |   |   |               |               |                  |                  |                                 |                  |
| Intraoperative <sup>1</sup> |   |   |               |               |                  |                  |                                 |                  |
| Intraoperative Neurological |   |   |               |               |                  |                  |                                 |                  |
| Pediatric                   |   |   |               |               |                  |                  |                                 |                  |
| Small Organ <sup>2</sup>    |   |   |               |               |                  |                  |                                 |                  |
| Neonatal Cephalic           |   |   |               |               |                  |                  |                                 |                  |
| Adult Cephalic              |   |   |               |               |                  |                  |                                 |                  |
| Cardiac                     |   |   |               |               |                  |                  |                                 |                  |
| Transesophageal             |   |   |               |               |                  |                  |                                 |                  |
| Transrectal                 | • | • | •             | •             | •                | •                | •                               | ♦ [3-6,8]        |
| Transvaginal                |   |   |               |               |                  |                  |                                 |                  |
| Transurethral               |   |   |               |               |                  |                  |                                 |                  |
| Transcranial                |   |   |               |               |                  |                  |                                 |                  |
| Peripheral Vascular         |   |   |               |               |                  |                  |                                 |                  |
| Laparoscopic                |   |   |               |               |                  |                  |                                 |                  |
| MSK Conventional            |   |   |               |               |                  |                  |                                 |                  |
| MSK Superficial             |   |   |               |               |                  |                  |                                 |                  |
| Vascular Access             |   |   |               |               |                  |                  |                                 |                  |
| Nerve Block                 |   |   |               |               |                  |                  |                                 |                  |
| Other                       |   |   |               |               |                  |                  |                                 |                  |

♦ = Cleared for use

- 1. Abdominal organs and vascular
- 2. Breast, Thyroid, Testicle
- 3. Elastography
- 4. Panoramic Imaging
- 5. Compound Imaging
- 6. Freehand 3D Imaging
- 7. Live 3D/4D Imaging
- 8. Imaging for guidance of biopsy
- 9. Imaging for guidance of nerve block injections
- 10. Imaging for guidance of central or peripheral lines
- 11. Volume Navigation/Image Fusion/GPS (available only with the GPS transducer)
- 12. B/M, B/PW Doppler or CW Doppler, B/C/PW Doppler (Triplex) or CW Doppler (Triplex CW), B/Power Doppler/PW Doppler or CW Doppler, Simultaneous Color Doppler or Power Doppler.

#### Table C-99: L9-4/38 Linear Transducer

Mode of Operation **Clinical Application** Combined PW CW Color Power Other в м Doppler Doppler Doppler Doppler Modes<sup>12</sup> [Notes] Ophthalmic Fetal ♦ [3-6,8] ٠ ٠ ٠ ٠ ٠ ٠ Abdominal ٠ ٠ ٠ ٠ ٠ ٠ ♦ [3-6,8] Intraoperative<sup>1</sup> Intraoperative Neurological Pediatric ٠ ٠ ٠ ٠ ٠ ٠ ♦ [3-6,8] Small Organ<sup>2</sup> ♦ [3-6,8] ٠ ٠ ٠ ٠ ٠ ٠ Neonatal Cephalic ٠ ٠ ٠ ٠ ٠ ٠ ♦ [3-6,8] Adult Cephalic ♦ [3-6,8] ٠ ٠ ٠ ٠ ٠ ٠ Cardiac Transesophageal Transrectal Transvaginal Transurethral Transcranial Peripheral Vascular ٠ ٠ ٠ ٠ ٠ ٠ ♦ [3-6,8] Laparoscopic MSK Conventional ♦ [3-6,8] ٠ ٠ ٠ ٠ ٠ ٠ MSK Superficial ♦ [3-6,8] ٠ ٠ ٠ ٠ ٠ ٠ Vascular Access ♦ [3-6,8,10] ٠ ٠ ٠ ٠ ٠ ٠ Nerve Block ٠ ٠ ٠ ٠ ٠ ٠ ♦ [3-6,8,9] Other

Intended use: Diagnostic ultrasound imaging or fluid flow analysis of the human body as follows:

= Cleared for use

- 1. Abdominal organs and vascular
- 2. Breast, Thyroid, Testicle
- 3. Elastography
- 4. Panoramic Imaging
- 5. Compound Imaging
- 6. Freehand 3D Imaging
- 7. Live 3D/4D Imaging
- 8. Imaging for guidance of biopsy
- 9. Imaging for guidance of nerve block injections
- 10. Imaging for guidance of central or peripheral lines
- 11. Volume Navigation/Image Fusion/GPS (available only with the GPS transducer)
- 12. B/M, B/PW Doppler or CW Doppler, B/C/PW Doppler (Triplex) or CW Doppler (Triplex CW), B/Power Doppler/PW Doppler or CW Doppler, Simultaneous Color Doppler or Power Doppler.

### Table C-100: L14-5/38 and L14-5/38 GPS Linear Transducer

Intended use: Diagnostic ultrasound imaging or fluid flow analysis of the human body as follows:

|                             |   |   |               |               | Mode of C        | Operation        |                                 |                  |
|-----------------------------|---|---|---------------|---------------|------------------|------------------|---------------------------------|------------------|
| Clinical Application        | в | м | PW<br>Doppler | CW<br>Doppler | Color<br>Doppler | Power<br>Doppler | Combined<br>Modes <sup>12</sup> | Other<br>[Notes] |
| Ophthalmic                  |   |   |               |               |                  |                  |                                 |                  |
| Fetal                       | • | • | •             |               | •                | •                | •                               | ♦ [3-6,8,11]     |
| Abdominal                   | • | • | •             |               | •                | •                | •                               | ♦ [3-6,8,11]     |
| Intraoperative <sup>1</sup> |   |   |               |               |                  |                  |                                 |                  |
| Intraoperative Neurological |   |   |               |               |                  |                  |                                 |                  |
| Pediatric                   | • | • | •             |               | •                | •                | •                               | ♦ [3-6,8,11]     |
| Small Organ <sup>2</sup>    | • | + | •             |               | •                | •                | •                               | ♦ [3-6,8,11]     |
| Neonatal Cephalic           | • | + | •             |               | •                | •                | •                               | ♦ [3-6,8,11]     |
| Adult Cephalic              | • | • | •             |               | •                | •                | •                               | ♦ [3-6,8,11]     |
| Cardiac                     |   |   |               |               |                  |                  |                                 |                  |
| Transesophageal             |   |   |               |               |                  |                  |                                 |                  |
| Transrectal                 |   |   |               |               |                  |                  |                                 |                  |
| Transvaginal                |   |   |               |               |                  |                  |                                 |                  |
| Transurethral               |   |   |               |               |                  |                  |                                 |                  |
| Transcranial                |   |   |               |               |                  |                  |                                 |                  |
| Peripheral Vascular         | • | • | •             |               | •                | •                | •                               | ♦ [3-6,8,11]     |
| Laparoscopic                |   |   |               |               |                  |                  |                                 |                  |
| MSK Conventional            | • | • | •             |               | •                | •                | •                               | ♦ [3-6,8,11]     |
| MSK Superficial             | • | • | •             |               | •                | •                | •                               | ♦ [3-6,8,11]     |
| Vascular Access             | • | • | •             |               | •                | •                | •                               | ♦ [3-6,8,10,11]  |
| Nerve Block                 | • | • | •             |               | •                | •                | •                               | ♦ [3-6,8,9,11]   |
| Other                       |   |   |               |               |                  |                  |                                 |                  |

♦ = Cleared for use

- 1. Abdominal organs and vascular
- 2. Breast, Thyroid, Testicle
- 3. Elastography
- 4. Panoramic Imaging
- 5. Compound Imaging
- 6. Freehand 3D Imaging
- 7. Live 3D/4D Imaging
- 8. Imaging for guidance of biopsy
- 9. Imaging for guidance of nerve block injections
- 10. Imaging for guidance of central or peripheral lines
- 11. Volume Navigation/Image Fusion/GPS (available only with the GPS transducer)
- 12. B/M, B/PW Doppler or CW Doppler, B/C/PW Doppler (Triplex) or CW Doppler (Triplex CW), B/Power Doppler/PW Doppler or CW Doppler, Simultaneous Color Doppler or Power Doppler.

### Table C-101: L14-5W/60 Wide Linear Transducer

Intended use: Diagnostic ultrasound imaging or fluid flow analysis of the human body as follows:

|                             |   |   |               |               | Mode of C        | Operation        |                                 |                  |
|-----------------------------|---|---|---------------|---------------|------------------|------------------|---------------------------------|------------------|
| Clinical Application        | в | м | PW<br>Doppler | CW<br>Doppler | Color<br>Doppler | Power<br>Doppler | Combined<br>Modes <sup>12</sup> | Other<br>[Notes] |
| Ophthalmic                  |   |   |               |               |                  |                  |                                 |                  |
| Fetal                       | • | • | •             |               | •                | •                | •                               | ♦ [3-6,8]        |
| Abdominal                   | • | • | •             |               | •                | •                | •                               | ♦ [3-6,8]        |
| Intraoperative <sup>1</sup> |   |   |               |               |                  |                  |                                 |                  |
| Intraoperative Neurological |   |   |               |               |                  |                  |                                 |                  |
| Pediatric                   | • | • | •             |               | •                | •                | •                               | ♦ [3-6,8]        |
| Small Organ <sup>2</sup>    | • | • | •             |               | •                | •                | •                               | ♦ [3-6,8]        |
| Neonatal Cephalic           | • | • | •             |               | •                | •                | •                               | ♦ [3-6,8]        |
| Adult Cephalic              | • | • | •             |               | •                | •                | •                               | ♦ [3-6,8]        |
| Cardiac                     |   |   |               |               |                  |                  |                                 |                  |
| Transesophageal             |   |   |               |               |                  |                  |                                 |                  |
| Transrectal                 |   |   |               |               |                  |                  |                                 |                  |
| Transvaginal                |   |   |               |               |                  |                  |                                 |                  |
| Transurethral               |   |   |               |               |                  |                  |                                 |                  |
| Transcranial                |   |   |               |               |                  |                  |                                 |                  |
| Peripheral Vascular         | • | • | •             |               | •                | •                | •                               | ♦ [3-6,8]        |
| Laparoscopic                |   |   |               |               |                  |                  |                                 |                  |
| MSK Conventional            | • | • | •             |               | •                | •                | •                               | ♦ [3-6,8]        |
| MSK Superficial             | • | • | •             |               | •                | •                | •                               | ♦ [3-6,8]        |
| Vascular Access             | • | • | •             |               | •                | •                | •                               | ♦ [3-6,8,10]     |
| Nerve Block                 | • | ٠ | •             |               | •                | •                | •                               | ♦ [3-6,8,9]      |
| Other                       |   |   |               |               |                  |                  |                                 |                  |

♦ = Cleared for use

- 1. Abdominal organs and vascular
- 2. Breast, Thyroid, Testicle
- 3. Elastography
- 4. Panoramic Imaging
- 5. Compound Imaging
- 6. Freehand 3D Imaging
- 7. Live 3D/4D Imaging
- 8. Imaging for guidance of biopsy
- 9. Imaging for guidance of nerve block injections
- 10. Imaging for guidance of central or peripheral lines
- 11. Volume Navigation/Image Fusion/GPS (available only with the GPS transducer)
- 12. B/M, B/PW Doppler or CW Doppler, B/C/PW Doppler (Triplex) or CW Doppler (Triplex CW), B/Power Doppler/PW Doppler or CW Doppler, Simultaneous Color Doppler or Power Doppler.

#### Table C-102: L40-8/12 Linear Transducer

Intended use: Diagnostic ultrasound imaging or fluid flow analysis of the human body as follows:

|                             |   |   |               |               | Mode of C        | Operation        |                                 |                  |
|-----------------------------|---|---|---------------|---------------|------------------|------------------|---------------------------------|------------------|
| Clinical Application        | в | м | PW<br>Doppler | CW<br>Doppler | Color<br>Doppler | Power<br>Doppler | Combined<br>Modes <sup>12</sup> | Other<br>[Notes] |
| Ophthalmic                  |   |   |               |               |                  |                  |                                 |                  |
| Fetal                       |   |   |               |               |                  |                  |                                 |                  |
| Abdominal                   |   |   |               |               |                  |                  |                                 |                  |
| Intraoperative <sup>1</sup> |   |   |               |               |                  |                  |                                 |                  |
| Intraoperative Neurological |   |   |               |               |                  |                  |                                 |                  |
| Pediatric                   | • | + | •             |               | •                | •                | •                               | ♦ [3-6,8]        |
| Small Organ <sup>2</sup>    | • | + | •             |               | •                | •                | •                               | ♦ [3-6,8]        |
| Neonatal Cephalic           |   |   |               |               |                  |                  |                                 |                  |
| Adult Cephalic              |   |   |               |               |                  |                  |                                 |                  |
| Cardiac                     |   |   |               |               |                  |                  |                                 |                  |
| Transesophageal             |   |   |               |               |                  |                  |                                 |                  |
| Transrectal                 |   |   |               |               |                  |                  |                                 |                  |
| Transvaginal                |   |   |               |               |                  |                  |                                 |                  |
| Transurethral               |   |   |               |               |                  |                  |                                 |                  |
| Transcranial                |   |   |               |               |                  |                  |                                 |                  |
| Peripheral Vascular         | • | • | •             |               | •                | •                | •                               | ♦ [3-6,8]        |
| Laparoscopic                |   |   |               |               |                  |                  |                                 |                  |
| MSK Conventional            | • | • | •             |               | •                | •                | •                               | ♦ [3-6,8]        |
| MSK Superficial             | • | • | •             |               | •                | •                | •                               | ♦ [3-6,8]        |
| Vascular Access             | • | • | •             |               | •                | •                | •                               | ♦ [3-6,8,10]     |
| Nerve Block                 | • | • | •             |               | •                | •                | •                               | ♦ [3-6,8,9]      |
| Other                       |   |   |               |               |                  |                  |                                 |                  |

♦ = Cleared for use

- 1. Abdominal organs and vascular
- 2. Breast, Thyroid, Testicle
- 3. Elastography
- 4. Panoramic Imaging
- 5. Compound Imaging
- 6. Freehand 3D Imaging
- 7. Live 3D/4D Imaging
- 8. Imaging for guidance of biopsy
- 9. Imaging for guidance of nerve block injections
- 10. Imaging for guidance of central or peripheral lines
- 11. Volume Navigation/Image Fusion/GPS (available only with the GPS transducer)
- 12. B/M, B/PW Doppler or CW Doppler, B/C/PW Doppler (Triplex) or CW Doppler (Triplex CW), B/Power Doppler/PW Doppler or CW Doppler, Simultaneous Color Doppler or Power Doppler.

### Table C-103: HST15-8/20 Linear Transducer

Intended use: Diagnostic ultrasound imaging or fluid flow analysis of the human body as follows:

|                             |   |   |               |               | Mode of C        | Operation        |                                 |                  |
|-----------------------------|---|---|---------------|---------------|------------------|------------------|---------------------------------|------------------|
| Clinical Application        | в | м | PW<br>Doppler | CW<br>Doppler | Color<br>Doppler | Power<br>Doppler | Combined<br>Modes <sup>12</sup> | Other<br>[Notes] |
| Ophthalmic                  |   |   |               |               |                  |                  |                                 |                  |
| Fetal                       |   |   |               |               |                  |                  |                                 |                  |
| Abdominal                   |   |   |               |               |                  |                  |                                 |                  |
| Intraoperative <sup>1</sup> |   |   |               |               |                  |                  |                                 |                  |
| Intraoperative Neurological |   |   |               |               |                  |                  |                                 |                  |
| Pediatric                   | • | • | •             |               | •                | •                | •                               | ♦ [3-6,8]        |
| Small Organ <sup>2</sup>    | • | • | •             |               | •                | •                | •                               | ♦ [3-6,8]        |
| Neonatal Cephalic           | • | • | •             |               | •                | •                | •                               | ♦ [3-6,8]        |
| Adult Cephalic              |   |   |               |               |                  |                  |                                 |                  |
| Cardiac                     |   |   |               |               |                  |                  |                                 |                  |
| Transesophageal             |   |   |               |               |                  |                  |                                 |                  |
| Transrectal                 |   |   |               |               |                  |                  |                                 |                  |
| Transvaginal                |   |   |               |               |                  |                  |                                 |                  |
| Transurethral               |   |   |               |               |                  |                  |                                 |                  |
| Transcranial                | • | • | •             |               | •                | •                | •                               | ♦ [3-6,8]        |
| Peripheral Vascular         | • | • | •             |               | •                | •                | •                               | ♦ [3-6,8]        |
| Laparoscopic                |   |   |               |               |                  |                  |                                 |                  |
| MSK Conventional            | • | • | •             |               | •                | •                | •                               | ♦ [3-6,8]        |
| MSK Superficial             | • | • | •             |               | •                | •                | •                               | ♦ [3-6,8]        |
| Vascular Access             | • | • | •             |               | •                | •                | •                               | ♦ [3-6,8,10]     |
| Nerve Block                 | • | • | •             |               | •                | •                | •                               | ♦ [3-6,8,9]      |
| Other                       |   |   |               |               |                  |                  |                                 |                  |

♦ = Cleared for use

- 1. Abdominal organs and vascular
- 2. Breast, Thyroid, Testicle
- 3. Elastography
- 4. Panoramic Imaging
- 5. Compound Imaging
- 6. Freehand 3D Imaging
- 7. Live 3D/4D Imaging
- 8. Imaging for guidance of biopsy
- 9. Imaging for guidance of nerve block injections
- 10. Imaging for guidance of central or peripheral lines
- 11. Volume Navigation/Image Fusion/GPS (available only with the GPS transducer)
- 12. B/M, B/PW Doppler or CW Doppler, B/C/PW Doppler (Triplex) or CW Doppler (Triplex CW), B/Power Doppler/PW Doppler or CW Doppler, Simultaneous Color Doppler or Power Doppler.

## Appendix C: Transducer Specifications

# D.1 TRANSDUCERS

Be sure to read and follow all procedures, Warnings and Cautions before using any Ultrasonix ultrasound transducers.

# D.1.1 Guidelines

Ultrasonix recommends inspecting the transducers prior to each use:

- Ensure the transducers are always clean before they are used. There must be no ultrasound gel (from previous imaging), any debris, films or unusual odors present.
- Ensure there are no cracks or other damage to the transducers before they are used. Inspect the transducer surfaces for cracks and feel for cracks with finger tips as well.

Where any transducer (including, but not limited to, an intracavity transducer) is used in a clinical application of a semi-critical nature (including, but not limited to, intraoperative, transrectal, transvaginal, transesophageal, etc.), ensure the transducer is covered with the appropriate STERILE transducer cover/sheath which has received regulatory clearance for use. Refer to **Accessories-Third Party** in Appendix B for the recommended transducer cover/sheath.

# D.1.2 Ultrasound Coupling Gels

The following ultrasound coupling gel is recommended for use with Ultrasonix transducers:

#### Table D-1: Recommended Ultrasound Coupling Gel

| Gel Name             | Manufacturer                | Address                                            | Telephone/Fax | Internet/E-Mail                             |
|----------------------|-----------------------------|----------------------------------------------------|---------------|---------------------------------------------|
| Sterile Aquasonic 10 | 00 Parker Laboratories, Inc | 286 Eldridge Road<br>. Fairfield, NJ, 07004<br>USA |               | www.parkerlabs.com<br>parker@parkerlabs.com |

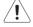

**Caution:** Failure to use the recommended gel may cause damage and void transducer warranties.

Do not use lotions.

If there are any questions, contact Ultrasonix Medical Corporation.

Note: Sterile Aquasonic 100 ultrasound gel is not made with natural rubber latex.

# D.1.3 General Transducer Maintenance

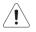

Cautions:

DO NOT drop the transducers.

DO NOT hit the transducers against any surface that can dislodge or damage any of the transducer components.

DO NOT pinch or kink the transducer cable.

DO NOT use a brush to clean the transducer. (Use a soft cloth.)

DO NOT immerse the transducer scan head past the first seam in any liquid.

DO NOT soak the transducer for extended periods of time.

DO NOT rinse or immerse near the strain relief.

DO NOT use coupling gels and cleaning agents that have not been recommended by Ultrasonix.

DO NOT use sterilization or disinfection methods that have not been recommended by Ultrasonix. Severe damage will result. Contact Ultrasonix if you have any doubt about sterilization or disinfection methods. Use of non-recommended cleaning agents may cause damage to the housing and will void transducer warranties.

DO NOT use chemicals such as phenol, benzothonium chloride, pHisohex, benzoyl peroxide, hydrogen peroxide—commonly found in hospitals or clinics. These chemicals will damage the transducer.

# D.1.3.1 Inspection and Testing

Inspect the transducers prior to each use:

- always ensure the transducers are clean before they are used. There must be no ultrasound gel (from previous imaging), debris, films, or unusual odors present
- ensure there are no cracks or other damage to the transducers before they are used. Inspect the transducer surfaces for cracks and feel for cracks with finger tips as well.

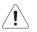

## Cautions:

DO NOT use transducers if they are found to be cracked, damaged, or broken.

DO NOT use the transducer if the transducer cable insulation is damaged, thereby exposing the wiring.

# D.1.3.2 Storing and Packaging

To help avoid contamination, ensure the transducer is clean/disinfected and dry before storing/ packing it. Store transducers:

- in one of the transducer holders
- · separately, in a protected environment to avoid inadvertent transducer damage
- in the original case (recommended)
- away from direct sunlight, dust and extreme temperatures.

After placing a transducer in its carrying case, wrap the case in bubble wrap and place the wrapped case in a cardboard box.

# D.1.4 General Transducer Cleaning/Disinfecting Recommendations and Warnings

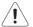

Warnings:

Never sterilize the transducer with sterilization techniques such as autoclave, ultraviolet, gamma radiation, gas, steam, or heat sterilization techniques. Severe damage will result using the above sterilization techniques.

Use of precleaning solutions should be restricted to the external transducer face. DO NOT get solution on any other areas or surfaces of the transducer. This includes transducer connectors and contacts.

Some chemicals such as phenol, benzothonium chloride, pHisohex, benzoyl peroxide, hydrogen peroxide are commonly found in clinic and hospital settings, while others are found in antibacterial skin cleaners or lotions. **Use of these chemicals will cause damage to your transducer.** 

Avoid transducer contact with strong solvents such as acetone, freon and other industrial cleansers.

Follow all infection control policies and procedures established by your organization, including safety procedures involving personal protective equipment (such as gloves, protective eyewear and protective clothing)

**DO NOT** use sterilization or disinfection methods that have not been recommended by Ultrasonix. Severe damage will result. Contact Ultrasonix if you have any doubt about sterilization or disinfection methods.

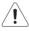

*Warning:* Any transducer suspected of being contaminated with *Creutzfeld Jacob* disease material cannot be cleaned, disinfected or sterilized.

Contact Ultrasonix Medical Corporation to obtain instructions on the proper disposal of these transducers.

Remove ultrasound transmission gel with a dry or water-moistened soft cloth. It is recommended that transducers are reprocessed as soon as is reasonably practical following use.

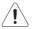

#### Cautions:

Use only Ultrasonix recommended cleaners/disinfectants/sterilants (Table D-2 and Table D-3). They have been tested and determined safe to use on Ultrasonix transducers. Failure to follow these instructions may cause damage and will void transducer warranties.

Reprocessing should be completed only by personnel thoroughly trained in proper cleaning/ disinfection procedures.

Follow all product/manufacturer label cleaning and safety instructions.

Always verify product expiration dates.

Follow all regulatory and manufacturer instructions on product disposal.

D-3

For complete regulatory information and approval status on the products listed here, refer to the relevant EPA, FDA, Health Canada and CE documentation.

**Note:** Repeated processing has minimal effect on these transducers. End of life is normally determined by wear and damage due to use. Disassembly is not required.

# D.1.5 Cleaning/Disinfecting Non-Invasive Transducers

To prevent biological materials (bioburden) from drying on the equipment, always reprocess transducers as soon as is reasonably practical following use.

|                   |                          |         |          |                                               |                   | CLE       | ANING    | /Disin   | FECTIN         | IG AG     | ENTS                       |         |                |              |         |
|-------------------|--------------------------|---------|----------|-----------------------------------------------|-------------------|-----------|----------|----------|----------------|-----------|----------------------------|---------|----------------|--------------|---------|
|                   | ON-INVASIVE<br>ANSDUCERS | 75% IPA | Alkazyme | Cidex Activated Dialdehyde<br>Solution 14 day | Cidex Plus 28 day | Cidex OPA | Cidezyme | Klenzyme | McKesson Brand | Metrizyme | Milton Disinfecting Liquid | Nuclean | Omnicide – FG2 | Steranios 2% | T-spray |
|                   | SA4-2/24                 |         |          |                                               | •                 | •         |          |          |                |           | •                          |         |                |              | •       |
|                   | PA7-4/12                 |         |          |                                               | *                 | •         |          |          |                |           | •                          |         |                |              | •       |
| S                 | MC9-4/12                 |         |          |                                               | +                 | •         |          |          |                |           | *                          |         |                |              | •       |
| MISCELLANEOUS     | HST15-8/20               |         |          | •                                             | *                 | •         | *        | •        |                |           |                            |         |                |              |         |
| ELLAI             | 4DC7-3/40                |         |          | •                                             | •                 | •         | •        | •        |                |           |                            |         |                |              |         |
| <b>NISCE</b>      | PA4-2/20                 |         |          | •                                             | *                 | •         | •        | •        |                |           |                            |         |                |              |         |
| 2                 | L40-8/12                 |         | •        |                                               |                   | *         |          | •        |                |           |                            |         |                | +            |         |
|                   | m4DC7-3/40               |         | ٠        | *                                             | ٠                 | ٠         |          | ٠        |                |           |                            |         | ٠              | •            |         |
|                   | 4DL14-5/38               |         | ٠        |                                               |                   | •         |          | •        |                |           |                            |         |                | •            |         |
| GPS               | C5-2/60 GPS              | ٠       |          | •                                             | *                 |           | •        | •        | •              |           |                            | •       | •              |              | •       |
| 19                | L14-5/38 GPS             | ٠       |          | •                                             | ٠                 |           | •        | •        | •              |           |                            | •       | ٠              |              | •       |
| ×                 | C5-2/60                  | ٠       |          |                                               | *                 | *         | *        | •        | •              | *         | *                          |         | ٠              |              | •       |
| LINEAR AND CONVEX | C7-3/50                  | •       |          |                                               | *                 | •         | •        | •        | •              | •         | •                          |         | •              |              | •       |
| Ŭ                 | C9-5/10                  | ٠       |          |                                               | ٠                 | ٠         | ٠        | ٠        | ٠              | ٠         | ٠                          |         | ٠              |              | •       |
| IR AN             | L9-4/38                  | ٠       |          |                                               | *                 | •         | •        | •        | •              | •         | •                          |         | •              |              | •       |
| INEA              | L14-5/38                 | ٠       |          |                                               | *                 | *         | •        | •        | •              | *         | *                          |         | *              |              | •       |
| -                 | L14-5W/60                | •       |          |                                               | ٠                 | ٠         | •        | ٠        | ٠              | ٠         | ٠                          |         | ٠              |              | •       |

Table D-2: Non-Invasive Cleaning/Disinfecting Agents

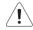

**Caution:** Use only Ultrasonix recommended cleaners/disinfectants (Table D-2). They have been tested and determined safe to use on Ultrasonix transducers. **Failure to follow these instructions may cause damage and will void transducer warranties.** 

## D.1.5.1 Cleaning Non-Invasive Transducers

Thorough cleaning is essential for successful disinfection. If a transducer is not properly cleaned, any remaining particles (e.g., blood, bodily fluids, dirt) may protect the microorganisms from the disinfection process, rendering it ineffective. Disinfectants overloaded with soil can become contaminated and may themselves become a source for microorganism transmission.

Before cleaning, always remove covers, accessories and attachments.

### To Clean a Transducer:

- 1. After every patient exam, wipe the ultrasound transmission gel off the transducer.
- 2. Wipe the transducer and cable with a soft, dry or water-moistened cloth.
- 3. Following the manufacturer's instructions, clean the transducer with a recommended cleaning/disinfecting agent from Table D-2.
- 4. Remove any residue with a soft cloth moistened in water then wipe with a clean, dry cloth.

*Caution:* Do not allow cleaning solutions to air dry on the transducer.

## D.1.5.2 Disinfecting Non-Invasive Transducers

Using a disinfecting agent from the list in Table D-2, follow the manufacturer's instructions to disinfect the transducer.

# D.1.6 Cleaning/Disinfecting Endocavity Transducers

Endocavity transducers are semi-critical medical devices and must be decontaminated using, at a minimum, High Level Disinfection.

Clean and disinfect transducers prior to the first exam and following each exam thereafter.

|                           | CLEA                                          |                   | )ISINFE<br>ENTS | CTING    |
|---------------------------|-----------------------------------------------|-------------------|-----------------|----------|
| Endocavity<br>Transducers | Cidex Activated Dialdehyde<br>Solution 14 day | Cidex Plus 28 day | Cidex OPA       | Cidezyme |
| EC9-5/10                  | •                                             | •                 | •               | *        |
| EC9-5/10 GPS              | •                                             | ٠                 | •               | *        |
| 4DEC9-5/10                |                                               |                   |                 |          |
| BPC8-4/10                 |                                               |                   |                 |          |
| BPL9-5/55                 | •                                             | •                 | •               | *        |

### Table D-3: Endocavity Cleaning/Disinfecting Agents

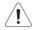

*Caution:* Use only Ultrasonix recommended cleaners/disinfectants (Table D-3). They have been tested and determined safe to use on Ultrasonix transducers. Failure to follow these instructions may cause damage and will void transducer warranties.

### To Clean/Disinfect a Transducer:

- 1. Unplug the transducer.
- 2. Wash the transducer head and cable with soap and water to remove any protein buildup; however do not rinse or immerse the transducer near the strain relief.
- 3. Following the manufacturer's instructions, disinfect the transducer with a recommended disinfecting agent from Table D-3.

**Note:** Where any transducer (including, but not limited to, an intracavity transducer) is used in a clinical application of a semi-critical nature (including, but not limited to intraoperative, transrectal, transvaginal, transesophageal, etc.), ensure the transducer is covered with the appropriate STERILE transducer cover/sheath which has received regulatory clearance for use. Refer to Accessories-Third Party in Appendix B for the recommended transducer cover/sheath.

4. Wipe with a clean, dry cloth.

Caution: Do not allow cleaning solutions to air dry on the transducer.

# D.1.7 Sterilization

Sterilization of transducers is not possible. Follow the instructions for cleaning and disinfection instead:

- Endocavity transducers: D.1.6
- Non-invasive transducers: D.1.5.1.and D.1.5.2.

**Note:** Where transducers (non-critical and semi-critical medical devices/equipment) cannot withstand sterilization, the FDA recognizes the use of a sterile gel and a sterile transducer cover as an acceptable method of infection control for ultrasound transducers.

# D.2 SHIPPING TRANSDUCERS FOR SERVICE

It is the customer's responsibility to ensure:

- each transducer is disinfected prior to shipping (D.1.5 and D.1.6)
- the transducer is properly packaged for shipment (D.1.3.2)
- all shipping waybills/paperwork is completed as per the relevant regulations and laws.

# D.3 RECOMMENDED FREQUENCY OF HIGH-LEVEL MAINTENANCE PROCEDURES

The frequency of preventive maintenance performed on the system plays a key role in eliminating or extending the periods between downtime due to poor performance or unexpected breakdown. The following table offers recommendations that must be weighed by factors like frequency of use and environmental conditions. In every case, frequent checks of safety-related items are highly recommended.

**Note:** Additional maintenance procedures (covered in the relevant Service Manuals) must be completed by qualified service personnel.

| • • • •               | Check for cracks or bent pins ( <b>D.1 Transducers</b> ).                                      |
|-----------------------|------------------------------------------------------------------------------------------------|
| • • • •               |                                                                                                |
| nergency Room) milers | s may require more frequent cleaning.                                                          |
| - 4                   | Remove and vacuum (D.4.10 Battery Filters).                                                    |
| our months            | <b>Note:</b> Every four months, the system will present an automated filter cleaning reminder. |
| Six months            | Check for good air flow without excessive noise.                                               |
|                       | The wheels have sealed bearings therefore no lubrication is necessary.                         |
| or                    | •                                                                                              |

#### **Table D-4: Maintenance Procedure Frequency**

# D.4 CLEANING SYSTEM COMPONENTS

Ultrasonix recommends the following cleaning instructions for all <u>external</u> surfaces, including the cart, cables and connectors.

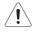

# Cautions:

Power off and unplug the system before cleaning.

Do not spill or spray water on the controls, transducer connection receptacle, or transducer ports.

# D.4.1 LCD Display/Touch Screen and Cabinet

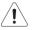

### Cautions:

Power off and unplug the system prior to cleaning the LCD display/touch screen. DO NOT apply cleaning solutions directly to any surface of the system.

### D.4.1.1 LCD Display Cabinet

Apply a small amount of one of the following recommended cleaning solutions to a soft, nonabrasive cloth and wipe down the cabinet:

- water
- mild detergent (PH level at or near 7) and water solution.

### D.4.1.2 LCD Display/Touch Screen

Apply a small amount of one of the following recommended cleaning solutions to a soft, nonabrasive cloth and wipe down the cabinet:

- · 50:50 isopropyl alcohol and water
- any proprietary glass cleaning solution
- water
- mild detergent (PH level at or near 7) and water solution.

## D.4.2 Power Pack

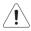

### Cautions:

Power off and unplug the system prior to cleaning.

DO NOT apply cleaning solutions directly to the power pack.

Apply a small amount of one of the following recommended cleaning solutions to a soft, nonabrasive cloth and wipe the power pack:

- water
- mild detergent (PH level at or near 7) and water solution.

# D.4.3 Power Cord(s)

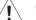

## Cautions:

Power off and unplug the system prior to cleaning.

DO NOT apply cleaning solutions directly to the power cord.

Apply a small amount of one of the following recommended cleaning solutions to a soft, nonabrasive cloth and wipe the power cord:

- water
- mild detergent (PH level at or near 7) and water solution.

# D.4.4 Cart and Accessories

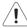

## Cautions:

Power off and unplug the system prior to cleaning. If the system is equipped with a Battery, DO NOT apply cleaning solutions directly to the power cord.

**Note:** For cleaning purposes, the Battery module and Printer are not considered system accessories. For details on cleaning the Battery filters, refer to **D.4.10**. For details on cleaning the Printer, refer to the manufacturer's user manual.

Apply a small amount of one of the following recommended cleaning solutions to a soft, nonabrasive cloth and wipe down the cart and accessories:

- 50:50 isopropyl alcohol and water
- water
- mild detergent (PH level at or near 7) and water solution.

# D.4.5 Barcode Reader

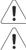

Warning: Disconnect the barcode reader prior to cleaning.

Caution: DO NOT apply cleaning solutions directly to the barcode reader.

Note: Barcode reader usage should not entail patient contact.

Apply a small amount of one of the following recommended cleaning solutions to a soft, nonabrasive cloth and wipe the barcode reader:

- water
- mild detergent (PH level at or near 7) and water solution.

# D.4.6 Wireless Adapter (When Connected Externally)

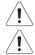

Warning: Disconnect the wireless adapter prior to cleaning.

Caution: DO NOT apply cleaning solutions directly to the wireless adapter.

Note: Wireless adapter usage should not entail patient contact.

Apply a small amount of one of the following recommended cleaning solutions to a soft, nonabrasive cloth and wipe the wireless adapter:

- water
- mild detergent (PH level at or near 7) and water solution.

# D.4.7 SonixGPS Components

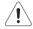

Warning: For details on SonixGPS cleaning and maintenance, refer to the most recent SonixGPS User Manual.

## D.4.8 Transducer Holders and Cable Hooks

# Cautions:

Power off and unplug the system prior to cleaning.

For best results on stand-alone systems, Ultrasonix recommends removing the transducer holders and cable hooks before cleaning. This will allow the operator to clean all the various curves and folds in a more effective manner.

DO NOT apply cleaning solutions directly to the transducer holders and cable hooks.

Apply a small amount of one of the following recommended cleaning solutions to a soft, nonabrasive cloth and wipe off the transducer holders and cable hooks:

- water
- mild detergent (PH level at or near 7) and water solution.

# D.4.9 Footswitch (Dual and Triple)

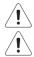

Warning: Disconnect the footswitch prior to cleaning.

*Caution:* DO NOT apply cleaning solutions directly to the footswitch.

Apply a small amount of one of the following recommended cleaning solutions to a soft, nonabrasive cloth and wipe off the footswitch:

- water
- 70% isopropyl alcohol.

**Note:** Over time, silk-screened graphics may be damaged by the solvent effect of the isopropyl alcohol.

# D.4.10 Battery Filters

The two Battery module filters should be cleaned approximately every three to six months. Periodically, the system will present a cleaning reminder message for the system filter. <u>Always</u> clean the filters when this reminder is presented.

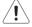

# Cautions:

Power off and unplug the system prior to cleaning.

Send the battery into shutdown mode using the F (FUNCTION) button (10.3.2.1).

Vacuum only. DO NOT apply any liquids to the battery filters.

Filter cleaning frequency is dependent upon usage location. If the system is used in a high traffic area (such as an Emergency Room), the filters may require more frequent cleaning.

Failure to regularly clean the battery filters may cause reduced air flow and result in the battery overheating. System failures due to a lack of filter cleaning may not be covered by the Warranty or a Service Contract.

### To Clean the Battery Filters:

- 1. Power off and unplug the system.
- 2. Send the battery into shutdown mode (10.3.2.1) and turn off the battery module power switch.
- 3. At the right rear of the battery module, undo the spring loaded thumbscrew (1) fastening the filter to the case.

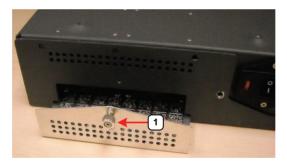

4. At the left front of the battery module, undo the spring loaded thumbscrew fastening the filter to the case

5. Vacuum each filter thoroughly, beginning with the <u>exterior</u> (1) and finishing with the interior (2).

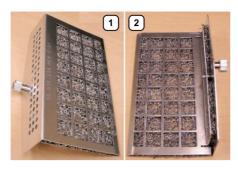

- 6. Reinstall the filters, taking care to press the spring loaded thumbscrews into place before fastening them.
- 7. Plug the power cord into a wall outlet.

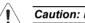

Caution: It is important to complete step 7 to step 9 in the order presented.

- 8. Turn on the battery module power switch.
- 9. Power on the system.

# APPENDIX E: MODE ACTION AND IMAGING PARAMETER OPTIONS

The following tables (Table E-1 and Table E-2) describe the available Mode Action and Imaging Parameter buttons for the various platforms and their primary imaging modes.

The specific mix of available Mode Action and Imaging Parameter buttons is dependant upon the combination of:

- mode
- transducer
- licensed options (and its attendant hardware, such as **SonixGPS**)
- platform (e.g., SonixOne))
- frozen/live image.

**Note:** Only primary imaging modes are included in the following tables. For details on modes that can be applied in combination (e.g., **Color** and **PW**), refer to all relevant primary modes.

| g Mode)   |
|-----------|
| y Imaginę |
| é         |
| Buttons   |
| Action    |
| Mode      |
| Screen    |
| Touch     |
| able E-1: |
| F         |

| 10            |                       |                                                                                                    |        |        |       |                             |              |          |           |
|---------------|-----------------------|----------------------------------------------------------------------------------------------------|--------|--------|-------|-----------------------------|--------------|----------|-----------|
| ndi           |                       |                                                                                                    |        |        | Ш     | Imaging Mode                | ale          |          |           |
| Node Action   | uo                    | Description                                                                                                    | əboM-8 | əboM-M | Color | bnuodmoJ<br>Spatial<br>W/WG | Elastography | SqƏxinoS | Panoramic |
| 4B (Quad)     |                       | Tap to activate <b>Quad</b> .                                                                                                    | •      |        | •     | •                           |              |          |           |
| Imag          | Tap                   | Tap to display <b>Biopsy</b> guidelines.                                                                                                    |        |        |       |                             |              |          |           |
|               | No                    | Note: This option is only available for the following transducers: C5-2/60, EC9-5/10, L9-4/38, L145-38<br>and L14-5W/38.                                                                                            | 100    |        |       |                             |              |          |           |
| Biopsy        |                       | To change the onscreen orientation of the Biopsy Guide, refer to 8.2.9 Biopsy Guide.                                                                                                    | •      | •      | •     |                             | •            | •        | •         |
| ater Ontions  |                       | For details on <b>Biopsy</b> use, refer to the instructions included with the Biopsy Starter Kits (Biopsy<br>Starter Kit manufacturers and part numbers are listed under Accessories-Third Party in<br>Appendix B). | 20     |        |       |                             |              |          |           |
| Color Invert  |                       | Tap to <b>Invert</b> the direction of the <b>Color Map</b> .                                                                                                    |        |        | •     |                             |              |          |           |
| Color On/Of   |                       | Tap to select/deselect <b>Color Doppler</b> imaging.                                                                                                    |        |        | •     |                             |              |          |           |
| Direction     | Directional Power Tap | Tap to activate Directional Power Doppler.                                                                                                    |        |        | •     |                             |              |          |           |
|               | Тар                   | Tap to activate <b>Dual</b> .                                                                                                    |        |        |       |                             |              |          |           |
| Dual          | No                    | Note: Dual activates Top/Bottom imaging when using an EC9-5/10 or 4DEC9-5/10 transducer in <b>B</b> ,<br>Color or Spatial Compounding Mode. Tap Layout to activate Right/Left imaging.                              | •      |        | •     | •                           |              |          |           |
| 040 7         |                       | Quad imaging is not available in Color mode.                                                                                                    |        |        |       |                             |              |          |           |
| 710           | Тар                   | Tap to turn on/off the <b>ECG</b> machine.                                                                                                    |        |        |       |                             |              |          |           |
| ECG On/Off    |                       | Note: This option is only available when Cardiac is selected as the Preset.<br>Refer to Accessories-Third Party in Appendix B for the recommended ECG electrode.                                                    | •      | •      | •     | •                           | •            | •        | •         |
|               |                       | Toggles the <b>Brachytherapy Grid</b> on and off.                                                                                                    |        |        |       |                             |              |          |           |
| Grid Un/UT    |                       | Note: To access Brachytherapy, both the BPC8-4/10 transducer and B-Mode must be active.                                                                                                    | •      |        |       |                             |              | •        |           |
| Cuid Cours    |                       | Saves the adjustments made to the <b>Grid</b> using the <b>Brachytherapy</b> Imaging Parameters.                                                                                                    |        |        |       |                             |              |          |           |
|               |                       | Note: To access Brachytherapy, both the BPC8-4/10 transducer and B-Mode must be active.                                                                                                    | •      |        |       |                             |              | •        |           |
| nixO          | Tap                   | Tap to activate/deactivate <b>PIH (Pulse Inversion Harmonics)</b> .                                                                                                    |        |        |       |                             |              |          |           |
| Harmonics DIH | -                     | Note: Harmonics PIH is both transducer- and mode-dependant.                                                                                                    | •      |        |       | •                           |              |          |           |
| xtende        |                       | Supported transducers: SA4-2/24, PA7-4/12, C5-2/60, C7-3/50, 4DC7-3/40 and m4DC7-3/40.<br>Supported modes also include: Dual B. Duad B and Dual Compound                                                            |        |        |       |                             |              |          |           |
| be            |                       |                                                                                                    | _      |        |       |                             |              |          |           |
| lea           |                       |                                                                                                    |        |        |       |                             |              |          |           |

| 80              |                                                                                                    |        |                 | Imagin | Imaging Mode        | le           |          |           |
|-----------------|----------------------------------------------------------------------------------------------------|--------|-----------------|--------|---------------------|--------------|----------|-----------|
| Mode Action     | Description                                                                                                    | eboM-8 | eboM-M<br>Color | PW/CW  | Spatial<br>Compound | £∣astography | SAÐxinoS | Panoramic |
|                 | Tap to activate <b>HD Zoom</b> . Use the trackball to position the ROI.                                                                                                    |        |                 |        |                     |              |          |           |
| HD Zoom         | <b>Note:</b> $\checkmark$ enables ROI resizing with the trackball. Tap $\checkmark$ again to accept the resized ROI and return to ROI repositioning or (•) to move directly to imaging. | •      | •               |        | •                   | •            | •        |           |
|                 | Both <b>HD Zoom</b> and <b>Zoom</b> mode action buttons can be applied to an image.                                                                                                    |        |                 |        |                     |              |          |           |
| Inv             | Tap to <i>Invert</i> the image orientation by 180°.                                                                                                    | •      | •               | •      | •                   | •            | •        | •         |
|                 | Tap Layout to cycle through to the next Split Imaging display type. The default is 1:1.                                                                                                 |        |                 |        |                     |              |          |           |
|                 | The four options are, in order:                                                                                                    |        |                 |        |                     |              |          |           |
| 040             | Split 1:1                                                                                                    |        |                 |        |                     |              |          |           |
| 0.710           | Large Trace                                                                                                    |        |                 |        |                     |              |          |           |
| Layout          | Small Trace                                                                                                    |        | •<br>•          | •      |                     |              |          |           |
|                 | Side by Side½ Imaging Mode – ½ Trace (side by side configuration).                                                                                                    |        |                 |        |                     |              |          |           |
|                 | Note: Tap Dual to activate Top/Bottom imaging when using an EC9-5/10 or 4DEC9-5/10 transducer in B, Color or Spatial Compounding Mode.                                                  | 1      |                 |        |                     |              |          |           |
|                 | Tap to toggle between the side-by-side <b>Comparative</b> image view and the combined or overlaid image view.                                                                           |        |                 |        |                     |              |          |           |
| Ovenay          | <br>Note: The default view is Comparative.                                                                                                    |        |                 |        |                     | •            |          |           |
|                 | Tou to to lo Distance monominant on a line image                                                                                                    |        |                 |        |                     |              |          |           |
| Measure Live    | lap to take a <b>Distance</b> measurement on a live image.                                                                                                    | •      | •               | •      | •                   | •            | •        | •         |
|                 | Note: The Measure Live option must be configured through 3.5.6.1 Editing Favorites Button Order.                                                                                        |        | ,<br>           | ,      | ,                   | •            | ,        | ,         |
|                 | Tap to cancel the current <b>Panoramic</b> acquisition.                                                                                                    |        |                 |        |                     |              |          |           |
|                 | Note: This is not a toggle button.                                                                                                    |        |                 |        |                     |              |          | •         |
|                 | Tap to exit <i>Panoramic</i> imaging.                                                                                                    |        |                 |        |                     |              |          |           |
| ction           | Note: This is not a toggle button.                                                                                                    | 1      |                 |        |                     |              |          | •         |
| Pano Start/Stop | Tap to start or stop the Panoramic acquisition.                                                                                                    |        |                 |        |                     |              |          | •         |
| Power Doppler   | Tap to activate <b>Power Doppler</b> .                                                                                                    |        | •               |        |                     |              |          |           |
| Rev             | Tap to <b>Reverse</b> the image orientation right/left.                                                                                                    | •      | •               | •      | •                   | •            | •        | •         |
|                 | Tap to activate/deactivate Simultaneous 2D/Color (side-by-side split screen):                                                                                                    |        |                 |        |                     |              |          |           |
| 2D/C            | left side: live 2D/Color                                                                                                    |        | •               |        |                     |              |          |           |
|                 | <ul> <li>right side: live 2D.</li> </ul>                                                                                                    |        |                 |        |                     |              |          |           |
| SonixGPS        | Tap to activate SonixGPS.                                                                                                    | •      |                 |        |                     |              | •        |           |
|                 |                                                                                                    |        |                 |        |                     |              |          |           |

SonixOne Extended User Manual

Appendix E: Mode Action and Imaging Parameter Options

|                   |                                                                                                    |        |        | Imag           | Imaging Mode         | e            |          |           |
|-------------------|----------------------------------------------------------------------------------------------------|--------|--------|----------------|----------------------|--------------|----------|-----------|
| Mode Action       | Description                                                                                                    | əboM-8 | әром-м | PW/CW<br>Color | bnuoqmo)<br>bnuoqmo) | £lastography | SAÐxinoS | Panoramic |
|                   | Tap to activate <b>SonixShine</b> during <b>Spatial Compound</b> imaging.                                                                                |        |        |                |                      |              |          |           |
| SonixShine        | Note: This will also activate Spatial Compound imaging as SonixShine functions as a Spatial Compound imaging parameter (5.1.2 Spatial Compound Imaging). |        |        |                | •                    |              |          |           |
|                   | SonixShine is available only with the L9-4/38, L14-5/38 and L14-5/38 GPS linear transducers.                                                             |        |        |                |                      |              |          |           |
| (PW) TDI          | Tap to activate/deactivate <b>TDI</b> in the <b>PW</b> spectrum.                                                                                         |        | -      | •              |                      |              |          |           |
| Trace On/Off      | Tap to activate/deactivate live spectral <b>Doppler Trace</b> display with measurement values.                                                           |        |        | •              |                      |              |          |           |
|                   | Tap to activate/deactivate <b>Triplex</b> imaging mode.                                                                                                  |        |        |                |                      |              |          |           |
| Trinlex           | Note: Triplex is only available if both PW and Color have been activated.                                                                                |        |        | •              |                      |              |          |           |
|                   | Once <b>Triplex</b> is active, press the console button to toggle through <b>Active PW</b> , <b>Active B/C</b> and <b>Triplex</b> imaging modes.         |        |        |                |                      |              |          |           |
|                   | Enables <b>Operators</b> to see where flows deviate from the sample's mean velocity.                                                                     |        |        | ,              |                      |              |          |           |
| velocity variance | Note: There are 15 standard Color Maps but only six when Velocity Variance is selected.                                                                  |        |        | •              |                      |              |          |           |
|                   |                                                                                                    |        | _      | -              |                      |              |          | 1         |

| Imaging Parameter Description     Baseline:     Baseline:     Baseline                                                                                                    |                    |                                                                                                    |        |        | <u>m</u> | aaina | Imaaina Mode       |              |          |           |
|----------------------------------------------------------------------------------------------------|--------------------|----------------------------------------------------------------------------------------------------|--------|--------|----------|-------|--------------------|--------------|----------|-----------|
| Adjusts the Audio setting: 0-100% in 5% incoments.       Image: Ite Color Doppler Baseline: 0.2-6, TkHz.       Image: Ite Color Doppler Baseline: 0.2-6, TkHz.       Image: Ite Color Doppler Baseline: 0.0-6, TkHz.       Image: Ite Color Doppler Baseline: 0.0-6, TkHz.       Image: Ite Color Doppler Baseline: 0.0-6, TkHz.       Image: Ite Color Doppler Baseline: 0.0-6, TkHz.       Image: Ite Color Doppler Baseline: 0.0-6, TkHz.       Image: Ite Color Doppler Baseline: 0.0-6, TkHz.       Image: Ite Color Doppler Baseline: 0.0-6, TkHz.       Image: Ite Color Doppler Baseline: 0.0-6, TkHz.       Image: Ite Color Doppler Baseline: 0.0-6, TkHz.       Image: Ite Color Doppler Tace: 0.0-7.       Image: Ite Color Doppler Tace: 0.0-7.       Image: Ite Color Doppler Tace: 0.0-7.       Image: Ite Color Doppler Tace: 0.0-7.       Image: Ite Color Doppler Tace: 0.0-7.       Image: Ite Color Doppler Tace: 0.0-7.       Image: Ite Color Doppler Tace: 0.0-7.       Image: Ite Color Doppler Tace: 0.0-7.       Image: Ite Color Doppler Tace: 0.0-7.       Image: Ite Color Doppler Tace: 0.0-7.       Image: Ite Color Doppler Tace: 0.0-7.       Image: Ite Color Doppler Tace: 0.0-7.       Image: Ite Color Doppler Tace: 0.0-7.       Image: Ite Color Doppler Tace: 0.0-7.       Image: 0.0-6.       Image: 0.0-6.       Image: Ite Color Doppler Tace: 0.0-7.       Image: Ite Color Doppler Tace: 0.0-7.       Image: 0.0-6.       Image: 0.0-6.       Image: 0.0-6.       Image: 0.0-6.       Image: 0.0-6.       Image: 0.0-6.       Image: 0.0-6.       Image: 0.0-6.       Image: 0.0-6.       Image: 0.0-6.       Image: 0.0-6.       Image: 0.0-6.       Im                                                                                                    | Imaging Parameter  | r Description                                                                                                    | əboM-8 | əboM-M |          | MO/Md | punoduuo)<br>Janan | εlastography | SaĐxino2 | Panoramic |
| ine       Adjusts the Color Doppler Baseline (0.2-6.TkHz.       i       i                                                                                                    | Audio              | Adjusts the <i>Audio</i> setting: 0–100% in 5% increments.                                                                                                    |        |        |          | •     |                    |              |          |           |
| Inec       Adjusts the Coolor Doppler Passetime       •       •       •       •       •       •       •       •       •       •       •       •       •       •       •       •       •       •       •       •       •       •       •       •       •       •       •       •       •       •       •       •       •       •       •       •       •       •       •       •       •       •       •       •       •       •       •       •       •       •       •       •       •       •       •       •       •       •       •       •       •       •       •       •       •       •       •       •       •       •       •       •       •       •       •       •       •       •       •       •       •       •       •       •       •       •       •       •       •       •       •       •       •       •       •       •       •       •       •       •       •       •       •       •       •       •       •       •       •       •       •       •       •       •       • <th>Baseline</th> <th>Adjusts the Color Doppler Baseline: 0.2–6.7kHz.</th> <th></th> <th></th> <th>•</th> <th></th> <th></th> <th></th> <th></th> <th></th>                                                                                                    | Baseline           | Adjusts the Color Doppler Baseline: 0.2–6.7kHz.                                                                                                    |        |        | •        |       |                    |              |          |           |
| mice       Adjusts the Doppler Tace Baseline up or down.       •       •       •       •       •       •       •       •       •       •       •       •       •       •       •       •       •       •       •       •       •       •       •       •       •       •       •       •       •       •       •       •       •       •       •       •       •       •       •       •       •       •       •       •       •       •       •       •       •       •       •       •       •       •       •       •       •       •       •       •       •       •       •       •       •       •       •       •       •       •       •       •       •       •       •       •       •       •       •       •       •       •       •       •       •       •       •       •       •       •       •       •       •       •       •       •       •       •       •       •       •       •       •       •       •       •       •       •       •       •       •       •       •       •                                                                                                    | BaselineC          | Adjusts the Color Doppler Baseline.                                                                                                    |        |        | •        |       |                    |              |          |           |
| a       Adjusts the color Maps overlaying the 2D image: 0-7.       •       •       •       •       •       •       •       •       •       •       •       •       •       •       •       •       •       •       •       •       •       •       •       •       •       •       •       •       •       •       •       •       •       •       •       •       •       •       •       •       •       •       •       •       •       •       •       •       •       •       •       •       •       •       •       •       •       •       •       •       •       •       •       •       •       •       •       •       •       •       •       •       •       •       •       •       •       •       •       •       •       •       •       •       •       •       •       •       •       •       •       •       •       •       •       •       •       •       •       •       •       •       •       •       •       •       •       •       •       •       •       •       •       •                                                                                                    | BaselineD          | Adjusts the <b>Doppler Trace Baseline</b> up or down.                                                                                                    |        |        |          | •     |                    |              |          |           |
| aD       Adjusts the color Map of the Doppler Trace: 0-7.       •       •       •       •       •       •       •       •       •       •       •       •       •       •       •       •       •       •       •       •       •       •       •       •       •       •       •       •       •       •       •       •       •       •       •       •       •       •       •       •       •       •       •       •       •       •       •       •       •       •       •       •       •       •       •       •       •       •       •       •       •       •       •       •       •       •       •       •       •       •       •       •       •       •       •       •       •       •       •       •       •       •       •       •       •       •       •       •       •       •       •       •       •       •       •       •       •       •       •       •       •       •       •       •       •       •       •       •       •       •       •       •       •       •                                                                                                    | Chroma             |                                                                                                    | •      | •      | •        |       | •                  | •            | •        | •         |
| ail       Adjusts the color of the M-Mode Sweep: 0-7.       •       •       •       •       •       •       •       •       •       •       •       •       •       •       •       •       •       •       •       •       •       •       •       •       •       •       •       •       •       •       •       •       •       •       •       •       •       •       •       •       •       •       •       •       •       •       •       •       •       •       •       •       •       •       •       •       •       •       •       •       •       •       •       •       •       •       •       •       •       •       •       •       •       •       •       •       •       •       •       •       •       •       •       •       •       •       •       •       •       •       •       •       •       •       •       •       •       •       •       •       •       •       •       •       •       •       •       •       •       •       •       •       •       • <th< th=""><th>ChromaD</th><th>Adjusts the color <b>Map</b> of the <b>Doppler Trace</b>: 0–7.</th><th></th><th></th><th></th><th>•</th><th></th><th></th><th></th><th></th></th<>                                                                                                    | ChromaD            | Adjusts the color <b>Map</b> of the <b>Doppler Trace</b> : 0–7.                                                                                                    |        |        |          | •     |                    |              |          |           |
| Improves contrast, resolution and needle enhancement. The available options are transducer-       •       •       •       •       •       •       •       •       •       •       •       •       •       •       •       •       •       •       •       •       •       •       •       •       •       •       •       •       •       •       •       •       •       •       •       •       •       •       •       •       •       •       •       •       •       •       •       •       •       •       •       •       •       •       •       •       •       •       •       •       •       •       •       •       •       •       •       •       •       •       •       •       •       •       •       •       •       •       •       •       •       •       •       •       •       •       •       •       •       •       •       •       •       •       •       •       •       •       •       •       •       •       •       •       •       •       •       •       •       •       •       •       • <th>ChromaM</th> <th>Adjusts the color of the <i>M-Mode Sweep</i>: 0–7.</th> <th></th> <th>•</th> <th></th> <th></th> <th></th> <th></th> <th></th> <th></th>                                                                                                    | ChromaM            | Adjusts the color of the <i>M-Mode Sweep</i> : 0–7.                                                                                                    |        | •      |          |       |                    |              |          |           |
| Improves contrast, resolution and needle enhancement. The available options are transducer-       Improves contrast, resolution and needle enhancement. The available options are transducer-         Shine. 194.138, 1.14.5/38 and L14.5/38 GPS linear transducers       Shine. 114.5/38 and L14.5/38 and L14.5/38 GPS linear transducers         Noun: If the Mode Action button SonkShine is alected in a system will auto-activate Comp Shine. If the Mode Action button SonkShine is alected and Comp is set to Shine, then the system will auto-activate SonkShine.       Implementation is all selected and comp is set to Shine. If the Mode Action button SonkShine.         Adjusts the interging Depth up or down.       Adjusts the interging Depth up or down.       Implementation is all selected and Comp is set to Shine. If the the system will auto-activate SonkShine.         Adjusts the interging Depth up or down.       Adjusts the intergene sontast the veral intergene sontast the veral intergene sontast the veral intergene sontast the veral intergene sontast the veral intergene.       Implementation in the intergene sontast the veral intergene sontast the veral intergene sontast the veral intergene sontast the veral intergene.       Implementation intergene sontast the veral intergene sontast the veral intergene sontast the veral intergene sontast the veral intergene sontast the veral intergene sontast the veral intergene sontast the veral intergene sontast the veral intergene.       Implementast the veral intergene sontast the veral intergene sontast the veral intergene sontast the veral intergene sontast the veral intergene sontast the veral intergene sontast the veral intergene sontast the veral intergene sontast the veral intergene sontast the veral intergene sontast the veral intergene sontast the veral intergene                                                                                                    | Clarity            | Adjusts the level of speckle reduction: Off, Low, Med, High, Max.                                                                                                    | •      | •      | •        | •     | •                  | •            | •        |           |
| • Shine: L9.4/38. L14-5/38 and L14-5/38 and L14-5/38 |                    | Improves contrast, resolution and needle enhancement. The available options are transducer-<br>dependent:                                                                                                    |        |        |          |       |                    |              |          |           |
| ound)       • Med and High: all linear and curved array transducers.         Note: If the Mode Action button SonixShine is selected and Comp is set to Shine. If the Mode Action button SonixShine is selected and Comp is set to Shine. If the Mode Action button SonixShine is a selected and Comp is set to Shine. If the Mode Action button SonixShine.         Note: If the Mode Action button SonixShine is selected and Comp is set to Shine. If the Mode Action button SonixShine.       •       •       •       •       •       •       •       •       •       •       •       •       •       •       •       •       •       •       •       •       •       •       •       •       •       •       •       •       •       •       •       •       •       •       •       •       •       •       •       •       •       •       •       •       •       •       •       •       •       •       •       •       •       •       •       •       •       •       •       •       •       •       •       •       •       •       •       •       •       •       •       •       •       •       •       •       •       •       •       •       •       •       •       •       •       •       •<                                                                                                    |                    | <ul> <li>Shine: L9-4/38, L14-5/38 and L14-5/38 GPS linear transducers</li> </ul>                                                                                                    |        |        |          |       |                    |              |          |           |
| Note: If the Mode Action button SonixShine is selected, the system will auto-activate Comp Shine. If the Mode Action button SonixShine is not selected and Comp is set to Shine, then the system the Node Action button SonixShine is not selected and Comp is set to Shine, then the system will auto-activate SonixShine.         Adjusts the inaging Depth up or down.       Adjusts the inaging Depth up or down.       •       •       •       •       •       •       •       •       •       •       •       •       •       •       •       •       •       •       •       •       •       •       •       •       •       •       •       •       •       •       •       •       •       •       •       •       •       •       •       •       •       •       •       •       •       •       •       •       •       •       •       •       •       •       •       •       •       •       •       •       •       •       •       •       •       •       •       •       •       •       •       •       •       •       •       •       •       •       •       •       •       •       •       •       •       •       •       •       •       •       •       •                                                                                                    | Comp<br>(Compound) | <ul> <li>Med and High: all linear and curved array transducers.</li> </ul>                                                                                                    |        |        |          |       | •                  |              |          |           |
|                                                                                                    |                    | <b>Note:</b> If the Mode Action button <b>SonixShine</b> is selected, the system will auto-activate <b>Comp Shine</b> . If the Mode Action button <b>SonixShine</b> is <u>not</u> selected and <b>Comp</b> is set to <b>Shine</b> , then the system will auto-activate <b>SonixShine</b> . |        |        |          |       |                    |              |          |           |
| Adjusts the overall image contrast resolution in 1 dB increments.       Adjusts the overall image contrast resolution in 1 dB increments.         Displayed Dynamic Range varies from 15dB to 145dB. Complete system Dynamic Range is 302dB.       •       •       •       •       •       •       •       •       •       •       •       •       •       •       •       •       •       •       •       •       •       •       •       •       •       •       •       •       •       •       •       •       •       •       •       •       •       •       •       •       •       •       •       •       •       •       •       •       •       •       •       •       •       •       •       •       •       •       •       •       •       •       •       •       •       •       •       •       •       •       •       •       •       •       •       •       •       •       •       •       •       •       •       •       •       •       •       •       •       •       •       •       •       •       •       •       •       •       •       •       •       •                                                                                                    | Depth              | Adjusts the imaging <b>Depth</b> up or down.                                                                                                    | •      | •      | •        | •     | •                  | •            |          | •         |
| Note: An increase in dB increases the level of grays displayed.           Adjusts the size of the ECG Trace.         Adjusts the size of the ECG Trace.           Note: If ECG is Off, this option will not be available on the touch screen.         Processing the screen.           Note: If ECG is Off, this option will not be available on the touch screen.         Processing the required ECG Trace.           Note: If ECG is Off, this option will not be available on the touch screen.         Processing the required ECG Lead display.           Note: If ECG is Off, this option will not be available on the touch screen.         Processing the position of the ECG Trace.           Note: If ECG is Off, this option will not be available on the touch screen.         Processing the position of the ECG Trace.           Note: If ECG is Off, this option will not be available on the touch screen.         Processing the position of the ECG Trace.           Note: If ECG is Off, this option will not be available on the touch screen.         Processing the context the touch screen.           Note: If ECG is Off, this option will not be available on the touch screen.         Processing the context to the touch screen.                                                                                                    | Dyn                | Adjusts the overall image contrast resolution in 1 dB increments.<br>Displayed <i>Dynamic Range</i> varies from 15dB to 145dB. Complete system <i>Dynamic Range</i> is 302dB.                                                                                                    | •      | •      | •        | •     | •                  | •            | •        | •         |
| Adjusts the size of the ECG Trace.       Adjusts the size of the ECG is Off. this option will not be available on the touch screen.         Inverts the ECG Trace.       Inverts the ECG Trace.         Note: If ECG is Off. this option will not be available on the touch screen.       Adjusts the required ECG Lead display.         Adjusts the required ECG Lead display.       Note: If ECG is Off. this option will not be available on the touch screen.         Adjusts the position of the ECG Trace.       Adjusts the position of the ECG Trace.         Note: If ECG is Off. this option will not be available on the touch screen.       Adjusts the position of the ECG Trace.         Note: If ECG is Off. this option will not be available on the touch screen.       Intra on/off the ECG R Wave tag.         Turns on/off the ECG is Off. this option will not be available on the touch screen.       Intra on/off the ECG R Wave tag.                                                                                                    | (рупапис канде)    | Note: An increase in dB increases the level of grays displayed.                                                                                                    |        |        |          |       |                    |              |          |           |
| Mote: If ECG is Off. this option will not be available on the touch screen.       Inverts the ECG Trace.         Note: If ECG is Off. this option will not be available on the touch screen.       Image: Adjusts the required ECG Lead display.         Adjusts the position of the ECG Trace.       Image: Adjusts the position of the ECG Trace.         Note: If ECG is Off. this option will not be available on the touch screen.       Image: Adjusts the position of the ECG Trace.         Image: If ECG is Off. this option will not be available on the touch screen.       Image: Adjusts the position of the ECG Trace.         Image: If ECG is Off. this option will not be available on the touch screen.       Image: Adjusts the position of the ECG Trace.         Image: If ECG is Off. this option will not be available on the touch screen.       Image: Adjust the ECG R Wave tag.         Image: If ECG is Off. this option will not be available on the touch screen.       Image: If ECG is Off. this option will not be available on the touch screen.                                                                                                    | ECG Gain           | Adjusts the size of the <b>ECG Trace</b> .<br>Note: If <b>ECG</b> is Off this ontrion will not he available on the touch screen                                                                                                    |        |        |          | •     |                    |              |          |           |
| Note: If ECG is Off, this option will not be available on the touch screen.       Adjusts the required ECG Lead display.         Adjusts the required ECG Lead display.       Note: If ECG is Off, this option will not be available on the touch screen.         Adjusts the position of the ECG Trace.       Note: If ECG is Off, this option will not be available on the touch screen.         Note: If ECG is Off, this option will not be available on the touch screen.       Note: If ECG is Off, this option will not be available on the touch screen.         Note: If ECG is Off, this option will not be available on the touch screen.       Note: If ECG is Off, this option will not be available on the touch screen.                                                                                                    |                    |                                                                                                    |        |        |          |       |                    |              |          |           |
| Adjusts the required ECG Lead display.       Adjusts the required ECG Lead display.         Note: If ECG is Off, this option will not be available on the touch screen.       Adjusts the position of the ECG Trace.         Note: If ECG is Off, this option will not be available on the touch screen.       Intrace         Image: If ECG is Off, this option will not be available on the touch screen.       Intrace         Image: If ECG is Off, this option will not be available on the touch screen.       Intrace         Image: If ECG is Off, this option will not be available on the touch screen.       Image: If ECG is Off, this option will not be available on the touch screen.                                                                                                    | ECG Invert         | -                                                                                                    |        |        |          | •     |                    |              |          |           |
| Note: If ECG is Off, this option will not be available on the touch screen.       Adjusts the position of the ECG Trace.         Note: If ECG is Off, this option will not be available on the touch screen.       Image: If ECG is Off, this option will not be available on the touch screen.         Note: If ECG is Off, this option will not be available on the touch screen.       Image: If ECG is Off, this option will not be available on the touch screen.                                                                                                    |                    | Adjusts the required <b>ECG Lead</b> display.                                                                                                    |        |        |          |       |                    |              |          |           |
| Adjusts the position of the ECG Trace.<br>Note: If ECG is Off, this option will not be available on the touch screen.<br>Turns on/off the ECG R Wave tag.<br>Note: If ECG is Off, this option will not be available on the touch screen.                                                                                                    | LOG Lead           |                                                                                                    |        |        |          | ,     |                    |              |          |           |
| Note: If ECG is Off. this option will not be available on the touch screen.           Turns on/off the ECG R Wave tag.           Note: If ECG is Off. this option will not be available on the touch screen.                                                                                                    | ECG Docition       |                                                                                                    |        |        |          |       |                    |              |          |           |
| Turns on/off the<br>Note: If ECG is                                                                                                    |                    | -                                                                                                    |        |        |          | ,     |                    |              |          |           |
| Note: If ECG is                                                                                                    | ECC B Mave         |                                                                                                    |        |        |          | •     |                    |              |          |           |
|                                                                                                    |                    | -                                                                                                    |        |        |          | ,     |                    |              |          |           |

Table E-2: Touch Screen Imaging Parameters (by Imaging Mode) (Tap to activate and/or dial/press to adjust)

Appendix E: Mode Action and Imaging Parameter Options

|                               |                                                                                                    |        |        | Imag           | Imaging Mode        | Je           |          |           |
|-------------------------------|----------------------------------------------------------------------------------------------------|--------|--------|----------------|---------------------|--------------|----------|-----------|
| Imaging Parameter Description | Description                                                                                                    | əboM-8 | əboM-M | PW/CW<br>Color | bnuoqmo)<br>britedS | Elastography | SqƏxinoS | Panoramic |
| ECG R Thresh(old)             | Adjusts the <b>ECG</b> <i>R</i> <b>Threshold</b> in relation to <b>ECG</b> <i>R</i> <b>Wave</b> tagging.<br>Turn the associated dial counter-clockwise to move the <i>R</i> <b>Wave</b> tag to the left or clockwise to move it to the right. |        |        | •              |                     |              |          |           |
|                               | Note: If ECG is Off, this option will not be available on the touch screen.                                                                                                    |        |        |                |                     |              |          |           |
| Edge                          | Adjusts spectrum smoothing: 1–12.                                                                                                    |        |        | •              |                     |              |          |           |
| Ensemble                      | Adjusts <b>Color Doppler</b> sensitivity: range 6–16.                                                                                                    |        |        | •              |                     |              |          |           |
|                               | Note: This adjusts both the FPS and TIS.                                                                                                    |        |        |                |                     |              |          |           |
| Focus                         | Adjusts the focal zone position up or down.                                                                                                    | •      |        |                | •                   |              |          |           |
|                               | Adjusts the number of transmit focal zones on the screen. The maximum number of focal zones varies<br>depending on which transducer is selected.                                                                                              |        |        |                |                     |              |          |           |
| Focus #                       | Note: Increasing the number of focal zones will reduce the Frame Rate.                                                                                                    | •      |        |                | •                   |              |          |           |
|                               | If desired, enable <b>Auto-Focus</b> by setting the <b>Focus #</b> to <b>0</b> (zero).                                                                                                    |        |        |                |                     |              |          |           |
|                               | Note: There is no Focus Marker when Auto-Focus is active.                                                                                                    | 1 1    |        |                |                     |              |          |           |
| Focus Span                    | Adjusts the distance between focal zones.                                                                                                    | •      |        |                | •                   |              |          |           |
| Freq                          | Adjusts the transducer Frequency: Penetration, General, Resolution, Harmonics and EPI.                                                                                                    | •      | •      | •              | •                   | •            | •        | •         |
| FreqC                         | Adjusts the Frequency of the Color Doppler: 4–6.6MHz.                                                                                                    |        |        | •              |                     |              |          |           |
| FranD                         | Adjusts <b>PW/CW Doppler</b> Frequency: 4.0–6.6MHz.                                                                                                    |        |        | •              |                     |              |          |           |
| abari                         | Note: Not available in CW.                                                                                                    | 1      |        | •              |                     |              |          |           |
| FrRate                        | Adjusts the Frame Rate: Med, High and Max.                                                                                                    | •      | •      | •              | •                   |              | •        | •         |
|                               | Adjusts the overall <i>Gain</i> .                                                                                                    |        |        |                |                     |              |          |           |
| Gain                          | Note: Tapping the center of the touch screen Gain button initiates the Auto-Gain/B function.                                                                                                    | •      | •      | •              | •                   | •            | •        | •         |
| GainC                         | Adjusts the Color Gain: 0-100%, in 2% increments.                                                                                                    |        |        | •              |                     |              |          |           |
| GainD                         | Adjusts the PW/CW Doppler Gain: 0–100% in 2% increments.                                                                                                    |        |        | •              |                     |              |          |           |
| Gato                          | Adjusts the PW/CW Sample Volume Gate size from 1.0mm-40.0mm in 0.5mm increments.                                                                                                    |        |        | •              |                     |              |          |           |
| Qate                          | Note: Not available in CW.                                                                                                    | 1      |        | •              |                     |              |          |           |
|                               | Adjusts the Brachytherapy Grid Left and Right.                                                                                                    |        |        |                |                     |              |          |           |
| פוום רוא                      | Note: To access Brachytherapy, both the BPC8-4/10 transducer and B-Mode must be active.                                                                                                    | •      |        |                |                     |              | •        |           |
| 0.11                          | Adjusts the Brachytherapy Grid Up and Down.                                                                                                    |        |        |                |                     |              |          |           |
| פוום טים                      | Note: To access Brachytherapy, both the BPC8-4/10 transducer and B-Mode must be active.                                                                                                    | •      |        |                |                     |              | •        |           |
| Map                           | Adjusts the grayscale Map: 1–17.                                                                                                    | •      | •      | •              | •                   | •            | •        | •         |
|                               |                                                                                                    |        |        |                |                     |              |          |           |

Appendix E: Mode Action and Imaging Parameter Options

00.040.710, Revision B

|                                              |                                                                                                    |        |        | lmag           | Imaging Mode        | ode                          |          |           |
|----------------------------------------------|----------------------------------------------------------------------------------------------------|--------|--------|----------------|---------------------|------------------------------|----------|-----------|
| C Description                                | Description                                                                                                    | əboM-8 | ∋boM-M | PW/CW<br>Color | bnuoqmoJ<br>brited2 | γdergography<br>Elastography | SqƏxinoS | Panoramic |
|                                              | Adjusts the Color and Power Maps: <ul> <li>Color: 1–15</li> <li>Power 1–8</li> </ul>                                                                                                    |        |        |                |                     |                              |          |           |
|                                              | Note: If Velocity Variance is active, the MapC range is 1–6. f Directional Power is active, the MapC range is 1–7.                                                                                                    |        |        | •              |                     |                              |          |           |
| MapD                                         | Adjusts the grayscale Map of the Doppler Trace: 1–3.                                                                                                    |        |        | •              | -                   |                              |          |           |
|                                              | Adjusts the <i>Elastography Color Map.</i><br><i>MapE</i> 1 is a 1D <i>Map. MapE</i> 2 is a soft threshold 2D <i>Map</i> , while <i>MapE</i> 3 is a hard threshold 2D <i>Map</i> .<br>Additional <i>Maps</i> (4–12) include grayscale. |        |        |                |                     | •                            |          |           |
| MapM                                         | Adjusts the grayscale <b>Map</b> of the <b>M-Mode</b> display: 1–3.                                                                                                    |        | •      |                |                     |                              |          |           |
| (Imaging) Method<br>Color/Power/TDI/<br>Flow | Toggles between the ( <b>Imaging) Method</b> options: <b>Color, Power, TDI</b> and <b>Flow</b> .                                                                                                    |        |        | •              |                     |                              |          |           |
| Opacity                                      |                                                                                                    |        |        |                |                     | •                            |          |           |
|                                              | Note: The lower the setting, the more transparent the Elastography display                                                                                                    |        |        |                |                     |                              |          |           |
| Persist                                      | Adjusts the level of visual smoothing of the <b>2D</b> image: 0– 6.                                                                                                    | •      | •      | •              | _                   | •                            | •        | •         |
| PersistC                                     | Adjusts the <b>Color Doppler Persistence</b> : 0–9.                                                                                                    |        |        | •              |                     |                              |          |           |
| PersistE                                     | Adjusts the <b>Elastography Persistence:</b> 0–6.                                                                                                    |        |        |                |                     | •                            |          |           |
| (Acoustic) Power                             | Adjusts Acoustic Power (turn) and toggles (press) <i>MI, TIS, TIC, TIB</i> display if applicable.<br>Warning: Refer to A.1.1 ALARA Principle and Output Displays.                                                                      | •      | •      | •              | •                   | •                            | •        | •         |
| PRF                                          | Adjusts the PW/CW Doppler Pulse Repetition Frequency up or down.                                                                                                    |        |        | •              |                     |                              |          |           |
|                                              | Adjusts the Color PRF.                                                                                                    |        |        | •              |                     |                              |          |           |
| PRFd                                         | Adjusts the Doppler PRF.                                                                                                    |        |        | •              | _                   |                              |          |           |
|                                              | Adjusts the Color Doppler 2D Priority.                                                                                                    |        |        | •              |                     |                              |          |           |
| Reject                                       | Eliminates or <b>Rejects</b> noise from the image: 0–100.                                                                                                    | •      | •      | •              | •                   | •                            | •        | •         |
| Sey<br>And Imag                              | Adjusts the color <b>Resolution</b> in the ROI box: <b>Low</b> , <b>Med(ium</b> ) or <b>High</b> .<br><b>Note: High</b> sharpens the edges of the ROI the most.                                                                        |        |        |                |                     | •                            |          |           |
| Rgn                                          | Adjusts the visible <b>Elastography Region</b> that is overlaid on the <b>2D</b> image based on the selected tissue stiffness: <b>Soft, Med(ium), Hard</b> or <b>AII.</b>                                                              |        |        |                |                     | •                            |          |           |
|                                              | Note: Region coloration can be adjusted with the Map setting.                                                                                                    |        |        |                |                     |                              |          |           |
| Sector                                       |                                                                                                    | •      | •      | •              | •                   | •                            | •        | •         |
|                                              | Note: Extended Field of View (FOV) and trapezoid imaging if available.                                                                                                    |        |        |                |                     |                              |          |           |

SonixOne Extended User Manual

00.040.710, Revision B

|                                                         |                                                                                                    |        |       | Imagin | Imaging Mode       | Ð           |          |          |
|---------------------------------------------------------|----------------------------------------------------------------------------------------------------|--------|-------|--------|--------------------|-------------|----------|----------|
|                                                         |                                                                                                    | əboM-f | ;olor | MO/Ma  | combonuq<br>batial | λydeл6otsel | SaĐxinos | anoramic |
| Sens Manual Tarameter Description<br>Sens Manual Manual | np                                                                                                    | +      | _     | _      | 5                  | •           | 5        | 4        |
| Shine Side                                              | Moves the Shine marker between the top right and top left side of the imaging screen, depending on the desired needle entry position.                                                                                               |        |       |        | •                  |             |          |          |
| Smooth                                                  | Adjusts spectrum smoothing: 1–5.                                                                                                    |        |       | •      |                    |             |          |          |
| SoftC                                                   | Enables <b>Color</b> smoothing during <b>Color</b> and <b>Power</b> imaging. The higher the setting the greater the degree of <b>Color</b> smoothing: 1, 3 and 5.                                                                   |        | •     |        |                    |             |          |          |
|                                                         | Adjusts the <b>Speed of Sound</b> ( <b>SoS</b> ) through tissue: 1400 m/s–1540 m/s, in increments of 10 (1540 m/s is the average <b>SoS</b> in soft tissue). Operators may find this useful when working with technically difficult |        |       |        |                    |             |          |          |
| SoS                                                     | patients.                                                                                                    | •      |       |        | •                  |             |          |          |
|                                                         | <b>Note:</b> By default, the <b>SoS</b> button is not visible. It must be selected by editing the imaging parameter buttons ( <b>3.5.5.2</b> ).                                                                                     |        |       |        |                    |             |          |          |
| Steer                                                   | Steers the 2D beam on linear transducers.                                                                                                    | •      | •     |        |                    |             | •        | •        |
| SteerC                                                  | Steers the Color ROI box right or left on linear transducers.                                                                                                    |        | •     |        |                    |             |          |          |
| SteerD                                                  | Steers the <b>Doppler</b> line on linear transducers.                                                                                                    |        |       | •      |                    |             |          |          |
| SV Ang                                                  | Adjusts the <b>Sample Volume Angle</b> : -80° to +80°, in 2° increments.                                                                                                    |        |       | •      |                    |             |          |          |
| 2007                                                    | Adjusts the Sweep speed of Doppler Trace (Low, Med, High1 and High2).                                                                                                    |        |       | •      |                    |             |          |          |
| Sweep                                                   | Note: Not available in CW.                                                                                                    |        |       | •      |                    |             |          |          |
| WF                                                      | Adjusts the Wall Filter: 67–3333Hz.                                                                                                    |        | •     | •      |                    |             |          |          |
| WFc                                                     | Adjusts the Color WF: 20-1000Hz in 20Hz increments.                                                                                                    |        | •     |        |                    |             |          |          |
| WFd                                                     | Adjusts the Doppler WF: 40–2000Hz in 40Hz increments.                                                                                                    |        |       | •      |                    |             |          |          |
| Zoom                                                    | Adjusts the image in or out: 80–500% in 10% increments.                                                                                                    | •      | •     | •      | •                  | •           | •        | •        |
| ZoomM                                                   | Adjusts the amount of <i>M-Mode</i> magnification.                                                                                                    |        |       |        |                    |             | -        | Γ        |
|                                                         |                                                                                                    | -      | -     | -      |                    |             |          | ]        |

Appendix E: Mode Action and Imaging Parameter Options

00.040.710, Revision B

OB and Cardiac Authors are controlled within Measurements.

Note: For details on OB Table Setup... refer to 8.2.6.6 Managing OB Tables.

## To Access Author Settings:

- 1. Tap the touch screen 🕉 button.
- 2. Select Administrator > Measurements > Author Settings.

| OB Author Selection                            |  |  |  |  |
|------------------------------------------------|--|--|--|--|
| AC Hadlock                                     |  |  |  |  |
| Fetal Growth                                   |  |  |  |  |
| Estimated Fetal Weight<br>Hadlock AC/BPD/FL/HC |  |  |  |  |
| Birth Weight Doubliet                          |  |  |  |  |
| OB Table Setup                                 |  |  |  |  |
| Cardiac Author Selection<br>Teichholz          |  |  |  |  |
| OK Cancel                                      |  |  |  |  |

| Table F-1: O | 3 Author | Selection - | Fetal Age |
|--------------|----------|-------------|-----------|
|--------------|----------|-------------|-----------|

| Parameter | Au                                                                        | thors                                                                          |
|-----------|---------------------------------------------------------------------------|--------------------------------------------------------------------------------|
| AC        | BC Women's<br>Crequat<br>Hadlock                                          | Hansmann<br>Tokyo                                                              |
| APAD      | Persson                                                                   |                                                                                |
| BDN       | Jeanty                                                                    | Tongsong                                                                       |
| BPD       | BC Women's<br>Crequat<br>DSOG<br>Eik-Nes<br>eSnurra<br>Hadlock<br>Hobbins | Kurtz<br>Hansmann<br>Osaka<br>Persson<br>Robinson<br>Selbing-Kjessler<br>Tokyo |
| CEREB     | Hill                                                                      |                                                                                |
| CRL       | BC Women's<br>DSOG<br>Hadlock<br>Hansmann<br>Hobbins                      | Loughna<br>Osaka<br>Persson<br>Rempen<br>Robinson                              |
| FL        | Altman and Chitty<br>BC Women's<br>Crequat<br>DSOG<br>eSnurra<br>Hadlock  | Hansmann<br>Merz<br>Osaka<br>Persson<br>Tokyo                                  |
| GS        | Hansmann<br>Hellman                                                       | Nyberg<br>Rempen                                                               |
| Fibula    | Hobbins                                                                   |                                                                                |
| FTA       | Osaka                                                                     |                                                                                |
| нс        | Altman and Chitty<br>BC Women's<br>Crequat                                | Hadlock<br>Hansmann                                                            |
| HL        | Jeanty                                                                    |                                                                                |
| OFD       | Hansmann                                                                  |                                                                                |
| TAD       | Crequat                                                                   | eSnurra                                                                        |
| TL        | Jeanty                                                                    | Hobbins                                                                        |
| TTD       | Hansmann                                                                  |                                                                                |
| UL        | Jeanty                                                                    |                                                                                |

| Parameter  | Authors              |                  |
|------------|----------------------|------------------|
| AC         | BC Women's<br>Chitty | Hadlock<br>Tokyo |
|            | Crequat              | lonyo            |
| AFI        | Moore                |                  |
|            | BC Women's           | Kurtz            |
|            | Crequat              | Osaka            |
| BPD        | Eik-Nes              | Robinson         |
| BPD        | eSnurra              | Selbing-Kjessler |
|            | Hadlock              | Tokyo            |
|            | Hobbins              |                  |
| CRL        | BC Women's           | Osaka            |
|            | Hadlock              | Robinson         |
|            | Hobbins              |                  |
| Fibula     | Hobbins              |                  |
|            | BC Women's           | Hadlock          |
| FL         | Chitty               | Jeanty           |
| r <b>L</b> | Crequat              | Osaka            |
|            | eSnurra              | Tokyo            |
| FTA        | Osaka                |                  |
| нс         | BC Women's           | Crequat          |
|            | Chitty               | Hadlock          |
| HL         | Jeanty               |                  |
| тс         | BC Women's           |                  |
| TAD        | Crequat              | eSnurra          |
| TL         | Hobbins              |                  |

### Table F-3: OB Author Selection – Fetal Growth Ratios

| Authors  |
|----------|
| Hadlock  |
| Hadlock  |
| Hohler   |
| Hadlock  |
| Campbell |
|          |

Table F-4: OB Author Selection – Estimated Fetal Weight

| Parameter       | Authors  |
|-----------------|----------|
| AC/BPD/FL       | Hadlock  |
| AC/BPD/FL/HC    | Hadlock  |
| AC/FL           | Hadlock  |
| AC/FL/HC        | Hadlock  |
| BPD/AC          | Hadlock  |
| BPD/APAD/TAD    | DSOG     |
| DFU/AFAU/TAU    | Persson  |
| BPD/APAD/TAD/FL | DSOG     |
|                 | Persson  |
| BPD/APTD/TTD/FL | Tokyo    |
| BPD/FTA/FL      | Osaka    |
| BPD/TAD         | Eik-Nes  |
| BPD/TTD         | Hansmann |
|                 |          |

Table F-5: OB Author Selection – Birth Weight

| Parameter | Authors  |
|-----------|----------|
| BW        | Brenner  |
|           | Doubilet |
|           | Hadlock  |
|           | Osaka    |

Warning: Ultrasonix does not endorse user-defined Measurements, Calculations and Tables for diagnostic purposes. All user-defined Measurements, Calculations and Tables are used at the Operator's discretion and risk only.

#### Table F-6: Cardiac Author Selection

<u>,</u>

| Parameter | Authors                      |
|-----------|------------------------------|
| Volume    | Cubed<br>Gibson<br>Teichholz |

## Appendix F: OB and Cardiac Authors

# G.1 OB

EFW (Eik\_Nes BPD/TAD)

Eik-Nes SH, Grottum P. Estimation of fetal weight by ultrasound measurement. Development of a new formula. Acta Obstet et Gynecol Scand., 1982;61:307 - 312.

EFW (Hadlock AC/BPD/FL) (Estimated Fetal Weight (Hadlock AC/BPD/FL))

Hadlock, F., et al. "Estimated of Fetal Weight with the Use of Head, Body, and Femur Measurements, A Prospective Study." <u>American Journal of Obstetrics and Gynecology</u>, 151:13 (February 1, 1985), 333-337.

EFW (Hadlock AC/BPD/FL/HC) (Estimated Fetal Weight (Hadlock AC/BPD/FL/HC))

Hadlock, F., et al. "Estimated of Fetal Weight with the Use of Head, Body, and Femur Measurements, A Prospective Study." American Journal of Obstetrics and Gynecology, 151:13 (February 1, 1985), 333-337.

EFW (Hadlock AC/FL) (Estimated Fetal Weight (Hadlock AC/FL))

Hadlock, F., et al. "Estimated of Fetal Weight with the Use of Head, Body, and Femur Measurements, A Prospective Study." <u>American Journal of Obstetrics and Gynecology</u>, 151:13 (February 1, 1985), 333-337.

EFW (Hadlock AC/FL/HC) (Estimated Fetal Weight (Hadlock AC/FL/HC))

Hadlock, F., et al. "Estimated of Fetal Weight with the Use of Head, Body, and Femur Measurements, A Prospective Study." <u>American Journal of Obstetrics and Gynecology</u>, 151:13 (February 1, 1985), 333-337.

EFW (Hadlock BPD/AC)

Irina Burd, et al. "Is Sonographic Assessment of Fetal Weight Influenced by Formula Selection?" American Institute of Ultrasound in Medicine J Ultrasound Med., 2009; 28, 1019-1024.

EFW (Persson BPD/APAD/TAD)

Persson PH, Weldner BM. Intra-uterine weight curves obtained by ultrasound. Acta Obstet et Gynecol Scand., 1986c;65:169-73.

EFW (DSOG BPD/APAD/TAD)

DSOG (Danish Society of Obstetrics and Gynaecology (http://www.dsog.dk/files/biometriguidelines.htm).

EFW (DSOG BPD/APAD/TAD/FL)

DSOG (Danish Society of Obstetrics and Gynaecology (http://www.dsog.dk/files/biometriguidelines.htm).

EFW (Persson BPD/APAD/TAD/FL)

Persson PH, Weldner BM. Intra-uterine weight curves obtained by ultrasound. Acta Obstet Gynecol Scand., 1986c;65:169-73.

- EFW (Hansmann BPD/TTD) (Estimated Fetal Weight (Hansmann BPD/TTD)) Hansmann, M., et al. <u>Ultrasound Diagnosis in Obstetrics and Gynecology</u>. New York: Springer-Verlag, (1986), 154.
- EFW (Osaka BPD/FTA/FL) (Estimated Fetal Weight (Osaka BPD/FTA/FL)) Osaka University. <u>Ultrasound in Obstetrics and Gynecology</u>. (July 20, 1990), 103-105.
- EFW (Tokyo BPD/APTD/TTD/FL) (Estimated Fetal Weight (Tokyo BPD/APTD/TTD/FL)) Tokyo, Shinozuka, N. FJSUM, et al. "Standard Values of Ultrasonographic Fetal Biometry." <u>Japanese Journal of Medical</u> <u>Ultrasonics</u>, 23:12 (1996), 880, Equation 1.

# G.1.1 OB Gestational Age

### AC (Abdominal Circumference)

Crequat J, Duyme M, Brodaty G. "Biometry 2000. Fetal growth charts by the French College of fetal ultrasonography and the Inserm U 155" <u>Gynecol Obstet Fertil.</u>, 2000 Jun; Vol 28, No 6, 435-45.

Hadlock, F., et al. "Estimated Fetal Age: Computer-Assisted Analysis of Multiple Fetal Growth Parameters." Radiology, 152: (1984), 497-501.

Hansmann, M., et al. <u>Ultrasound Diagnosis in Obstetrics and Gynecology</u>. New York: Springer-Verlag, (1986), 431.

Lessoway, V A. et al. "Ultrasound Fetal Biometry Charts for a North American Caucasian Population." <u>Journal of</u> <u>Clinical Ultrasound</u>, Vol. 26, No 9 (1998), 433-453.

Tokyo, Shinozuka, N. FJSUM, et al. "Standard Values of Ultrasonographic Fetal Biometry." Japanese Journal of Medical Ultrasonics, 23:12 (1996), 885.

### APAD (Anterior-Posterior Abdominal Diameter)

Persson PH, Obstetrisk Ultralyd, 1997;36:92-93 (Swedish Working Group in Gynecology ULTRAARG).

#### BND (Binocular Distance)

Jeanty P, Cantraine F, Cousaert E, Romero R, Hobbins JC. "The Binocular Distance: A New Way to Estimate Fetal Age." Journal of Ultrasound in Medicine 3:241, 1984.

Tongsong T, Wanapirak C, Jesadapornchai S, Tathayathikom E. "Fetal binocular distance as a predictor of menstrual age." International Journal of Gynecology and Obstetrics 38:87 1992.

#### BPD (Biparietal Diameter)

Crequat J, Duyme M, Brodaty G. "Biometry 2000. Fetal growth charts by the French College of fetal ultrasonography and the Inserm U 155" <u>Gynecol Obstet Fertil.</u>, 2000 Jun; Vol 28, No 6, 435-45.

DSOG (Danish Society of Obstetrics and Gynaecology) (http://www.dsog.dk/files/biometriguidelines.htm) 2007.

Eik-Nes SH, Grottum P. Estimation of fetal weight by ultrasound measurement. Development of a new formula. Acta Obstet et Gynecol Scand., 1982;61:307 - 312.

eSnurra (http://www.esnurra.com).

Hadlock, F., et al. "Estimated Fetal Age: Computer-Assisted Analysis of Multiple Fetal Growth Parameters." Radiology, 152: 1984), 497-501.

Hansmann, M., et al. <u>Ultrasound Diagnosis in Obstetrics and Gynecology</u>. New York: Springer-Verlag, (1986), 440. Hobbins et al. <u>Prenatal Diagnosis of Congenital Anomalies</u> 1988.

Kurtz AB, et al: Analysis of biparietal diameter as an accurate indicator of gestational age. <u>J Clin Ultrasound</u> 1980;8:319 - 319.

Lessoway, V A. et al. "Ultrasound Fetal Biometry Charts for a North American Caucasian Population." Journal of <u>Clinical Ultrasound</u>, Vol 26, No 9 (1998), 433-453.

Osaka University. Ultrasound in Obstetrics and Gynecology. (July 20, 1990), 98.

Persson PH, Obstetrisk Ultralyd, 1997;36:92-93 (Swedish Working Group in Gynecology ULTRAARG).

Robinson H, Flemming J. British Journal of Obstetrics and Gynaecology. 1975;82:702.

Selbing A, Kjessler B. Conceptual dating by ultrasonic measurement of the fetal biparietal diameter in early pregnancy. <u>Acta Obstet Gynecol Scand.</u>, 1985; 64: 593 - 597.

Tokyo, Shinozuka, N. FJSUM, et al. "Standard Values of Ultrasonographic Fetal Biometry." <u>Japanese Journal of</u> <u>Medical Ultrasonics</u>, 23:12 (1996), 885.

#### Cereb (Cerebellum)

Hill, Lyndon, M., et al. "The Transverse Cerebellar Diameter in Estimating Gestational Age in the Large for Gestational Age Fetus." <u>Obstetrics and Gynecology</u>, (June 1990) Vol. 75, No. 6, 981-985.

CRL (Crown Rump Length)

DSOG (Danish Society of Obstetrics and Gynaecology) (http://www.dsog.dk/files/biometriguidelines.htm) 2007.

Hadlock, F., et al. "Fetal Crown-Rump Length: Re-evaluation of Relation to Menstrual Age (5-18 weeks) with High-Resolution, Real-Time Ultrasound." Radiology, 182: (February 1992), 501-505.

Hansmann, M., et al. <u>Ultrasound Diagnosis in Obstetrics and Gynecology</u>. New York: Springer-Verlag, (1986), 439. Hobbins et al. Prenatal Diagnosis of Congenital Anomalies 1988.

Lessoway, V A. et al. "Ultrasound Fetal Biometry Charts for a North American Caucasian Population." Journal of Clinical Ultrasound, Vol. 26, No 9 (1998), 433-453.

Pam Loughna, Lyn Chitty, Tony Evans & Trish Chudleigh. "Fetal size and dating: charts recommended for clinical obstetric practice" <u>Ultrasound</u> (August 2009), Vol 17, No 3, p161 - 167.

Osaka University. <u>Ultrasound in Obstetrics and Gynecology</u>. (July 20, 1990).

Persson PH, Obstetrisk Ultralyd, 1997;36:92-93 (Swedish Working Group in Gynecology ULTRAARG).

Rempen, German Society for Gynecology and Obstetrics, March 1991, Issue 15, Vol 1, pp. 23-28.

Robinson H, Flemming J. British Journal of Obstetrics and Gynaecology. 1975;82:702.

EFW (Estimated Fetal Weight)

Brenner, W.E., et al. "A standard of fetal growth for the United States of America." <u>American Journal of Obstetrics</u> and <u>Gynecology</u>, 126: (1976), 555.

Doubilet, Peter M., et al. "Improved Birth Weight Table for Neonates Developed from Gestations Dated by Early Ultrasonography." Journal of Ultrasound in Medicine, 16: (1997), 241-149.

Hadlock, F., et al. "In Utero Analysis of Fetal Growth: A Sonographic Weight Standard." <u>Radiology</u>, 181: (1991), 129-133.

Osaka University. Ultrasound in Obstetrics and Gynecology. (July 20, 1990), 103-105.

### Fibula (Fibula Length)

Hobbins et al. Prenatal Diagnosis of Congenital Anomalies 1988.

FL (Femur Length)

Altman DG, Chitty LS. "New charts for ultrasound dating of pregnancy". <u>Ultrasound Obstet Gynecol.</u>, 1997;10:174 - 191.

Crequat J, Duyme M, Brodaty G. "Biometry 2000. Fetal growth charts by the French College of fetal ultrasonography and the Inserm U 155" <u>Gynecol Obstet Fertil.</u>, 2000 Jun; Vol 28, No 6, 435-45.

DSOG (Danish Society of Obstetrics and Gynaecology) (http://www.dsog.dk/files/biometriguidelines.htm) 2007.

eSnurra (http://www.esnurra.com).

Hadlock, F., et al. "Estimated Fetal Age: Computer-Assisted Analysis of Multiple Fetal Growth Parameters." Radiology, 152: (1984), 497-501.

Hansmann, M., et al. Ultrasound Diagnosis in Obstetrics and Gynecology. New York: Springer-Verlag, (1986), 431.

Lessoway, V A. et al. "Ultrasound Fetal Biometry Charts for a North American Caucasian Population." <u>Journal of</u> <u>Clinical Ultrasound</u>, Vol. 26, No 9 (1998), 433-453.

Merz, German Society for Gynecology and Obstetrics, March 1991, Issue 15, Vol. 1, pp. 23-28.

Osaka University. Ultrasound in Obstetrics and Gynecology. (July 20, 1990), 101-102.

Persson PH, Weldner BM. Normal range growth curves for fetal biparietal diameter, occipito frontal diameter, mean abdominal diameters and femur length. <u>Acta Obstet Gynecol Scand.</u>, 1986b;65:759-61.

Tokyo, Shinozuka, N. FJSUM, et al. "Standard Values of Ultrasonographic Fetal Biometry." <u>Japanese Journal of</u> <u>Medical Ultrasonics</u>, 23:12 (1996), 886.

FL/AC Ratio (Femur Length/Abdominal Circumference)

Hadlock, F.P., R.L. Deter, R.B. Harrist, E. Roecker, and S.K. Park. "A Date Independent Predictor of Intrauterine Growth Retardation: Femur Length/Abdominal Circumference Ratio," <u>American Journal of Roentgenology</u>, 141: (November 1983), 979-984.

FL/BPD Ratio (Femur Length/Biparietal Diameter)

Hohler, C.W. & T.A. Quetel. "Comparison of Ultrasound Femur Length and Biparietal Diameter in Late Pregnancy," American Journal of Obstetrics and Gynecology, 141:7 (Dec. 1 1981), 759-762.

FTA (Fetal Trunk Area)

Osaka University. Ultrasound in Obstetrics and Gynecology. (July 20, 1990), 99-100.

GS (Gestational Sac)

Hansmann, M., et al. <u>Ultrasound Diagnosis in Obstetrics and Gynecology</u>. New York: Springer-Verlag, (1986).

Hellman LM, Kobayashi M, Fillisti L, et al. Growth and development of the human fetus prior to the 20th week of gestation. <u>Am J Obstet Gynecol.</u>, 1969;103:784-800.

Nyberg, D.A., et al. "Transvaginal Ultrasound." Mosby Yearbook, (1992), 76.

Rempen, German Society for Gynecology and Obstetrics, March 1991, Issue 15, Vol. 1, pp. 23-28.

HC (Head Circumference )

Altman DG, Chitty LS. "New charts for ultrasound dating of pregnancy". <u>Ultrasound Obstet Gynecol.</u>, 1997;10:174 - 191.

Crequat J, Duyme M, Brodaty G. "Biometry 2000. Fetal growth charts by the French College of fetal ultrasonography and the Inserm U 155" <u>Gynecol Obstet Fertil.</u> 2000 Jun; Vol 28, No 6, 435-45.

Hadlock, F., et al. "Estimated Fetal Age: Computer-Assisted Analysis of Multiple Fetal Growth Parameters." Radiology, 152: (1984), 497-501.

Hansmann, M., et al. Ultrasound Diagnosis in Obstetrics and Gynecology. New York: Springer-Verlag, (1986), 431.

Lessoway, V A. et al. "Ultrasound Fetal Biometry Charts for a North American Caucasian Population." <u>Journal of</u> <u>Clinical Ultrasound</u>, Vol. 26, No 9 (1998), 433-453.

HL (Humeral Length)

Jeanty P, et al. "Estimation of Gestational Age from Measurements of Fetal Long Bones." <u>Journal of Ultrasound</u> <u>Medicine</u> (1984) 3:75-79.

OFD (Occipito-Frontal Diameter)

Hansmann, M., et al. Ultrasound Diagnosis in Obstetrics and Gynecology. New York: Springer-Verlag, (1986), 431.

TAD (Tranverse Abdominal Diameter)

Crequat J, Duyme M, Brodaty G. "Biometry 2000. Fetal growth charts by the French College of fetal ultrasonography and the Inserm U 155" <u>Gynecol Obstet Fertil.</u>, 2000 Jun; Vol 28, No 6, 435-45.

eSnurra (http://www.esnurra.com).

TL (Tibial Length)

Hobbins et al. Prenatal Diagnosis of Congenital Anomalies 1988.

Jeanty, P, et al. "Estimation of Gestational Age from Measurements of Fetal Long Bones." <u>Journal of Ultrasound</u> <u>Medicine</u> (1984) 3:75-79.

- TTD (Transverse Trunk Diameter) Hansmann, M., et al. <u>Ultrasound Diagnosis in Obstetrics and Gynecology</u>. New York: Springer-Verlag, (1986), 431.
- UL (Ulnar Length)

Jeanty P, et al. "Estimation of Gestational Age from Measurements of Fetal Long Bones." <u>Journal of Ultrasound</u> <u>Medicine</u> (1984) 3:75-79.

# G.1.2 OB Growth Analysis

AC (Abdominal Circumference)

Chitty LS, Altman DG, Henderson A, Campbell S. Charts of fetal size: 3. Abdominal measurements. <u>Br J Obstet</u> <u>Gynaecol.</u>, 1994;101:125 - 131.

Crequat J, Duyme M, Brodaty G. "Biometry 2000. Fetal growth charts by the French College of fetal ultrasonography and the Inserm U 155" <u>Gynecol Obstet Fertil.</u>, 2000 Jun; Vol 28, No 6, 435-45.

Hadlock, F., et al. "Estimated Fetal Age: Computer-Assisted Analysis of Multiple Fetal Growth Parameters." Radiology, 152: (1984), 497-501.

Lessoway, V A. et al. "Ultrasound Fetal Biometry Charts for a North American Caucasian Population." Journal of Clinical Ultrasound, Vol. 26, No 9 (1998), 433-453.

Tokyo, Shinozuka, N. FJSUM, et al. "Standard Values of Ultrasonographic Fetal Biometry." Japanese Journal of Medical Ultrasonics, 23:12 (1996).

AFI (Amniotic Fluid Index)

Moore, T. R, et al. "The amniotic fluid index in normal human pregnancy." <u>American Journal of Obstetrics and Gynecology</u>, (1990) 162: 1168-1173.

**BPD** (Biparietal Diameter)

Crequat J, Duyme M, Brodaty G. "Biometry 2000. Fetal growth charts by the French College of fetal ultrasonography and the Inserm U 155" <u>Gynecol Obstet Fertil.</u>, 2000 Jun; Vol 28, No 6, 435-45.

Eik-Nes SH, Grottum P. Estimation of fetal weight by ultrasound measurement. Development of a new formula. Acta Obstet et Gynecol Scand., 1982;61:307 - 312.

eSnurra (http://www.esnurra.com).

Hadlock, F., et al. "Estimated Fetal Age: Computer-Assisted Analysis of Multiple Fetal Growth Parameters." Radiology, 152: (1984), 497-501.

Hobbins et al. Prenatal Diagnosis of Congenital Anomalies 1988.

Kurtz AB, et al: Analysis of biparietal diameter as an accurate indicator of gestational age. <u>J Clin Ultrasound</u> 1980;8:319 - 319.

Lessoway, V A. et al. "Ultrasound Fetal Biometry Charts for a North American Caucasian Population." Journal of Clinical Ultrasound, Vol. 26, No 9 (1998), 433-453.

Osaka University. <u>Ultrasound in Obstetrics and Gynecology</u>. (July 20, 1990), 101-102.

Robinson H, Flemming J. British Journal of Obstetrics and Gynaecology. 1975;82:702.

Selbing A, Kjessler B. Conceptual dating by ultrasonic measurement of the fetal biparietal diameter in early pregnancy. <u>Acta Obstet Gynecol Scand.</u>, 1985; 64: 593 - 597.

Tokyo, Shinozuka, N. FJSUM, et al. "Standard Values of Ultrasonographic Fetal Biometry." <u>Japanese Journal of</u> <u>Medical Ultrasonics</u>, 23:12 (1996).

CI (HC) (Cephalic Index (Head Circumference))

Hadlock FP, et al., "Estimating Fetal Age: Effects on Head Shape on BPD," <u>American Journal Roentgen</u>, 1981; 137:83-85.

CRL (Crown Rump Length)

Hadlock, F., et al. "Fetal Crown-Rump Length: Re-evaluation of Relation to Menstrual Age (5-18 weeks) with High-Resolution, Real-Time Ultrasound." <u>Radiology</u>, 182: (February 1992), 501-505.

Hobbins et al. Prenatal Diagnosis of Congenital Anomalies 1988.

Lessoway, V A. et al. "Ultrasound Fetal Biometry Charts for a North American Caucasian Population." Journal of <u>Clinical Ultrasound</u>, Vol 26, No 9 (1998), 433-453.

Osaka University. Ultrasound in Obstetrics and Gynecology. (July 20, 1990) 96, Table 3-3.

Robinson H, Flemming J. British Journal of Obstetrics and Gynaecology. 1975;82:702.

Fibula (Fibula Length)

Hobbins et al. Prenatal Diagnosis of Congenital Anomalies 1988.

FL (Femur Length)

Chitty LS, Altman DG, Henderson A, Campbell S. Charts of fetal size: 4. Femur length. <u>Br J Obstet Gynaecol.</u>, 1994;101:132 - 135.

Crequat J, Duyme M, Brodaty G. "Biometry 2000. Fetal growth charts by the French College of fetal ultrasonography and the Inserm U 155" <u>Gynecol Obstet Fertil.</u>, 2000 Jun; Vol 28, No 6, 435-45.

eSnurra (http://www.esnurra.com).

Hadlock, F., et al. "Estimated Fetal Age: Computer-Assisted Analysis of Multiple Fetal Growth Parameters." Radiology, 152: (1984), 497-501.

Jeanty P., E. et al. "Ultrasonic Evaluation of Fetal Limb Growth." Radiology (1982)143: 751-754.

Lessoway, V A. et al. "Ultrasound Fetal Biometry Charts for a North American Caucasian Population." Journal of Clinical Ultrasound, Vol 26, No 9 (1998), 433-453.

Osaka University. <u>Ultrasound in Obstetrics and Gynecology</u>. (July 20, 1990).

Tokyo, Shinozuka, N. FJSUM, et al. "Standard Values of Ultrasonographic Fetal Biometry." <u>Japanese Journal of</u> <u>Medical Ultrasonics</u>, 23:12 (1996).

#### FL/HC Ratio (Femur Length/Head Circumference)

Hadlock, F.P., R.B. Harrist, Y. Shah, & S/K. Park. "The Femur Length/Head Circumference Relation in Obstetric Sonography." Journal of Ultrasound in Medicine, 3: (October 1984), 439-442.

FTA (Fetal Trunk Area)

Osaka University. <u>Ultrasound in Obstetrics and Gynecology</u>. (July 20, 1990), 99-100.

HC (Head Circumference)

Chitty LS, Altman DG, Henderson A, Campbell S. Charts of fetal size: 2. Head measurements. <u>Br J Obstet</u> <u>Gynaecol.</u>, 1994;101:35 - 43.

Crequat J, Duyme M, Brodaty G. "Biometry 2000. Fetal growth charts by the French College of fetal ultrasonography and the Inserm U 155" <u>Gynecol Obstet Fertil.</u>, 2000 Jun; Vol 28, No 6, 435-45.

Hadlock, F., et al. "Estimated Fetal Age: Computer-Assisted Analysis of Multiple Fetal Growth Parameters." Radiology, 152: (1984), 497-501.

Lessoway, V A. et al. "Ultrasound Fetal Biometry Charts for a North American Caucasian Population." Journal of Clinical Ultrasound, Vol 26, No 9 (1998), 433-453.

#### HC/AC (Head Circumference/Abdominal Circumference)

Campbell S., Thomas Alison. "Ultrasound Measurements of the Fetal Head to Abdomen Circumference Ratio in the Assessment of Growth Retardation," <u>British Journal Obstetrics and Gynaecology</u>, 84: (March 1977), 165-174.

HL (Humeral Length)

Jeanty P., E. et al. "Ultrasonic Evaluation of Fetal Limb Growth." Radiology (1982) 143: 751-754.

TAD (Tranverse Abdominal Diameter)

Crequat J, Duyme M, Brodaty G. "Biometry 2000. Fetal growth charts by the French College of fetal ultrasonography and the Inserm U 155" <u>Gynecol Obstet Fertil.</u>, 2000 Jun; Vol 28, No 6, 435-45. eSnurra (http://www.esnurra.com).

TC (Trunk Circumference)

Lessoway, V A. et al. "Ultrasound Fetal Biometry Charts for a North American Caucasian Population." Journal of Clinical Ultrasound, Vol 26, No 9 (1998), 433-453.

TL (Tibia Length)

Hobbins et al. Prenatal Diagnosis of Congenital Anomalies 1988.

# G.2 CARDIAC

#### AFI (Amniotic Fluid Index)

Rutherford S., et al., "Four Quadrant Assessment of Amniotic Fluid Volume," Journal of Reproductive Medicine, 1987;32:587-589.

#### AVA (Aortic Valve Area)

Reynolds, Terry. <u>The Echocardiographer's Pocket Reference</u>. 3rd ed., School of Cardiac Ultrasound, Arizona Heart Institute, (2007), 338.

CO (Cardiac Output)

Reynolds, Terry. <u>The Echocardiographer's Pocket Reference</u>. 3rd ed., School of Cardiac Ultrasound, Arizona Heart Institute, (2007), 337, 337-8, 371.

E/A Ratio

Maron, Barry J., et al., "Noninvasive Assessment of Left Ventricular Diastolic Function by Pulsed Doppler Echocardiography in Patients with Hypertrophic Cardiomyopathy", <u>Journal of the American College of Cardiology</u>, 1987, Vol.10, 733-742.

E/E' Ratio

Oh, Seward, and Jamil Tajik, The Echo Manual: Second Edition. Lippincott Williams & Wilkins, 1999, 55.

EDV (End Diastolic Velocity)

Schiller et al., "Recommendations for Quantitation of the Left Ventricle by Two-Dimensional Echocardiography", Journal of the American Society of Echocardiography, Vol 2, No. 5, Sept-Oct 1989, 362.

EF (Ejection Fraction)

Reynolds, Terry. <u>The Echocardiographer's Pocket Reference</u>. 3rd ed., School of Cardiac Ultrasound, Arizona Heart Institute, (2007), 371.

### ESV

Schiller et al., "Recommendations for Quantitation of the Left Ventricle by Two-Dimensional Echocardiography", Journal of the American Society of Echocardiography, Vol 2, No. 5, Sept-Oct 1989, 362.

#### FS (Fractional Shortening)

Reynolds, Terry. <u>The Echocardiographer's Pocket Reference</u>. 3rd ed., School of Cardiac Ultrasound, Arizona Heart Institute, (2007), 371.

IVS FT (Interventricular Septum FT)

Reynolds, Terry. <u>The Echocardiographer's Pocket Reference</u>. 3rd ed., School of Cardiac Ultrasound, Arizona Heart Institute, (2007), 371.

## LV Mass

Oh, Seward, and Jamil Tajik, The Echo Manual: Second Edition. Lippincott Williams & Wilkins, 1999, 41.

Reynolds, Terry. <u>The Echocardiographer's Pocket Reference</u>. 3rd ed., School of Cardiac Ultrasound, Arizona Heart Institute, (2007), 371.

## LVEDV

Belenkie, Israel, et al., "Assessment of Left Ventricular Dimensions and Function by Echocardiography." <u>American Journal of Cardiology</u>, June 1973:31.

Gibson DG, "Estimation of left ventricular size by echocardiography." British Heart Journal, 1973, 35:128.

Teichholz et al, "Problems in Echocardiographic Volume Determinations: Echocardiographic-Angiographic Correlations in the Presence or Absence of Asynergy", <u>American Journal of Cardiology</u>, January 1976, Vol 37, 7 -11.

#### LVESV

Belenkie, Israel, et al., "Assessment of Left Ventricular Dimensions and Function by Echocardiography." <u>American Journal of Cardiology</u>, June 1973:31.

Gibson DG, "Estimation of left ventricular size by echocardiography." British Heart Journal, 1973, 35:128.

Teichholz et al, "Problems in Echocardiographic Volume Determinations: Echocardiographic-Angiographic Correlations in the Presence or Absence of Asynergy", <u>American Journal of Cardiology</u>, January 1976, Vol 37, 7 -11.

## LVOT Area (Left Ventricular Outflow Tract Area)

Reynolds, Terry. The Echocardiographer's Pocket Reference. 3rd ed., School of Cardiac Ultrasound, Arizona Heart Institute, (2007), 338.

#### LVOT SV (Left Ventricular Outflow Tract SV)

Reynolds, Terry. <u>The Echocardiographer's Pocket Reference</u>. 3rd ed., School of Cardiac Ultrasound, Arizona Heart Institute, (2007), 355.

Myocardial Thick

Schiller et al., Recommendations for Quantitation of the Left Ventricle by Two-Dimensional Echocardiography, Journal of the American Society of Echocardiography, Vol 2, No. 5, Sept-Oct, 1989, 358-367.

**PISA ERO** 

Reynolds, Terry. The Echocardiographer's Pocket Reference. 3rd ed., School of Cardiac Ultrasound, Arizona Heart Institute, (2007), 352.

Qp/Qs

Reynolds, Terry. <u>The Echocardiographer's Pocket Reference</u>. 3rd ed., School of Cardiac Ultrasound, Arizona Heart Institute, (2007), 355.

RVOT Area (Right Ventricular Outflow Tract Area)

Reynolds, Terry. <u>The Echocardiographer's Pocket Reference</u>. 3rd ed., School of Cardiac Ultrasound, Arizona Heart Institute, (2007), 355.

RVOT SV (Right Ventricular Outflow Tract SV)

Reynolds, Terry. The Echocardiographer's Pocket Reference. 3rd ed., School of Cardiac Ultrasound, Arizona Heart Institute, (2007), 355.

RVSP

Reynolds, Terry. <u>The Echocardiographer's Pocket Reference</u>. 3rd ed., School of Cardiac Ultrasound, Arizona Heart Institute, (2007), 333.

SV

Oh, Seward, and Jamil Tajik, The Echo Manual: Second Edition. Lippincott Williams & Wilkins, 1999, 40.

VOL (Volume)

Brunn J., Block U., Ruf G., Bos I., Kunze W.P., Scriba P.C. "Volumetric analysis of thyroid lobes by real-time ultrasound". <u>Deutsche Medizinische Wochenschrift</u> 1981;106:1338-40.

VolFlow (Volume Flow)

Evans, D.H., et. al., <u>Doppler Ultrasound Physics</u>, Instrumentation and Clinical Applications. New York, 1989, Chapter 11, 188-205.

# G.3 FLOW MEDIATED DILATION (FMD)

FMD (Flow Mediated Dilation)

Cunha Filho, Edson Vieira, Carolina Mohr, Breno José Acauan Filho, Giovani Gadonski, Leticia Germany Paula, Ivan Carlos Ferreira Antonello, Carlos Eduardo Poli-de-Figueiredo, Bartira Ercilia Pinheiro-da-Costa, "Flow-Mediated Dilatation in the Differential Diagnosis of Preeclampsia Syndrome." <u>Arquivos Brasileiros de Cardiologia</u>, 94:2 (2010).

Luscher, T.F., S. Taddei, J.C. Kaski, J.W. Jukema, D. Kallend, T. Munzel, J.J. Kastelein, J.E. Deanfield, "Vascular effects and safety of dalcetrapib in patients with or at risk of coronary heart disease: the dal-vessel randomized clinical trial." <u>European</u> <u>Heart Journal</u>, 33: (2012) 857-865.

Mahmoud, Ahmed M., Jefferson C. Frisbee, Alexandre D'Audiffret, Osama M Mukdadi. "In vivo vascular wall tissue characterization using a strain tensor measuring (STM) technique for flow-mediated vasodilation analyses." <u>Physics in Medicine and Biology</u>, 54:20 (2009) 6217.

Mahmouda, Ahmed M., Phoebe A. Stapleton, Jefferson C. Frisbee, Alexandre D'Audiffret, Osama M. Mukdadi, "Simple fast noninvasive technique for measuring brachial wall mechanics during flow mediated vasodilatation analysis." <u>Medical Imaging 2009: Ultrasonic Imaging and Signal Processing</u>, Proceedings of SPIE, 7265 (2009).

# G.4 INTIMA-MEDIA THICKNESS (IMT)

IMT (Intima-Media Thickness)

Salonen, J.T. and R. Salonen. "Ultrasonographically Assessed Carotid Morphology and the Risk of Coronary Heart Disease." <u>Arteriosclerosis and Thrombosis</u>, 11: (1991) 1245-1249.

Aminbakhsh, A. and G.B. Mancini. "Carotid Intima-Media Thickness Measurements: What Defines an Abnormality? A Systematic Review." <u>Clinical and Investigative Medicine</u>, 22: (1999) 149-57.

O'Leary, D.H. "Intima-Media Thickness: A Tool for Atherosclerosis Imaging and Event Prediction." <u>The American Journal of</u> Cardiology, 90: (2002) 18-21.

Haley, Andreana P., Daniel E. Forman, Athena Poppas, Karin F. Hoth, John Gunstad, Angela L. Jefferson, Robert H. Paul, Albert S.H. Ler, Lawrence H. Sweet, Ronald A. Cohen. "Carotid Artery Intima-Media Thickness and Cognition in Cardiovascular Disease", <u>International Journal of Cardiology</u>, 121: (2007) 148-154.

# **APPENDIX H: GLOSSARY**

| % A Red    | Percent Area Reduction                | AVm        | Mean Average Velocity             |
|------------|---------------------------------------|------------|-----------------------------------|
| % Area Red | Percent Area Reduction                | AVp        | Peak Average Velocity             |
| % D Red    | Percent Diameter Reduction            | B/M-Mode   | 2D and M-Mode                     |
| % Diam Red | Percent Diameter Reduction            | Base       | Baseline (i.e., Doppler Baseline) |
| 2D         | Two Dimensional                       | BBT        | Basal Body Temperature            |
| 3D         | Three Dimensional                     | BGR        | Blue Green Red                    |
| 4D         | Four Dimensional (Live 3D)            | Blad Wall  | Bladder Wall                      |
| 4DC        | 4D Curved Array Transducer            | BLT        | Bottom Left                       |
| Abd        | Abdomen                               | BMP        | Bitmap                            |
| AC         | Abdominal Circumference               | BNC        | Bayonet Neill Concelman           |
| AC         | Alternating Current (power supply)    | BND        | Binocular Distance                |
| ACC        | Acceleration                          | BPD        | Biparietal Diameter               |
| AD         | Angio Doppler                         | BPM        | Beats per Minute                  |
| Admin      | Administrative/Administrator          | BRT        | Bottom Right                      |
| AE         | Application Entity (DICOM)            | BSA        | Body Surface Area                 |
| AFI        | Amniotic Fluid Index                  | Calcs      | Calculations                      |
| AFV        | Amniotic Fluid Volume                 | Card       | Cardiology                        |
| AIUM       | American Institute of Ultrasound in   | CBD        | Command Bile Duct                 |
|            | Medicine                              | CCA        | Common Carotid Artery             |
|            | As Low As Reasonably Achievable       | CD         | Compact Disc                      |
|            | American National Standards Institute | Cereb      | Cerebellum                        |
| Ao         |                                       | CEREB      | Cerebellum                        |
|            | Aorta/Left Atrium                     | CI         | Cardiac Index                     |
| AoV        |                                       | CI         | Cephalic Index                    |
|            | Anterior Posterior                    | CIR        | Circumference                     |
|            | Anterior Posterior Abdominal Diameter | cm         | centimeters                       |
|            | Anterior Posterior Diameter           | Cntrst Pos | Contrast Position                 |
|            | Anterior Posterior Thorax Diameter    | со         | Cardiac Output                    |
| AR         |                                       | COR        | Coronal                           |
|            | Area Reduction                        | CRL        | Crown Rump Length                 |
|            | Acceleration Time                     | CSA        | Canadian Standards Association    |
|            | Average Ultrasound Age                | CSA        | Cross Sectional Area              |
| AV         |                                       | cw         | Continuous Wave                   |
|            | Aortic Valve Area                     | CWD        | Continuous Wave Doppler           |
| AVI        | Audio Video Interleave                | CxLength   | Cervix Length                     |

H-1

| DCM         | DICOM                                 | Freq   | Frequency                            |
|-------------|---------------------------------------|--------|--------------------------------------|
| DEL         | Delete                                | Frm    | Frame                                |
| DIAM RED    | Diameter Reduction                    | FrRate | Frame Rate                           |
| DICOM       | Digital Imaging and Communications in | FS     | Fractional Shortening                |
|             | Medicine                              | FT     | Fractional Thickening                |
| DISP.       |                                       | FTA    | Fetal Trunk Area                     |
| DIST        |                                       | Fwd    | Forward                              |
| Dist        |                                       | g      | grams                                |
|             | Directional Power Doppler             | GA     | Gestational Age                      |
|             | Deceleration Time                     | GB     | Gigabyte                             |
| DVD         | Digital Video Device                  | GB     | Gallbladder                          |
| Dyn         | Dynamic Range                         | GBWT   | Gallbladder Wall Thickness           |
| EC          | Endocavity                            | Gen    | General                              |
| ECA         | External Carotid Artery               | GIF    | Graphics Interchange File or Format  |
| ECG         | Electrocardiogram                     | GS     | Gestational Sac                      |
| EDD         | Estimated Date of Delivery            | Gyn    | Gynecology                           |
| EDV         | End Diastolic Velocity                | Н      | Height                               |
| EDVPG       | EDV Pressure Gradient                 | НС     | Head Circumference                   |
| EF          | Ejection Fraction                     | HDMI   | High Definition Multimedia Interface |
| EFW         | Estimated Fetal Weight                |        | Health Insurance Portability &       |
| EMR         | Electronic Medical Record             |        | Accountability Act                   |
| Endom Thick | Endometrial Thickness                 | HL     | Humeral Length                       |
| ЕМС         | Electromagnetic Compatibility         | HR     | Heart Rate                           |
| EPI         | Extended Pulse Imaging                | Hz     | Hertz                                |
| EPSS        | E Point Septal Separation             | ICA    | Internal Carotid Artery              |
| ET          | Elapsed Time                          | ICT    | Intracavity Transducer               |
| EV          | Endovaginal                           | IMT    | Intima-Media Thickness               |
| F           | Follicle                              | in     | inches                               |
| FAST        | Focused Assessment with Sonography in | IP     | Internet Protocol                    |
| EDA         | Trauma (Trauma (FAST)                 | ISP    | Internet Service Provider            |
|             | U.S. Food and Drug Administration     | IT     | Information Technology               |
| FHR         |                                       | 11/0   | (e.g., IT Department)                |
| FL          | -                                     |        | Interventricular Septum              |
|             | Flow Mediated Dilation                |        | Interventricular Septum diastole     |
| FOV         |                                       |        | Interventricular Septum systole      |
|             | Frames per second                     |        | Joint Photographic Experts Group     |
| FR          |                                       | Kb     |                                      |
| FrD         | Doppler Transmit Frequency            | kPa    | Kilopascal                           |

Appendix H: Glossary

00.040.710, Revision B

SonixOne Extended User Manual

| L       | C C C C C C C C C C C C C C C C C C C    | NEMA        | National Electrical Manufacturers                               |
|---------|------------------------------------------|-------------|-----------------------------------------------------------------|
| LA      | 0                                        | NET         | Network                                                         |
| LA      |                                          | NF          |                                                                 |
|         | Local Area Network                       | ng          |                                                                 |
| LAT     | Lateral                                  | •           | National Sanitation Foundation                                  |
| LCD     | Liquid Crystal Display                   |             | Nuchal Thickness                                                |
| LMP     | Last Menstrual Period                    |             | National Television Standards Committee                         |
| LONG    | Longitudinal                             | ОВ          |                                                                 |
| LOV     | Left Ovary                               | OD          |                                                                 |
| LT      | Left                                     |             | Original Equipment Manufacturer                                 |
| LVDd    | Left Ventricular Diameter diastole       |             | Occipital-Frontal Diameter                                      |
| LVDs    | Left Ventricular Diameter systole        |             | Outer Orbital Diameter                                          |
| LVET    | Left Ventricular Ejection Time           | PA          |                                                                 |
| LVOT    | Left Ventricular Outflow Tract           |             | Phased Alternating Line                                         |
| LVOTd   | Left Ventricular Outflow Tract distance  |             | Panoramic Imaging Mode                                          |
| LVPWd   | Left Ventricular Posterior Wall diastole | Params      |                                                                 |
| LVPWs   | Left Ventricular Posterior Wall systole  |             | Projected Capacitive Touch                                      |
| Max     | Maximum                                  |             | Portable Document Format                                        |
| MB      | Megabyte                                 | Pel         |                                                                 |
| MCA     | Middle Cerebral Artery                   | Pen         |                                                                 |
| MCA- PI | Middle Cerebral Artery-Pulsatility Index | Persist     |                                                                 |
| MEAS    | Measure                                  |             | Pressure Gradient                                               |
| MED     | Medial                                   |             |                                                                 |
| MGr     | Mean Gradient                            |             | Pressure Half Time                                              |
| MI      | Mechanical Index                         | PI<br>Picto |                                                                 |
| Min     | Minimum                                  |             | Personal Identification Number                                  |
| М-М     | Motion Mode                              |             |                                                                 |
| ml      | milliliters                              | PIPEDA      | Personal Information Protection and<br>Electronic Documents Act |
| mm      | millimeters                              | PISA        | Proximal Isovelocity Surface Area                               |
| MPEG    | Moving Picture Experts Group             | PNG         | Portable Network Graphics                                       |
| MPG     | Moving Picture (Experts) Group           | Pos         | Position                                                        |
| MPR     | Multiplanar Reconstruction               | POS         | Position                                                        |
| Multi   | Multiple                                 | PostV Blad  | Post Void Bladder                                               |
| Msk/MSK | Musculoskeletal                          | PreV Blad   | Pre Void Bladder                                                |
| MV      | Mean Velocity                            | PRF         | Pulse Repetition Frequency                                      |
|         |                                          |             |                                                                 |
| MV      | Mitral Valve                             | PROX        | Proximal                                                        |

H-3

| PSAD  | . Prostate-Specific Antigen Density    |
|-------|----------------------------------------|
| PSV   | . Peak Systolic Velocity               |
| PSVPG | . PSV Pressure Gradient                |
| PV    | . Peak Velocity                        |
| PV    | . Pulmonary Valve                      |
| PW    | . Pulsed Wave Doppler                  |
| PWD   | . Power Doppler                        |
| Q     | . Quadrant (e.g., AFI)                 |
| Qp    | . Pulmonic Blood Flow                  |
| Qs    | . Systemic Blood Flow                  |
| Rad   | . Radius                               |
| Rect  | . Rectangle                            |
| Res   | . Resolution                           |
| RF    | . Radio Frequency                      |
| RGB   | . Red Green Blue                       |
| Rgn   | . Region                               |
| RLE   | . Run Length Encoding                  |
| RI    | . Resistive Index                      |
| R0I   | . Region of Interest                   |
| ROV   | . Right Ovary                          |
| RT    | . Right                                |
| RTSA  | . Real Time Spectrum Analysis          |
| RVDd  | . Right Ventricular Dimension diastole |
| RVDs  | . Right Ventricular Dimension systole  |
| RVOT  | . Right Ventricular Outflow Tract      |
| RVWd  | . Right Ventricular Wall diastole      |
| RVWs  | . Right Ventricular Wall systole       |
| SA    | . Short Axis                           |
| SAG   | . Sagital                              |
| SAW   | . Surface Acoustic Wave                |
| SCP   | . Service Class Provider               |
| SCU   | . Service Class User                   |
| SD    | . Standard Deviation                   |
| SD    | . Systolic/Diastolic Ratio             |
| SDK   | . Software Development Kit             |
| SEL   | . Select                               |
| Sens  | . Sensitivity                          |
|       |                                        |

| Simult        | Simultaneous                                             |
|---------------|----------------------------------------------------------|
| SMTP          | Simple Mail Transport Protocol                           |
| SonixGPS      | Sonix Guidance Positioning System                        |
| SoS           | Speed of Sound                                           |
| SV            | Sample Volume                                            |
| SV            | Stroke Volume                                            |
| SV1           | Selection Value 1                                        |
| TAD           | Transverse Abdominal Diameter                            |
| тс            | Trunk Circumference                                      |
| ТСР           | Transfer Control Protocol                                |
| TCP/IP        | Transmission Control Protocol/Internet<br>Protocol       |
| TFT           | Thin Film Technology                                     |
| TGC           | Time Gain Compensation                                   |
| тні           | Tissue Harmonic Imaging                                  |
| τι            | Thermal Index                                            |
| ТІВ           | Thermal Index – Bone                                     |
| TIC           | Thermal Index – Cranial                                  |
| TIS           | Thermal Index – Soft Tissue                              |
| TL            | Tibia Length                                             |
| TDI           | Tissue Doppler Imaging                                   |
| ТЕ            | Transesophageal                                          |
| TRANS         | Transverse                                               |
| Transp        | Transparency                                             |
| Trauma (FAST) | Trauma (Focused Assessment with<br>Sonography in Trauma) |
| TTD           | Transverse Trunk Diameter                                |
| τν            | Tricuspid Valve                                          |
| UI            | User Interface                                           |
| UL            | Ulnar Length                                             |
| UL            | Underwriter's Laboratory                                 |
| ULT           | Upper Left                                               |
| Umb A         | Umbilical Artery                                         |
| Umb A-PI      | Umbilical Artery- Pulsatility Index                      |
| UPS           | Uninterruptible Power Supply                             |
| URL           | Uniform Resource Locator                                 |
| URT           | Upper Right                                              |
| US            | Ultrasound                                               |

00.040.710, Revision B

- USB .....Universal Serial Bus
- VAC.....Volts Alternating Current
- VCR ......Video Cassette Recorder
- Vel.....Velocity
- Vol.....Volume
- VolFlow.....Volume Flow
- VPS.....Volumes per Second
- VR .....Volume Rendering

| VTI      | Velocity Time Integral                       |
|----------|----------------------------------------------|
| <b>w</b> | Width                                        |
| WEEE     | Waste Electrical and Electronic<br>Equipment |
| WF       | Wall Filter                                  |
| www      | World Wide Web                               |
| YS       | .Yolk Sack                                   |

H-5